# HP Virtual User Generator

Windows オペレーティング・システム用

ソフトウェア・バージョン:9.50

# ユーザーズ・ガイド 第 I 巻 - VuGen の使用

製造部品番号:T7182-99015 ドキュメント発行日:2009 年 1 月(英語版) ソフトウェア・リリース日:2009 年 1 月(英語版)

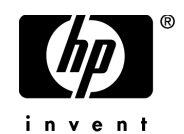

# 利用条件

### 保証

HP の製品およびサービスの保証は、かかる製品およびサービスに付属する明示的な保証の声明 において定められている保証に限ります。本ドキュメントの内容は,追加の保証を構成するも のではありません。HP は,本ドキュメントに技術的な間違いまたは編集上の間違い,あるいは 欠落があった場合でも責任を負わないものとします。

本ドキュメントに含まれる情報は,事前の予告なく変更されることがあります。

### 制限事項

本コンピュータ・ソフトウェアは,機密性があります。これらを所有,使用,または複製する には, HP からの有効なライセンスが必要です。FAR 12.211 および 12.212 に従って,商用コン ピュータ ソフトウェア,コンピュータ ソフトウェアのドキュメント,および商用アイテムの技 術データは,HP の標準商用ライセンス条件に基づいて米国政府にライセンスされています。

### サードパーティ Web サイト

HP は、補足情報の検索に役立つ外部サードパーティ Web サイトへのリンクを提供します。サ イトの内容と利用の可否は予告なしに変更される場合があります。HP は,サイトの内容または 利用の可否について,いかなる表明も保証も行いません。

### 著作権

© 1992 - 2009 Hewlett-Packard Development Company, L.P.

### 商標

Adobe® および Acrobat® は, Adobe Systems Incorporated の商標です。

Intel®, Pentium® および Intel® Xeon<sup>TM</sup> は, 米国およびその他の国における Intel Corporation ま たはその子会社の商標または登録商標です。

Java<sup>TM</sup> は, Sun Microsystems, Inc. の米国商標です。

Microsoft®, Windows®, Windows NT® および Windows XP® は, Microsoft Corporation の米国登 録商標です。

Oracle® は,カリフォルニア州レッドウッド市の Oracle Corporation の米国登録商標です。

Unix® は, The Open Group の登録商標です。

SlickEdit®は, SlickEdit Inc. の登録商標です。

# 文書の更新

本書のタイトル・ぺージには,次の識別情報が含まれています。

- ソフトウェアのバージョンを示すソフトウェア・バージョン番号
- ドキュメントが更新されるたびに更新されるドキュメント発行日
- 本バージョンのソフトウェアをリリースした日付を示す,ソフトウェア・リリース日付

最新のアップデートまたはドキュメントの最新版を使用していることを確認するには, **<http://h20230.www2.hp.com/selfsolve/manuals>** を参照します。

このサイトでは,HP Passport に登録してサインインする必要があります。HP Passport ID の登録 は、以下の Web サイトにアクセスしてください。

### **<http://h20229.www2.hp.com/passport-registration.html>**

または,HP Passport のログイン・ページの[**New users - please register**]リンクをクリック してください。

適切な製品サポート・サービスに登録すると,更新情報や最新情報も入手できます。詳細につ いては HP の営業担当にお問い合わせください。

# サポート

HP ソフトウェアのサポート Web サイトは、次の場所にあります。

### **<http://www.hp.com/go/hpsoftwaresupport>**

HP ソフトウェアのオンライン・サポートは,インタラクティブな技術サポート・ツールにアク セスするための効率的な手段を提供します。サポート・サイトを利用することで、次のような ことができるメリットがあります。

- 関心のある内容の技術情報の検索
- サポート・ケースおよび機能強化要求の提出および追跡
- ソフトウェア・パッチのダウンロード
- サポート契約の管理
- HP サポートの連絡先の表示
- 利用可能なサービスに関する情報の確認
- ほかのソフトウェア顧客との議論の開始
- ソフトウェアのトレーニングに関する調査と登録

ほとんどのサポート・エリアは, HP Passport ユーザとしての登録およびサインインが必要で す。また多くは,サポート契約も必要です。アクセス・レベルの詳細情報については, **[http://h20230.www2.hp.com/new\\_access\\_levels.jsp](http://h20230.www2.hp.com/new_access_levels.jsp)** を参照してください。

HP Passport ID の登録は、次の場所で行います。 **<http://h20229.www2.hp.com/passport-registration.html>**

# 目次

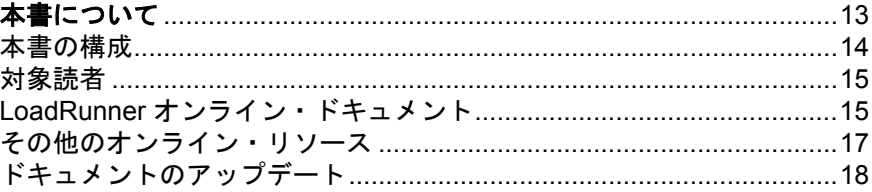

# 第1部: VUGEN を使った作業

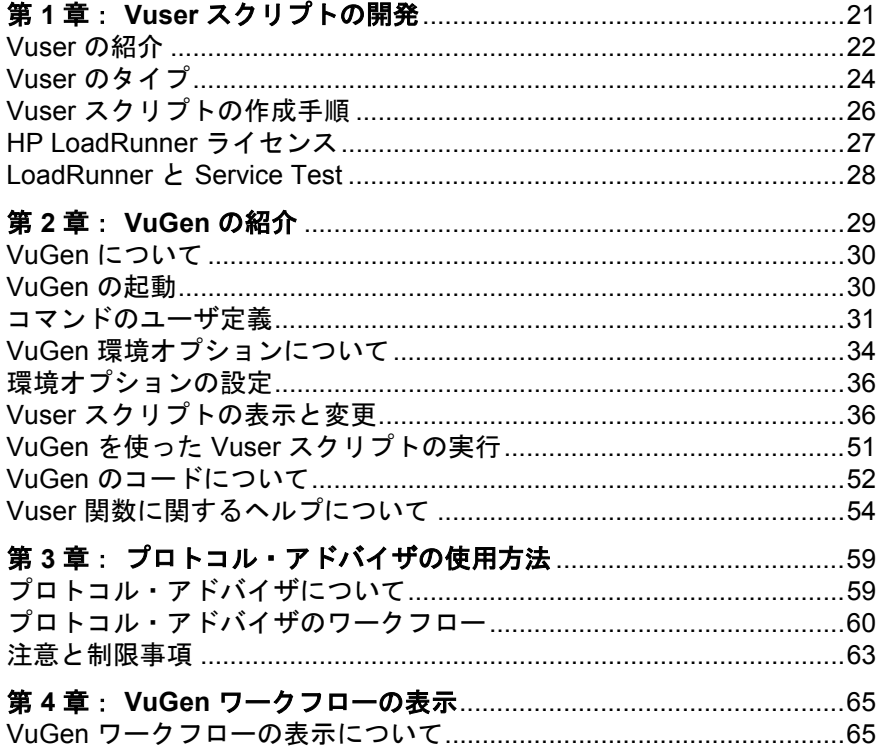

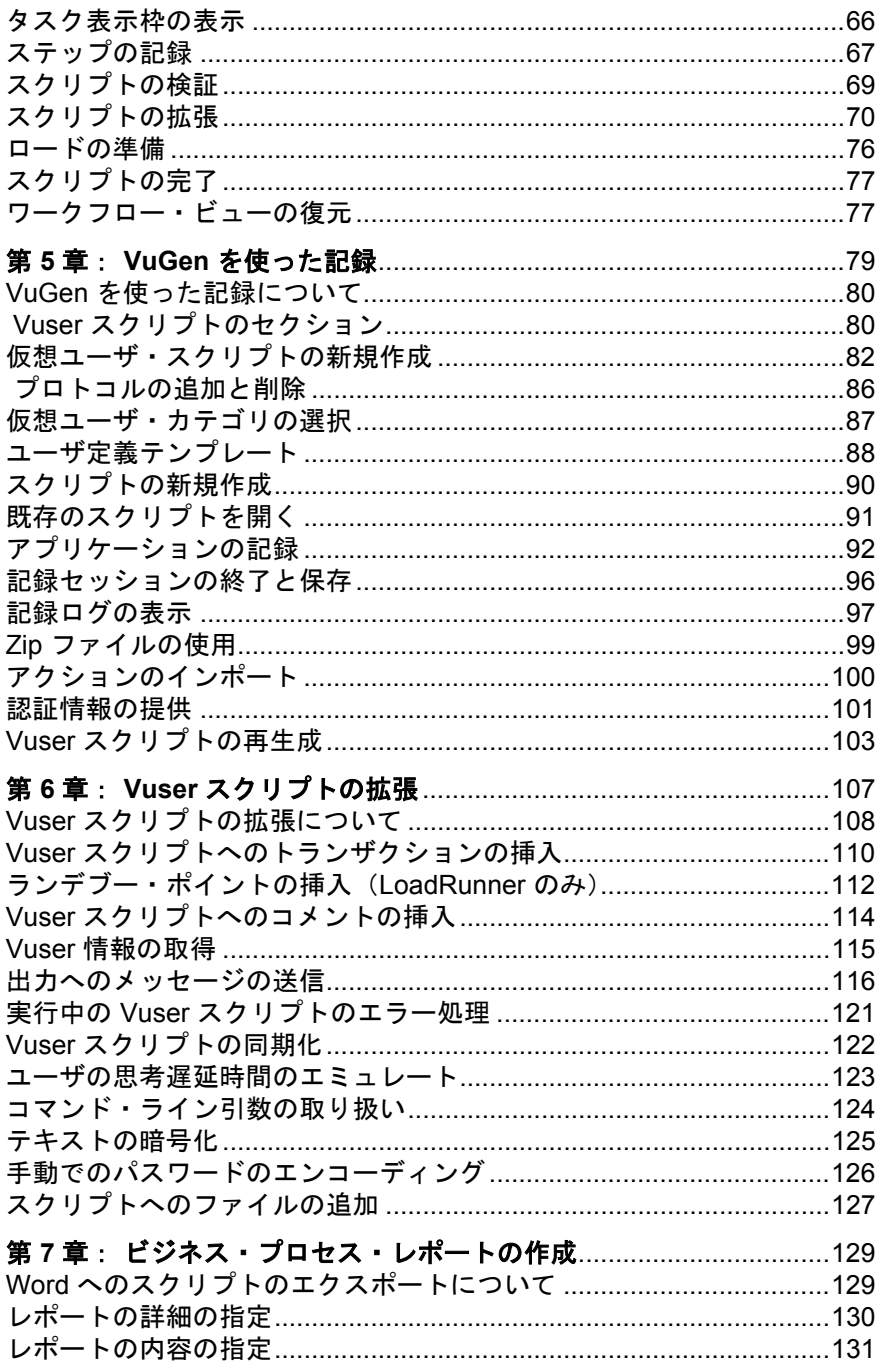

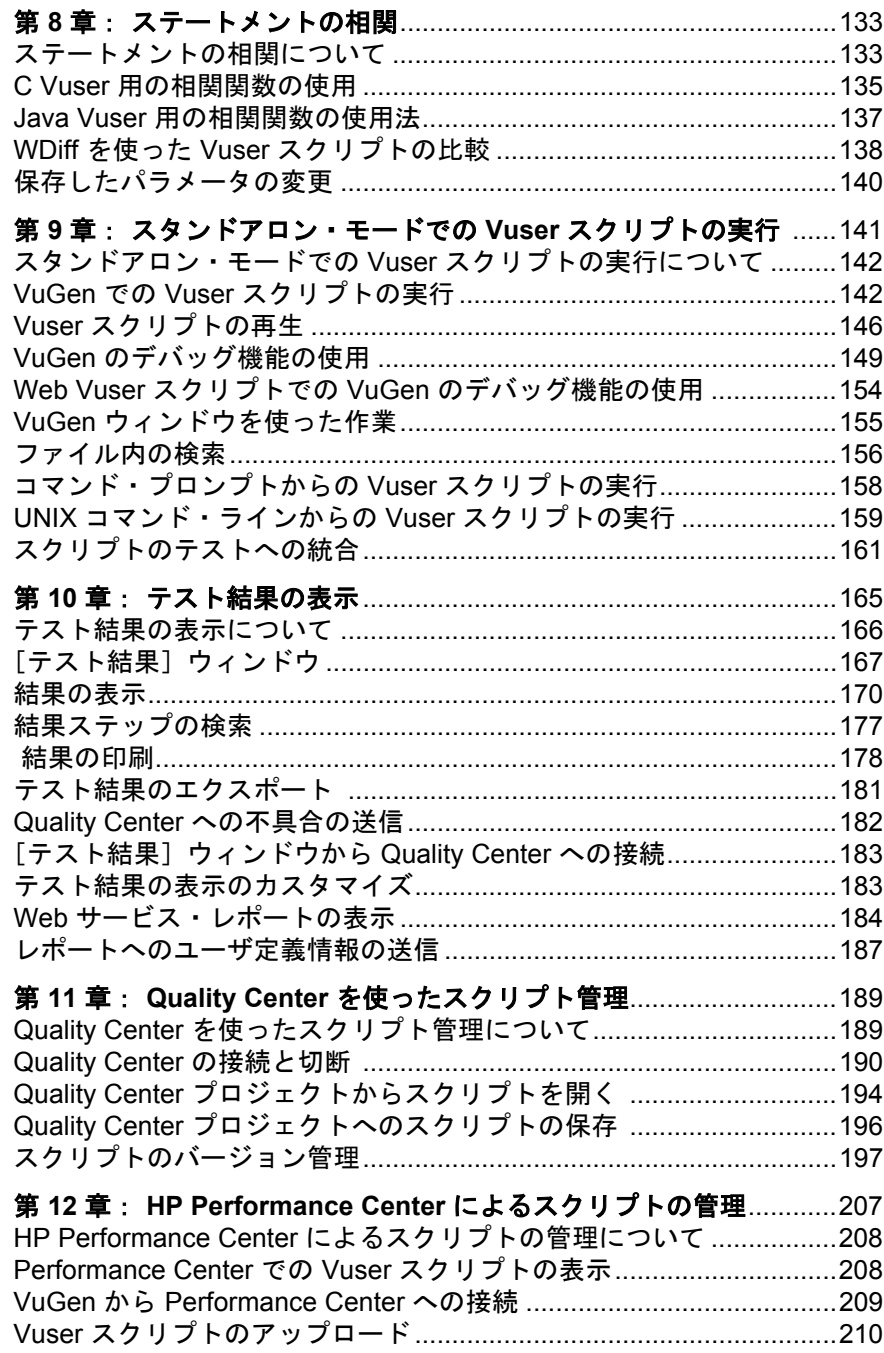

### 第11部: パラメータ

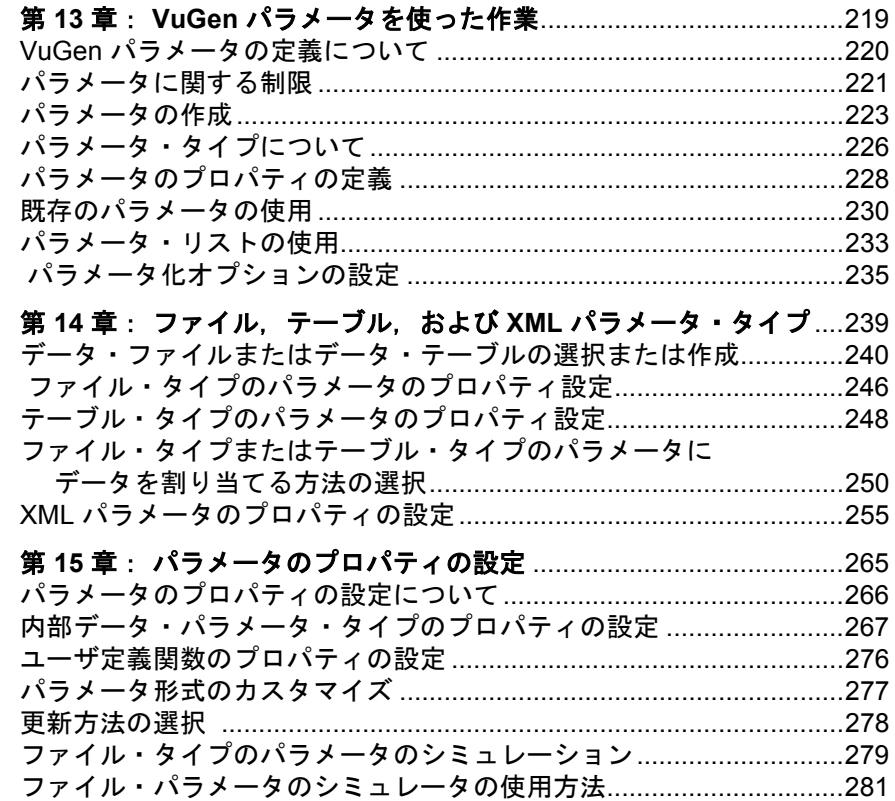

### 第 III 部: 記録オプション

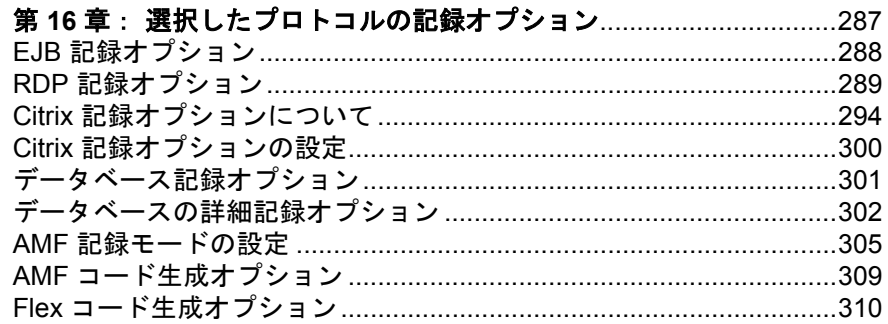

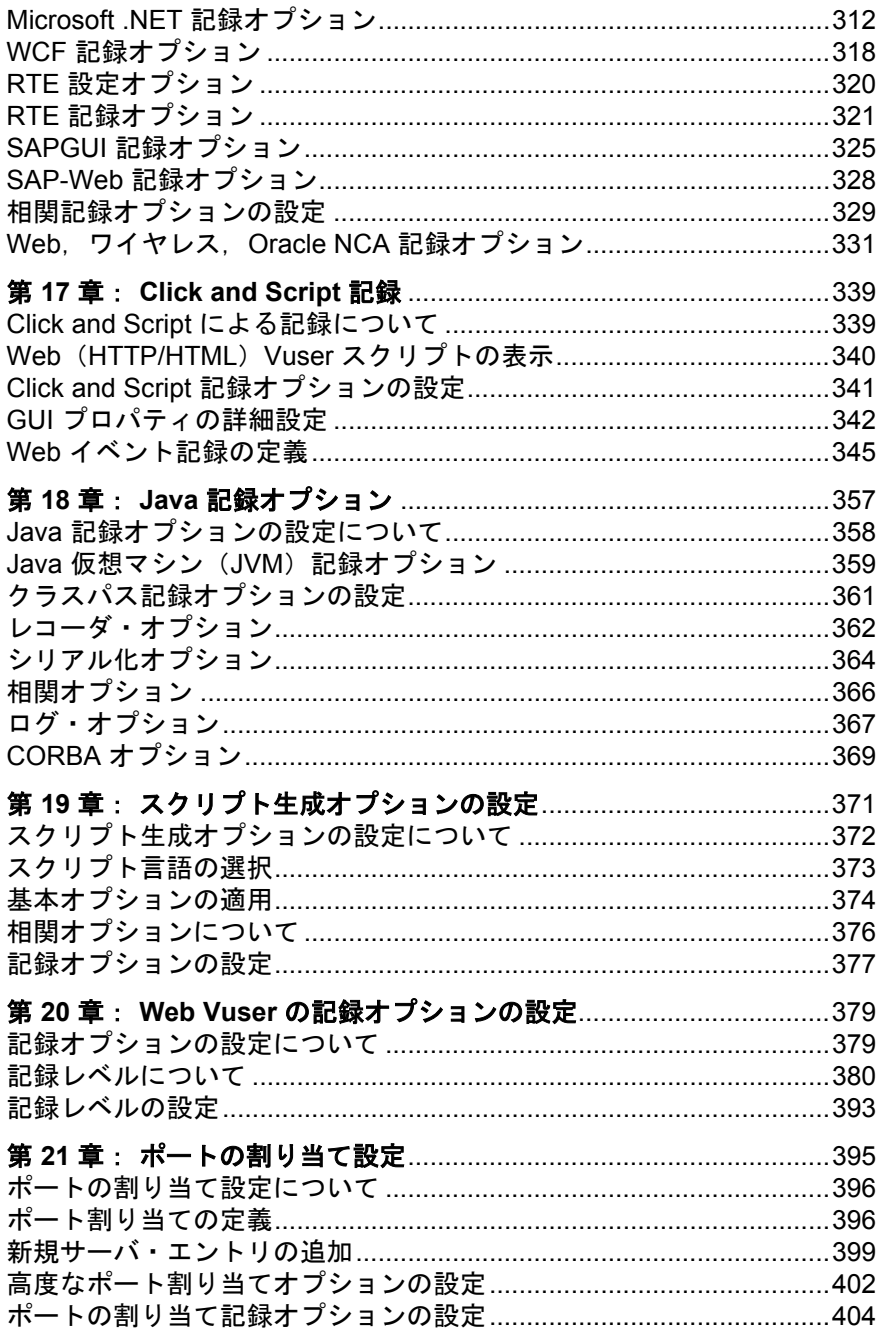

### 第 IV 部: 実行環境設定

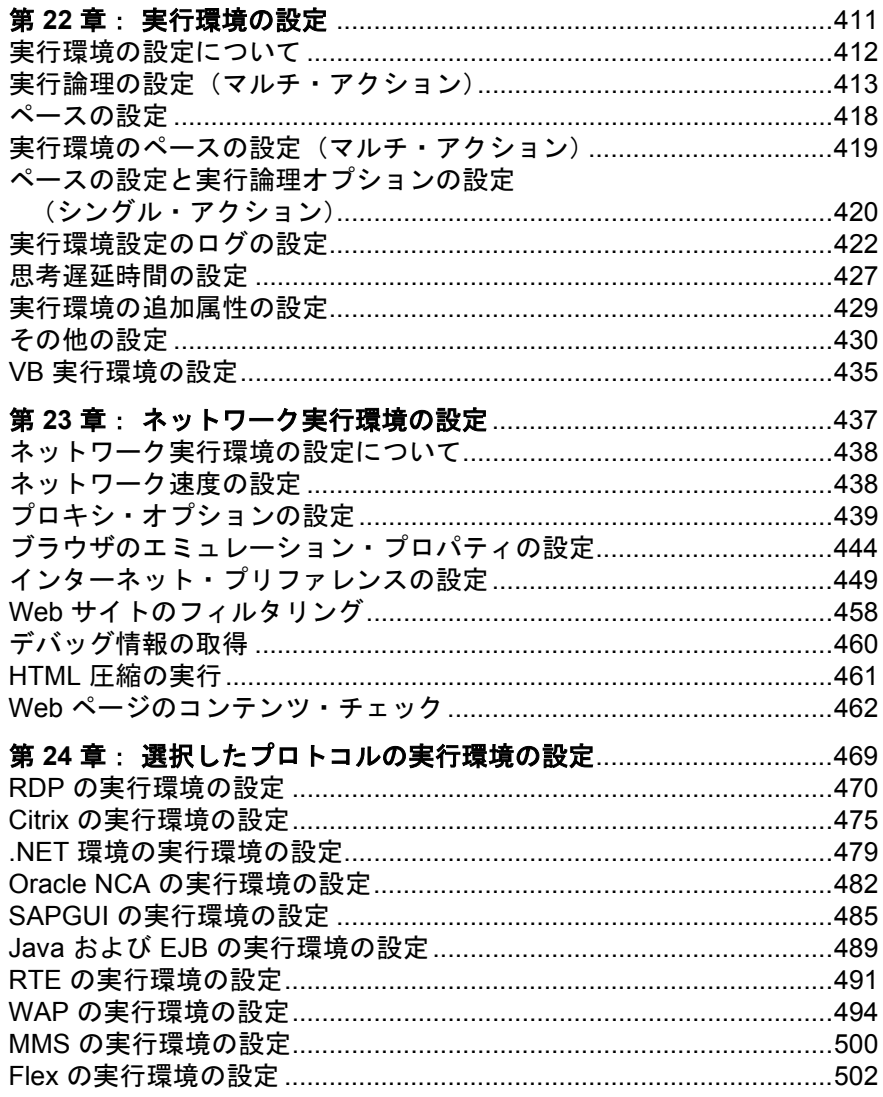

# 第 V 部: 上級ユーザのための情報

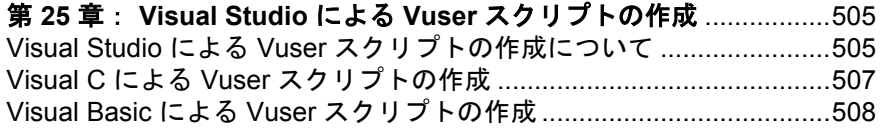

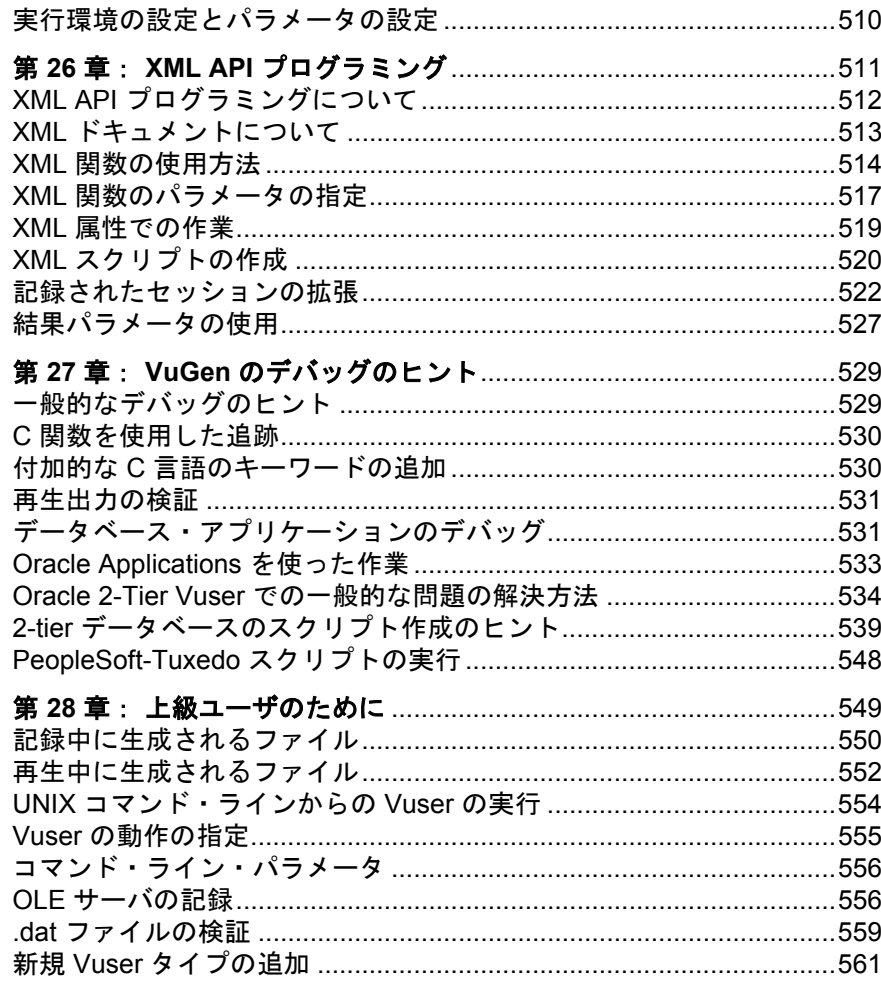

# 第 VI 部:付録

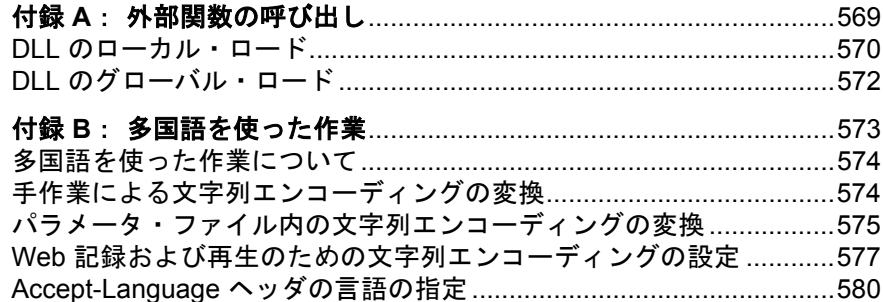

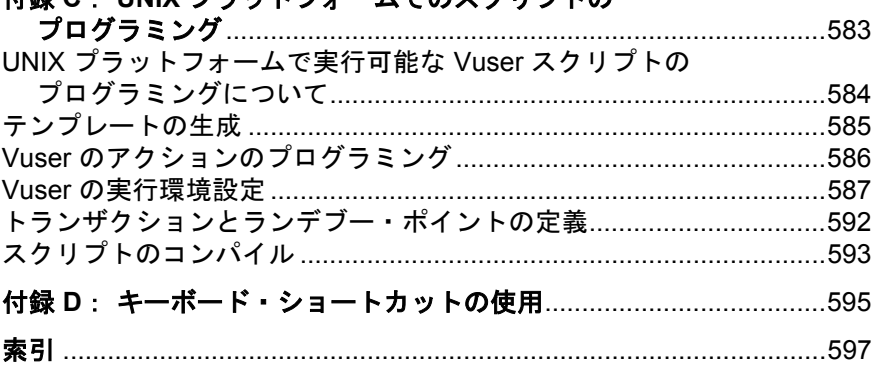

# <span id="page-12-0"></span>本書について

**HP Virtual User Generator** (VuGen) へようこそ。HP Virtual User Generator は, Vuser スクリプトを作成するための HP のツールです。**VuGen** では,典型的な ビジネス・プロセスを実行しているユーザの操作を記録することによって, Vuser スクリプトを作成します。これらのスクリプトを使用することで、現実 世界の状況をエミュレートできます。

VuGen で作成したスクリプトは, HP LoadRunner, HP Performance Center および HP Business Availability Center などのほかの HP 製品と組み合わせて使用できます。

**HP LoadRunner** は,パフォーマンス・テストのツールです。アプリケーション 全体に負荷をかけて,クライアント,ネットワーク,サーバの潜在的なボトル ネックを検出し,特定します。

**HP Performance Center** は、LoadRunner の機能をエンタープライズ・レベルで 実装しています。

**HP Business Availability Center** は、実運用環境におけるビジネス・アプリケー ションおよびシステムの管理と可用性を最適化するのに役立ちます。

### 本章の内容

- ▶ 本書の構成 (14 ページ)
- ▶ 対象読者 (15 ページ)
- ➤ LoadRunner [オンライン・ドキュメント\(](#page-14-1)15 ページ)
- ▶ その他のオンライン・リソース (17 ページ)
- ➤ [ドキュメントのアップデート\(](#page-17-0)18 ページ)

# <span id="page-13-0"></span>本書の構成

本書は、次の各部で構成されています。

### 第 **I** 部 **VuGen** [を使った作業](#page-18-1)

Virtual User Generator のインタフェースおよびスクリプトの記録と再生について 説明します。また,標準の実行環境の設定方法,データ・パラメータの使用方 法,スクリプトのカスタマイズ方法も説明します。

### 第 **II** 部 [パラメータ](#page-216-1)

パラメータの作成プロセスについて説明します。また,パラメータのタイプお よびプロパティの情報も提供します。

### 第 **III** 部 [記録オプション](#page-284-1)

すべておよび個別のプロトコルに関連する記録オプションについて説明します。

### 第 **IV** 部 [実行環境設定](#page-408-1)

すべておよび個別のプロトコルに関連する実行環境設定について説明します。

### 第 **V** 部 [上級ユーザのための情報](#page-502-1)

デバッグのための一般的なヒント,VuGen によって生成されるファイルの説 明,Visual C および Visual Basic でのスクリプトのプログラミング方法など,高 度な使用方法について情報を提供します。

### 第 **VI** 部 [付録](#page-566-1)

ほかの高度な話題について,技術的な概説や情報が含まれています。外部関数 の呼び出し,UNIX 環境でのプログラミング,多国語での作業,キーボード・ ショートカットについて説明しています。

注: 『Virtual User Generator ユーザーズ・ガイド』のオンライン版は1冊,印 刷版は『第 **1** 巻 - **VuGen** の使用』および『第 **2** 巻 - プロトコル』の 2 冊から 成ります。

# <span id="page-14-0"></span>対象読者

本書は、次の利用者を対象としています。

- ➤ スクリプト開発者
- ➤ 機能テスト担当者
- ➤ 負荷テスト実施者

本書では、読者がご利用のエンタープライズ・アプリケーションについてある 程度の知識を持っていることを前提とします。

# <span id="page-14-1"></span>**LoadRunner** オンライン・ドキュメント

LoadRunner には,製品の使用方法を説明するドキュメント・セットが含まれて います。[ヘルプ]メニューからおよび PDF 形式でドキュメントを利用できま す。PDF は Adobe Reader を使って閲覧および印刷できます。Adobe Reader は, Adobe の Web サイト (http://www.adobe.com/ip/) からダウンロードできます。

### ドキュメントへのアクセス

次のようにしてドキュメントにアクセスすることができます。

- **►「スタート**]メニューから,「スタート] >「LoadRunner] > [**Documentation**]をクリックして,参照するドキュメントを選択します。
- **▶ [ヘルプ**] メニューから [Documentation Library] をクリックして、統合 されたヘルプを開きます。

### スタートアップ用のドキュメント

- **►『最初にお読みください』**では, LoadRunner に関する最新のお知らせと情報 が含まれます。「最初にお読みください」には、「スタート]メニューからア クセスします。
- **► 『HP LoadRunner クイック・スタート』では、LoadRunner の概要を、簡潔** に順を追って説明し、その使用法を紹介します。「スタート]メニューから クイック・スタートにアクセスするには,[**Start**]>[**LoadRunner**]> [**Quick Start**]をクリックします。

**► 『HP LoadRunner チュートリアル』は、自分のペースで学習できる、印刷可** 能なガイドです。負荷テストのプロセスについて説明しており,LoadRunner テスト環境の理解を深めることができます。「スタート]メニューから 『チュートリアル』にアクセスするには,[スタート]>[**LoadRunner**]> [**Tutorial**]をクリックします。

### **LoadRunner** のガイド

- ➤『**Mercury Virtual User Generator** ユーザーズ・ガイド』:**VuGen** を使用して スクリプトを作成する方法について説明します。印刷版は『第1巻 -VuGen の使用』および『第2巻 ープロトコル』の2冊から成ります。必要 に応じ,このマニュアルと併せてオンラインの『**HP LoadRunner Online Function Reference』(英語版) をお読みください。**
- ► 『Mercury LoadRunner Controller ユーザーズ・ガイド』: Windows 環境で LoadRunner Controller を使って LoadRunner シナリオを作成し実行する方法に ついて説明します。
- **► 『HP LoadRunner Monitor Reference』**(英語版):サーバ・モニタ環境のセッ トアップ方法と,LoadRunner モニタを設定してシナリオ実行中に生成され たデータの監視を行う方法について説明します。
- **► 『HP LoadRunner Analysis ユーザーズ・ガイド』**: シナリオの実行後に LoadRunner Analysis のグラフとレポートを使用してシステムのパフォーマン スを分析する方法について説明します。
- **► 『HP LoadRunner インストール・ガイド』: LoadRunner** のインストール方法 および LoadRunner のサンプルを含むその他の LoadRunner コンポーネントの インストール方法について説明します。

### **LoadRunner** リファレンス

- **► 『LoadRunner Function Reference』**(英語版): Vuser スクリプトの作成時に 使用する LoadRunner の関数をすべて,その使用例と共に参照できます。
- **► 『Analysis API Reference』(英語版):このアナリシス API セットは,** Analysis セッションを無人で作成するため,あるいは Controller 下でのテス ト実行の結果からのデータの抽出をカスタムで行うために使用できます。こ のリファレンスには,[Analysis Help]メニューからアクセスします。
- ➤『**LoadRunner Controller Automation COM and Monitor Automation Reference**』(英語版):LoadRunner Controller を実行し,コントローラのユー ザ・インタフェースで使用できるほとんどのアクションを実行するためのプ ログラムを書くことのできるインタフェースです。< **LoadRunner** インス トール・ディレクトリ> **/bin** ディレクトリから,このリファレンス (**automation.chm**)にアクセスできます。
- **▶ 『Error Codes and Troubleshooting』(英語版): Controller の接続性および** Web プロトコル・エラーの分かりやすい説明およびトラブルシューティン グのヒントを提供します。また, Winsock, SAPGUI および Citrix プロトコ ルの一般的なトラブルシューティングのヒントも提供します。

# <span id="page-16-0"></span>その他のオンライン・リソース

その他の情報については,次のいずれかのリソースを参照してください。

トラブルシューティング **&** ナレッジベース:HP ソフトウェア・サポート Web サイトのトラブルシューティングのパージにアクセスします。このサイトから はセルフ・ソルブ技術情報を検索できます。[ヘルプ] > [トラブルシュー **ティング & ナレッジベース**] を選択します。この Web サイトの URL は, <http://h20230.www2.hp.com/troubleshooting.jsp> です。

**HP** ソフトウェア・サポート:HP ソフトウェアのサポート Web サイトにアクセ スします。このサイトでは,セルフ・ソルブ技術情報を閲覧できます。また, ユーザ・ディスカッション・フォーラムへの投稿や検索、サポート依頼の送 信、パッチや更新されたドキュメントのダウンロードなども行えます。「ヘル プ]>[**HP** ソフトウェア サポート]を選択します。この Web サイトの URL は,[www.hp.com/go/hpsoftwaresupport](http://www.hp.com/go/hpsoftwaresupport) です。

ほとんどのサポート・ページでは,HP Passport ユーザとして登録してログイン することを求められます。また,多くはサポート契約が必要です。

アクセス・レベルの詳細については, [http://h20230.www2.hp.com/new\\_access\\_levels.jsp](http://h20230.www2.hp.com/new_access_levels.jsp) を参照してください。

HP Passport ユーザ ID の登録は、次の場所で行います。

<http://h20229.www2.hp.com/passport-registration.html>

HP ソフトウェア Web サイトからは、HP ソフトウェア Web サイトにアクセス します。このサイトでは、HP ソフトウェア製品に関する最新情報を提供しま す。新しいソフトウェアのリリース,セミナー,展示会,カスタマー・サポー トなどの情報も含まれています。[ヘルプ]>[**HP** ソフトウェア **Web** サイト] を選択します。この Web サイトの URL は[,](http://welcome.hp.com/country/jp/ja/prodserv/software.html) <http://welcome.hp.com/country/jp/ja/prodserv/software.html> です。

# <span id="page-17-0"></span>ドキュメントのアップデート

HP ソフトウェアの製品ドキュメントは,常に更新されています。

最新の更新情報の確認や,使用しているドキュメントが最新版であるかどうか の確認を行うには,HP ソフトウェアの製品ドキュメント Web サイトを参照し てください(<http://h20230.www2.hp.com/selfsolve/manuals>)。

# 第 **1** 部

<span id="page-18-1"></span><span id="page-18-0"></span>**VuGen** を使った作業

第 **1** 章

# <span id="page-20-0"></span>**Vuser** スクリプトの開発

環境のテストや監視を実行する際は,システムにおけるユーザの振る舞いを正 確にエミュレートする必要があります。HP のテスト・ツールは、複数のユー ザが同時に作業している環境や,複数のユーザがシステムに同時にアクセスし ている環境をエミュレートします。

そのような環境をエミュレートするために,実際のユーザの代わりとして **Vuser** を使用します。Vuser が実行する操作は **Vuser** スクリプトによって表現さ れます。Vuser スクリプトを作成するための中心的なツールとなるのが Virtual User Generator,**VuGen** です。

### 本章の内容

- ▶ Vuser の紹介 (22 ページ)
- ▶ Vuser のタイプ (24 ページ)
- ➤ Vuser [スクリプトの作成手順\(](#page-25-0)26 ページ)
- ► [HP LoadRunner](#page-26-0) ライセンス (27 ページ)
- ► LoadRunner と [Service Test](#page-27-0) (28 ページ)

注:**Virtual User Generator** ガイドのオンライン版は 1 巻から構成されていま すが,印刷版は『第 **1** 巻 - **VuGen** の使用』および『第 **2** 巻 - プロトコル』の 2 巻から構成されています。

# <span id="page-21-0"></span>**Vuser** の紹介

Vuser は実際のユーザのアクションを,一般的なアプリケーションの標準的な ビジネス・プロセスを実行することでエミュレートします。Vuser が記録セッ ション中に実行する操作は **Vuser** スクリプトによって表現されます。

HP のツールの中で, Vuser スクリプトを作成するための中心的なツールとなる のが Virtual User Generator,**VuGen** です。VuGen では,クライアント・アプリ ケーションで典型的なビジネス・プロセスを実行しているユーザの操作を記録 することによって,Vuser スクリプトを作成します。VuGen は記録セッション 中に実行された操作を記録しますが,記録されるのはクライアントとサーバの 間のやり取りだけです。アプリケーションの API 関数からサーバへの呼び出し を手作業でプログラミングする代わりに、VuGen は、実際に起こった状況を正 確にモデル化しエミュレートする関数を、自動的に生成します。

記録時には、VuGen がデータベースのクライアント側を監視し、ユーザとサー バとの間で送受信されるすべての要求を追跡します。

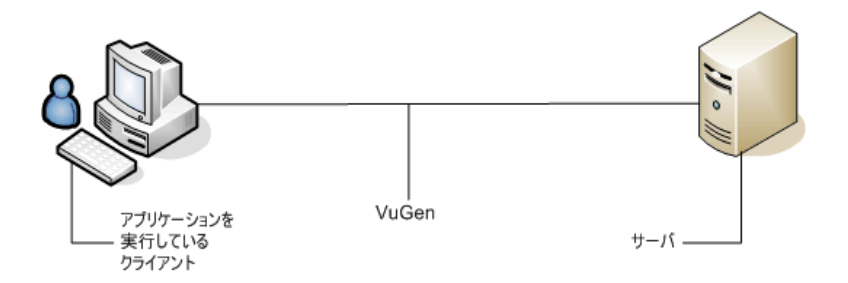

再生時には、Vuser スクリプトがサーバ API への呼び出しを実行して、サーバ と直接やり取りします。Vuser からサーバと直接通信するときは,システム・ リソースがクライアント・インタフェースで必要になりません。このため,1 台のワークステーションで多数の Vuser を同時に実行でき、数台のテスト用マ シンだけで大きなサーバ負荷をエミュレートすることが可能になります。

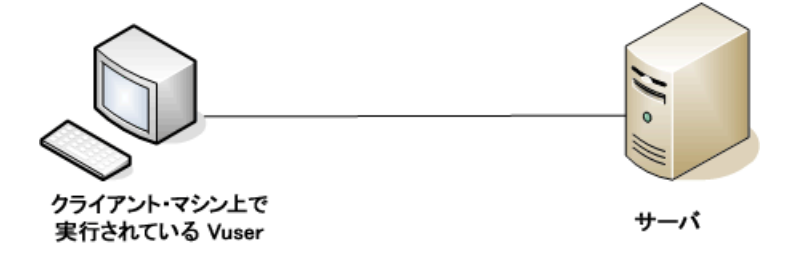

また,Vuser スクリプトはクライアント・ソフトウェアに依存しないため,ク ライアント・ソフトウェアのユーザ・インタフェースが完成していなくても, Vuser を使ってサーバのパフォーマンスを検査できます。

VuGen を使うと,スクリプトをスタンドアロン・テストとして実行できます。 スクリプトを VuGen から実行することで,デバッグの際に Vuser の振る舞いを 調べ,どのような機能拡張が必要なのかを判断できるので便利です。

VuGen ではさまざまなタイプの Vuser を記録でき,それぞれのタイプが特定の 負荷テスト環境またはトポロジに対応しています。VuGen で新しいテストを開 くと,サポートされているすべてのプロトコルの一覧が表示されます。

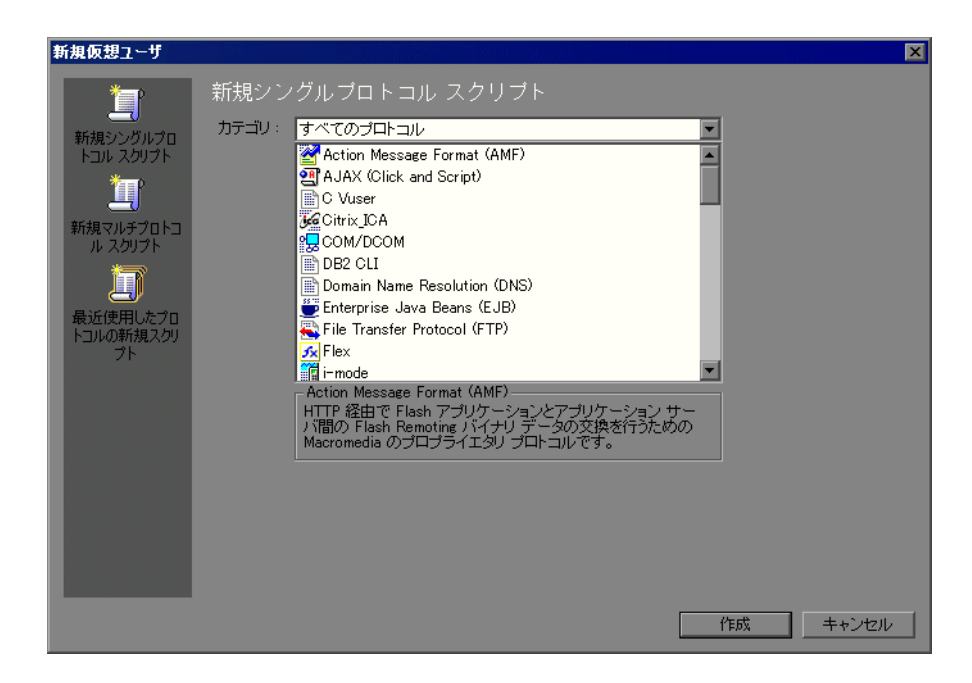

Vuser の実行中は,システムの応答に関する情報を収集します。その後で,そ れらの情報を Analysis ツールを使って表示できます。たとえば、銀行の ATM から現金を引き出す 100 の Vuser を同時に実行して,そのときのサーバの動作 を観察することができます。

# <span id="page-23-0"></span>**Vuser** のタイプ

VuGen は,システムのエミュレートを可能にするさまざまな Vuser テクノロジ を備えています。それぞれのテクノロジは特定のアーキテクチャに対応してお り,アーキテクチャごとに専用の Vuser スクリプトが作成されます。たとえば, Web Vuser スクリプトは, Web ブラウザを操作しているユーザをエミュレート する場合に使用します。FTP Vuser は,FTP セッションのエミュレートに使用 します。さまざまな Vuser テクノロジを単独で使用したり、組み合わせて使用 したりすることによって、効果的な負荷テスト,または Business Process Monitor プロファイルを作成できます。

Vuser のタイプは次のカテゴリに分類されます。

- ▶ [すべてのプロトコル]:サポートされている全プロトコルのアルファベット 順リスト。
- ► [アプリケーションの導入ソリューション]: Citrix および Microsoft Remote Desktop Protocol (RDP) プロトコル用。
- ► 「クライアント / **サーバ**]: DB2 CLI, DNS, Informix, Microsoft .NET, MS SQL, ODBC, Oracle (2-Tier), Sybase CTlib, Sybase DBlib, Windows Sockets プロトコル用。
- ▶ [ユーザ定義]: Cテンプレート, Java テンプレート, Javascript, VB Script, VBNet,および VB テンプレート・タイプ・スクリプト用。
- **►[分散コンポーネント]: COM/DCOM, および Microsoft .NET プロトコル用。**
- ► **[e ビジネス**]: AJAX (Click and Script), AMF, Flex, FTP, LDAP, Microsoft .NET, Web (Click and Script), Web (HTTP/HTML), および Web サービス・プロトコル用。
- ► **[ERP/CRM**]: Oracle NCA, Oracle Web Applications 11i, Peoplesoft Enterprise, Peoplesoft-Tuxedo, SAP-Web, SAPGUI, SAP (Click and Script), および Siebel Web プロトコル用。
- ➤[**Enterprise Java Beans**]:EJB テスト用。
- **►** [Java]: Java Record/Replay プロトコル用。
- **►「レガシ**]:ターミナル・エミュレーション(RTE)用。
- ► [メール・サービス]: Internet Messaging (IMAP), MS Exchange (MAPI), Post Office Protocol (POP3), Simple Mail Protocol (SMTP) プロトコル用。
- ► 「ミドルウェア]: Tuxedo プロトコル用。
- ► [ストリーミング] : MediaPlayer (MMS) と RealPlayer プロトコル用。
- ▶ [ワイヤレス]: マルチメディア・メッセージング・サービス (MM) および WAP プロトコル用。

サポートされているプロトコルをアルファベット順に並べたリストを見るに は, [ファイル] > [新規作成] を選択し, [カテゴリ] リスト・ボックスで [すべてのプロトコル]を選択します。

注:さまざまなプロトコルを実行するには,グローバル・ライセンスか希望の プロトコルのライセンスを取得する必要があります。詳細については, LoadRunner Launcher ([スタート] > [すべてのプログラム] > [**LoadRunner**]>[**LoadRunner**])で[設定]>[**LoadRunner** ライセンス] を選択します。

# <span id="page-25-0"></span>**Vuser** スクリプトの作成手順

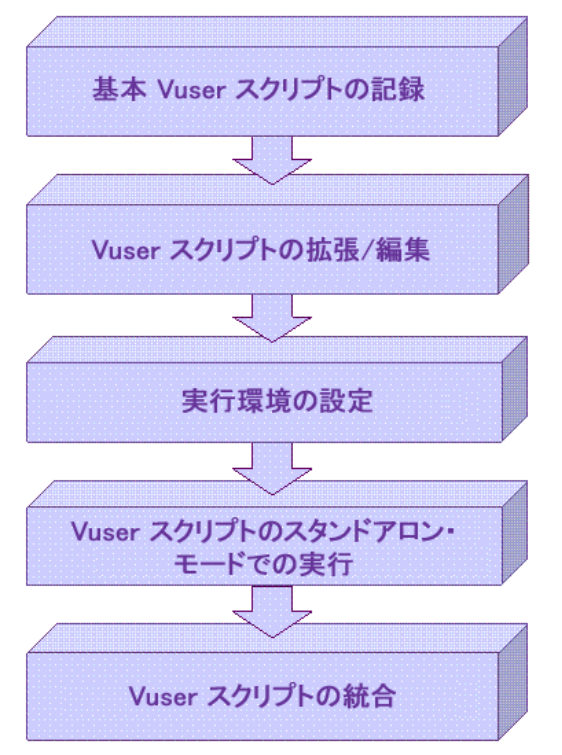

次の図は、Vuser スクリプトの作成プロセスの概略です。

### **Vuser** スクリプトの作成プロセスは次のとおりです。

- **1** VuGen を使って基本となるスクリプトを記録します。Windows ベースの GUI ア プリケーションをテストする場合,またはアプレットや Flash などの複合的な Web 環境をテストする場合は, HP の GUI ベースのツールである WinRunner や QuickTest Professional を使用しなければならないことがあります。
- **2** 制御フロー・ステートメントやその他の LoadRunner API 関数をスクリプトに追 加して,基本となるスクリプトを拡張します。
- **3** 実行環境を設定します。実効環境の設定には,反復,ログ,タイミングの情報 などがあり,これらの設定によってスクリプト実行中における Vuser の振る舞 いが決まります。
- **4** スクリプトの機能を確認し,スタンドアロン・モードで実行します。

 **5** スクリプトが正常に機能することを確認した後,スクリプトを自分の環境 (LoadRunner シナリオ,Performance Center 負荷テスト,または Business Process Monitor プロファイル)に統合します。詳細については,**HP LoadRunner Controller**,**HP Performance Center**,または **HP Business Availibility Center** を 参照してください。

# <span id="page-26-0"></span>**HP LoadRunner** ライセンス

LoadRunner の購入時に、設定とニーズに合うようにユーザ定義ライセンスを受 け取ります。この情報には,LoadRunner Launcher を使っていつでもアクセスで きます。ライセンス・キー情報を確認するには, [スタート] > [プログラム] >[**LoadRunner**]を選択し,LoadRunner Launcher を起動します。Launcher の [設定]メニューから[**LoadRunner** ライセンス]を選択します。

Service Test のライセンスを購入した場合は,ライセンス・マネージャからイン ストールします([スタート]>[プログラム]>[**LoadRunner**]> [**Service Test**]>[**Service Test License Manager**])。ライセンスには,シー ト・ライセンス(ホスト・ロック)とコンカレント・ライセンス(サイト・ラ イセンス)があります。詳細については,『**HP LoadRunner** インストール・ガ イド』を参照してください。

HP Service Test は、スタンドアロン製品としても, HP LoadRunner の Virtual User Generator, VuGen の拡張としても利用できます。Service Test には, VuGen のす べての機能に加えて,SOA および Web サービスのテストの領域の機能が追加 されています。

HP Service Test は機能テスト・ツールであるため, VuGen より機能的なテスト 機能が提供されます。これに加えて, Service Test には, WSDL, XML, および SOAP を使って作業できる複数のユーティリティが含まれています。

HP Service Test で作成したスクリプトはすべて, HP LoadRunner および HP Performance Center で実行できます。この機能は, Service Test と LoadRunner の バージョンが同じである場合のみ利用できます。

# <span id="page-27-0"></span>**LoadRunner** と **Service Test**

次の機能は,HP Service Test (スタンドアロン) または LoadRunner と Service Test でのみ利用できます。

### 機能テスト・ユーティリティ

- **► XML 妥当性検証**: XML が正しく書式化されていて、スキーマに準拠し、期待 値が使用されているかどうかを確認します。
- ▶ チェックポイント:応答を期待値と比較できます。
- **► ネガティブ・テスト**: SOAP 障害を期待する応答として定義する機能で, エ ラー・ケースをテストできるようにします。
- **► WS-I 妥当性確認**: WSDL および SOAP が WS-I に準拠しているかどうかを確認 する機能です。
- **► テスト生成ウィザード**: アスペクト・ベースのテストを作成するのに役立つ ウィザードです。

### **Quality Center** との統合

- ► BPT : Business Process Testing<sub>。</sub>Service Test では, Quality Center の BPT に対する コンポーネントを作成し,ビジネス・シナリオ内で実行できます。
- **► QC からのリモート実行**: Service Test スクリプトを, Quality Center から直接起 動できます。パラメータおよび実行環境の設定、テストの実行,および Quality Center 内からの結果の検査を行えます。

### その他のツール

- **▶ サービス・エミュレーション**:クライアントとサーバの両方をシミュレートす るエミュレーション・サービスを作成するツールです。
- **► コマンド・ライン呼び出し**: コマンドラインからスクリプトを呼び出す機能 です。

第 **2** 章

# <span id="page-28-0"></span>**VuGen** の紹介

仮想ユーザ・ジェネレータ(VuGen)を使って,さまざまなタイプのアプリ ケーションと通信プロトコルに対応した Vuser スクリプトを作成できます。

### 本章の内容

- ▶ VuGen について (30 ページ)
- ▶ VuGen の起動 (30 ページ)
- ➤ [コマンドのユーザ定義\(](#page-30-0)31 ページ)
- ▶ VuGen 環境オプションについて (34 ページ)
- ▶ 環境オプションの設定 (36 ページ)
- ➤ Vuser [スクリプトの表示と変更\(](#page-35-1)36 ページ)
- ▶ VuGen を使った Vuser スクリプトの実行 (51 ページ)
- ▶ VuGen のコードについて (52 ページ)
- ▶ Vuser 関数に関するヘルプについて (54 ページ)

# <span id="page-29-0"></span>**VuGen** について

Virtual User Generator は,「VuGen」とも呼ばれ,Vuser スクリプトの作成に使用 される主要ツールです。

VuGen では、Vuser スクリプトの記録だけでなく実行も可能です。VuGen での スクリプト実行はデバッグに役立ちます。スクリプトを実行することによっ て、Vuser スクリプトが大規模なテストの一部としてどのように動作するかを 確認できます。

Vuser スクリプトの記録時に、記録セッション中に実行されたアクションを定 義するさまざまな関数が VuGen によって生成されます。VuGen では,これらの 関数が VuGen エディタに挿入されることによって,基本となる Vuser スクリプ トが作成されます。

VuGen で Vuser スクリプトを記録できるのは Windows プラットフォームのみで す。しかし,記録した Vuser スクリプトは,Windows および UNIX の両プラッ トフォームで実行できます。

# <span id="page-29-1"></span>**VuGen** の起動

VuGen は, HP Business Availability Center, HP LoadRunner, および HP Performance Center など、さまざまなアプリケーションから実行できます。

VuGen を起動するには, [スタート] > [プログラム] ><アプリケーション 名 > >[**Applications**]>[**Virtual User Generator**]を選択します。Virtual User Generator のスタート・ページが開きます。

スタート・ページからは、次のアクションを利用できます。

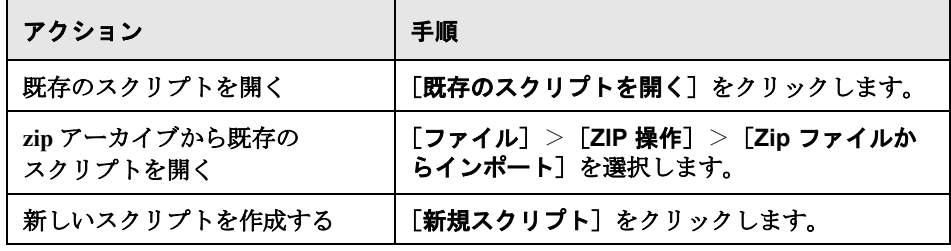

### <span id="page-30-0"></span>コマンドのユーザ定義

VuGen の外観をユーザ定義するには、次のいずれかのタブを使用して [カスタ マイズ]ダイアログ・ボックスからツールバーやショートカットを設定します。

- ➤ [コマンド・タブ](#page-30-1)
- ➤ [ツールバー・タブ](#page-30-2)
- ➤ [ツール・タブ](#page-31-0)
- ➤ [キーボード・タブ](#page-32-0)
- <span id="page-30-1"></span>➤ [オプション・タブ](#page-32-1)

### コマンド・タブ

「**カテゴリ**]セクション(左側の表示枠)でツールバーを選択します。ツール バーのボタンが右側の表示枠の[コマンド]に表示されます。コマンドをク リックするとその説明が表示されます。必要な項目を,右側の表示枠から開い ている目的のツールバーにドラッグします。

### <span id="page-30-2"></span>ツールバー・タブ

「ツールバー]タブでは、どのツールバーを表示するかを指定できます。表示 するツールバーごとにチェック・ボックスを選択します。使用可能なツール バーは,[標準],[編集],[表示],[記録],[仮想ユーザ],[デバッグ ツー ル],[ツール],[ツリー ビュー],[詳細]です。

さらに,このタブにある次のボタンを使用すると,ツールバーの設定を変更で きます。

- ▶ 「リセット]: 左側の表示枠で選択したツールバーの標準のツールバー表示設定 に戻ります。
- **►「すべてリセット**]:すべてのツールバーについて標準のツールバー表示設定に 戻ります。標準設定に戻る前に,VuGen は警告を表示します。
- **▶「新規作成**]:表示されているツールバーのリストにユーザ定義ツールバーを追 加します。このツールバーを,VuGen ウィンドウの必要な位置にドラッグしま す。その後,[コマンド]タブを使用してアイコンをツールバーに追加します。
- ▶ [名前の変更]: 選択したツールバーの名前を変更できます。このボタンは, ユーザ定義ツールバーを選択したときのみ有効になります。
- **▶[削除**]:選択したツールバーを削除します。このボタンは、ユーザ定義ツール バーを選択したときのみ有効になります。
- **►「テキスト ラベル表示**]:選択したツールバーのテキスト・ラベルを表示しま す。たとえば,[記録]ツールバーでこのオプションを有効にすると,[停止] ボタンに「停止」という文字が表示され,[実行]ボタンに「実行」という文 字が表示されます。

### <span id="page-31-0"></span>ツール・タブ

「ツール]タブでは,VuGen ツールバーにユーザ定義コマンドを追加できます。 通常,コマンドは,実行可能ファイル,バッチ・ファイル,または **.com** ファ イルです。また,VuGen の中から特定のドキュメントや PDF ファイルを開くよ うに指定することもできます。1つまたは複数のツールを「ツール]タブの [ツール]リストで定義できます。これらのツールは[コマンド]タブの 「ツール]メニューの下に一覧表示されます。必要なコマンドを「ツール]メ ニューから選択し,それを必要なツールバーにドラッグします。たとえば, Windows の電卓 **calc.exe** を VuGen から開くことができるように指定できます。

### メニュー内容

- ▶ [新規作成]: (一番左のボタン)項目を [メニュー内容] リストに追加します。 [メニュー内容]リストに新規項目が作成され,カーソルが行の先頭に移動し ます。コマンドの名前を入力します。
- ▼ ▶ [削除]:(左から2番目のボタン)選択した項目を [メニュー内容] リストか ら削除します。
- **↑↓ [項目を上に移動 / 項目を下に移動]:**選択した項目を上または下に移動します。

### 項目詳細

- **►「コマンド**]:実行可能ファイルまたはバッチ・ファイルの名前を入力します。 または,フィールドの右にある[参照]ボタンをクリックして,対象ファイル を選択します。実行可能でないファイルを指定する場合は,ファイル拡張子が マシンにインストールされているプログラムに関連付けられていることを確か めます。
- ▶「引数]:指定したファイルと一緒に実行される実行時の引数を指定します。
- ▶「初期ディレクトリ]:ユーザ定義ツールを実行する初期ディレクトリです。

### <span id="page-32-0"></span>キーボード・タブ

**「キーボード**]タブでは,キーボード・ショートカットをメニュー・コマンド に割り当てることができます。ショートカットは,標準コマンドとユーザ定義 コマンドの両方に割り当てることができます。

### キーボード・ショートカットを割り当てるには、次の手順を実行します。

### **1**[カテゴリ]ボックスでメニュー・カテゴリを選択します。

- 2 選択したカテゴリの中にあるコマンドを [コ**マンド**] ボックスから選択します。
- 3 [新規ショートカット キーを押す] ボックスの中をクリックし、ショートカッ ト・キー,またはキーの組み合わせを押します。キー,またはキーの組み合わ せがボックスに表示されます。
- 4 [割り当て] をクリックします。
- **5** 割り当てを削除するには,コマンドを選択し,割り当てられているショート カットを表示します。削除するショートカットを「**現在のキー設定**]ボックス で選択し, 「**削除**】をクリックします。
- **6** すべて標準の割り当てに戻すには,[すべてリセット]をクリックします。こ れを実行すると,ユーザ定義のキーボード割り当てもすべて削除されます。

### <span id="page-32-1"></span>オプション・タブ

#### ツールバー

すべてのツールバーに適用されるいくつかの表示オプションを設定できます。

- **►「ツールバーにヒントを表示する**]:カーソルをツールバー・ボタンの上に移 動したときにヒントを表示します(標準設定では有効)。
	- ▶「ヒントにショートカット キーを表示する]:ツールヒントにキーボー ド・ショートカットを表示します(標準設定では無効)。
- **>「大きいアイコン**]: ツールバーに大きなボタンを表示します(標準設定では 無効)。

### メニューとツールバーの個人用設定

メニューやツールバーでのコマンドの表示方法をパーソナライズできます。

- **>「最近使用したコマンドからメニューに表示する**]:最近使用したコマンドが メニューの先頭に表示されます(標準設定で有効)。
	- ▶「少し時間が経過したら、すべてのメニューを表示する]:展開可能なメ ニューの場合,少し時間をおいてからメニュー全体を表示します。

### 標準設定への復元

**▶「使用履歴データをリセットする**]:ユーザ定義コマンドをすべて削除し,メ ニューとツールバーに表示されるコマンドのセットを標準設定に戻します。明 示的なカスタマイズは元に戻しません。

### <span id="page-33-0"></span>**VuGen** 環境オプションについて

VuGen 作業環境の自動回復、およびエディタの設定をカスタマイズできます。 [ツール]>[一般オプション]>[環境]タブで次のオプションを設定します。

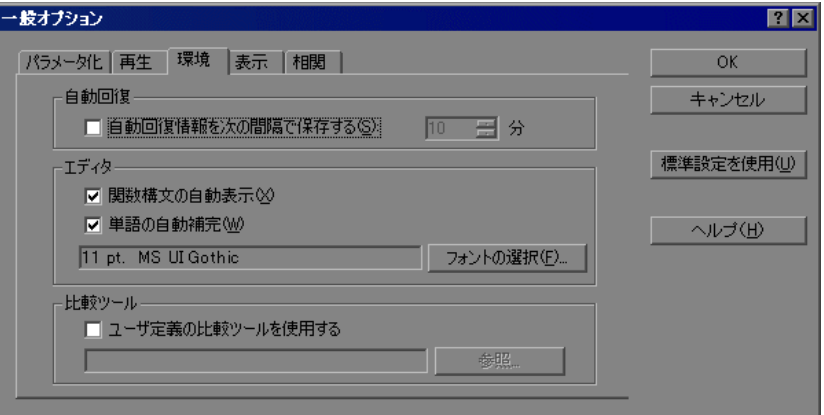

### 自動回復

自動回復オプションを使用することにより,クラッシュまたは停電が発生した ときにスクリプトの設定を復元できます。自動回復オプションを使用するに は,「自動回復情報を次の間隔で保存する]チェック・ボックスを選択し,保 存の実行間隔を分単位で指定します。

### エディタ

エディタのオプションで,単語の自動補完や関数構文の自動表示を行う VuGen の IntelliSense 機能を設定できます。

- **►「関数構文の自動表示**]:関数の開始括弧を入力すると,関数の構文,引数,プ ロトタイプが自動的に表示されます。この関数をグローバルに有効にするには チェック・ボックスを選択します。このボックスをチェックしなくても、エ ディタで開始括弧を入力した後に,Ctrl キーと Shift キーを押しながらスペー ス・キーを押すか, [編集] > [関数の構文を表示] >を選択すれば, この関 数を手作業で有効にできます。
- ▶ 「単語の自動補完]:関数の最初のアンダーバーを入力すると,関数の一覧が表 示されます。関数全部を手作業で入力しなくても正確な関数を選ぶことができ ます。この関数をグローバルに有効にするにはチェック・ボックスを選択しま す。このボックスをチェックしなくても,Ctrl キーを押しながらスペース・ キーを押すか,エディタで入力しながら「**編集**]>「**単語入力候補**]>を選択 すれば,この関数を手作業で有効にできます。
- ▶ 「フォントの選択]:エディタに表示されるフォントを設定するには, 「フォン トの選択]をクリックします。[Font Configuration] ダイアログ・ボックスが表 示されます。使用するフォント,スタイル,サイズを選択し, [OK]をクリッ クします。使用できるフォントは、固定幅のフォント (Courier, Lucida Console,FixedSys など)だけです。

### 標準設定を使用

標準設定では, 「関数構文の自動表示]や「単語の自動補完」は VuGen 全体で 有効になっています。自動復元は,10 秒に設定されています。これらの設定を 手作業で変更した場合は、「標準設定を使用]をクリックすると標準設定値を 復元できます。

### 比較ツール

Vuser スクリプトは,比較ツールを使用すると横に並べて表示して比較できます。

### **Vuser** スクリプトを比較するには,次の手順を実行します。

- **1** 比較対象の最初の Vuser スクリプトを開きます。
- 2 [ツール] > [スクリプトと比較] を選択します。
- **3** 2 つ目の Vuser スクリプトを選択します。Vuser スクリプトが,新しいウィンド ウに横に並んで表示されます。差異は黄色で強調表示されます。

# <span id="page-35-0"></span>環境オプションの設定

#### 環境関連オプションを設定するには,次の手順を実行します。

- 1「**ツール**]>「**一般オプション**]を選択して,「環境]タブをクリックします。
- 2 現在のスクリプトの自動回復に関する情報を保存するには、「**自動回復情報を** 次の間隔で保存する]オプションを選択して、設定を保存する間隔を分単位で 指定します。
- **3** エディタに表示されるフォントを設定するには, [フォントの選択]をクリック します。[Font Configuration]ダイアログ・ボックスが表示されます。使用する フォント,スタイル,サイズを選択し,[**OK**]をクリックします。使用できる フォントは、固定幅のフォント (Courier, Lucida Console, FixedSys など)だけ です。
- **4** WDiff 以外の比較ツールを使用するには,[ユーザ定義の比較ツールを使用す る]を選択し,使用するツールを指定または参照します。指定する実行可能 ファイルが有効な比較ツールで,パスが正しく指定されていることを確認して ください。比較ツールでない実行可能ファイルを指定すると,予期しない結果 が生じます。
- **5** 設定を承認するには[**OK**]をクリックします。[一般オプション]ダイアロ グ・ボックスが閉じます。

### <span id="page-35-1"></span>**Vuser** スクリプトの表示と変更

VuGen には,スクリプトの内容を調べるためのビューが複数用意されていま す。1 つ目はテキスト形式のスクリプト・ビュー,2 つ目はアイコン形式のツ リー・ビュー,3 つ目はアイコン形式のサムネイル・ビューです。

スクリプト・ビューとツリー・ビューは,ほとんどの Vuser のタイプで利用でき ます。多くのプロトコルでは,サムネイル・ビューもサポートされています。

### スクリプト・ビューでのコードの表示

スクリプト・ビューでは、スクリプトに記録または挿入された実際の API 関数 を表示できます。上級ユーザは、このビューで C や Vuser API の関数, あるい はフロー制御ステートメントを追加することで,スクリプトを編集できます。
## スクリプト・ビューを表示するには、次の手順を実行します。

VuGen のメイン・メニューから「表示]> 「スクリプト ビュー]を選択する か, [スクリプト] ツールバー・ボタンをクリックします。スクリプトがテキ スト形式のスクリプト・ビューで表示されます。すでにスクリプト・ビューが 表示されている場合は,このメニュー項目は選択できません。

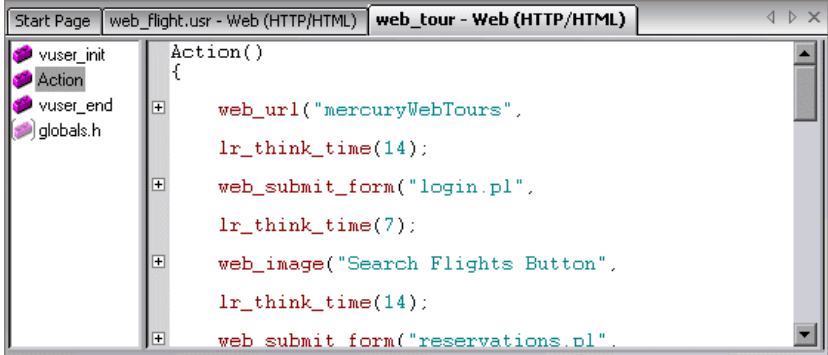

 $\overline{+}$  $\overline{-}$ 

スクリプトの左側のマージンにあるプラスとマイナスの記号をクリックして, 関数を展開したり折りたたんだりできます。これによって,スクリプトの表示 を整理したり見やすくしたりできます。

スクリプト・ビューで作業を行うときは、「挿入]>「新規ステップ」コマン ドを使用してスクリプトにステップを追加できます。または,単語の補完機能 や関数構文の表示機能を使用して,関数を手作業で入力することもできます。 詳細については,54 ページ「Vuser [関数に関するヘルプについて」](#page-53-0)を参照して ください。

注:スクリプト・ビューの表示中に Vuser スクリプトを変更すると,それに応 じて Vuser スクリプトのツリー・ビューも変更されます。テキスト形式のスク リプトに行われた変更を解釈できなかった場合は,スクリプト・ビューがツ リー・ビューやサムネイル・ビューに変換されません。

# ツリー・ビューでのスクリプトの表示

VuGen のツリー・ビューでは,Vuser スクリプトがアイコン形式で表示され, 各ステップが異なるアイコンで表されます。

## ツリー・ビューを表示するには,次の手順を実行します。

VuGen のメイン・メニューから, 「表示] > 「ツリー ビュー]を選択するか, 「**ツリーを表示**]ボタンをクリックします。

Vuser スクリプトの Actions セクションがアイコン形式のツリー・ビューで表示 されます。異なるセクションを表示するには,そのセクションをツリーの上に あるドロップダウン・リストで選択します。

ツリー・ビューがすでに選択されている場合,このメニュー項目は無効になっ ています。

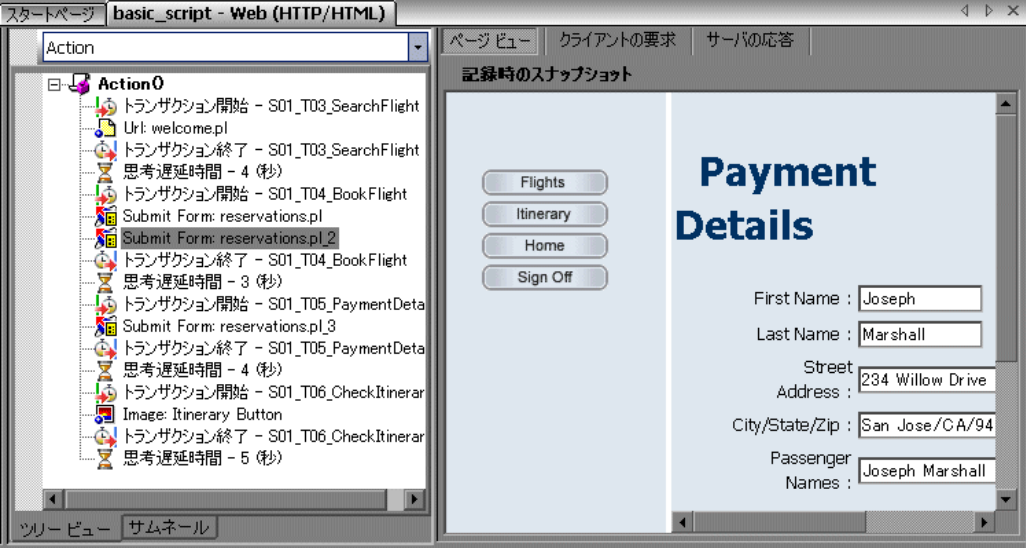

ツリー・ビュー内では,ステップをドラッグして望みの位置に移動できます。 また,ツリー階層の中で,既存のステップの間にステップを追加することもで きます。

ツリー・ビューにステップを挿入するには,次の手順を実行します。

- **1** ステップをクリックします。
- 2 右クリック・メニューから [前に挿入] または [後に挿入] を選択します。 「ステップの追加]ダイアログ・ボックスが開きます。
- **3** ステップを選択して「OK<sup>T</sup>をクリックします。「プロパティTダイアログ· ボックスが開きます。
- **4** プロパティを指定して[**OK**]をクリックします。現在のステップの前または 後ろにステップが挿入されます。

注:親ノードの後にステップを挿入すると,親ノードから子ノードが分離され ます。

# スナップショットについて

スナップショットは,現在のステップを視覚的に表したものです。ツリー・ ビューで作業しているときは,選択したステップのスナップショットが VuGen の右側の表示枠に表示されます。スナップショットに,ステップ実行後のクラ イアント・ウィンドウが表示されます。

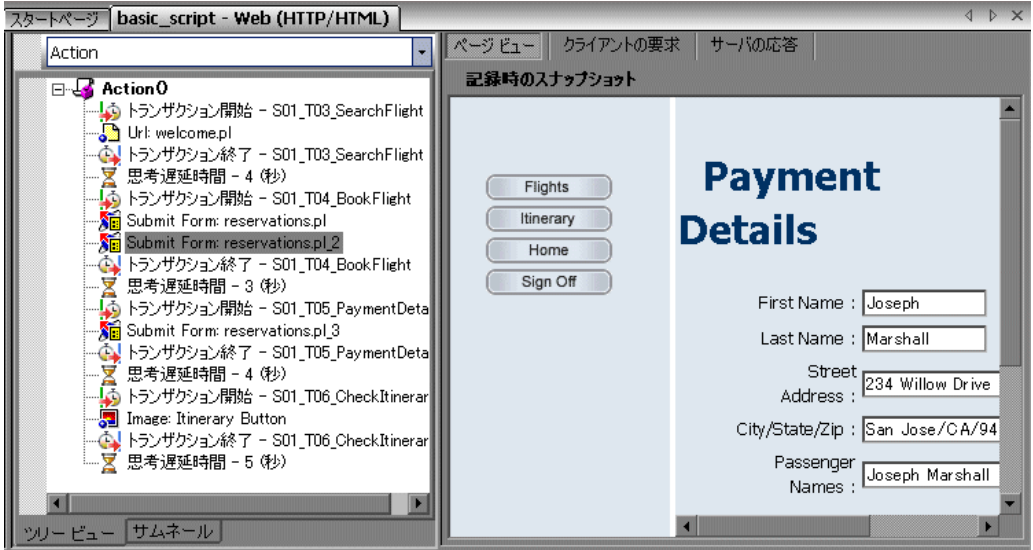

VuGen は、記録中に基本となるスナップショットをキャプチャし、再生中にも 新たなスナップショットをキャプチャします。記録時のスナップショットと再 生時のスナップショットを比較することによって,スクリプトを実行するため に相関させる必要がある動的な値を見つけます。詳細については,記録後の相 関に関する項を参照してください。

次のツールバー・ボタンを使用して,さまざまなスナップショット・ウィンド ウを表示または非表示にすることができます。

- 記録時のスナップショットをフル・サイズのウィンドウで表示し  $\Box$ ます。
- 記録時と再生時のスナップショットを分割したウィンドウで表示 **IE** します。
- 再生時のスナップショットをフル・サイズのウィンドウで表示し Œ. ます。

### スナップショットの表示と非表示を切り替えるには、次の手順を実行します。

- **1** ツリー・ビューが表示されていることを確認します。表示されていなければ, ツリー・ビューに切り替えます(「**表示]>「ツリー ビュー**])。
- 2「**表示**]>「スナップショット]>「スナップショットを表示]を選択します。 クライアント・ウィンドウのスナップショットが表示されます。スナップ ショットがすでに表示されている場合は,非表示になります。
- 3「**表示**]>「スナップショット]の展開したメニューを使用して,記録時,およ び再生時のスナップショットを表示できます。また,ショートカット・ツール バー・ボタンを使用して必要なスナップショットを表示することもできます。

スクリプトを再生するたびに,VuGen はスクリプトの結果ディレクトリ (**Iteration1**,**Iteration2**,など)に新たな再生時のスナップショットを保存し ます。

標準では、VuGen は記録時のスナップショットと、最初に再生されたときのス ナップショットを比較します。別のスナップショットを選択して比較すること もできます。特定の再生時のスナップショットを選択するには, [表示] > [スナップショット] > [反復の選択] を選択します。結果セットを選択して, [**OK**]をクリックします。

### 複数のスナップショット

Microsoft Remote Desktop Protocol (RDP) などの複数のプロトコルにおいて、単 一のステップに対して複数のスナップショットを表示できます。この状態が発 生するのは,再生時に不一致が生じ,新しい画像をステップに付加することを 選択した場合です。詳細については、RDPプロトコルの節を参照してください。

## スナップショットのトラブルシューティング

スナップショットのないステップが見つかった場合は、次のガイドラインに 従ってスナップショットが生成されない原因を特定します。すべてのステップ がスナップショットに関連付けられているわけではありません。スナップ ショットがあるのは,画面操作があるステップかブラウザ・ウィンドウの内容 を表示しているステップ (Web の場合) のみです。

いくつかのプロトコルでは,記録オプションにより,記録中にスナップショッ トのキャプチャを無効にできます。

選択したステップの**記録**時のスナップショットがない場合は、次のような原因 が考えられます。

- ➤ スクリプトが VuGen 6.02 以前のバージョンで記録された。
- ➤ スナップショットが特定の種類のステップについて生成されていない。
- ➤ インポートされたアクションに,スナップショットが含まれていない。

選択したステップの**再生**時のスナップショットがない場合は、次のような原因 が考えられます。

- ➤ スクリプトが VuGen 6.02 以前のバージョンで記録された。
- ➤ インポートされたアクションに,スナップショットが含まれていない。
- ▶ Vuser ファイルが読み取り専用のディレクトリに格納されているため. VuGen が再生時のスナップショットを保存できなかった。
- ➤ ステップがリソースへのナビゲーションを表している。

# スナップショット・ファイル

スクリプトを再生するたびに,VuGen は拡張子 .**inf** を付けてスクリプト・ディ レクトリにスナップショットを保存します。再生時のスナップショットは,結 果セットごとにスクリプトの結果ディレクトリ(**Iteration1**,**Iteration2**,な ど)に格納されます。

Web Vuser のスナップショット・ファイルの名前を調べるには,スクリプト・ ビューに切り替えます(「表示]> [スクリプト ビュー])。次の例では、ス ナップショット情報が t1.inf であることがわかります。

web\_url("WebTours", "URL=http://localhost/WebTours/", "Resource=0", "RecContentType=text/html", "Referer=", "**Snapshot=t1.inf**", "Mode=HTML", LAST);

Citrix Vuser スクリプトでは,スナップショットが .png ファイルとしてスクリプ トのディレクトリに保存されます。スナップショット・ファイルの名前を調べ るには,スクリプト・ビューで関数の引数を調べます。

ctrx\_sync\_on\_window("ICA Administrator Toolbar", ACTIVATE, 768, 0, 33, 573, "**snapshot12**", CTRX\_LAST);

# **Vuser** のスナップショット・タブ

Web Vuser のスナップショット・ウィンドウには、次のタブがあります。

- **►「ページ ビュー**]:ブラウザに表示されるとおりに、スナップショットを HTML で表示します。このボタンは、記録時および再生時の両方のスナップショット に対して使用できます。このビューを使って,正しいスナップショットを表示 しているかどうかを確認できます。ただし,このビューでは,相関させる必要 のある値はわかりません。
- ▶ 「サーバの応答]:スナップショットのサーバ応答 HTML コードを表示します。 このタブは、記録時および再生時の両方のスナップショットに対して使用でき ます。[HTML] ビューでは, 左の表示枠にスクリプトのツリー構造と, ドキュ メントのコンポーネントであるヘッダと本体,およびそのタイトル,リンク, フォームなどの詳細も表示されます。

右側の表示枠のソースの中から要素の HTML テキストを見つけるには、[サー バの応答]の左側の表示枠で要素を選択し、右クリック・メニューから [要素 の検索]を選択します。

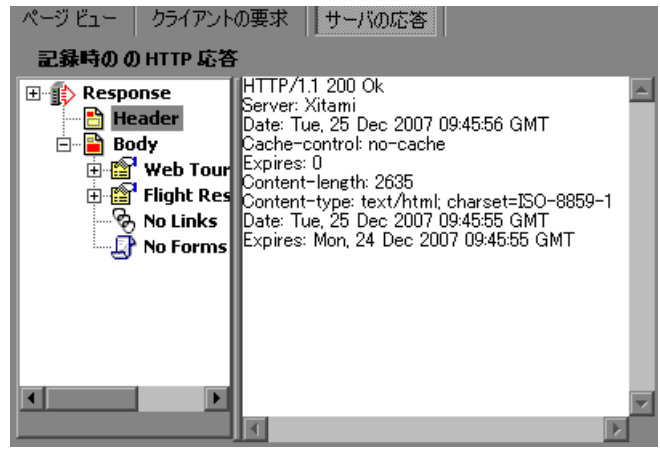

**►「クライアントの要求**]: スナップショットのクライアント要求 HTML コードを 表示します。このタブは,記録時および再生時の両方のスナップショットに対 して使用できます。[HTML] ビューでは、左の表示枠にスクリプトのツリー構 造と,ドキュメントのコンポーネントであるヘッダと本体,およびそのサブコ ンポーネントの詳細が表示されます。

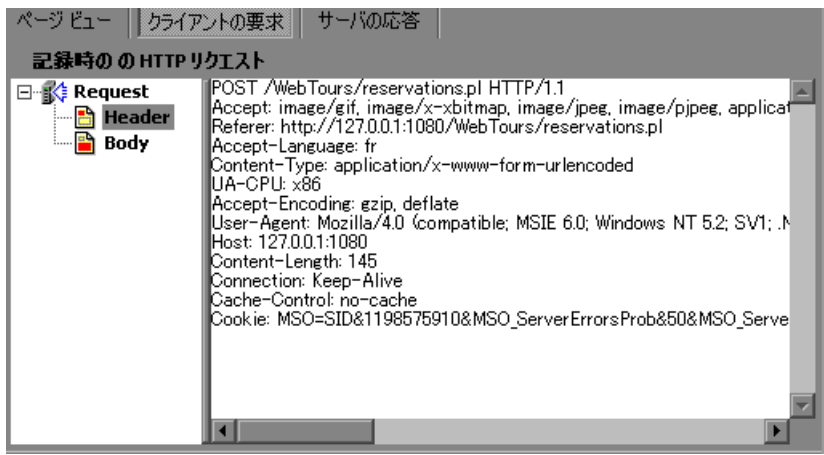

# スクリプトのサムネイルの表示

Web, SAPGUI, Citrix など一部の Vuser タイプでは、スナップショットをサム ネイルで表示できます。サムネイルは,ツリー・ビューに表示するか,トラン ザクション・エディタを使って表示します。

## ツリー・ビューでのサムネイルの表示

ツリー・ビューでは、ツリー・ビュー・ウィンドウの下部に [サムネイル]タ ブが表示されます。

標準設定では,スクリプト内の主要なステップのみがサムネイル・ビューに表 示されます。すべてのサムネイルを表示するには, [**表示] > [すべてのサム** ネイルを表示]を選択します。スクリプト内の全ステップのサムネイルが表示 されます。

注:反復が複数の場合,最後の反復の再生のサムネイルが表示されます。特定 の反復のサムネイルを表示するには、[表示] > [スナップショット] > [反 復の選択]を選択し,希望の反復を選びます。

### ツリー・ビューでサムネイルを表示するには,次の手順を実行します。

- 1 左側の表示枠の下部にある [**サムネイル**] タブをクリックします。
- **2** 目的のサムネイル画像をクリックすると,右側の表示枠にサムネイルのスナッ プショットが開きます。

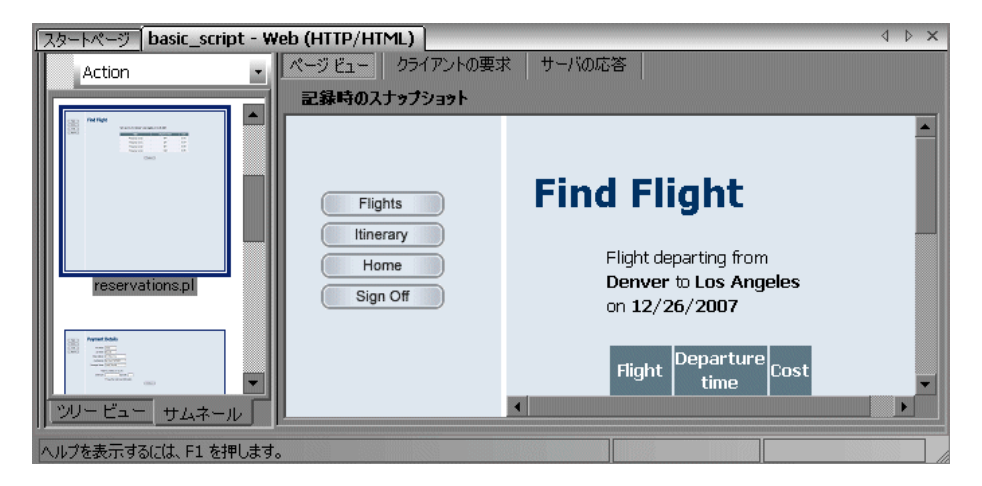

 **3** 大きな画像を表示するには,サムネイル画像をダブルクリックします。別の ウィンドウが開き,サムネイルが大きく表示されます。

### アクションの表示モードの設定

アクションを基準にしてスクリプトを表示する方法を指定できます(「**表示**] > [アクション])。標準設定では、スクリプト・ビューの場合にのみ、左側の 表示枠にスクリプト・アクションが表示されます。標準設定(「自動的に開 く])をそのまま使用することも,ツリー・ビューやスクリプト・ビューでア クション表示枠を開くこともできます。

- ▶ 「自動的に開く]:スクリプト・ビューの場合のみ、左側の表示枠にスクリプ ト・アクションが表示されます。これは,標準設定です。アクション表示枠を 非表示にするには,選択をクリアします。
- ▶「ツリー モードで開く]:ツリー・ビューにアクションを表示します。アクショ ン,ステップ,スナップショットの 3 つの表示枠が開きます(スナップショッ ト・ビューが有効な場合)。各表示枠の幅を調整するには,境界線を任意の方 向にドラッグします。アクション表示枠を非表示にするには,選択をクリアし ます。

▶ [スクリプト モードで開く]:スクリプト・ビューにアクションを表示します。 アクションとスクリプト・ビューの 2 つの表示枠が開きます。アクション表示 枠の幅を調整するには,境界線を任意の方向にドラッグします。アクション表 示枠を非表示にするには,選択をクリアします。

# ワークフロー・ウィザードでのサムネイルの表示

トランザクション・エディタを使ってスナップショットを表示できます。この ビューでは,サムネイルがアクション順に並べ替えられ,スクリプトの全ス テップのサムネイルが横並びで表示されます。

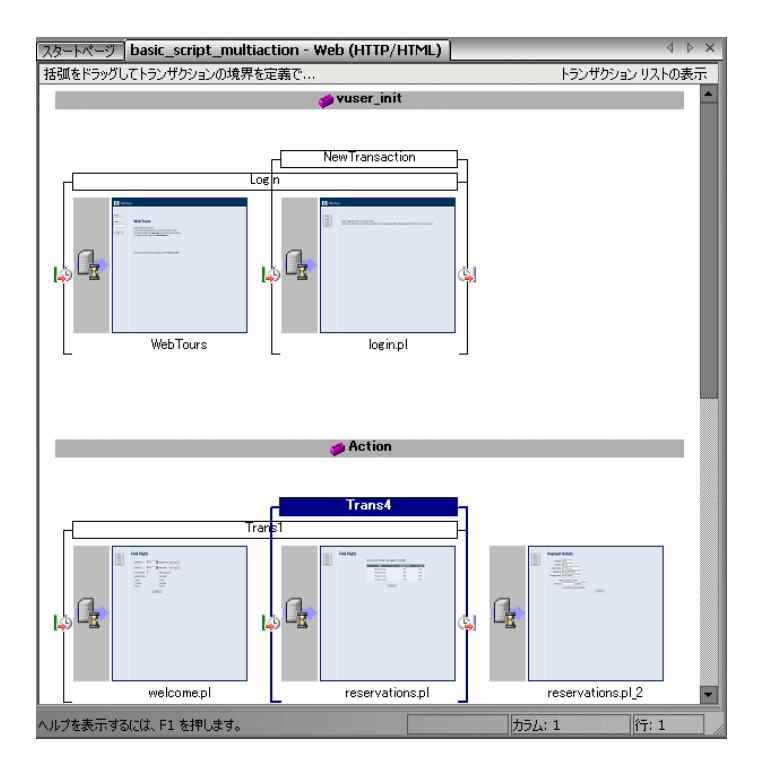

トランザクション・エディタにサムネイルを表示するには,次の手順を実行し ます。

- 1 ツールバーの [タスク] をクリックして, タスク・リスト表示枠を開きます。
- 2 [**拡張**] > [トランザクション] リンクをクリックします。中央の表示枠と右 側の表示枠にトランザクション・エディタが開きます。

より包括的に表示するには、[タスク]をクリックしてタスク・リストを非表 示にします。

3 右側の表示枠で、表示するアクションを選択します。選択したアクションが表 示されます。

1 D X **[スタートページ basic\_script\_multiaction - Web (HTTP/HTML)** 括弧をドラッグしてトランザクションの境界を定義できます。 非表示 トランザクション リスト  $\blacktriangle$ (5) 新規トランザクション  $\bullet$  Action2 アクション(A): ● Action2  $\blacksquare$ Trans2a Trar トランザクション (2 / 2) トランザクション名  $\begin{bmatrix} \overline{u} & \overline{u} \\ \overline{u} & \overline{u} \\ \overline{u} & \overline{u} \end{bmatrix}$ Johns2<br>A) Trans2a  $\mathbf{F}$  $\mathbf{L}$ welcome.pl reservations.pl

次の例では,「**Action2**」が選択されています。

# サムネイルを使った作業

VuGen では,サムネイル名の変更,サムネイルへの注釈の追加,および大きな サイズでのサムネイルの表示ができます。

### サムネイルを大きなサイズで表示するには,次の手順を実行します。

右クリックして表示されるメニューから[画像表示を拡大]を選択するか,**Alt** キーを押しながら **F6** キーを押します。別のウィンドウが開き,サムネイルが 大きく表示されます。

### サムネイルの名前を変更するには,次の手順を実行します。

- 1 サムネイルを選択し、右クリックして表示されるメニューから「名前の変更] を選択するか, F2 キーを押します。
- **2** 必要なテキストを入力します。

## サムネイルに注釈を追加するには,次の手順を実行します。

1 サムネイルを選択し, 右クリックして表示されるメニューから「コ**メント**]を 選択するか, Alt キーを押しながら F2 キーを押します。「サムネイル コメント] ダイアログ・ボックスが開きます。

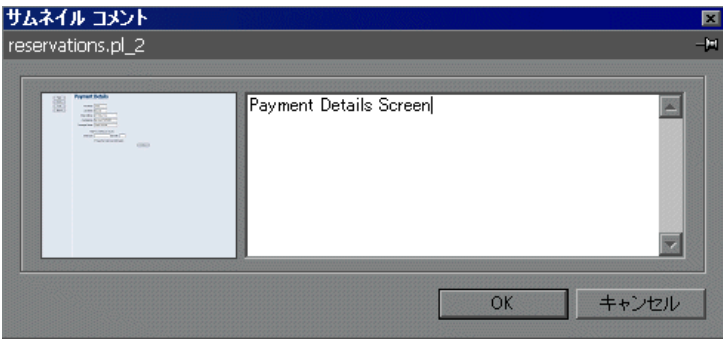

- 2「サムネイル コメント]ダイアログ・ボックスの右側の表示枠にテキストを入 力します。
- **3**[**OK**]をクリックして注釈を保存し,ダイアログ・ボックスを閉じます。

[サムネイル コメント]ダイアログ・ボックスを開いたままにして,テキスト の追加やほかのスナップショットでの作業を行うには、右上角にある[常に表 示]を選択します。[**OK**]ボタンが[適用]に変わります。

サムネイルに注釈を挿入すると,右下隅に注釈があることを示す赤いマークが 付きます。サムネイルの上にマウスを移動すると,注釈テキストのポップアッ プが表示されます。

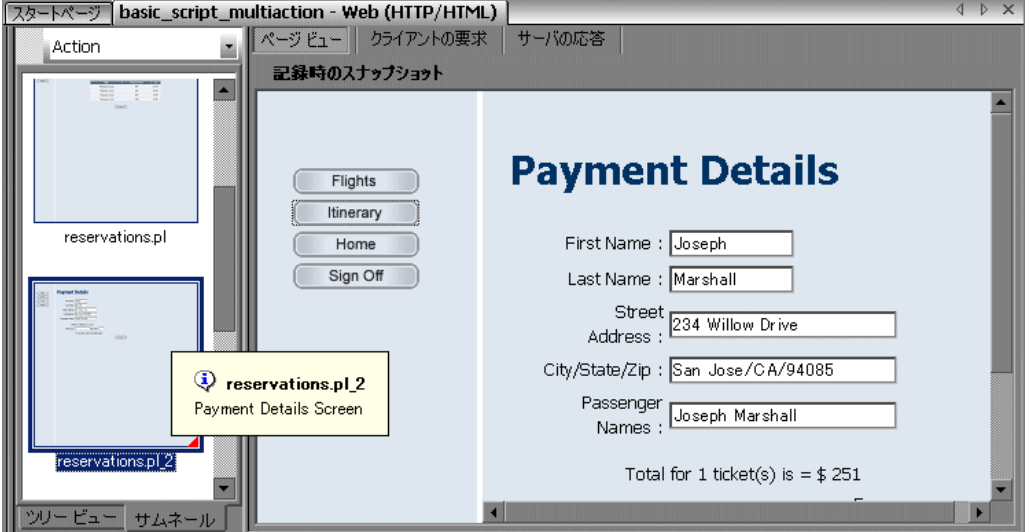

# **XML** ビューアの使用

JMS などの XML ファイルを使用するプロトコルについては, VuGen では、編 集ウィンドウから XML 構造を直接表示できます。ビューアに XML 要素が表示 され,それぞれのノードを折りたたんだり展開したりできます。

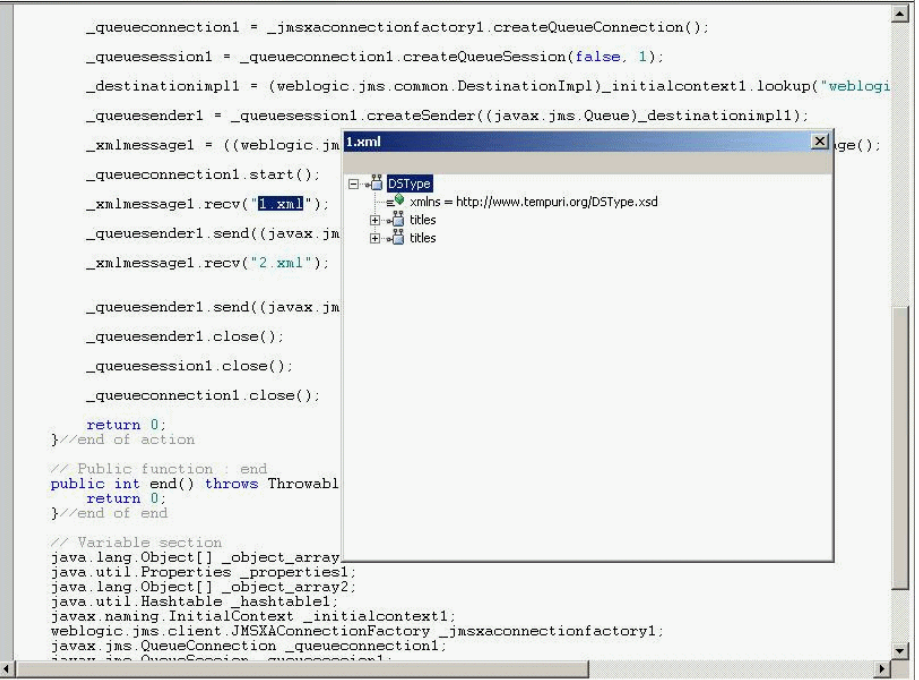

# XML ビューアにファイルを表示するには、次の手順を実行します。

- **1** ツリー・ビューで XML ファイルを含むステップを選択し,[**XML** の表示]を 選択します。
- **2** スクリプト・ビューで XML ファイル名を右クリックし,[**XML** の表示]を選 択します。

# **VuGen** を使った **Vuser** スクリプトの実行

Vuser スクリプトを使ってテストを実行したりアプリケーションを監視したり するには,スクリプトを LoadRunner のシナリオ,または Business Process Monitor のプロファイルに組み込む必要があります。これを行う前に、VuGen でスクリプトを実行してその動作を検証します。詳細については、第9[章「ス](#page-140-0) [タンドアロン・モードでの](#page-140-0) Vuser スクリプトの実行」を参照してください。

スクリプトの再生が成功したら, LoadRunner のシナリオ, Performance Center の負荷テスト,または Business Process Monitor のプロファイルなどの環境にス クリプトを組み込むことができます。詳細については,**HP LoadRunner Controller**,**HP Performance Center**,または **HP Business Availibility Center** を 参照してください。

Vuser スクリプトを実行する前に,実行環境の設定を変更できます。これらの 設定の中には、Vuser の反復実行回数や、スクリプトの実行時に Vuser に適用さ れる反復のペースおよび思考遅延時間も含まれます。実行環境の設定の詳細に ついては,第 22 [章「実行環境の設定」](#page-410-0)を参照してください。

Vuser スクリプトを実行すると,スクリプトがインタプリタによって解釈およ び実行されます。スクリプトをコンパイルする必要はありません。スクリプト に変更を加えたときに,スクリプトに何らかの構文エラーが持ち込まれた場合 には,そのエラーはインタプリタによって検出されます。スクリプトからイン タプリタが認識して実行できる外部関数を呼び出すこともできます。詳細につ いては、付録 29[「外部関数の呼び出し」を](#page-568-0)参照してください。

上級ユーザは,記録されたスクリプトをコンパイルして実行プログラムを作成 することもできます。詳細については,第 6 章「Vuser [スクリプトの拡張」を](#page-106-0) 参照してください。

# **VuGen** のコードについて

Vuser スクリプトを記録すると,VuGen は Vuser 関数を生成してスクリプトに挿 入します。Vuser 関数には、次の2つのタイプがあります。

- ➤ 一般 [Vuser](#page-51-0) 関数
- ➤ [プロトコル固有](#page-51-1) Vuser 関数

一般 Vuser 関数とプロトコル固有の関数によって LoadRunner API が構成されま す。Vuser は,この API によってサーバと直接通信できるようになります。 VuGen では新しいスクリプトを作成するときに,サポートしている全プロトコ ルのリストが表示されます。全 Vuser 関数の構文については,『**Online Function**  Reference』(英語版) ([ヘルプ] > [**関数リファレンス**]) を参照してくださ い。

## <span id="page-51-0"></span>一般 **Vuser** 関数

一般 Vuser 関数は,関数名に **lr** というプレフィックスが付いているので LR 関 数とも呼ばれます。LR 関数はどのタイプの Vuser スクリプトでも使えます。 LR 関数を使って次のようなことができます。

- ▶ Vuser, Vuser グループ, およびホストに関する実行情報の取得。
- ➤ Vuser スクリプトへのトランザクションと同期ポイントの追加。たとえば, **lr start transaction** (Java では lr.start transaction) 関数はトランザクション の開始を,**lr\_end\_transaction**(Java では **lr.end\_transaction**)関数はトラン ザクションの終了を示します。詳細については,第 6 章「Vuser [スクリプト](#page-106-0) [の拡張」](#page-106-0)を参照してください。
- ▶ エラーや警告を示すメッセージの出力への送信。

LR 関数のリストは,54 ページ「Vuser [関数に関するヘルプについて」を](#page-53-0)参照 してください。詳細については,『**Online Function Reference**』(英語版)([ヘル **プ**] > 「関数リファレンス]) を参照してください。

# <span id="page-51-1"></span>プロトコル固有 **Vuser** 関数

Vuser 関数に加えて,VuGen は記録中にプロトコル固有の関数を生成して, Vuser スクリプトに挿入します。

プロトコル固有の関数は、記録対象となっている Vuser のタイプに固有のもの です。VuGen は,たとえばデータベース・スクリプトには LRD 関数を, Tuxedo スクリプトには LRT 関数を, Windows Sockets スクリプトには LRS 関数 を挿入します。

標準設定では,VuGen の自動スクリプト・ジェネレータは,ほとんどのプロト コルで C 言語の Vuser スクリプトを生成し,Java タイプ・プロトコルには Java の Vuser スクリプトを生成します。VuGen に, Visual Basic や Javascript でコー ドを生成させることができます。詳細については、第19[章「スクリプト生成](#page-370-0) [オプションの設定」](#page-370-0)を参照してください。

フロー制御や構文も含め,言語のすべての標準規則がスクリプトに追加できま す。ほかのプログラミング言語と同様,スクリプトにコメントや条件ステート メントを追加することもできます。

次の Web Vuser スクリプト (抜粋) は、VuGen によって記録および生成され, スクリプトに挿入される関数の例です。

```
#include "as_web.h"
Action1()
{
   web add cookie("nav=140; DOMAIN=dogbert");
   web_url("dogbert",
       "URL=http://dogbert/",
      "RecContentType=text/html",
      LAST);
   web_image("Library",
       "Alt=Library",
      LAST);
   web link("1 Book Search:",
       "Text=1 Book Search:",
      LAST);
   lr_start_transaction("Purchase_Order");
...
```
Vuser スクリプトで C 言語の関数を使用する方法の詳細については[,第](#page-106-0) 6 章 「Vuser [スクリプトの拡張」を](#page-106-0)参照してください。Java スクリプトを変更する方 法の詳細については,『第 **2** 巻 - プロトコル』の「Java Vuser スクリプトのプ ログラミング」を参照してください。

注:C 言語で記述された Vuser スクリプトの実行に使用される C インタプリタ は,ANSI C 言語だけをサポートします。Microsoft 社による ANSI C への拡張は サポートしていません。

# <span id="page-53-0"></span>**Vuser** 関数に関するヘルプについて

任意のスクリプトに API Vuser 関数を追加して,機能を拡張できます。VuGen では、記録中に Vuser 関数が生成されます。必要に応じて、記録後にスクリプ トに手作業で追加の関数を挿入できます。一般的な拡張の詳細については、第 6 章「Vuser [スクリプトの拡張」](#page-106-0)を参照してください。

VuGen の API 関数に関する情報を得るには, 次のように複数の方法があります。

- ➤ [オンライン関数リファレンス](#page-53-1)
- ➤ [単語の補完](#page-54-0)
- ➤ [関数構文の表示](#page-55-0)
- ➤ [ヘッダ・ファイル](#page-55-1)

さらに,標標準の検索機能を使用して([**編集**] > [**検索**])スクリプト内の関数 を見つけたり、または156[ページ](#page-155-0)の[「ファイル内の検索](#page-155-0)」機能を使用して、ス クリプト内のファイルをすべて検索したりできます。

# <span id="page-53-1"></span>オンライン関数リファレンス

『**Online Function Reference**』(英語版)には,すべての VuGen 関数についての 詳しい構文情報や関数の例が含まれています。関数の使用例も含まれていま す。関数名の検索が可能なほか,カテゴリまたはアルファベット順のリストか ら参照できます。

『**Online Function Reference**』(英語版)を開くには,VuGen インタフェースから [ヘルプ] > [関数リファレンス] を選択します。次に, プロトコルおよび必 要なカテゴリを選択します。

スクリプトにすでに含まれている特定の関数についての情報を取得するには, VuGen エディタのカーソルをその関数に移動して、F1 キーを押します。

## <span id="page-54-0"></span>単語の補完

VuGen エディタには,**IntelliSense** 拡張機能 **I** の一部として単語の補完機能が組 み込まれています。関数のタイプ入力を始めたときに最初のアンダーバーを入 力すると,その関数のプレフィックスに一致する使用可能なすべての関数の構 文と説明を示すリスト・ボックスが開きます。

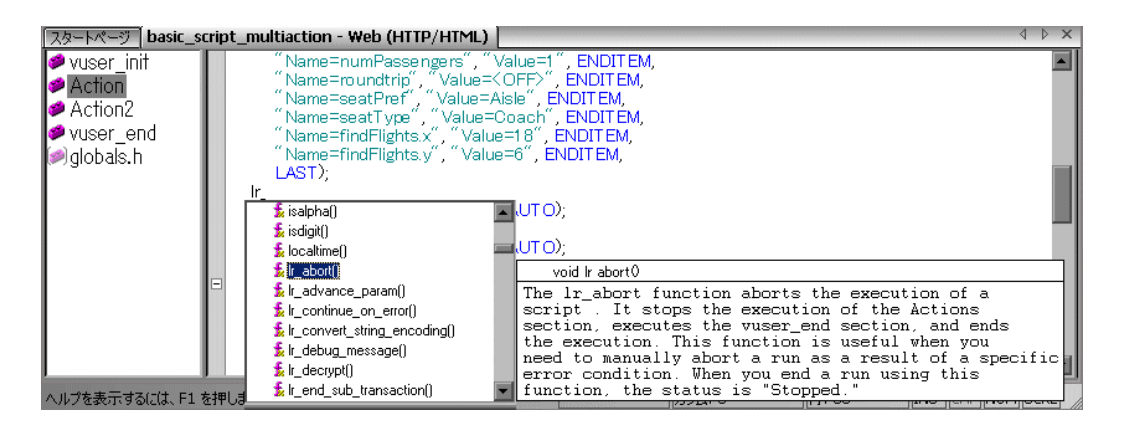

表示された関数を使用するには,その項目を選択するか,目的の項目までスク ロールしてから選択します。選択した関数がカーソルの位置に挿入されます。 リスト・ボックスを閉じるには、Esc キーを押します。

標準設定では,単語の補完機能は VuGen 全体で有効になっています。単語の補 完機能を無効にするには, [ツール] > [一般オプション]から [環境] タブ を選択します。「単語の自動補完]オプションの横にあるチェック・ボックス をクリアします。単語の補完機能を VuGen 全体で無効にしている場合でも, Ctrl キーを押しながらスペース・キーを同時に押すか,エディタで入力しなが ら[編集] > [単語入力候補]を選択すれば、自動補完のリスト・ボックスを 表示できます。

# 関数構文の表示

VuGen の IntelliSense には、このほかにも**関数構文の自動表示**機能があります。 関数の開始括弧を入力すると,関数の構文,引数,プロトタイプ,および簡単 な説明が自動的に表示されます。

<span id="page-55-0"></span>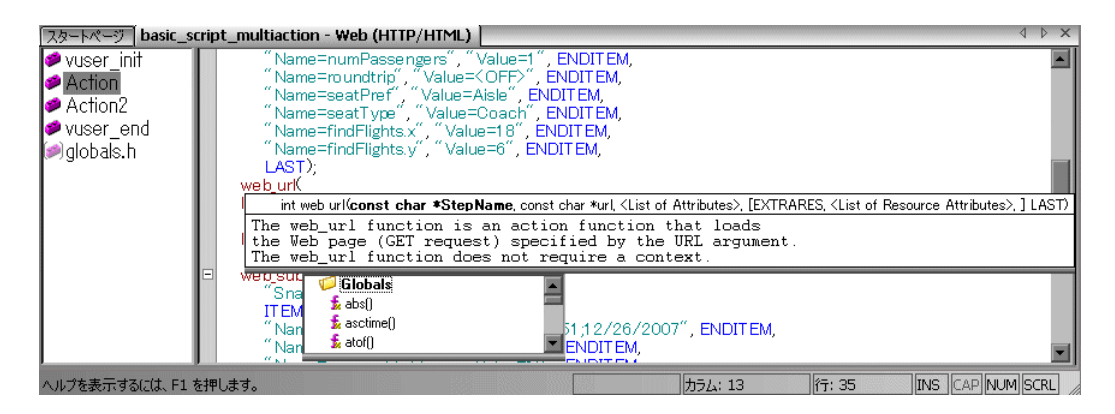

標準設定では, 関数構文の自動表示機能が VuGen 全体で有効になっています。 この機能を無効にするには, [**ツール] > [一般オプション]** から [**環境**] タ ブを選択します。[**関数構文の自動表示**] チェック・ボックスをクリアします。

「**関数構文の自動表示**]オプションを VuGen 全体で無効にしている場合でも, エディタ画面で開始括弧を入力した後に,Ctrl キーと Shift キーを押しながらス ペース・キーを押すか,「編集]>「関数の構文を表示]を選択すれば,構文 を表示させることができます。

## <span id="page-55-1"></span>ヘッダ・ファイル

Java 以外の関数のプロトタイプはすべてライブラリ・ヘッダ・ファイルに含ま れています。ヘッダ・ファイルは,製品のインストール先ディレクトリの下の **include** ディレクトリにあります。ヘッダ・ファイルには、詳しい構文情報と戻 り値が含まれています。また,定数の定義,適用範囲,その他の詳細情報が含 まれており,関数リファレンスにはない情報もあります。

ほとんどの場合,ヘッダ・ファイル名はプロトコルのプレフィックスに対応し ています。たとえば,**lrd** というプレフィックスで始まるデータベース関数の リストは,**lrd.h** ファイルにあります。

次の表に,使用頻度の高いプロトコルと,対応するヘッダ・ファイルを示しま す。

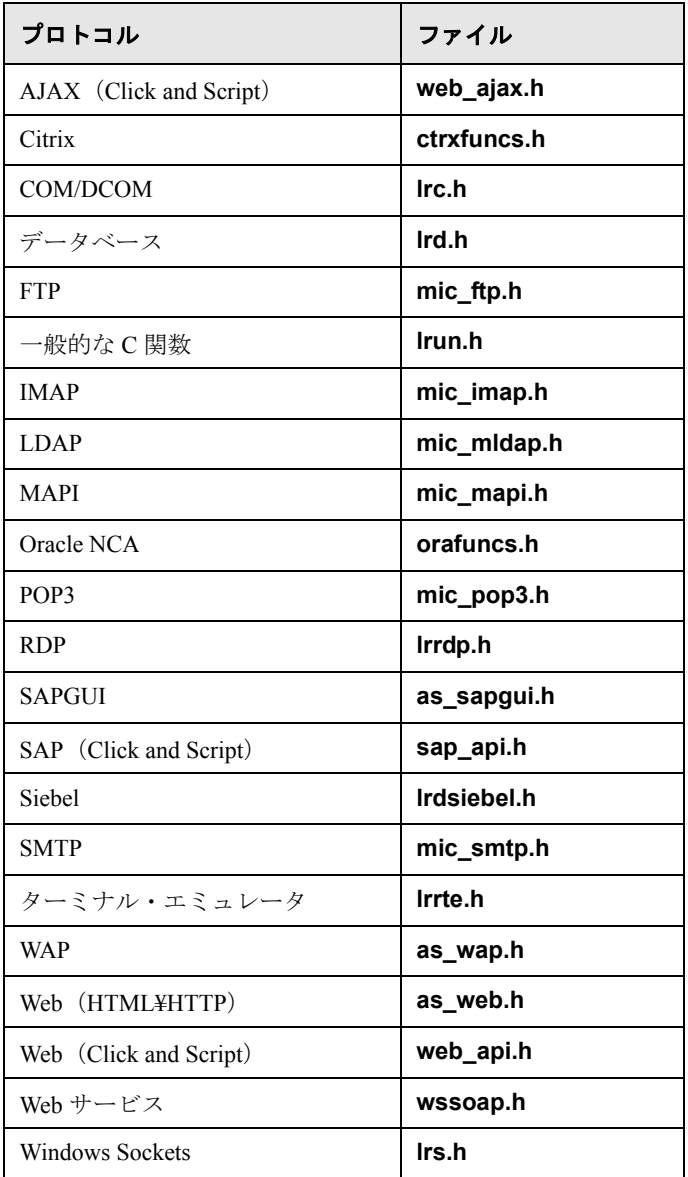

第 **2** 章 • VuGen の紹介

第 **3** 章

# プロトコル・アドバイザの使用方法

VuGen では, Vuser スクリプトを作成するために使用できるさまざまなプロト コルが提供されます。プロトコル・アドバイザは,ビジネス・プロセスを分析 し,スクリプトを記録するためにプロトコルを選択するためのガイダンスを提 供します。

### 本章の内容

- ▶ プロトコル・アドバイザについて (59 ページ)
- ➤ [プロトコル・アドバイザのワークフロー\(](#page-59-0)60 ページ)
- ▶ 注意と制限事項 (63 ページ)

# <span id="page-58-0"></span>プロトコル・アドバイザについて

プロトコル・アドバイザは、Vuser スクリプトを記録するために適切なプロト コルを決定するのに役立ちます。プロトコル・アドバイザは,アプリケーショ ンで異なるプロトコルの要素をスキャンし,検出したプロトコルのリストを表 示します。これらのプロトコルは,アプリケーションに適したプロトコルを検 出するガイドラインおよび起点として使用します。

ほとんどの場合,プロトコルの組み合わせとともに,複数のプロトコルが提案 されて表示されます。次の項では,提案されたプロトコルのリストを使用する 方法に関するガイドラインを提供します。

# <span id="page-59-0"></span>プロトコル・アドバイザのワークフロー

次の手順は,プロトコル・アドバイザを使用して,アプリケーションを記録す るために最適なプロトコルを検出するための一般的なワークフローを示します。

### **1** プロトコル・アドバイザを実行します。

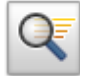

- **a** スタート・ページで[ファイル]>[プロトコル アドバイザ]>[アナライ ザ アプリケーション]を選択するか, 「プロトコル アドバイザ]ボタンをク リックします。[プロトコルアドバイザ]ダイアログ・ボックスが開きます。
- **b** 次のようにフィールドに入力します。
	- ▶「アプリケーション タイプ !: アプリケーションの種類を選択します。
	- ▶「分析するプログラム]:分析対象のプログラムを選択します。
	- **►「URL アドレス**]: このフィールドはインターネット・アプリケーション のみを対象としています。開始する URL アドレスを指定します。
	- **►「プログラム引数**]: このフィールドは Win32 アプリケーションのみを対象 としています。前述で指定した実行ファイルのコマンド・ライン引数を指 定します。たとえば,**plus32.exe** にプログラム引数 **peter@neptune** を 指定した場合,**plus32.exe** を起動すると,ユーザ **Peter** がサーバ **Neptune** に接続されます。
	- **►「作業ディレクトリ**]:作業ディレクトリを指定する必要があるアプリケー ションの場合は、ここで指定します。必要となる情報は、Vuser スクリプ トのタイプによって異なります。
- **c**[**OK**]をクリックします。分析の進行状況を示すボックスが表示されます。
- **d** アプリケーションで一般的なビジネス・プロセスを実行します。包括的な結 果が得られるように,さまざまなビジネス・プロセスを実行してください。
- e 「分析を停止] をクリックして分析を終了します。

[プロトコル アドバイザ結果]ページに結果が表示されます。

 **2** 結果を保存します。

「ファイル]>「プロトコル アドバイザ]>「結果の保存]を選択します。名 前を入力してディレクトリを選択します。

### **3** 使用するプロトコルを選択します。

次の優先順位に従ってプロトコルを選択することをお勧めします。

- ▶ 複数のプロトコル/プロトコルの組み合わせ
- ▶ 最上位レベルのアプリケーション・プロトコル (61[ページの手順](#page-60-0) 6 の図を 参照)。
- ▶ リストで一番上に表示されているプロトコル

#### **4 Vuser** スクリプトを新規作成します。

選択したプロトコルに関する項に従って新しい Vuser スクリプトを作成します。

## **5** 再生を拡張,デバッグ,検証します。

再生に成功するまでスクリプトを拡張してデバッグします。Vuser スクリプトを 拡張およびデバッグした後に,再生に成功しない場合は,次の手順に進みます。

### <span id="page-60-0"></span> **6** スクリプトを再生できない場合は,別のプロトコルを選択します。

- ➤ **Web** ベースでないすべてのプロトコル:[プロトコル アドバイザ結果] ページに戻り,リストで次のプロトコルを選択して手順 2 から続行します。 ほかにプロトコルがない場合は,HP のカスタマ・サポートに連絡してくだ さい。
- **► Web ベースのプロトコル**:次の図は、アプリケーション・レベルに基づい て配置した Web ベースのプロトコルの例を示します。矢印は,新しいプロ トコルを試す順序を示しています。たとえば,最初に使用したプロトコルが Oracle Web アプリケーション 11i だった場合,このプロトコルの再生に失敗 したら,次に Oracle NCA プロトコルを試します。

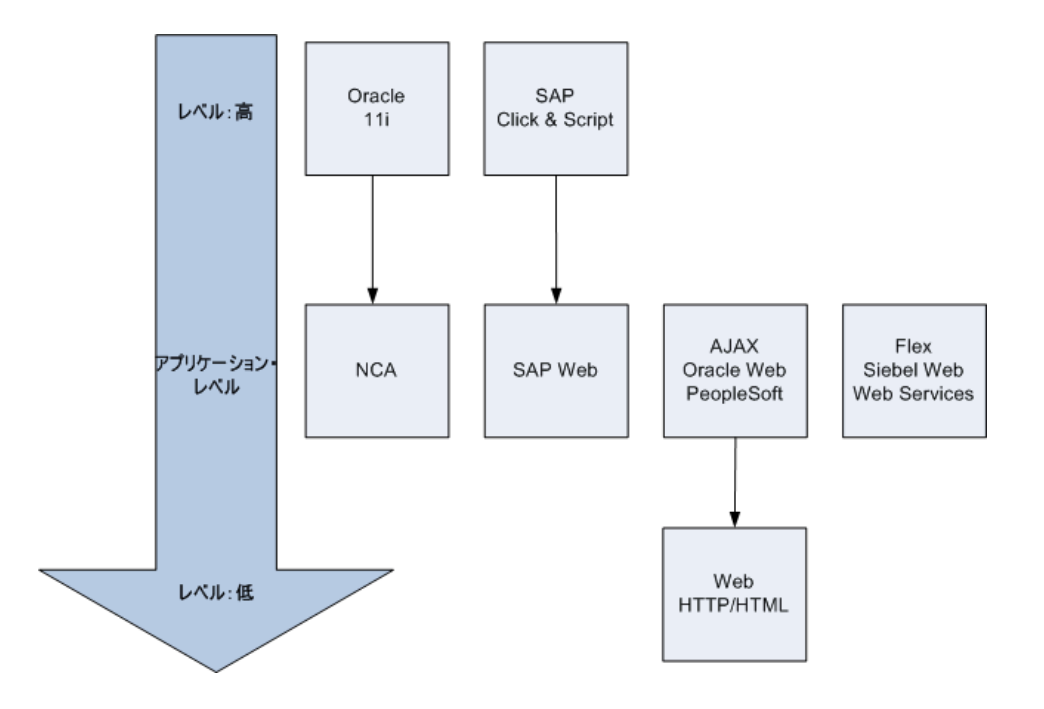

# <span id="page-62-0"></span>注意と制限事項

次の注意と制限事項について検討してください。

- > この機能は、LoadRunner でサポートされているプロトコルのみを検出します。
- ➤ 一部の Web プロトコルは URL に基づいて検出されます。たとえば,URL に SAP のようなキーワードが含まれている場合があります。このため、異なる URL または同じ URL を使う異なるアプリケーションを使用する場合は、結果 が異なる場合があります。
- ▶ 次のプロトコルは頻繁に検出されますが、必ずしも使用に適していません。ほ かにプロトコルが検出されなかった場合以外は使用しないでください。
	- ➤ COM/DCOM
	- ➤ Java
	- ➤ .NET
	- ➤ WinSocket
	- ➤ LDAP

## 第 **3** 章 • プロトコル・アドバイザの使用方法

第 **4** 章

# **VuGen** ワークフローの表示

VuGen のワークフロー画面を使って,負荷テストや監視に使用できる Vuser ス クリプトを作成できます。

### 本章の内容

- ▶ VuGen ワークフローの表示について (65 ページ)
- ▶ タスク表示枠の表示 (66 ページ)
- ➤ [ステップの記録\(](#page-66-0)67 ページ)
- ➤ [スクリプトの検証\(](#page-68-0)69 ページ)
- ▶ スクリプトの拡張 (70 ページ)
- ➤ [ロードの準備\(](#page-75-0)76 ページ)
- ▶ スクリプトの完了 (77 ページ)
- ➤ [ワークフロー・ビューの復元\(](#page-76-1)77 ページ)

# <span id="page-64-0"></span>**VuGen** ワークフローの表示について

VuGen のワークフロー画面には,スクリプト作成における各工程が示されます。

スクリプト・ビューやツリー・ビューでも作業できます。次回 VuGen を起動し てスクリプトを開くと,VuGen の終了時に開いていたビューが開きます。タス ク表示枠でタスクをクリックすると,ウィザード・ビューに戻ります。

# <span id="page-65-0"></span>タスク表示枠の表示

VuGen の左側の表示枠には機能スクリプトの作成に必要なタスクの一覧が表示 されます。一覧でタスクをクリックすると,ウィザードでそのステップが開き ます。現在のタスクは矢印で示されます。

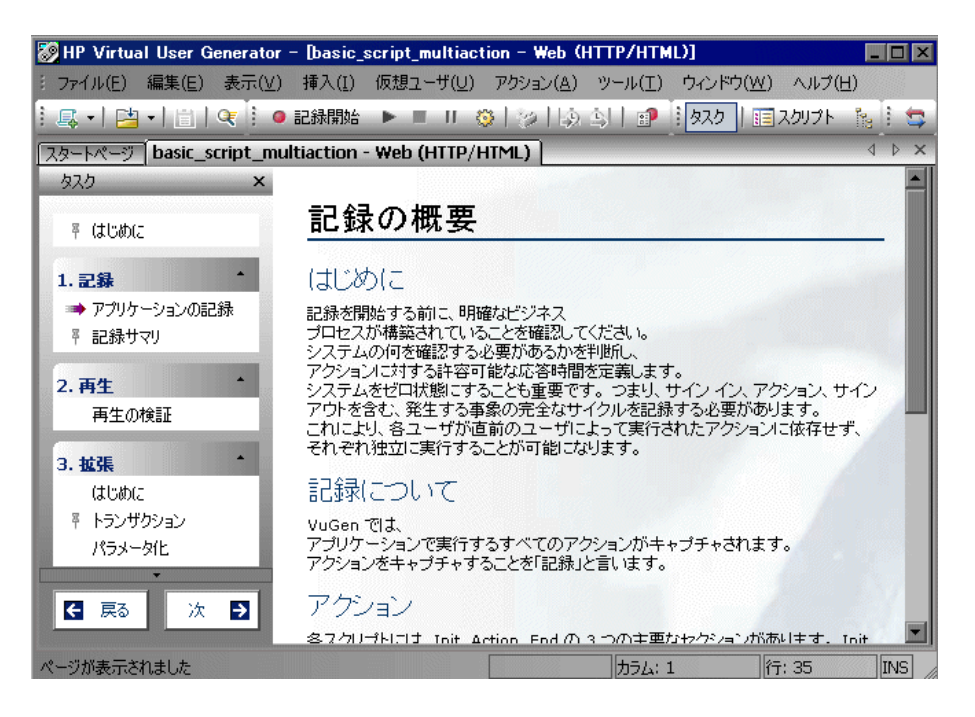

タスクのリストは, 5 つのパートに分かれています。「**記録**](C Vuser および Web サービス仮想ユーザでのスクリプト作成), [再生], [拡張], [ロードの準 備], [完了] です。

Web, Web Services, 記録不可能なプロトコル (ユーザ定義 C Vuser) では、最 初のタスクが若干異なります。

タスクの多くにはサブ・タスクがあります。次の表にサブ・タスクを表示します。

### タスク サブ・タスク

- 記録 アプリケーションの記録,記録サマリ(記録可能なプロト コル)
- スクリプトの作成<br>
スクリプトの作成
スクリプトの作成,
作成サマリ (Web Services, Cの場合)
- 再生 再生の検証
- 拡張 はじめに、トランザクション, パラメータ化, コンテン ツ・チェック(Web Vuser 用)
- ロードの準備 はじめに,反復,同時実行ユーザ

# <span id="page-66-0"></span>ステップの記録

「記録]セクション (Web Services, C. 記録不能なプロトコルは除外)には, [アプリケーションの記録]と[記録サマリ]の 2 つのステップがあります。

### アプリケーションの記録

このウィザード・ステップでは記録プロセスを概説します。次のセクションが 含まれます。

- $\blacktriangleright$  [はじめに]
- ▶ [記録について]
- $\blacktriangleright$   $[77 \times 11 \times 1]$
- ▶ 記録オプション
- ➤[記録開始]

### 記録サマリ

このウィザード・ステップでは、プロトコル情報とセッションが記録されるア クションを含む記録のサマリが提供されます。

このステップでは、記録されたスナップショットのサムネイルも提供されます。

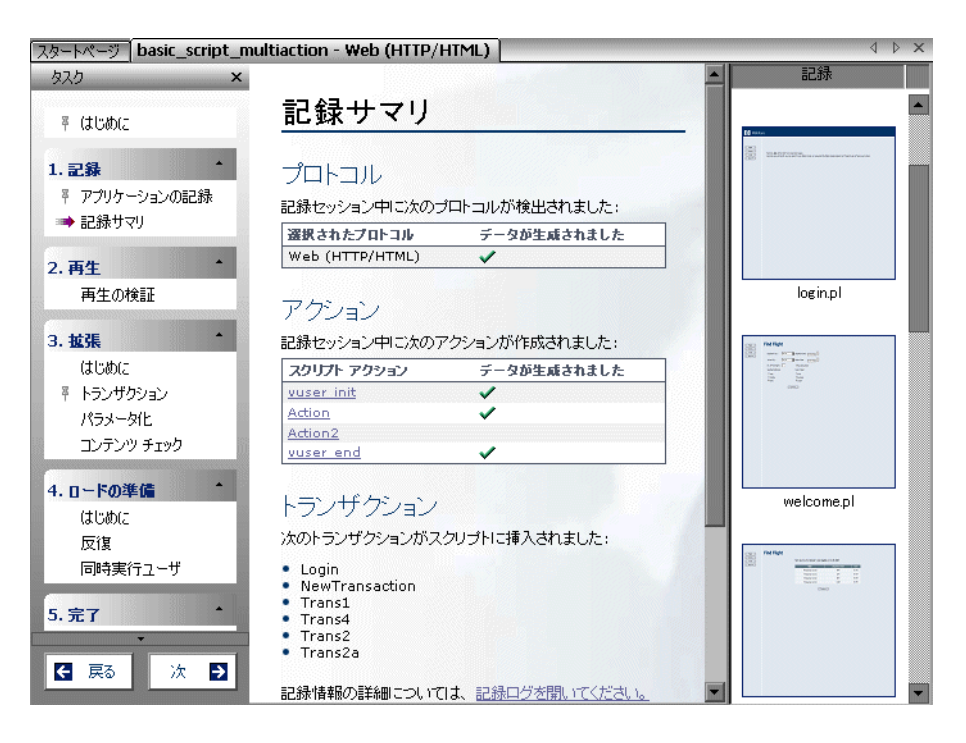

# <span id="page-68-0"></span>スクリプトの検証

「再生]セクションには, 「**再生の検証**]ステップが含まれます。スクリプトを 再生すると, [**完了**] ステップの下の「一般] セクションにある「再生のサマ リ]をクリックして,いつでも再生サマリを表示できます

### 再生の検証

このウィザード・ステップでは検証を概説します。次のセクションが含まれます。

- ▶「再生について]
- ▶ [実行環境の設定]
- ▶「再生の前に](再生中の検索対象)

#### 再生のサマリ

このウィザード・ステップでは,再生のサマリが提供されます。エラーを一覧 表示し,再生ログにエラーへのリンクをはります。

[再生のサマリ]では,[記録と再生]のスナップショットのサムネイルも表示さ れます。スナップショットを目で見て比較し,不一致を調べることができます。

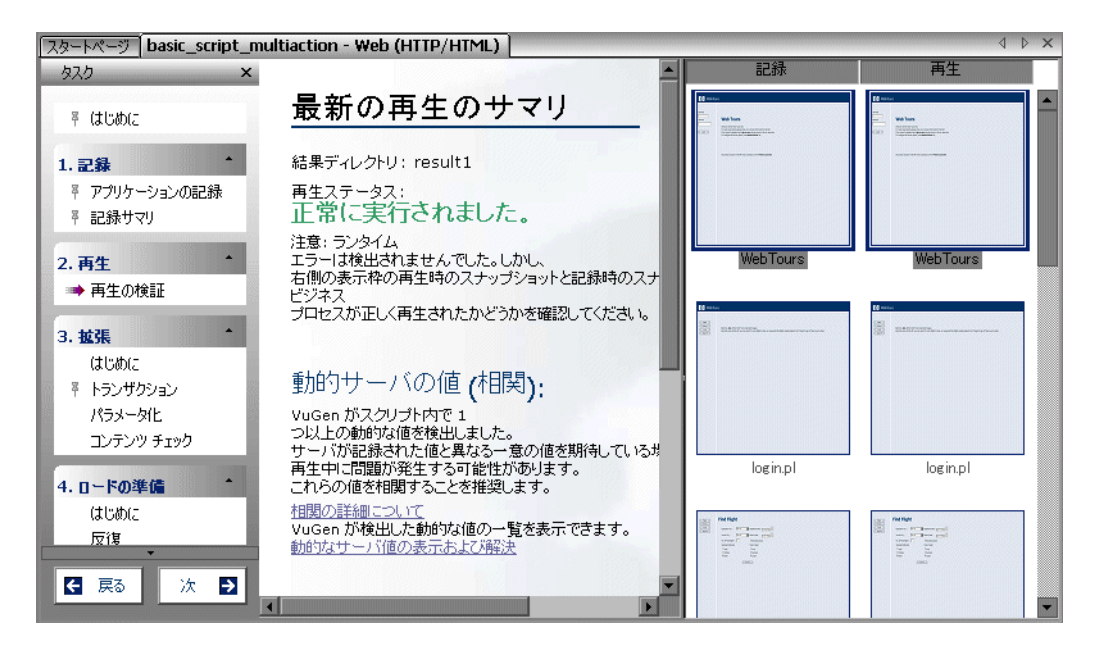

注:反復が複数の場合, [再生サマリ]ウィンドウには最後の反復の再生のサ ムネイルが表示されます。特定の反復のサムネイルを表示するには, [表示] > [ツリービュー]を選択してツリー・ビューに切り替えます。「表示]> [スナップショット] > [反復の選択]を選択し、希望の反復を選びます。

# <span id="page-69-0"></span>スクリプトの拡張

[拡張]セクションには 3 つの主要なステップがあります。

- ➤ [トランザクション](#page-69-1)
- ▶ [パラメータ化](#page-74-0)
- <span id="page-69-1"></span>➤ [コンテンツ・チェック](#page-74-1)

# トランザクション

VuGen では、トランザクション・エディタを使用して、スクリプトのサムネイ ル・ビューから直接トランザクションを追加および管理できます。

標準設定では,スクリプトの主要なステップのサムネイルのみが表示されま す。スクリプト内のすべてのステップのサムネイルを表示するには、[表示] >「すべてのサムネイルを表示]を選択します。

次の例では,**Trans2** は **Select Flight**,**Enter Credit Card**,**Flight Summary** と いう 3 つのステップを測定しています。

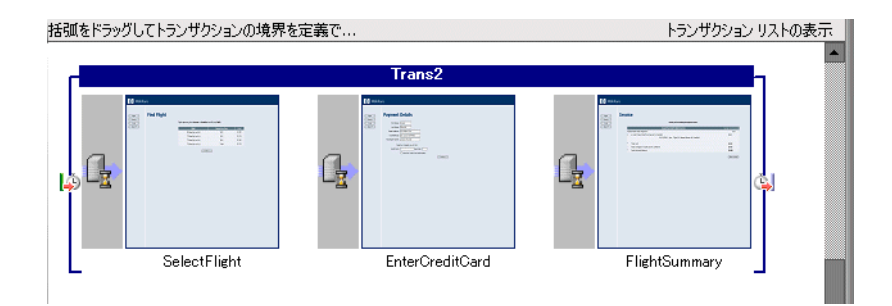

# トランザクション・リストでの作業

トランザクション・エディタの右側の表示枠にあるトランザクション・リスト に,スクリプト内のトランザクションのリストが表示されます。スクリプト内 のトランザクションのリスト全体を表示することもできますし,特定のアク ションのトランザクションのみを表示することもできます。

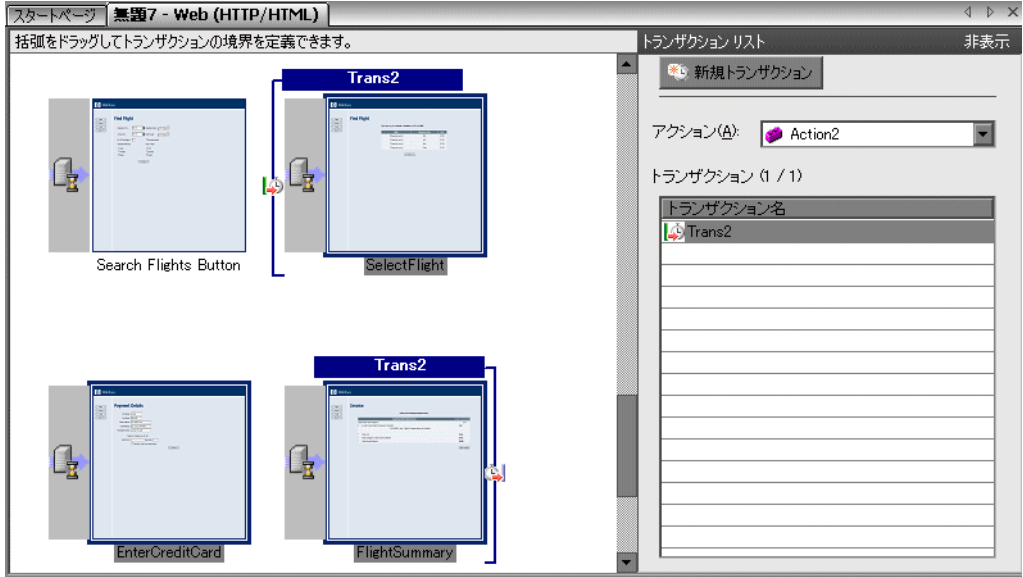

すべてのトランザクションを表示するには、[アクション]ボックスで[全て] を選択します。特定のアクションにおけるトランザクションを表示するには, 「アクション」ボックスでアクション名を選択します。

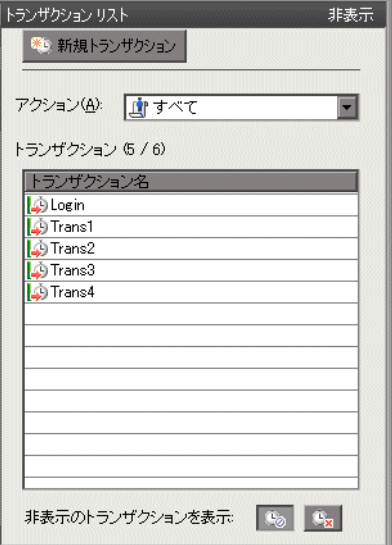

トランザクションのリストの表示 / 非表示を切り替えるには, VuGen ウィンド ウの右上隅にある [**非表示**] ボタンまたは [トランザクション リストの表示] ボタンをクリックします。

標準設定では,トランザクション・リストには,スクリプトの主要なステップ に対するサーバの応答を測定する,エラーの生じないトランザクションのみが 表示されます。次の項目は表示されません。

- ➤ 主要でないステップ
- ➤ クライアント側のトランザクション
- ▶ エラーの生じたトランザクション

したがって,トランザクション・リストの上部に次のようなキャプションが表 示される場合があります。トランザクション(2/4)。
主要でないトランザクションやクライアント側のトランザクションといった非 表示のトランザクションを表示するには,トランザクション・リスト下部の 「**非表示のトランザクションを表示**]の隣のボタンをクリックします。非表示 のトランザクションが灰色で表示されます。非表示にするには,再度ボタンを クリックします。

エラーの生じたトランザクションはサーバ・ステップを測定しないトランザク ションか,使用できない名前のついたトランザクションです。エラーの生じた トランザクションを表示するには, 「エラーのあるトランザクションを表示] ボタンをクリックします。VuGen により,エラーの生じたトランザクションが 赤で表示されます。非表示にするには,再度ボタンをクリックします。

主要でないステップのトランザクションを表示するには,すべてのサムネイル を表示する必要があります。「**表示]>「すべてのサムネイルを表示**]を選択 します。トランザクション・エディタに,スクリプト内のすべてのステップの サムネイルとトランザクションが表示されます。

#### トランザクション・エディタでのトランザクションの定義

トランザクションの開始と終了のサムネイルに印を付けて,トランザクショ ン・エディタ内のトランザクションを定義します。

#### トランザクションを定義するには、次の手順を実行します。

- **1**[タスク]リストで[トランザクション]をクリックしてトランザクション・ エディタを開きます。
- **2** サムネイル領域(中央の表示枠)で,トランザクションとして印を付けるス テップまでスクロール・ダウンします。

**ヒント:**より多くのサムネイルを表示するには、ツールバーの「タスク]ボタ ンをクリックして,[タスク]リストを非表示にします。

 **3** 単一のステップをトランザクションとして印を付けるには,サムネイルをク リックして右クリック・メニューから「**新規シングル ステップ トランザク** ション]を選択します。新しいトランザクションの名前を入力するダイアロ グ・ボックスが表示されます。後からトランザクションを拡張するには,トラ ンザクションの括弧をドラッグしてトランザクションに追加のステップを含め ます。

- **4** トランザクションとして複数のステップに印を付けるには,サムネイル領域を クリックして右クリック・メニューから「新規トランザクション]を選択する か, 右側の表示枠の上部にある「**新規トランザクション**]ボタンをクリックし ます。
- **5** VuGen により,次のようにサムネイルの上部のステータス領域に手順が示され ます。

### [ステップ **1/3** 新規トランザクションの開始位置を選択します。]

トランザクションの最初のステップのサムネイルをクリックします。

### [ステップ **2/3** 新規トランザクションの終了位置を選択します。]

トランザクションの最後のステップのサムネイルをクリックします。

### [ステップ **3/3** 新規トランザクションの名前を指定します。]

トランザクションの最初のステップの上部の大括弧内に,直接トランザクショ ン名を入力します。

トランザクションを完了するには,Enter キーを押します。

前述の手順の最中にトランザクションを終了するには,Esc キーを押します。

- **6** トランザクションの開始点を変更するには,トランザクションの左大括弧を新 しい場所にドラッグします。トランザクションの終了点を変更するには,トラ ンザクションの右大括弧を新しい場所にドラッグします。
- **7** トランザクションを追加するには,前述のステップを繰り返します。
- ▶ トランザクション名を変更するには、右側の表示枠でタイトルを選択して, 右クリック・メニューで [名前変更] を選びます。新しい名前を入力してく ださい。
- ➤ トランザクションを削除するには,右側の表示枠でタイトルを選択して,右ク リック・メニューから「**削除**】を選びます。

#### トランザクション・エディタのガイドライン

トランザクション・エディタでトランザクションを作成および定義するには, これらのガイドラインに従います。

▶ トランザクションは単一のアクション内で開始し終了しなければなりません。 トランザクションは複数のアクションにまたがって拡張できません。

- ▶ トランザクション名は、複数のアクションにおいてでも、スクリプト内で一意 でなくてはなりません。
- ➤ トランザクションの追加,名前の変更,削除には,右クリック・メニューを使 用します。
- ➤ 既存のトランザクション内でトランザクションを作成できます。これらは「入 れ子」のトランザクションと呼ばれます。

注:トランザクションを入れ子にする場合は,2 番目のトランザクションを 1 番目のトランザクションより前に閉じるか,同時に閉じる必要があります。そ うしないと,正しく分析されません。

### パラメータ化

[パラメータ化]画面には,スクリプト内のパラメータ化された値の概要が提 供されます。パラメータ化のステップが示されます。

- ➤ パラメータ化する引数を検索します。
- ▶ パラメータに名前を付けます。
- ➤ パラメータのタイプを選択します。
- ▶ パラメータのタイプのプロパティを定義します。
- ▶ 引数をパラメータに置換します。

スクリプト内で引数をパラメータ化したら, [**拡張**] ステップに戻ることも, スクリプトを再生することもできます。

#### コンテンツ・チェック

[コンテンツ チェック]ウィザードのステップでは,再生した Web ページの特 定のテキストまたはコンテンツをチェックできます。

[テキスト チェック]を使用して、再生中にテキスト文字列を検索できます。

「コンテンツ チェック]を使用して, サーバによって返されるテキストが厳密 にわからない場合にも、VuGen が定義済みの規則を使って自動的にサーバの文 字列を検索するようにできます。

### ロードの準備

ワークフロー・ウィザードの 4 番目のステップは,システムにおいて負荷テス トの実行し,マシンの応答と処理能力を検証するために重要です。このステッ プには次の 2 つの主要なステップがあります。

- ➤ [反復](#page-75-0)
- <span id="page-75-0"></span>▶ [同時ユーザ](#page-75-1)

### 反復

このウィザードのステップは,反復について説明し,[実行環境の設定]を開 いて値を設定できるようにします。

### 反復回数を設定するには,次の手順を実行します。

- **1**[実行環境設定](F4)を開きます。
- **2**[実行論理]ノードを選択します。
- <span id="page-75-1"></span> **3** 反復回数を指定します。

### 同時ユーザ

このステップでは,LoadRunner Controller を使用してシナリオを作成するプロ セスが示されます。

シナリオでは,同時に実行するユーザの数を指定して,複数ユーザを稼動して いるシステムの振る舞いを観察できます。

# スクリプトの完了

ワークフロー・ウィザードの最終ステップは「完了]です。

[完了]には,次のセクションが含まれます。

- ►「シナリオの作成]: LoadRunner Controller を使用してシステムを対象に負荷テ ストを実行します。
- **► [Performance Center へのアップロード]**: Performance Center サーバのインス トール先からテストを実行します。
- **► [Quality Center へのアップロード**]:テスト・レポジトリにテストを追加し ます。
- > [ビジネス・プロセス・レポートを作成]: VuGen スクリプトのサマリを含む Microsoft Word ドキュメントを作成します。

## ワークフロー・ビューの復元

VuGen にワークフロー・ビューが表示されなくなった場合は,簡単に表示でき ます。

- **►「タスク**]表示枠が左側表示枠に表示されていることを確認してください。表 示されていない場合は、ツールバーの「タスク]ボタンをクリックします。
- **► 最上部の「はじめに**]リンクをクリックします。右側表示枠に1つ目のワーク フロー画面が表示されます。

ヒント:再生が終了するたびにワークフロー・ビューを表示するように VuGen に指示するには、「再生]タブ([ツール]>[一般オプション])を開き,[再 生後]セクションで「再生のサマリ]を選択します。

第 **4** 章 • VuGen ワークフローの表示

第 **5** 章

# **VuGen** を使った記録

VuGen はクライアント・アプリケーションとサーバの間の通信を記録すること によって、Vuser スクリプトを作成します。

### 本章の内容

- ➤ VuGen [を使った記録について\(](#page-79-0)80 ページ)
- ➤ Vuser [スクリプトのセクション\(](#page-79-1)80 ページ)
- ▶ 仮想ユーザ・スクリプトの新規作成 (82 ページ)
- ➤ [プロトコルの追加と削除\(](#page-85-0)86 ページ)
- ▶ 仮想ユーザ・カテゴリの選択 (87 ページ)
- ➤ [ユーザ定義テンプレート\(](#page-87-0)88 ページ)
- ▶ スクリプトの新規作成 (90 ページ)
- ▶ 既存のスクリプトを開く (91 ページ)
- ➤ [アプリケーションの記録\(](#page-91-0)92 ページ)
- ▶ [記録セッションの終了と保存\(](#page-95-0)96 ページ)
- ▶ 記録ログの表示 (97 ページ)
- **►** Zip ファイルの使用 (99 ページ)
- ▶ アクションのインポート (100 ページ)
- ▶ 認証情報の提供 (101 ページ)
- ➤ Vuser [スクリプトの再生成\(](#page-102-0)103 ページ)

# <span id="page-79-0"></span>**VuGen** を使った記録について

VuGen は,クライアント・アプリケーションでのアクションを記録することに よって, Vuser スクリプトを作成します。記録されたスクリプトを実行すると, Vuser はクライアントとサーバ間のユーザ操作をエミュレートします。

作成する各 Vuser スクリプトには,少なくとも次の 3 つのセクションがありま す。**vuser\_init**,1 つ以上の **Actions**,および **vuser\_end** です。VuGen で記録中 に,記録対象の関数を挿入する対象となるスクリプトのセクションを選択でき ます。一般的には、サーバへのログインを vuser\_init セクションに,クライア ントの動作を **Actions** セクションに,ログオフの手順を **vuser\_end** セクション に記録します。

テストを作成した後、テストを Zip アーカイブに保存し、電子メールの添付 ファイルとして送信できます。

記録中,スクリプトにトランザクション,コメント,ランデブー・ポイントを 挿入できます。詳細については,第 6 章「Vuser [スクリプトの拡張」を](#page-106-0)参照し てください。

### <span id="page-79-1"></span> **Vuser** スクリプトのセクション

各 Vuser スクリプトには、少なくとも次の3つのセクションがあります。 vuser\_init, 1 つまたは複数の Actions, および vuser\_end です。記録前または記 録中に,VuGen によって記録される関数の挿入先となるスクリプトのセクショ ンを選択できます。次の表に,各セクションに何が記録され,各セクションが どのタイミングで呼び出されるかを示します。

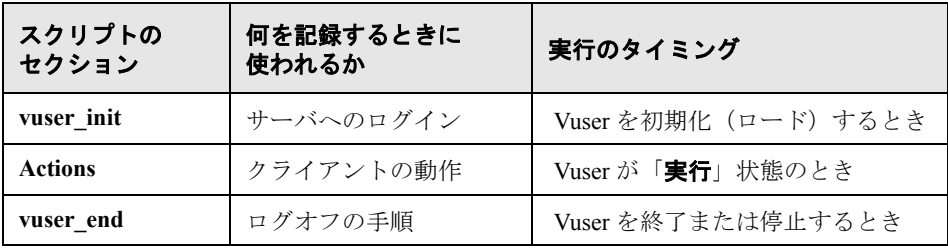

Vuser スクリプトの反復を複数回実行するときは,スクリプトの **Actions** セク ションだけが繰り返されます。**vuser\_init** セクションと **vuser\_end** セクションは 繰り返されません。反復回数の設定の詳細については,第 22 [章「実行環境の](#page-410-0) [設定」](#page-410-0)を参照してください。

各スクリプト・セクションの内容の表示と編集には,VuGen スクリプト・エ ディタを使用します。一度に表示できるのは,1 つのセクションの内容だけで す。セクションを表示するには,左側の表示枠でセクションの名前を選択して 強調表示します。

Java クラスを使用する Vuser スクリプトの場合には,すべてのコードを Actions クラスに置きます。Actions クラスには、init, action, end の 3 つのメソッドが 含まれています。これらのメソッドは,ほかのプロトコルの場合に作成される スクリプトの各セクションに対応します。つまり、初期化ルーチンは init メ ソッドに,クライアントの動作は action メソッドに,ログオフの手順は end メ ソッドに,それぞれ挿入します。詳細については,『第 **2** 巻 - プロトコル』の 「Java Vuser スクリプトのプログラミング」を参照してください。

public class Actions{ public int init() { return 0;} public int action() { return 0;} public int end() { return 0;} }

注: Oracle DB のトランザクション・ブレークダウンは、vuser\_init セクション で記録されたアクションには使用できません。

# <span id="page-81-0"></span>仮想ユーザ・スクリプトの新規作成

VuGen では,シングル・プロトコル・モードまたはマルチ・プロトコル・モー ドで記録することによって、スクリプトを新規作成できます。また, SOA (サービス指向アーキテクチャ)環境でスクリプトを作成するためのソリュー ションも提供されます。

[**新規作成**]をクリックすると,いつでも「新規仮想ユーザ]ダイアログ・ ボックスが開きます。このダイアログ・ボックスには次のものへのショート カットがあります。

[新規シングル プロトコル スクリプト]:シングル・プロトコルの Vuser スクリ プトを作成します。[カテゴリ]リスト(87 [ページ「仮想ユーザ・カテゴリの](#page-86-0) [選択」](#page-86-0)を参照)からカテゴリを選択し,そのカテゴリのプロトコルのリストで プロトコルを選択します。

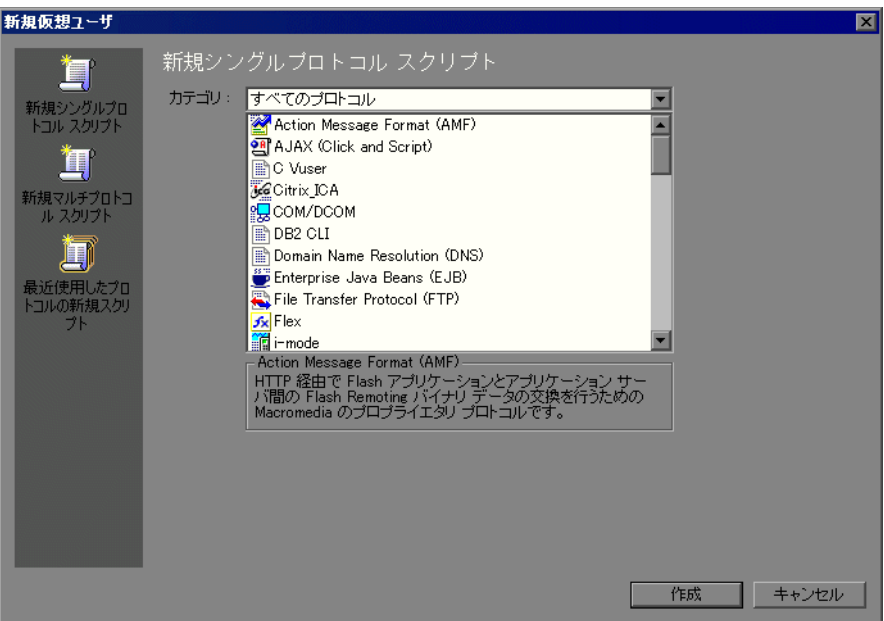

[新規マルチ プロトコル スクリプト]:マルチ・プロトコルの Vuser スクリプト を作成します。VuGen には使用可能なすべてのプロトコルが表示され,どのプ ロトコルを記録するかを指定できます。マルチ・プロトコルのスクリプトを作 成するには、プロトコルを選択し、右矢印をクリックしてプロトコルを [選択 されたプロトコル]セクションに移動します。

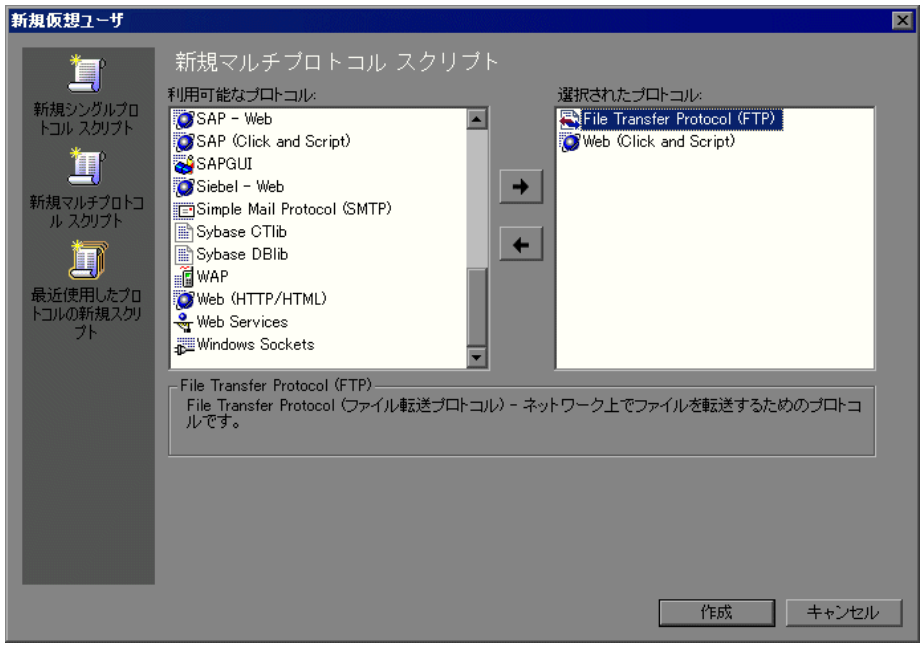

[最近使用したプロトコルの新規スクリプト]: Vuser スクリプトの新規作成に使 用された最近のプロトコルを一覧表示し,それらがシングル・プロトコルかマ ルチ・プロトコルかを示します。リストからプロトコルを選択して[**OK**]をク リックすると,そのプロトコルに対応するスクリプトが新規作成されます。

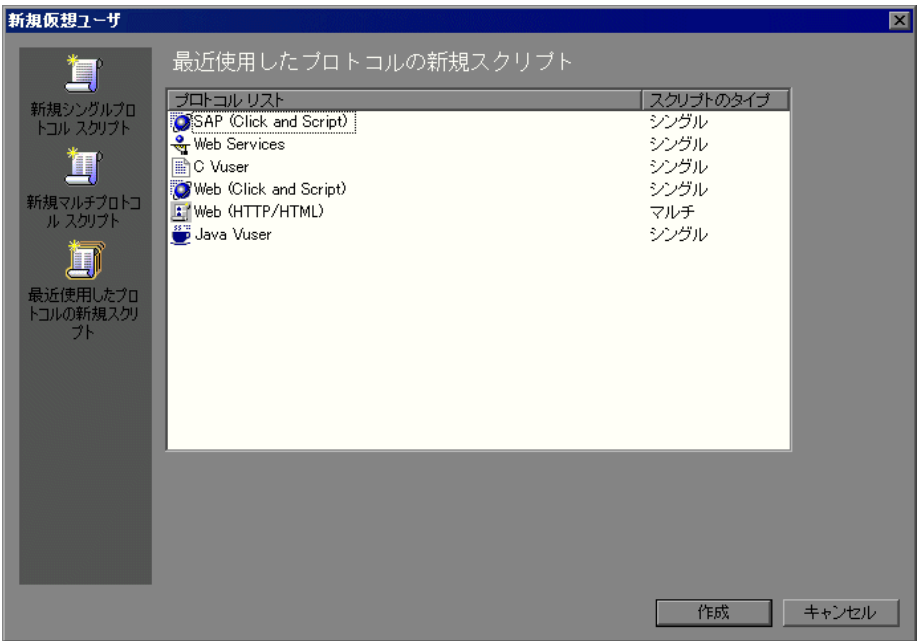

シングル・プロトコル・モードで記録する場合,VuGen は指定したプロトコル だけを記録します。マルチ・プロトコル・モードで記録する場合,VuGen はア クションを複数のプロトコルで記録します。マルチ・プロトコル・スクリプト は、次のプロトコルをサポートします。COM, FTP, IMAP, Oracle NCA, POP3, RealPlayer, Window Sockets (raw), SMTP, および Web。

Vuser タイプ間のもう 1 つの違いは,マルチ・アクションのサポートです。ほ とんどのプロトコルは、複数の action セクションをサポートします。現在,次 のプロトコルがマルチ・アクションをサポートしています。Oracle NCA,Web, RTE, General (C Vuser), WAP,  $i \in \negthinspace \vdash \negthinspace \vdash$  Noice XML

大部分の Vuser タイプでは、記録するたびに新しい Vuser スクリプトが作成さ れます。既存のスクリプトに記録することはできません。しかし,Java,Web, WAP, iモード, Oracle NCA, または RTE の Vuser スクリプトを記録する場合 は,既存のスクリプトに記録することもできます。

VuGen はさまざまなプロトコルをサポートしているため、以降で説明する記録 手順のいくつかは,特定のプロトコルにのみ適用されます。

すべての Java 言語 Vuser (CORBA, RMI, Jacada, および EJB) については, 『第 **2** 巻 - プロトコル』の「Java プロトコル - 記録」を参照してください。

SOA(サービス指向アーキテクチャ)システムでは,デプロイメントの前にア プリケーションとサービスの安定性をテストすることは重要です。

**LoadRunner VuGen** を使用すると,基本的な Web サービス・スクリプトを作 成できます。**HP LoadRunner with Service Test** および HP の SOA テスト・ ツールには,SOA 環境に対する包括的なテスト・ソリューションを作成するの に役立つ追加機構が含まれています。Service Test の詳細については, HP の 担当窓口にお問い合わせください。

# <span id="page-85-0"></span>プロトコルの追加と削除

マルチ・プロトコル・セッションを記録する前に,VuGen では,記録セッショ ン中にコードを生成するプロトコルのリストを修正できます。スクリプトの作 成時に特定のプロトコルを指定した場合は,プロトコルの記録オプションを使 用してそれらを有効または無効にできます。

記録オプションを開くには、[ツール] > [記録オプション]を選択するか, または Ctrl キーを押しながら F7 キーを押します。[一般: プロトコル]ノード を選択します。

次回の記録セッションで記録するプロトコルについて、それらの横にある チェック・ボックスを選択します。次回の記録セッションで記録しないプロト コルについて,それらの横にあるチェック・ボックスをクリアします。

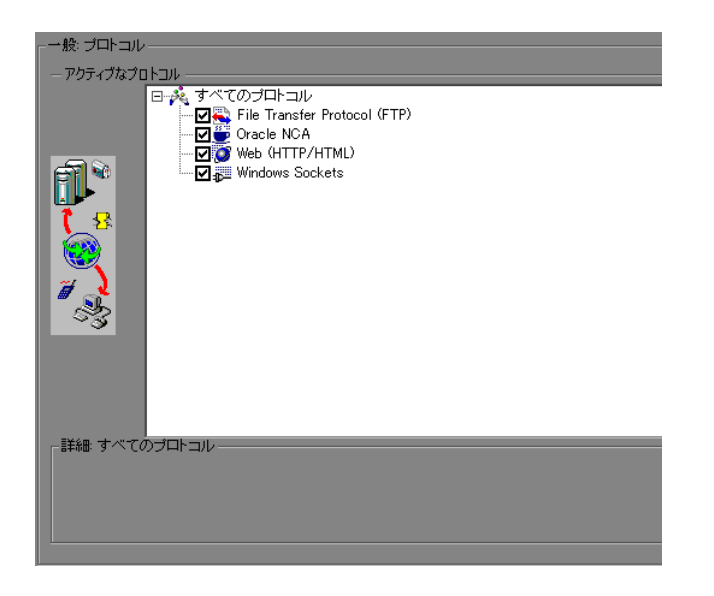

AMF および Web プロトコルのプロトコル・オプションの設定の詳細について は,305 ページ「AMF [記録モードの設定」を](#page-304-0)参照してください。

### <span id="page-86-0"></span>仮想ユーザ・カテゴリの選択

Vuser のタイプは次のカテゴリに分類されます。

- **►「すべてのプロトコル**]:サポートされている全プロトコルのアルファベット 順リスト。
- **►[アプリケーションの導入ソリューション]:** Citrix および Microsoft Remote Desktop Protocol (RDP) プロトコル用。
- ► 「クライアント / サーバ]: For DB2 CLI, DNS, Informix, Microsoft .NET, MS SQL, ODBC, Oracle 2-Tier, DB2 CLI, Sybase Ctlib, Sybase Dblib, および Windows Sockets プロトコル用。
- ►「ユーザ定義]: C テンプレート, Visual Basic テンプレート, Java テンプ レート, VBNet, Javascript, および VBscript タイプ・スクリプト用。
- ►「分散コンポーネント]: COM/DCOM, および Microsoft .NET プロトコル用。
- **► [e ビジネス**]: AMF, AJAX (Click and Script), Flex, FTP, LDAP, Microsoft .NET, Web (Click and Script), Web  $(HTTP/HTML)$ , および Web サービス /SOA プロトコル用。
- ► [**ERP/CRM**] Oracle NCA, Oracle Web Applications 11i, Peoplesoft Enterprise, Peoplesoft-Tuxedo, SAP-Web, SAPGUI, SAP (Click and Script), および Siebel Web プロトコル用。
- **► [Enterprise Java Beans]**: EJB テスト・プロトコル用。
- **► [Java**]: CORBA, RMI-Java, および JMS など, Java タイプのプロトコルの 記録と再生用。
- **►「レガシ**]:ターミナル・エミュレーション(RTE)用。
- ► [メール サービス]: Internet Messaging (IMAP), MS Exchange (MAPI), POP3,SMTP プロトコル用。
- **►[ミドルウェア]: Tuxedo** プロトコル用。
- ▶[ストリーミング]:Real および Media Player(MMS)プロトコル用。
- ▶ [ワイヤレス]: マルチメディア・メッセージング・サービス (MMS) およ び WAP プロトコル用。

### <span id="page-87-0"></span>ユーザ定義テンプレート

ユーザ定義テンプレートにより,特有の構成のスクリプトをテンプレートとし て保存できます。作成した後は,スクリプトを作成する際の原形としてこのテ ンプレートを使用できます。

テンプレートでは,次のファイルとデータがサポートされています。

- ➤ 実行環境の設定
- ➤ パラメータ
- ➤ その他のファイル
- ➤ アクション
- ➤ スナップショット

「記録]および「一般]オプションは一般的な設定であり,特定のスクリプト に関連していないため,サポートされていません。

### テンプレートの保存と作成

テンプレートとしてスクリプトを保存することも,または保存されているテン プレートからスクリプトを開くこともできます。

#### スクリプトをテンプレートとして保存するには、次の手順を実行します。

- **1** VuGen でスクリプトを開きます。
- 2 [ファイル] > [ユーザ定義テンプレート] > 「テンプレートとして保存] を 選択します。[スクリプトをテンプレートとして保存する]ダイアログ・ボッ クスが開きます。すべての既存のテンプレート・フォルダにアイコンがあり ます。
- 3「ファイル名]領域に保存するテンプレートの名前を入力し,「保存]をクリッ クします。スクリプトは指定した場所にテンプレートとして保存され,リスト に追加されます。

#### テンプレートからスクリプトを開くには,次の手順を実行します。

 **1**[ファイル]>[ユーザ定義テンプレート]>[スクリプトをテンプレートか **ら作成する**]を選択します。「スクリプトをテンプレートから作成する]ダイ アログ・ボックスが開きます。すべての既存のテンプレート・フォルダにアイ コンがあります。

2 スクリプトの原型として使用するテンプレートを選択し, [**開く**] をクリック します。テンプレートに基づく新しいスクリプトが,VuGen で開きます。

### 注意と制限事項

- ▶ 特定のプロトコルに対するスクリプトを設定し、そのスクリプトをテンプレー トとして保存すると,そのテンプレートに基づくほかのスクリプトは,そのプ ロトコルでのみ機能します。たとえば、Web (Click and Script)プロトコルに対 するスクリプトを設定し,そのスクリプトからテンプレートを作成した場合, そのテンプレートは Web (Click and Script) でしか使用できません。
- ➤ テンプレートを作成した後は,そのテンプレートを VuGen で直接編集すること はできません。変更を加えるには,テンプレートを開いて別の名前を付けて再 び保存するか,既存のテンプレートを上書きします。
- ▶ テンプレートから元のスクリプトを再生成すると、手作業で加えた変更はすべ て失われます。

# <span id="page-89-0"></span>スクリプトの新規作成

本項では,VuGen を起動してスクリプトを新規作成する方法について説明し ます。

新しい Vuser スクリプトを作成するには、次の手順を実行します。

- **1**[スタート]>[プログラム]> < アプリケーション名 > >[**Applications**]> [ **Virtual User Generator**]を選択して VuGen を起動します。起動画面が開き ます。
- **2** シングル・プロトコル・スクリプトを作成するには,[カテゴリ]リストから プロトコルを 1 つ選択します。
- **3** 1 つの記録セッションで 2 つ以上のプロトコルを記録できるマルチ・プロトコ ル・スクリプトを作成するには、左側の表示枠の[新規マルチプロトコルスク リプト]ボタンをクリックして[新規マルチプロトコル スクリプト]ウィンド ウを表示します。

使用するプロトコル]リストから選択します。右方 向の矢印をクリックして、選択したプロトコルを「選択されたプロトコル]リ ストに移動します。使用するすべてのプロトコルについて,この手順を繰り返 します。

注:特定の Oracle NCA アプリケーションを記録する場合は,**Web** プロトコル ではなく **Oracle NCA** を選択します。詳細については,『第 **2** 巻 - プロトコル』 の「Oracle NCA プロトコル」を参照してください。

4 「作成]をクリックしてダイアログ・ボックスを閉じ、Vuser スクリプトの生成 を開始します。

**ヒント**: あるいは, [ユーザ定義テンプレート]からスクリプトを開くことも できます。詳細については,88 [ページ「ユーザ定義テンプレート」](#page-87-0)を参照して ください。

### <span id="page-90-0"></span>既存のスクリプトを開く

ローカル・マシンまたはネットワーク上にすでにスクリプトがある場合は、そ のスクリプトを変更して追加のアクションを記録できます。

#### 既存のスクリプトを開くには,次の手順を実行します。

- **1** ローカル・マシンまたはネットワーク・ドライブに格納されているスクリプト を開くには, [ファイル] > [開く] を選択します。
- **2** Quality Center リポジトリからファイルを開く方法については(LoadRunner の場 合のみ),194 ページ「Quality Center [プロジェクトからスクリプトを開く」](#page-193-0)を参 照してください。
- **3** 圧縮 Zip ファイルに格納されているスクリプトを開くには,[ファイル]> [**ZIP** 操作]>[**Zip** ファイルからインポート]を選択します。Zip ファイルを 選択すると,圧縮解除されたファイルを格納する場所を指定するよう求められ ます。

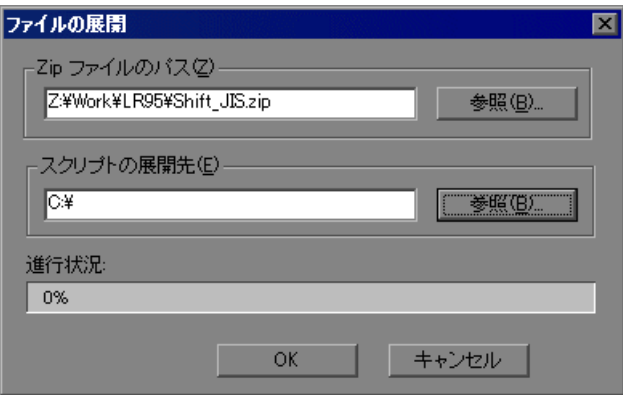

 **4** Zip ファイルから作業を行い,その間スクリプト・ファイルの展開や保存をし ないようにするには,[ファイル]>[**ZIP** 操作]>[**Zip** ファイルで作業]を 選択します。スクリプトを変更して保存すると,変更内容が Zip ファイルに直 接格納されます。

O

### <span id="page-91-0"></span>アプリケーションの記録

ほとんどの Vuser スクリプト・タイプでは,新しいスクリプトの作成を開始す ると,自動的に[記録開始]ダイアログ・ボックスが表示されます。

### 記録を開始するには、次の手順を実行します。

- 1「記録開始]ダイアログ・ボックスが開かない場合は,「**記録開始**]ボタンをク リックします。「記録開始]ダイアログ・ボックスが開きます。このダイアロ グ・ボックスはプロトコルごとに多少異なります。
	- **2** ほとんどのクライアント / サーバ・プロトコルでは,次のダイアログ・ボックス が表示されます。

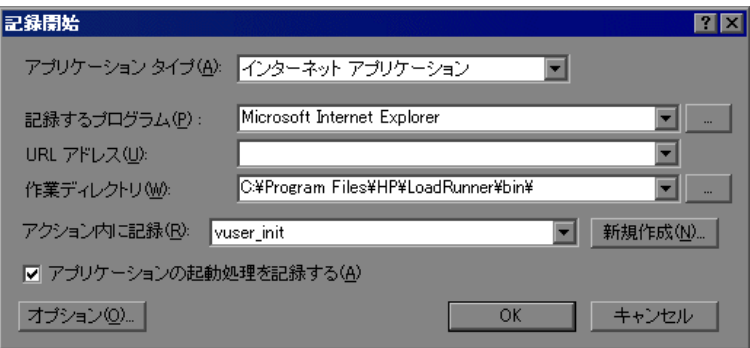

記録するアプリケーション,作業ディレクトリ(任意),およびアクションを 入力します。必要があれば、[オプション]をクリックして記録オプションを 設定します。

 **3** インターネット以外のアプリケーションの場合は,アプリケーションの種類を 選択します。アプリケーションの種類には,Win32 アプリケーションおよびイ ンターネット・アプリケーションがあります。たとえば,Web および Oracle NCA スクリプトはインターネット・アプリケーションを記録し、Windows Sockets Vuser は Win32 アプリケーションを記録します。Citrix ICA Vuser の場合 は、VuGen によって Citrix クライアントが自動的に記録されるため, 「アクショ **ン内に記録**]ボックスにアクションを指定するだけで済みます。

 **4** インターネット・ベースのアプリケーションについて,適切な情報を入力します。

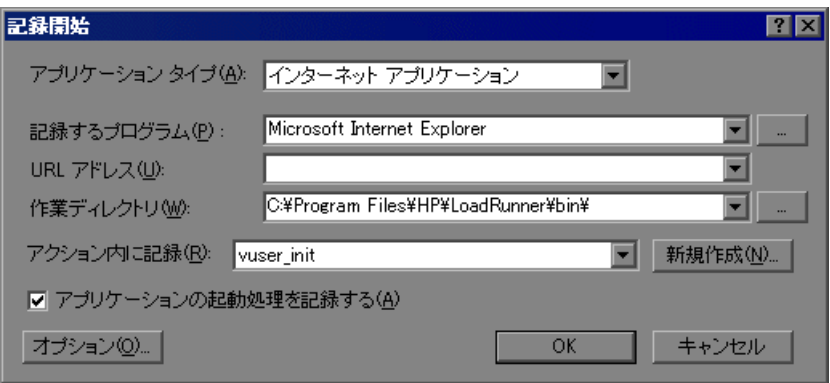

- ▶ [記録するプログラム]:記録するブラウザまたはインターネット・アプリ ケーションを選択します。
- **► [URL アドレス]**: 開始する URL アドレスを指定します。
- ▶ 「作業ディレクトリ]: 作業ディレクトリを指定する必要があるアプリケー ションの場合は、ここで指定します。必要となる情報は、Vuser スクリプト のタイプによって異なります。
- **5** Win32 アプリケーションについて,適切な情報を入力します。

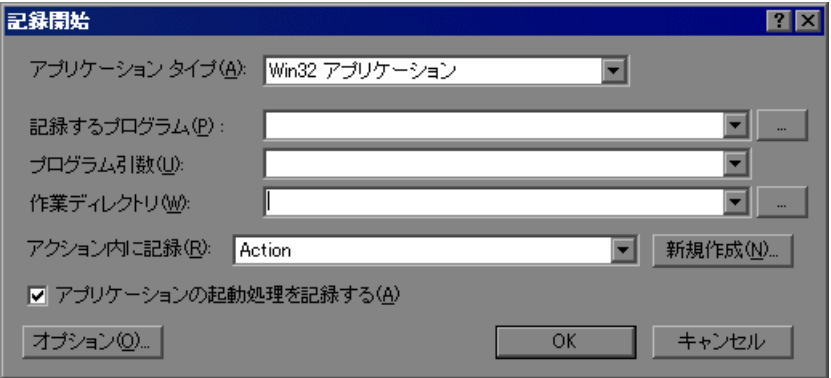

- **►「記録するプログラム**]:記録する Win 32 アプリケーションを入力します。
- **►「プログラム引数**]:前述で指定した実行ファイルのコマンド・ライン引数を 指定します。たとえば,**plus32.exe** にコマンド・ライン・オプション peter@neptune を指定した場合,**plus32.exe** を起動すると,ユーザ **Peter** が サーバ **Neptune** に接続されます。
- **►「作業ディレクトリ**]:作業ディレクトリを指定する必要があるアプリケー ションの場合は,ここで指定します。
- 6 [アクション内に記録]ボックスで,記録を挿入するセクションを選択します。 最初に選択できるセクションは **vuser\_init**,**Action**,および **vuser\_end** です。マ  $\nu$ チ・アクション (Oracle NCA, Web, RTE, C Vusers, WAP, i-Mode, VoiceXML)をサポートするシングル・プロトコル Vuser スクリプトの場合は, 「アクション「新規アクションを作成]を選択して新しいセクションを追 加し,新しいアクションの名前を指定できます。

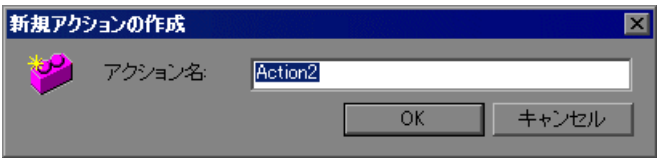

- **7** アプリケーションの起動を記録するには,[アプリケーションの起動処理を記 **録する**]を選択します(Java タイプの Vuser スクリプトには適用されません)。 アプリケーションの起動を記録しない場合は,このチェック・ボックスをクリ アします。次の場合は,起動を記録しないことをお勧めします。
	- ▶ マルチ・アクションの場合。起動が必要なアクションは1つだけです。
	- ➤ アプリケーションで特定の位置まで移動し,その位置から記録を開始する 場合。
	- ➤ 既存のスクリプトに記録する場合。
- 8「オプション]または「記録オプション]ボタンをクリックして「記録オプ 葡 ション]ダイアログ・ボックスを開き、記録オプションを設定します。使用可 能なオプションは記録するプロトコルによって異なります。詳細については, 対応する各章を参照してください。
- **9** コード生成のための言語を選択し,スクリプトに関するオプションを設定する には, [スクリプト] ノードをクリックします。詳細については, 第19[章「ス](#page-370-0) [クリプト生成オプションの設定」](#page-370-0)を参照してください。
- 10 ポート情報を指定するには, [**ポート マッピング**] ノードをクリックします。 これは、非標準ポートの SSL アプリケーションを記録する場合に有用です。 ポートのリストを確認します。使用するポートがリストにない場合は, [ポー ト マッピング]オプションを使用して情報を指定できます。詳細については, 第 21 [章「ポートの割り当て設定」](#page-394-0)を参照してください。
- **11** マルチ・プロトコル記録のみ:記録するプロトコルのリストを変更するには, [プロトコル]ノードをクリックします。ノードを展開し、必要なプロトコル を選択します。

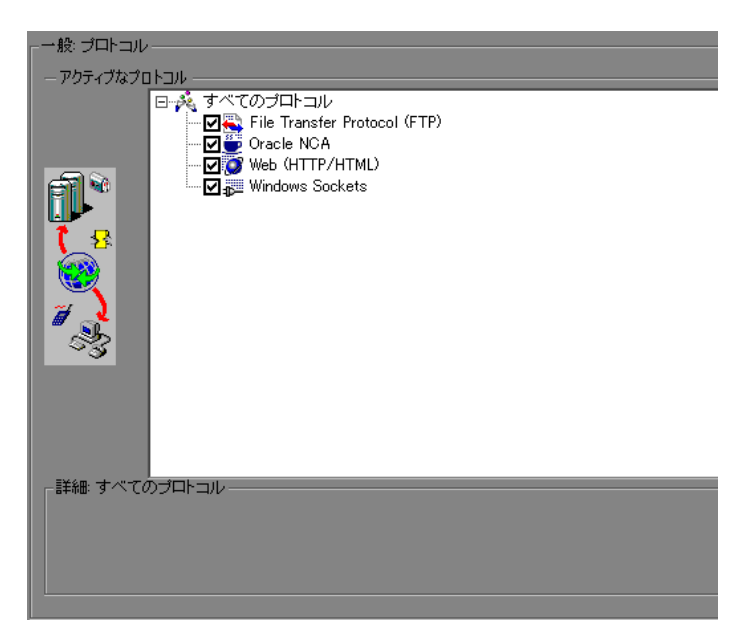

これで,記録開始の準備が整います。

- 12 [OK] をクリックしてダイアログ·ボックスを閉じ、記録を開始します。
- **13**[アプリケーションの起動処理を記録する]チェック・ボックスがクリアして ある場合,[記録の一時停止]ダイアログ・ボックスが表示されます。操作を **進めて,記録を開始したい位置に到達したら,「記録]をクリックします。記** 録を行わない場合は、「中止]をクリックします。

14 VuGen によってアプリケーションが起動され、記録ツールバーが開きます。

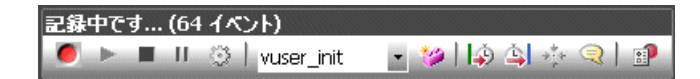

アプリケーション内で,標準的な操作を実行します。操作と同時に,VuGen に よって Vuser スクリプトが選択されたアクション・セクションに挿入されま す。記録中にセクションを切り替えるには,フローティング・ツールバーを使 います。

使用しているアプリケーションまたはサーバで認証を行う必要がある場合は, ユーザ名とパスワードを入力するよう VuGen から求められます。認証の詳細に ついては、該当する項を参照してください。

### <span id="page-95-0"></span>記録セッションの終了と保存

一般的なビジネス・プロセスを記録したら,ビジネス・プロセスの終了ステッ プを実行し, Vuser スクリプトを保存して, セッションの記録を完了します。

#### 記録を終了するには、次の手順を実行します。

- 1 フローティング・ツールバーで vuser\_end セクションに切り替えて, ログオフ またはクリーンアップ処理を実行します。
- **2** 記録ツールバーの「**記録停止**]ボタンをクリックします。VuGen エディタに, ■ 記録されたすべてのステップが表示されます(スクリプト・ビューで作業を始 めている場合は,記録された関数が表示されます)。
- 目 3 [上書き保存] ボタンをクリックして,記録されたセッションを保存します。 「テストを保存]ダイアログ・ボックスが表示されます(新規 Vuser スクリプト の場合のみ)。スクリプト名を指定します。注:スクリプトに **init**,**run**,**end** と いう名前は付けないでください。これらの名前は VuGen によって使用されます。

 **4** スクリプトのディレクトリ全体を Zip ファイルとして保存するには,[ファイ ル]>[**ZIP** 操作]>[**Zip** ファイルにエクスポート]を選択します。

保存するファイルを指定します。実行可能ファイルだけを保存するには, [ファイルの圧縮]セクションで「実行可能ファイル]を選択します。標準設 定では,すべてのファイルがアーカイブに保存されます。

圧縮率を [最高 ( 最低速 )], [標準], [高速], [超高速], または [なし] から 選択します。圧縮率が高いほど、VuGen によるアーカイブ作成に時間がかかり ます。

[**OK**]をクリックします。

ヒント:ユーザ定義テンプレートとしてスクリプトを保存できます。詳細につ いては,88 [ページ「ユーザ定義テンプレート」を](#page-87-0)参照してください。

 **5** Zip ファイルを作成して電子メールの添付ファイルとして送信するには,[ファ イル]>[**ZIP** 操作]>[**Zip** して電子メールで送信]を選択します。

[**OK**]をクリックします。電子メールの作成フォームが表示されます。

電子メール・アドレスを入力してメールを送信します。

# <span id="page-96-0"></span>記録ログの表示

記録終了後に,**vuser\_init**,**Actions**,および **vuser\_end** セクションの内容を VuGen スクリプト・エディタに表示できます。アクションを表示するには,左 側の表示枠でアクション名を選択します。

記録中, VuGen は一連の設定ファイル,データ・ファイル, ソースコード· ファイルを作成します。これらのファイルには、Vuser の実行時の情報および 設定情報が含まれます。VuGen は,これらのファイルをスクリプトと一緒に保 存します。スクリプト・フォルダを開くには、スクリプト・ビュー(「**表示**] > [スクリプト ビュー])に切り替えて、右クリック・メニューから [スクリ プト ディレクトリを開く]を選択します。

ログを下部のウィンドウに表示することで,記録とスクリプト生成に関する情 報を確認できます。出力ウィンドウを開くには, [**表示] > [出力ウィンドウ]** を選択し,[[記録ログ](#page-97-0)]タブまたは[[生成ログ](#page-97-1)]タブを選択します。

97

### <span id="page-97-0"></span>記録ログ

記録中に発行されたメッセージのログを表示するには、「記録ログ]タブを選 択します。「記録オプション]ダイアログ・ボックスの「詳細]タブで、この ログの詳細レベルを設定できます。

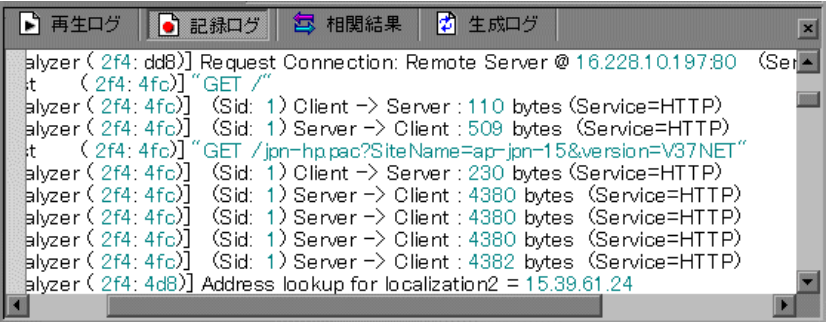

### <span id="page-97-1"></span>生成ログ

コード生成に使用されたスクリプトの設定の概要を表示するには, [**生成ログ**] タブを選択します。ここでは,レコーダのバージョンや記録オプションの値そ の他の追加情報が表示されます。

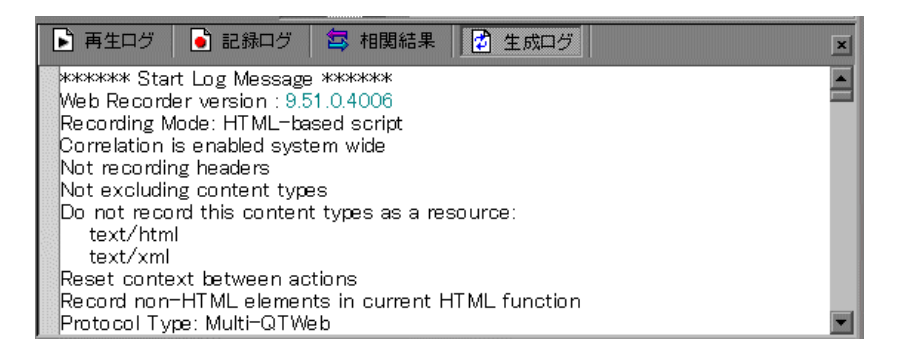

### <span id="page-98-0"></span>**Zip** ファイルの使用

VuGen では,Zip ファイルでの作業をいくつかの方法で実行できます。Zip ファ イルでの作業には,ディスク容量が節約され,スクリプトが移動しやすくな る,などの利点があります。多数のファイルをマシン間でコピーせずに,1 つ の Zip ファイルをコピーするだけで済みます。

### **Zip** ファイルからのインポート

圧縮 Zip ファイルに格納されているスクリプトを開くには, 「ファイル] > [**ZIP** 操作]>[**Zip** ファイルからインポート]を選択します。Zip ファイルを 選択すると,圧縮解除されたファイルを格納する場所を指定するよう求められ ます。

#### **Zip** ファイルからの作業

Zip ファイルから作業を行い、その間スクリプト・ファイルの展開や保存をし ないようにするには,[ファイル]>[**ZIP** 操作]>[**Zip** ファイルで作業]を 選択します。スクリプトを変更して保存すると,変更内容が Zip ファイルに直 接格納されます。

#### **Zip** ファイルへのエクスポート

スクリプトのディレクトリ全体を Zip ファイルとして保存するには, [ファイ  $|J\!\!L$ ] > [ZIP 操作] > [Zip ファイルにエクスポート] を選択します。

すべてのファイルを保存するか,実行可能ファイルだけを保存するかを指定で きます。標準設定では,すべてのファイルがアーカイブに保存されます。実行 可能ファイルだけを保存するには、「実行可能ファイル]オプションを選択し ます。

また, **圧縮率**として, [最高], [標準], [高速], [超高速], または [なし] を 選択することもできます。圧縮率が高いほど,VuGen によるアーカイブ作成に 時間がかかります。したがって, [**最高(最低速)**] の圧縮オプションが最も低 速になります。

#### **Zip** の作成と電子メール送信

Zip ファイルを作成して電子メールの添付ファイルとして送信するには, 「ファ イル]>[**ZIP** 操作]>[**Zip** して電子メールで送信]を選択します。[ファイ ルの圧縮]ダイアログ・ボックスで[**OK**]をクリックすると,設定に従って ファイルが圧縮され、Zip ファイルを添付ファイルとして持つ電子メール作成 フォームが開きます。

# <span id="page-99-0"></span>アクションのインポート

複数のアクションをサポートする Vuser タイプの場合, 別の Vuser スクリプト から現在のスクリプトにアクションをインポートできます。インポートできる のは、同じタイプの Vuser のアクションだけです。インポートされたアクショ ンに関連付けられているパラメータは,スクリプトに組み込まれます。次のオ プションが使用できます。

- **►「仮想ユーザからインポート**]:インポート元の Vuser スクリプトを入力または 参照します。
- **►「インポートするアクション**]:インポートするアクションを選択します。

現在のスクリプトへアクションをインポートするには、次の手順を実行します。

1「アクション]>「アクションを仮想ユーザにインポート]を選択するか,「タ スク]表示枠を右クリックして「アクションを仮想ユーザにインポート]を右 クリック・メニューから選択します。[アクションのインポート]ダイアログ・ ボックスが表示されます。

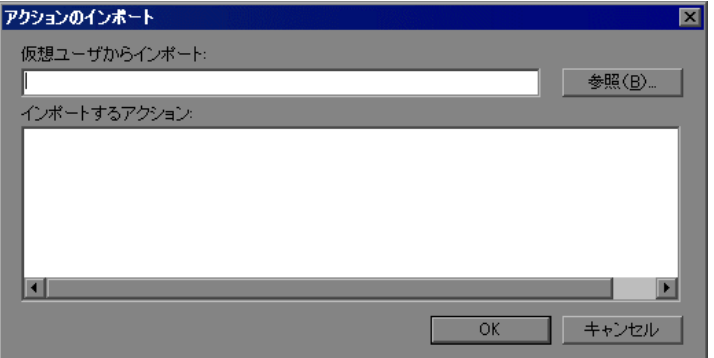

- 2「参照]をクリックして Vuser スクリプトを選択します。「インポートするアク **ション**]セクションに,スクリプトのアクションのリストが表示されます。
- **3** アクションを強調表示して [OK] をクリックします。スクリプトにアクショ ンが表示されます。

 **4** アクションの順序を並べ替えるには,最初にアクションの順序の並べ替えを有 **効にしておく必要があります。アクションを右クリックして**[アクションの順 序を並べ替え]を選択します。アクションをドラッグして順序を並べ替えま す。アクションを VuGen の左側の表示枠で並べ替えても,それらの実行順序に は影響はありません。実行順序を変更するには、実行環境の設定の「ペースの 設定]ノードを使用します。詳細については,第 22 [章「実行環境の設定」](#page-410-0)を 参照してください。

### <span id="page-100-0"></span>認証情報の提供

次の項の内容は,マルチ・プロトコルによる記録を対象としています。

NTLM 認証を使用する Web セッションを記録する際,サーバでユーザ名やパス ワードなどの詳細情報を入力しなければならない場合があります。

最初に, IE (Internet Explorer) は、現在のユーザの NT 認証情報の使用を試み ます。

▶ IE からこの情報を使用してログインに成功し、スクリプトを記録した場合は, 記録の最後にパスワードを入力するよう VuGen から求められます。ユーザ名と ドメイン情報は VuGen が自動的に取得します。必要ならば,[Web レコーダ NTLM 認証]ダイアログ・ボックスでユーザ名を編集することもできます。

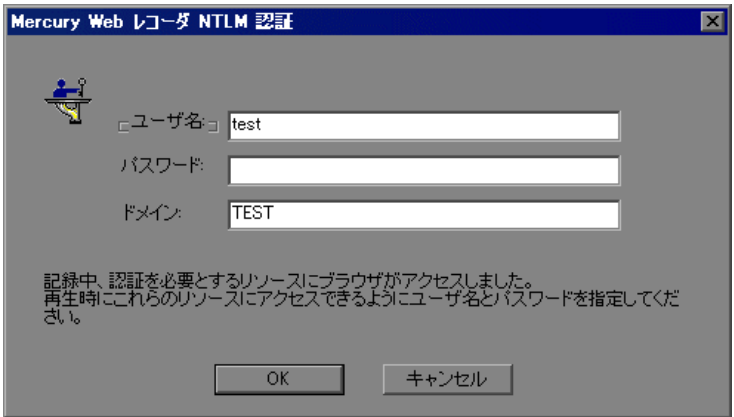

➤ IE から現在のユーザの情報を使用してログインできない場合は,標準のブラウ ザ認証ダイアログ・ボックスを使用してユーザ名とパスワードを入力するよう IE から求められます。

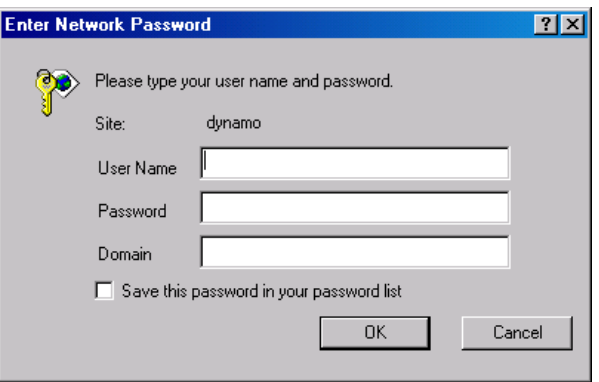

#### **web\_set\_user** 関数の生成

NTLM 認証を実行すると,VuGen によって **web\_set\_user** 関数がスクリプトに追 加されます。

▶ 認証が成功した場合は、ユーザ名、暗号化されたパスワード、およびホストが 設定された **web\_set\_user** 関数が, VuGen によって生成されます。

```
web_set_user("domain1¥¥dashwood",
 lr_decrypt("4042e3e7c8bbbcfde0f737f91f"), 
"sussex:8080");
```
▶ 「Web レコーダ NTLM 認証] ダイアログ・ボックスで情報を入力せずにキャン セルした場合も,手作業で編集できるように,VuGen によって **web\_set\_user** 関 数が生成されます。

web\_set\_user("domain1¥¥dashwood,

"**NTLM** パスワードをここに入力 ", "sussex:8080");

注:パスワードを手作業で入力した場合は,スクリプト内にそのまま出現する ため、セキュリティ上問題があります。パスワードを暗号化するには、パス ワードを右クリックして [文字列を暗号化] を選択します。VuGen によって文 字列が暗号化され,再生時にパスワードの復号に使用する **lr\_decrypt** 関数が生 成されます。文字列の暗号化の詳細については,125 [ページ「テキストの暗号](#page-124-0) [化」を](#page-124-0)参照してください。

# <span id="page-102-0"></span>**Vuser** スクリプトの再生成

スクリプトを記録した後で,トランザクション,ランデブー・ポイント,メッ セージ,コメントを追加してスクリプトを拡張できます。詳細については, 第 6 章「Vuser [スクリプトの拡張」を](#page-106-0)参照してください。

さらに,スクリプトのパラメータ化や,変数の相関も可能です。詳細について は,第 13 章「VuGen [パラメータを使った作業」を](#page-218-0)参照してください。

最初に記録したスクリプトに戻す必要がある場合は,スクリプトを再生成しま す。この機能は,デバッグや,破損したスクリプトの修復に非常に役立ちま す。スクリプトを再生成すると,記録されたアクションに手作業で追加した拡 張機能はすべて削除されます。スクリプトにパラメータを追加した場合は, VuGen によって元の値に戻されます。ただし,パラメータ・リストは削除され ないため,それまでに作成したパラメータは再挿入できます。再生成で復元さ れるのは記録されたアクションだけです。手作業で追加されたアクションは復 元されません。

次のボタンが「スクリプトの再生成]ダイアログ・ボックスから使用できます。

[**OK**]:元の記録ログから Vuser スクリプトを再生成します。再生成では,スク リプトで手動実行したすべての相関とパラメータ化が削除されます。

「オプション]:マルチ・プロトコル・スクリプトを処理する場合は、再生成す るプロトコルを指定できます。再生成をカスタマイズするには,[仮想ユーザ の再生成] ダイアログ・ボックスで [オプション] ボタンをクリックし, [オ プションの再生成]を開きます。[プロトコル]ノードを選択し、再生成する プロトコルとそのままにするプロトコルを指定します。再生成するプロトコル のチェック・ボックスを選択します。再生成しないプロトコルのチェック・ ボックスはクリアします。

マルチ・プロトコル **Vuser** スクリプトを再生成するには,次の手順を実行します。

1「**ツール**]>「スクリプトの再生成]を選択します。手作業で行ったすべての 変更が上書きされることを示す警告が表示されます。

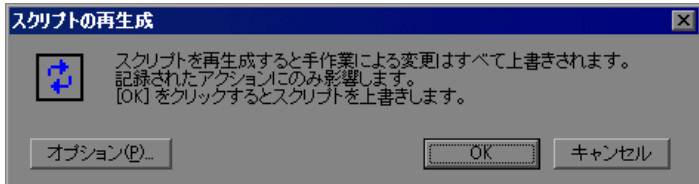

- **2**[オプション]をクリックして[オプションの再生成]ダイアログ・ボックス を開きます。
- 3 [一般: プロトコル] ノードを選択します。再生成するプロトコルとそのままに するプロトコルを指定します。再生成するプロトコルのチェック・ボックスを 選択します。変更しないプロトコルのチェック・ボックスはクリアします。

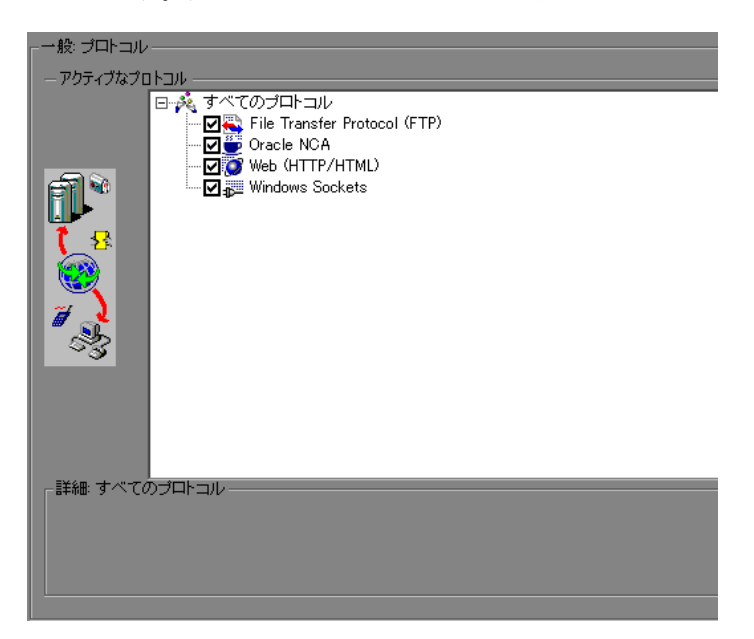

4 スクリプト・オプションを変更するには, [一般:スクリプト] ノードを選択 し,適切なチェック・ボックスを選択またはクリアします。

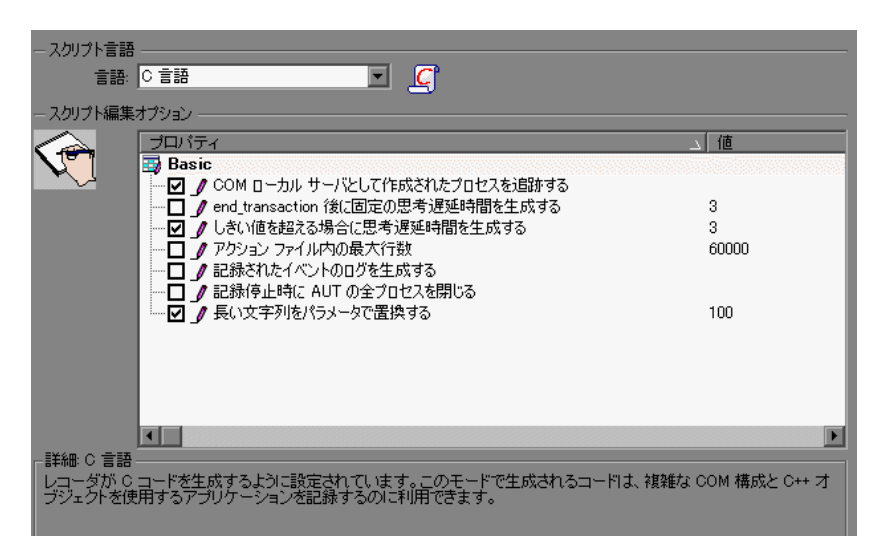

第 **5** 章 • VuGen を使った記録

第 **6** 章

# <span id="page-106-0"></span>**Vuser** スクリプトの拡張

記録中または記録後に、一般 Vuser 関数、プロトコル固有の Vuser 関数、およ び標準 ANSI C 関数を追加して,Vuser スクリプトを拡張できます。

### 本章の内容

- ➤ Vuser [スクリプトの拡張について\(](#page-107-0)108 ページ)
- ➤ Vuser [スクリプトへのトランザクションの挿入\(](#page-109-0)110 ページ)
- ➤ [ランデブー・ポイントの挿入\(](#page-111-0)LoadRunner のみ)(112 ページ)
- ➤ Vuser [スクリプトへのコメントの挿入\(](#page-113-0)114 ページ)
- ▶ Vuser 情報の取得 (115 ページ)
- ▶ 出力へのメッセージの送信 (116 ページ)
- ➤ 実行中の Vuser [スクリプトのエラー処理\(](#page-120-0)121 ページ)
- ➤ Vuser [スクリプトの同期化\(](#page-121-0)122 ページ)
- ▶ ユーザの思考遅延時間のエミュレート (123 ページ)
- ➤ [コマンド・ライン引数の取り扱い\(](#page-123-0)124 ページ)
- ▶ テキストの暗号化 (125 ページ)
- ➤ [手動でのパスワードのエンコーディング\(](#page-125-0)126 ページ)
- ▶ スクリプトへのファイルの追加 (127 ページ)

# <span id="page-107-0"></span>**Vuser** スクリプトの拡張について

Vuser スクリプトの記録中または記録後に,ステップ(または関数)を手作業 で追加することによって機能を拡張できます。

#### スクリプトに新規ステップを追加するには、次の手順を実行します。

- **1** 希望の場所にカーソルを置きます。
- 2 [**挿入] > [新規ステップ**] を選択します。[ステップの追加] ダイアログ· ボックスが開き,現在のプロトコルに関連するステップが表示されます。

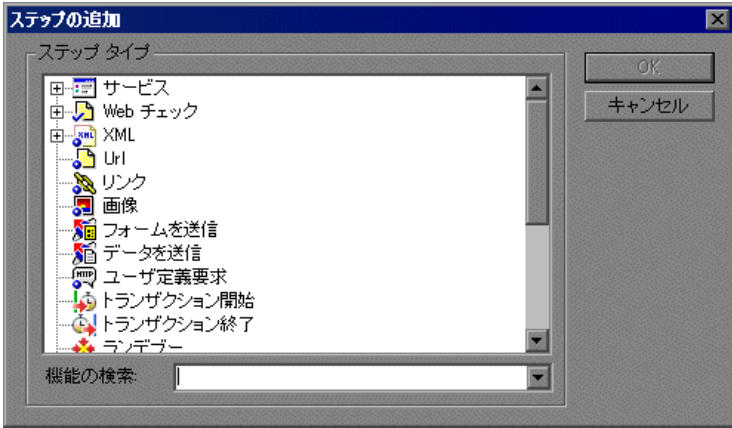

**3** ステップを選択して [OK] をクリックします。カーソルのある位置にステッ プ([スクリプト ビュー]では関数)が挿入されます。

[ステップの追加] ダイアログ・ボックスでは、次の種類の関数が使用できます。

- ➤ 一般 [Vuser](#page-108-0) 関数
- ▶ [プロトコル固有の](#page-108-1) Vuser 関数
- ➤ 標準 [ANSI C](#page-108-2) 関数
## 一般 **Vuser** 関数

一般 Vuser 関数は、Vuser スクリプトの機能を大幅に強化します。たとえば、一 般 Vuser 関数を使って,サーバ・パフォーマンスの測定,サーバ負荷の制御, デバッグ・コードの追加,テストの Vuser についてのランタイム情報の取得な どができます。

一般 Vuser 関数は任意のタイプの Vuser スクリプトで使用できます。一般 Vuser 関数には,必ず **LR** というプレフィックスが付いています。VuGen は,スクリ プト記録中にいくつかの一般 Vuser 関数を生成し,Vuser スクリプトに挿入しま す。自動生成されなかった、ほかの関数を使用するには、VuGen のメイン· ウィンドウで [**挿入**] > [新規ステップ]を選び関数を選択します。

本章では、最もよく使う一般 Vuser 関数だけを対象に使い方を説明します。 Vuser 関数の詳細については,『**Online Function Reference**』(英語版)([ヘル **プ**] > [関数リファレンス]) を参照してください。

### プロトコル固有の **Vuser** 関数

Vuser スクリプトを拡張する関数ライブラリがいくつかあります。各ライブラ リは、Vuser のタイプに固有のものです。たとえば、Windows Sockets Vuser ス クリプトでは **LRS** 関数を使用し,Tuxedo Vuser スクリプトでは **LRT** 関数を使 用します。プロトコル固有の Vuser 関数の詳細については,『**Online Function**  Reference』(英語版) ([ヘルプ] > [**関数リファレンス**]) を参照してくださ い。

#### 標準 **ANSI C** 関数

標準 ANSI C 関数を追加して Vuser スクリプトを拡張できます。ANSI C 関数を 使って,Vuser スクリプトにコメント文,フロー制御ステートメント,条件文 などを追加できます。標準 ANSI C 関数は任意のタイプの Vuser スクリプトに 追加できます。詳細については,『第 **2** 巻 - プロトコル』の「VuGen エディタ でのスクリプトのプログラミング」を参照してください。

## **Vuser** スクリプトへのトランザクションの挿入

トランザクションを定義することによって,サーバのパフォーマンスを評価で きます。各トランザクションは,サーバが特定の Vuser 要求に応答するまでに かかる時間を測定します。これらの要求は,1 つのクエリに対する応答を待つ ような簡単な処理の場合や,いくつかのクエリを発行してレポートを作成する といった複雑な処理の場合があります。

トランザクションを測定するために,タスクの開始とタスクの終了を示す Vuser 関数を挿入します。スクリプトには,任意の数のトランザクションを異 なる名前で挿入することができます。

LoadRunner に対して,コントローラは各トランザクションの実行に要する時間 を測定します。テスト実行の後,アナリシスのグラフとレポートを使用して, トランザクションごとのサーバ・パフォーマンスを分析します。

トランザクションは記録中または記録後に作成できます。記録後にトランザク ションを追加するには,トランザクション・エディタを使用し,トランザク ションのステップをグラフィックで示します。詳細については,70 [ページ「ト](#page-69-0) [ランザクション」を](#page-69-0)参照してください。または, [**挿入**] メニューを使用して, トランザクション開始およびトランザクション終了マーカを追加します。

ここでは、記録中にトランザクションを作成する方法について説明します。

## トランザクションの開始を示す方法

スクリプトを作成する前に,測定の対象となるビジネス・プロセスを決めてお きます。次に,それぞれのビジネス・プロセスまたはサブプロセスをトランザ クションとして指定します。

### トランザクションの開始を示すには,次の手順を実行します。

ا ها

1 Vuser スクリプトの記録中に,記録ツールバーの「**トランザクション開始**]ボ タンをクリックします。[トランザクション開始]ダイアログ・ボックスが開 きます。

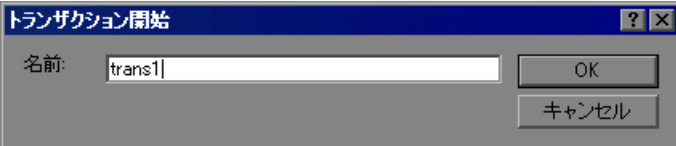

2 トランザクションの名前を「トランザクション名]ボックスに入力します。ト ランザクション名の最初の文字は,文字または数字である必要があり,その後 の文字には文字または数字を使用できます。

注:..:#/¥"<は使用しないでください。

[OK]をクリックしてトランザクション名を確定します。VuGen によって lr\_start\_transaction ステートメントが Vuser スクリプトに挿入されます。たとえ ば,次の関数は trans1 トランザクションの開始を示します。

lr\_start\_transaction("trans1");

## トランザクションの終了を示す方法

ビジネス・プロセスの終了を,トランザクション終了ステートメントで示すこ とができます。

トランザクションの終了を示すには,次の手順を実行します。

1 スクリプトの記録中に,記録ツールバーの「**トランザクション終了**]ボタンを  $\mathbb{Q}$ クリックします。[トランザクション終了]ダイアログ・ボックスが開きます。

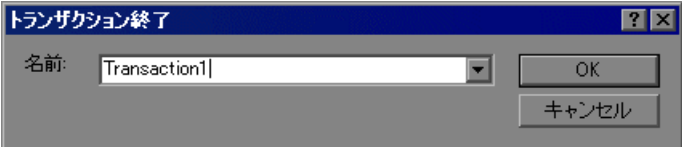

 **2** 矢印をクリックして,開始されているトランザクションのリストを表示しま す。終了するトランザクションを選択します。

[OK]をクリックしてトランザクション名を確定します。VuGen によって **Ir end transaction** ステートメントが Vuser スクリプトに挿入されます。たとえ ば、次の関数は trans1 トランザクションの終了を示します。

lr\_end\_transaction("trans1", LR\_AUTO);

注:トランザクションにトランザクションが含まれる入れ子のトランザクショ ンを作成できます。トランザクションを入れ子にする場合は,含まれる側のト ランザクションを含む側のトランザクションをよりも前に閉じなければなりま せん。そうしないとトランザクションが正しく解析されません。

## ランデブー・ポイントの挿入(**LoadRunner** のみ)

負荷テストを実行する際には,システムに高いユーザ負荷がかかっている状態 をエミュレートする必要があります。そのためには,複数の Vuser を同期させ, まったく同じ瞬間にタスクを実行させます。複数の Vuser を同時に動作させる には,「ランデブー・ポイント」を作成します。ある Vuser がランデブー・ポイ ントに到達すると,ほかのすべての Vuser がランデブー・ポイントに到着する まで,その Vuser は待機させられます。指定した数の Vuser が到着すると, Vuser が解放されます。

Vuser スクリプトにランデブー・ポイントを挿入することによって,待機場所 を指定します。Vuser は,スクリプトを実行してランデブー・ポイントに到達 すると,スクリプトの実行を一時停止し,コントローラからの再開許可を待ち ます。Vuser は、ランデブー・ポイントから解放されると、スクリプト内の次 のタスクを実行します。

注:ランデブー・ポイントは **Action** セクションでのみ有効です。**init** または **end** セクションでは無効になります。

## ランデブー・ポイントを挿入するには,次の手順を実行します。

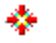

1 Vuser スクリプトの記録中に,記録ツールバーの [ランデブー]ボタンをク リックします。[ランデブー]ダイアログ・ボックスが開きます。

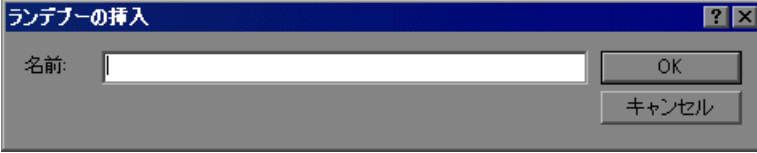

2 ランデブー・ポイントの名前を「ランデブー名]ボックスに入力します。

注:ランデブー・ポイントの名前では,大文字と小文字は区別されません。た とえば、Vuser は Rendezvous1 と rendezvous1 を同じポイントとして認識し ます。

[OK]をクリックします。VuGen によって lr\_rendezvous ステートメントが Vuser スクリプトに挿入されます。たとえば,次の関数は rendezvous1 という名 前のランデブー・ポイントを定義します。

lr\_rendezvous("rendezvous1");

 **3** 記録セッションの後にスクリプトにランデブー・ポイントを挿入するには, VuGen のメニューから「**挿入**]>「ランデブー]を選択します。

## **Vuser** スクリプトへのコメントの挿入

VuGen では Vuser の実行アクション間にコメントを挿入できます。コメントを挿 入して,動作内容を説明したり,特定の操作に関する情報を記入したりできま す。たとえば,データベースの動作を記録している場合は,「これは最初のクエ リです」のように最初のクエリであることを示すコメントを挿入できます。

### コメントを挿入するには、次の手順を実行します。

- $\bullet$
- 1 スクリプトの記録中に,記録ツールバーの [コメント] ボタンをクリックしま す。[コメントの挿入] ダイアログ・ボックスが開きます。

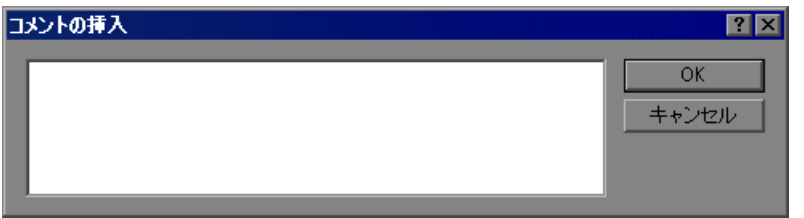

- **2** テキスト・ボックスにコメントを入力します。
- **3**[OK]をクリックするとダイアログ・ボックスが閉じ,コメントが挿入されま す。テキストはスクリプトの現在位置に,コメント記号で囲まれた状態で挿入 されます。次のスクリプトの抜粋は、Vuser スクリプトに挿入されたコメント を示します。

/\* \* これは最初のクエリです \*/

注:記録セッションを完了した後でスクリプトにコメントを挿入するには, VuGen のメニューから [挿入] > [コメント]を選択します。

## **Vuser** 情報の取得

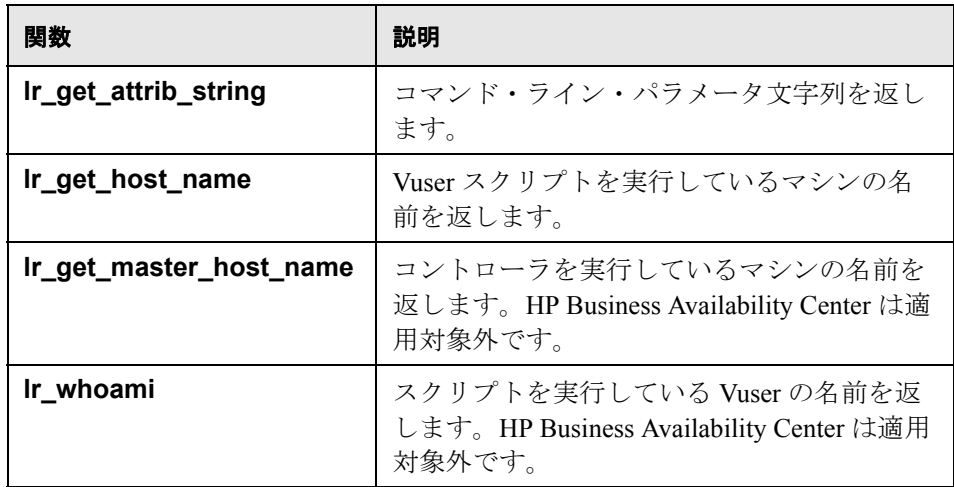

次の関数を Vuser スクリプトに追加して、Vuser 情報を取得できます。

次の例では, Ir get host name 関数を使用して, Vuser を実行しているコン ピュータの名前を取得しています。

my\_host = lr\_get\_host\_name( );

前述の関数の詳細については,『**Online Function Reference**』(英語版)([ヘル **プ**] > [関数リファレンス]) を参照してください。

## 出力へのメッセージの送信

Vuser スクリプトの中でメッセージ・タイプの関数を使用すると,カスタマイ ズしたエラー・メッセージや通知メッセージを出力やログ・ファイル,および テスト・レポートのサマリに送信できます。たとえば,クライアント・アプリ ケーションの現在のステータスを示すメッセージを挿入することができます。 LoadRunner Controller は、これらのメッセージを「出力]ウィンドウに表示し ます。また,これらのメッセージをファイルに保存することもできます。

HP Business Availability Center で作業をしているときは,メッセージ・タイプの 関数を使用して,エラー・メッセージや通知メッセージを Web サイトや Business Process Monitor ログ・ファイルに送信できます。たとえば、Web ベー ス・アプリケーションの現在の状態を表示するメッセージを挿入できます。

注:トランザクションの中からメッセージを送信することは避けてください。 トランザクションの実行時間が長くなり,トランザクションの結果が不正確に なることがあります。

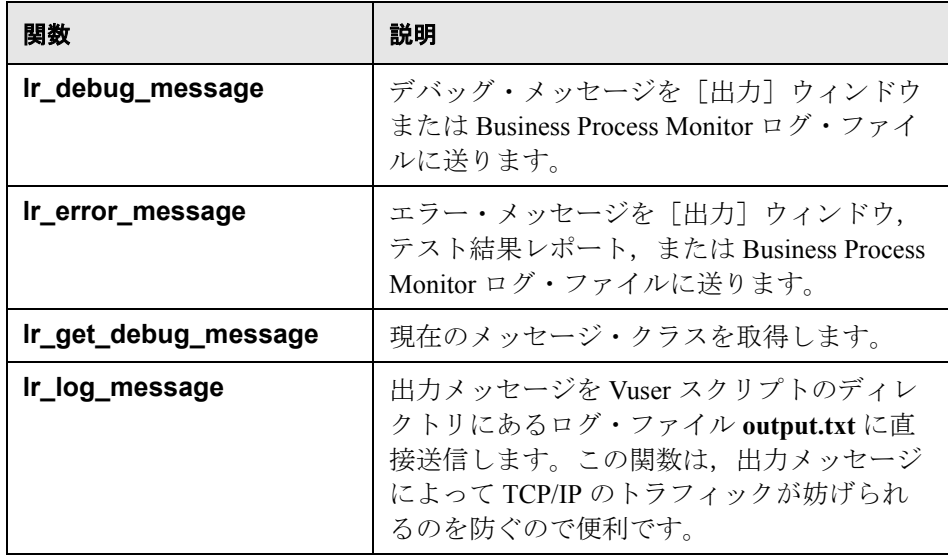

次のメッセージ関数を Vuser スクリプトの中で使用できます。

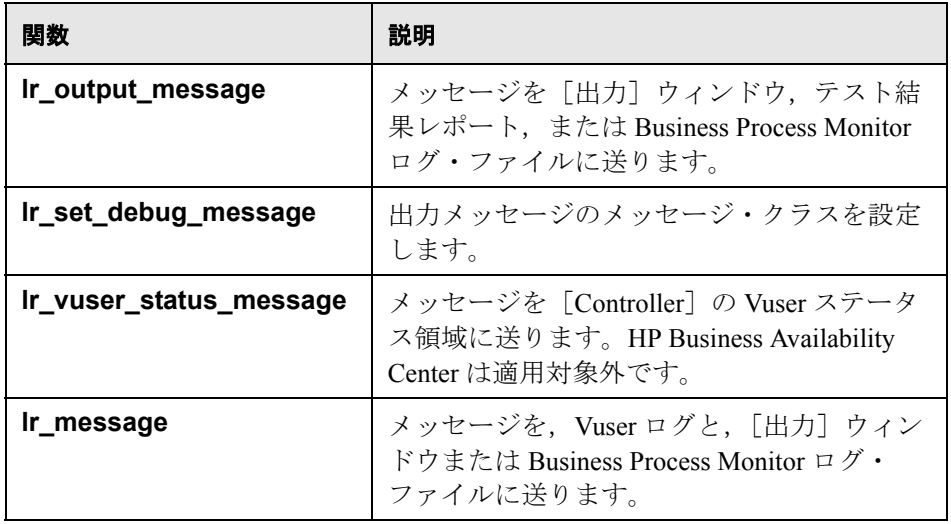

**lr\_message** 関数,**lr\_output\_message** 関数,**lr\_log\_message** 関数の振る舞いは, ーニー<br>実行環境の設定の「ログ]の設定のスクリプトのデバッグ・レベルの影響を受 けません。これらの関数は常にメッセージを送信します。

**lr\_output\_message および lr\_error\_message 関数を使用すると,[テスト結果]** -<br>サマリ・レポートに, 意味のあるメッセージを送信することもできます。詳細 については,第 10 [章「テスト結果の表示」](#page-164-0)を参照してください。

## ログ・メッセージ

VuGen を使って **lr\_log\_message** 関数を生成し,Vuser スクリプトに挿入できま す。たとえば,データベースを対象としたアクションを記録しているときに, 最初のクエリを示すために「これは最初のクエリです」というメッセージを挿 入できます。

**Ir log message 関数を挿入するには、次の手順を実行します。** 

1 [**挿入**] > [ログ メッセージ]を選択します。「ログ メッセージ]ダイアログ· ボックスが開きます。

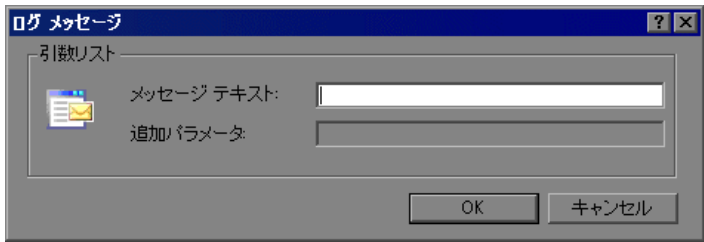

- 2 「メ**ッセージ テキスト**] ボックスにメッセージを入力します。
- **3**[**OK**]をクリックするとメッセージが挿入され,ダイアログ・ボックスが閉じ ます。Ir log message 関数がスクリプトの現在の位置に挿入されます。

## デバッグ・メッセージ

VuGen のユーザ・インタフェースを使って,デバッグ・メッセージまたはエ ラー・メッセージを追加できます。デバッグ・メッセージの場合には,テキス ト・メッセージのレベルを指定できます。対象のメッセージは,指定したレベ ルがメッセージ・クラスのレベルに一致する場合にだけ発行されます。メッ セージ·クラスは, lr\_set\_debug\_message を使用して設定します。

デバッグ関数を挿入するには、次の手順を実行します。

- 1 [**挿入**] > [新規ステップ] を選択します。[ステップの追加] ダイアログ・ ボックスが開きます。
- 2 [デバッグ メッセージ]ステップを選択して [OK]をクリックします。[デ バッグ メッセージ ダイアログ・ボックスが開きます。

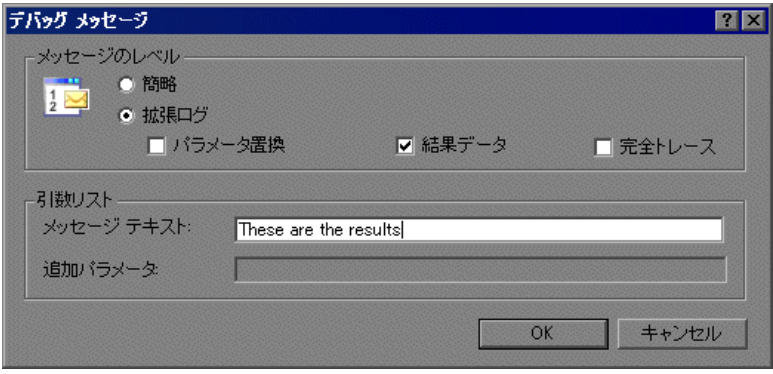

- 3 メッセージのレベルとして, [簡略]または [拡張ログ]を選択します。[拡張 ログ]を選択した場合には、ログに記録する情報の種類を、「パラメータ置 **換**], [結果データ], [完全トレース]の中から指定します。
- 4「メッセージ テキスト]ボックスにメッセージを入力します。
- **5**[**OK**]をクリックするとメッセージが挿入され,ダイアログ・ボックスが閉じ ます。Ir debug message 関数がスクリプトの現在の位置に挿入されます。

## エラーおよび出力メッセージ

Web, Winsock, および Oracle NCA など, スクリプトのツリー・ビューの表示 が可能なプロトコルの場合,VuGen の中でエラーまたは出力メッセージを追加 できます。この関数の一般的な使用法としては,条件文を挿入して,エラー状 態が検出されたときにメッセージを発行するという方法があります。

#### エラーまたは出力メッセージ関数を挿入するには、次の手順を実行します。

- 1 [**挿入] > [新規ステップ**] を選択します。[ステップの追加] ダイアログ・ ボックスが開きます。
- 2「エラー メッセージ]または「出力メッセージ]ステップを選択して「OK]を クリックします。[エラー メッセージ]または[出力メッセージ]ダイアロ グ・ボックスが開きます。

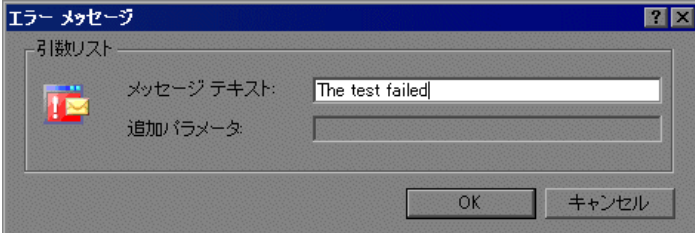

- 3「メッセージ テキスト]ボックスにメッセージを入力します。
- **4**[**OK**]をクリックするとメッセージが挿入され,ダイアログ・ボックスが閉じ ます。**lr\_error\_message** 関数または **lr\_output\_message** 関数がスクリプトの現在 の位置に挿入されます。

メッセージ関数の詳細については,『**Online Function Reference**』(英語版)([ヘ ルプ]>[関数リファレンス])を参照してください。

## 実行中の **Vuser** スクリプトのエラー処理

スクリプト実行時の Vuser によるエラー処理の方法を指定することができます。 標準設定では,Vuser によってエラーが検出されると,スクリプトの実行が停 止されます。次のいずれかの方法を使って,エラーが発生したときに次の反復 を継続するように Vuser を指定できます。

- **► 実行環境の設定を使用する:「エラーでも処理を継続する**〕実行環境の設定 を指定できます。実行環境の設定で[エラーでも処理を継続する]を設定す ると, Vuser スクリプト全体に適用されます。スクリプトの一部分で、実行 環境の設定の「**エラーでも処理を継続する**]をオーバーライドするには, **Ir continue on error** 関数を使用します。詳細については、430 [ページ「エ](#page-429-0) [ラー処理」](#page-429-0)を参照してください。
- **► Ir continue on error** 関数を使用する: Ir continue on error 関数を使用し て,Vuser スクリプトの特定のセグメントでのエラー処理を制御できます。 対象セグメントを指定するには、セグメントを Ir continue on error(1); と Ir continue on error(0); ステートメントで囲みます。新しいエラー設定は, 囲まれた部分の Vuser スクリプト・セグメントに適用されます。詳細につい ては,以降の説明を参照してください。

たとえば,実行環境の設定で「エラーでも処理を継続する]を有効にしてい て、Vuser が次に示すスクリプトのセグメントの再生中にエラーに遭遇した場 合には、Vuser はスクリプトの実行を継続します。

web\_link("EBOOKS", "Text=EBOOKS", "Snapshot=t2.inf", LAST);

web link("Find Rocket eBooks",

"Text=Find Rocket eBooks", "Snapshot=t3.inf", LAST);

特定のセグメントを対象に, Vuser にエラーでもスクリプトの実行を継続させる には、適切な lr\_continue\_on\_error ステートメントで対象セグメントを囲みます。

lr\_continue\_on\_error(1); web\_link("EBOOKS", "Text=EBOOKS", "Snapshot=t2.inf", LAST);

web\_link("Find Rocket eBooks", "Text=Find Rocket eBooks", "Snapshot=t3.inf", LAST); lr\_continue\_on\_error(0);

## **Vuser** スクリプトの同期化

同期化関数を追加して、Vuser スクリプトの実行をアプリケーションの出力と 同期させることができます。同期化は,RTE Vuser スクリプトにのみ適用され ます。

次の同期化関数を使用できます。

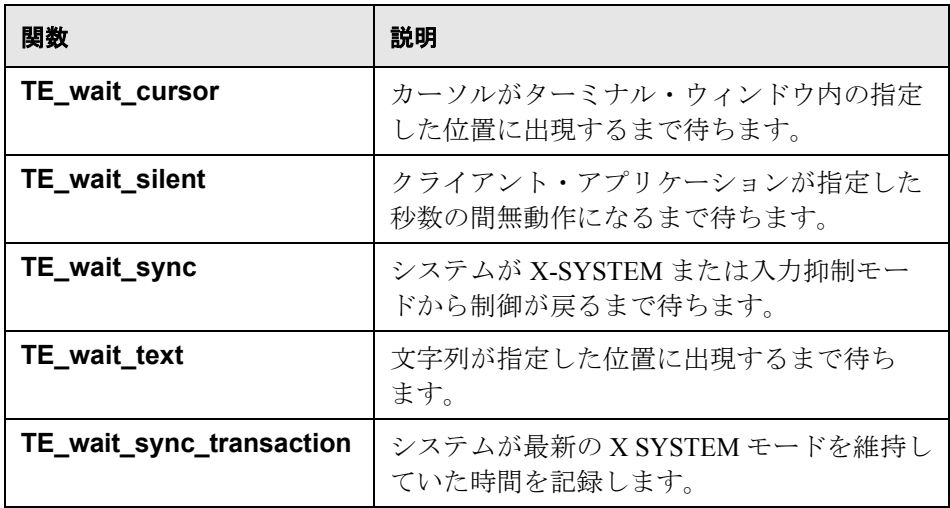

RTE Vuser スクリプトにおける同期化関数の使用法の詳細については,『第 **2** 巻 ープロトコル』の「RTE - 同期」を参照してください。

## ユーザの思考遅延時間のエミュレート

連続する操作の合間のユーザの待ち時間を「**思考遅延時間**」といいます。Vuser は,**lr\_think\_time** 関数を使ってユーザの思考遅延時間をエミュレートできま す。Vuser スクリプトを記録すると, VuGen によって実際の思考遅延時間が記 **録され, 適切な Ir think time** ステートメントが Vuser スクリプトに挿入されま す。記録された **lr\_think\_time** ステートメントは後で編集できます。また,手作 業でも **lr\_think\_time** ステートメントを Vuser スクリプトに追加できます。

思考遅延時間ステートメントを手作業で追加するには,次の手順を実行します。

- **1** 希望の場所にカーソルを置きます。
- 2「**挿入**]>「ステップの追加]を選択します。「ステップの追加]ダイアログ・ ボックスが開きます。
- **3**[思考遅延時間]を選択し,「**OK**」をクリックします。[思考遅延時間]ダイア ログ・ボックスが開きます。

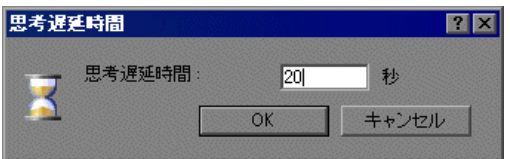

 **4** 思考遅延時間を秒単位で指定し,[**OK**]をクリックします。

**注**: Java Vuser スクリプトを記録する場合, lr\_think\_time ステートメントは Vuser スクリプトに挿入されません。

思考遅延時間の設定を使って、Vuser スクリプトを実行するときの **lr\_think\_time** ステートメントの処理方法を設定できます。思考遅延時間の設定 にアクセスするには,VuGen のメイン・メニューから[**仮想ユーザ**]>[**実行 環境の設定**]を選択して[**思考遅延時間**]ノードをクリックします。詳細につ いては,『**Online Function Reference**』(英語版)([ヘルプ]>[関数リファレン ス])を参照してください。

## コマンド・ライン引数の取り扱い

スクリプトを実行するときにコマンド・ライン引数を指定することで、実行時 に Vuser スクリプトに値を渡すことができます。「実行環境設定]ダイアログ・ ボックスの中でコマンド・ライン引数を指定できます。詳細については, 429 [ページ「実行環境の追加属性の設定」](#page-428-0)を参照してください。

コマンド・ライン引数を読み取って,値を Vuser スクリプトに渡すことができ る関数として、次の3つがあります。

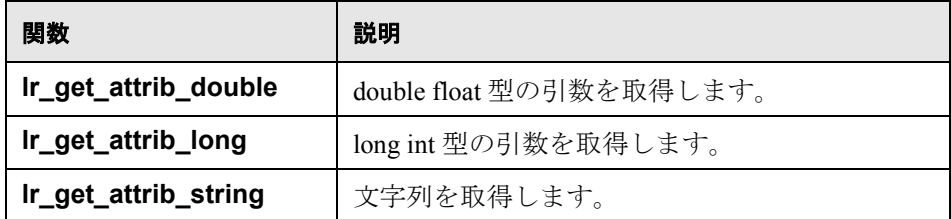

コマンド・ラインの形式は次の 2 つのどちらかを使用します。スクリプト名の 後ろに,引数とその値を 2 つ 1 組で指定します。

#### スクリプト名 - 引数 引数値 - 引数 引数値

#### スクリプト名 - 引数 引数値 - 引数 引数値

たとえば次の例は、pc4 という Load Generator で script1 を 5 回繰り返すための コマンド・ライン文字列を示します。

script1 -host pc4 -loop 5

コマンド・ライン解析関数またコマンド・ラインでの引数の使い方の詳細につ いては,『**Online Function Reference**』(英語版)([ヘルプ]>[関数リファレン ス])を参照してください。

## テキストの暗号化

スクリプト内のテキストを暗号化して,パスワードなどの機密性の高いテキス ト文字列を保護できます。暗号化は,ユーザ・インタフェースから自動的に行 うことができます。また,プログラムを使って手作業でもできます。暗号化し た文字列は,スクリプト中に暗号化された文字列として表れます。VuGen は 32 ビットの暗号化をサポートしています。

スクリプトで暗号化された文字列を使用するには,**lr\_decrypt** 関数を使用して 復号する必要があります。

lr\_start\_transaction(lr\_decrypt("3c29f4486a595750"));

文字列は,いつでも復号して元の値に戻せます。

#### 文字列を暗号化するには,次の手順を実行します。

- **1** ツリー・ビューを表示できるプロトコルの場合は,スクリプト・ビューでスク リプトを表示します。「**表示**]>「スクリプト ビュー]を選択します。
- **2** 暗号化するテキストを選択します。
- **3** 右クリック・メニューから[文字列を暗号化(対象文字列)]を選択します。

#### 暗号化された文字列を元に戻すには,次の手順を実行します。

- **1** ツリー・ビューを表示できるプロトコルの場合は,スクリプト・ビューでスク リプトを表示します。「**表示**]>「スクリプト ビュー]を選択します。
- **2** 元に戻す文字列を選択します。
- 3 右クリック・メニューから [暗**号化文字列を復元 (対象文字列)**] を選択します。

**lr\_decrypt** 関数の詳細については,『**Online Function Reference**』(英語版)([ヘ ルプ]>[関数リファレンス])を参照してください。

## 手動でのパスワードのエンコーディング

パスワードを暗号化し,その結果生成された文字列をスクリプト内の引数また はパラメータ値として使用できます。たとえば,ユーザがパスワードを入力し なければならないフォームが Web サイトにあるとします。異なるパスワードに サイトがどのように応答するかをテストしたいが,同時にパスワードの安全性 も保護したいとします。「**パスワード エンコーダ**]を使えばパスワードを暗号 化し,テーブルに値を安全な形式で入力できます。

#### パスワードを暗号化するには,次の手順を実行します。

 **1** Windows メニューの[スタート]>[プログラム]>[**LoadRunner**]> [**Tools**]>[パスワード エンコーダ]を選択します。[パスワード エンコー ダ]ダイアログ・ボックスが開きます。

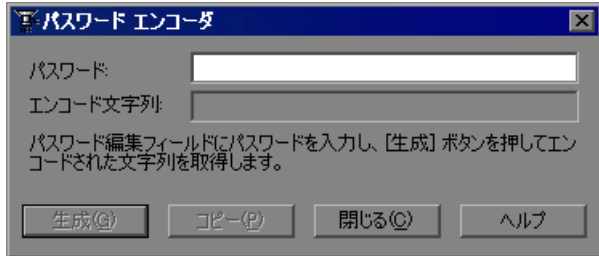

- 2 「パスワード]ボックスにパスワードを入力します。
- 3 [生成] をクリックします。[パスワード エンコーダ]によってパスワードが暗 号化され、暗号化された値が[エンコード文字列]フィールドに表示されます。
- **4**[コピー]ボタンを使用して,暗号化された値をコピーし,データ・テーブル に貼り付けます。
- **5** 暗号化したいパスワードごとに,この手順を繰り返します。
- 6 「**閉じる**]をクリックして、「パスワード エンコーダ]を閉じます。

## スクリプトへのファイルの追加

ファイルをスクリプト・ディレクトリに追加し,スクリプトの実行時に使用で きるようにすることが可能です。ファイルがテキスト・ベースの場合,VuGen のエディタに表示して編集できます。

## ファイルを追加するには、次の手順を実行します。

- **1** スクリプトを開きます。
- 2 [ファイル] > [ファイルをスクリプトに追加]を選択するか, [タスク] 表示 枠を右クリックして右クリック・メニューで [ファイルをスクリプトに追加] を選択します。
- **3** ファイルを見つけて [**開く**] をクリックします。VuGen によって, 選択した ファイルがスクリプト・ディレクトリおよび VuGen エディタに追加されます。
- **4** 内容を表示するには,左側表示枠でファイルを選択します。

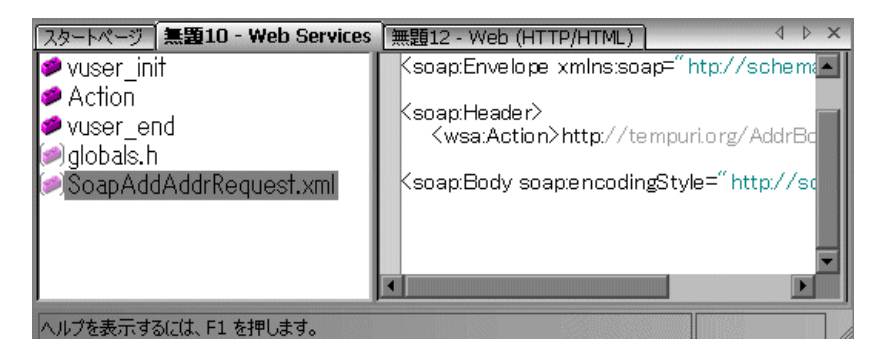

第 **6** 章 • Vuser スクリプトの拡張

第 **7** 章

## ビジネス・プロセス・レポートの作成

VuGen では,スクリプトの情報を Microsoft Word ドキュメントにエクスポート することによって,ビジネス・プロセス・レポートを作成できます。

#### 本章の内容

- ➤ Word [へのスクリプトのエクスポートについて\(](#page-128-0)129 ページ)
- ▶ レポートの詳細の指定 (130 ページ)
- ▶ レポートの内容の指定 (131 ページ)

次の情報は,**AJAX**(**Click and Script**),**Citrix\_ICA**,**Oracle NCA**,**Oracle Web Applications 11i**,**PeopleSoft Enterprise**,**RDP**,**SAP**(**Click and Script**), **SAPGUI**,**SAP - Web**,**Web**(**Click and Script**),**Web**(**HTTP/HTML**),および **Web** サービス・プロトコルに適用されます。

## <span id="page-128-0"></span>**Word** へのスクリプトのエクスポートについて

スクリプト作成の最終段階で,ビジネス・プロセスについて記述されたレポー トを作成できます。VuGen によって,スクリプトの情報が Microsoft Word ド キュメントにエクスポートされます。

事前に作成したテンプレートまたは VuGen に用意されているテンプレートを使 用して,テスト実行に関するサマリ情報が記載されたレポートを作成できます。

VuGen では,レポートに含める情報のタイプを指定することによって,レポー トの内容をカスタマイズできます。

## <span id="page-129-0"></span>レポートの詳細の指定

レポートの内容を指定する前に,レポートの名前と簡単な説明を指定します。 適切なコメントを入力し,レポートを格納する場所を指定します。

#### ビジネス・プロセス・レポートを作成するには,次の手順を実行します。

1 [ファイル] > [ビジネス プロセス レポートを作成] を選択します。[ビジネ ス プロセス レポート]ダイアログ・ボックスが開きます。

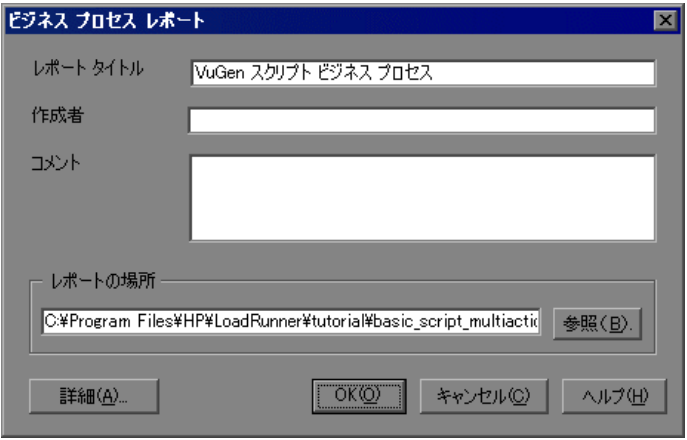

- 2 「レポート タイトル] ボックスにタイトルを指定します。
- 3 [作成者] ボックスに名前を入力します。
- 4 「**コメント**]ボックスにコメントを入力します。
- **5** 標準設定のレポートの場所およびファイル名を受け入れます。または,必要な パスを参照します。標準設定の場所は,スクリプトが保存されている場所です。 また,標準設定のレポート名は<スクリプト名> Business Processes.doc です。
- **6**[詳細]をクリックし,レポートの内容を指定します。内容の選択の詳細につ いては,131 [ページ「レポートの内容の指定」](#page-130-0)を参照してください。
- **7** レポートを生成するには、「OKT をクリックします。

## <span id="page-130-0"></span>レポートの内容の指定

ビジネス・プロセス・レポートの内容を選択できます。標準設定では,すべて のオプションが有効になっています。標準設定では, .usr ファイル名は「スク リプト名]ボックスに表示されます。

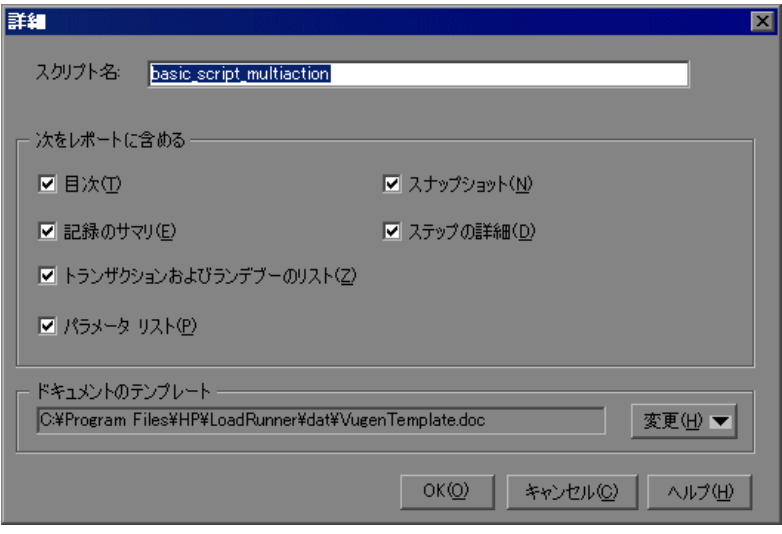

次の内容オプションのうち,1 つ以上を選択できます。

- **▶「目次**]:レポート上のほかのすべての内容のページ番号を示す目次。特定のオ プションを無効にすると,そのオプションに対応する項目は目次に表示されま せん。
- **►「記録のサマリ**]: 「タスク]リストで「作成サマリ]リンクをクリックすると 表示される,記録セッションのサマリ。
- **►「トランザクションおよびランデブーのリスト**]: スクリプトに定義されている すべてのトランザクションおよびランデブーの包括的なリスト。
- **►「パラメータ リ スト**]: スクリプトに対して定義されているすべてのパラメー タのリスト。このリストは,[パラメータ リスト]ダイアログ・ボックス([**仮 想ユーザ**]> [パラメータ リスト])に表示されるパラメータに対応します。
- ▶ スナップショット:ステップの名前と説明の横に表示される,記録されたス テップの実際のスナップショット。

注: Oracle NCA および Web サービス・レポートには、スナップショットは含 まれていません。

- **► ステップの詳細**:ツリー・ビューに表示される各ステップの簡単な説明。
- **► ドキュメントのテンプレート**:レポートに使用するテンプレートのパスおよび ファイル名。標準設定のテンプレートは,LoadRunner の **dat** フォルダにあり ます。

レポート・テンプレートを変更するには、[変更]を選択し、.doc 拡張子を持つ 新しいテンプレートを指定します。新しいテンプレートを作成する場合は、新 しいテンプレートの基礎として既存のテンプレートを使用することをお勧めし ます。これにより,必要なブックマークおよびスタイルが,新しいテンプレー トでも維持されるようになります。

第 **8** 章

# <span id="page-132-1"></span>ステートメントの相関

ステートメントを相関させることで, Vuser スクリプトを最適化できます。 VuGen の相関クエリ機能によって,ステートメントの結果を別のステートメン トへの入力項目として使うことで,ステートメントを相互に結び付けることが できます。

#### 本章の内容

- ▶ ステートメントの相関について (133 ページ)
- ▶ C Vuser 用の相関関数の使用 (135 ページ)
- ▶ Java Vuser 用の相関関数の使用法 (137 ページ)
- ► WDiff を使った Vuser スクリプトの比較 (138 ページ)
- ▶ 保存したパラメータの変更 (140 ページ)

## <span id="page-132-0"></span>ステートメントの相関について

ステートメントを相関させる主な目的を以下に示します。

#### コードを簡素化または最適化するため

たとえば,相互に依存するクエリを連続して実行する場合,コードが非常に長 くなってしまうことがあります。コードのサイズを小さくするためにクエリを ネストできますが,精度が損なわれたり,コードが複雑化してわかりにくく なったりします。ステートメントを相関させることにより,ネストさせずにク エリを連結できます。

#### 動的データの生成のため

多くのアプリケーションや Web サイトは現在の日時に基づいてセッションを識 別します。スクリプトを再生しようとすると,現在の時刻が記録された時刻と 異なるので失敗します。データを相関させると,動的なデータを保持し,これ をシナリオ実行の全体を通して使用できます。

### 固有のデータ・レコードに対応するため

アプリケーション(たとえばデータベース)によっては,一意の値を使用する 必要があります。記録時に一意だった値も,スクリプト実行時にはもう一意で はありません。たとえば,新しい銀行口座を開設するプロセスを記録したとし ます。各新規口座にはユーザの知らない一意の口座番号が割り当てられます。 この番号は記録時に,一意のキーでなければならないという制約のあるテーブ ルに挿入されます。記録どおりにスクリプトを実行しようとすると,新しい一 意の番号ではなく,記録された番号で口座を作成しようとします。その結果, 口座番号がすでに存在するという理由でエラーとなります。

スクリプト実行時にエラーが発生した場合は,スクリプトの中でエラーが発生 した場所を調べます。多くの場合,相関クエリによって,あるステートメント の結果を別のステートメントの入力として使用できるようにすれば問題を解決 できます。

#### スクリプトの相関の主な手順は次のとおりです。

#### **1** 相関させる値を特定します。

データベース Vuser スクリプトの場合,VuGen の助けを借りて相関対象を決め ることができます。実行ログでエラー・メッセージをダブルクリックして,ス クリプト内の問題が生じているステートメントに移動し,相関の候補となる値 を探します。

あるいは,VuGen に付属の WDiff ユーティリティを使って,スクリプト内の不 一致を調べることができます。詳細については,138 [ページ「](#page-137-0)WDiff を使った Vuser [スクリプトの比較」を](#page-137-0)参照してください。

#### **2** 結果を保存します。

適切な関数を使って,クエリの値を変数に保存します。相関関数はプロトコル ごとに異なります。相関関数の名前には通常 **web\_reg\_save\_param** や **lrs\_save\_param** といった **save\_param** 文字列が含まれます。相関の方法の詳細 については,各プロトコルを説明している章を参照してください。データベー スや Web など, いくつかのプロトコルには, VuGen によってスクリプトに関数 が自動的に追加されます。

#### **3** 保存した値を参照します。

クエリまたはステートメント内の定数を保存された変数で置換します。

いくつかのプロトコルには,組み込み式の自動または部分的に自動の相関機能 があります。

- **► Java 言語 Vuser については,『第2巻 ー プロトコル』の「Java 相関」を参照** してください。
- **▶** データベース Vuser については,『第2巻 プロトコル』の「データベース -スクリプトの相関」を参照してください。
- **► Web Vuser については,『第2巻 プロトコル』の「Web (HTTP/HTML) の相** 関ルール」を参照してください。
- **▶ COM Vuser については,『第2巻 プロトコル』の「COM の概要と相関」を** 参照してください。

## <span id="page-134-0"></span>**C Vuser** 用の相関関数の使用

固有の相関関数を持たないプロトコルのステートメントを相関させるには,C Vuser 相関関数を使うことができます。これらの関数はすべての C 言語に基づ く Vuser に対して使用できます。これらの関数を使って、文字列をパラメータ に保存し、必要に応じて取り出せます。Java Vuser 用の類似関数については, 137 ページ「Java Vuser [用の相関関数の使用法」を](#page-136-0)参照してください。

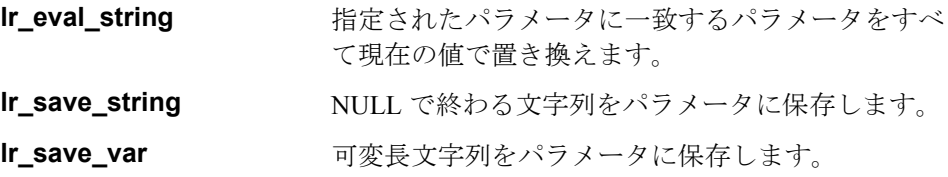

これらの関数の構文の詳細については,『**Online Function Reference**』(英語版) を参照してください。

## **lr\_eval\_string** の使用法

次の例では、Ir eval string を使ってパラメータ row cnt を現在の値で置換して います。この値を, lr\_output\_message を使って出力ウィンドウに送っています。

lrd\_stmt(Csr1, "select count(\*) from employee", -1, 1 /\*Deferred\*/, ...); lrd\_bind\_col(Csr1, 1, &COUNT\_D1, 0, 0); lrd\_exec(Csr1, 0, 0, 0, 0, 0); Ird save  $col(Csr1, 1, 1, 0, "row cent");$ lrd\_fetch(Csr1, 1, 1, 0, PrintRow2, 0); lr\_output\_message("value : %s", Ir\_eval\_string("The row count is: <row\_cnt>"));

## **lr\_save\_string** の使用法

NULL で終了する文字列をパラメータに保存するには,**lr\_save\_string** を使いま す。可変長文字列を保存するには,**lr\_save\_var** を使い,保存する文字列の長さ を指定します。

次の例では,Ir\_save\_string を使用してパラメータ emp\_id に 777 という値を保 存しています。このパラメータを後で別のクエリや処理で使用することがで きます。

lrd\_stmt(Csr1, "select id from employees where name='John'", ...); Ird bind  $col(Csr1,1,&ID_D1,...);$ lrd\_exec(Csr1, ...); lrd\_fetch(Csr1, 1, ...); /\* GRID は戻り値 "777" を示す \*/ **lr\_save\_string("777", "emp\_id");**

## <span id="page-136-0"></span>**Java Vuser** 用の相関関数の使用法

Java Vuser のステートメントを相関させるには,Java Vuser の相関関数を使用し ます。これらの関数はすべての Java タイプの Vuser に対して使用できます。こ れらの関数を使って文字列をパラメータに保存し,必要に応じて取り出せます。

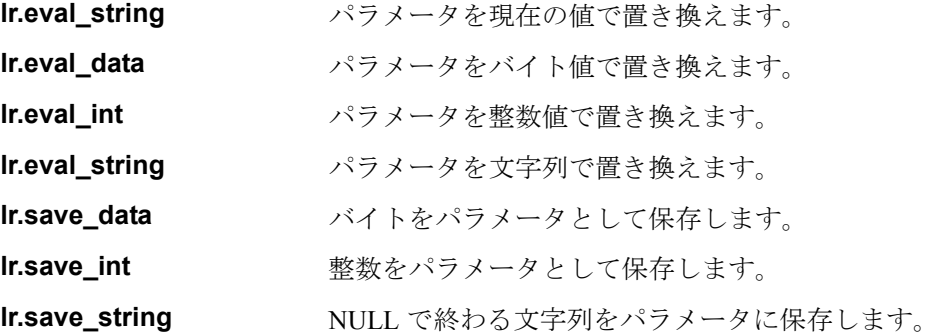

CORBA または RMI セッションを記録するときに,VuGen は内部で相関を実行 します。詳細については,『第 **2** 巻 - プロトコル』の「Java - 相関」を参照し てください。

## **Java** 文字列関数の使用法

Java Vuser スクリプトをプログラミングするときに,Java Vuser 文字列関数を使 用してスクリプトを相関させることができます。

次の例では、Ir.eval\_int を使って、変数 ID\_num をその値で置き換えています。 ID num は、スクリプトの中で先に定義されているものとします。

lr.message(" Track Stock :" + lr.eval\_int(ID\_num) );

次の例では、Ir.save\_string を使って、John Doe をパラメータ Student に保存して います。その後,このパラメータを出力メッセージの中で使っています。

```
lr.save_string("John Doe", "Student");
// ...
lr.message("Get report card for " + lr.eval_string(" < Student > "));
classroom.getReportCard
```
## <span id="page-137-0"></span>**WDiff** を使った **Vuser** スクリプトの比較

相関させる値を判断するのに役立つツールとして,**WDiff** があります。この ツールを使用することにより,記録したスクリプトと結果を比較し,相関させ るべき値を判断することができます。

ほかのプロトコルを使って作業をする場合は,実行ログを参照し,スクリプト が失敗した場所を特定し,その後 **WDiff** ユーティリティを使って相関させる値 を調べます。

**WDiff** ユーティリティを効果的に使うには,同じ操作を 2 度記録し,スクリプ ト(または Tuxedo, WinSock, Jolt の場合にはデータ・ファイル)を比較しま す。WDiff に,違いが黄色で示されます。ただし,すべての相違部分が相関す べき値というわけではありません。たとえば,実行の時刻を示す受信バッファ は相関を必要とはしません。

#### WDiff を使って相関を検索するには、次の手順を実行します。

- **1** スクリプトを記録し,保存します。
- **2** 新しいスクリプトを作成し,まったく同じ操作を記録します。スクリプトを保 存します。
- **3** 比較したい部分(**Actions** や **data.ws** など)を選択します。
- 4「**ツール**]>「仮想ユーザと比較]を選択します。「テストを開く]ダイアロ グ・ボックスが開きます。

 **5** 比較する Vuser スクリプト(現在の VuGen ウィンドウに表示されているもの以 外のスクリプト)を指定し,[**OK**]をクリックします。WDiff が開き,スクリ プト間の相違が黄色で強調表示されます。

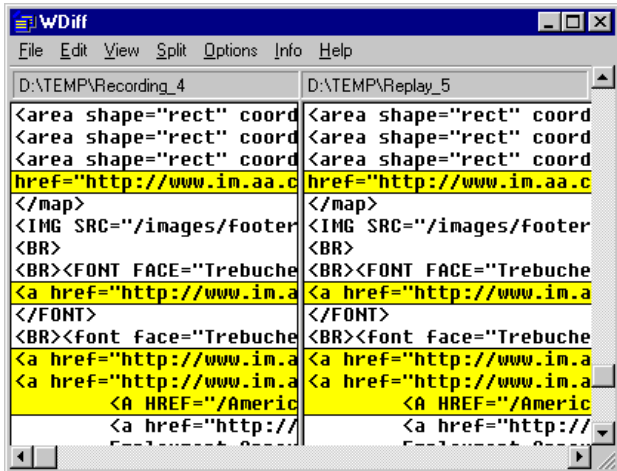

 **6** 相違だけを表示するには,[WDiff]ウィンドウをダブルクリックします。

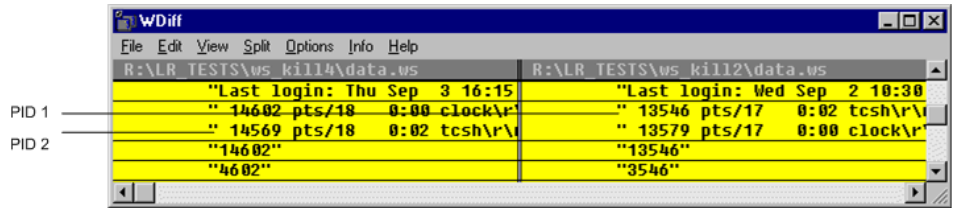

 **7** どの値を相関させるかを判断します。

上の例では,WDiff は 2 つの Winsock Vuser スクリプトの **data.ws** を比較してい ます。この場合,相関すべき値は 2 つの記録の間で違いのある **clock** プロセス の PID です。

注:**WDiff** が標準設定のユーティリティですが,ユーザ定義の比較ツールを指 定することもできます。詳細については,35 [ページ「比較ツール」を](#page-34-0)参照して ください。

相関の以降の作業については,該当する項を参照してください。

- **► Java 言語 Vuser については, 『第2巻 プロトコル』の「Java 相関」を参** 照してください。
- **►** データベース Vuser については、『第2 券 ー プロトコル』の「データベース - スクリプトの相関」を参照してください。
- **► Web Vuser については,『第2巻 プロトコル』の「Web (HTTP/HTML) の** 相関ルール」を参照してください。
- **▶ COM Vuser については,『第2巻 -プロトコル』の「COMの概要と相関」を** 参照してください。
- **► Tuxedo Vuser については,『第2巻 ー プロトコル』の「Tuxedo** プロトコル」を 参照してください。
- **► WinSock Vuser については,『第2巻 プロトコル』の「Windows Sockets** (WinSock)プロトコル」を参照してください。

## <span id="page-139-0"></span>保存したパラメータの変更

パラメータに値を保存したら,実際にスクリプトの中で使う前に,パラメータ を変更する必要がある場合があります。パラメータを使って算術演算を行う場 合は,C 関数の **atoi** または **atol** を使って値を文字列から整数に変更する必要が あります。値を整数に変換したら,スクリプトの中で新しい変数を使用するに は,その整数をもう一度文字列に戻す必要があります。

次の WinSock の例では、オフセット 67 の位置にあるデータをパラメータ **param1** に保存しています。次に,**atol** を使って文字列を long int 型に変換しま す。param1 の値に1を加算した後で, sprintf を使って値を文字列に戻し, 新 しい文字列 **new\_param1** として保存します。パラメータの値は **lr\_output\_message** を使って表示しています。この新しい値は、以降でスクリプ トの中で使用することができます。

lrs\_receive("socket2", "buf47", LrsLastArg);lrs\_save\_param("socket2", NULL, "param1", 67, 5); lr\_output\_message ("param1: %s", lr\_eval\_string("<param1>")); sprintf(new\_param1, "value=%ld", **atol**(lr\_eval\_string("<param1>")) + 1); lr\_output\_message("ID Number:"%s" lr\_eval\_string("new\_param1"));

# 第 **9** 章

# スタンドアロン・モードでの **Vuser** スクリプト の実行

Vuser スクリプトを作成し,その実行環境を設定したら,スクリプトをスタン ドアロン・モードで実行してテストします。

## 本章の内容

- ➤ [スタンドアロン・モードでの](#page-141-0) Vuser スクリプトの実行について (142 [ページ\)](#page-141-0)
- ► VuGen での Vuser スクリプトの実行 (142 ページ)
- ➤ Vuser [スクリプトの再生\(](#page-145-0)146 ページ)
- ➤ VuGen [のデバッグ機能の使用\(](#page-148-0)149 ページ)
- ➤ Web Vuser スクリプトでの VuGen [のデバッグ機能の使用\(](#page-153-0)154 ページ)
- ➤ VuGen [ウィンドウを使った作業\(](#page-154-0)155 ページ)
- ▶ ファイル内の検索 (156 ページ)
- ➤ UNIX [コマンド・ラインからの](#page-158-0) Vuser スクリプトの実行(159 ページ)
- ▶ スクリプトのテストへの統合 (161 ページ)

## <span id="page-141-0"></span>スタンドアロン・モードでの **Vuser** スクリプトの実行について

スクリプトを作成したら,スクリプトを VuGen インタフェースから直接,スタ ンドアロン・モードで実行し,その機能を確かめます。UNIX ベースのスクリ プトについては,UNIX のコマンド・ラインから実行します。GUI の Vuser を スタンドアロン·モードで実行するには、WinRunner を使用します。

基本的な機能を確認するためにスタンド・アロンのテストとしてスクリプトを 実行します。

スタンドアロンで正常に実行できたら,スクリプトを自分の環境(LoadRunner シ ナリオ, Performance Center 負荷テスト, または Business Process Monitor プロファイ ル)に統合します。詳細については,**HP LoadRunner Controller**,**HP Performance Center**,または **HP Business Availibility Center** を参照してください。

スタンドアロン・モードでスクリプトを実行したら、次を使ってスクリプトを 拡張してカスタマイズできます。

- ▶ Vuser 関数(第6章「Vuser [スクリプトの拡張」ま](#page-106-0)たは『オンライン関数リ ファレンス』を参照)。
- ▶ パラメータ (第13章「VuGen [パラメータを使った作業」を](#page-218-0)参照)
- ▶ スクリプトのクエリの相関(第8[章「ステートメントの相関」](#page-132-1)を参照)

前述のステップは任意であり,すべてのスクリプトに適用できるわけではあり ません。

## <span id="page-141-1"></span>**VuGen** での **Vuser** スクリプトの実行

Vuser スクリプトを作成したら,VuGen を使ってスクリプトを実行し,正しく実 行できることを確認します。再生のためのオプションをいくつか設定できます。

注:VuGen で Vuser スクリプトを実行できるのは Windows プラットフォームだ けです。UNIX ベースの Vuser スクリプトを実行するには,554 [ページ「](#page-553-0)UNIX [コマンド・ラインからの](#page-553-0) Vuser の実行」を参照してください。

#### 再生オプションの設定

Vuser スクリプトは表示実行モードまたは非表示実行モードで実行できます。 表示実行モードで実行すると,VuGen によって Vuser スクリプト内の現在実行 されている行が強調表示されます。各ステップの様子がさらによく見えるよう に,このモードの遅延を設定することができます。非表示実行モードで実行す ると, VuGen によって Vuser スクリプトが実行されますが、現在実行されてい る行は強調表示されません。

- ▶ 「表示実行遅延]:コマンドを実行する遅延間隔をミリ秒単位で指定します。標 進の遅延時間は、0です。
- **►「Action のセクションのみで関数を表示実行する**]: Action セクションの内容だ け(**init** および **end** セクションの内容を除く)を表示実行モードで実行します。
- ▶「結果ディレクトリの指定を求める]: VuGen からスクリプトを実行する前に結 果ディレクトリを指定するよう求められます。このオプションを選択していな い場合は,VuGen によって **result1** という名前が自動的にディレクトリに付けら れます。スクリプトの以降の実行結果は,別の結果ファイルを指定しない限 り,前回の結果ファイルに自動的に上書きされます。結果は必ずスクリプトの サブディレクトリに格納されます。
- ▶「再生後に表示]:再生後の VuGen の動作を指示します。
	- ▶ 「再生の前のビュー]:再生前のビューに戻します。
	- **►「再生のサマリ**]:ワークフロー・ウィザードの「再生のサマリ]ウィンドウ に直接移動します。
	- **► [テスト結果]**:[テスト結果]を開きます(再生後に [**表示] > [テスト結** 果]を選択しても開くことができます)。

#### 標準設定値を使用

[**標準設定を使用**] をクリックすると,元の値にリセットされます。

「表示実行遅延】は 0 ミリ秒になります。

[Action のセクションのみで関数を表示実行する]は有効になります。

「**結果ディレクトリの指定を求める**〕は無効になります。

「再生後に表示]は「再生の前のビュー]に設定されます。

表示実行モードを有効にして,そのプロパティを設定するには,次の手順を実 行します。

- 1 [表示] > [実行のアニメーション化]を選択して、表示実行モードで実行し ます。VuGen によって、[実行のアニメーション化] メニュー・オプションの 横にチェック・マークが付けられ,表示実行モードが有効になります。
- 2 表示実行に対して遅延を設定するには, [ツール] > [一般オプション] を選 択します。「一般オプション]ダイアログ・ボックスが開きます。

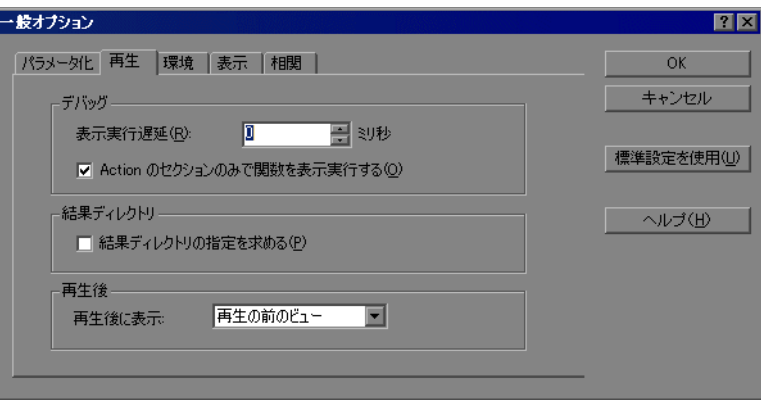

- **3**[再生]タブを選択します。
- **4**[表示実行遅延]ボックスに,コマンド間の遅延時間をミリ秒単位で指定し, [**OK**]をクリックします。
- **5** Actions セクションの内容のみを表示実行するには,[**Actions** のセクションの みで関数を表示実行する]を選択します。
- **6** VuGen からスクリプトを実行する前に結果ディレクトリを指定できるようにす るには,「結果ディレクトリの指定を求める]を選択します。実行コマンドをク リックすると,「結果ディレクトリの指定]ダイアログ・ボックスが開きます。

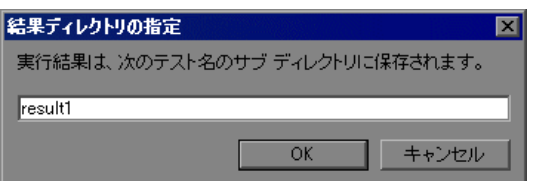

 **7** 実行結果を格納するディレクトリの名前を入力するか,標準の名前をそのまま **使用して「OK**] をクリックします。
# <span id="page-144-0"></span>表示オプションの設定

Web Vuser スクリプトを実行しているときは, 「表示]オプション(「ツール] > [一般オプション]) を設定できます。[表示] オプションによって, VuGen で実行時ビューアを表示するか,スクリプト実行中に VuGen でレポートを生成 するかなどを指定します。

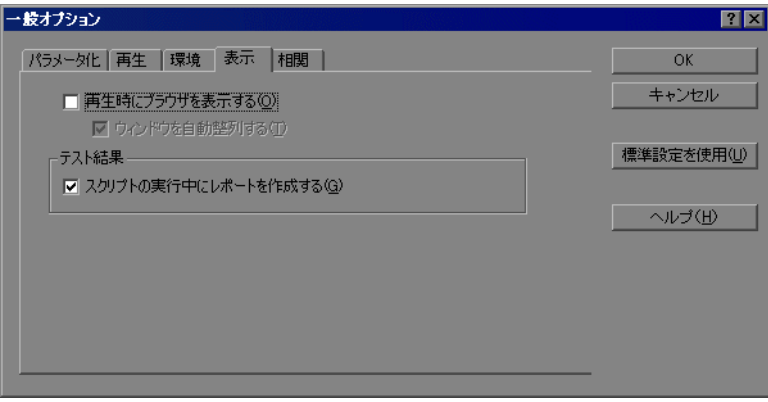

- **►「再生時にブラウザを表示する**]:実行時ビューアを有効にします。スクリプト の実行終了時に実行時ビューアを最小化するには、「ウィンドウを自動整列す る]オプションを選択します。
- ▶[スクリプトの実行中にレポートを作成する]:結果サマリ・レポートを生成す るように Vuser に指示します。スクリプトの実行後にレポートを開くには, [**表** 示]>「テスト結果]を選択します。

標準設定では、[再生時にブラウザを表示する]オプションは無効で,[スクリ プトの実行中にレポートを作成する]オプションは有効になっています。これ らの値を元に戻すには,「**標準設定を使用**]をクリックします。

これらのオプションを使用したデバッグ方法の詳細については,154 [ページ](#page-153-0) 「Web Vuser スクリプトでの VuGen [のデバッグ機能の使用」](#page-153-0)を参照してください。

#### [表示] オプションを設定するには、次の手順を実行します。

- 1 VuGen のメニューから「**ツール**】>「一**般オプション**】を選択します。「一般 オプション]ダイアログ・ボックスが開きます。「**表示**]タブを選択します。
- 2 実行時ビューアを有効にするには、「再生時にブラウザを表示する]を選択し ます。スクリプトの実行終了時に実行時ビューアを最小化するには、「ウィン ドウを自動整列する]を選択します。
- **3** Vuser に結果サマリ・レポートを生成させるには,[スクリプトの実行中にレ ポートを作成する]を選択します。スクリプトの実行後にレポートを開くに は, [表示] > [テスト結果] を選択します。
- **4** 設定を承認するには[**OK**]をクリックします。[一般オプション]ダイアロ グ・ボックスが閉じます。

# <span id="page-145-0"></span>**Vuser** スクリプトの再生

スクリプトをテスト環境や実運用環境に統合する前に,スクリプトを VuGen か ら実行して正しく機能することを確かめます。VuGen は、再生を監視し、既存 の問題または問題の可能性を特定するためのツールをいくつか備えています。 次のツールがあります。

- ➤ [再生ログの表示](#page-146-0)
- ▶「実行時データ] タブ
- ➤ [ステップ実行コマンド](#page-148-0)
- ➤ [ブレークポイント](#page-148-1)
- ➤ [ブックマーク](#page-152-0)
- ▶「移動]コマンド

#### **VuGen** でスクリプトを再生するには,次の手順を実行します。

1「**仮想ユーザ**]>「実行]を選択します。

VuGen のメイン・ウィンドウの下部に出力ウィンドウが開いた後、あるいは, すでに開いている場合には内容がクリアされた後に,Vuser スクリプトの実行 が開始されます。ツリー・ビューでは、Vuser スクリプトはスクリプト内の 1 番目のアイコンから実行されます。スクリプト・ビューでは、Vuser スクリプ トはスクリプトの 1 行目から実行されます。

- **2** Vuser のすべてのアクションのログのほか,警告やエラーを見るには,[出力] ウィンドウの「再生ログ]タブをクリックします。詳細については、147 [ペー](#page-146-0) [ジ「再生ログの表示」](#page-146-0)を参照してください。
- **3** 実行時データおよびパラメータのサマリをそれらの使用中に表示するには, 「出力]ウィンドウの「**実行時データ**]タブをクリックします。詳細について は,148 [ページ「\[実行時データ\]タブ」を](#page-147-0)参照してください。
- **4** スクリプトの実行中または実行後に,[出力]ウィンドウを非表示にするには, [表示] > [出力ウィンドウ]を選択します。[出力]ウィンドウが閉じられ, 「**表示**]メニューの「**出力ウィンドウ**]の横のチェック・マークが消えます。
- **5** 実行中の Vuser スクリプトを中断するには,[仮想ユーザ]>[一時停止]を選 択して, スクリプトの実行を一時停止します。または, [**仮想ユーザ**] > [**停** 止]を選択して,スクリプトの実行を終了します。

## <span id="page-146-0"></span>再生ログの表示

「出力]ウィンドウの「再生ログ]には、実行時の Vuser のアクションを表す メッセージが表示されます。この情報は,スクリプトがシナリオまたはプロ ファイルの中で実行されたときに,どのように実行されるかを示します。

スクリプトの実行が完了したら,スクリプトをエラーなく実行できたかどうか を確認するために,再生ログのメッセージを調べます。

[再生ログ]では,テキストがさまざまに色分けされています。

- ➤ 黒:標準の出力メッセージ
- **▶ 赤**:標準のエラー・メッセージ
- ▶ 緑:引用符に囲まれて表示されるリテラル文字列 (URL など)

▶ 青:トランザクション情報 (開始ステータス, 終了ステータス, 特続時間)

▶ 橙:反復の始まりと終わり

アクション名で始まる行をダブルクリックすると,出力ログを生成したスクリ プト内の対応するステップにカーソルが移動します。

出力ウィンドウの表示と非表示の詳細については,146 [ページ「](#page-145-0)Vuser スクリプ [トの再生」](#page-145-0)を参照してください。

次の例は、Web Vuser スクリプトの実行によって生成された再生ログのメッ セージを示します。

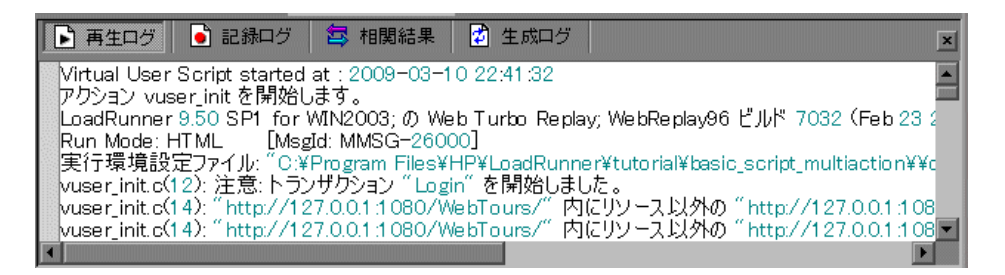

# <span id="page-147-0"></span>[実行時データ]タブ

再生中に最新になったスクリプト情報を、「実行時データ]タブを使用して追 跡することができます。

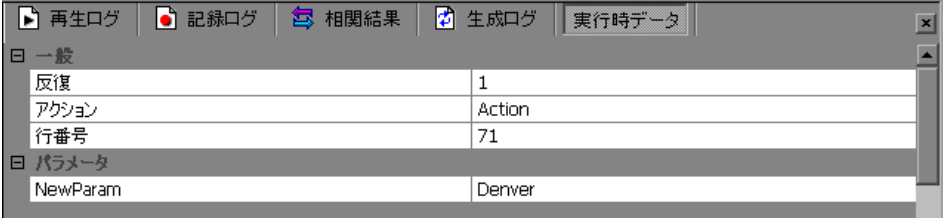

再生中に,右端の [**実行時データ**] タブをクリックします。このタブには展開 または折りたたみが可能な 2 つのセクションがあります。

- **►[一般**]:[一般]セクションには,現在の反復数,現在再生されているステッ プのアクション名,スクリプト内での行番号(スクリプト・ビュー)が表示さ れます。
- ▶ [パラメータ]:[パラメータ] セクションには, スクリプトに定義されている すべてのパラメータと,選択した更新方法(順次,一意など)に基づくそれら のパラメータの置換値が表示されます。これらの情報はパラメータがスクリプ トの中で使用されていない場合にも表示されます。詳細については、第13章 「VuGen [パラメータを使った作業」を](#page-218-0)参照してください。

テストの実行後には[実行時データ]タブにはアクセスできません。このタブ には,テストの再生中に変化するデータのみが表示されるからです。

# **VuGen** のデバッグ機能の使用

VuGen には、Vuser スクリプトのデバッグに役立つ、ステップ実行コマンドと ブレークポイントの 2 つのオプションがあります。これらのオプションは, VBScript Vuser および VB Vuser タイプの Vuser では使用できません。

また VuGen には、Web Vuser スクリプトのデバッグに役立つ追加機能がありま す。詳細については,154 ページ「Web Vuser [スクリプトでの](#page-153-0) VuGen のデバッ [グ機能の使用」](#page-153-0)を参照してください。

# デバッグ・ツールバーを表示するには、次の手順を実行します。

ツールバー領域を右クリックして, 「デバッグ]を選択します。デバッグ· ツールバーがツールバー領域に表示されます。

# ■ ● ● ※

# <span id="page-148-0"></span>ステップ実行コマンド

ステップ実行コマンドは,スクリプトを 1 回に 1 行ずつ実行します。これによ りスクリプトの実行を追うことができます。

#### ステップ実行コマンドでスクリプトを実行するには、次の手順を実行します。

1「**仮想ユーザ**]>「ステップごとに実行]を選択するか,デバッグ・ツール 多 バーの「ステップ」ボタンをクリックします。

VuGen によってスクリプトの最初の行が実行されます。

**2** スクリプトの実行が完了するまで「ステップ]ボタンをクリックして、スクリ プトの実行を続けます。

# <span id="page-148-1"></span>ブレークポイント

ブレークポイントは,スクリプトの特定の場所で実行を一時停止します。これ により,スクリプトの実行中に,あらかじめ定義しておいたポイントで,スク リプトによるアプリケーションへの影響を調査できます。ブレークポイントを 管理するには,ブレークポイント・マネージャを使用します。

#### ブレークポイントを設定するには,次の手順を実行します。

 **1** スクリプト内で実行を停止する行にカーソルを移動します。

- 2「**挿入**]>「**ブレークポイントの設定 / 解除**]を選択するか, デバッグ・ツール  $\mathbb{R}^n$ バーの「ブレークポイント]ボタンをクリックします。または、キーボードの F9 キーを押します。ブレークポイントの記号 (●) がスクリプトの左余白に表 示されます。
- ्रै®
- O.

ソルを合わせて,デバッグ・ツールバーの[ブレークポイントの有効化 **/** 無効 化]ボタンをクリックします。ブレークポイント記号の中の白い点が表示され, そのブレークポイントが無効であることを示します。あるブレークポイントを 無効にすると,その次のブレークポイントでスクリプトの実行が一時停止しま す。ブレークポイントを有効にするにはもう一度ボタンをクリックします。

 **3** ブレークポイントを無効にするには,ブレークポイントの記号のある行にカー

ブレークポイントを削除するには,ブレークポイントの記号のある行にカーソ ルを合わせて, 「ブレークポイント]ボタンをクリックするか, F9 キーを押し ます。

# ブレークポイントを設定したスクリプトを実行するには、次の手順を実行し ます。

1 通常どおり、スクリプトの実行を開始します。

VuGen がブレークポイントに到達すると,スクリプトの実行が停止されます。 ブレークポイントまでのスクリプト実行の影響を調査して,必要な変更を加 え,そのブレークポイントからスクリプトの実行を再開します。

#### 2 実行を再開するには, 「仮想ユーザ] > 「実行] を選択します。

再開すると,次のブレークポイントに到達するか,スクリプトが終了するま で,スクリプトの実行が続けられます。

# ブレークポイント・マネージャ

ブレークポイント・マネージャを使用してブレークポイントを表示および管理 することができます。ブレークポイント・マネージャから,スクリプト内のす べてのブレークポイントを操作できます。

ブレークポイント・マネージャを開くには, [編集] > [ブレークポイント] を選択します。

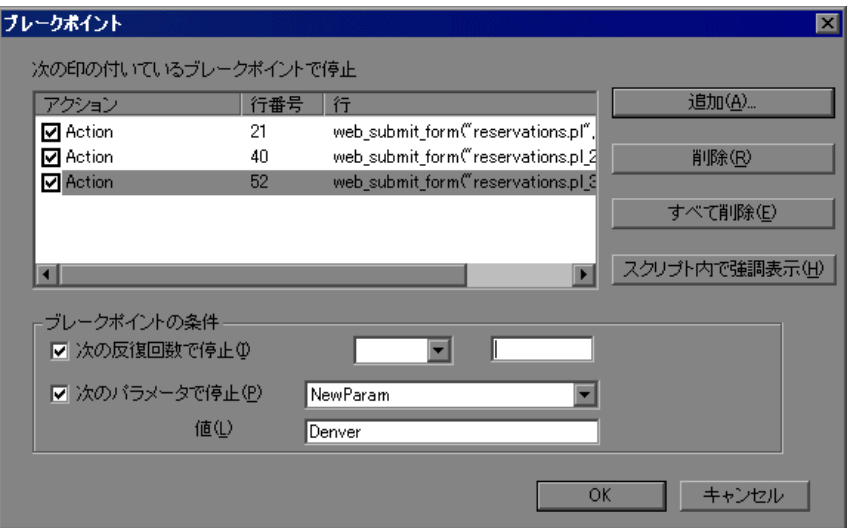

# スクリプト内のブレークポイント位置へ移動するには、次の手順を実行します。

- **1** リストからブレークポイントを選択します。
- 2 「スクリプト内で強調表示]をクリックします。スクリプト内の行が強調表示 されます。

一度に強調表示できるブレークポイントは 1 つだけです。

# ブレークポイントの管理

ブレークポイント・マネージャから,ブレークポイントの追加,削除,無効 化,または条件の設定を実行できます。

#### ブレークポイントを追加するには、次の手順を実行します。

- 1「**追加**]をクリックします。「ブレークポイントの追加]ダイアログ・ボックス が開きます。
- 2 [**アクション**] を選択し, ブレークポイントを追加する [**行番号**] を指定します。
- **3**[**OK**]をクリックします。ブレークポイントがブレークポイントのリストに追 加されます。

#### ブレークポイントを削除するには、次の手順を実行します。

- **1** ブレークポイントを 1 つ削除するには,ブレークポイントを選択して[削除] をクリックします。
- 2 ブレークポイントをすべて削除するには, [すべて削除]をクリックします。

#### ブレークポイントを有効化または無効化するには,次の手順を実行します。

- **1** ブレークポイントを有効にするには,[アクション]カラムで,アクションの チェック・ボックスを選択します。
- **2** ブレークポイントを無効にするには,[アクション]カラムで,アクションの チェック・ボックスをクリアします。

ブレークポイント・マネージャから,特定の条件のもとで実行を一時停止する ためのブレークポイントを設定できます。

#### ブレークポイントの条件を設定するには,次の手順を実行します。

- **1** 特定の反復回数後にスクリプトを一時停止するには,[次の反復回数で停止] を選択して,必要な回数を入力します。
- **2** パラメータ **X** が特定の値になったときにスクリプトを一時停止するには,[次 のパラメータで停止]を選択して、必要な値を入力します。パラメータの詳細 については,第 13 章「VuGen [パラメータを使った作業」を](#page-218-0)参照してください。

## <span id="page-152-0"></span>ブックマーク

スクリプト・ビューで作業をしているときに,スクリプト内のさまざまな位置 にブックマークを置くことができます。ブックマーク間を移動することで, コードの分析やデバッグを実行できます。

# ブックマークを作成するには,次の手順を実行します。

 **1** 必要な位置にカーソルを置いて Ctrl + F2 キーを押します。アイコンがスクリプ トの左余白に置かれます。

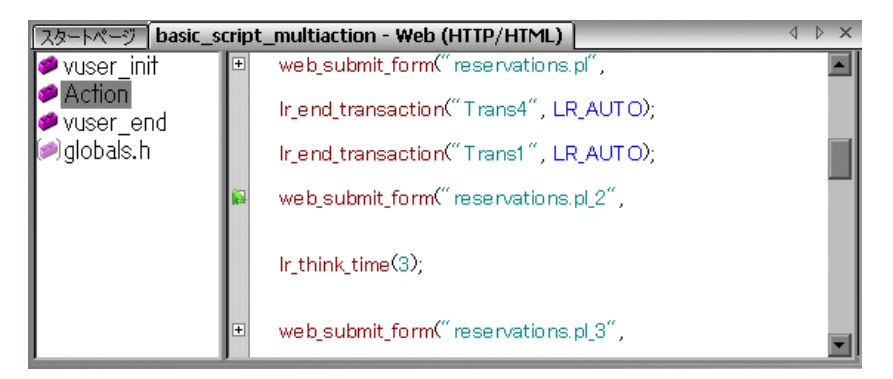

- **2** ブックマークを削除するには,必要な位置にカーソルを置いて Ctrl + F2 キーを 押します。ブックマーク・アイコンが左余白から削除されます。
- 3 ブックマーク間を移動するには、次の手順を実行します。

次のブックマークに移動するには, F2 キーを押します。

前のブックマークに移動するには、Shift + F2 キーを押します。

「編集]>「ブックマーク]メニュー項目を通じても、ブックマークの作成や. ブックマーク間の移動が可能です。

注:ブックマーク間の移動は現在のアクションの中でのみ実行できます。別の アクションのブックマークに移動するには,そのアクションを左側の表示枠で 選択した後, F2 キーを押します。

<span id="page-153-1"></span>[移動]コマンド

ブックマークを使用せずにスクリプト内を移動するには,[移動]コマンドを 使用できます。「**編集**]>「**指定行へ移動**]を選択し,スクリプトの行番号を 指定します。この移動方法はツリー・ビューでもサポートされています。

特定のステップまたは関数の再生ログ・メッセージを調べるには、VuGen で該 当するステップを選択し, [編集] > [再生ログのステップに移動] を選択し ます。「出力]ウィンドウの「再生ログ」タブ内の対応するステップの位置に, カーソルが置かれます。

# <span id="page-153-0"></span>**Web Vuser** スクリプトでの **VuGen** のデバッグ機能の使用

VuGen には、Web Vuser スクリプトのデバッグに役立つ付加的なツールとして, 実行時ビューア(オンライン・ブラウザ)と結果サマリ・レポートがあります。

- ➤ Web Vuser スクリプトの実行時に実行時ビューアを表示するように VuGen を設 定することができます。実行時ビューアは,VuGen 向けに開発されました。 Vuser スクリプトの記録に使用するブラウザとは無関係です。実行時ビューア には、Vuser によってアクセスされる各 Web ページが表示されます。これによ り Vuser が正しい Web ページにアクセスしているかどうかを確認できるので, Web Vuser スクリプトのデバッグ時に役立ちます。
- ▶ Web Vuser に対して、スクリプトの実行時に結果サマリ・レポートを生成させ るかどうかを指定できます。結果サマリ・レポートとは,Web Vuser スクリプ ト内の各ステップの成功や失敗についてまとめたもので、各ステップで返され た Web ページも確認できます。結果サマリ・レポートを使った作業の詳細につ いては, [表示] > [テスト結果]を選択し, F1 キーを押して. オンライン· ヘルプを参照してください。

前述の[表示]オプションの設定の詳細については,145 [ページ「表示オプ](#page-144-0) [ションの設定」を](#page-144-0)参照してください。

注: Vuser に結果サマリ・レポートを生成させると、トランザクションの処理 時間が増える場合があります。Vuser から結果サマリ・レポートを生成できる のは、VuGen から実行した場合だけです。スクリプトを Controller, または Business Process Monitor から実行した場合は、Vuser からレポートは生成されま せん。

# **VuGen** ウィンドウを使った作業

次の機能を実行することで, VuGen のウィンドウを表示して配置を変更し, ス クリプトの関連データを表示することができます。

- ▶ [出力] ウィンドウの表示 / 非表示: VuGen スクリプト・エディタの下の出力 ウィンドウの表示 / 非表示を切り替えるには, 「**表示**] > 「出力ウィンドウ] を 選択します。出力ウィンドウには,プロトコルに応じていくつかのタブが表示 されます。最も一般的なタブは,「再生ログ],「記録ログ],「生成ログ],およ び[相関結果]です。詳細については,147 [ページ「再生ログの表示」を](#page-146-0)参照 してください。
- **► すべてのサムネイルの表示**: スクリプトのすべてのステップをサムネイルとし て表示するには,「**表示**]>「すべてのサムネイルを表示]を選択します。主 要なステップのみについてサムネイルを表示するには,このオプションをクリ アします。詳細については,44 [ページ「スクリプトのサムネイルの表示」](#page-43-0)を参 照してください。
- **► グリッドの表示**:データ・グリッドをサポートしているプロトコル(データ ベース, COM, および Microsoft . NET) について, データのグリッド表示を有 効にするには, [**表示] > [データ グリッド**] を選択します。グリッドがスク リプトの中に表示されます。
- **► ウィンドウの操作**:開いているスクリプトをすべて閉じるには, [ウィンドウ] > [すべて閉じる] を選択します。必要に応じて、保存していないスクリプト を保存するよう VuGen から求められます。

# ファイル内の検索

ファイル内の検索を使用すると,現在開いているスクリプトのすべてのファイ ルで,任意の文字列または式を検索できます。

たとえば,再生ログにエラーがあるために VuGen がスクリプトの再生に失敗し た場合,スクリプト内のすべてのファイルを同時に検索して失敗の原因と考え られる特定の値を探すことができます。

Vugen によって,個別の結果ウィンドウに一致箇所がすべて表示されます。 ウィンドウで任意の行をダブルクリックすると,関連するファイルを開くこと ができます。

注: VuGen には、通常の検索機能も用意されています。この機能を使用する と,一度に 1 つのファイル内でのみ値を検索できます。スクリプト内で値が強 調表示され,F3 キーを押すと次の一致箇所に移動できます。

## ファイル内の検索を実行するには、次の手順を実行します。

- **1** VuGen でスクリプトを開きます。
- 2 「編集] > 「現在のスクリプト ファイルで検索]を選択します。「Find in current script files] ダイアログ・ボックスが開きます。

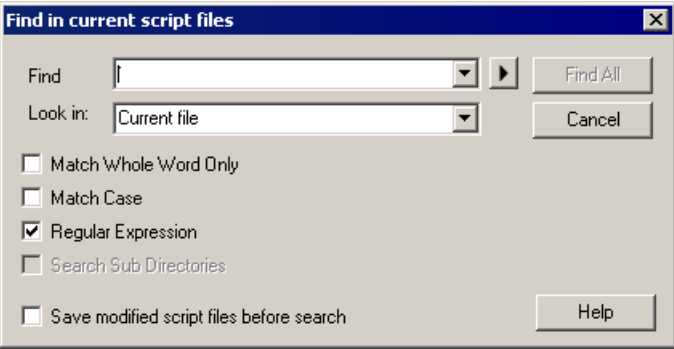

 **3**[**Find**]ボックスに,検索する文字列を入力します。以前に入力した検索対象の 文字列がドロップダウン・リストに 10 個表示され,この中から選択できます。

また、正規表現を使って検索することもできます。正規表現とは、単一の文字 または1組の文字から構成される検索文字列のことで, VuGen によってスクリ プト内においてパターンとして解釈されます。VuGen は,このパターンに一致 する値をスクリプト内で検索します。

[**Regular Expression**]を選択すると,[**Find**]ボックスの横にある矢印ボタ ンがアクティブになり,手作業で入力する代わりに 7 つの一般的な正規表現 から選択できます。

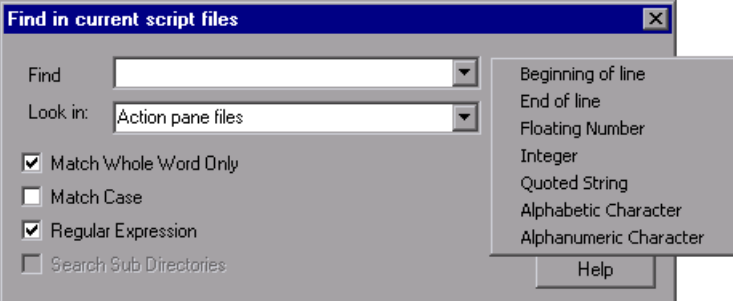

- **4**[**Look in**]ボックスで,検索するスクリプトのディレクトリを指定します。ま た,VuGen によってドロップダウン・リストで提供される 2 つのオプションか ら選択することもできます。
	- **►「Current file**]: 右側の表示枠に現在表示されているファイルを検索します。
	- **► [Action pane files]**: 左側の表示枠に表示されているすべてのファイルを検 索します。

提供されるディレクトリを使わずに,スクリプトのディレクトリを指定する場 合は,[**Search Sub Directories**]オプションがアクティブになります。この オプションを選択すると、現在の Vuser フォルダのサブディレクトリも検索対 象にできます。

- **5**[**Match Whole Word Only**]および[**Match Case**]から必要な設定を選択し ます。
- **6**[**Find All**]をクリックします。[検索結果]タブが開きます。

注:検索を実施する前にスクリプトを保存することをお勧めします。結果に変 更を加えると,元のスクリプトに戻れなくなる場合があります。ファイル内の 検索では,最後に保存したバージョンのスクリプトのみが検索対象となりま す。スクリプトにすでに変更を加えている場合は,[**Save modified script files before search**]オプションが表示されます。

# コマンド・プロンプトからの **Vuser** スクリプトの実行

VuGen のユーザ・インタフェースを使わずに,コマンド・プロンプトや Windows の「ファイル名を指定して実行]ダイアログ・ボックスから Vuser ス クリプトをテストできます。

**DOS** コマンド・ラインや[ファイル名を指定して実行]ダイアログ・ボックス からスクリプトを実行するには、次の手順を実行します。

- 1「スタート]>「プログラム]>「アクセサリ]>「コマンド プロンプト]を 選択すると, [コマンド プロンプト]ウィンドウを開きます。または, [スター ト]>「ファイル名を指定して実行]を選択して,「ファイル名を指定して実 行] ダイアログ・ボックスを開きます。
- **2** 次のとおりに入力して,**Enter** キーを押します。

 $<$ インストール・ディレクトリ> /bin/mdrv.exe -usr  $<$ スクリプト名> -vugen\_win\_0

スクリプト名 は,**.usr** スクリプト・ファイルのフル・パスです。たとえば, **c:¥temp¥mytest¥mytest.usr** などになります。

mdrv プログラムによって,ユーザ・インタフェースなしでスクリプトの 1 つの インスタンスが実行されます。出力ファイルで実行時の情報を確認します。

# **UNIX** コマンド・ラインからの **Vuser** スクリプトの実行

VuGen を使って UNIX ベースの Vuser を作成するときには、記録されたスクリ プトを UNIX プラットフォームで実行できることを確認する必要があります。 スクリプトを正しく実行できることを次の手順で確認します。

## **1** 記録されたスクリプトを **VuGen** からテストします。

記録されたスクリプトを VuGen から実行して,Windows ベースのシステムで正 しく実行できることを確認します。

#### **2 Vuser** スクリプトのファイルを **UNIX** ドライブにコピーします。

ファイルをローカルの UNIX ドライブに転送します。

#### **3 verify\_generator** を使用して,**UNIX** マシン上での **Vuser** の設定を確かめます。

詳細については,159 ページ「verify\_generator [によるテスト」を](#page-158-0)参照してくだ さい。

#### **4 UNIX** コマンド・ラインからスクリプトをテストします。

Vuser スクリプトのディレクトリから,run\_db\_vuser シェル・スクリプトを使っ て,スクリプトをスタンドアロン・モードで実行します。

run\_db\_vuser.sh <スクリプト名> **.usr** 

## <span id="page-158-0"></span>**verify\_generator** によるテスト

検証ユーティリティは,通信パラメータと,すべての種類の Vuser の互換性に ついて,ローカル・ホストを検査します。

ユーティリティは、Vuser 環境で次の項目を検査します。

- ➤ 最低 128 のファイル記述子を持っていること。
- ► rhost ファイルの権限 (-rw-r--r--) が正しいこと。
- ▶ rsh を使ったホスト通信が可能なこと。通信が不可能な場合は, .rhosts 内のホス ト名を検査します。
- > M LROOT が定義されていること。
- ▶ .cshrc が正しい M LROOT を定義していること。
- > ホーム・ディレクトリに .cshrc が存在すること。
- ➤ 現在のユーザが .cshrc のオーナーであること。
- ➤ LoadRunner が \$M\_LROOT にインストールされていること
- ➤ 実行可能ファイルが実行可能な権限を持っていること。
- ► PATH に \$M\_LROOT/bin と /usr/bin が含まれていること。
- ▶ rstatd デーモンが存在し、起動していること。

すべての Vuser を1台のホストで実行する場合は、次のように入力します。

verify\_generator

**verify generator** は、設定が正しければ「OK」を返します。「Failed」が返され た場合は,正しく設定し直す方法を示します。

この検証ユーティリティの詳細については、次を入力してください。

verify\_generator [-v]

# コマンド・ライン・オプション:**run\_db\_vuser** シェル・スクリプト

**run db vuser** シェル・スクリプトには、以下のコマンド・ライン・オプション があります。

#### **--help**

使用可能なオプションを表示します (このオプションの先頭には,ダッシュを 2 つ付ける必要があります)。

#### **-cpp\_only**

スクリプトを対象に cpp のみ (プリプロセス)を実行します。

#### **-cci\_only**

スクリプトを対象に cci のみ(プリコンパイル)を実行して、拡張子が .ci の ファイルを作成します。cpp が成功しないと,cci は実行できません。

#### **-driver** <ドライバのパス>

指定されたドライバ・プログラムを使用します。各データベースに固有のドラ イバ・プログラムが,/bin ディレクトリにあります。たとえば,/bin ディレク トリにある CtLib のドライバは **mdrv** です。このオプションを使って,外部ド ライバを指定することができます。

#### **-exec\_only**

Vuser の .ci ファイルを実行します。このオプションは,有効な .ci ファイルが存 在するときにのみ使用できます。

**-ci** < **ci** ファイル名> 指定された .ci ファイルを実行します。

**-out** <出力パス>

指定されたディレクトリに結果を格納します。

標準設定では,**run\_db\_vuser.sh** は冗長モードで **cpp**,**cci**,**execute** を実行し ます。run\_db\_vuser.sh は< VuGen のインストール先>/bin ディレクトリにある ドライバを使用して,結果を Vuser スクリプト・ディレクトリ内の出力ファイ ルに保存します。必ず .**usr** ファイルを指定する必要があります。カレント・ ディレクトリがスクリプト・ディレクトリでない場合は,.**usr** ファイルのフ ル・パスを指定します。

たとえば,次のコマンド・ラインは Vuser スクリプト test1 を実行し,出力ファ イルをディレクトリ results1 に格納します。結果ディレクトリは、自動的に作 成されないので,既存のディレクトリでなければなりません。

run\_db\_vuser.sh -out /u/joe/results1\_test1.usr

# スクリプトのテストへの統合

スタンドアロン・モードでのスクリプトの実行が成功し,スクリプトが正常に 機能することを確認したら,そのスクリプトを自分の環境(LoadRunner シナリ オ,Performance Center 負荷テスト,または Business Process Monitor プロファイ ル)に統合します。

テストを統合するときは、次の情報を指定します。

- ▶ 統合するスクリプト
- ➤ スクリプトを実行する Vuser
- **► スクリプトが実行される Load Generator**
- ▶ スケジュール設定

詳細については,**HP LoadRunner Controller**,**HP Performance Center**,または **HP Business Availibility Center** を参照してください。

# **VuGen** を使用しての **LoadRunner** シナリオの作成

注:次の項の内容は,LoadRunner のみを対象としています。スクリプトをビジ ネス・プロセス・プロファイルに統合する方法の詳細については,『**HP Business Availability Center**』のドキュメントを参照してください。

通常は,LoadRunner Controller でシナリオを作成します。現在のスクリプトを 使用して,基本的なシナリオを VuGen で作成することもできます。

VuGen でシナリオを作成するには,次の手順を実行します。

1 [ツール] > [Controller のシナリオを作成]を選択します。[シナリオの作 成]ダイアログ・ボックスが開きます。

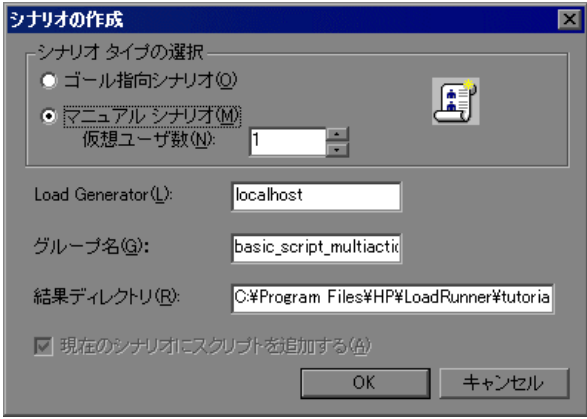

 **2** ゴール指向シナリオか,マニュアル・シナリオかを選択します。

ゴール指向シナリオを選択した場合,指定した目的に応じたシナリオが LoadRunner によって自動的に作成されます。それに対しマニュアル・シナリオ では実行する Vuser 数を指定します。

 **3** マニュアル・シナリオの場合は,スクリプトを実行する Vuser の数を入力します。

- **4** Vuser の実行に使用するマシンの名前を[**Load Generator**]ボックスに入力し ます。
- 5 マニュアル・シナリオの場合, 共通の特性を持つユーザをグループに編成しま す。それらの Vuser のグループ名を [グループ名] ボックスで指定します。
- **6** ゴール指向シナリオの場合, [スクリプト名]を指定します。
- 7 結果を格納する場所を, [**結果ディレクトリ**] ボックスに入力します。
- **8** Controller ですでにシナリオを開いていて,このシナリオにスクリプトを追加す る場合は、「現在のシナリオにスクリプトを追加する]チェック・ボックスを 選択します。チェック・ボックスをクリアすると,LoadRunner によって,指定 した数の Vuser を含んだ新しいシナリオが作成されます。
- 9 **[OK**] をクリックします。VuGen によって, Vuser のビューに Controller が表示 されます。
- **10** 共有ネットワーク・ドライブにスクリプトを保存するように Controller を設定 した場合,パス変換を行う必要があるかもしれません。

詳細については,『**HP LoadRunner Controller** ユーザーズ・ガイド』を参照し てください。

第 **10** 章

# テスト結果の表示

Vuser スクリプトの実行結果をまとめたレポートは,スクリプトのデバッグ作 業に利用できます。VuGen は Vuser スクリプトの実行中にレポートを生成し, スクリプトの実行が完了したらレポートを表示します。

## 本章の内容

- ▶ テスト結果の表示について (166 ページ)
- ▶ 「テスト結果]ウィンドウ(167 ページ)
- ▶ 結果の表示 (170 ページ)
- ▶ 結果ステップの検索 (177 ページ)
- ▶ 結果の印刷 (178 ページ)
- ▶ テスト結果のエクスポート (181 ページ)
- ▶ Quality Center への不具合の送信 (182 ページ)
- ▶ [\[テスト結果\]ウィンドウから](#page-182-0) Quality Center への接続 (183 ページ)
- ▶ テスト結果の表示のカスタマイズ (183 ページ)
- ➤ Web [サービス・レポートの表示\(](#page-183-0)184 ページ)
- ▶ レポートへのユーザ定義情報の送信 (187 ページ)

# <span id="page-165-0"></span>テスト結果の表示について

コンポーネントの実行が終わったら,「テスト結果]ウィンドウに,次を含む テスト実行のあらゆる側面が表示されます。

- ▶ 高レベルの結果概要レポート (テストの成功 / 失敗のステータス)
- ➤ すべてのテスト実行に使用されたデータ
- ▶ アプリケーション・エラーの発生場所を正確に示す、ステップの展開可能な ツリー
- ▶ エラーが発生したスクリプト内の具体的な場所
- ▶ 特定のステップにおけるアプリケーションの状態の静止画像
- ➤ 特定のステップまたはテスト全体のアプリケーションの状態のムービー・ク リップ
- ▶ テストの各段階で、成功または失敗した各ステップとチェックポイントの詳細 な説明

Web サービス Vuser のレポートには、 操作ごとのブレークダウン, チェックポ イント結果,および HTTP トラフィックのビューなど,複数の拡張が含まれて います。詳細については,184 ページ「Web [サービス・レポートの表示」を](#page-183-0)参 照してください。

注:「テスト結果]ウィンドウには、300レベルまでの結果をツリー階層に表示 できます。結果に 300 レベル以上の入れ子が含まれている場合は,**results.xml** ファイルを手作業で開くことによって,レポート全体を表示できます。

# <span id="page-166-0"></span>[テスト結果]ウィンドウ

実行セッションが終わったら,[テスト結果]ウィンドウで結果を参照します。

- ▶ 左側の表示枠には、結果をグラフィカルに示す「レポート・ツリー」が表示さ れます。レポート・ツリーでは、成功したステップが緑色のチェック印で、失 敗したステップが赤色の「X」印で示されます。
- ▶ 右側の表示枠には「レポートの詳細」が表示されます。ここには、スクリプト 実行全般についてのサマリや,レポート・ツリーで選択された分岐についての 補助的な情報が表示されます。

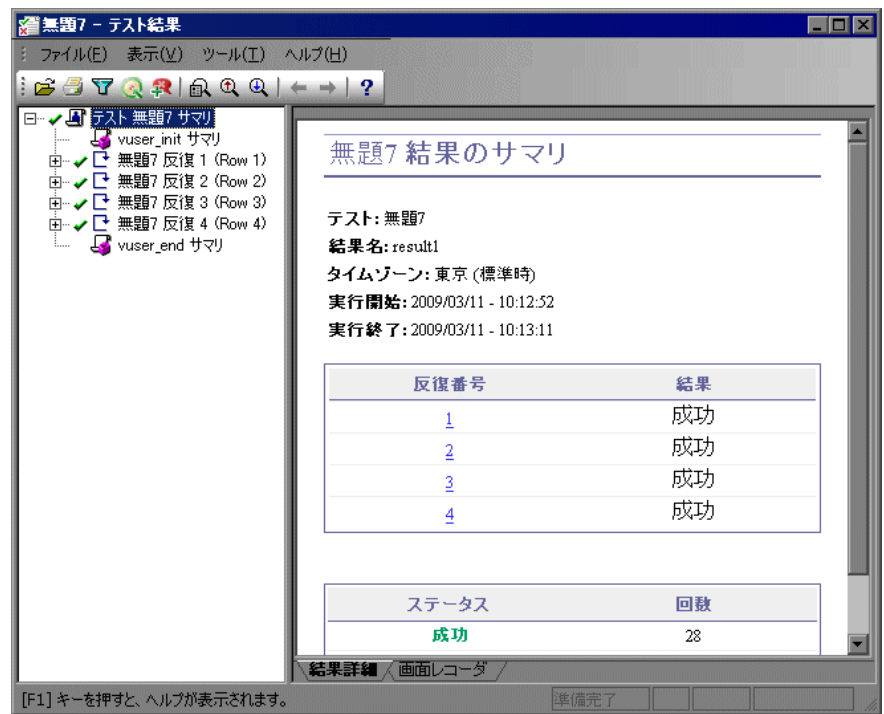

[テスト結果] ウィンドウには, 次の主な要素があります。

- ▶ テスト結果タイトル・バー:テストの名前が表示されます。
- ▶ メニュー・バー:利用可能なコマンドのメニューが表示されます。
- **► 実行結果ツールバー**:テスト結果を表示するボタンが含まれています(この ツールバーを表示するには, [表示] > [テスト結果ツールバー]を選択)。詳 細については,169 [ページ「テスト結果ツールバー」](#page-168-0)を参照してください。
- ▶ 実行結果ツリー: 実行結果ツリーにテスト結果が視覚的に表示されます。実行 結果ツリーは,[テスト結果]ウィンドウの左側の表示枠に表示されます。詳 細については,168 [ページ「実行結果ツリー」](#page-167-0)を参照してください。
- **▶ [結果詳細] タブ**:実行結果ツリーで選択したノードの詳細が表示されます。 [結果詳細]タブは,[テスト結果]ウィンドウの右側の表示枠に表示されま す。詳細については,169 [ページ「実行結果詳細」](#page-168-1)を参照してください。
- **►「画面レコーダ]タブ**:テスト結果に関連付けられている記録済みムービーが 表示されます。[画面レコーダ]タブは[テスト結果]ウィンドウの右側の表 示枠に表示されます。この機能は,HP QuickTest Professional で作成されたスク リプトでサポートされています。
- **► ステータス・バー**:現在選択されているコマンドのステータスが表示されます (このステータス・バーを表示するには, [**表示**] > [ステータス バー] を選 択)。

「テスト結果]ウィンドウの外観は変更できます。詳細については、169[ページ](#page-168-2) [「\[テスト結果\]ウィンドウの外観の変更」を](#page-168-2)参照してください。

## 実行結果ツリー

「テスト結果]ウィンドウの左側の表示枠には, **実行結果ツリー**が表示されま す。テスト結果ツリーには,テスト結果が次のように図示されます。

- <span id="page-167-0"></span>➤ 成功したステップを示します。 ✔
	- ▶ 失敗したステップを示します。
- ➤ 警告を示します。そのステップは成功しなかったが,テストが失敗する原因 Ψ にはならなかったことを意味します。
- ➤ 予期せず失敗したステップを示します。 10

ツリーに表示される詳細のレベルを変更するには,実行結果ツリーの分岐を折 りたたむか,展開します。

×

## <span id="page-168-1"></span>実行結果詳細

標準設定では,[テスト結果]ウィンドウが開くと,ウィンドウの右側の表示 枠にある「**結果詳細**]タブに,実行したスクリプトのサマリが表示されます。

「テスト結果]ウィンドウの右側の表示枠には,「**結果詳細**]および「画面レ **コーダ**]というタブがあります。実行結果ツリーの最上位ノードを選択する と,[結果詳細]タブに,テスト結果のサマリが表示されます。ツリー内の分 岐またはステップを選択すると,[結果詳細]タブに,該当するステップの詳 細が表示されます。また,「結果詳細]タブには, 強調したステップに関する アプリケーションの静止画像を表示することもできます。

[画面レコーダ]タブには,テスト結果に関連付けられているムービーが表示 されます。テスト結果に関連付けられているムービーがない場合は,[画面レ コーダ]タブに,「結果に関連付けられたムービーはありません。」というメッ セージが表示されます。

「**結果詳細**]タブで結果ツリーの最上位ノードを選択すると,スクリプト名, 結果の名前,実行の開始日時と終了日時,反復回数,および反復に成功したか 失敗したかが示されます。Web サービス・スクリプトのチェックポイントで は, 得られる結果は,「**成功**]または「**失敗**]です。反復にチェックポイント が含まれていない場合は, 得られる結果は「**完了**]または「**失敗**]です。

# <span id="page-168-0"></span>テスト結果ツールバー

テスト結果ツールバーには,テスト結果を表示するためのボタンがあります。

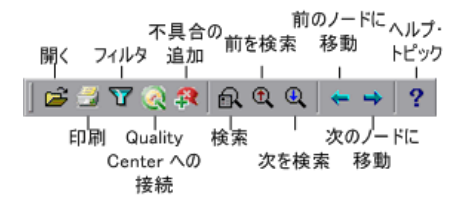

# <span id="page-168-2"></span>[テスト結果]ウィンドウの外観の変更

標準設定では, 「テスト結果] ウィンドウは, Microsoft Office 2003 テーマを使 用する QuickTest ウィンドウと同じルック・アンド・フィールを採用していま す。必要に応じて,[テスト結果]ウィンドウのルック・アンド・フィールを 変更できます。

[テスト結果] ウィンドウの外観を変更するには,次の手順を実行します。

「テスト結果]ウィンドウで「**表示**]>「ウィ**ンドウのテーマ**]を選択し,利 用可能なテーマのリストからウィンドウの外観を選択します。たとえば, Microsoft Office 2000 や Microsoft Windows XP のテーマを適用できます。

注:[テスト結果]ウィンドウに Microsoft Windows XP のテーマを適用するに は,ご利用のコンピュータが Windows XP のテーマを使用するように設定され ている必要があります。

# <span id="page-169-0"></span>結果の表示

標準設定では、実行が終了すると, VuGen によってテスト結果が生成されて自 動的に表示されます。

VuGen によって結果が生成されないようにするには、「ツール]>「一般オプ ション]を選択し,「表示]タブを選択して「スクリプトの実行中にレポート を作成する] オプションをクリアします。

スクリプトの実行後に結果を開くかどうかを指定するには, [**ツール**] > [一 般オプション] を選択し, [再生] タブを選択して「再生後] セクションで ビューを選択します。

[表示]オプションを設定する方法の詳細については,『**Virtual User Generator**  ユーザーズ・ガイド』の[「スタンドアロン・モードでの](#page-140-0) Vuser スクリプトの実 [行」](#page-140-0)を参照してください。

また,現在のスクリプトの以前の実行結果や,ほかのスクリプトの結果を表示 することもできます。また,画面で結果をプレビューして標準設定の Windows プリンタで印刷したり,HTML ファイルにエクスポートしたりできます。

詳細については,下記を参照してください。

- ▶ 166 [ページ「テスト結果の表示について」](#page-165-0)
- ➤ 167 [ページ「\[テスト結果\]ウィンドウ」](#page-166-0)
- ▶ 170 [ページ「結果の表示」](#page-169-0)
- ▶ 177 [ページ「結果ステップの検索」](#page-176-0)
- ▶ 178 [ページ「結果の印刷」](#page-177-0)
- ➤ 179 [ページ「テスト結果のプレビュー」](#page-178-0)
- <span id="page-170-0"></span>➤ 181 [ページ「テスト結果のエクスポート」](#page-180-0)

# 特定の実行を表示するためのテスト結果の表示

現在のスクリプトに関して保存されている結果を表示できます。また,ほかの スクリプトに関して保存されている結果も表示できます。

## テスト結果の特定のセットを選択するには、次の手順を実行します。

- 1 [テスト結果] ウィンドウ内で [ファイル] > [**開く**] を選択します。
- **2** 結果をすべて表示するには,親スクリプトのパスを指定します。

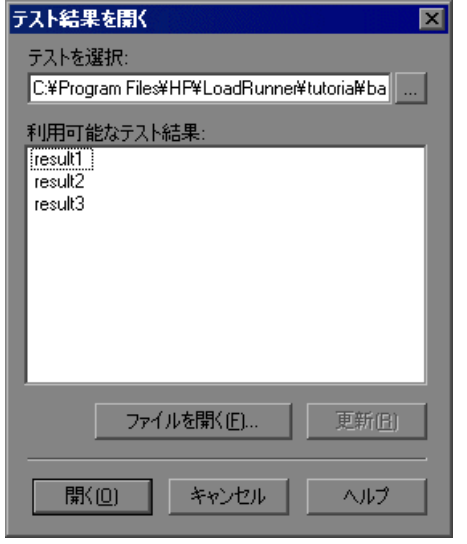

3 結果セットを選択し, [**開く**] をクリックします。

ヒント:新しいパスを指定した後に結果リストを更新するには, [更新]をク リックします。

#### ファイル・システムでの結果の検索

標準設定では,ファイル・システムに保存された結果は,スクリプト・フォル ダに保存されます。Quality Center に接続している場合は結果も格納され[,スク](#page-171-0) [リプトごと,](#page-171-0)または[結果ファイルごとに,](#page-171-1)ファイル・システムで結果を検索で きます。

# ファイル・システム内でスクリプトごとに結果を検索するには,次の手順を実 行します。

- <span id="page-171-0"></span> **1**[テスト結果を開く]ダイアログ・ボックスで,スクリプトの結果ファイルが 含まれているフォルダのパスを入力するか,参照ボタンをクリックして[テス トを開く]ダイアログ・ボックスを開きます。
- 2 結果を表示するスクリプトを見つけて強調表示し,「**開く**]をクリックします。
- 3「テスト結果を開く]ダイアログ·ボックスで、表示する結果セットを強調表 示し, [**開く**] をクリックします。[テスト結果] ウィンドウに選択した結果が 表示されます。

# ファイル・システム内で結果ファイルごとに結果を検索するには、次の手順を 実行します。

- <span id="page-171-1"></span>1「テスト結果を開く]ダイアログ・ボックスで「ファイルを開く]ボタンをク リックして「結果ファイルの選択]ダイアログ・ボックスを開きます。
- **2** 結果ファイルが格納されているフォルダを参照します。
- **3** 表示するテスト結果(**.xml**)ファイルを選択して強調表示してから,[開く] をクリックします。[テスト結果]ウィンドウに選択した結果が表示されます。

#### 注:

- **▶ 標準設定では、テストの結果ファイルは<スクリプト>¥<結果名>の形式** で保存されます。
- ➤ 以前のバージョンの結果ファイルは,**.qtp** という拡張子付きで保存されま す。標準設定では,[結果ファイルの選択]ダイアログ・ボックスでは拡張 子が **.xml** の結果ファイルのみが表示されます。[結果ファイルの選択]ダイ アログ・ボックスで拡張子が **.qtp** の結果ファイルが表示されるようにするに は,[ファイルの種類]ボックスで「**Test Results** (**\*.qtp**)」を選択します。

## **Quality Center** で保存した結果の検索

スクリプトが Quality Center に保存されている場合,結果も Quality Center に保 存されます。テスト結果の保存場所は変更できません。

**Quality Center に保存されているテスト結果を検索するには, 次の手順を実行** します。

- $\bullet$
- 1 [テスト結果] ウィンドウで, [ツール] > [Quality Center への接続] を選択 するか,または[**Quality Center** への接続]ボタンをクリックして Quality Center プロジェクトに接続します。
- **2**[テスト結果を開く]ダイアログ・ボックスで,QuickTest テストの結果ファイ ルが含まれているフォルダのパスを入力するか,参照ボタンをクリックして [Quality Center プロジェクトからテストを開く]ダイアログ・ボックスを開き ます。
- **3**[**Test Type**]リストで[**VuGen** スクリプト]を選択します。
- **4** テスト結果を表示するスクリプトを見つけて強調表示し,[**OK**]をクリックし ます。
- **5**[テスト結果を開く]ダイアログ・ボックスで,表示するテスト結果セットを 強調表示し, [開く] をクリックします。[テスト結果] ウィンドウに選択した テスト結果が表示されます。

[Quality Center](#page-188-0) での作業の詳細については、第11章「Quality Center を使ったス [クリプト管理」](#page-188-0)を参照してください。

# [テスト結果]ツリーでの作業

次の手順では、[テスト結果]ツリーのノード内で作業する方法について説明 します。

- 1 ツリーに表示される詳細のレベルを選択するには、実行結果ツリーの分岐を折 りたたむか,展開します。
	- ➤ 分岐を閉じるには,その分岐を選択して分岐のアイコンの左にある折りたた み(-)記号をクリックするか、キーボードのテンキー部分にあるマイナ ス・キー(-)を押します。結果ツリーでは,その分岐の詳細が消えて,折 りたたみ記号が展開記号(+)に変わります。
- ▶ 実行結果ツリーのすべての分岐を折りたたむには, [表示] > [すべて折り たたみ]を選択するか、または分岐を右クリックして [すべて折りたたみ] を選択します。
- ▶ 分岐を展開するには、その分岐を選択して分岐アイコンの左にある展開 (+)記号をクリックするか,キーボードのテンキー部分にあるプラス・ キー(+)を押します。ツリーの分岐の詳細が表示され,展開(+)記号が 折りたたみ(-)記号に変わります。

[テスト結果]ウィンドウを初めて開いたときには,ツリーは 1 レベルずつ 展開します。ツリーが以前に展開されていた場合は,その前の状態に戻り ます。

- ▶ 1つの分岐と, その分岐の下にあるすべての分岐を展開するには、その分 岐を選択し,キーボードのテンキーにあるアスタリスク・キー(**\***)を押し ます。
- ▶ 実行結果ツリーの分岐をすべて展開するには, [**表示**] > [すべて展開] を 選択するか, 分岐を右クリックして「**すべて開く**]を選択するか, またはツ リーの最上位レベルを選択してキーボードのテンキーにあるアスタリスク・ キー(**\***)を押します。
- 2 個々の反復, アクション, またはステップの結果を表示できます。実行結果ツ リーでステップを選択すると,「テスト結果]ウィンドウの右側に, 選択した ステップの詳細が表示されます。[オプション]ダイアログ・ボックスの[実 行]タブの設定に基づいて,[テスト結果]ウィンドウの右側は 2 つの表示枠 に分割され,下部表示枠には選択したステップの静止画像(または場合によっ ては、ほかのデータ)が表示されます。

結果は、次のいずれかの種類になります。

- ▶ チェックポイントを含む反復, アクション, およびステップは, 「テスト結 果]ウィンドウの右側に「**成功**」または「**失敗**」と表示され,ツリー・ウィ ンドウではアイコンで見分けることができます。
- ▶ チェックポイントは含まれないが、実行が成功した反復、アクション,ス テップは,「テスト結果]ウィンドウの右側に「**完了**」と表示されます。
- ▶ 成功しなかったが、スクリプトの実行停止には至らなかったステップは, 「テスト結果]ウィンドウの右側に「警告」と表示され,!や! 3アイコンで 示されます。

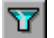

3 [テスト結果] ウィンドウに表示される情報を絞り込むには, [フィルタ] ボタ ンをクリックするか, [**表示**] > [フィルタ] を選択します。[フィルタ] ダイ アログ・ボックスが開きます。

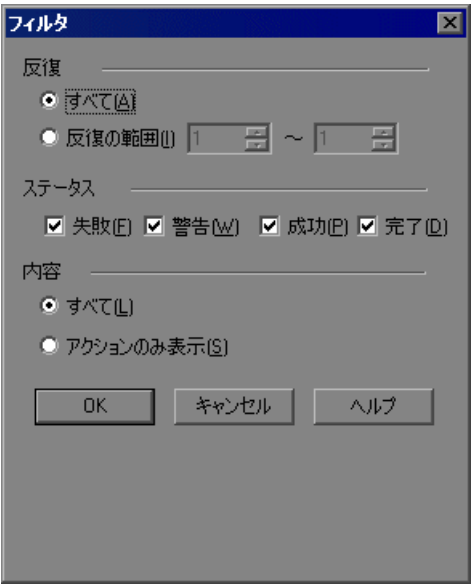

標準のフィルタ・オプションは,上の画像のように表示されます。[フィルタ] ダイアログ・ボックスには、次のオプションが含まれます。

[反復] 領域:

**►「すべて**]:すべての反復のテスト結果を表示します。

**▶「反復の範囲 X ~ Y**]: 指定した範囲のテスト反復のテスト結果を表示します。  $\lceil$ ステータス $\rceil$ 領域:

- ▶ 「失敗]:失敗したステップの結果を表示します。
- ▶ [警告]:ステータスが警告のステップ (成功はしなかったがスクリプトが失 敗する原因にはならなかったステップ)に関する結果を表示します。
- ▶ 「成功]: 成功したステップの結果を表示します。
- **►「完了**]:ステータスが**完了**のステップ(ステップの実行に成功したが,成 功,失敗,警告のステータスを受け取らなかったステップ)に関する結果を 表示します。

[内容] 領域:

- **► [すべて]**:テストのすべてのノードからすべてのステップを表示します。
- **►「アクションの表示**]:テスト内のアクション・ノードを表示します(アク ション・ノードの特定のステップではありません)。
- 44
- **4** テスト結果内で特定のステップを検索するには,[検索]ボタンをクリックす るか, 「ツール]>「検索]を選択します。詳細については, 「結果ステップの [検索」を](#page-176-0)参照してください。

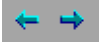

- 5 実行結果ツリー内で以前選択したノード間を移動するには、「前のノードに移 動]または [次のノードに移動] ボタンをクリックします。
- 序

子

- **6** ほかの実行セッションの結果を表示するには,[開く]ボタンをクリックする か, 「ファイル] > 「開く] を選択します。詳細については, 171 [ページ「特定](#page-170-0) [の実行を表示するためのテスト結果の表示」を](#page-170-0)参照してください。
- <mark>7 結果を印刷するには,「**印刷**]ボタンをクリックするか,「ファイル]>「印</mark> 刷]を選択します。詳細については,178 [ページ「結果の印刷」](#page-177-0)を参照してく ださい (実行結果は,印刷する前に表示できます。詳細については,179 [ペー](#page-178-0) [ジ「テスト結果のプレビュー」を](#page-178-0)参照してください)。

注:Quality Center がインストールされている場合は,検出された不具合を Quality Center プロジェクトに追加できます。詳細については,182 [ページ](#page-181-0) 「Quality Center [への不具合の送信」を](#page-181-0)参照してください。

- **8** 実行結果を HTML ファイルにエクスポートするには,[ファイル]>[**HTML ファイルヘエクスポート**]を選択します。詳細については, 181 [ページ「テス](#page-180-0) [ト結果のエクスポート」を](#page-180-0)参照してください。
- 9「ファイル]>「終了]を選択し、テスト結果ウィンドウを閉じます。

# <span id="page-176-0"></span>結果ステップの検索

[検索] ダイアログ・ボックスでは、エラーや警告など特定のステップを、テ スト結果から検索することができます。たとえば、成功と完了など、ステータ スの組み合わせを選択して検索できます。

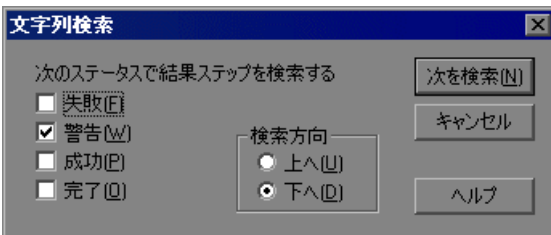

次のオプションがあります。

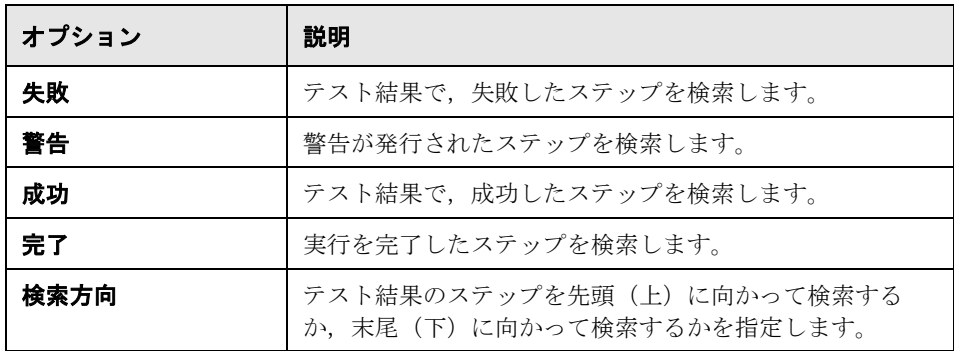

# <span id="page-177-0"></span>結果の印刷

[テスト結果]ウィンドウから,結果を印刷できます。印刷するレポートのタ イプを選択できます。また,ユーザ定義のレポートの作成や印刷も行えます。

## 結果を印刷するには、次の手順を実行します。

1 [**印刷**] ボタンをクリックするか, [ファイル] > [印刷] を選択します。印 4 刷]ダイアログ・ボックスが開きます。

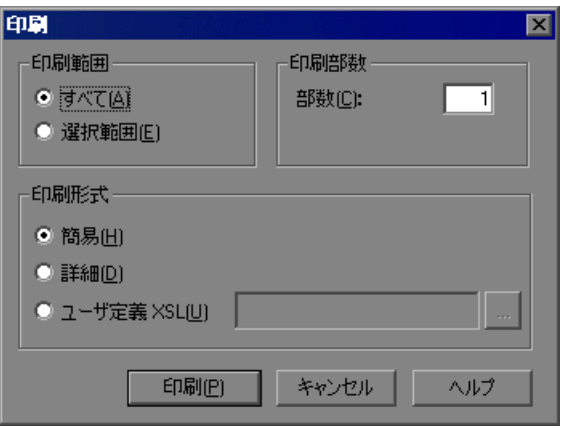

- <span id="page-177-1"></span>2 「**印刷範囲**]オプションを選択します。
	- > 「すべて]:スクリプト全体の結果を印刷します。
	- ▶ [選択範囲]:実行結果ツリーで選択した分岐の結果を印刷します。
- **3**[印刷部数]で印刷する結果の部数を指定します。
- 4 「印刷形式]オプションを選択します。
	- ▶ [**簡易**]:実行結果ツリーの各項目のサマリ行(使用可能な場合)を印刷しま す。このオプションは,手順2で「すべて]を選択した場合にのみ使用でき ます。
	- **▶[詳細]**:手順[2](#page-177-1) での選択に基づいて,実行結果ツリーの各項目または選択し た分岐に対して利用できるすべての情報を印刷します。
	- **►「ユーザ定義 XSL**]: ユーザ定義の .xsl ファイルを参照したり選択したりで きます。印刷するレポートに含める情報やその表示形式を指定するユーザ定 義の **.xsl** ファイルを作成できます。詳細については,183 [ページ「テスト結](#page-182-1) [果の表示のカスタマイズ」](#page-182-1)を参照してください。

<span id="page-178-0"></span> **5**[印刷]をクリックして,選択した結果情報を標準の Windows プリンタに出力 します。

# テスト結果のプレビュー

結果は,印刷する前に画面に表示できます。表示する情報の形式や範囲を選択 できます。また,情報をユーザ定義形式で表示できます。

## 結果をプレビューするには、次の手順を実行します。

1 [ファイル] > [印刷プレビュー]を選択します。[印刷プレビュー] ダイアロ グ・ボックスが開きます。

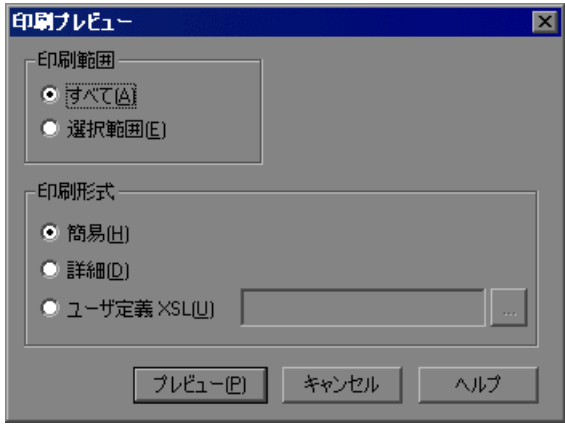

- <span id="page-178-1"></span>2 [印刷範囲] オプションを選択します。
	- **►「すべて**]:スクリプト全体の結果をプレビューします。
	- ▶ [選択範囲]:結果ツリーで選択した分岐の結果情報をプレビューします。
- 3 [印刷形式] オプションを選択します。
	- **▶「簡易**]:結果ツリーの各項目のサマリ行(使用可能な場合)をプレビューし ます。このオプションは、手順[2](#page-178-1) で [すべて] を選択した場合にのみ使用で きます。
	- ▶「詳細]:手順2での選択に基づいて、結果ツリーの各項目または選択した分 岐に対して利用できるすべての情報をプレビューします。
- **► [ユーザ定義 XSL**]: ユーザ定義の .xsl ファイルを参照したり選択したりで きます。プレビューに含める情報やその表示形式を指定するユーザ定義の **.xsl** ファイルを作成できます。詳細については,183 [ページ「テスト結果の](#page-182-1) [表示のカスタマイズ」](#page-182-1)を参照してください。
- 4 [プレビュー]をクリックし、画面に結果のプレビューを表示します。

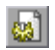

ヒント:プレビューに表示されない情報がある場合は(たとえば,チェックポ イント名が長すぎてディスプレイに表示されないなど),[印刷プレビュー] ウィンドウの「ページの設定]ボタンをクリックして、ページの向きを「縦] から [横]に変更します。
## テスト結果のエクスポート

結果は HTML ファイルにエクスポートできます。テスト結果ビューア環境を利 用できない場合でも,これにより結果を表示できます。たとえば,結果を含む ファイルを電子メールでサードパーティに送信できます。エクスポートするレ ポートのタイプを選択できます。また,ユーザ定義のレポートの作成やエクス ポートも行えます。

結果をエクスポートするには、次の手順を実行します。

 **1**[ファイル]>[**HTML** ファイルへエクスポート]を選択します。[HTML ファ イルへエクスポート]ダイアログ・ボックスが開きます。

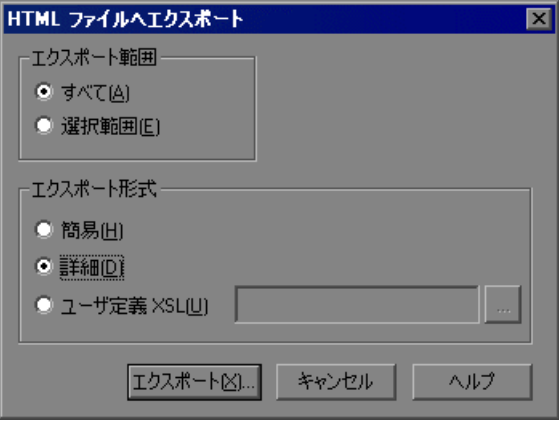

- <span id="page-180-0"></span>2「エクスポート範囲]オプションを選択します。
	- **►「すべて**]:スクリプト全体の結果をエクスポートします。
	- ▶ [選択範囲]: 結果ツリーで選択した分岐の結果情報をエクスポートします。
- 3「エクスポート形式]オプションを選択します。
	- ▶ [簡易]:結果ツリーの各項目のサマリ行(使用可能な場合)をエクスポート します。このオプションは、手順2で「すべて]を選択した場合にのみ使用 できます。
	- **▶「詳細**]:手順[2](#page-180-0) での選択に基づいて、結果ツリーの各項目または選択した分 岐に対して利用できるすべての情報をエクスポートします。
- **►「ユーザ定義 XSL**]: ユーザ定義の .xsl ファイルを参照したり選択したりで きます。エクスポートするレポートに含める情報やその表示形式を指定する ユーザ定義の **.xsl** ファイルを作成できます。詳細については,183 [ページ](#page-182-0) [「テスト結果の表示のカスタマイズ」](#page-182-0)を参照してください。
- **4「エクスポート**]をクリックします。「名前を付けて保存]ダイアログ・ボック スが開き,必要に応じて,標準設定の保存先フォルダを変更し,ファイルの名 前を変更できます。標準設定では,ファイルは結果フォルダに保存されます。
- 5 [**保存**] をクリックして HTML ファイルを保存し、ダイアログ・ボックスを閉 じます。

# **Quality Center** への不具合の送信

結果の表示中は,検出された不具合を,[テスト結果]ウィンドウから Quality Center プロジェクトに直接送信できます。

#### 不具合を **Quality Center** に直接送信するには,次の手順を実行します。

- **1** Quality Center クライアントがコンピュータにインストールされていることを確 認します (ブラウザに Ouality Center サーバの URL を入力し、ログイン画面が 表示されることを確認します)。
- **2**[ツール]>[**Quality Center** への接続]を選択するか,[**Quality Center** への **接続**]ボタンをクリックして Quality Center プロジェクトに接続します。プロ ジェクトへの接続の詳細については,190 ページ「Quality Center [の接続と切断」](#page-189-0) を参照してください。
- 盘

 $\bullet$ 

- 3「ツール]>「不具合の追加]を選択するか,「不具合の追加]ボタンをクリッ クして、指定した Quality Center プロジェクトの [不具合の追加] ダイアログ・ ボックスを開きます。「不具合の追加]ダイアログ・ボックスが表示されます。
- **4** 必要に応じて不具合の情報を変更できます。説明に含まれる基本的な情報は次 のとおりです。

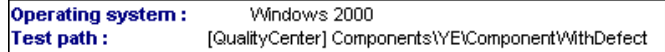

- 5 [送信]をクリックし,Quality Center プロジェクトに不具合情報を追加します。
- **6**[閉じる]をクリックし,[不具合の追加]ダイアログ・ボックスを閉じます。

# [テスト結果]ウィンドウから **Quality Center** への接続

[テスト結果]ウィンドウから Quality Center へ手作業で不具合を送信するには, Quality Center に接続する必要があります。

接続プロセスには 2 つの段階があります。まず,ローカルまたはリモートの Quality Center サーバに接続します。このサーバによって,テスト結果と Quality Center プロジェクトの間の接続が処理されます。

次に、ログインしてアクセスするプロジェクトを選択します。プロジェクトに は,テストと,テスト対象アプリケーションの実行セッション情報が格納され ます。Quality Center プロジェクトはパスワードで保護されているため、ユーザ 名とパスワードを指定する必要があります。

Quality Center プロジェクトへの接続の詳細については,190 [ページ「](#page-189-0)Quality Center [の接続と切断」](#page-189-0)を参照してください。

## <span id="page-182-0"></span>テスト結果の表示のカスタマイズ

各結果セットは,単一の **.xml** ファイル(**results.xml**)に保存されます。この **.xml** ファイルには,ディスプレイのそれぞれのテスト結果ノードに関する情報 が保存されます。ノードの情報は,[テスト結果]ウィンドウの右上の表示枠 に表示される **.htm** ファイルを動的に作成するのに使用されます。

実行結果ツリーの各ノードは **results.xml** ファイルの要素です。また,テスト 結果に表示される異なるタイプの情報を表す要素もあります。**.xml** ファイルか らテスト結果情報を取得し,XSL を使用して必要な情報をカスタマイズされた 形式で表示できます(「テスト結果]ウィンドウから印刷する場合でも,テス ト結果を独自にカスタマイズした結果ビューアで表示する場合でも、またはテ スト結果を HTML ファイルにエクスポートする場合でも可能)。

XSL には,どのテスト結果情報を表示するか,それをどこでどのように表示, 印刷,またはエクスポートするかを示すツールがあります。XSL エディタを使 用すると,結果フォルダ内の **.css** ファイルおよび **.xsl** ファイルを変更し,レ ポートの外観を変更できます(フォント,色など)。

たとえば,**results.xml** ファイルで,ある要素タグにはアクション名が,もう 1 つの要素タグには実行が開始される時間についての情報が含まれているとしま す。XSL を使用すれば,カスタマイズしたエディタに,アクション名をページ の特定の位置に緑色の太字で表示し,時間の情報はまったく表示しないように 指示できます。

# **Web** サービス・レポートの表示

この項では、Web サービス・スクリプトに特有のレポート情報について説明し ます。

Web サービスのテスト結果には、再生中に呼び出されたサービスの操作のリス トが表示されます。操作を選択すると,レポートには,サービス,操作,ツー ルキット,テスト·アスペクト,および WSDL に関する情報が表示されます。

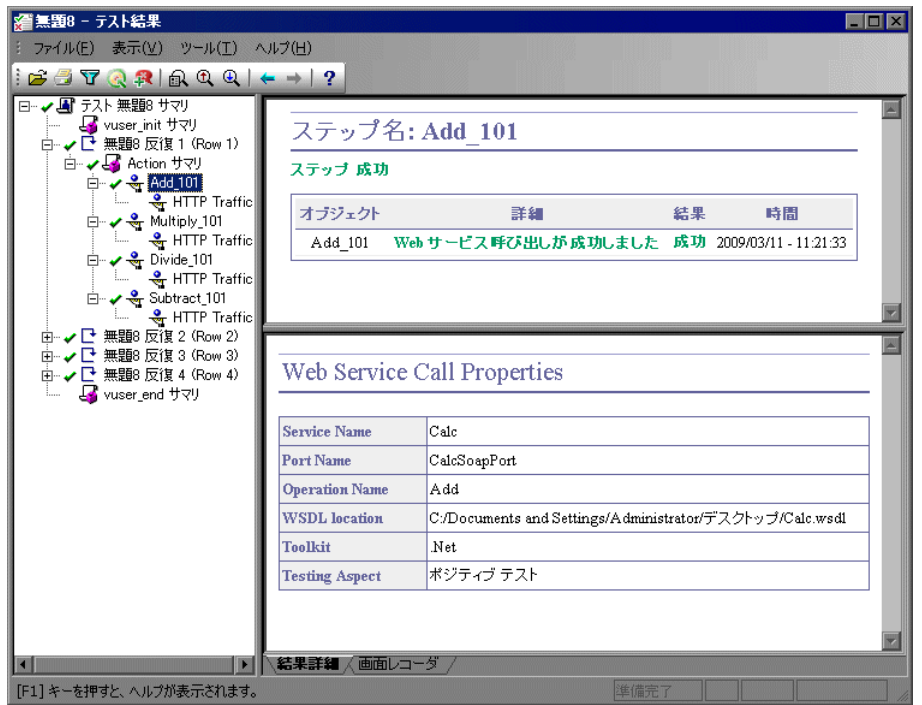

VuGen がスクリプトを解釈できない場合,またはほかのタイプのエラーが発生 した場合は,問題を示すメッセージがレポートの右側の表示枠に表示されます。 操作のノードをさらに展開すると,レポートには,要求と応答に対する実際の SOAP トラフィックが表示されます。

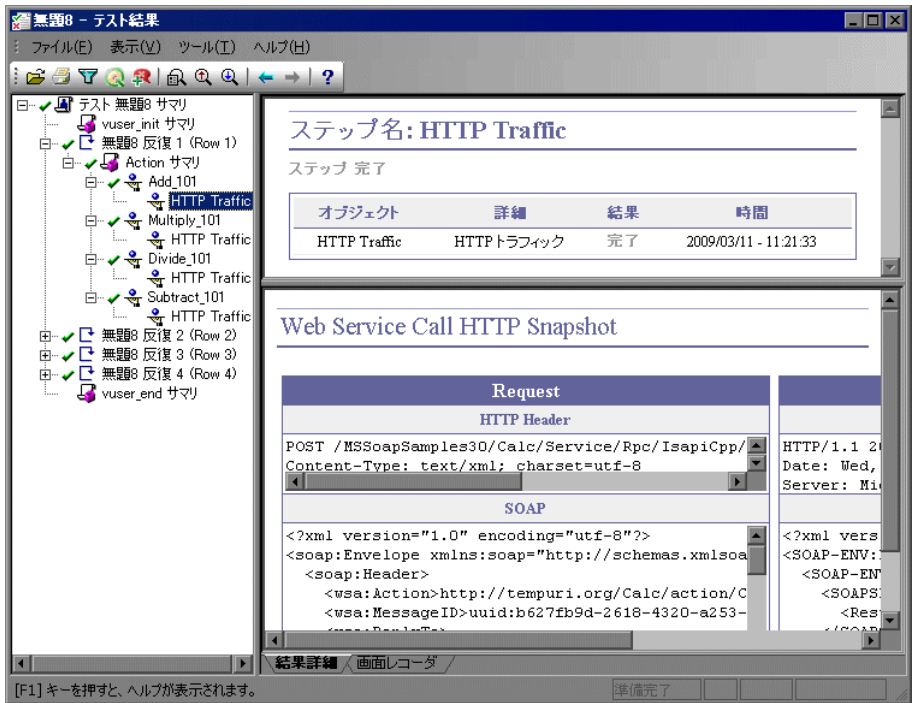

### チェックポイントの結果

[結果]ウィンドウにはチェックポイントの結果も表示されます。チェックポ イントの設定については,『第2巻ープロトコル』の第7章「Web サービス -再生の準備」を参照してください。

チェックポイントが失敗した場合は,レポートに失敗の原因を記載したサマ リが表示されます。また,期待値と実際の結果,および引数ツリーも提供さ れます。

チェックポイントの詳細を表示するには,左側の表示枠の操作で該当するス テップを展開し、チェックポイント・ノードをクリックします。

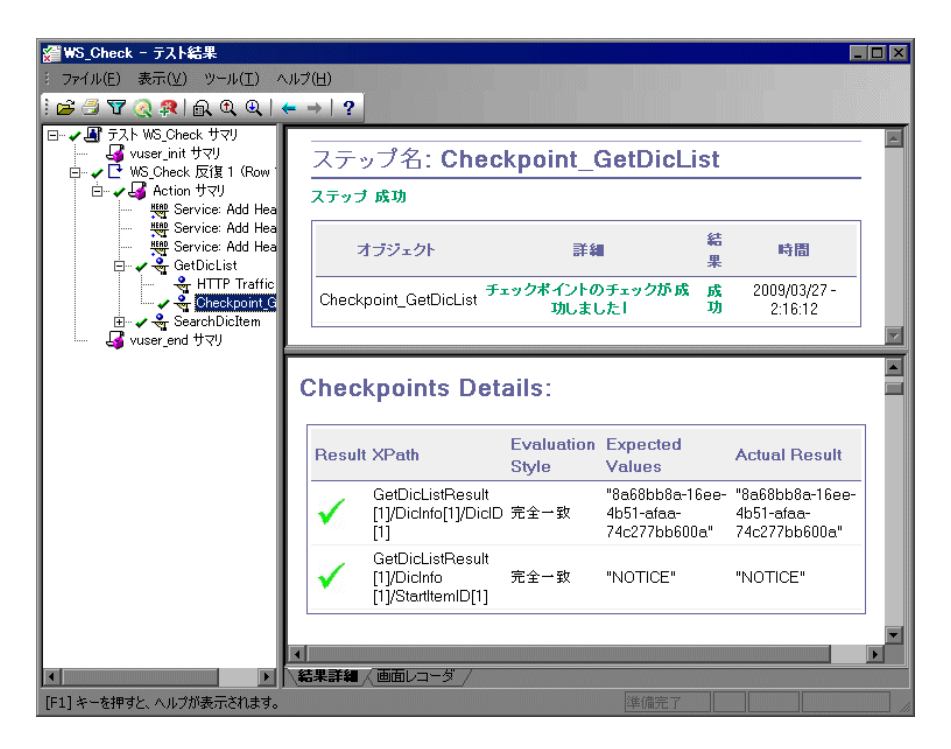

# レポートへのユーザ定義情報の送信

Web サービス Vuser のために、レポートに自動的に送信される情報に加えて, メッセージ関数 **lr\_output\_message** または **lr\_error\_message** を使用すると,レ ポートに情報を送信できます。

次のメッセージ関数を Vuser スクリプトの中で使用できます。

#### エラーまたは出力メッセージ関数を挿入するには、次の手順を実行します。

- 1 [**挿入**] > [新規ステップ] を選択します。[ステップの追加] ダイアログ・ ボックスが開きます。
- 2「エラー メッセージ]または「出力メッセージ]ステップを選択して「OK]を クリックします。[エラー メッセージ]または [出力メッセージ] ダイアロ グ・ボックスが開きます。

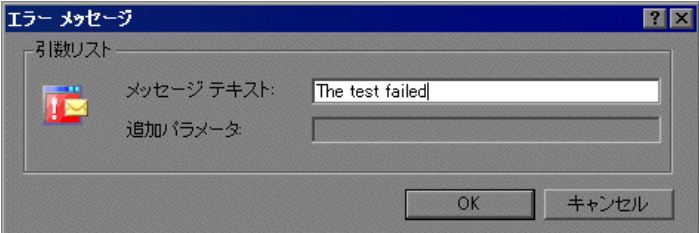

- 3「メッセージ テキスト]ボックスにメッセージを入力します。
- **4**[**OK**]をクリックするとメッセージが挿入され,ダイアログ・ボックスが閉じ ます。

**lr error message 関数または lr output message 関数はスクリプトの現在の位置** に挿入され,メッセージはテスト・サマリ・レポートに送信されます。

メッセージ関数の詳細については,『**Online Function Reference**』(英語版)([ヘ **ルプ**]>「関数リファレンス])を参照してください。

第 **10** 章 • テスト結果の表示

第 **11** 章

# **Quality Center** を使ったスクリプト管理

VuGen と Quality Center の統合により,Quality Center を使って Vuser スクリプト を管理できます。

#### 本章の内容

- ▶ Quality Center を使ったスクリプト管理について (189 ページ)
- ▶ Quality Center の接続と切断 (190 ページ)
- ▶ Quality Center プロジェクトからスクリプトを開く (194 ページ)
- ▶ Quality Center [プロジェクトへのスクリプトの保存\(](#page-195-0)196 ページ)
- ➤ [スクリプトのバージョン管理\(](#page-196-0)197 ページ)

# <span id="page-188-0"></span>**Quality Center** を使ったスクリプト管理について

VuGen は,HP の Web ベースのテスト管理ツール Quality Center と組み合わせて 使えます。Quality Center は、Vuser スクリプト,シナリオ,および結果の保存 と取得を効率よく行う手段を提供します。スクリプトを Quality Center プロジェ クトに格納し,固有のグループに編成します。

VuGen で Ouality Center プロジェクトにアクセスするには、VuGen を Ouality Center がインストールされている Web サーバに接続する必要があります。ロー カルとリモートのどちらの Web サーバにも接続できます。

Quality Center を使った作業の詳細については,『**Quality Center** ユーザーズ・ガ イド』を参照してください。

# <span id="page-189-1"></span><span id="page-189-0"></span>**Quality Center** の接続と切断

Quality Center との間でスクリプトの保存と取得を行うには、Quality Center プロ ジェクトに接続する必要があります。テスト・プロセスにおいて,Quality Center プロジェクトはいつでも接続または切断できます。

## **Quality Center** への接続

接続プロセスには次の2つの段階があります。最初に、ローカル Quality Center Web サーバまたはリモート Quality Center Web サーバに接続します。このサーバ によって、VuGen と Quality Center プロジェクトの間の接続が処理されます。

次に、アクセスするプロジェクトを選択します。プロジェクトには、VuGen で 作成したスクリプトが格納されます。

注: Quality Center プロジェクトはパスワードで保護されているため、ユーザ名 とパスワードを指定する必要があります。

#### Quality Center に接続するには、次の手順を実行します。

- 1 [ツール] > [Quality Center への接続]を選択します。
- **2**[Quality Center への接続 サーバへの接続]ダイアログ・ボックスが表示さ れます。

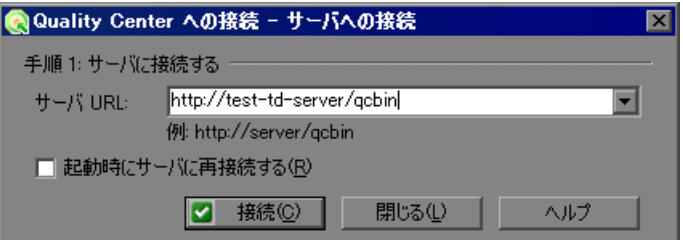

 **3**[サーバの **URL**]ボックスに,Quality Center がインストールされている Web サーバの URL アドレスを入力します。

注:ローカル・エリア・ネットワーク (LAN) またはワイド・エリア・ネット ワーク(WAN)を介してアクセス可能な Web サーバを利用できます。

- 4 次回の VuGen の起動時に, Quality Center サーバに自動的に再接続するには, [起動時にサーバに再接続する]チェック・ボックスを選択します。
- 5 [**接続**] をクリックします。[Quality Center への接続] ダイアログ・ボックスが 表示されます。

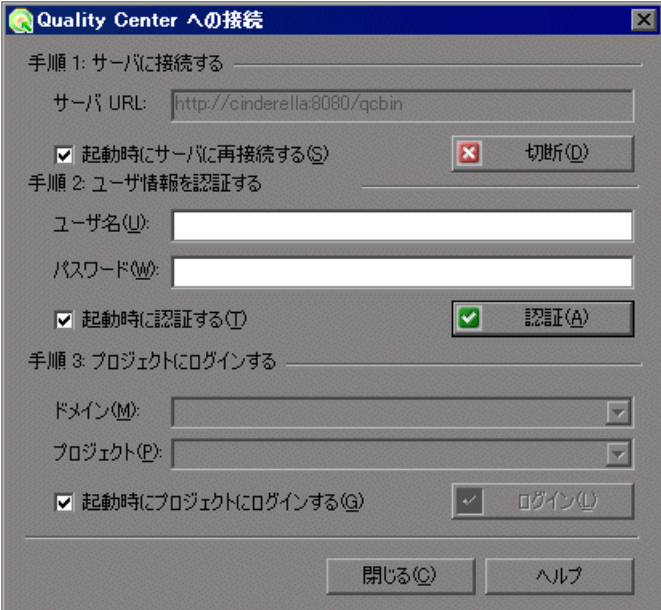

サーバへの接続が確立されると,[サーバ]ボックスにサーバの名前が読み取 り専用形式で表示されます。

- **6** ユーザ情報を認証します。
	- a [ユーザ名] ボックスに, Quality Center ユーザ名を入力します。
	- **b** [パスワード] ボックスに, Quality Center パスワードを入力します。
	- c [認証]をクリックして Quality Center サーバに対してユーザ情報を認証し ます。

ユーザ情報を認証したら,ユーザ情報の認証領域に,フィールドが読み取り専用 形式で表示されます。[認証]ボタンは[ユーザを変更]ボタンに変わります。

別のユーザ名を使用して同じ Quality Center サーバにログインするには、「ユー サを変更]をクリックして新しいユーザ名とパスワードを入力し、再び「認 証]をクリックします。

- 7 前述の「起動時にサーバに再接続する]を選択した場合、「起動時に認証する] オプションが有効になります。ユーザ情報を自動的に認証するには、次回 VuGen を起動するときに「起動時に認証する]を選択します。
- **8** プロジェクトへのログインに関する詳細を入力します。
	- **a** [ドメイン] ボックスで, Quality Center プロジェクトが保存されているドメ インを選択します。接続する権限があるプロジェクトを含むドメインだけが 表示されます (バージョン 7.5 より以前の TestDirector バージョンのプロ ジェクトを使って作業している場合は、「ドメイン]ボックスは関係ありま せん。次の手順に進んでください)。
	- **b** [プロジェクト] ボックスに Quality Center プロジェクト名を入力するか,ま たはリストからプロジェクトを選択します。接続する権限があるプロジェク トだけが表示されます。
	- c 「ログイン]をクリックします。
- 9 起動時に、選択したプロジェクトにログインするには、「**起動時にプロジェク** トにログインする]を選択します。このオプションは,「起動時に認証する] チェック・ボックスを選択しているときのみ有効になります。
- 10 [閉じる]をクリックして, [Quality Center への接続]ダイアログ・ボックスを 閉じます。

## **Quality Center** からの切断

選択した Quality Center プロジェクトと Web サーバから VuGen を切断できます。

Quality Center から切断するには、次の手順を実行します。

1 [ツール] > [Quality Center への接続]を選択します。[Quality Center への接 続] ダイアログ・ボックスが表示されます。

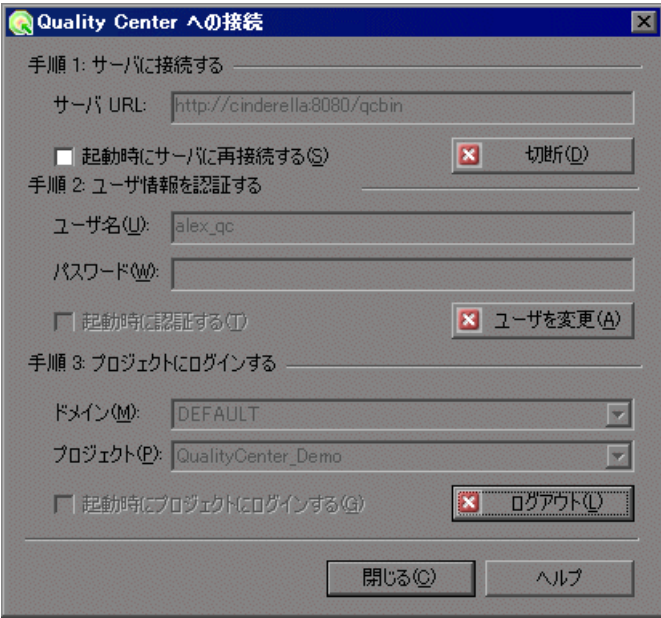

- 2 選択したプロジェクトから切断するには、「プロジェクトにログインする]で [ログアウト]をクリックします。同じサーバを使用しながら別のプロジェク トを開きたい場合は、[プロジェクト]ボックスに Quality Center プロジェクト の名前を入力するか,またはリストからプロジェクトを選択します。
- 3 Quality Center サーバから切断するには、[サーバへの接続]で[切断]をク リックします。
- **4**[閉じる]をクリックして,[Quality Center への接続]ダイアログ・ボックスを 閉じます。

# <span id="page-193-0"></span>**Quality Center** プロジェクトからスクリプトを開く

Quality Center プロジェクトに接続すると, Quality Center からスクリプトを開く ことができます。ファイル・システム内の格納場所ではなく,テスト計画ツ リーの中でテストを探します。

Quality Center プロジェクトからスクリプトを開くには、次の手順を実行します。

- 1 Quality Center サーバに接続します([ツール]>[Quality Center への接続])。
- 2 [ファイル] > [開く] を選択します。Quality Center プロジェクトからテストを 開くダイアログ・ボックスが表示され,テスト計画ツリーが表示されます。

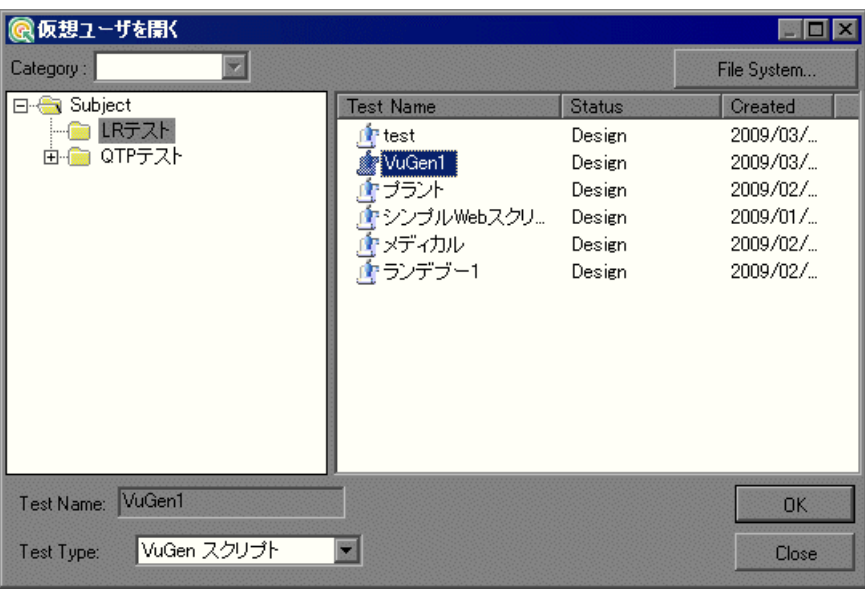

注:ファイル・システムから直接スクリプトを開くには,[**File System**]ボタ ンをクリックします (Quality Center プロジェクトのスクリプトを開くダイアロ グ・ボックスに戻るには,[**Quality Center**]ボタンをクリックします)。

 **3** テスト計画ツリー内の適切なサブジェクトをクリックします。ツリーを展開し て下位レベルを表示するには,閉じているフォルダをダブルクリックします。 ツリーを閉じるには,開いているフォルダをダブルクリックします。

サブジェクトを選択すると,そのサブジェクトに属しているスクリプトが[テ スト名]リストに表示されます。

- **4**[テスト名]リストからスクリプトを選択します。スクリプト名が読み取り専 用の「テスト名]ボックスに表示されます。
- **5**[**OK**]をクリックしてスクリプトを開きます。VuGen によってスクリプトが ロードされ,タイトル・バーに名前が表示されます。

「ファイル] メニューの最近使用したファイルのリストからスクリプトを開く こともできます。Quality Center プロジェクトから最近のスクリプトを選択した ときに、そのプロジェクトに接続されていない場合は、「Ouality Center への接 続] ダイアログ・ボックスが表示されます。

### 最近使用したファイルのリストからテストを開く

[ファイル]メニューの最近使用したファイルのリストからスクリプトを開く ことができます。Quality Center プロジェクト内にあるファイルを選択したけれ ど, Ouality Center またはそのファイルの正しいプロジェクトに接続していない 場合は,VuGen によって Quality Center に接続するように求められます。

そのスクリプトを使って作業を続けるにはプロジェクトにログインします。

また,前回異なるユーザ名を使用して編集したスクリプトを開くことを選択し た場合も,[Quality Center プロジェクトへの接続]ダイアログ・ボックスが開 きます。表示されているユーザ名を使ってログインすることも, [キ**ャンセル**] をクリックして現在のユーザ名でログインすることもできます。

# <span id="page-195-0"></span>**Quality Center** プロジェクトへのスクリプトの保存

VuGen が Quality Center プロジェクトに接続されているときには、VuGen で新 しいスクリプトを作成して,プロジェクトに直接保存することができます。ス クリプトを保存するには,わかりやすい名前を付けて,テスト計画ツリーの中 の適切なサブジェクトに関連付けます。これにより,各サブジェクトに対して 作成されたスクリプトを把握し,テスト計画とテスト作成の進捗を表示できる ようになります。

## スクリプトを Quality Center プロジェクトに保存するには、次の手順を実行し ます。

- **1** Quality Center サーバに接続します ([**ツール**] > [Quality Center への接続])。
- 2 [ファイル] > [名前を付けて保存]を選択します。Quality Center プロジェク トにテストを保存するダイアログ・ボックスが表示されます。

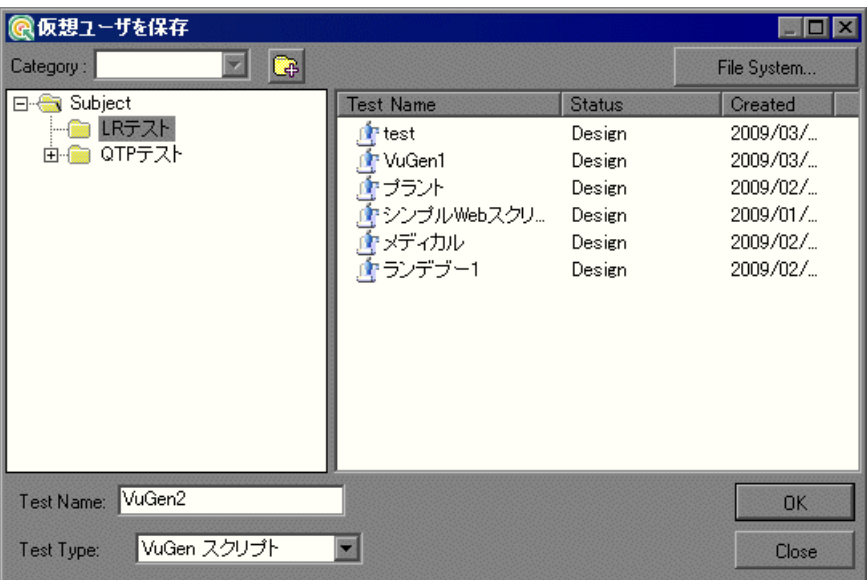

ファイル・システムに直接テストを保存するには,[**File System**]ボタンをク リックします。[テストを保存]ダイアログ・ボックスが開きます ([テストを 保存]ダイアログ・ボックスからは,[**Quality Center**]ボタンをクリックすれ ば[Quality Center プロジェクトにテストを保存]ダイアログ・ボックスに戻る ことができます)。

- **3** テスト計画ツリー内の適切なサブジェクトを選択します。ツリーを展開してサ ブレベルを表示するには,閉じているフォルダをダブルクリックします。ツ リーを折りたたむには,開いているフォルダをダブルクリックします。
- **4「テスト名]ボックスに、スクリプトの名前を入力します。スクリプトを簡単** に識別できるようなわかりやすい名前を使用します。
- **5**[**OK**]をクリックしてスクリプトを保存し,ダイアログ・ボックスを閉じます。 次に Quality Center を起動したときに、Quality Center のテスト計画ツリーに新 しいスクリプトが表示されます。

## <span id="page-196-0"></span>スクリプトのバージョン管理

バージョン・コントロール・サポート付きの Quality Center プロジェクトに接 続すると,古いバージョンを維持しながら,自動化されたスクリプトの更新や 変更ができます。これにより,各スクリプトに加えた変更の追跡,スクリプト のバージョン間の変更の確認,スクリプトの旧バージョンの復元が容易になり ます。

バージョン・コントロール・サポート付きのプロジェクトにスクリプトを保存 すると,バージョン・コントロール・データベースにスクリプトが追加されま す。バージョン・コントロール・データベースにスクリプトをチェックイン, チェックアウトすることで,スクリプトのバージョンが管理されます。

最新バージョンのスクリプトは、Quality Center のリポジトリにあり、Quality Center によってすべてのテストの実行に使用されます。

注:[ファイル]メニューの[**Quality Center** バージョン管理]オプションは, バージョン・コントロール・サポートの付いた Quality Center プロジェクトの データベースに接続している場合にだけ使用できます。

本項の内容

- ➤[「バージョン・コントロール・データベースへのスクリプトの追加」](#page-197-0)
- ➤[「バージョン・コントロール・データベースからのスクリプトのチェックア](#page-197-1) [ウト」](#page-197-1)
- ➤[「バージョン・コントロール・データベースへのスクリプトのチェックイン」](#page-199-0)
- ▶「[バージョンの履歴] ダイアログ・ボックスの使用方法」
- ▶[「チェックアウト操作の取り消し」](#page-204-0)

#### <span id="page-197-0"></span>バージョン・コントロール・データベースへのスクリプトの追加

「名前を付けて保存」を使ってバージョン・コントロール・サポート付きの Quality Center プロジェクトに新規のスクリプトを保存すると, VuGen によって 自動的にスクリプトがプロジェクトに保存され,バージョン・コントロール・ データベースにバージョン番号 1.1.1 でチェックインされ, その後作業を続け られるようにチェックアウトされます。

ステータス・バーにはそのつど各操作が表示されます。ただし,既存のスクリ プトに変更を保存しても,そのスクリプトをチェックインすることにはなりま せん。スクリプトを保存して閉じても,チェックインを選択するまではスクリ プトはチェックアウトしたままです。詳細については,198 [ページ「バージョ](#page-197-1) [ン・コントロール・データベースからのスクリプトのチェックアウト」を](#page-197-1)参照 してください。

## <span id="page-197-1"></span>バージョン・コントロール・データベースからのスクリプトのチェック アウト

「ファイル]> 「開く]を選択して, 現在バージョン・コントロール・データ ベースにチェックインしているスクリプトを開くと,スクリプトは読み取り専 用モードで開きます。

注: Quality Center プロジェクトからテストを開くダイアログ・ボックスには, プロジェクトの各スクリプトのバージョン・コントロール・ステータスを示す アイコンが表示されます。詳細については,194 ページ「[Quality Center](#page-193-0) プロ [ジェクトからスクリプトを開く」を](#page-193-0)参照してください。

チェックインしたスクリプトを確認できます。また,スクリプトを実行して結 果を表示することもできます。

スクリプトを変更するには,スクリプトをチェックアウトする必要がありま す。スクリプトをチェックアウトすると,スクリプトは Quality Center によって ユーザの一意のチェックアウト・ディレクトリ(初めてスクリプトをチェック アウトするときに自動的に作成される)にコピーされ,プロジェクト・データ ベースにロックされます。これにより,スクリプトに加えた変更を Quality Center プロジェクトのほかのユーザに上書きされないようにします。ただし, この場合でも,ほかのユーザはデータベースにチェックインされているスクリ プトの最新バージョンを実行できます。

スクリプトを保存して閉じることはできますが、Quality Center データベースに 戻されるまでスクリプトはロックされています。スクリプトは,スクリプトを チェックインするか,チェックアウトの操作を取り消すことによって解放され ます。スクリプトのチェックインの詳細については、200 [ページ「バージョ](#page-199-0) [ン・コントロール・データベースへのスクリプトのチェックイン」](#page-199-0)を参照して ください。チェックアウトの取り消しの詳細については、205[ページ「チェッ](#page-204-0) [クアウト操作の取り消し」](#page-204-0)を参照してください。

標準では,チェックアウト・オプションはスクリプトの最新バージョンにアク セスします。古いバージョンのスクリプトもチェックアウトできます。詳細に ついては,202 [ページ「\[バージョンの履歴\]ダイアログ・ボックスの使用方](#page-201-0) [法」](#page-201-0)を参照してください。

#### 最新バージョンのスクリプトをチェックアウトするには、次の手順を実行します。

 **1** チェックアウトするスクリプトを開きます。詳細については,194 [ページ](#page-193-0) 「Quality Center [プロジェクトからスクリプトを開く」を](#page-193-0)参照してください。

注:開いたスクリプトが現在チェックインされていることを確認します。 チェックアウトしているスクリプトを開くと,「チェック アウト]オプション は無効になります。ほかのユーザがチェックアウトしているスクリプトを開く と,[バージョンの履歴]オプションを除くすべての[**Quality Center** バー ジョン管理]オプションは無効になります。

2[ファイル]>[Quality Center バージョン管理]>[チェック アウト]を選 択します。[チェックアウト]ダイアログ・ボックスが開き、チェックアウト されるスクリプトのバージョンが表示されます。

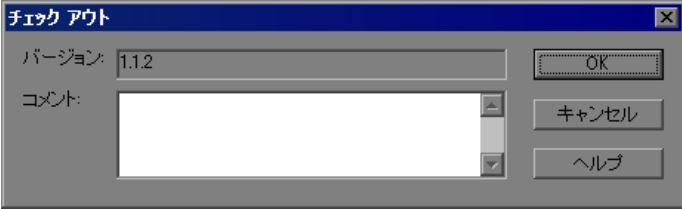

- 3 「コメント]ボックスに変更の詳細を入力します。
- **4**[**OK**]をクリックします。読み取り専用のスクリプトが閉じて,書き込み可能 スクリプトとして再び自動的に開きます。

## <span id="page-199-0"></span>バージョン・コントロール・データベースへのスクリプトのチェックイン

あるスクリプトがチェックアウトされていても, Ouality Center ユーザは以前に チェックインされたバージョンを実行できます。たとえば,スクリプトのバー ジョン 1.2.3 をチェックアウトし、いくつか変更を加えてスクリプトを保存す るとします。バージョン 1.2.4 (または別の番号を割り当てる)としてスクリプ トをバージョン・コントロール・データベースに再びチェックインするまで, Quality Center ユーザはバージョン 1.2.3 の実行を続行できます。

スクリプトの変更が終了し、Quality Center ユーザが新しいバージョンを使用で きるようになったら,バージョン・コントロール・データベースにスクリプト をチェックインします。

注: Quality Center データベースにチェックインしない場合は、チェックアウト 操作を取り消すことができます。詳細については,205 [ページ「チェックアウ](#page-204-0) [ト操作の取り消し」を](#page-204-0)参照してください。

スクリプトをバージョン・コントロール・データベースに再びチェックインす ると, Ouality Center はチェックアウト・ディレクトリからスクリプトのコピー を削除し、Quality Center プロジェクトのほかのユーザがそのスクリプトのバー ジョンを利用できるようにデータベースのロックを解除します。

現在開いているスクリプトをチェックインするには、次の手順を実行します。

 **1** 現在開いているスクリプトをチェックアウトしていることを確認します。詳細 については,202 [ページ「スクリプトのバージョン情報の表示」を](#page-201-1)参照してく ださい。

**注**: 開いているスクリプトが現在チェックインされていると, [**チェック イン**] オプションは無効になります。ほかのユーザがチェックアウトしているスクリ プトを開くと,[バージョンの履歴]オプションを除くすべての[**Quality**  Center バージョン管理]オプションは無効になります。

2[ファイル]>[Quality Center バージョン管理]>[チェック イン]を選択 します。[チェック イン] ダイアログ・ボックスが表示されます。

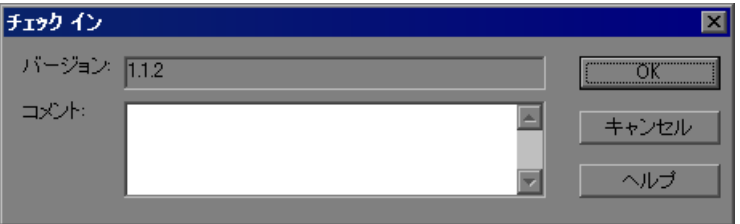

 **3** 標準設定の新しいバージョン番号を受け入れて手順 [7](#page-201-2) に進むか,参照ボタンを クリックしてユーザ定義のバージョン番号を指定します。参照ボタンをクリッ クすると, [Edit Check In Version Number] ダイアログ・ボックスが開きます。

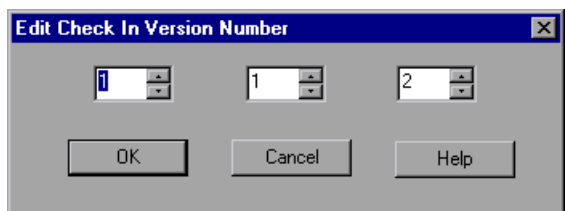

 **4** バージョン番号を,手作業またはバージョン番号の各要素の横にある上向き矢 印と下向き矢印を使って修正します。最初の要素に入力できる数字は 1 ~ 900 です。第 2,第 3 の要素に入力できる数字は 1 ~ 999 です。バージョン・コン トロール・データベースにある対象のスクリプトの最新バージョン番号よりも 低いバージョン番号は入力できません。

- **5**[**OK**]をクリックしてバージョン番号を保存し,[Edit Check In Version Number] ダイアログ・ボックスを閉じます。
- **6** スクリプトのチェックアウト時に変更の詳細を入力した場合,その詳細は[コ メント]ボックスに表示されます。コメントの入力や修正はこのボックスで行 えます。
- <span id="page-201-2"></span> **7**[**OK**]をクリックし,スクリプトをチェックインします。スクリプトが閉じ て,読み取り専用のファイルとして再び自動的に開きます。

## <span id="page-201-0"></span>「バージョンの履歴]ダイアログ・ボックスの使用方法

「バージョンの履歴]ダイアログ・ボックスを使って、現在開いているスクリ プトに関するバージョン情報の表示や,古いバージョンのスクリプトの表示お よび取得が行えます。

#### <span id="page-201-1"></span>スクリプトのバージョン情報の表示

Quality Center バージョン・コントロール・データベースに格納されている任意 の開いているスクリプトのバージョン情報を,現在のステータスに関係なく表 示できます。

スクリプトの「バージョンの履歴]ダイアログ・ボックスを開くには、スクリ プトを開き[ファイル]>[**Quality Center** バージョン管理]>[バージョン の履歴]を選択します。

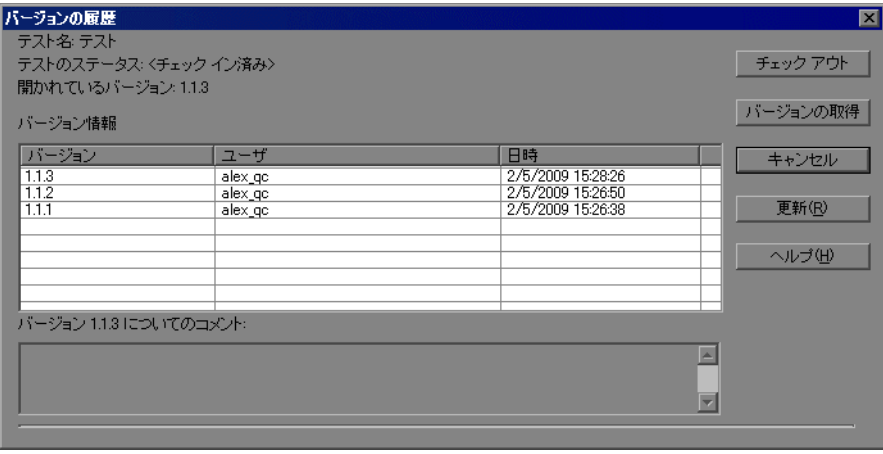

[バージョンの履歴] ダイアログ・ボックスには次の情報が表示されます。

- **►「テスト名**]:現在開いているスクリプトの名前。
- **►「テストのステータス**]:スクリプトのステータス。次のいずれかになります。
	- ▶ [チェックイン]: スクリプトは、現在バージョン・コントロール・データ ベースにチェックインされています。現在読み取り専用形式で開いていま す。スクリプトをチェックアウトして編集できます。
	- **►「チェックアウト**]:スクリプトをチェックアウトしています。現在読み取り / 書き込み可能な形式で開いています。
	- ▶ 「<ほかのユーザ>によるチェックアウト]: スクリプトは現在別のユーザ によってチェックアウトされています。現在読み取り専用形式で開いていま す。特定のユーザがスクリプトをチェックインするまでこのスクリプトを チェックアウトしたり編集したりすることはできません。
- **►「開かれているバージョン**]: 現在, お使いの QuickTest コンピュータで開いて いるスクリプトのバージョン。
- **►「バージョン詳細**]:スクリプトのバージョンの詳細。
	- ▶ [バージョン]: スクリプトのバージョンの一覧。
	- **►「ユーザ**]: 各バージョンをチェックインしたユーザ。
	- **▶「日時**]: 各バージョンがチェックインされた日時。
- **►「バージョンのコメント**]: 選択したスクリプトのバージョンがチェックインさ れたときに入力されたコメント。

#### 以前のスクリプトのバージョンを使った作業

古いバージョンのスクリプトは,読み取り専用モードで表示するか,チェック アウトして最新バージョンとしてチェックインできます。

#### 古いバージョンのスクリプトを表示するには,次の手順を実行します。

- **1** Quality Center スクリプトを開きます。最新バージョンのスクリプトが開きま す。詳細については,194 ページ「Quality Center [プロジェクトからスクリプト](#page-193-0) [を開く」](#page-193-0)を参照してください。
- **2**[ファイル]>[**Quality Center** バージョン管理]>[バージョンの履歴]を 選択します。「バージョンの履歴]ダイアログ・ボックスが表示されます。
- **3** バージョン詳細リストから表示するバージョンを選択します。
- **4**[バージョンの取得]ボタンをクリックします。QuickTest から,スクリプトが チェックアウトされていないため読み取り専用モードで開くというメッセージ が表示されます。
- 5 [OK] をクリックし, QuickTest メッセージを閉じます。選択したバージョンが 読み取り専用モードで開きます。

ヒント:QuickTest で現在開かれているバージョン番号を確認するには,[バー ジョンの履歴] ダイアログ・ボックスの「**現在開かれているバージョン**]の値 を参照します。

「バージョンの取得]オプションを使用して読み取り専用モードで古いバー ジョンを開いたら,「ファイル]>「Quality Center バージョン管理]> [チェック アウト]を選択して、開いているスクリプトをチェックアウトでき ます。これは, 「バージョンの履歴] ダイアログ・ボックスで「**チェック アウ** ▶ヿボタンを使用するのと同等の機能です。

#### 古いバージョンのスクリプトをチェックアウトするには,次の手順を実行します。

- **1** Quality Center スクリプトを開きます。最新バージョンのスクリプトが開きま す。詳細については,194 ページ「Quality Center [プロジェクトからスクリプト](#page-193-0) [を開く」を](#page-193-0)参照してください。
- **2**[ファイル]>[**Quality Center** バージョン管理]>[バージョンの履歴]を 選択します。「バージョンの履歴]ダイアログ・ボックスが表示されます。
- **3** バージョン詳細リストから表示するバージョンを選択します。
- **4「チェック アウト**]ボタンをクリックします。確認メッセージが開きます。

 **5** 古いバージョンのスクリプトをチェックアウトすることを確認します。 「チェックアウト]ダイアログ・ボックスが開き、チェックアウトされるバー ジョンが表示されます。

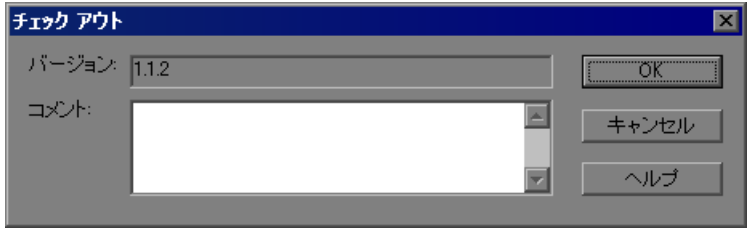

- **6「コメント**]ボックスに変更の詳細を入力します。
- **7**[**OK**]をクリックします。開いていたスクリプトが閉じ,選択したバージョン が書き込み可能スクリプトとして開きます。
- **8** 必要に応じてスクリプトを表示または編集します。
- **9** 新規の最新バージョンとしてスクリプトを Quality Center データベースにチェッ クインするには, 「**ファイル**】>「Quality Center バージョン管理] > 「チェック イン]を選択します。変更したスクリプトを Ouality Center にアップ ロードしない場合は, [ファイル] > [Quality Center バージョン管理] > 「チェック アウト作業を元に戻す] を選択します。

スクリプトのチェックインの詳細については,200 [ページ「バージョン・コン](#page-199-0) [トロール・データベースへのスクリプトのチェックイン」](#page-199-0)を参照してくださ い。チェックアウトの取り消しの詳細については,205 [ページ「チェックアウ](#page-204-0) [ト操作の取り消し」](#page-204-0)を参照してください。

#### <span id="page-204-0"></span>チェックアウト操作の取り消し

スクリプトをチェックアウトした後に,変更したスクリプトを Quality Center に アップロードしないと決定した場合は,ほかの Quality Center ユーザがチェック アウトできるように,チェックアウト操作を取り消す必要があります。

#### チェックアウト操作を取り消すには,次の手順を実行します。

- **1** チェックアウトしたスクリプトをまだ開いていない場合は開きます。
- **2**[ファイル]>[**Quality Center** バージョン管理]>[チェック アウト作業を 元に戻す] を選択します。

3 [はい] をクリックし, チェックアウト操作の取り消しを確定します。チェッ クアウト操作が取り消されます。チェックアウトしたスクリプトが閉じ、以前 チェックインしたバージョンが読み取り専用モードで再び開きます。

第 **12** 章

# **HP Performance Center** によるスクリプトの 管理

VuGen を HP Performance Center と統合することにより,Performance Center サー バへのスクリプトのアップロードおよび Performance Center サーバからのスク リプトのダウンロードが行えます。

## 本章の内容

- ► HP Performance Center によるスクリプトの管理について (208 ページ)
- ► [Performance Center](#page-207-1) での Vuser スクリプトの表示 (208 ページ)
- ► VuGen から [Performance Center](#page-208-0) への接続 (209 ページ)
- ➤ Vuser [スクリプトのアップロード\(](#page-209-0)210 ページ)
- ► Vuser スクリプトのダウンロード (213 ページ)
- ▶ ダウンロードしたスクリプトでの作業 (216 ページ)

# <span id="page-207-0"></span>**HP Performance Center** によるスクリプトの管理について

VuGen は、HP の Web 対応のグローバル負荷テスト・ツールである Performance Center と統合でき, 異なる場所からシステムをテストできるよう になっています。

VuGen のユーザ・インタフェースを使って,Performance Center サーバとの間で スクリプトのアップロードとダウンロードを実行できます。スクリプトを Performance Center にアップロードすることにより,スクリプトを Vuser クリプ トのリストに追加して,テストで使用できるようになります。また,スクリプ トをダウンロードして,編集したりローカルに保存したりすることもできます。

VuGen から Performance Center にアクセスしてアップロードやダウンロードを 行うには, Performance Center がインストールされているサーバに接続する必要 があります。

Performance Center を使った作業の詳細については,『**HP Performance Center**  ユーザーズ・ガイド』を参照してください。

# <span id="page-207-1"></span>**Performance Center** での **Vuser** スクリプトの表示

Performance Center で Vuser スクリプトを実行するには,スクリプトが Performance Center サーバの Vuser スクリプト・リストに表示されている必要が あります。Vuser スクリプト・リストには,プロジェクトで利用できるスクリ プトがすべて表示されます。

Vuser スクリプト・リストを開くには,Performance Center のユーザ・サイト内 の[**Project**]メニューから[**Vuser Scripts**]を選択します。

スクリプトをリストに追加するには,Performance Center インタフェースを介し て,または直接 VuGen からサーバにアップロードします。

Performance Center を介してスクリプトをアップロードする方法の詳細について は,『**HP Performance Center** ユーザーズ・ガイド』を参照してください。

VuGen からアップロードする方法の詳細については,210 [ページ「](#page-209-0)Vuser スクリ [プトのアップロード」を](#page-209-0)参照してください。

# <span id="page-208-0"></span>**VuGen** から **Performance Center** への接続

VuGen と Performance Center が連携して動作することにより, Performance Center との間で Vuser スクリプトのアップロードとダウンロードを行う効率的 な手段が提供されます。VuGen で Performance Center プロジェクトにアクセス するには, 最初に VuGen を Performance Center がインストールされている Web サーバに接続する必要があります。接続後,Vuser スクリプトをアップロード またはダウンロードできます。

#### **VuGen** を **Performance Center** に接続するには,次の手順を実行します。

 **1** VuGen で,[ツール]>[**Performance Center** への接続]を選択します。 [Performance Center 接続設定]ダイアログ・ボックスが開きます。

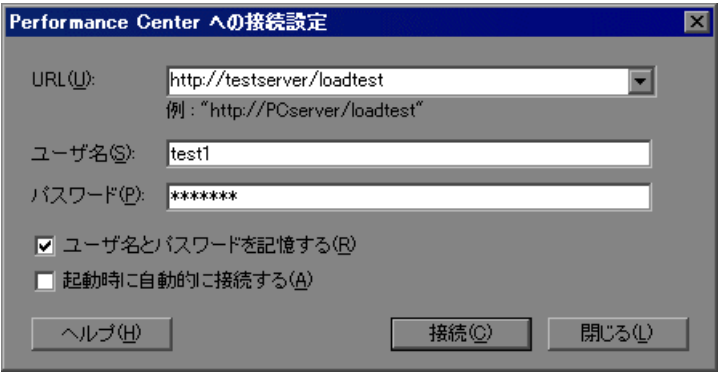

- **2**[URL]ボックスに,Performance Center がインストールされている Web サーバ の URL アドレスを入力します。URL アドレスは、次の形式で指定します。 http:// <サーバ名> /loadtest
- **3** ユーザ名とパスワードを入力します。詳しくは Performance Center の管理者に 問い合わせてください。
- **4** ログイン・プロセスを自動化するには,[ユーザ名とパスワードを記憶する] を選択します。指定したユーザ名とパスワードはレジストリに保存され、ダイ アログ・ボックスを開くたびに表示されます。
- 5 VuGen の起動時に Performance Center サーバに自動的に接続するには、「**起動時** に自動的に接続する]を選択します。VuGen は、表示されたログイン情報を 使って Performance Center への接続を試行します。

 **6**[接続]をクリックします。[Performance Center への接続]ダイアログ・ボック スに,接続ステータスが表示されます。

接続が確立されると,すべてのフィールドが読み取り専用で表示されます。

注:接続に失敗した場合は,ダイアログ・ボックスに接続に失敗した理由が表 示されます。

Performance Center と Quality Center に同時に接続することはできません。

VuGen が Performance Center に接続されていない場合は、Vuser スクリプトを ローカルのファイル・システムに保存できます。後で VuGen が Performance Center に接続されたら,VuGen でスクリプトを開き,それを以下に説明する方 法で Performance Center にアップロードします。

# <span id="page-209-0"></span>**Vuser** スクリプトのアップロード

ファイル・システムからサーバに Vuser スクリプトを転送することを, アップ ロードといいます。スクリプトをアップロードすると,Performance Center に よって Vuser スクリプトのリストに表示されます。

VuGen から Performance Center サーバにスクリプトをアップロードする前に, 資格情報を使ってサーバに接続する必要があります。接続の詳細については, 209 ページ「VuGen から [Performance Center](#page-208-0) への接続」を参照してください。

## アップロード・オプション

VuGen では,アップロードの範囲を選択できます。要件に応じて,部分的な アップロードと完全なアップロードのいずれかを実行できます。次のアップ ロード・オプションを使用できます。

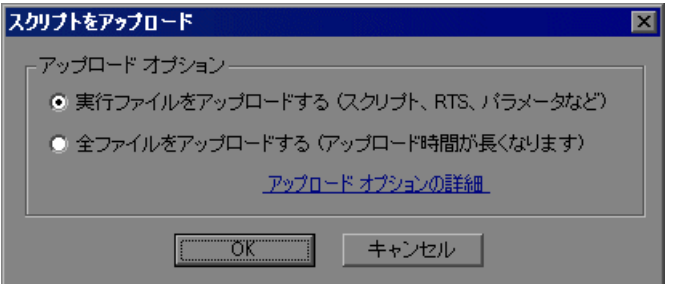

- **►「実行ファイルをアップロードする**]:すべての主要なスクリプト・ファイル (**usr**,**c**,**cfg**,および **xml** ファイル)をサーバから削除します。データ・ ファイルまたは古い記録データは削除されません。次に,VuGen はスクリプ ト・ファイル,実行環境設定,パラメータ・ファイルをアップロードします。
- ▶「全ファイルをアップロードする]: VuGen は最初にすべてのスクリプト・ ファイルおよびデータ・ファイルをサーバから削除します。現在のスクリプ ト・ファイルとデータ・ファイル(記録データや再生の結果ディレクトリを 含む)がアップロードされます。

実行時ファイルのみをアップロードすると,VuGen はすべての記録データと再 生結果をアップロードするのではなくスクリプト・ファイルだけをアップロー ドするため,時間が短縮されます。

注:実行時ファイルがすでにダウンロードされている場合は、標準設定ではダ ウンロードされたファイルだけがアップロードされます。再生後に生成された スナップショットなど、新しく作成したファイルをアップロードする場合は, 「全ファイルをアップロードする]を指定する必要があります。

## **VuGen** から **Performance Center** にスクリプトをアップロードするには,次の手 順を実行します。

- 1 Performance Center に接続されていることを確認します。[ツール]> [**Performance Center** への接続]を選択します。
- 2 VuGen で [ファイル] > [名前を付けて保存]を選択します。[スクリプトの 保存]ダイアログ・ボックスが開きます。

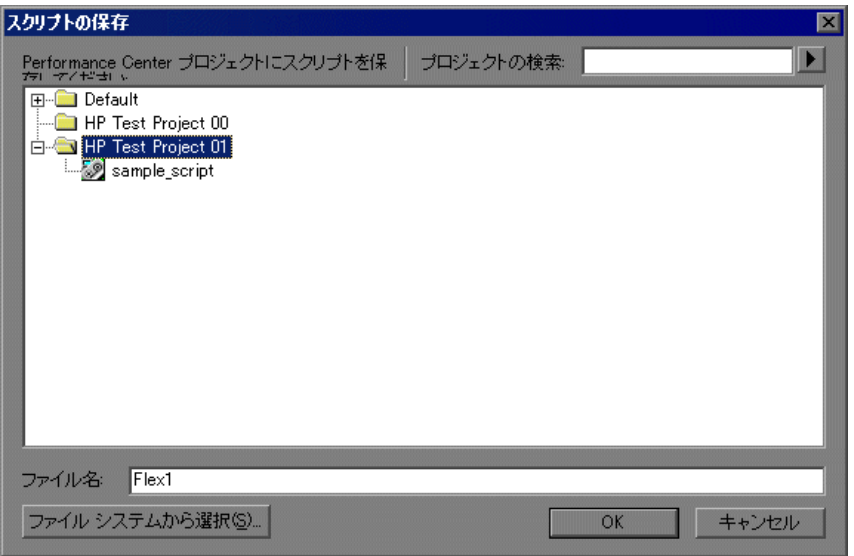

- 3「プロジェクトの検索]ボックスでプロジェクトの名前または名前の一部を入 力して必要なプロジェクトを指定します。検索を開始するには,ボックスの右 側にある矢印をクリックします。次の一致箇所に移動するには,矢印をもう一 度クリックします。
- **4** スクリプトの保存先となるプロジェクトを選択します。[ファイル名]ボック スに,スクリプトの名前を入力します。

注:ファイル名は、英文字、数字、アンダーバーのみで構成し、250 文字以内 で入力する必要があります。

- **5**[**OK**]をクリックします。[スクリプトをアップロード]ダイアログ・ボック スが表示されます。「実行ファイルをアップロードする」または「全ファイル **をアップロードする**]からアップロード・オプションを選択します。
- **6**[**OK**]をクリックすると,ファイルが Performance Center サーバにアップロー ドされます。

# <span id="page-212-0"></span>**Vuser** スクリプトのダウンロード

VuGen と Performance Center が連携して動作することにより, Performance Center から Vuser スクリプトをダウンロードし、VuGen で自動的に開いて編集 するための効率的な手段が提供されます。スクリプト実行時のファイルのみを ダウンロードするか,記録データや再生結果を含む完全なファイルをダウン ロードするかを指定できます。

VuGen で Performance Center プロジェクトにアクセスするには、最初に VuGen を Performance Center がインストールされている Web サーバに接続する必要が あります。接続後,ダウンロードするスクリプト・ファイルを選択できます。 [Performance Center 接続設定]ダイアログ・ボックスから Performance Center に 接続します。詳細については,209 ページ「VuGen から [Performance Center](#page-208-0) への [接続」を](#page-208-0)参照してください。

## ダウンロード・オプション

要件に応じて,部分的なダウンロードと完全なダウンロードのいずれかを実行 できます。次のダウンロード・オプションを使用できます。

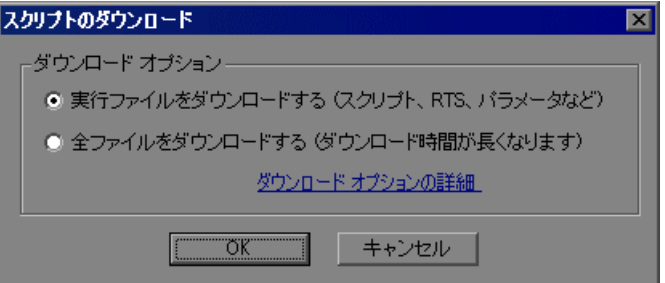

- > [実行ファイルをダウンロードする]: VuGen は、ダウンロード時間を短縮 するために,スクリプト・ファイルのみをダウンロードします。ダウンロー ドには,スクリプト・ファイル,実行環境の設定,およびパラメータ・ファ イルが含まれます。
- **►「全ファイルをダウンロードする**]:スクリプト・ファイルとデータ・ファイ ル(記録データや再生結果ディレクトリを含む)がダウンロードされます。

実行時のファイルのみを対象とする部分的なダウンロードは,スクリプト・ ファイルがダウンロードされるだけなので高速です。スクリプト・ファイルと データ・ファイルをすべてダウンロードすると,ダウンロードに多くの時間が かかります。

Performance Center サーバに接続すると,スクリプト・ファイルを VuGen にダ ウンロードできます。

## **Performance Center** から **Vuser** スクリプトをダウンロードするには,次の手順 を実行します。

- **1** Performance Center に接続されていることを確認します。VuGen のステータス・ バーで[**PC** に接続中]ボタンを見つけます。
- 2 VuGen で, 「ファイル]>「開く]を選択します。「スクリプトの選択]ダイア ログ・ボックスが表示されます。

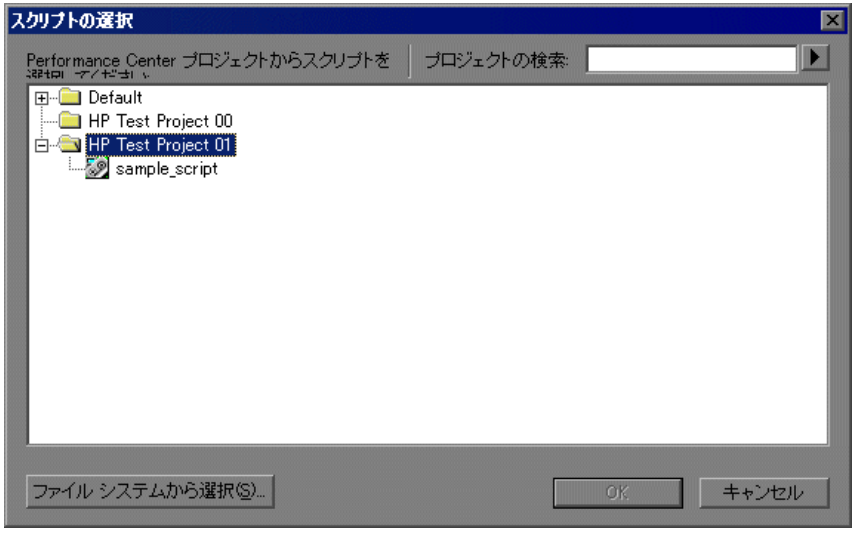

- **3** ダウンロードするスクリプトを含むプロジェクトを検索します。[プロジェク トの検索]ボックスでプロジェクトの名前または名前の一部を入力して必要な プロジェクトを指定します。検索を開始するには,ボックスの右側にある矢印 をクリックします。次の一致箇所に移動するには,矢印をもう一度クリックし ます。
- **4** プロジェクトを展開し,ダウンロードするスクリプトを選択します。
- **5**[**OK**]をクリックします。[スクリプトのダウンロード]ダイアログ・ボック スが表示されます。

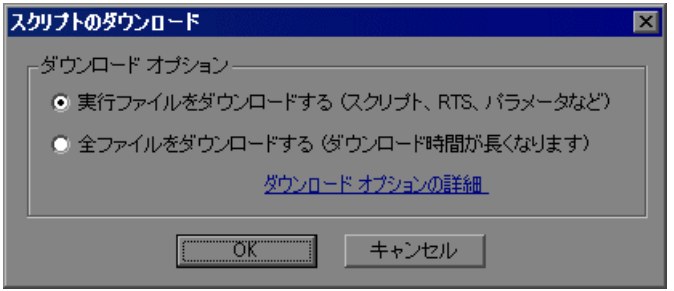

- **6** ダウンロード・オプションを[実行ファイルをダウンロードする]または[全 **ファイルをダウンロードする**]のいずれかから選択します。
- **7**[**OK**]をクリックすると,Performance Center からファイルがダウンロードされ ます。ファイルのダウンロード状況を示す進行状況バーが表示されます。ダウ ンロードが完了すると,進行状況バーが閉じてスクリプトが表示されます。

# <span id="page-215-0"></span>ダウンロードしたスクリプトでの作業

スクリプトをダウンロードしたら, VuGen で編集できます。

標準設定では,ダウンロードしたファイルは **Temp** ディレクトリに保存されま す。変更内容をローカルに保存することも,または編集したスクリプトを Performance Center サーバにアップロードすることもできます。

Performance Center に接続されている場合は,保存操作を行うと,スクリプトが Performance Center サーバに自動的にアップロードされます。

ソースが Performance Center サーバにあるダウンロードしたスクリプトは, [ファイル]メニューの[最近使用したスクリプト]リストに,[**PC**]というプ レフィックス付きで表示されます。

## ダウンロードしたスクリプトに加えた変更内容を保存するには,次の手順を実 行します。

**1** Performance Center サーバにスクリプトを保存するには, 「**保存**] をクリックし ます。VuGen にアップロード・オプションが表示されます(接続されている場 合)。

再生後に生成されたスナップショットなど,新しく作成したファイルをアップ ロードする場合は、[全ファイルをアップロードする]を指定する必要があり ます。

2 スクリプトをローカルに保存するには, 「名前を付けて保存]をクリックしま す。「テストを保存]ダイアログ・ボックスが開きます。「**ファイル システムか ら選択**] をクリックし, 必要な場所を参照します。[OK] をクリックします。
# 第 **2** 部

パラメータ

第 **13** 章

## **VuGen** パラメータを使った作業

ビジネス・プロセスを記録すると,記録中に実際に使用された値を含むスクリ プトが VuGen によって生成されます。この記録された値とは異なる値を使っ て,スクリプトのアクション(クエリや送信など)を実行する必要がある場合 を考えてみます。異なる値を使用するためには,記録された値をパラメータで 置き換えます。このことを,スクリプトの「パラメータ化」と呼びます。

#### 本章の内容

- ➤ VuGen [パラメータの定義について\(](#page-219-0)220 ページ)
- ▶ パラメータに関する制限 (221 ページ)
- ▶ パラメータの作成 (223 ページ)
- ▶ パラメータ・タイプについて (226 ページ)
- ➤ [パラメータのプロパティの定義\(](#page-227-0)228 ページ)
- ➤ [既存のパラメータの使用\(](#page-229-0)230 ページ)
- ▶ パラメータ・リストの使用 (233 ページ)
- ▶ パラメータ化オプションの設定 (235 ページ)

;

## <span id="page-219-0"></span>**VuGen** パラメータの定義について

ビジネス・プロセスを記録すると,VuGen によって関数で構成された Vuser ス クリプトが生成されます。関数内の引数の値は,記録セッション中に実際に使 用された値です。

たとえば,Web アプリケーションの操作中に Vuser スクリプトを記録したとし ます。VuGen によって、図書館のデータベースから「UNIX」という文字列を 探す次のステートメントが生成されたとします。

web\_submit\_form("db2net.exe", ITEMDATA, "name=library.TITLE", **"value=UNIX"**, ENDITEM, "name=library.AUTHOR", "value=", ENDITEM, "name=library.SUBJECT", "value=", ENDITEM, LAST);

複数の Vuser と繰り返しを使用してスクリプトを再生するときは,UNIX とい う同じ値は使用したくありません。その代わりに,定数の値をパラメータに置 き換えます。

web\_submit\_form("db2net.exe", ITEMDATA, "name=library.TITLE", **"value=¥{Book\_Title¥}"**, ENDITEM, "name=library.AUTHOR", "value=", ENDITEM, "name=library.SUBJECT", "value=", ENDITEM, LAST);

こうしておけば、Vuser を実行したときに、指定したデータ・ソースにある値 でパラメータが置き換えられます。データ・ソースとして,ファイルまたは内 部で生成された変数を使用できます。データ・ソースの詳細については, 226 [ページ「パラメータ・タイプについて」を](#page-225-0)参照してください。

Vuser スクリプトのパラメータ化には次の 2 つの利点があります。

- ➤ スクリプトのサイズが小さくなります。
- ➤ さまざまな値を使ってスクリプトをテストすることができます。たとえば,図 書館のデータベースからいくつかの本を探す場合でも、submit 関数を一度書く だけで済みます。Vuser 特定の項目の探索を指示するのではなく,パラメータ を使用します。再生時, Vuser はパラメータをさまざまな値に置き換えます。

パラメータ化には、次の作業が伴います。

- ▶ Vuser スクリプト内の定数値をパラメータで置き換える。
- ▶ パラメータのプロパティとデータ・ソースを設定する。

## <span id="page-220-0"></span>パラメータに関する制限

パラメータの対象にできるのは,関数内の引数だけです。関数の引数以外の文 字列はパラメータ化できません。また,すべての関数の引数をパラメータ化で きるわけでもありません。パラメータ化できる引数については,『**Online Function Reference』(英語版)(「ヘルプ」>「関数リファレンス**])で各関数を 参照してください。

lrd\_stmt 関数を例にとってみます。この関数の構文は次のとおりです。

lrd\_stmt (LRD\_CURSOR FAR \*mptCursor, char FAR \*mpcText, long mliTextLen, LRDOS INT4 mjOpt1, LRDOS INT4 mjOpt2, int miDBErrorSeverity);

**『Online Function Reference』(英語版)によれば、パラメータ化できるのは mpcText** 引数だけです。

記録された **lrd\_stmt** 関数が次のようになっていたとします。

lrd\_stmt(Csr4, "select name from sysobjects where name =¥"**Kim**¥" ", -1, 148, -99999, 0);

これは次のようにパラメータ化できます。

lrd\_stmt(Csr4, "select name from sysobjects where name =¥" < **name** > ¥" ", -1, 148, -  $99999, 0$ ;

**注**: Ir eval string 関数を使えば、標準ではパラメータ化できない関数の引数で も「パラメータ化」することができます。さらに,**lr\_eval\_string** 関数を使え ば,Vuser スクリプトの任意の文字列も「パラメータ化」できます。

VB, COM, および Microsoft .NET プロトコルには、パラメータを定義するの に **lr.eval string** 関数を使用する必要があります。 例:lr.eval\_string("{**Custom\_param**}")

**lr\_eval\_string** 関数の詳細については,『**Online Function Reference**』(英語版) を参照してください。

### <span id="page-222-0"></span>パラメータの作成

パラメータを作成するには,パラメータに名前を付け,そのタイプとプロパ ティを指定します。Vuser スクリプトに作成できるパラメータの数に制限はあ りません。パラメータを作成するには、次の手順を実行します。

#### 手順 **1**:パラメータ化する引数を選択します。

スクリプト・ビューで作業している場合:

パラメータ化する引数を右クリックし、ポップアップ・メニューから「パラ メータで置換]を選択します。

#### 注:

- ▶ スクリプト・ビューで XML パラメータを作成する場合、境界タグを除いた 内側の XML のみを選択する必要があります。たとえば, <A><B>Belement</B><C>Celement</C></A>という複合的なデータ構造を パラメータ化するには,<B>Belement</B><C>Celement</C> の文字列全体 を選択し,これをパラメータで置き換えます。
- **►** Java Record Replay または Java Vuser スクリプトをパラメータ化する場合,文 字列を部分的にではなく,全体をパラメータ化するようにします。

ツリー・ビューで作業している場合:

- **1** パラメータ化するステップを右クリックし,ポップアップ・メニューから[プ □パティ]を選択します。該当する「ステップのプロパティ]ダイアログ・ ボックスが開きます。
- **2** パラメータ化する引数の横にある[**ABC**]アイコンをクリックします。 RBC 「パラメータの選択または作成]ダイアログ・ボックスが開きます。

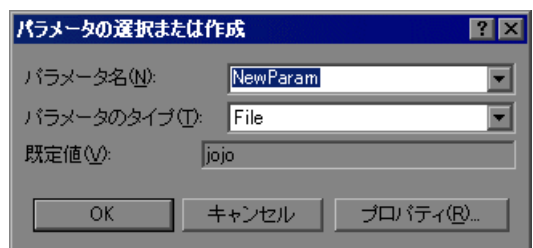

#### 手順 **2**:パラメータ名を指定します。

「パラメータ名」ボックスにパラメータの名前を入力します。このパラメータ 名はスクリプト内で元の引数の代わりに表示されます。

パラメータ名は,スクリプトの実行中に置き換えられる情報のタイプに適した 名前を付けてください。

たとえば,一般にユーザ名を入力する場合は,パラメータの名前を Username などとします。

注:**unique** というパラメータ名は使用しないでください。VuGen によってすで に使用されています。

#### 手順 **3**:パラメータ・タイプを選択します。

パラメータを作成するときは,パラメータのデータ・ソースを指定します。こ れによって,パラメータ・タイプが決まります。

データは,日付や時刻のように内部的に生成したり,ユーザ定義関数の結果と して返すようにしたりできます。

パラメータの別のごく一般的な使用法として,ユーザが定義した値が格納され ているデータ・テーブルや外部ファイルから値を取得するように,Vuser を設 定する方法があります。このようなパラメータを,ファイル・タイプ・パラ メータ,およびテーブル・タイプ・パラメータと呼びます。

[パラメータのタイプ]リストから,[ファイル]を選択します。

各種のパラメータ・タイプの詳細については,226 [ページ「パラメータ・タイ](#page-225-0) [プについて」](#page-225-0)を参照してください。

#### 手順 **4**:パラメータ・タイプのプロパティを定義します。

- 1<sup>[プロパティ]をクリックします。「パラメータのプロパティ]ダイアログ·</sup> ボックスが開きます。
- 2 「テー**ブルの作成**]をクリックします。メッセージ・ボックスが表示されます。 [**OK**]をクリックします。

VuGen によって,引数の元の値を格納したセルを 1 つ持つテーブルが作成され ます。

- 3 テーブルに別の値を追加するには, [**行の追加**] をクリックし, 値を入力します。 値をさらにテーブルに追加するには,この手順を繰り返します。
- 4 [**閉じる**] をクリックして,「パラメータのプロパティ] ダイアログ・ボックス を閉じます。

詳細については,228 [ページ「パラメータのプロパティの定義」を](#page-227-0)参照してく ださい。

#### 手順 **5**:そして引数をパラメータで置き換えます。

[**OK**]をクリックして,[パラメータの選択または作成]ダイアログ・ボック スを閉じます。

VuGen によって,スクリプト内の選択された文字列が,中括弧または丸括弧で 囲まれたパラメータ名で置き換えられます。

注:標準のパラメータの括弧は,プロトコルの種類に応じて中括弧か大括弧の どちらかです。[パラメータ化]タブでパラメータに適した括弧を確認できま す([ツール]>[一般オプション])。詳細については, 235 [ページ「パラメー](#page-234-0) [タ化オプションの設定」](#page-234-0)を参照してください。

噩

ツリー・ビューでは,[**ABC**]アイコンがテーブル・アイコンに置き換えられ ます。

次の例では,元の **username** の値は **jojo** でしたが,パラメータ **{UserName}** に置き換えられています。

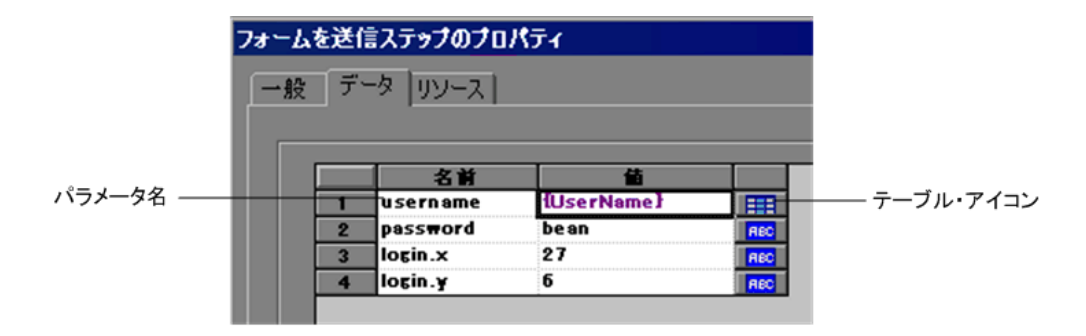

## <span id="page-225-0"></span>パラメータ・タイプについて

パラメータを作成するときは,パラメータのデータ・ソースを指定します。次 のタイプのデータ・ソースを指定できます。

- ➤ [ファイルまたはテーブル・パラメータ・タイプ](#page-225-1)
- ➤ XML [パラメータ・タイプ](#page-226-0)
- ➤ [内部データ・パラメータ・タイプ](#page-226-1)
- <span id="page-225-1"></span>▶ [ユーザ定義関数のパラメータ](#page-227-1)

#### ファイルまたはテーブル・パラメータ・タイプ

既存のファイルか, VuGen または MS Ouery で作成したファイルに含まれる データ。パラメータのごく一般的な使用法の1つに、データ・テーブルや外部 ファイルから値を取得するように Vuser を設定するために使用するという方法 があります。

#### <span id="page-225-2"></span>データ・ファイル

データ・ファイルには、Vuser がスクリプトの実行中にアクセスするデータが 格納されています。データ・ファイルはローカルにもグローバルにもできま す。既存の ASCII ファイルを指定したり、VuGen を使って新しいファイルを作 成したり,データベース・ファイルをインポートしたりできます。パラメータ で使用する既知の値がたくさんあることがわかっている場合は,データ・ファ イルが役立ちます。

データ・ファイルのデータは表形式で格納されます。1 つのファイルに多数の パラメータに対する値を格納できます。1 つのカラムに 1 つのパラメータに対 するデータが保存されます。カラムの区切りはカンマなどの区切り文字で示さ れます。

次の例では,データ・ファイルに ID 番号と名前を格納しています。

id,first\_name 120,John 121,Bill 122,Tom

注:英語以外の言語で作業を行うときは、パラメータ・ファイルを UTF-8 ファ イルとして保存してください。「パラメータのプロパティ]ウィンドウで,「メ モ帳で編集]をクリックします。メモ帳で,ファイルを UTF-8 文字コードのテ キスト・ファイルとして保存します。

#### データ・テーブル

テーブル・パラメータ・タイプは,テーブルのセル値を設定することによって アプリケーションをテストする目的で使用します。ファイル・タイプでは出現 するパラメータごとに 1 つのセル値を使用しますが,テーブル・タイプでは, 値の配列と同じように,複数の行およびカラムをパラメータ値として使用しま す。テーブル・タイプを使用すると,テーブル全体を 1 回のコマンドで設定で きます。これは,**sapgui\_fill\_data** 関数によってテーブル・セルを設定する SAPGUI Vuser では一般的です。

データ・ファイルまたはデータ・テーブルのパラメータのプロパティについて は,第 14 [章「ファイル,テーブル,および](#page-238-0) XML パラメータ・タイプ」を参照 してください。

#### <span id="page-226-0"></span> **XML** パラメータ・タイプ

XML 構造に含まれる複数の値データのプレースホルダとして使用されます。 XML タイプのパラメータを使用すれば,構造全体を 1 つのパラメータで置き換 えることができます。たとえば,**Address** という XML パラメータを使用して, 連絡先の名前,住所,都市,郵便番号を置き換えることができます。このよう なタイプのデータに XML パラメータを使用すれば,データを正確に入力でき, Vuser スクリプトをすっきりとパラメータ化することが可能になります。XML パラメータは,Web サービス・スクリプトあるいは,SOA サービスを対象に使 用することをお勧めします。

#### <span id="page-226-1"></span>内部データ・パラメータ・タイプ

内部データは Vuser の実行中に自動的に生成されるデータです。[Date/Time](#page-266-0)(日 [時\)](#page-266-0), Group Name [\(グループ名\),](#page-268-0) [Iteration Number](#page-269-0) (反復回数), Load Generator Name([Load Generator](#page-269-1) 名),[Random Number](#page-270-0)(乱数),[Unique Number](#page-271-0)(一意の [数\)](#page-271-0), [Vuser ID](#page-274-0) などがあります。

内部データのパラメータのプロパティの定義方法については、267 [ページ「内](#page-266-1) [部データ・パラメータ・タイプのプロパティの設定」](#page-266-1)を参照してください。

#### <span id="page-227-1"></span>ユーザ定義関数のパラメータ

外部の DLL の関数を使用して生成されたデータ。ユーザ定義関数は、パラメー タを外部 DLL の関数から返される値で置き換えます。

ユーザ定義関数をパラメータとして割り当てる前に,その関数を含む外部ライ ブラリ(DLL)を作成します。関数の形式は次のとおりです。

declspec(dllexport) char  $* <$ 関数名 $>$  (char  $*$ , char  $*$ )

この関数に送られる引数は両方とも NULL です。

ライブラリを作成するときには,標準のダイナミック・ライブラリ・パスを使 うことをお勧めします。そうすれば,ライブラリの完全パス名を入力する必要 がなく,ライブラリ名を入力するだけで済みます。VuGen の bin ディレクトリ が,標準のダイナミック・ライブラリ・パスです。このディレクトリにライブ ラリを追加できます。

ユーザ定義関数の例を以下に示します。

declspec(dllexport) char \*UF\_GetVersion(char \*x1, char \*x2) {return "Ver2.0";}

\_declspec(dllexport) char \*UF\_GetCurrentTime(char \*x1, char \*x2) {time\_t x = tunefully); static char t[35]; strcpy(t, ctime( $\&x$ )); t[24] = '¥0'; return t;}

ユーザ定義関数のプロパティの定義方法については,276 [ページ「ユーザ定義](#page-275-0) [関数のプロパティの設定」を](#page-275-0)参照してください。

## <span id="page-227-2"></span><span id="page-227-0"></span>パラメータのプロパティの定義

パラメータのプロパティは,[パラメータのプロパティ]ダイアログ・ボック スか「パラメータ リスト]ダイアログ・ボックスで定義できます。

[パラメータのプロパティ]ダイアログ・ボックスにおけるパラメータのプロ パティを定義するには,次の手順を実行します。

1「パラメータのプロパティ]ダイアログ·ボックスを開きます。

「パラメータのプロパティ]ダイアログ・ボックスは、次のいずれかの方法で 開くことができます。

- ▶ 新しいパラメータを作成するときに (223 [ページ「パラメータの作成」を](#page-222-0)参 照), 「パラメータの選択または作成] ダイアログ・ボックスの「プロパ ティ]をクリックして,[パラメータのプロパティ]ダイアログ・ボックス を開きます。
- ▶ スクリプト・ビュー内でパラメータを選択し、右クリック・メニューから [パラメータのプロパティ]を選択します。
- ▶ ツリー・ビューで、プロパティを定義する対象となるパラメータを含んでい るステップを右クリックし,[プロパティ]を選択します。選択したステッ プに対応する[ステップのプロパティ]ダイアログ・ボックスが開きます。

プロパティを定義する対象となるパラメータの横にあるテーブル・アイコン をクリックし,ポップアップ・メニューから[パラメータのプロパティ]を 選択します。

次の例では,「**File**」タイプのパラメータのプロパティが表示されています。

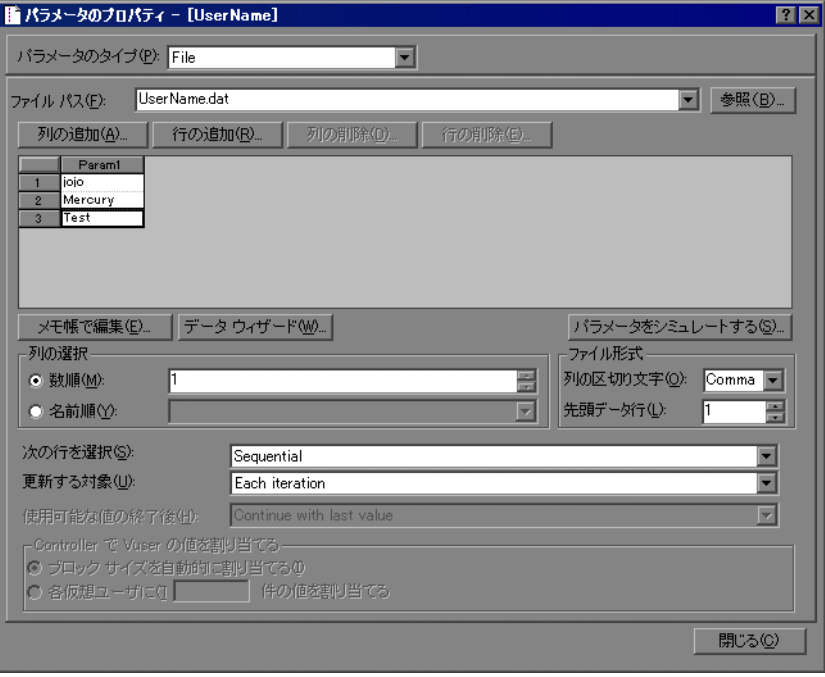

EE.

- **2** パラメータのプロパティを定義します。
	- ▶ ファイルおよびテーブル・タイプ・パラメータのプロパティを定義する方法 については,第 14 [章「ファイル,テーブル,および](#page-238-0) XML パラメータ・タ [イプ」](#page-238-0)を参照してください。
	- ➤ 内部データ・パラメータ・タイプのプロパティを定義する方法については, 267 [ページ「内部データ・パラメータ・タイプのプロパティの設定」を](#page-266-1)参照 してください。
	- ➤ ユーザ定義関数のプロパティを定義する方法については,228 [ページ「ユー](#page-227-1) [ザ定義関数のパラメータ」](#page-227-1)を参照してください。
- 3 [パラメータのプロパティ] ダイアログ・ボックスを閉じます。

「閉じる]をクリックして、「パラメータのプロパティ]ダイアログ・ボックス を閉じます。

[パラメータ リスト]ダイアログ・ボックスにおけるパラメータのプロパティ を定義するには,次の手順を実行します。

「**パラメータ リスト**]ボタンをクリックするか, 「**仮想ユーザ**]>「**パラメータ**  $\frac{35}{31}$ リスト]を選択します。プロパティを表示するパラメータを選択します。

詳細については、233[ページ「パラメータ・リストの使用」を](#page-232-0)参照してください。

## <span id="page-229-0"></span>既存のパラメータの使用

作成したパラメータは,VuGen によってパラメータ・リストに格納されます。 既存のパラメータを使用して,1 つの引数を置き換えたり,複数出現する引数 を置き換えたりできます。

[パラメータ リスト]を使用すると,以前に定義したパラメータで引数を置き 換えられるのと同時に,そのプロパティの表示や変更もできるので便利です。 パラメータ・リストの使い方の詳細については,233 [ページ「パラメータ・リ](#page-232-0) [ストの使用」を](#page-232-0)参照してください。

#### 定義済みパラメータを使用した文字列の置換

定義済みパラメータを引数に対して割り当てることができます。

#### 定義済みパラメータで文字列を置換するには,次の手順を実行します。

- **1** スクリプト・ビューに入ります。
- 2 パラメータ化する引数を右クリックして, [**既存のパラメータを使用**] を選択 します。サブメニューが開きます。

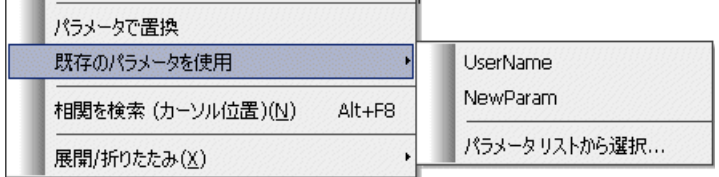

- **3** 次のいずれかの方法でパラメータを選択します。
	- ➤ サブメニューのリストからパラメータを選択します。
	- ▶ 「パラメータ リストから選択] を選択して「パラメータ リスト] ダイアロ グ・ボックスを開き,左側の表示枠からパラメータを選択します。

#### 複数の出現の置き換え

パラメータを作成すると,システムによって引数の元の値が記憶されます。検 索と置換機能を使用すると,同じ引数が複数出現する場合に,そのうちの選択 した引数,またはそれらすべての引数を,同じパラメータや既存の別のパラ メータに置換できます。

#### 複数出現する引数を特定のパラメータで置換するには,次の手順を実行します。

 **1** パラメータを右クリックし,メニューから[一致する次の文字列を置換]を選 択します。

「検索と置換]ダイアログ・ボックスが開きます。「**検索する単語**]ボックス に,置換対象の値または引数が表示されます。「**置換後の単語**]ボックスに, 括弧にはさまれたパラメータ名が表示されます。

 **2** 必要に応じて[完全に一致する単語だけを検索する]や[大文字と小文字を区 別する]のチェック・ボックスを選択します。正規表現(., !, ?, +など)を 使って検索するには, [正規表現] チェック・ボックスを選択します。

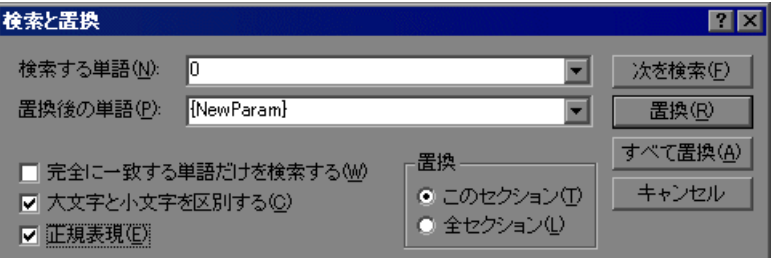

3 [置換]または [すべて置換] をクリックします。

上の例では,値が **15** の引数がすべて,パラメータ **{NewParam}** に置換され ます。

注:[すべて置換]の使用は,特に数字文字列の置換の場合は注意が必要です。 指定した文字列がすべての出現箇所で置換されます。

#### 元の文字列の復元

VuGen では,パラメータ化を取り消し,記録された元の引数を復元することが できます。

#### パラメータの元の値を復元するには,次の手順を実行します。

- **▶**[スクリプト ビュー]:パラメータを右クリックし, [**既定値を復元**]を選択し ます。
- ➤[ツリー ビュー]:
	- ▶ パラメータが含まれているステップを右クリックして,「プロパティ を選 択します。

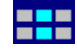

▶ 元の値に戻すパラメータの横にあるテーブル・アイコンをクリックし, [パ ラメータを元に戻す]を選択します。

元の引数が復元されます。

## <span id="page-232-1"></span><span id="page-232-0"></span>パラメータ・リストの使用

 $_{\odot}^{\rm{on}}$ 

パラメータ・リストを使用すると、パラメータの表示, 作成, 削除, 選択, お よび変更が行えます。

#### パラメータ・リストを表示し、パラメータのプロパティを表示するには、次の 手順を実行します。

[パラメータ リスト] ボタンをクリックするか, [仮想ユーザ] > [パラメータ リスト]を選択します。プロパティを表示するパラメータを選択します。

パラメータ・リストには,作成したパラメータがすべて表示されます。これに は,入力パラメータと出力パラメータの両方が含まれます。入力パラメータと は,スクリプトを実行する前に設計段階に値を定義するパラメータのことで す。出力パラメータは設計段階に定義しますが,テストの実行中に値を取得し ます。出力パラメータは,多くの場合 Web サービス呼び出しとともに使用され ます。

設計段階にスクリプトのパラメータを選択するときは注意して,空の出力パラ メータではないことを確認します。

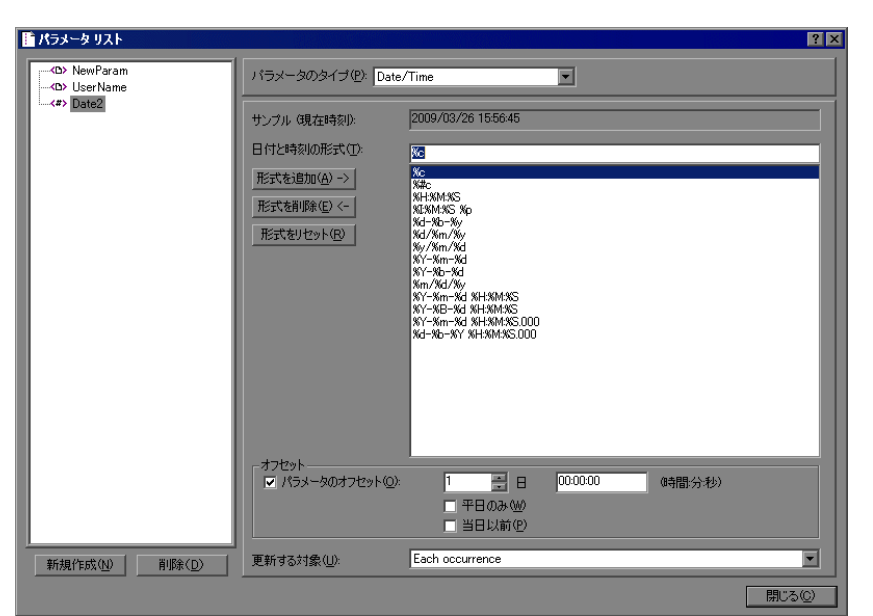

次の例では,「**Date/Time**」タイプのパラメータのプロパティを表示しています。

#### パラメータのプロパティを変更するには,次の手順を実行します。

左側のパラメータ・ツリーからパラメータを選択し,パラメータのタイプとプ ロパティを右側の表示枠で編集します。

パラメータ・プロパティの設定方法の詳細については,第 15 [章「パラメータ](#page-264-0) のプロパティの設定 | および第14 [章「ファイル,テーブル,および](#page-238-0) XML パラ [メータ・タイプ」を](#page-238-0)参照してください。

#### 新しいパラメータを作成するには、次の手順を実行します。

- **1**[パラメータ リスト]ダイアログ・ボックスで,[新規作成]をクリックしま す。新規パラメータは,仮の名前でパラメータ・ツリーに表示されます。
- **2** 新規パラメータの名前を入力して,Enter キーを押します。

注:**unique** というパラメータ名は使用しないでください。VuGen によってすで に使用されています。

- **3** パラメータのタイプとプロパティを設定します。
- 4 [**閉じる**] をクリックして, [パラメータ リスト] ダイアログ・ボックスを閉じ ます。

注:VuGen によって新規パラメータが作成されますが,スクリプト内で選択さ れている文字列をそのパラメータで自動的に置き換えることはありません。

#### 既存のパラメータを削除するには,次の手順を実行します。

- 1 パラメータ・ツリーからパラメータを選択し, [**削除**] をクリックします。[パ ラメータの削除]ダイアログ・ボックスが開きます。
- **2** パラメータ・ファイルをディスクから削除したければ,[ディスクからパラ メータ データ ファイルを削除する] を選択します。
- **3「はい**】をクリックします。
- 4「**ディスクからパラメータ データ ファイルを削除する**] を選択した場合は、警 告メッセージが表示されます。[はい]をクリックして操作を確定します。

## <span id="page-234-0"></span>パラメータ化オプションの設定

パラメータ化オプションは,VuGenの「一般オプション]ウィンドウの「パラ メータ化]タブで設定します。これらのオプションは次の項目を対象とします。

- ▶ [パラメータの括弧](#page-234-1)
- <span id="page-234-1"></span>➤ [グローバル・ディレクトリ](#page-235-0)

#### パラメータの括弧

パラメータを Vuser スクリプトに挿入すると, VuGen によってパラメータ名の 前後にパラメータ用の括弧が追加されます。[パラメータ化]タブ([ツール] > [一般オプション])に, プロトコルの標準の括弧が表示されます。次の例 では,Web プロトコルは中括弧を使用します。

web\_submit\_form("db2net.exe", ITEMDATA, "name=library.TITLE", "value=**{Book\_Title}**", ENDITEM, "name=library.AUTHOR", "value=", ENDITEM, "name=library.SUBJECT", "value=", ENDITEM, LAST);

1 文字または複数の文字で構成される文字列を指定して、パラメータの括弧の スタイルを変更できます。スペース以外のすべての文字を使用できます。

注:標準のパラメータの括弧は,プロトコルの種類に応じて大括弧か中括弧の どちらかです。標準の括弧の種類を確認するには,新しいスクリプトを作成 し, [パラメータ化] タブ([ツール]>[一般オプション])を確認します。

#### パラメータの括弧のスタイルを変更するには,次の手順を実行します。

- 1 VuGen で「**ツール**]>「一**般オプション**]を選択します。「一般オプション] ダイアログ・ボックスが開きます。
- 2 [パラメータ化] タブを選択し、使用する括弧を入力します。

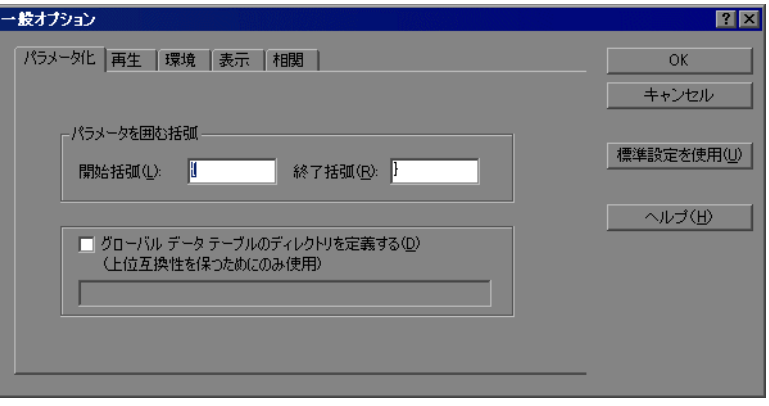

<span id="page-235-0"></span> **3**[**OK**]をクリックして設定を適用し,ダイアログ・ボックスを閉じます。

## <span id="page-235-1"></span>グローバル・ディレクトリ

このオプションは、VuGen の前のバージョンとの互換性を保つためにだけ提供 されています。以前のバージョン(4.51 またはそれ以前のバージョン)では, 新しいデータ・テーブルを作成するときに,ローカルかグローバルかを指定し ていました。ローカルのテーブルは現在の Vuser スクリプトのディレクトリに 保存され,スクリプトを実行している Vuser だけが使用できます。グローバル なテーブルはすべての Vuser スクリプトで使用できます。グローバル・ディレ クトリはローカル・ドライブ上にもネットワーク・ドライブ上にも置けます。 スクリプトを実行するすべてのマシンから,グローバル・ディレクトリを利用 できることを確認してください。グローバル・テーブルの場所は,[一般オプ ション]ダイアログ・ボックスを使っていつでも変更できます。

VuGen の新しいバージョンでは,[パラメータのプロパティ]ダイアログ・ ボックスまたは[パラメータ リスト]ダイアログ・ボックスの中でデータ・ テーブルの場所を指定します。VuGen は、標準設定のスクリプト・ディレクト リや,ネットワーク上の別のディレクトリなど,指定した任意の場所のデータ を取得できます。詳細については,226 [ページ「データ・ファイル」](#page-225-2)を参照し てください。

標準設定では, [グローバル データ テーブルのディレクトリを定義する] オプ ションは無効になっています。

#### グローバル・ディレクトリを設定するには,次の手順を実行します。

- 1 [ツール] > [一般オプション] を選択します。[一般オプション] ダイアロ グ・ボックスが開きます。
- 2 [パラメータ化] タブを選択します。
- 3<sup>[グローバル データ テーブルのディレクトリを定義する] チェック・ボックス</sup> を選択し,グローバル・データ・テーブルがあるディレクトリを指定します。
- **4**[**OK**]をクリックして設定を適用し,ダイアログ・ボックスを閉じます。

第 **14** 章

## <span id="page-238-0"></span>ファイル,テーブル,および **XML** パラメータ・ タイプ

パラメータのごく一般的な使用法の 1 つに,データ・テーブルや外部ファイル から値を取得するように Vuser を設定するために使用するという方法がありま す。データは、既存のファイルか, VuGen または MS Query で作成したファイ ルに含まれています。

#### 本章の内容

- ➤ [データ・ファイルまたはデータ・テーブルの選択または作成\(](#page-239-0)240 ページ)
- ➤ [ファイル・タイプのパラメータのプロパティ設定\(](#page-245-0)246 ページ)
- ➤ [テーブル・タイプのパラメータのプロパティ設定\(](#page-247-0)248 ページ)
- ➤ [ファイル・タイプまたはテーブル・タイプのパラメータにデータを割り当て](#page-249-0) [る方法の選択\(](#page-249-0)250 ページ)
- ➤ XML [パラメータのプロパティの設定\(](#page-254-0)255 ページ)

## <span id="page-239-0"></span>データ・ファイルまたはデータ・テーブルの選択または作成

ファイル・タイプまたはテーブル・タイプのパラメータを作成するときは, データを格納するための .dat ファイルを作成するか, 既存の .dat ファイルを開 く必要があります。そして,パラメータのほかのプロパティを定義します。た とえば、Vuser におけるパラメータへの値の割り当て方法を定義します。

新しいデータ・テーブルを作成するか、既存のデータ・ソースを「ファイル パ ス]リストから選択できます。

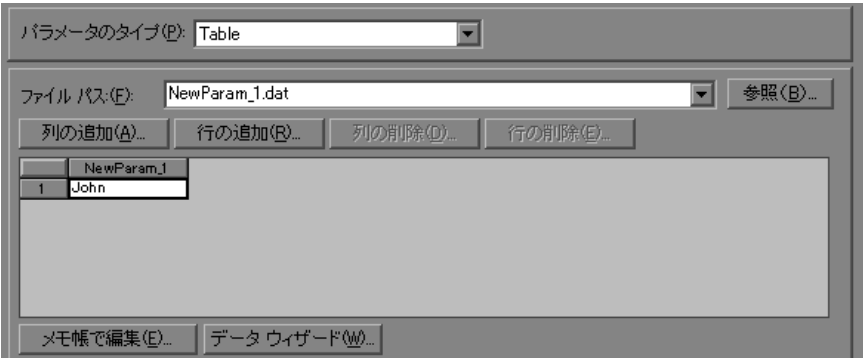

データのソース・ファイルまたはテーブルの選択は,次の手順で行います。

 **1**[パラメータのプロパティ]ダイアログ・ボックス,または[パラメータ リス ト]を開きます。

手順の詳細については,228 [ページ「パラメータのプロパティの定義」](#page-227-2)を参照 してください。

- 2 テーブルを選択するか,または新しいテーブルを作成します。
	- **►** ファイル・パス・リストにテーブル (.dat ファイル) が表示されない場合, または新しいテーブルを作成する場合は、[テーブルの作成]をクリックし ます。1 つのセルを持つ新しいテーブルが作成され,引数の元の値がテーブ ルの 1 番目のカラムに表示されます。
	- **▶ 既存のデータ・ファイルを開くには、.dat ファイルの名前を [ファイルパ** ス]ボックスに入力するか,ドロップダウン・リストから名前を選択します。

または, [参照] をクリックして, 既存のデータ・ファイルの場所を指定し ます。標準設定では、新しいデータ・ファイルはすべて<パラメータ名> **.dat** という名前で,スクリプトのディレクトリに格納されます。

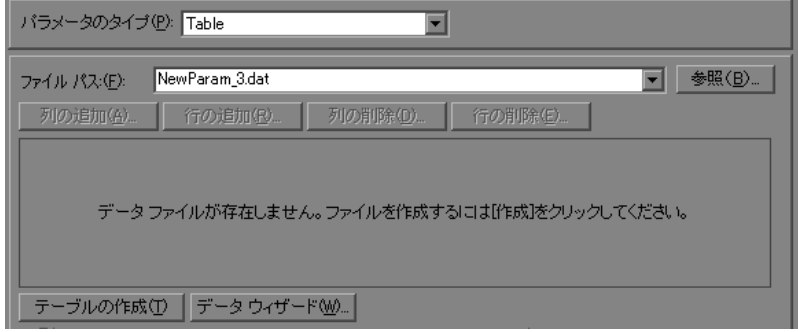

データ・ファイルが開き,最初の 100 行が表示されます。すべてのデータを 表示するには, [メモ帳で編集] をクリックし, [メモ帳] でデータを表示し ます。

注:グローバル・ディレクトリを指定することもできます。グローバル・ ディレクトリは,VuGen の前のバージョンとの互換性を保つためにだけ提 供されています。詳細については,236 [ページ「グローバル・ディレクト](#page-235-1) [リ」](#page-235-1)を参照してください。

▶ 既存のデータベースからデータをインポートするには、「データウィザード] をクリックし、ウィザードの指示に従います。詳細については、243 [ページ](#page-242-0) [「既存のデータベースからのデータのインポート」を](#page-242-0)参照してください。

#### **3** カラムと行を テーブルに追加します。

▶ テーブルにカラムを追加するには, [カラムの追加]を選択します。[新規列 の追加] ダイアログ・ボックスを開きます。列名を入力して [OK] をクリッ クします。

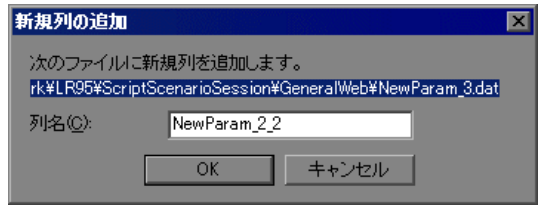

▶ テーブルに行を追加するには, [行の追加] を選択します。

#### **4** データ・ファイルを編集します。

- ➤ 任意のセルの中で値を入力します。
- ▶ データ・ファイルをメモ帳の中から編集するには, 「メモ帳で編集] をク リックします。[メモ帳]が開いて、1行目にパラメータ名、2行目にパラ メータの最初の値が表示されます。追加のカラム名と値をファイルに入力し ます。カンマやタブなどの区切り文字を使用してカラムの区切りを示しま す。テーブルの行ごと(新しいデータ行ごと)に改行します。

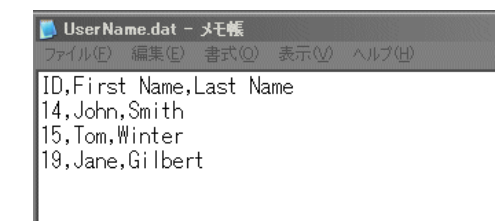

#### <span id="page-242-0"></span>既存のデータベースからのデータのインポート

VuGen では,データベースからデータをインポートし,パラメータの値として 使用できます。データをインポートする方法は 2 つあります。

- ▶ [新規クエリの作成](#page-243-0)
- ▶ SOL [ステートメントの指定](#page-244-0)

VuGen では,ウィザードを実行し,その指示に従ってデータベースからデータ をインポートすることができます。ウィザードで,データのインポート方法を 指定します。MS Query を使って新しいクエリを作成するか,SQL ステートメン トを指定します。データをインポートすると,.**dat** という拡張子を持つファイ ルに保存され,通常のパラメータ・ファイルとして利用できるようになります。

データベースのインポートを開始するには、まず「パラメータリスト]ダイア ログ・ボックス(「仮想ユーザ]>「パラメータリスト])の「データウィ ザード]をクリックします。[データベース クエリ ウィザード]が開きます。

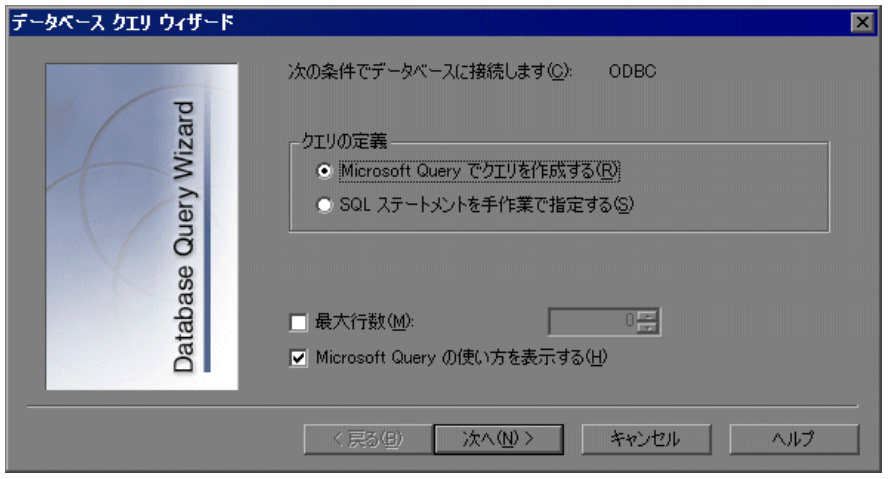

#### <span id="page-243-0"></span>新規クエリの作成

新規クエリの作成には,Microsoft のデータベース・クエリ・ウィザードを使用 します。システムに MS Query をインストールしておく必要があります。

#### 新規クエリを作成するには、次の手順を実行します。

- **1**[**Microsoft Query** でクエリを作成する]を選択します。MS Query についての 説明が必要な場合は,[**Microsoft Query** の使い方を表示する]を選択してくだ さい。
- **2**[完了]をクリックします。MS Query がマシンにインストールされていない場 合は,利用できないことを示すメッセージが表示されます。処理を進める前 に, Microsoft Office から MS Ouery をインストールします。
- **3** ウィザードに表示される指示に従って,必要なテーブルとカラムをインポートし ます。
- 4 データのインポートが終了したら,「終了し,仮想ユーザ ジェネレータへ戻る] を選択し, [完了] をクリックします。データベース・レコードが「パラメー タリスト]ボックスにデータ・ファイルとして表示されます。

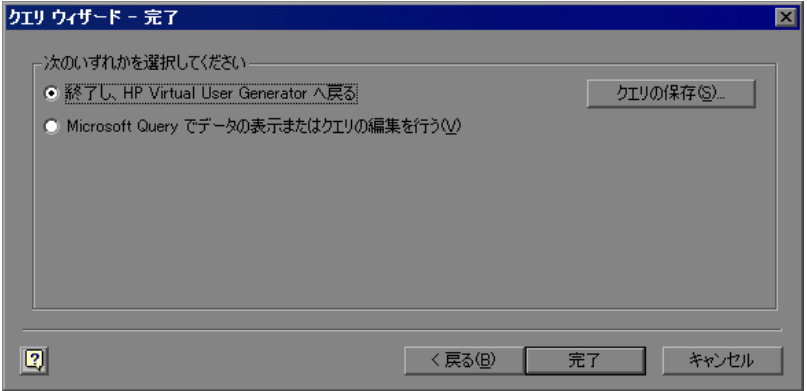

終了せずに MS Query でデータを表示または編集するには,[**Microsoft Query**  でデータの表示またはクエリの編集を行う]を選択します。

 **5** データの割り当てプロパティを設定します。詳細については,246 [ページ](#page-245-0) [「ファイル・タイプのパラメータのプロパティ設定」を](#page-245-0)参照してください。 <span id="page-244-0"></span>**SQL** ステートメントの指定

データベース接続と **SQL** ステートメントの指定を行うには,次の手順を実行 します。

- 1 [SQL ステートメントを手作業で指定する]を選択します。[次へ]をクリック します。
- 2 新規接続文字列を指定するために, [**作成**] をクリックします。[データ ソース の選択]ウィンドウが開きます。
- **3** 既存のデータ・ソースを選択するか,「**新規作成**]を選択してデータ・ソースを 新規作成します。ウィザードの指示に従って、ODBC データ・ソースを作成しま す。作業が終わると、接続文字列が「接続文字列]ボックスに表示されます。
- 4 [SQL ステートメント]ボックスに, SQL ステートメントを入力します。

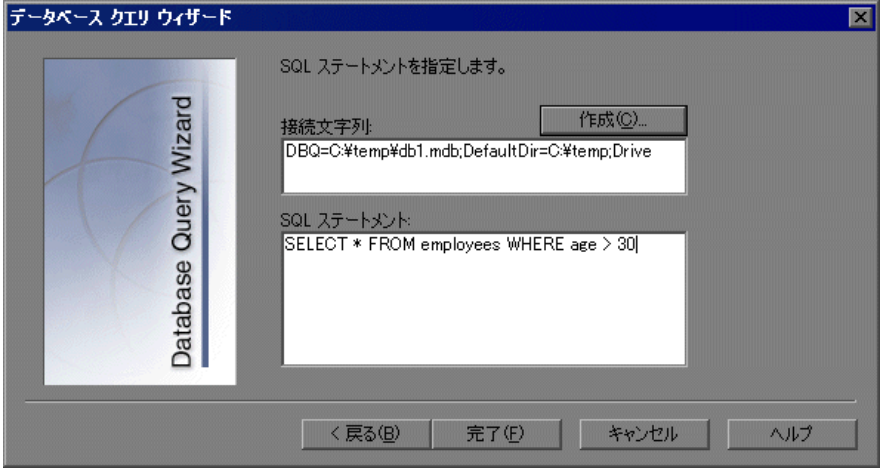

- **5「完了**]をクリックすると, SOL ステートメントが処理され, データがイン ポートされます。データベース・レコードが「パラメータ リスト]ボックスに データ・ファイルとして表示されます。
- **6** データの割り当てプロパティを設定します。詳細については,246 [ページ](#page-245-0) [「ファイル・タイプのパラメータのプロパティ設定」](#page-245-0)を参照してください。

テーブルまたはファイルのデータを作成したら,割り当てプロパティを設定し ます。プロパティでは,使用するカラムと行を指定し,データをランダムに使 用するか順次使用するかを指定します。プロパティは,ファイル・タイプ・パ ラメータとテーブル・タイプ・パラメータで別々に設定します。

注: パラメータのプロパティは, 「パラメータ リスト] ダイアログ・ボックス でも設定できます。左側の表示枠でパラメータを選択し,右側の表示枠でその プロパティを指定します。詳細については,233 [ページ「パラメータ・リスト](#page-232-1) [の使用」を](#page-232-1)参照してください。

## <span id="page-245-0"></span>ファイル・タイプのパラメータのプロパティ設定

データ・ソースを選択したら,ファイルの割り当てプロパティを設定します。 これらのプロパティは,VuGen にデータの使用方法を指示するものです。たと えば,これらのプロパティは,使用するカラム,新規の値を使用する頻度,一 意の値がなくなったときにどうするかなどを指定します。

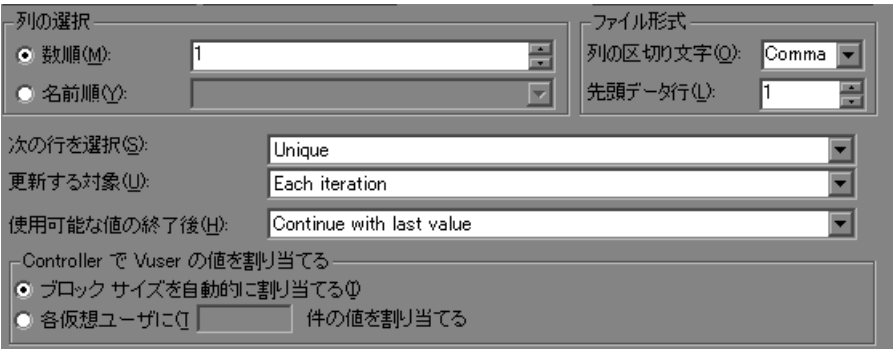

ファイル・タイプのパラメータのプロパティを設定するには、次の手順を実行 します。

 **1** パラメータ用の値を含むテーブルの列番号を指定します。[列の選択]セク ションで,列番号か列名を指定します。

列番号で指定するには、「数順]を選択して列番号を選びます。列番号とは データを含んでいる列のインデックスです。たとえば,パラメータのデータが テーブルの最初の列にある場合は,1 に設定します。

列名で指定するには, [名前順] を選択して, リストから列名を選びます。列 ヘッダは,各列の最初の行(0 行)にあります。列番号が変わる可能性がある 場合,あるいはヘッダがない場合は,列の指定に列名を使用します。

- 2 [ファイル形式] セクションの [列の区切り文字] ボックスに, 列の区切り文 字を入力します。区切り文字とは,テーブルの列を区切るために使用する文字 です。カンマ(Comma),タブ(Tab),またはスペース(Space)を指定でき ます。
- 3 [ファイル形式] セクションの [先頭データ行] ボックスで, Vuser スクリプト 実行時に使用するデータの開始行を選択します。ヘッダは 0 行目です。ヘッダ の後の最初の行から開始するには,「1」を指定します。ヘッダがない場合に は,「0」を指定します。
- <span id="page-246-0"></span>4「次の行を選択]リストからデータの割り当て方法を選択して、Vuser が Vuser スクリプト実行時にファイル・データをどのように選択するかを指定します。 オプションには,[**Sequential**](順次),[**Random**](ランダム),または [**Unique**](一意)があります。詳細については,250 [ページ「ファイル・タイ](#page-249-0) [プまたはテーブル・タイプのパラメータにデータを割り当てる方法の選択」を](#page-249-0) 参照してください。
- **5**[更新する対象]リストから更新オプションを選択します。[**Each iteration**] (反復ごと),[**Each occurrence**](出現ごと),[**Once**](一度)から選択しま す。詳細については、252 [ページ「ファイル](#page-251-0) / テーブル / XML タイプのパラ [メータに対するデータの割り当て方法と更新方法」を](#page-251-0)参照してください。
- **6** データの割り当て方法として[**Unique**](一意)を選択した場合には(手順 [4](#page-246-0)),以下を指定します。
	- ▶ [使用可能な値の終了後]:一意の値がなくなった場合の処理として, [Abort Vuser] (Vuser の中止), [Continue in a cyclic manner] (循環して **継続), [Continue with last value](最後の値で継続)のいずれかを指定し** ます。
	- **►「Controller で Vuser の値を割り当てる**】(LoadRunner のユーザのみ): Vuser に手作業でデータ・ブロックを割り当てるかどうか指定します。 Controller にブロック・サイズを自動的に割り当てさせるか,必要な値の数 を指定します。「ブロック サイズを自動的に割り当てる]または「仮想ユー ザに X 件の値を割り当てる]を選択します。後者の場合には、割り当てる 値の数を指定します。

これを追跡するには、[実行環境設定]の[ログ]で、[拡張ログ]>「パラ メータ置換]オプションを有効にします。十分なデータがない場合は、 VuGen は Vuser ログに「No more unique values for this parameter in table  $\leq \overline{\mathcal{F}}$ ブル名>」(<テーブル名>テーブルには,このパラメータのための一意の 値がこれ以上ありません)という警告メッセージを表示します。

## <span id="page-247-0"></span>テーブル・タイプのパラメータのプロパティ設定

データ・テーブルを選択したら,その割り当てプロパティを設定します。これ らのプロパティは,VuGen にテーブル・データの使用方法を指示するもので す。たとえば,これらのプロパティは,使用するカラムと行,それらを使用す る頻度,一意の値がなくなったときにどうするかなどを指定します。

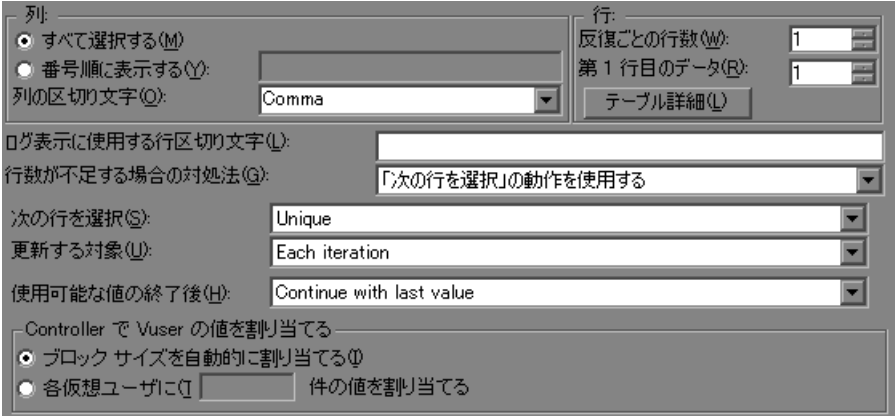

テーブル・タイプのパラメータのプロパティを設定するには、次の手順を実行 します。

 **1** パラメータ用の値を含むテーブルのカラム番号を指定します。[列]セクション で、どのカラムを使用するのかを指定します。または、[すべて選択する]を選 択します。

1 つまたは複数のカラムを番号で指定するには, [**番号順に表示する**] を選択 し,カラム番号をカンマまたはダッシュで区切って入力します。カラム番号と はデータを含んでいるカラムのインデックスです。たとえば,パラメータの データがテーブルの最初のカラムにある場合は,1 を選択します。

- 2「列の区切り文字]ボックスに,カラムの区切り文字を入力します。区切り文 字とは,テーブルのカラムを区切るために使用する文字です。カンマ (Comma),タブ(Tab),またはスペース(Space)を使用できます。
- 3「行]セクションで,1回の反復でいくつの行を使用するかを「反復ごとの行 数]ボックスに指定します。

注:これは[更新する対象]フィールドを[**Each iteration**](反復ごと)に設 定したときのみ有効です。「**更新する対象**]が「Once](一度)に設定されて いる場合は,すべての反復で同じ行が使用されます。

- **4 [第1行目のデータ**]ボックスで,スクリプト実行時に使用するデータの開始 行を選択します。ヘッダの後の最初の行から開始するには,「1」を入力しま す。何行のデータが使用可能かなどの,テーブルに関する情報を表示するに は, [テーブル詳細] をクリックします。
- 5 データ表現の行区切り文字を「**ログ表示に使用する行区切り文字**]ボックスで 指定します。この区切り文字は出力ログで行を区別するのに使用されます。パ ラメータ置換ログを有効にしている場合は,置換された値が再生ログに送信さ れます。再生ログ内の行区切り文字は,新しい行を示します。
- 6 「行数が不足する場合の対処法]ボックスで、反復のための十分な行数がテー ブルにないときの処理方法を指定します。たとえば,設定するテーブルの行数 が3で、データには2行しかないとします。2つの行のみ設定する場合は、[パ ラメータは必要未満の行数を受け取ります]を選択します。[次の行を選択] ボックスの[**Random**](ランダム)または[**Sequential**](順次)で指定した 方法に従って次の行を反復処理して取得する場合は, 「**「次の行を選択」の動作** を使用]を選択します。
- **7**[次の行を選択]リストからデータの割り当て方法を選択して,Vuser が Vuser スクリプト実行時にテーブル・データをどのように選択するかを指定します。 オプションには,[**Sequential**](順次),[**Random**](ランダム),または [**Unique**](一意)があります。詳細については,250 [ページ「ファイル・タイ](#page-249-0) [プまたはテーブル・タイプのパラメータにデータを割り当てる方法の選択」を](#page-249-0) 参照してください。
- **8**[更新する対象]リストから更新方法を選択します。[**Each iteration**](反復ご と)または[**Once**](一度)から選択します。詳細については,252 [ページ](#page-251-0) 「ファイル / テーブル /XML [タイプのパラメータに対するデータの割り当て方法](#page-251-0) [と更新方法」を](#page-251-0)参照してください。
- **9**[**Unique**](一意)を使用してデータを割り当てるよう選択した場合には,以下 を指定します。
	- ▶「使用可能な値の終了後]:一意の値がなくなった場合の処理として, [**Abort Vuser**](Vuser の中止),[**Continue in a cyclic manner**](循環して **継続), 「Continue with last value**](最後の値で継続)のいずれかを指定し ます。
	- **►「Controller で Vuser の値を割り当てる**】(LoadRunner のユーザのみ): Vuser に手作業でデータ・ブロックを割り当てるかどうか指定します。 Controller にブロック・サイズを自動的に割り当てさせるか,必要な値の数 を指定します。[ブロック サイズを自動的に割り当てる]または[仮想ユー ザに **X** 件の値を割り当てる]を選択します。後者の場合には,割り当てる 値の数を指定します。

これを追跡するには, 「実行環境設定]の「ログ]で, 「**拡張ログ**] > 「パラ メータ置換]オプションを有効にします。十分なデータがない場合は、 VuGen は Vuser ログに「No more unique values for this parameter in table  $\leq \rightarrow \sim$ ブル名>」(<テーブル名>テーブルには,このパラメータのための一意の 値がこれ以上ありません)という警告メッセージを表示します。

## <span id="page-249-0"></span>ファイル・タイプまたはテーブル・タイプのパラメータにデータを 割り当てる方法の選択

ファイルから値を取得して使う場合,VuGen ではソースからのデータをパラ メータに割り当てる方法を指定できます。次の方法が使用できます。

- ▶ [[Sequential](#page-249-1)] (順次)
- $\blacktriangleright$  [Random] (ランダム)
- <span id="page-249-1"></span>▶ [Unique]  $\left(-\vec{g}\right)$

#### [**Sequential**](順次)

[**Sequential**](順次)方式は,データを順次(シーケンシャルに) Vuser に割り 当てます。Vuser は実行時にデータ・テーブルにアクセスして,利用できる次 の行を取得します。

データ・テーブルに十分な数の値がない場合,VuGen はテーブルの最初の値に 戻り,テストの終了までその循環を繰り返します。

#### <span id="page-250-0"></span>[**Random**](ランダム)

[Random] (ランダム)方式は、テスト実行の開始時に、データ・テーブルか ら値を無作為に選んで各 Vuser に割り当てます。

シナリオまたは Business Process Monitor プロファイルを実行するときには,乱 数の生成に使われるシード値を指定できます。各シード値は,テスト実行に使 用されるランダム値のシーケンスを表します。同じシード値を使用している場 合はいつも同じ値のシーケンスがシナリオ内の Vuser に割り当てられます。テ スト実行時に問題が生じ,同じ乱数シーケンスを使ってテストを再実行したい ときに,このオプションを有効にします。

詳細については,**HP LoadRunner Controller**,**HP Performance Center**,または **HP Business Availibility Center** を参照してください。

#### <span id="page-250-1"></span>[**Unique**](一意)

[**Unique**](一意)方式は,一意のシーケンシャルな値を Vuser のパラメータ に割り当てます。

「一意]を選択する場合は、すべての Vuser とその反復回数に対して十分なデー タがテーブルになければなりません。20 個の Vuser がいて 5 回の反復を実行し たい場合には,テーブルに少なくとも一意の値が 100 個必要です。

データ·テーブルに十分な値がない場合は、処理方法を VuGen に指示できま す。詳細については,246 [ページ「ファイル・タイプのパラメータのプロパ](#page-245-0) [ティ設定」](#page-245-0)または 248 [ページ「テーブル・タイプのパラメータのプロパティ設](#page-247-0) [定」](#page-247-0)を参照してください。

注:LoadRunner ユーザの場合,スクリプトで[**Unique**](一意)のファイル・ パラメター化が使用されると,同じシナリオ内でそのスクリプトを使って複数 の Vuser グループを実行すると,予期しないシナリオの結果が生じる場合があ ります。詳細については,『**HP LoadRunner Controller** ユーザーズ・ガイド』 を参照してください。

### <span id="page-251-0"></span>ファイル **/** テーブル **/XML** タイプのパラメータに対するデータの割り当 て方法と更新方法

ファイル・タイプ,テーブル·タイプ, XML タイプのパラメータの場合, データの割り当て方法と更新方法の選択が,シナリオの実行中に Vuser がパラ メータを置換するために使用する値を左右します。

次の表は,選択したデータの割り当てプロパティと更新プロパティに応じて Vuser が使用する値をまとめたものです。

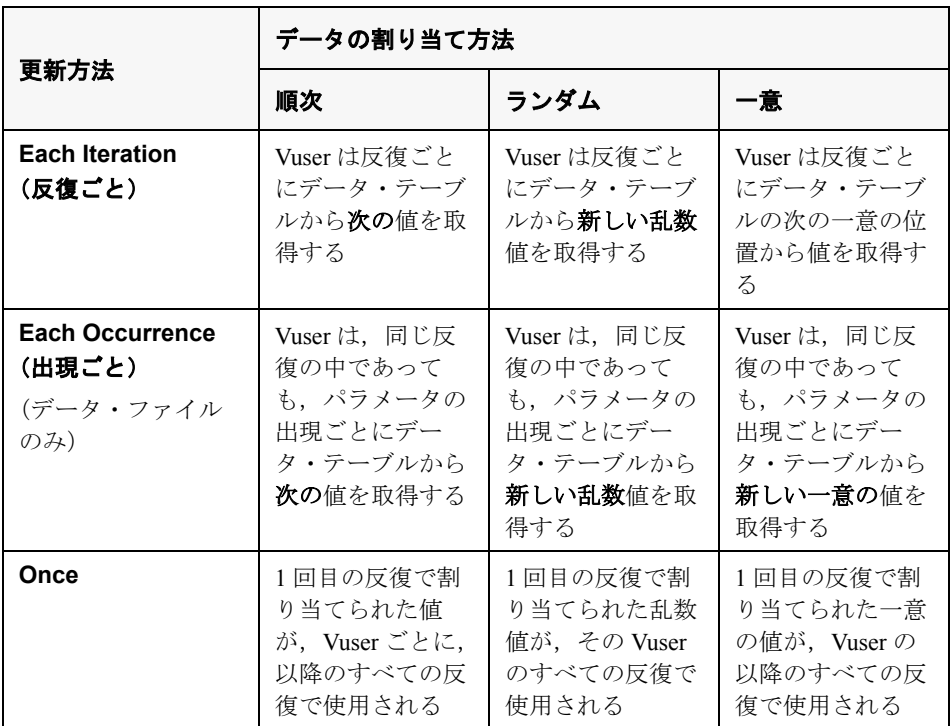

#### 例

テーブルまたはファイルに次の値が格納されているとします。

**Kim**,**David**,**Michael**,**Jane**,**Ron**,**Alice**,**Ken**,**Julie**,**Fred**
#### 順次方式

- **►** 更新方法で「Each iteration](反復ごと)を選択すると, すべての Vuser が 1 回目の反復では Kim を,2 回目の反復では David を,3 回目の反復では Michael を取得する,という具合になります。
- **▶ 更新方法で**[Each occurrence] (出現ごと) を選択すると, すべての Vuser が 1 回目の出現では Kim を,2 回目の出現では David を,3 回目の出 現では Michael を取得する,という具合になります。
- **►** 更新方法で [Once] (一度) を選択すると, すべての Vuser がすべての反復 で Kim を取得します。

注: [Sequential] (順次) 方式を選択し、データ·テーブルに十分な数の値が ない場合, VuGen はテーブルの最初の値に戻りテストの終了までその循環を繰 り返します。

#### ランダム方式

- **►** 更新方法で「Each iteration](反復ごと)を選択すると, Vuser は反復ごと にテーブルから取得した乱数を使用します。
- **▶ 更新方法で「Each occurrence**」(出現ごと)を選択すると, Vuser はパラ メータの出現ごとに乱数を使用します。
- **►** 更新方法で「Once](一度) を選択すると、すべての Vuser がすべての反復 で,最初にランダムに割り当てられた値を取得します。

#### 一意方式

- **► 更新方法で「Each iteration**](反復ごと)を選択し, 1回のテスト実行で反 復を 3 回実行するように指定した場合には,最初の Vuser は,1 回目の反復 で Kim を,2 回目の反復で David を,3 回目の反復で Michael を取得します。 2つ目の Vuser は, Jane, Ron, Alice を取得します。3 つ目の Vuser は, Ken, Julie, Fred を取得します。
- **▶** 更新方法で「Each occurrence] (出現ごと) を選択すると, Vuser はパラ メータの出現ごとに,リストから取得した一意の値を使用します。
- **►** 更新方法で [Unique] (一意) を選択すると, 最初の Vuser はすべての反復 で Kim を取得し,2 番目の Vuser はすべての反復で David を取得する,とい う具合になります。

#### **Controller** での **Vuser** の振る舞い(**LoadRunner** のみ)

シナリオを設定してパラメータ化されたスクリプトを実行するときに十分な値 がない場合, Vuser の振る舞いを指定できます。次の表に、パラメータの設定 とシナリオの結果をまとめます。

- **▶ [次の行を選択]: [Unique] (一意)**
- **► [更新する対象]: [Each iteration] (反復ごと)**
- **▶ [使用可能な値の終了後]: [Continue with last value] (最後の値で継続)**

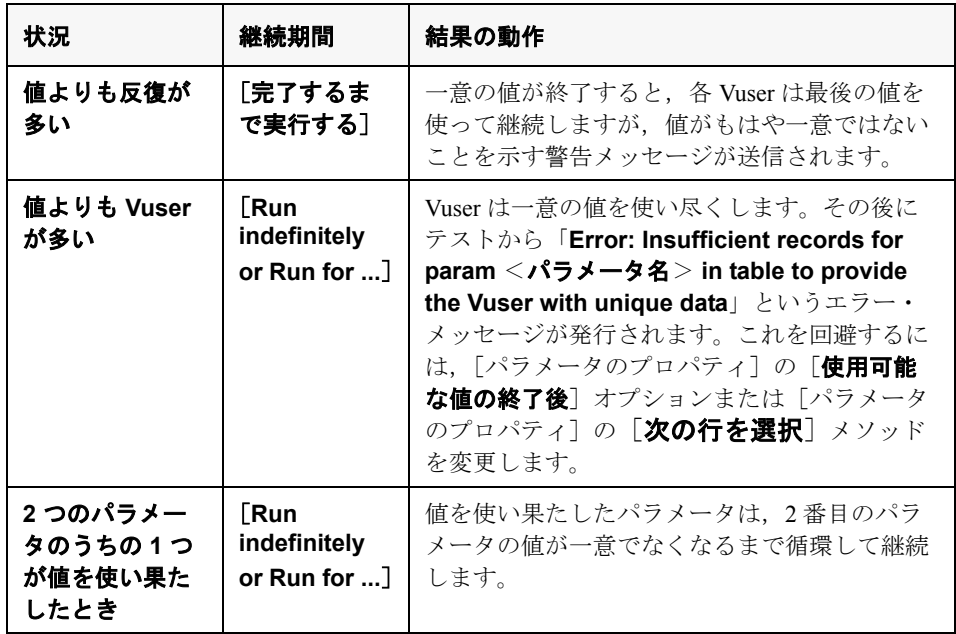

## <span id="page-254-1"></span>**XML** パラメータのプロパティの設定

特定の操作をエミュレートする Web サービス呼び出しを作成すると、その操作 の引数に,多くの値を持つ複雑な構造が含まれる場合があります。XML タイ プのパラメータを使用すれば,構造全体を 1 つのパラメータで置き換えること ができます。

XML 要素の値セットをいくつか作成して,反復ごとに異なる値セットを割り 当てることもできます。

XML パラメータ・タイプは,配列,Choice,および <anv> 要素などの複雑なス キーマ・タイプをサポートします。

本項では,次の項目について説明します。

- ➤ 新規 XML [パラメータの作成](#page-254-0)
- ➤ [値セットの定義](#page-256-0)
- ▶ [割り当て方法の設定](#page-260-0)
- <span id="page-254-0"></span>➤ XML [パラメータのプロパティの変更](#page-262-0)

#### 新規 **XML** パラメータの作成

Web サービスの[入力引数]を使って作業する場合,配列とそのサブ要素に遭 遇することがあります。すべての配列要素の値を含む単一の XML パラメータ を定義できます。

新しい XML タイプのパラメータは, ほかのパラメータ・タイプと同様に, [**挿** 入]メニューから直接作成できます。Web サービス・タイプのスクリプトにつ いては、Web サービス呼び出しプロパティから XML パラメータを直接作成し ます。

#### **Web** サービス呼び出しからの **XML** パラメータの作成

本項では,Web サービス・プロパティから XML パラメータを作成する方法に ついて説明します。

#### Web サービス呼び出しプロパティから XML パラメータを作成するには,次の 手順を実行します。

 **1** 複合データ構造のルート要素を選択します。右側の表示枠には,引数の詳細が 表示されます。

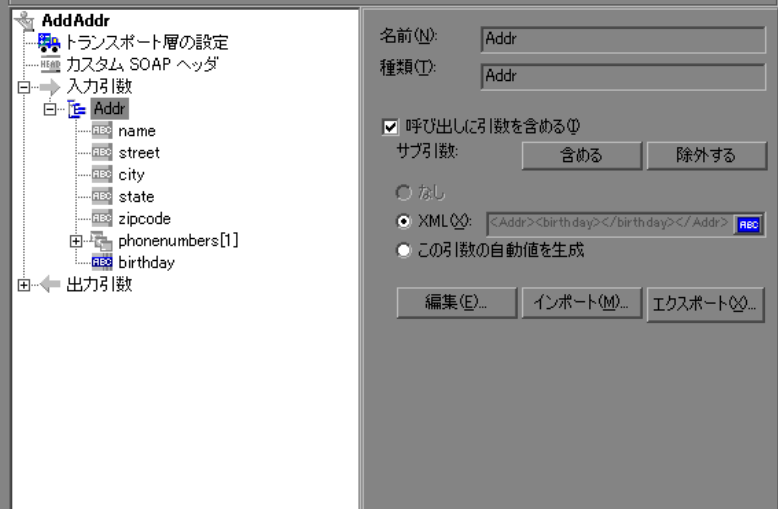

- **2** 右側の表示枠で[**XML**]を選択し,[**ABC**]アイコンをクリックします。[パラ メータの選択または作成]ダイアログ・ボックスが開きます。
	- 3 「パラメータ名]ボックスにパラメータの名前を入力します。
	- **4**[パラメータのタイプ]ボックスで,[**XML**]を選択します(選択されていない 場合)。
	- **5**[プロパティ]をクリックしてすぐに値セットを割り当てるか,[**OK**]をク リックしてダイアログ・ボックスを閉じ,後で値を割り当てます。

#### **XML** パラメータの作成 - 標準の方法

本項では,Web サービス呼び出しのプロパティを表示することなく,XML タ イプのパラメータを作成する方法について説明します。これは,ほとんどのプ ロトコルおよびパラメータの型に対して値をパラメータ化する最も一般的な方 法です。

Web サービス・スクリプトについては、前述の説明のとおり, Web サービス呼 び出し内からパラメータを作成することをお勧めします。

 $||$  ABC $||$ 

新規 **XML** パラメータを作成するには,次の手順を実行します。

- 1 「**挿入**]>「新規パラメータ]を選択するか, スクリプト・ビューで定数値を 選択し, 右クリック・メニューで「パラメータで置換] を選択します。「パラ メータの選択または作成]ダイアログ・ボックスが開きます。
- 2 [パラメータ名] ボックスにパラメータの名前を入力します。
- **3**[パラメータのタイプ]ボックスで,[**XML**]を選択します(選択されていない 場合)。
- **4**[プロパティ]をクリックしてすぐに値セットを割り当てるか,[**OK**]をク リックしてダイアログ・ボックスを閉じ,後で値を割り当てます。

プロパティの設定方法の詳細については,255 ページ「XML [パラメータのプロ](#page-254-1) [パティの設定」](#page-254-1)を参照してください。

#### <span id="page-256-0"></span>値セットの定義

本項では,XML パラメータの値セットを作成する方法について説明します。

値セットとは,一連の値を含む配列のことです。「**カラムの追加**]および「**カ** ラムの複製]ボタンを使用すると,パラメータに対して複数の値セットを作成 し,異なる反復に使用できます。

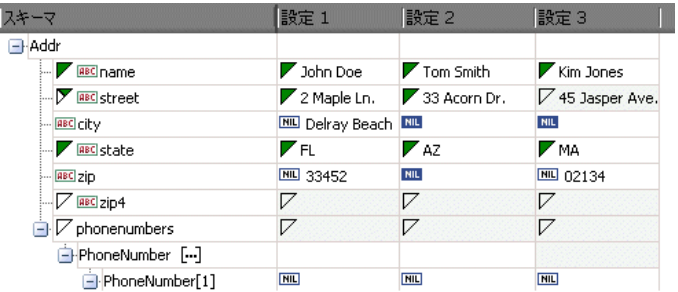

値セットを使用する場合,パラメータごとの配列要素の数は一定である必要が ありません。

ある値セットには表示されるが,ほかの値セットには表示されないオプション の要素を使用できます。これにより,反復ごとに送信する値を変えることが可 能になるため,一部の反復には特定の配列要素を含めて,それ以外の反復では その配列要素を除外できます。

オプションの要素を除外するには,セルの左上角の小さな三角形をクリックし て,塗りつぶされていない状態にします。

次の例では,設定 **1** と設定 **2** はオプションの要素 「**name**」,「**street**」,「**state**」 を使用します。設定 **3** は,「**street**」を使用しません。

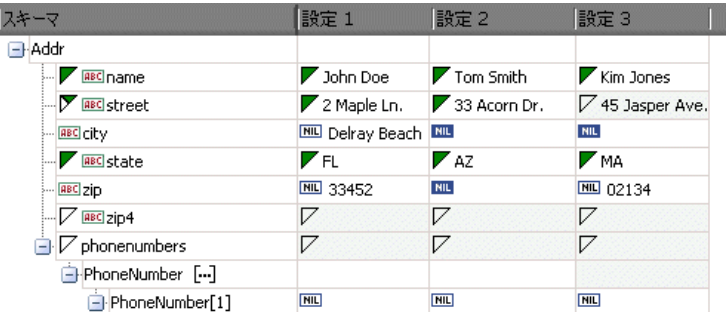

値の変更の詳細については,『第 **1** 巻 - **VuGen** の使用』の を参照してくださ い。

#### パラメータ要素の値を設定するには,次の手順を実行します。

#### **1**[パラメータのプロパティ]を表示します。

[パラメータのプロパティ]ダイアログ・ボックスが開いていない場合は, [**仮** 想ユーザ] > [パラメータ リスト]を選択し, 必要なパラメータを選択しま す。ダイアログ・ボックスに,パラメータ値が読み取り専用で表示されます。

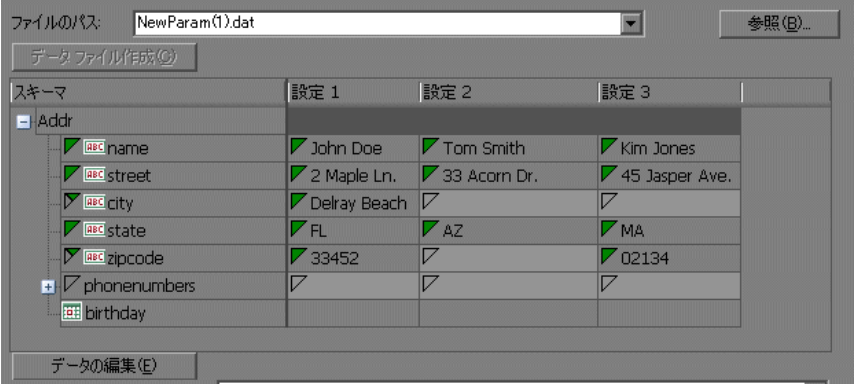

#### 2 [XML データの編集] ボックスを開きます。

[データの編集] ボタンをクリックして [XML データの編集] ダイアログ・ ボックスを開きます。

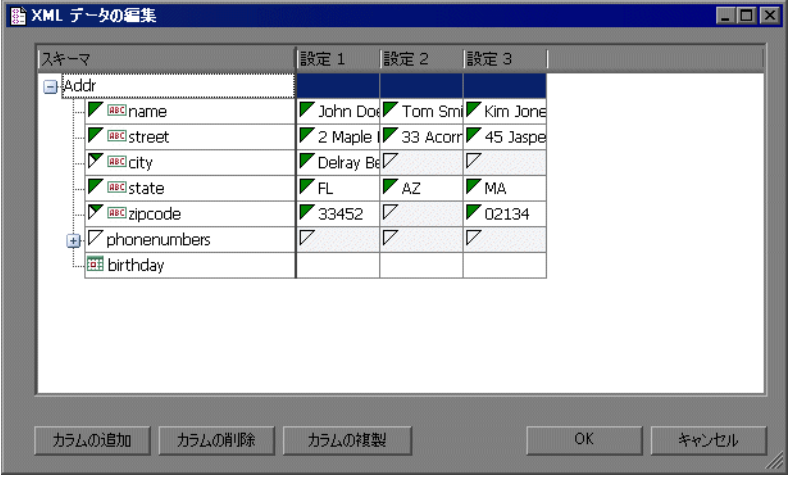

#### **3 XML** パラメータに対する値のセットを定義します。

「設定]カラムに、スキーマに対応する値を挿入します。

行に「なし]と表示されている場合, その要素は nillable であることを意味し ています。nillable 要素の値を含めるには,通常どおりに値を入力します。 値を **nil** としてマークするには,マークする[なし]アイコンをクリックしま す。これで,要素に割り当てた値が消去されます。次の例では,「**city**」要素は nillable ですが、設定2および設定3のみで nil としてマークされており、設定 **1** ではマークされていません。

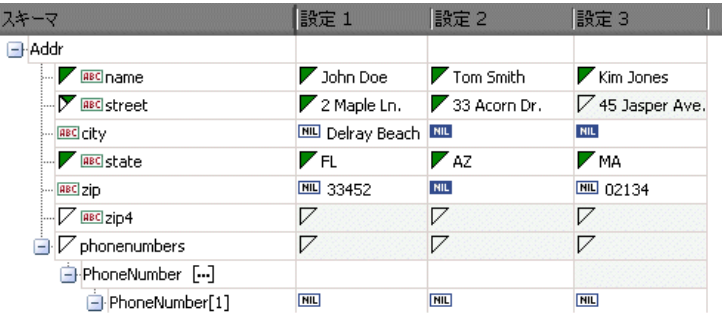

#### **1** 追加の値セットを作成します。

追加の値セットを挿入するには、[カラム追加]をクリックし、新しいカラム に追加する値のセットを挿入します。既存の値セットをコピーするには、コ ピーする値セットで行を選択し、[カラムの複製]をクリックします。

#### **2** 配列をコピーします。

配列要素とその子を複製するには、親ノードを選択して右クリック・メニュー で[配列要素の複製]を選択します。

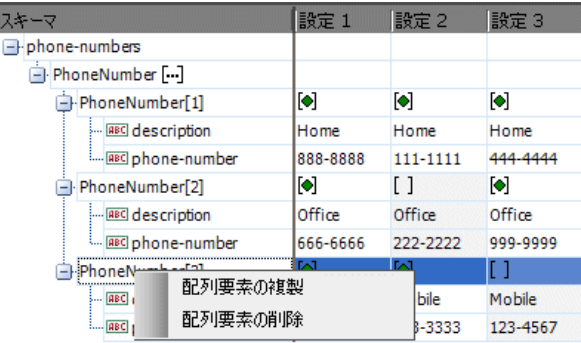

 **3** <**any**> 要素を処理します。

「任意」タイプの要素については,[スキーマ]カラムで[<**any**>]を右クリッ クし、利用可能なオプションの1つを選択します。これらのオプションはカー ソルの位置によって変わります。

- ▶ 「配列要素の追加]:ルート要素の下にサブ要素を追加します。
- ▶「子の追加]:選択した要素にサブ要素を挿入します。
- ▶「兄弟の追加]:選択した要素と同じレベルにサブ要素を追加します。
- **►「XML の読み込み**]: XML ファイルから要素の値をロードします。
- **► [XML の保存**]: XML ファイルとして配列を保存します。
- **► [XML のコピー**]: 選択した要素の完全な XML をクリップボードにコピー します。

各配列要素に意味のある名前を付けるには, [名前の変更] テキストをクリッ クします。

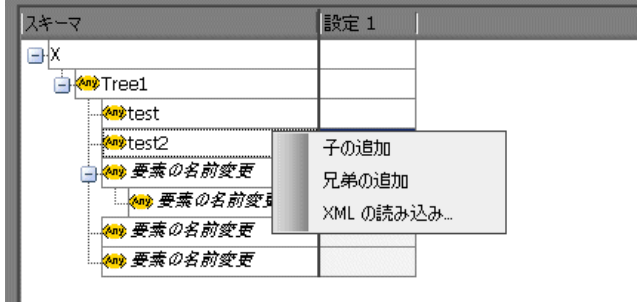

#### **4** 不必要なカラムを削除します。

値セットを削除するには, 該当する値セットを選択して [カラムの削除] をク リックします。

#### **5** 変更を保存します。

[適用]をクリックして変更内容を保存し,[パラメータのプロパティ]ダイア ログ・ボックスでビューを更新します。

#### <span id="page-260-0"></span>割り当て方法の設定

割り当て方法とは,使用する値セットおよびその使用方法を意味します。たと えば,反復ごとに新しい値セットを使用して,値セットを順次またはランダム に使用するように Vuser に指示できます。詳細については、252 [ページ「ファ](#page-251-0) イル / テーブル /XML [タイプのパラメータに対するデータの割り当て方法と更](#page-251-0) [新方法」](#page-251-0)を参照してください。

#### 割り当て方法を定義するには,次の手順を実行します。

 **1**[パラメータのプロパティ]を開き,パラメータを選択します。

#### **2** データ割り当て方法を定義します。

「次の値を選択]リストで,データの割り当て方法を選択して, Vuser が Vuser スクリプト実行時にファイル・データをどのように選択するかを指定します。 オプションには,[**Sequential**](順次),[**Random**](ランダム),または **[Unique**] (一意) があります。詳細については、250 [ページ「ファイル・タイ](#page-249-0) [プまたはテーブル・タイプのパラメータにデータを割り当てる方法の選択」](#page-249-0)を 参照してください。

 **3** パラメータの更新オプションを選択します。

[更新する対象]リストから更新オプションを選択します。[**Each iteration**] (反復ごと),[**Each occurrence**](出現ごと),[**Once**](一度)から選択しま す。詳細については、252 [ページ「ファイル](#page-251-0) / テーブル / XML タイプのパラ [メータに対するデータの割り当て方法と更新方法」を](#page-251-0)参照してください。

- **4** データの割り当て方法として[**Unique**](一意)を選択した場合,[使用可能な 値の終了後]オプションおよび[**Controller** で **Vuser** 値を割り当てる]オプ ションが有効になります。
	- ▶「使用可能な値の終了後]:一意の値がなくなった場合の処理として, [**Abort Vuser**](Vuser の中止),[**Continue in a cyclic manner**](循環して **継続), [Continue with last value](最後の値で継続)のいずれかを指定し** ます。
	- **►「Controller で Vuser の値を割り当てる**】(LoadRunner のユーザのみ): Vuser に手作業でデータ・ブロックを割り当てるかどうか指定します。 Controller にブロック・サイズを自動的に割り当てさせるか,必要な値の数 を指定します。「ブロック サイズを自動的に割り当てる]または「仮想ユー ザに X 件の値を割り当てる]を選択します。後者の場合には、割り当てる 値の数を指定します。

これを追跡するには、「実行環境設定]の「ログ]で、「拡張ログ] > 「パラ メータ置換]オプションを有効にします。十分なデータがない場合は、 Vuser ログに「**No more unique values for this parameter in table** <テー **ブル名**>」(<テーブル名>テーブルには、このパラメータのための一意の 値がこれ以上ありません)という警告メッセージが表示されます。

- **5**「パラメータのプロパティ]ダイアログ・ボックスで,「**終了**]をクリックし ます。
- 入力引数のリストがパラメータ名で置き換えられ,ABC ボタンはテーブル・ア イコンに置き換えられます。このボタンをクリックして,パラメータ・プロパ ティを編集したりパラメータを非パラメータ化したりできます。

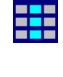

#### <span id="page-262-0"></span>**XML** パラメータのプロパティの変更

靈

パラメータの値セットを変更する必要がある場合,Web サービスの[ステップ のプロパティ] タブで変更できます。

#### XML パラメータのプロパティを変更するには、次の手順を実行します。

- **1** Web サービス・スクリプトのツリー・ビューで,[プロパティの設定]タブを クリックします。
- 2 [入力引数]の下で, XML パラメータを選択します。右側の表示枠には, パラ メータの詳細が表示されます。
- **3** XML パラメータのプロパティを変更するには,[**XML**]ボックスの隣にある テーブル・アイコン・ボタンをクリックし, 「パラメータ プロパティ]を選択 します。
- **4** 257 [ページ「値セットの定義」](#page-256-0)で説明した手順に従ってパラメータのプロパ ティを修正します。

第 **15** 章

## パラメータのプロパティの設定

パラメータは,置き換えの対象となる情報の種類に基づいて定義されます。

#### 本章の内容

- ▶ パラメータのプロパティの設定について (266 ページ)
- ➤ [内部データ・パラメータ・タイプのプロパティの設定\(](#page-266-0)267 ページ)
- ▶ ユーザ定義関数のプロパティの設定 (276 ページ)
- ➤ [パラメータ形式のカスタマイズ\(](#page-276-0)277 ページ)
- ▶ 更新方法の選択 (278 ページ)
- ➤ [ファイル・タイプのパラメータのシミュレーション\(](#page-278-0)279 ページ)
- ▶ ファイル・パラメータのシミュレータの使用方法 (281 ページ)

## <span id="page-265-0"></span>パラメータのプロパティの設定について

パラメータのプロパティを定義するときは,パラメータのデータ・ソースを指 定します。

次のタイプのデータ・ソースに対してプロパティを定義します。

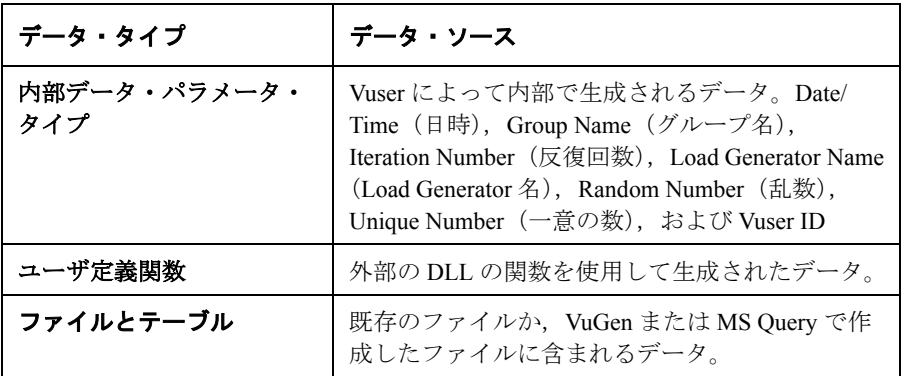

本章では,プロパティを「内部データ」および「ユーザ定義関数」のパラメー タに割り当てる方法について説明します。

テーブルまたはファイル・タイプ・パラメータのプロパティの定義方法の詳細 については,第 14 [章「ファイル,テーブル,および](#page-238-0) XML パラメータ・タイ [プ」を](#page-238-0)参照してください。

## <span id="page-266-0"></span>内部データ・パラメータ・タイプのプロパティの設定

本項では、Vuser によって内部で生成されるデータのプロパティの設定方法に ついて説明します。内部データには次のようなデータが含まれます。

- ▶ [Date/Time](#page-266-1)  $($ 日時)
- ▶ Group Name [\(グループ名\)](#page-268-0)
- ▶ [Iteration Number](#page-269-0) (反復回数)
- ► [Load Generator Name](#page-269-1) (Load Generator 名)
- ▶ [Random Number](#page-270-0) (乱数)
- ▶ [Unique Number](#page-271-0) (一意の数)
- <span id="page-266-1"></span>➤ [Vuser ID](#page-274-0)

#### **Date/Time**(日時)

[Date/Time](日時)を選ぶと,パラメータは現在の日付 / 時刻で置き換えられ ます。日時の形式は,形式リストから選択するか,独自の形式を指定します。 指定した形式は,スクリプトに記録されている日時の形式と一致しなければな りません。

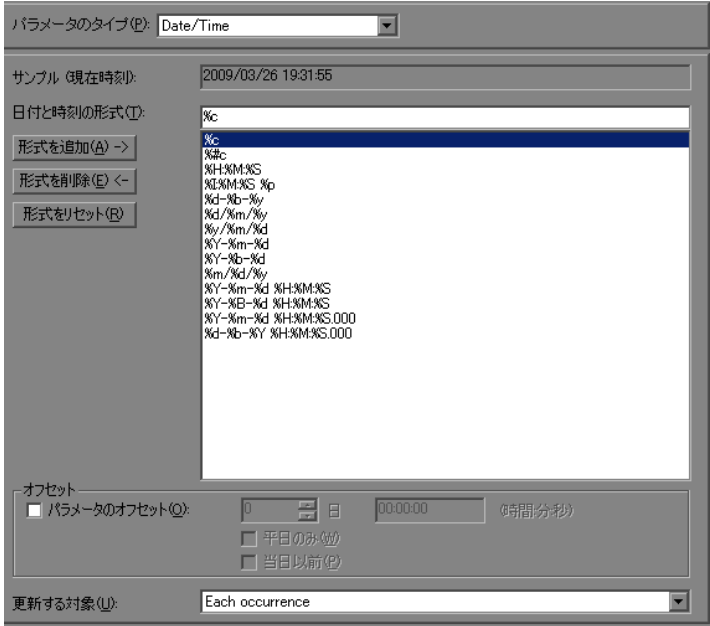

VuGen では日時パラメータのオフセットを設定できます。たとえば、翌月の日 付をテストする場合は,日付オフセットを 30 日に設定します。未来の時刻で のアプリケーションのテストを行う場合は,時刻オフセットを指定します。未 来への前進オフセット(標準設定),または過去への後退オフセットを指定で きます。また,平日のみの日付値を使用し,土曜日と日曜日を除外するように VuGen に指示することもできます。

次の表に日付と時刻の記号の意味を示します。

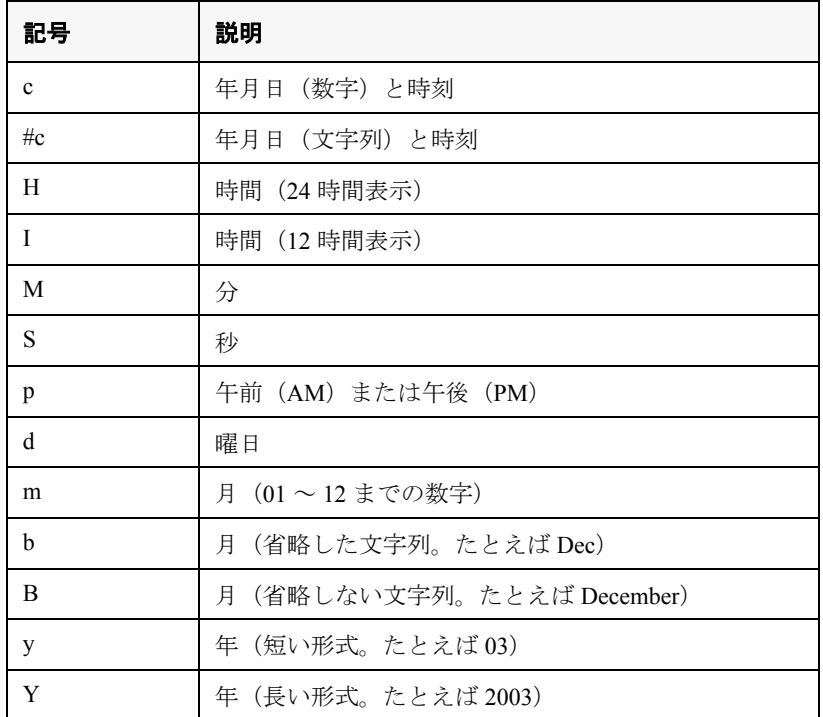

#### 日付と時刻のパラメータのプロパティを設定するには,次の手順を実行します。

 **1** 既存の日付と時刻の形式から選択するか,新しい形式を作成します。VuGen で どのように表示されるかは「**サンプル(現在時刻)**]ボックスで確認できます。 パラメータ形式のカスタマイズの詳細については,277 [ページ「パラメータ形](#page-276-0) [式のカスタマイズ」を](#page-276-0)参照してください。

2 日付と時刻のオフセットを設定するには, [**パラメータのオフセット**] を選択 して,日付および時刻の値に対する必要なオフセットを指定します。

週末日を除く平日のみを使用するよう VuGen に指示するには、「平日のみ」を 選択します。過去の日付をテストするために負のオフセットを指定するには, 「当日以前]を選択します。

- **3**[**Each occurrence**](出現ごと),[**Each iteration**](反復ごと),[**Once**](一 度)のどれかを選択し、Vuser にパラメータ値の更新方法を指定します。詳細 については,278 [ページ「更新方法の選択」を](#page-277-0)参照してください。
- **4**[閉じる]をクリックして設定を適用し,[パラメータのプロパティ]ダイアロ グ・ボックスを閉じます。

#### <span id="page-268-0"></span>**Group Name**(グループ名)

[Group Name](グループ名)を選ぶと,パラメータは Vuser グループの名前で 置き換えられます。シナリオ作成時に,Vuser グループの名前を指定します。 VuGen でスクリプトを実行するとき,Vuser グループ名は常に「**None**」です。

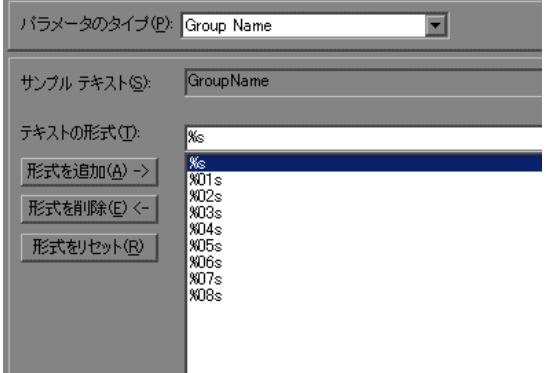

#### グループ名のパラメータのプロパティを設定するには,次の手順を実行します。

- **1** 利用可能な既存の形式の中から 1 つを選択するか,新しい形式を作成します。形 式を選択することによって,パラメータの文字列の長さを指定します。詳細につ いては,277 [ページ「パラメータ形式のカスタマイズ」](#page-276-0)を参照してください。
- 2 「**閉じる**] をクリックして設定を適用し, 「パラメータのプロパティ] ダイアロ グ・ボックスを閉じます。

#### <span id="page-269-0"></span>**Iteration Number**(反復回数)

[繰り返しの数字]を選ぶと,パラメータは現在の反復回数で置き換えられます。

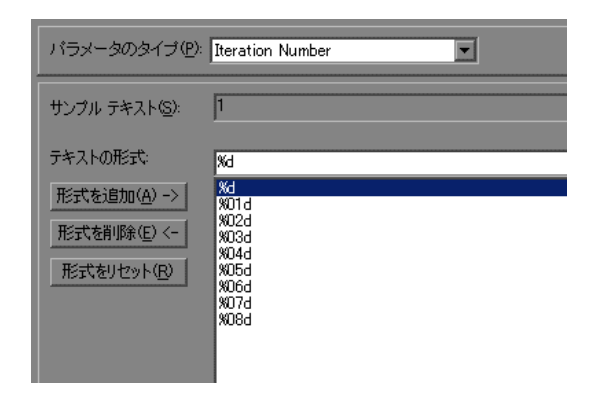

#### 反復回数のパラメータのプロパティを設定するには,次の手順を実行します。

- **1** 利用可能な既存の形式の中から 1 つを選択するか,新しい形式を作成します。形 式を選択することによって,パラメータの文字列の長さを指定します。詳細につ いては,277 [ページ「パラメータ形式のカスタマイズ」](#page-276-0)を参照してください。
- 2 「**閉じる**]をクリックして設定を適用し、「パラメータのプロパティ]ダイアロ グ・ボックスを閉じます。

#### <span id="page-269-1"></span>**Load Generator Name**(**Load Generator** 名)

[Load Generator Name](Load Generator 名)を選ぶと,パラメータが Vuser スク リプトの Load Generator の名前で置き換えられます。Load Generator とは, Vuser を実行しているコンピュータのことです。

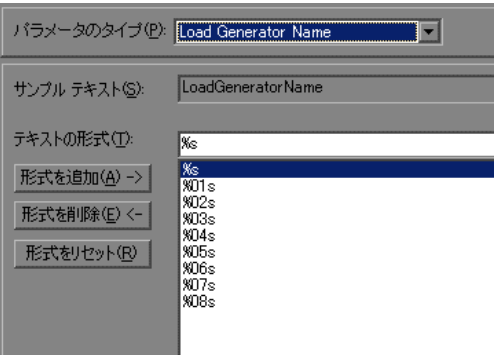

#### Load Generator 名タイプのパラメータのプロパティを設定するには,次の手順 を実行します。

- **1** 利用可能な既存の形式の中から 1 つを選択するか,新しい形式を作成します。形 式を選択することによって,パラメータの文字列の長さを指定します。詳細につ いては,277 [ページ「パラメータ形式のカスタマイズ」](#page-276-0)を参照してください。
- 2 [**閉じる**] をクリックして設定を適用し, [パラメータのプロパティ] ダイアロ グ・ボックスを閉じます。

#### <span id="page-270-0"></span>**Random Number**(乱数)

[Random Number](乱数)を選ぶと,パラメータは乱数で置き換えられます。 最小値と最大値を指定することによって,乱数の範囲を設定します。

乱数を使用すれば,特定の範囲の値を使ったときのシステムの動作をテストで きます。たとえば,従業員 ID 番号の範囲が 1 から 1,000 の場合に,50 人の従業 員についてクエリを実行するには,50個の Vuser を作成し,最小値を1にし, 最大値を 1,000 にします。各 Vuser は 1 から 1,000 までの範囲の乱数を 1 つ受け 取ります。

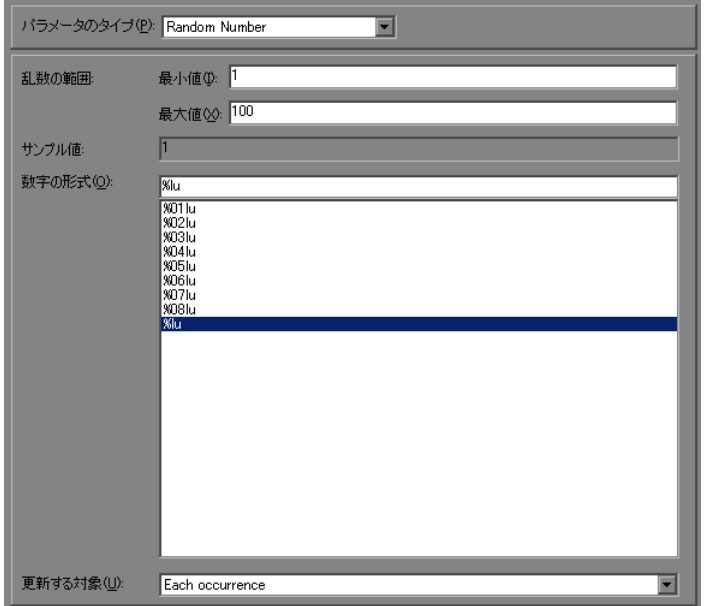

#### 乱数のパラメータのプロパティを設定するには、次の手順を実行します。

- **1** 使用可能なパラメータ値のセットを規定する範囲を指定します。乱数の範囲の 最小値と最大値を指定します。
- 2 [**数字の形式**] を選択することによって, 乱数の長さを指定します。1桁の数字 には **%01lu**(または **%lu**),2 桁の数字には **%02lu** というように指定します。 VuGen でどのように表示されるかは [サンプル値] ボックスで確認できます。
- **3**[**Each occurrence**](出現ごと),[**Each iteration**](反復ごと),[**Once**](一 度)のどれかを選択し, Vuser にパラメータ値の更新方法を指定します。詳細 については,278 [ページ「更新方法の選択」](#page-277-0)を参照してください。
- **4**[閉じる]をクリックして設定を適用し,[パラメータのプロパティ]ダイアロ グ・ボックスを閉じます。

#### <span id="page-271-0"></span>**Unique Number**(一意の数)

[Unique Number](一意の数)を選ぶと,パラメータは一意の数字で置き換え られます。

一意の数のパラメータを作成するときには,開始値とブロック・サイズを指定 します。ブロック・サイズは、各 Vuser に割り当てられる数値の範囲を示しま す。各 Vuser はその範囲の開始値で始まり、反復ごとにパラメータの値が大き くなります。たとえば開始値として 1 を,ブロック・サイズとして 500 を設定 した場合, 最初の Vuser は値 1 を, 次の Vuser は値 501 を, それぞれの最初の 反復で使います。

一意の数を構成する桁数とブロック・サイズによって反復の回数と Vuser の数 が決まります。たとえば、数の桁数が5桁を上限としていてブロック・サイズ が 500 の場合,使用できる数値は 100,000 個(0 ~ 99,999)だけとなります。し たがって,1 Vuser あたり 500 回の反復を実行する場合に実行できる Vuser 数は 200 のみとなります。

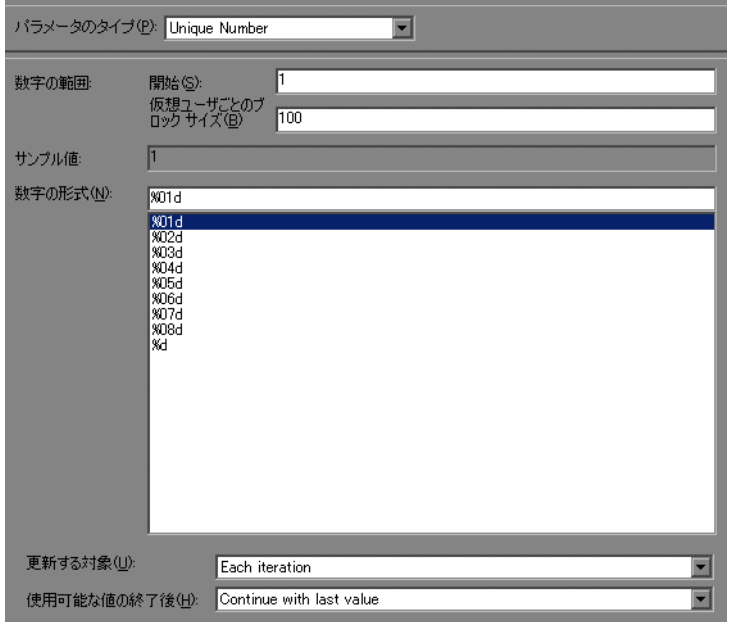

また,ブロック内に一意の数がなくなったときにどのようなアクションを起こ すかを,[**Abort Vuser**](Vuser の中止),[**Continue in a cyclic manner**](循 環して継続),[**Continue with last value**](最後の値で継続)から指定するこ とができます。

一意の数を使えば,パラメータに対して使用可能なすべての値についてシステ ムの動作を確認することができます。たとえば,ID 番号が 100 から 199 の範囲 にある全従業員についてクエリを実行するには、100個の Vuser を作成し、開 始番号を 100 に設定しブロック・サイズを 100 に設定します。各 Vuser には, 100 から 199 までの一意の数字が ID として割り当てられます。

注:[Unique Number](一意の数)パラメータ・タイプではインスタンスが 1 つ 作成されます。複数のパラメータを定義してそれぞれに [Unique Number] (一 意の数)パラメータ・タイプを指定しても,値が互いに重なることはありませ ん。たとえば,2 つのパラメータで,5 回の反復を指定し,ブロック・サイズ を 100 とすると, 最初のグループの Vuser は 1, 101, 201, 301, 401 を使用し, 2 つ目のパラメータを使用する次のグループは 501,601,701,801,901 を使 用します。

一意のパラメータの定義後は,同じパラメータ・ファイルを指定することに よって,ほかのスクリプトでも一意のパラメータを使用できます。このパラ メータは,元のパラメータに割り当てられたすべてのプロパティを保持します。

#### 一意の数のパラメータのプロパティを設定するには,次の手順を実行します。

- **1** 開始値とブロック・サイズを指定します。たとえば,1 から始め,500 までの 数を使用したい場合, 「**開始**] ボックスに1と入力し, 「仮想ユーザごとのブ ロック サイズコ ボックスに 500 と入力します。
- **2**[数字の形式]を選択することによって,一意の数値の長さを指定します。1 桁の数字には **%01d**(または **%d**),2 桁の数字には **%02d** というように指定し ます。VuGen でどのように表示されるかは「**サンプル値**]ボックスで確認でき ます。
- **3**[**Each occurrence**](出現ごと),[**Each iteration**](反復ごと),[**Once**](一 度)のどれかを選択し, Vuser にパラメータ値の更新方法を指定します。詳細 については,278 [ページ「更新方法の選択」](#page-277-0)を参照してください。
- 4 一意の値がなくなった場合には、[使用可能な値の終了後]ボックスで、「Abort **Vuser**](Vuser の中止),[**Continue in a cyclic manner**](循環して継続), [**Continue with last value**] (最後の値で継続) から指定することができます。

注: (LoadRunner ユーザの方へ) Controller でシナリオのスケジュールを設定す る際,「使用可能な値の終了後]オプションは、スケジュール・ビルダの「継 統時間] タブの [実行時間: (時間:分:秒)] オプションに対してのみ適用さ れます。「完了するまで実行する]オプションに対しては無視されるので注意 してください。

5 [**閉じる**] をクリックして設定を適用し, [パラメータのプロパティ] ダイアロ グ・ボックスを閉じます。

#### <span id="page-274-0"></span>**Vuser ID**

注:このパラメータ・タイプは主に LoadRunner のユーザが対象です。

[仮想ユーザ ID]を選ぶと,パラメータは,シナリオの実行中に Controller が Vuser に割り当てる ID 番号で置き換えられます。VuGen からスクリプトを実行 する場合, Vuser ID は常に -1 です。

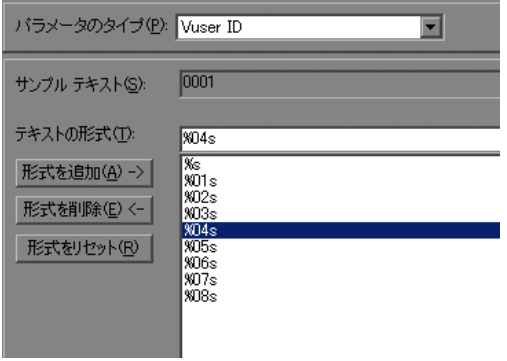

注:この ID は, 「仮想ユーザ] ウィンドウに表示される ID 番号ではなく, 実 行時に生成される一意の ID 番号です。

#### Vuser ID タイプのパラメータのプロパティを設定するには、次の手順を実行し ます。

- **1** 利用可能な既存の形式の中から 1 つを選択するか,新しい形式を作成します。 形式を選択することによって,パラメータの文字列の長さと構造を指定しま す。詳細については,277 [ページ「パラメータ形式のカスタマイズ」を](#page-276-0)参照し てください。
- 2 「**閉じる**]をクリックして設定を適用し,「パラメータのプロパティ]ダイアロ グ・ボックスを閉じます。

## <span id="page-275-0"></span>ユーザ定義関数のプロパティの設定

「パラメータのプロパティ]ダイアログ・ボックスで、[パラメータのタイプ] リストから[**User Defined Function**]を選択します。

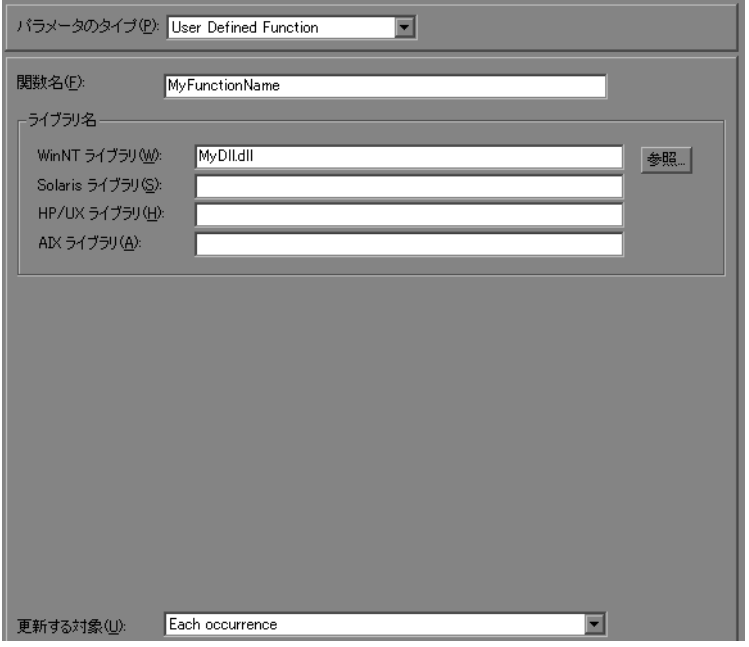

#### ユーザ定義関数のプロパティを設定するには、次の手順を実行します。

- **1**[関数名]ボックスに関数名を指定します。DLL ファイルに作成した関数名を そのまま使用します。
- 2「ライブラリ名]セクションの,該当する「ライブラリ]ボックスにライブラ リを指定します。必要に応じて, [参照] ボタンをクリックしてファイルを検 索します。
- **3** 値の更新方法を選択します。ユーザ定義関数の更新方法の詳細については, 278 [ページ「更新方法の選択」](#page-277-0)を参照してください。

## <span id="page-276-0"></span>パラメータ形式のカスタマイズ

ほとんどのデータ・タイプでは,既存の形式を選択するか新しい形式を作成す ることによって,パラメータの形式をカスタマイズできます。

**注**: パラメータの形式は、記録された値と一致させるようにします。パラメー タの形式が記録されている元の値と異なると,スクリプトを正しく実行できな い場合があります。

パラメータの形式は,生成されるパラメータ文字列の長さと構造を規定しま す。生成されるパラメータ文字列は,実際のパラメータ値と,そのパラメータ に付属するテキストから成ります。たとえば、%05s という形式(小数点の左 に 5 桁)を指定した場合には、Vuser ID の 5 という数字は 1 桁の数字ですが, ほかの桁を 0 で埋めて 00005 と表示されます。数値を空白で埋めて長さを揃え るには,空白を使って揃える桁数をゼロ(0)を先頭に付けずに指定します。 たとえば,%4s と指定した場合,Vuser ID の先頭に空白を追加することによっ てパラメータ文字列が 4 桁に揃えられます。

実際のパラメータ値の前後にテキスト文字列を指定できます。

たとえば,「Vuser No: %03s」という形式を指定した場合, Vuser ID の 1 番は 「**Vuser No: 001**」と表示されます。

[Date/Time](#page-266-1) (日時), Group Name [\(グループ名\)](#page-268-0), [Iteration Number](#page-269-0) (反復回数), [Load Generator Name](#page-269-1) (Load Generator 名), [Vuser ID](#page-274-0) の各パラメータ・タイプに ついて,形式を追加および削除することができます。

#### パラメータ・タイプに形式を追加するには,次の手順を実行します。

- **1**[パラメータのプロパティ]ダイアログ・ボックスで,形式を指定する対象と なるパラメータ・タイプを選択します。
- 2 エディット・ボックス内に形式指定記号を入力し, 「**形式を追加**] をクリック します。

注:形式をリストに追加すると,VuGen によって,形式が Vuser とともに保存 され,以後使用できるようにします。

#### 形式を削除するには,次の手順を実行します。

[パラメータのプロパティ]ダイアログ・ボックスで,既存の形式をリストか ら選択し,「形式を削除]をクリックします。

#### 一連の元の形式を復元するには,次の手順を実行します。

[形式をリセット]をクリックします。

## <span id="page-277-0"></span>更新方法の選択

パラメータのタイプのいくつかを使用するときは,パラメータの値を更新する 方法を指定できます。更新方法を設定するには, [**更新する対象**] ドロップダ ウン・リストから更新方法を選択します。次の更新方法があります。

- ► [Each Occurrence](#page-277-1) (出現ごと)
- ► [Each Iteration](#page-277-2) (反復ごと)
- <span id="page-277-1"></span>▶ Once  $($ <del>−</del>  $)$

#### **Each Occurrence**(出現ごと)

「**出現ごと**」の方法を選択すると,Vuser はパラメータが出現するたびに新しい 値を使います。パラメータを使っているステートメントどうしが関連していな い場合に有用です。たとえば、ランダムなデータを使用する場合には、パラ メータが現れるたびに異なる値を使うと有効です。

#### <span id="page-277-2"></span>**Each Iteration**(反復ごと)

「反復ごと」の方法を選択すると、Vuser はスクリプトで反復ごとに新しい値を 使います。そのパラメータが1つのスクリプトに複数回現れる場合,Vuserは1 回の反復でそのパラメータが現れるたびに同じ値を使います。これは、パラ メータを使うステートメントどうしが関連している場合に有用です。

注:独自に反復カウントを使って反復処理を行うアクション・ブロックを作成 した場合,そこにパラメータが含まれていて,VuGen に反復ごとに値を更新す るよう指定した場合でも、VuGen が対象とする反復は当該ブロックの反復では なく,スクリプト全体のグローバルな反復なので,ブロックの反復ではパラ メータが更新されません。アクション・ブロックの詳細については,415 [ペー](#page-414-0) [ジ「アクション・ブロックの作成」を](#page-414-0)参照してください。

#### <span id="page-278-1"></span>**Once**(一度)

「一度」の方法を選択すると、Vuser はシナリオの実行時に、一度だけパラメータ の値を更新します。Vuser はすべての反復でパラメータのすべての出現箇所で同 じパラメータ値を使います。このタイプは日付と時刻を使う場合に有用です。

## <span id="page-278-0"></span>ファイル・タイプのパラメータのシミュレーション

ファイル・タイプのパラメータを作成した後に,ファイル・パラメータのシ ミュレータを使用して実際のシナリオでパラメータ置換をシミュレートできま す。これにより, Controller でスクリプトを実行する前に, 誤ったパラメータを 修正できます。ファイル・パラメータのシミュレータは,LoadRunner ユーザに のみ関連しています。

注:すべての種類のパラメータ置換をシミュレートできるわけではありませ ん。[次の行を選択]に[**Same line as...**]を選択したり,または[更新する対 **象**]に「Each occurrence](出現ごと)を選択したりすると、ファイル・パ ラメータのシミュレータは起動しません。

ファイル・パラメータのシミュレータを実行するには,次の手順を実行します。

1 [パラメータリスト] ダイアログ・ボックスで, [パラメータをシミュレートす る]をクリックします。「パラメータ シミュレーション]ダイアログ・ボック スが表示されます。

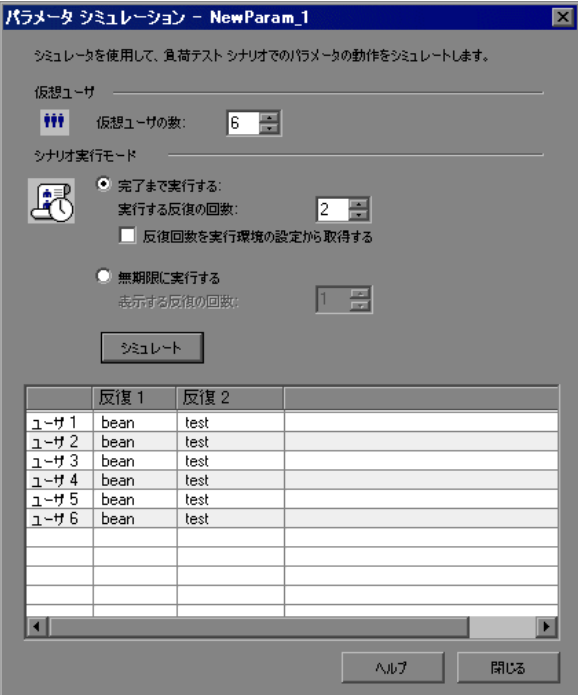

- 2 「**仮想ユーザ数**]ボックスからシミュレーションで実行する Vuser の数を選択し ます。
- **3** シナリオ選択モードを選択します。
	- ▶「完了するまで実行する]を選択する場合,「実行する反復の回数] ボックス で実行する反復の回数を選択するか,または実行環境の設定から数値を取得 します。
	- ▶「無限に実行する]を選択する場合は、表示する反復数を定義する必要があ ります。実行環境の設定の反復回数は無視されます。選択する回数によっ て,各 Vuser の値の分布は変更されません。この回数は表示のみを対象とし ています。

#### 注:

- ▶「無限に実行する]は Controller のスケジューラの「実スケジュール]に準 拠しています。
- **►「パラメータリスト]ダイアログの[次の行を選択]で[Unique](一意)** を選択した場合, 各 Vuser には、シミュレータが(その Vuser のために)置 き換える値を取得する一意の範囲の行が割り当てられます。この設定を使う 場合,[Controller]セクションの Vuser の割り当ての値には,標準設定で [ブロック サイズを自動的に割り当てる] が選択されています。この場合, シミュレーションを実行すると,範囲割り当てはシナリオ実行モードの選択 に従って実施されます。標準設定の選択内容を[仮想ユーザに **X** 件の値を 割り当てる]に変更すると、Vuser は指定した数値を割り当てられ、シナリ オ実行モードの選択は無視されます。
- **4**[シミュレート]をクリックします。

注:ファイル・パラメータのシミュレータでは,256 回の反復および 256 の Vuser をシミュレートできます。

## <span id="page-280-0"></span>ファイル・パラメータのシミュレータの使用方法

次の項ではファイル・パラメータのシミュレータの動作について説明し,シナ リオ実行モードの設定の違いについて示します。

次の例では、「パラメータ リスト]ダイアログ・ボックスで次のように設定し ます。

- ► 新規パラメータの値: Value1 から Value7
- **►[次の行を選択]**: [Unique](一意)
- ▶「使用可能な値の終了後]:「Continue with last value](最後の値で継続)
- **► 「Controller で Vuser の値を割り当てる**]:「ブロック サイズを自動的に割り 当てる]

#### [シナリオ選択モード]:[完了まで実行する]

次の例では、ユーザは3つの Vuser を選択し、シナリオ実行モードを [完了ま で実行する]に設定して 3 回の反復を選択しました。

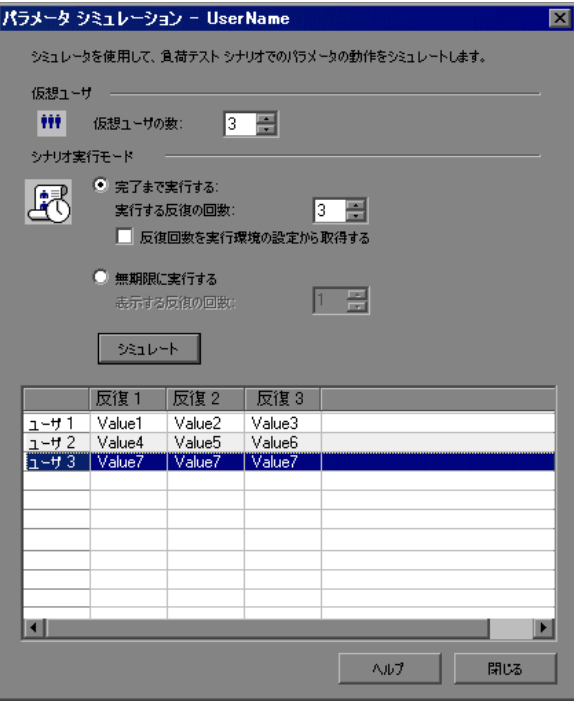

シナリオ実行モードを「完了まで実行する]に設定すると、各 Vuser が受け取 る行の数は反復の数と同じになります。テーブルに十分な行がなくなると,範 囲割り当ては停止します。

シミュレーションが実行されると、最初の Vuser は最初の3つの値を取得しま す(これが反復数です)。2 番目の Vuser は次の 3 つの値を取得します。3 番目 の Vuser は、最初の反復において残りの値を取得します。残りの反復について は,「パラメータ リスト]ダイアログ・ボックスの「使用可能な値の終了後] オプションは[**Continue with last value**](最後の値で継続)に設定されてい るため,3 番目の Vuser は同じ値で続行します。

4 番目の Vuser は失敗します。

#### [シナリオ選択モード]:[無限に実行する]

次の例では、ユーザは3つの Vuser を選択し、シナリオ実行モードを [無限に 実行する]に設定して 3 回の反復が表示されるように選択しています。

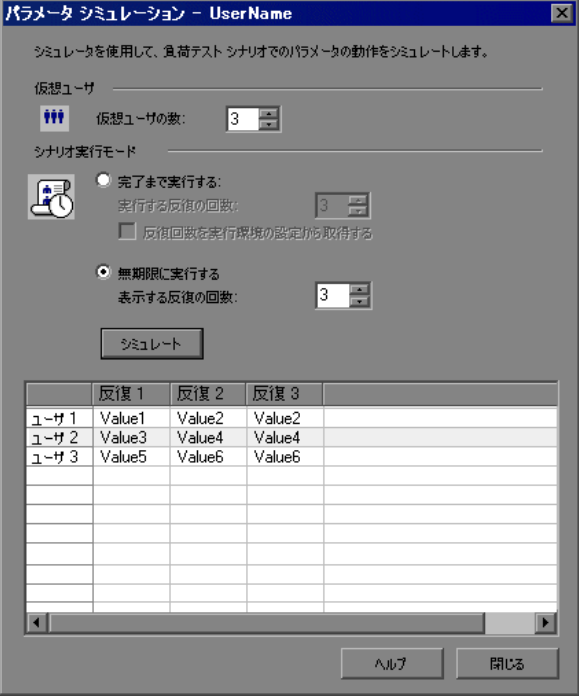

シナリオ実行モードを「無限に実行する]に設定すると、各 Vuser の割り当て 範囲は,.dat ファイル内のセルの数を Vuser 数で割ることによって計算されま す。このシナリオでは,7/3 = 2 です(シミュレータは,最も近い最小の整数を 取得します)。

シミュレーションを実行すると,最初の Vuser は Value1 と Value2 を取得します。 2 番目の Vuser は Value3 と Value4 を取得し,3 番目の Vuser は Value5 と Value6 を 取得します。Vuser は 3 つしかないため, Value7 は振り分けられません。

注:テーブルの最初のカラムのセル上にマウスを移動すると、ツールチップ に,その Vuser に割り当てられ値に関する情報が表示されます。

値が割り当てられていないセル上にマウスを移動すると,ツールチップに,値 が割り当てられなかった理由が表示されます。

適切な値が割り当てられていない場合は,ツールチップは表示されません。

# 第 **3** 部

記録オプション

第 **16** 章

# 選択したプロトコルの記録オプション

本章では,選択したプロトコルの記録オプションについて説明します。

#### 本章の内容

- **► EJB 記録オプション (288 ページ)**
- **▶ RDP 記録オプション (289 ページ)**
- ▶ Citrix 記録オプションについて (294 ページ)
- ▶ Citrix 記録オプションの設定 (300 ページ)
- ➤ [データベース記録オプション\(](#page-300-0)301 ページ)
- ➤ [データベースの詳細記録オプション\(](#page-301-0)302 ページ)
- **▶ AMF記録モードの設定 (305 ページ)**
- ➤ AMF [コード生成オプション\(](#page-308-0)309 ページ)
- ➤ Flex [コード生成オプション\(](#page-309-0)310 ページ)
- ➤ Microsoft .NET [記録オプション\(](#page-311-0)312 ページ)
- **► WCF 記録オプション (318 ページ)**
- **▶ RTE 設定オプション (320 ページ)**
- **▶ RTE [記録オプション\(](#page-320-0)321 ページ)**
- **► SAPGUI 記録オプション (325 ページ)**
- ➤ SAP-Web [記録オプション\(](#page-327-0)328 ページ)
- ▶ 相関記録オプションの設定 (329 ページ)
- ► Web, ワイヤレス, Oracle NCA 記録オプション (331 ページ)

## <span id="page-287-0"></span>**EJB** 記録オプション

EJB Vuser の [Classpath] および [コード生成] の記録オプションを設定できま す。本項では,「コード生成]記録オプションについて説明します。[Classpath] 記録オプションの詳細については、第18章「Java [記録オプション」](#page-356-0)を参照し てください。

**「EJB オプション: コード生成**]オプションを使用して、自動トランザクショ ンと値チェックのセクションでプロパティを設定できます。また,初期化メ ソッドの保管場所も指定できます。

#### **EJB** コード生成記録オプションを設定するには,次の手順を実行します。

1「記録開始]ダイアログ・ボックスの「**オプション**]をクリックします。コー ド生成オプションを編集するには[記録オプション]の[**EJB** オプション **:** コード生成オプション]ノードを選択します。

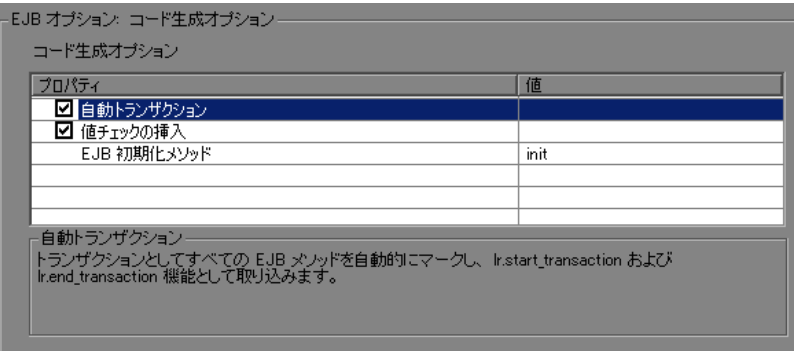

- 2 「**自動トランザクション**]オプションを有効にし,すすべての EJB メソッドをト ランザクションとして扱うように自動的にマークします。これで,すべてのメ ソッドを **lr.start\_transaction** と **lr.end\_transaction** 関数で囲むことになります。 標準設定では、このオプションは有効になっています(つまり、値が「true」 に設定されています)。
- **3**[値チェックの挿入]オプションを有効にし,**lr.value\_check** 関数を各 EJB メ ソッドの後に自動挿入します。この関数は,プリミティブな値および文字列で 返される期待値をチェックします。
- 4 [EJB 初期化メソッド]を選択します。このメソッドには、EJB/JNDI 初期化プ ロパティが書き込まれます。利用可能なメソッドは,**init**(標準設定)と **action** です。
## **RDP** 記録オプション

スクリプトを記録する前に,RDP の動作の記録方法とスクリプトの生成方法を 設定できます。それには記録オプションを設定します。

次の項目について記録オプションの設定が可能です。

- ➤ 289 ページ「RDP [ログイン・オプション」](#page-288-0)
- ➤ 290 ページ「RDP [の基本コードの生成オプション」](#page-289-0)
- **► 292 ページ「RDP [の高度なコード生成オプション」](#page-291-0)**
- <span id="page-288-0"></span>➤ 293 ページ「[RDP Agent Code Generation Options](#page-292-0)」

### **RDP** ログイン・オプション

RDP ログイン・オプションでは,ターミナル・サービスのクライアント・セッ ションの実行方法を指定します。

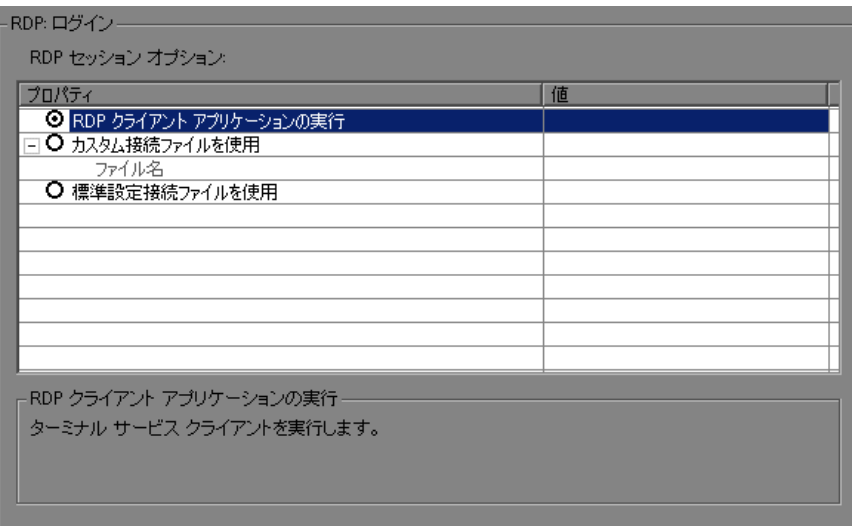

- **► [RDP クライアント アプリケーションの実行**]: ターミナル・サービスのクラ イアントを実行します。
- **►「カスタム接続ファイルを使用**]: 既存の接続ファイルを使用して, ターミナ ル・サービスのクライアントを実行します。このファイルには **\*.rdp** 拡張子が必 要です。ファイル・システムおよびネットワークのファイルを参照できます。

<span id="page-289-0"></span>▶ [標準設定接続ファイルを使用]:ドキュメント・ディレクトリにある **Default.rdp** ファイルを使用して接続します。

### **RDP** の基本コードの生成オプション

基本コードの生成オプションは、VuGen がスクリプトを作成する方法、すなわ ち詳細レベル,トリガ,タイムアウトを制御します。

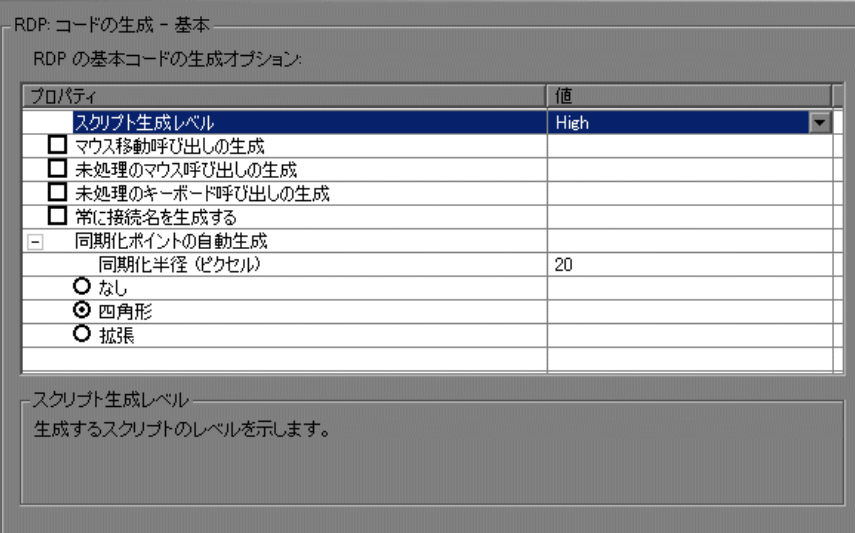

次のオプションを設定できます。

- ▶「スクリプト生成レベル]:スクリプト生成時に使用されるスクリプト・レベル および API 関数タイプ。指定できるレベルは [**高**], [**低**], [未処理] です。
	- ▶ [**高**] : 高レベルのスクリプトを生成します。キーボード・イベントは rdp type 呼び出しに変換されます。同じ座標での連続する2回のマウス· クリックは,ダブルクリックと解釈されます。
	- ▶ 「低]:低レベルのスクリプトを生成します。キーの解放/押下イベントは rdp key イベントに変換されます。修飾キー (Alt, Ctrl, Shift) は、ほかの 関数の KeyModifier パラメータとして使用されます。マウスの解放 / 押下 / 移動イベントは,マウスのクリック / ドラッグ・イベントに変換されます。
	- **▶「未処理**]:ネットワーク・バッファから入力イベントを抽出し,最も単純 な形(キーの解放/押下,マウスの解放/押下/移動)の呼び出しを生成 することによって,未処理レベルのスクリプトを生成します。KeyModifier パラメータは使用されません。
- **► [マウス移動呼び出しの生成]** : スクリプトに rdp\_mouse\_move 呼び出しを生成 します。このオプションを有効にすると,スクリプト・サイズが非常に大きく なります(標準設定では無効)。
- **►「未処理のマウス呼び出しの生成**]: 有効になっているときは, スクリプト・レ ベルが未処理に設定されているかのように **rdp\_mouse\_button\_up/down** 呼び出 しが生成されます。キーボード呼び出しは,スクリプト・レベルのとおりに生 成されます。無効になっているときは,スクリプト・レベルのとおりにマウス 呼び出しが生成されます。スクリプト・レベルが未処理に設定されている場 合,このオプションは無視されます(標準設定では無効)。
- **► [未処理のキーボード呼び出しの生成**]: 有効になっているときは, スクリプ ト・レベルが未処理に設定されているかのように **rdp\_raw\_key\_up/down** 呼び出 しが生成されます。マウス呼び出しは,スクリプト・レベルのとおりに生成さ れます。無効になっているときは,スクリプト・レベルのとおりにキーボード 呼び出しが生成されます。スクリプト・レベルが未処理に設定されている場 合,このオプションは無視されます(標準設定では無効)。
- ▶ [常に接続名を生成する]: 有効になっているときは、関数呼び出しに ConnectionName パラメータが含まれます。無効になっているときは,スクリプ トに複数の rdp\_connect\_server が現れている場合でも, 関数にはこのパラメー タしか含まれないようになります(標準設定では無効)。
- ▶ 「同期化ポイントの自動生成]:同期化ポイントによって, ポップアップやそれ 以外の制御の対象となるウィンドウまたはダイアログ・ボックスが特定の状態 になるのを待っている間,スクリプトの再生を一時停止できます。このオプ ションにより,マウスのクリックおよびドラッグの前に自動的に

**sync\_on\_image** 関数が生成されます(標準設定では有効)。[同期化半径]は, マウス操作から,同期化領域を定義する四角形の端までの距離です。標準設定 値は 20 ピクセルです。

- > [なし]:同期化ポイントは自動的に追加されません。
- ▶ 「四角形]:クリックまたはドラッグした位置を中心とした四角形の同期化 ポイントを作成します。「同期化半径」は、マウス操作から、同期化領域 を定義する四角形の端までの距離です。標準設定値は 20 ピクセルです。
- **►「拡張**]:必要な場所(たとえばボタン)のみ選択されるように、また,UI の変更(たとえばボタンの移動)に反応するように設計された同期化ポイ ントを作成します。同期化領域が認識されないときは,四角形の同期化設 定が使用されます。

## <span id="page-291-0"></span>**RDP** の高度なコード生成オプション

高度なコード生成オプションは,パラメータ名の標準のプレフィックスなど, VuGen がスクリプトを作成する方法を制御します。この設定は上級ユーザが変 更することをお勧めします。

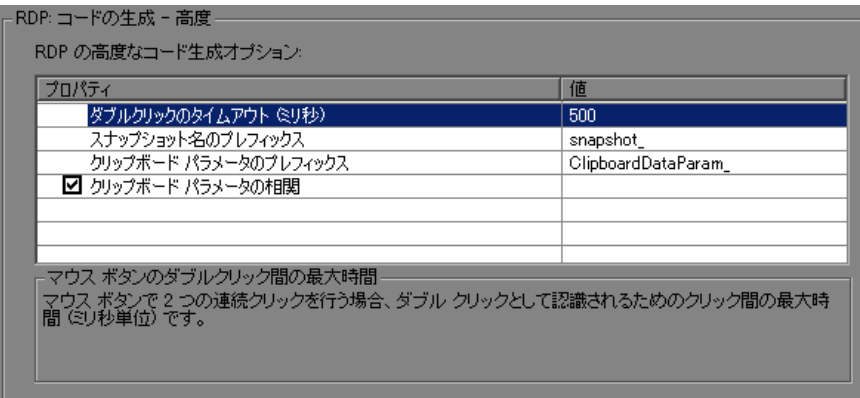

次のオプションを設定できます。

- **>「ダブルクリックのタイムアウト(ミリ秒)**]: ダブルクリックとして認識され るための,マウス・ボタンの 2 つの連続クリック間の最大時間(ミリ秒単位)。 標準設定値は 500 ミリ秒です。
- **►「スナップショット名のプレフィックス**]: 現在のスクリプトで生成されるス ナップショット・ファイルの名前のプレフィックス。これは,スクリプトを結 合する場合に便利です。スクリプトごとに異なるプレフィックスを指定できま す。標準設定値は **snapshot\_** です。
- ► [クリップボード パラメータのプレフィックス]:現在のスクリプトで生成され るクリップボード・パラメータのプレフィックス。これは,スクリプトを結合 する場合に便利です。スクリプトごとに異なるプレフィックスを指定できま す。標準設定値は **ClipboardDataParam\_** です。
- **► [クリップボード パラメータの相関]**: ユーザが送信した記録済みクリップボー ド・テキストを,サーバから受信した同一のテキストを含む相関パラメータと 置換します。

## <span id="page-292-0"></span>**RDP Agent Code Generation Options**

Agent Code Generation Options は, 記録中に Microsoft Agent for Terminal Server エージェントと VuGen が連携する方法を制御します。

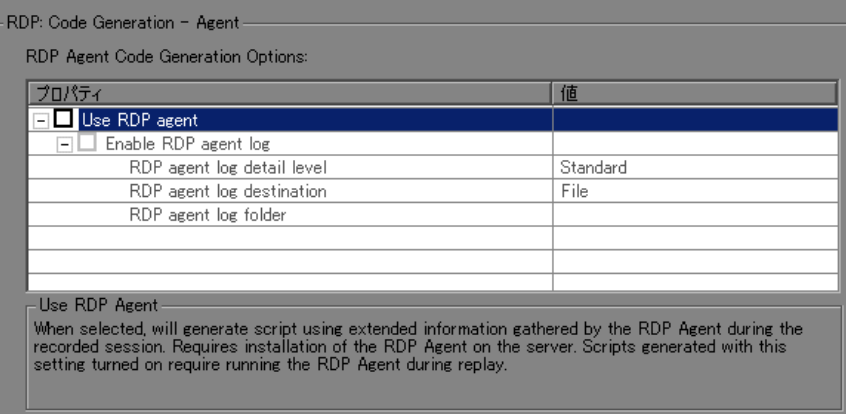

次のオプションを設定できます。

- **▶ [Use RDP agent]**: 記録セッション中に RDP エージェントが収集した情報を 使用してスクリプトを生成します。サーバに LoadRunner RDP エージェントが インストールされている必要があります。
- **► [Enable RDP agent log]**: RDP エージェント・ログを有効にします。
	- **► [RDP agent log detail level]**: RDP エージェント・ログで生成される詳細 のレベルを設定します。[**Standard**]を指定すると最も低いレベルになり, [**Extended Debug**]を指定すると最も高いレベルになります。
	- **► [RDP agent log destination]: RDP エージェント・ログ・データの宛先を** 設定します。[**File**]を指定すると,リモート・サーバ側にのみログ・メッ セージが保存されます。[**Stream**]を指定すると,Vugen マシンにログ・ メッセージが送信されます。[**FileAndStream**]を指定すると,両方の宛先 にログ・メッセージが送信されます。
	- **► [RDP agent log folder]**: RDP エージェント・ログ・ファイルが生成される リモート・サーバ上のフォルダのパス。

# **Citrix** 記録オプションについて

次の項目について Citrix 記録オプションの設定が可能です。

- ▶ [設定記録オプション](#page-293-0)
- ▶ [レコーダ記録オプション](#page-294-0)
- ▶ [コード生成記録オプション](#page-295-0)
- <span id="page-293-0"></span>➤ [ログイン記録オプション\(](#page-296-0)シングル・プロトコルの Citrix ICA スクリプトの場 合のみ)

## 設定記録オプション

**[Citrix : 設定**]記録オプションでは、記録セッション中の Citrix クライアント に対するウィンドウ・プロパティと暗号化設定を設定します。

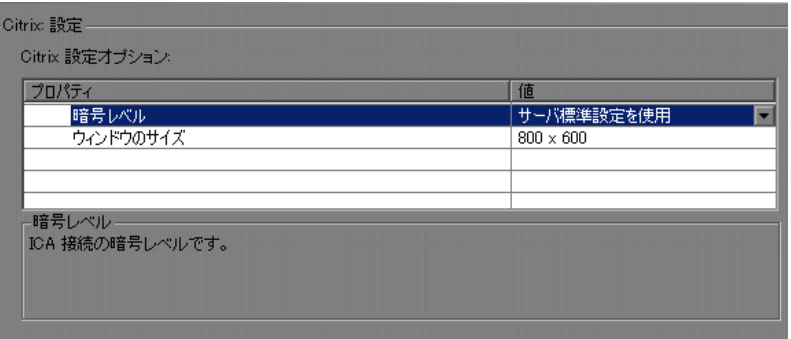

- **►「暗号レベル**]:ICA 接続の暗号化レベル。[基本],「ログイン専用 128 ビッ ト],[**40** ビット],[**56** ビット],[**128** ビット],または[サーバ標準設定値の 使用]から選択します。
- ➤[ウィンドウのサイズ]:クライアント・ウィンドウのサイズ。[**640 x 480**], [**800 x 600**](標準設定),[**1024 x 768**],[**1280 x 1024**],[**1600 x 1200**]から 選択できます。

### <span id="page-294-0"></span>レコーダ記録オプション

**「Citrix レコーダ オプション**]で,記録中にタイトルの変更されたウィンドウ 名を生成する方法を指定できます。画面のスナップショットをスクリプト・ ファイルと一緒に保存するかどうか,また,テキスト同期化関数を生成するか どうかを指定することもできます。

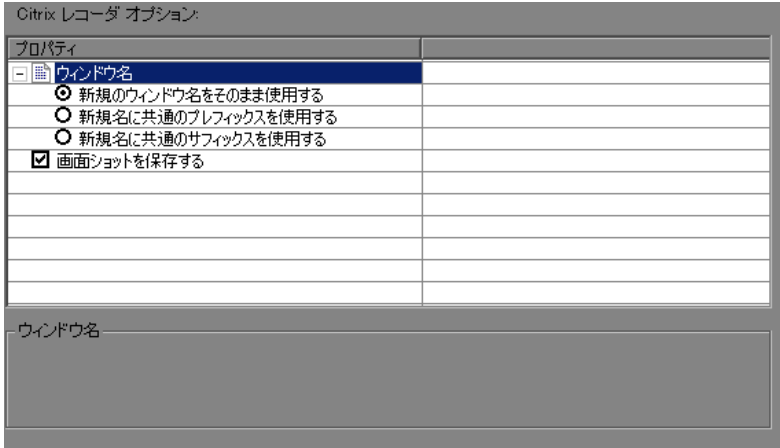

### ウィンドウ名

アプリケーションには,記録中にアクティブなウィンドウの名前が変わるもの があります。スクリプトをそのまま再生しようとすると,Vuser は最初のウィ ンドウ名を使用するため再生が失敗します。記録オプションを使用して,ウィ ンドウの命名規則(VuGen がウィンドウを特定するのに使用する共通のプレ フィックスまたはサフィックス)を指定できます。

たとえば、最初のウィンドウ名が「無題 - メモ帳」であり、アプリケーショ ンの実行中にこのウィンドウの名前が「my\_test - メモ帳」に変わる場合は, VuGen に共通のサフィックス(「メモ帳」)のみを使用するよう指示できます。

記録中のウィンドウ名の生成には次のオプションを使用できます。

- **►「新規のウィンドウ名をそのまま使用する**]:ウィンドウのタイトルをそのまま ウィンドウ名として使用する場合に選択します(標準設定)。
- **►「新規名に共通のプレフィックスを使用する**]:ウィンドウ・タイトルの先頭の 共通文字列をウィンドウ名として使用する場合に選択します。
- **►「新規名に共通のサフィックスを使用する**]:ウィンドウ・タイトルの末尾の共 通文字列をウィンドウ名として使用する場合に選択します。

注:あるいは,記録後に実際のスクリプトでウィンドウ名を変更することもで きます。スクリプト・ビューでウィンドウ名を見つけ,ウィンドウ名の先頭ま たは末尾をワイルドカードの「\*」で置き換えます。ctrx\_sync\_on\_window ("My Application\*", ACTIVATE, ...CTRX\_LAST);

### スナップショット

「**画面ショットを保存する**]:該当する場合,スクリプトのステップごとに, Citrix クライアント・ウィンドウのスナップショットが VuGen によって保存さ れます。記録したアクションをより的確に理解するために,このオプションを 有効にすることをお勧めします。ただし,スナップショットを保存すると使用 するディスク領域が増え,記録セッションの速度が低下します。

### コード生成記録オプション

「コード生成]:記録時に VuGen が情報をキャプチャする方法を設定できます。

<span id="page-295-0"></span>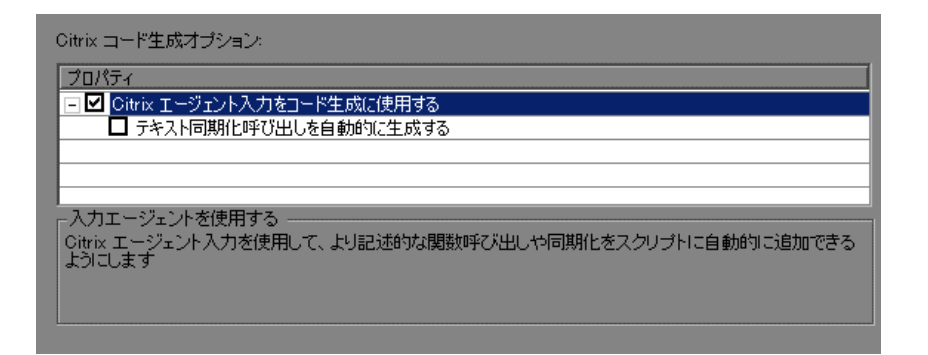

- **►「Citrix エージェント入力をコード生成に使用する**]: Citrix エージェント入力を 使用して、同期化関数が追加されたより説明的なスクリプトを生成します(標 準設定では有効)。
- **► [テキスト同期化呼び出しを自動的に生成する**]: 各マウス・クリックの前に, テキストの同期化を行うテキストで同期ステップを追加します(標準設定では 無効)。

記録中に手動で追加したテキストの同期化ステップは,前述の設定の影響を受 けません。前述のオプションを無効にしても,手動で追加したステップはスク リプトに現れます。記録時におけるテキストで同期ステップの追加の詳細につ いては,『第 **2** 巻 - プロトコル』の「Citrix プロトコル」を参照してください。

前述のオプションは,スクリプトの再生成にも使用可能です。たとえば,当初 「テキスト同期化呼び出しを自動的に生成する]を無効にしてスクリプトを記 録した場合でも,テキストの同期化が含まれるように記録後にスクリプトを再 生成できます。スクリプトの再生成の詳細については,103 [ページ「](#page-102-0)Vuser スク [リプトの再生成」を](#page-102-0)参照してください。

注: VuGen 8.1 以降を使用して、以前のバージョンの VuGen で作成したスクリ プトを再生成した場合,そのスクリプトは以前のバージョンと互換性がなくな ります。つまり,新しいスクリプトを作成したかのような動作になります。

### <span id="page-296-0"></span>ログイン記録オプション

[Citrix : ログイン]記録オプションで,記録セッションに対する接続情報とロ グイン情報を設定します (NFUSE で作業を行っているときは、Web ページを 通じてログインが実行されるため,ログイン・オプションは使用できません)。

ログイン情報を直接設定することも,VuGen に **ica** ファイルに格納されている 既存の設定情報を使用させることもできます。

サーバの名前または VuGen が ctrx\_connect\_server 関数を生成する接続を指定す る必要があります。

ctrx\_connect\_server("steel", "test", "test", "testlab", CTRX\_LAST);

ログイン情報を省略すると,指定したサーバがクライアントによって検出され たときに,情報を入力するよう求められます。

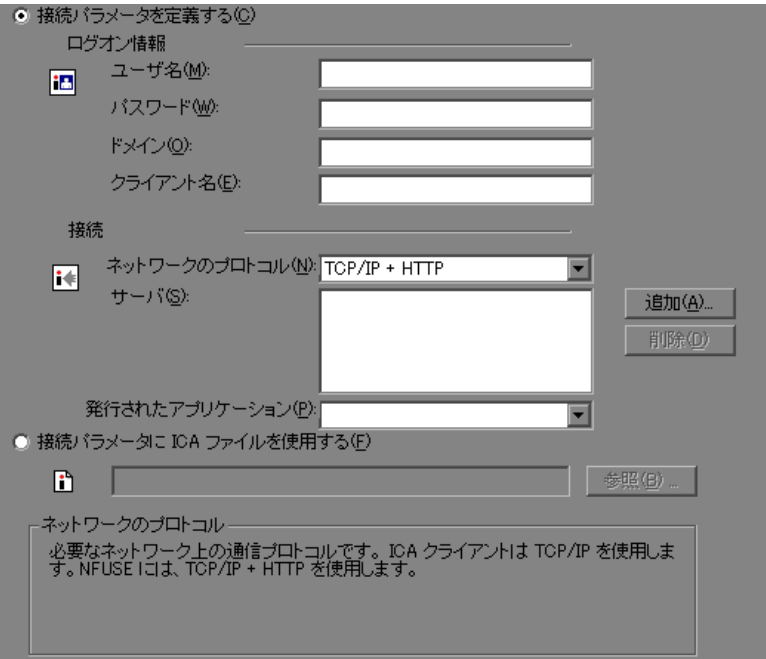

Citrix セッションに関する次のユーザおよびサーバ情報を指定します。

「**ログオン情報**]:このセクションには次のログイン情報が含まれます。

- ➤ Citrix ユーザのユーザ名
- ➤ Citrix ユーザのパスワード
- ➤ Citrix ユーザのドメイン
- **► MetaFrame サーバがクライアントの識別に使用するクライアント名 (任意)。**

[**接続**]:このセクションには次のサーバ情報が含まれます。

**► [ネットワークのプロトコル]**: TCP/IP か TCP/IP+HTTP のどちらかを選択し ます。ほとんどの Citrix サーバは TCP/IP をサポートしています。しかし, 一部のサーバは,ある決まった HTTP ヘッダを持つ TCP/IP のみ許可するよ うに,管理者によって設定されています。通信上の問題が発生した場合は, TCP/IP + HTTP オプションを選択します。

- ▶ [サーバ]: Citrix サーバの名前。新しいサーバをリストに追加するには, 「追加]をクリックし、サーバ名(およびサーバの TCP/IP + HTTP 用ポート) を入力します。複数のサーバが適用されるのは「公開アプリケーション]を 指定したときのみです。特定のアプリケーションのないデスクトップに接続 しようとしている場合は,1 つのサーバのみが表示されます。
- ▶ [発行されたアプリケーション]: Citrix サーバで認識される、発行されたア プリケーションの名前。使用可能なアプリケーションのリストがドロップダ ウン・メニューに含まれています。発行されたアプリケーションが指定され ていない場合, VuGen はサーバのデスクトップを使用します。発行された アプリケーションの追加または名前変更を行った場合は,この記録オプショ ンを閉じてから再度開き,新しいリストを表示します。

Citrix クライアントで,発行されたアプリケーションの名前を変更するに は、Citrix サーバ・マシンで変更を行う必要があります。[管理コンソール] > [アプリケーション]を選択し、新しいアプリケーションを作成するか. 既存のアプリケーションの名前を変更します。

発行されたアプリケーションを指定しなければ,Citrix のロード・バランシ ングは機能しません。サーバのデスクトップにアクセスする場合にロード・ バランシングを使用するには,デスクトップをサーバ・マシンで発行された アプリケーションとして登録し,「発行されたアプリケーション]ドロップ ダウン・リストからこの名前を選択します。

#### 接続パラメータの **ICA** ファイルの使用

既存の.ica ファイルと関連するすべての設定情報がある場合は、「接続パラ メータに **ICA** ファイルを使用する]を選択します。そしてその下のテキスト ボックスに,.ica ファイルのフル・パスを指定します。

ICA ファイルの形式の詳細については,『第 **2** 巻 - プロトコル』の 321 [ページ](www.citrix.com) 「ICA [ファイルについて」および](www.citrix.com) Citrix の Web サイト(www.citrix.com)を参照 してください。

# **Citrix** 記録オプションの設定

記録を行う前に,必要な記録オプションを設定します。

### **Citrix** 記録オプションを設定するには,次の手順を実行します。

- 1 [記録オプション] ダイアログ・ボックスを開きます。[**ツール**] > [**記録オプ** ション]を選択するか,「記録開始]ダイアログ・ボックスで「オプション] ボタンをクリックします。キーボードのショートカット・キーは CTRL キー + F7 キーです。
- 2 「Citrix : ログイン]ノードを選択します(シングル・プロトコルの Citrix ICA スクリプトの場合のみ)。
	- ▶ 既存の ica ファイルと関連するすべての設定情報がある場合は、「接続パラ メータに **ICA** ファイルを使用する]を選択します。ica ファイルのフル・パ スを指定するか, [参照] ボタンをクリックして、ローカル・ディスクまた はネットワークのファイルの場所を見つけます。
	- ▶ ica ファイルがない場合は, 「接続パラメータを定義する]を選択します。こ れは、標準設定です。「接続]情報と「識別]情報を入力します。
- **3**[**Citrix:** 設定]ノードを選択します。暗号化レベルとウィンドウ・サイズを選 択します。
- **4**[**Citrix:** コード生成]ノードを選択します。Citrix エージェントからの情報を使 用して,より説明的なスクリプトを生成するには,ノードのオプションを有効 にします。
- **5**[**Citrix:** レコーダ]ノードを選択します。記録セッション中にタイトルが変わ るウィンドウのウィンドウ名を生成する方法を指定します。
- **6** VuGen が各ステップのスナップショットを保存しないようにするには,[画面 ショットを保存する] をクリアします。
- **7** Nfuse セッションの記録時には,Web の記録モードを「URL ベース」に設定し ます。[一般 **:** 記録]記録オプションを選択し,[**URL** ベースのスクリプト] ノードを選択します。
- **8**[**OK**]をクリックして設定を適用し,ダイアログ・ボックスを閉じます。

# データベース記録オプション

データベース・セッションの記録を開始する前に、記録オプションを設定しま す。自動関数生成,スクリプト・オプション,思考遅延時間の基本的な記録オ プションを設定できます。

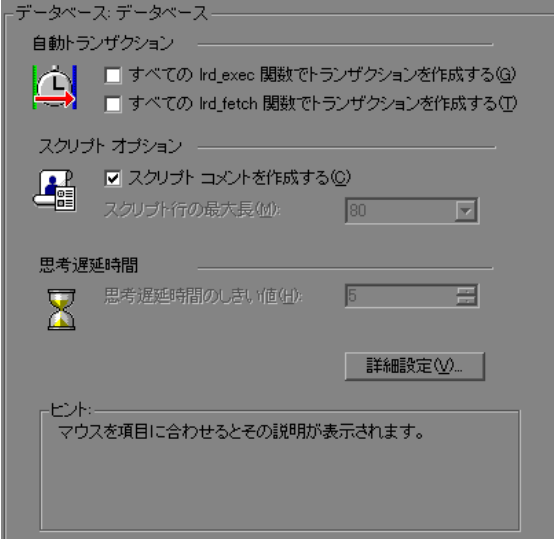

- <mark>≻[自動トランザクション</mark>]: lrd\_exec 関数と lrd\_fetch 関数をすべてトランザク ションとしてマークします。これらのオプションを有効にすると, VuGen に よってすべての **lrd\_exec** 関数または **lrd\_fetch** 関数の前後に **lr\_start\_transaction** と **lr\_end\_transaction** が挿入されます。標準設定では,自動トランザクション は無効になっています。
- **►「スクリプト オプション**] : 記録されたスクリプトに lrd\_stmt のオプションの値 を説明するコメントを生成します。また,スクリプト行の最大長を指定できま す。標準設定の長さは 80 文字までです。
- ▶「思考遅延時間]: VuGen ではオペレータの思考遅延時間が自動的に記録されま す。思考遅延時間のしきい値を設定して,それよりも低い場合には思考遅延時 間を無視するようにできます。記録された思考遅延時間がしきい値を越えてい ると, VuGen によって LRD 関数の前に Ir think time ステートメントが挿入さ れます。記録された思考遅延時間がしきい値を越えている場合,**lr\_think\_time** ステートメントは生成されません。標準設定の値は 5 秒です。

#### データベース記録オプションを設定するには、次の手順を実行します。

- 1 [**ツール**] > [記録オプション] を選択します。[記録オプション] ダイアロ グ・ボックスが開きます。
- **2 Ird exec** ステートメントに対して自動トランザクションを有効にするには, [す べての **lrd\_exec** 関数にトランザクションを作成する]を選択します。 **Ird fetch** ステートメントに対して自動トランザクションを有効には, [すべて

**の Ird\_fetch 関数にトランザクションを作成する**]を選択します。

- **3** スクリプトにわかりやすいコメントを挿入するように設定するには、「スクリ プト コメントを作成する]を選択します。
- 4 VuGen エディタの行の最大長を変更するには, 「スクリプト行の最大長] ボッ クスで最大長を指定します。
- 5 思考遅延時間のしきい値を標準設定の5秒から変更するには、「**思考遅延時間** のしきい値]ボックスに値を指定します。

ログのトレース・レベル,CtLib 関数の生成,コード生成バッファに関して詳 細な記録オプションを設定することもできます。

# データベースの詳細記録オプション

基本的な記録オプションのほかに、ログ·ファイルの詳細、CtLib 固有の関数, バッファ・サイズ,記録エンジンについて詳細な記録オプションも設定できます。

**►「記録ログのオプション**]:トレース・ファイルと ASCII ログ・ファイルの詳細 レベルを設定できます。トレース・ファイルに対して指定できるレベルとして は,「オフ],「エラー トレース],「簡易トレース],および「完全トレース]が あります。[エラー トレース]に設定すると,エラー・メッセージだけがログ に書き込まれます。[簡易トレース]に設定すると、エラーのほかに、記録中 に生成された関数のリストがログに書き込まれます。[完全トレース]に設定 すると,メッセージ,告示,警告などがすべてログに書き込まれます。

記録セッションに関して ASCII タイプのログが生成されるようにも設定できま す。指定できるレベルとしては, [**オフ**], [**簡易詳細**], [**完全詳細**] がありま す。[簡易詳細]設定では,すべての関数がログに書き込まれます。[完全詳 細]設定では、生成されたすべての関数とメッセージが ASCII コードでログに 書き込まれます。

- **► [CtLib 関数のオプション]**: 送信データのタイム・スタンプと, 拡張結果ス テートメントが作成されるように設定できます。
	- ►「送信データのタイム スタンプを作成する]: 標準設定では, VuGen は **mpszReqSpec** パラメータに **TotalLen** キーワードと **Log** キーワードを設定 **して Ird\_send\_data** ステートメントを生成します。「詳細記録オプション] ダイアログ・ボックスでは,**TimeStamp** キーワードも生成するように指定 することができます。既存のスクリプトでこの設定を変更した場合は, [ツール] > [スクリプトの再生成]を選択して Vuser スクリプトを生成し ます。標準設定で **Timestamp** キーワードを生成することは推奨されませ ん。記録中に生成されたタイム・スタンプは再生中に生成されるものと異な るため,スクリプトの実行が失敗するからです。このオプションを使用する 必要があるのは,(**lrd\_send\_data** の後の **lrd\_result\_set** が失敗する)スクリ プト実行中に試行が失敗した後のみです。オプションを指定すれば,生成さ れたタイム・スタンプと,**lrd\_send\_data** を実行して失敗したときのタイ ム・スタンプを相関できるようになります。
	- ▶「拡張結果ステートメントを作成する]:標準設定では、結果セットを準備す る段階で **lrd\_result\_set** 関数が生成されます。このオプションを選択すると, **lrd\_result\_set** 関数を拡張した関数である **lrd\_result\_set\_ext** が生成されます。 この関数は,結果セットを準備するほかに,**ct\_results** からリターン・コー ドとタイプを発行します。
- **►「コード作成のバッファ サイズ**]:コード生成バッファの最大サイズをキロバイ ト単位で指定します。標準設定値は 128 キロバイトです。データベース・セッ ションが長い場合には,より大きなサイズを指定できます。
- **►「記録エンジン**]: VuGen に対して, 旧バージョンの LRD 記録エンジンを使っ てスクリプトを記録するように指示して,VuGen の旧バージョンと互換性を保 つことができます。このプロトコルはシングル・プロトコルのスクリプトにの み適用されます。

### 詳細記録オプションを設定するには、次の手順を実行します。

1 「記録オプション]ダイアログ・ボックスの「データベース]ノードで「**詳細** 設定]ボタンをクリックします。[詳細記録オプション]ダイアログ・ボック スが開きます。

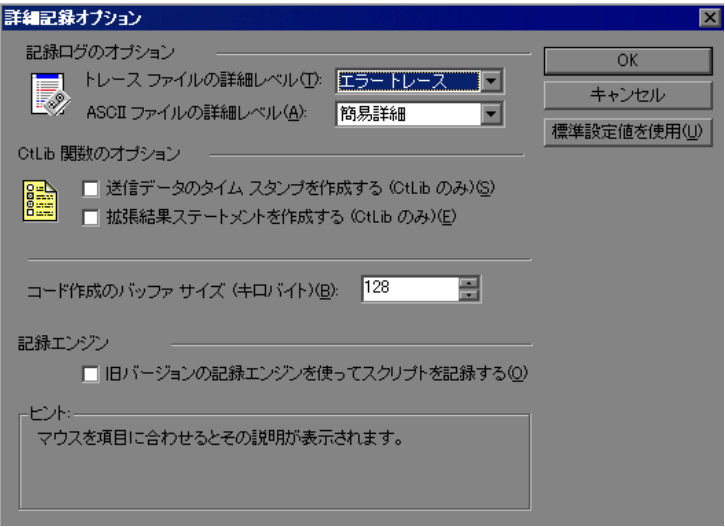

- **2**[トレース ファイルの詳細レベル]を選択します。トレース・ファイルを無効 にするには [オフ] を選択します。
- **3** ASCII ログ・ファイルを生成するには,[**ASCII** ファイルの詳細レベル]ボック スから詳細レベルを選択します。
- **4** CtLib の場合のみ:**lrd\_send\_data** 関数に対する TimeStamp キーワードを生成させ るには, [送信データのタイム スタンプを作成する] オプションを選択します。
- **5** CtLib の場合のみ: lrd\_result\_set の代わりに lrd\_result\_set\_ext を生成させるに は、[拡張結果ステートメントを作成する]オプションを選択します。
- **6** コード生成バッファのサイズを,標準設定の 128 キロバイトから変更するに は, [コード作成のバッファ サイズ] ボックスに使用する値を入力します。
- **7** 下位互換性を維持するために旧バージョンの VuGen の記録エンジンを使うに は、「旧バージョンの記録エンジンを使ってスクリプトを記録する]オプショ ンを選択します。
- **8**[**OK**]をクリックして設定を保存して,[詳細記録オプション]ダイアログ・ ボックスを閉じます。

## **AMF** 記録モードの設定

AMF プロトコルおよび Web プロトコルを使用して Flash Remoting セッションか らスクリプトを生成する方法を VuGen に指定できます。次のオプションがあり ます。

- ➤ AMF [および](#page-304-0) Web
- ➤ [AMF](#page-306-0) のみ
- $\blacktriangleright$  [Web](#page-306-1) のみ

標準設定では,VuGen はスクリプトに AMF 呼び出しのみを生成します。記録 対象プロトコルを設定するには, 「記録オプション]を開き (「**ツール**] > 「**記 録オプション**]), [一般: プロトコル] ノードを選択します。詳細については, 86 [ページ「プロトコルの追加と削除」を](#page-85-0)参照してください。

注:前述のいずれかのオプションで記録した場合でも,後でスクリプトを再生 成してほかのプロトコルが含まれるように,または除外されるようにできま す。スクリプトの再生成の詳細については,103 ページ「Vuser [スクリプトの再](#page-102-0) [生成」](#page-102-0)を参照してください。

### <span id="page-304-0"></span>**AMF** および **Web**

AMF プロトコルと Web プロトコルの両方を有効にした場合,VuGen はビジネ ス・プロセス全体の関数を生成します。AMF データに遭遇すると,適切な AMF 関数を生成します。

次のコードの抜粋では,VuGen は Web 関数(**web\_url**)と AMF 関数 (**amf\_call**,**amf\_define\_envelope\_header\_set**)の両方を生成しています。

```
web_url("flash",
   "URL=http://testlab:8200/flash/", "Resource=0", 
   ...
   "Snapshot=t1.inf", 
   EXTRARES, 
   "Url=movies/XMLExample.swf", "Referer=", ENDITEM, 
   "Url=movies/JavaBeanExample.swf", "Referer=", ENDITEM, 
   LAST);
web link("Sample JavaBean Movie Source",
   "Text=Sample JavaBean Movie Source", 
   "Snapshot=t2.inf", 
   EXTRARES, 
   "Url=XMLExample.swf", "Referer=", ENDITEM, 
   "Url=JavaBeanExample.swf", "Referer=", ENDITEM, 
   LAST);
amf_set_version("0");
amf define header set("Id=amf header set",
   HEADER, 
   "Name=amf_server_debug", 
   "MustUnderstand=true", 
   "Data=<object><boolean key=¥"coldfusion¥">true</boolean>
          <boolean key=¥"""amfheaders¥">false</boolean>...
   LAST);
amf_call("flashgateway.samples.FlashJavaBean.testDocument",
   "Gateway=http://testlab:8200/flashservices/gateway", 
   "AMFHeaderSetId=amf_header_set", 
   "Snapshot=t3.inf", 
   MESSAGE, 
   "Method=flashgateway.samples.FlashJavaBean.testDocument", 
   "TargetObjectId=/1", 
   BEGIN_ARGUMENTS, 
   "<xmlString><![CDATA[<TEST message=¥"test¥"><INSIDETEST/>
      </TEST>]]></""xmlString>", 
   END_ARGUMENTS, 
   LAST);
```
### <span id="page-306-0"></span>**AMF** のみ

Flash Remoting をエミュレートするのに AMF 呼び出しのみを必要とする場合 は,Web 呼び出しを無効にして,AMF 呼び出しのみを生成できます。

次の例は、AMF プロトコルを有効にし, Web プロトコルを無効にして、前述の セッションを記録したものです。

```
Actions()
{
amf_set_version("0");
amf define header set("Id=amf header set",
   HEADER, 
   "Name=amf_server_debug", 
   "MustUnderstand=true", 
   "Data=<object><boolean key=¥"coldfusion¥">true</boolean>
          <boolean key=¥"""amfheaders¥">false</boolean>...
   LAST);
amf_call("flashgateway.samples.FlashJavaBean.testDocument",
   "Gateway=http://testlab:8200/flashservices/gateway", 
   "AMFHeaderSetId=amf_header_set", 
   "Snapshot=t3.inf", 
   MESSAGE, 
   "Method=flashgateway.samples.FlashJavaBean.testDocument", 
   "TargetObjectId=/1", 
   BEGIN_ARGUMENTS, 
   "<xmlString><![CDATA[<TEST message=¥"test¥"><INSIDETEST 
   /></TEST>]]></"
   "xmlString>", 
   END_ARGUMENTS, 
   LAST);
...
```
なお,この記録は,完全なビジネス・プロセスを示すものではありません。 AMF を使用する Flash Remoting 呼び出しの例を示しているに過ぎません。

#### <span id="page-306-1"></span>**Web** のみ

Web のみのオプションは,代替として Web HTTP 技術を使用します。AMF 呼び 出しは生成されません。代わりに,Flash Remoting 情報を持つ **web custom request** 関数が生成されます。

次の例は,前述のセグメントを AMF なしで再生成したものです。

web\_url("flash", "URL=http://testlab:8200/flash/", "Resource=0", "RecContentType=text/html", "Referer=", "Snapshot=t1.inf", "Mode=HTML", EXTRARES, "Url=movies/XMLExample.swf", "Referer=", ENDITEM, "Url=movies/JavaBeanExample.swf", "Referer=", ENDITEM, LAST); web link("Sample JavaBean Movie Source", "Text=Sample JavaBean Movie Source", "Snapshot=t2.inf", EXTRARES, "Url=XMLExample.swf", "Referer=", ENDITEM, "Url=JavaBeanExample.swf", "Referer=", ENDITEM, LAST); web custom request("gateway", "URL=http://testlab:8200/flashservices/gateway", "Method=POST", "Resource=0", "RecContentType=application/x-amf", "Referer=", "Snapshot=t3.inf", "Mode=HTML", "EncType=application/x-amf", "BodyBinary=¥¥x00¥¥x00¥¥x00¥¥x01¥¥x00¥¥x10amf\_server\_debug¥¥x01¥¥x00¥¥x0

0¥¥x00`¥¥x03¥¥x00¥ncoldfusion¥¥x01¥¥x01¥¥x00¥namfheaders¥¥x01¥¥x00¥¥x00¥¥ x03amf¥¥x01¥¥x00¥¥x00¥¥x0Bhttpheaders¥¥x01¥¥x00¥¥x00¥trecordset¥¥x01¥¥x01 ¥¥x00¥¥x05error¥¥x01¥¥x01¥¥x00¥¥x05trace¥¥x01¥¥x01¥¥x00¥¥x07m\_debug¥¥x01 ¥¥x01¥¥x00¥¥x00¥t¥¥x00¥¥x01¥¥x00/flashgateway.samples.FlashJavaBean.testDoc ument¥¥x00¥¥x02/1¥¥x00¥¥x00¥¥x004¥n¥¥x00¥¥x00¥¥x00¥¥x01¥¥x0F¥¥x00¥¥x00 ¥¥x00\*<TEST message=¥"test¥"><INSIDETEST /></TEST>",

LAST);

## **AMF** コード生成オプション

Flex アプリケーションを記録する際,状況によっては、VuGen で外部オブジェ クトをデコードできないことがあります。これは,Flex 2 アプリケーションで 使用されている独自のエンコード・スキームによるものです。

この問題に対処するには,コードが解読不能なときはユーザ定義要求関数を生 成するように設定します。

AMF 記録オプションを指定すると,VuGen は外部オブジェクトの AMF 呼び出 し要求を生成しようとします。すべての外部オブジェクトを標準の AMF3 オブ ジェクトとしてデコードし,**amf\_call** 関数を生成します。

このオプションを無効にすると(標準設定), VuGen は、外部オブジェクトに 遭遇したとき,未解析の AMF3 バイナリ・データが含まれるユーザ定義要求関 数を生成します。

注:このオプションを有効にすると,コード生成の安定性が低下することがあ ります。

外部オブジェクトの **AMF** コード生成を設定するには,次の手順を実行します。

- 1 [記録オプション] ダイアログ・ボックスを開きます。[**ツール**] > [**記録オプ** ション]を選択するか,「記録開始]ダイアログ・ボックスで「オプション] ボタンをクリックします。キーボードのショートカット・キーは CTRL キー + F7 キーです。
- **2**[**AMF:** コードの生成]ノードを選択します。外部オブジェクトに対して標準の amf\_call 関数を生成するには、この記録オプションを有効にします。

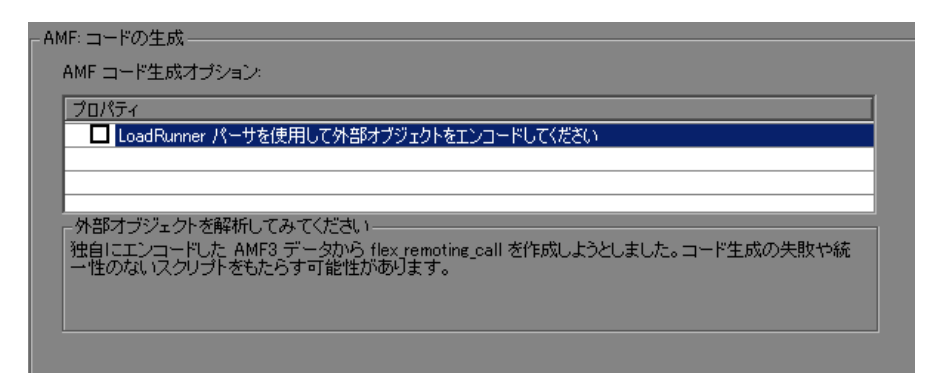

## **Flex** コード生成オプション

Flex アプリケーションを記録する際, 状況によっては, VuGen で外部オブジェ クトをデコードできないことがあります。これは,Flex 2 アプリケーションで 使用されている独自のエンコード・スキームによるものです。

この問題に対処するには,コードが解読不能なときは **flex\_web\_request** 関数を 生成するように設定します。

この問題に対処するオプションは2つあります。

1)LoadRunner パーサを使用して,外部オブジェクトの Flex リモート要求を生 成するよう試みます。すべての外部オブジェクトを標準の AMF3 オブジェクト としてデコードし,Flex 関数を生成します。

2)サーバのパーサを使用して,外部オブジェクトの Flex リモート要求を生成 するよう試みます。すべての外部オブジェクトを標準の AMF3 オブジェクトと してデコードし,**flex\_amf\_call** 関数を生成します。

両方のオプションを無効にすると(標準設定),VuGen は,外部オブジェクト に遭遇したとき、未解析の AMF3 バイナリ・データが含まれる **flex web request** 関数を生成します。

注:LoadRunner パーサによるエンコードを有効にすると,コード生成の安定性 が低下することがあります。

### 外部オブジェクトの **Flex** コード生成を設定するには,次の手順を実行します。

 **1**[記録オプション]ダイアログ・ボックスを開きます。[ツール]>[記録オプ ション]を選択するか, [記録開始] ダイアログ・ボックスで [オプション] ボタンをクリックします。

 **2**[**Flex:** コードの生成]ノードを選択します。[**LoadRunner** パーサを使用して 外部オブジェクトをエンコードしてください]チェック・ボックスを選択し, [**OK**]をクリックします。

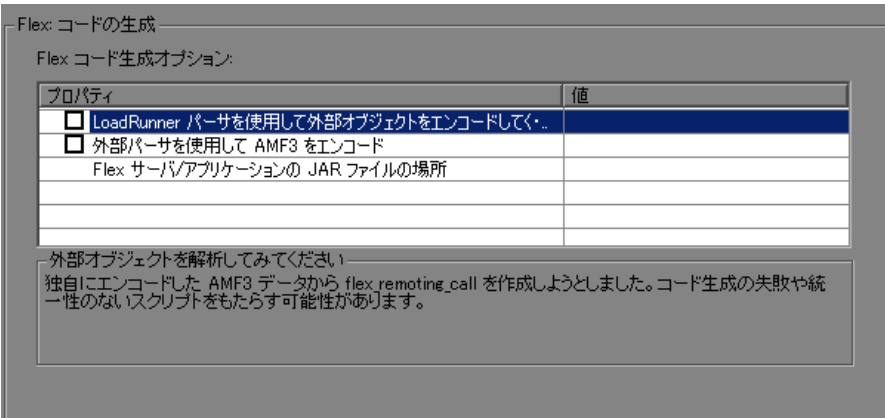

- **3** スクリプトを再生成します。コード生成ログでエラーがないか確認します。ス クリプトに **web\_custom\_request** ステップも **flex\_custom\_request** ステップ もなければ,問題は解決されており,手順は完了します。
- **4** 前述のステップが成功していなかった場合は, [**ツール] > [記録オプション]** に戻り,[**Flex:** コードの生成]ノードを選択します。
- **5**[外部パーサを使用して **AMF3** をエンコード]チェック・ボックスを選択します。
- **6** サーバとアプリケーションの jar ファイルをマシン上の任意のディレクトリ, および,Load Generator の同じディレクトリにコピーします。サポートされて いるサーバおよび使用すべき jar ファイルの詳細については、HP ソフトウェ ア・サポートにお問い合わせください。
- **7**[ツール]>[記録オプション]を選択し,[**Flex:** コードの生成]ノードを選択 **します。[Flex サーバ / アプリケーションの JAR ファイルの場所] オプション** の右側に、マシン上の各 jar ファイルの場所をセミコロンで区切って指定しま す。たとえば,C:¥Jars¥Myapp.jar;C:¥Jars¥MyServer.jar のように指定します。
- **8**[**OK**]をクリックします。
- **9** スクリプトを再生成します。コード生成ログでエラーがないか確認します。ス クリプトに **web\_custom\_request** ステップも **flex\_custom\_request** ステップ もなければ,問題は解決されており,手順は完了します。問題が解決されない 場合は,HP ソフトウェア・サポートにお問い合わせください。

## **Microsoft .NET** 記録オプション

スクリプトの記録オプションと Microsoft .NET 固有の記録オプションの両方を 設定できます。本項では、Microsoft .NET 固有の記録オプションについて説明 します。スクリプト記録オプションの詳細については,371 [ページ「スクリプ](#page-370-0) [ト生成オプションの設定」](#page-370-0). を参照してください。

Microsoft .NET 固有の記録オプションは、記録設定と .NET フィルタを対象とし ます。

記録設定では、ログ、シリアライズ、デバッグ、およびログのトレース・レベ ルを制御できます。詳細については,313 ページ「.NET [記録オプション・ダイ](#page-312-0) アログ・ボックスを開くには,「ツール]>「記録オプション]を選択し,「記 [録\]ノードを選択します。」を](#page-312-0)参照してください。

フィルタ・オプションでは、記録用のフィルタを標準の .NET Remoting, ADO.NET,エンタープライズ・サービス,または WCF フィルタから選択でき ます。また,カスタム・フィルタを作成し,必要に応じて設定できます。詳細 については,『第 **2** 巻 - プロトコル』の第 36 章「Microsoft .NET フィルタ」を 参照してください。

WCF 全二重通信の記録の詳細については,318 ページ「WCF [記録オプション」](#page-317-0) を参照してください。

記録オプションの中には,コードの再生成に関係するものもあります。特定の オプションを指定してスクリプトを記録したら,コード生成オプションを変更 して,別の設定または別の言語を使用してスクリプトを再生成できます。オプ ションを変更してスクリプトを再生成するには, [**ツール**] > [スクリプトの **再生成**]を選択します。「スクリプトの再生成]ダイアログ・ボックスで,「オ **プション**]をクリックします。詳細については, 103 ページ「Vuser [スクリプト](#page-102-0) [の再生成」を](#page-102-0)参照してください。

<span id="page-312-0"></span>.NET 記録オプション・ダイアログ・ボックスを開くには, [ツール] > [記録 オプション]を選択し,[記録]ノードを選択します。

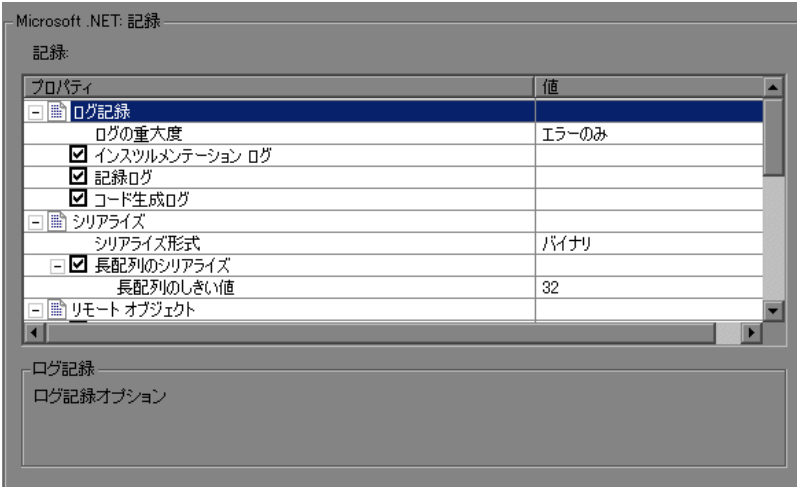

次の領域に関して,スクリプトを設定できます。

- ➤ [ログ](#page-312-1)
- ▶ [シリアライズの設定](#page-313-0)
- ➤ [リモート・オブジェクト](#page-314-0)
- ▶ WCF [全二重バインディング](#page-316-0)
- ➤ [デバッグ・オプション](#page-316-1)
- ➤ [フィルタ](#page-316-2)
- ➤ [コード生成](#page-316-3)

#### ログ

<span id="page-312-1"></span>▶ 「ログ]オプションを使用して、記録ログ・ファイルに記録される情報の詳細 度(「ログの重大度])を設定できます。ログのレベルは「エラーのみ](標準 設定)または「デバッグ]に設定します。重大度の設定は以降の説明に従って 有効にするすべてのログに適用されます。ログを詳細に記録すると記録時間が 大幅に増えることがあるので、HP のサポートによる特別な指示がある場合を 除き、必ず「エラーのみ]ログを使用してください。

- ▶ [インスツルメンテーション ログ]: インスツルメンテーション・プロセスに関 するメッセージをログ記録します(標準設定では有効)。
- **▶「記録ログ**]:記録中に発行されたメッセージをログ記録します(標準設定では 有効)。
- <span id="page-313-0"></span>**►「コード生成ログ**]:コード生成段階で発行されたメッセージをログ記録します (標準設定では有効)。

### シリアライズの設定

[シリアライズ]設定ではシリアライズ形式を設定できます。

VuGen は記録中に未知のオブジェクトに遭遇した場合,オブジェクトがシリア ライズをサポートしていればシリアライズを使用します。未知のオブジェクト は,たとえばフィルタに包含されていなかったために,その生成が記録されな かった入力引数などが考えられます。シリアライズによって,未知の引数をメ ソッドに渡すことによるコンパイルエラーがなくなります。オブジェクトがシ リアライズされる場合,カスタム・フィルタを設定してこのオブジェクトを記 録することをお勧めします。

- **►「シリアライズ形式**]:シリアライズをサポートするクラスの記録時に VuGen に よって作成されるシリアライズ・ファイルの形式です。[バイナリ],[**XML**], または「両方]を設定できます。バイナリ形式の利点は、圧縮率が高いため, より高速であるということです。バイナリ形式の不利な点は,XML と同じよ うにはデータを操作できない点です。
- **►「長配列のシリアライズ**]:シリアル化可能なオブジェクトが含まれる長配列 (たとえばプリミティブの配列)には,VuGen のシリアル化メカニズムを使用 します。このオプションを有効にすると,配列サイズがしきい値以上の場合 に,LrReplayUtils.GetSerializedObject 呼び出しが生成されます。
- **►「長配列のしきい値**]:長配列とみなされる配列のしきい値サイズ。配列サイズ がこのサイズ以上の場合,シリアル化可能なオブジェクトが検出されたときに シリアライズされます。

ヒント:XML のシリアル化の場合は,XML ファイルの内容を表示できます。 ファイルの内容を表示するには,右クリック・メニューから[**XML** の表示]を 選択します。

#### リモート・オブジェクト

本項では,プロキシ関連の記録オプションを定義します。

<span id="page-314-0"></span>**>「インプロセス オブジェクトを記録する**] : サーバがクライアントと同じプロセ スでホストされている場合に,クライアントとサーバの間のやり取りを記録し ます。このアクションは純粋なクライアント / サーバ・トラフィックではない ため,通常は重要ではありません。インプロセス・メソッドが関係する場合, たとえば,特定のエンタープライズ・サービス・アプリケーションでは,この オプションを有効にしてインプロセス・メソッドをキャプチャできます(標準 設定では無効)。

### 非同期呼び出し

次の項では,リモート・オブジェクトおよびコールバック・メソッドで使用す る非同期呼び出しの処理方法を指定します。このオプションは,主に .NET Remoting と WCF の環境に関係します。

- ▶「標準設定で元のコールバックを呼び出す]:スクリプトの生成時および再生時 に,記録されたアプリケーションの元のコールバックを使用します。コール バック・メソッドがフィルタで明示的に除外されている場合は,このオプショ ンが有効になっていてもコールバックは除外されます。GUI の更新など,ビジ ネス・プロセスに直接関係のないアクションをコールバックが実行している場 合は,このオプションを必ず無効にしてください。
- ▶「非同期コールバックを生成する]:このオプションは、元のコールバックが記 録されなかった場合にコールバックを処理する方法を定義します。これは、前 述のオプション(「**標準設定で元のコールバックを呼び出す**])が無効になって いるとき,あるいは,コールバックが明示的に除外されているときに関係して きます。

このオプションを有効にすると,再生中に元のコールバックの代わりに呼び出 されるダミー・メソッドが作成されます。このダミー・コールバックは,スク リプトの **callbacks.cs** セクションに生成されます。

このオプションを無効にすると,コールバックの代わりに NULL 値が挿入さ れ,イベントがその都度記録されます。

次のコードは, [非同期コールバックを生成する] が有効になっているときの Calculator クライアントのスクリプト生成を示しています。

lr.log("Event 2: CalculatorClient\_1.Add(2, 3);"); Int32RetVal = CalculatorClient\_1.Add(2, 3);  $//$  Int32RetVal = 5:

callback\_1 = new AsyncCallback(this.**OnComplete1**); lr.log("Event 3: CalculatorClient\_1.BeginAdd(2, 3, callback\_1, null);"); IAsyncResult\_1 = CalculatorClient\_1.BeginAdd(2, 3, callback\_1, null);

コールバック・メソッド OnComplete1 を表示するには,左側の表示枠で **callback.cs** ファイルをクリックします。

次のコードは,「非同期コールバックを生成する]が無効になっているときの スクリプト生成を示しています。コールバックの代わりに NULL が生成され, コールバック・イベントがその都度記録されています。

lr.log("Event 3: CalculatorClient\_1.BeginAdd(2, 3, **null**, null);"); IAsyncResult\_1 = CalculatorClient\_1.BeginAdd(2, 3, **null**, null);

lr.log("Event 5: CalculatorClient\_1.EndAdd(IAsyncResult\_1);"); Int32RetVal = CalculatorClient\_1.EndAdd(IAsyncResult\_1);  $//$  Int32RetVal = 5;

lr.log("Event 6: ((ManualResetEvent)(IAsyncResult\_1.AsyncWaitHandle));"); ManualResetEvent 1 = ((ManualResetEvent)(IAsyncResult 1.AsyncWaitHandle));

lr.log("Event 7: ManualResetEvent\_1.Close();"); ManualResetEvent\_1.Close();

注:特定の記録オプションを指定してスクリプトを記録した後で、記録オプ ションを変更する場合,スクリプトを再度記録する必要はありません。代わり に,新しい設定でスクリプトを再生成します。詳細については,103 [ページ](#page-102-0) 「Vuser [スクリプトの再生成」を](#page-102-0)参照してください。

### <span id="page-316-0"></span>**WCF** 全二重バインディング

WCF(Windows Communication Foundation)を使用しているアプリケーションに ついてオプションを設定できます。詳細については,『第 **2** 巻 - プロトコル』 の第 35 章「Microsoft .NET プロトコル」を参照してください。

### デバッグ・オプション

デバッグ・オプションではスタックを追跡してサイズを指定できます。

- <span id="page-316-1"></span>**►「スタック トレース**]: スクリプト内の各呼び出しのスタックの内容を追跡しま す。これにより,アプリケーションで使用されたクラスおよびメソッドを確認 できます。これは,フィルタに追加する参照,名前空間,クラス,またはメ ソッドを調べるのに便利です。追跡を有効にすると,記録時のアプリケーショ ンのパフォーマンスに影響します。標準設定では,追跡は無効になっています。
- ▶「スタック トレースの制限指定]:スタックに格納される呼び出しの最大数。標 準設定値は 20件までです。呼び出しの数が上限を超えた場合, VuGen はそれ らを切り捨てます。

#### <span id="page-316-2"></span>フィルタ

[すべてのアセンブリを無視することを標準設定にする]: 選択したフィルタに よって明示的に含まれていないすべてのアセンブリを無視します。このオプ ションが無効の場合, Vugen は、記録中にロードされる各アセンブリで一致す るフィルタ・ルールを検索します。

### <span id="page-316-3"></span>コード生成

[コードの生成]オプションでは,コード生成中に警告およびスタック・ト レースを表示するかどうかを指定できます。

- **►「警告を表示する**]:コード生成中に発行された警告メッセージを表示します。
- **►「スタック トレースを表示する**]:記録されたスタック・トレースが存在する場 合,表示します。
- **►「すべてのイベント サブスクリプションを表示する**] : 記録されたすべてのイベ ント・サブスクリプションのコードを生成します(標準設定では無効)。この オプションが無効な場合, VuGen は、発行者 (イベントを発行するオブジェク ト)と登録者(イベントの通知を受け取るオブジェクト)の両方がフィルタに 追加されているイベントのコードのみを生成します。

# <span id="page-317-0"></span>**WCF** 記録オプション

WCF 全二重通信の記録オプションにより,負荷テストに効果的なスクリプトを 生成できます。次の項目について記録オプションの設定が可能です。

▶ [ダミー・コールバック実装の生成](#page-317-1)

➤『第 **2** 巻 - プロトコル』のデュアル HTTP バインディングの記録

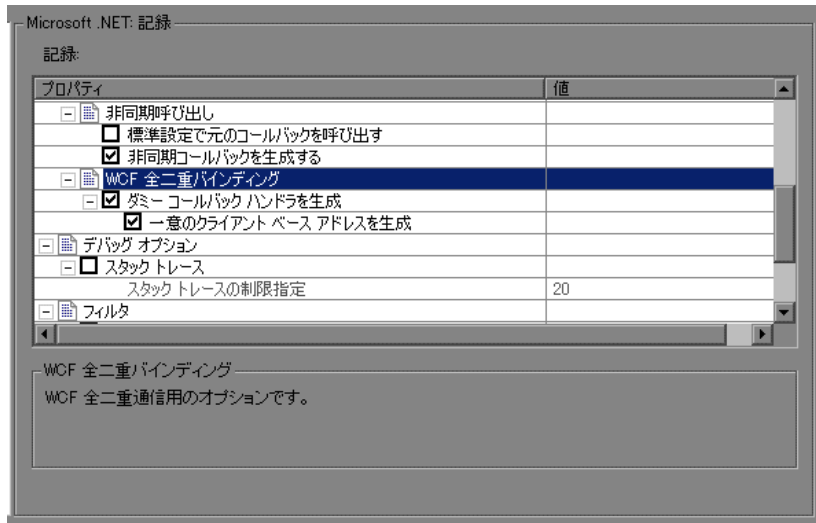

### <span id="page-317-1"></span>ダミー・コールバック実装の生成

[ダミー コールバック ハンドラを生成]記録オプションを指定すると,全二重 通信の元のコールバックをダミー・コールバックで置き換えるように設定され ます。

ダミー・コールバック実装では,次のアクションが行われます。

▶ 引数の格納。サーバは、再生中にハンドラを呼び出した場合、そのメソッドの 引数をメモリ・マップのキー値に保存します。

▶ 再生の同期化。次の応答が到着するまで、スクリプトの実行を停止します。 VuGen は、記録中にコールバックが発生したポイントに同期化を配置します。 スクリプトでは警告で示されます。

#warning: Code Generation Warning // ここで次の応答を待機。 // 記録時の元のコールバックは次のとおり:...

同期化の一部として,スクリプトは GetNextResponse を呼び出し,格納されて いる値を取得します。

Vuser<**Callback\_Name**>.GetNextResponse();

### ダミー・コールバック記録オプションの有効化

標準設定では,このオプションは有効になっています。

この記録オプションを有効にするには、次の手順を実行します。

- 1 [ツール] > [記録オプション]を選択します。
- 2 **[Microsoft .NET: 記録**] ノードを選択します。

[ダミー コールバック ハンドラを生成]を選択します。

# **RTE** 設定オプション

ターミナル・エミュレーション中に使用される文字セットに合わせて、記録オ プションを設定できます。標準設定の文字セットは ANSI です。漢字その他の マルチバイト・プラットフォームの場合は,DBCS(ダブルバイト文字セット) を指定できます。

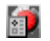

「設定]記録オプションを表示するには、ツールバーの「記録オプション]ボ タンをクリックするか, [ツール] > [記録オプション]を選択します。[RTE] の[設定] ノードを選択します。

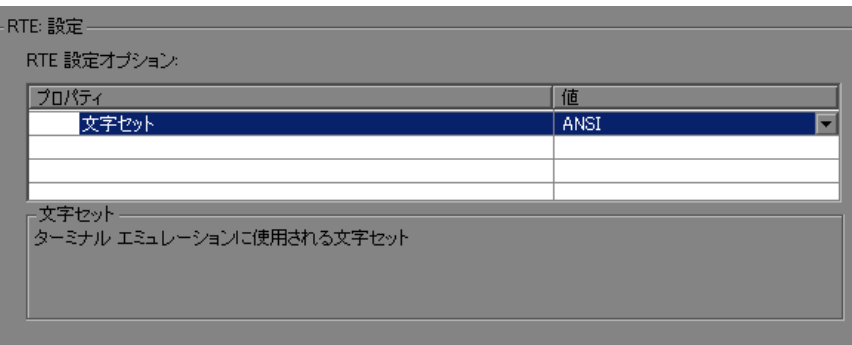

## **RTE** 記録オプション

記録オプションを設定することで, VuGen によって RTE 関数用に生成される コードをカスタマイズできます。記録オプションの設定には「記録オプショ ン]ダイアログ・ボックスを使います。

「記録オプション]ダイアログ・ボックスを表示するには、ツールバーの「記 印 録オプション]ボタンをクリックするか,「ツール]>「記録オプション]を 選択します。[**RTE : RTE**]ノードを選択します。

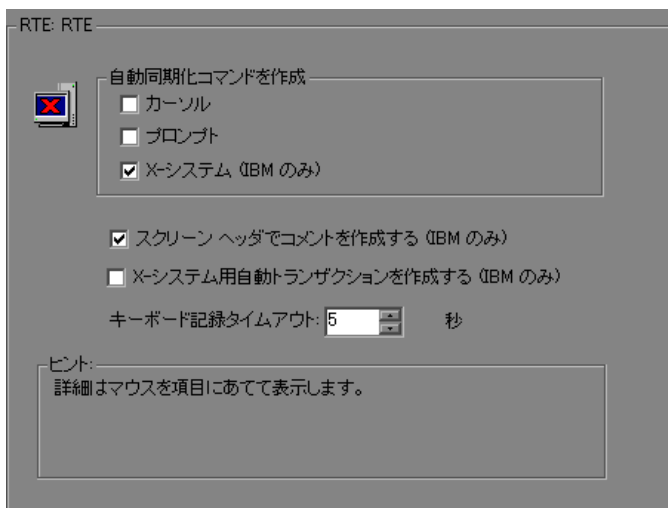

次の記録オプションを設定できます。

- ▶ [自動同期化コマンド](#page-321-0)
- **►** 自動画面ヘッダ・コメント (IBM ターミナルのみ)
- ▶ 自動 X-System トランザクション (IBM ターミナルのみ)
- ▶ [キーボード記録のタイムアウト](#page-323-0)

### <span id="page-321-0"></span>自動同期化コマンド

VuGen では,記録中にいくつかの TE 同期化関数を自動的に生成し,それらを スクリプトに挿入することができます。

 **1** 記録中に新しい画面が表示されるたびに **TE\_wait\_sync** 関数を生成するよう, VuGen を設定できます。これには、「記録オプション]ダイアログ・ボックス の[**X-System**]チェック・ボックスを選択します。

標準設定では,記録中に新しい画面が表示されるたびに,VuGen によって **TE\_wait\_sync** 関数が生成されます。

注:IBM ブロック・モード・ターミナルのみを記録しているときは,VuGen に よって **TE\_wait\_sync** 関数が生成されます。

**2** それぞれの TE\_type 関数の前に TE\_wait\_cursor 関数を生成するよう, VuGen を設定できます。これには,[記録オプション]ダイアログ・ボックスの [カーソル] チェック・ボックスを選択します。

標準設定では,**TE\_wait\_cursor** 関数は自動的には生成されません。

**3** それぞれの TE\_type 関数の前に TE\_wait\_text 関数を生成するよう, VuGen を 設定できます(適切な場合)。これには、「記録オプション]ダイアログ・ボッ クスの [プロンプト] チェック・ボックスを選択します。

標準設定では,それぞれの **TE\_type** 関数の前に **TE\_wait\_cursor** 関数が自動的 には生成されません。

注: VT タイプのターミナルのみを記録しているときは, VuGen によって, 意 味のある TE wait text 関数が生成されます。ブロック・モード (IBM) ター ミナルを記録しているときは,**TE\_wait\_text** 関数の自動生成は使用しないでく ださい。

### <span id="page-322-0"></span>自動画面ヘッダ・コメント(**IBM** ターミナルのみ)

Vuser スクリプトの記録中に画面ヘッダ・コメントを自動的に生成し,それら のコメントをスクリプトに挿入するよう,VuGen を設定できます。

生成されたコメントをもとに,それぞれの新しい画面をターミナル・エミュ レータ内で表示されているとおりに識別できるため、記録されたスクリプトが 読みやすくなります。生成されるコメントには,ターミナル・エミュレータ・ ウィンドウの 1 行目に表示されているテキストが格納されます。次のコメント は,Office Tasks という画面がターミナル・エミュレータに表示されていたこと を示しています。

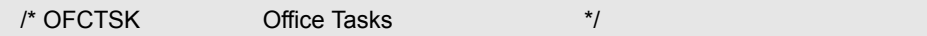

スクリプトの記録中に VuGen によってコメントが自動的に生成されるようにす るには, **「記録オプション**]ダイアログ・ボックスの「スクリーン ヘッダでコ メントを作成する]チェック・ボックスを選択します。

標準設定では,画面コメントは自動的には生成されません。

注:コメントの自動生成は,IBM 5250 などのブロック・モードのターミナル・ エミュレータを使用しているときのみ可能です。

### <span id="page-322-1"></span>自動 **X-System** トランザクション(**IBM** ターミナルのみ)

シナリオの実行中に,システムが X SYSTEM モードになっていた時間を記録す るよう,VuGen を設定できます。この場合,VuGen によって,それぞれの **TE\_wait\_sync** 関数の後に TE\_wait\_sync\_transaction 関数が挿入されます。 **TE wait sync transaction** 関数はそれぞれ, "default" という名前を持つトラ ンザクションを作成します。**TE\_wait\_sync\_transaction** 関数はそれぞれ,シ ステムが以前の X SYSTEM 状態を保っていた時間を記録します。

記録中に **TE\_wait\_sync\_transaction** ステートメントを挿入するよう VuGen を 設定するには,[記録オプション]ダイアログ・ボックスの[**X-** システム用自 動トランザクションを作成する]チェック・ボックスを選択します。

標準設定では,トランザクションは自動的には生成されません。

## <span id="page-323-0"></span>キーボード記録のタイムアウト

記録中にターミナル・エミュレータにテキストを入力すると、テキスト入力が VuGen によって監視されます。各キーストロークの後,VuGen は次のキースト ロークが発生するまで,指定の時間だけ待ちます。指定の時間内に次のキース トロークが発生しなかった場合は,コマンドが完了したものとみなされます。 すると,VuGen によって,対応する **TE\_type** 関数が生成され,スクリプトに挿 入されます。

連続するキーストロークの合間に VuGen が待つ時間の上限を設定するには, 「キーボード記録タイムアウト]ボックスにその時間量を入力します。

標準設定では、VuGen は連続するキーストロークの合間に、対応する TE\_type 関数が生成されるまで最大 5 秒待ちます。
## **SAPGUI** 記録オプション

記録オプションを使って,記録セッションのために SAP 関連の設定を行いま す。「記録オプション]ダイアログ・ボックスを開くには, 「**ツール**】>「**記録** オプション]を選択するか,[記録開始]ダイアログ・ボックスで[オプショ ン]ボタンをクリックします。キーボードのショートカット・キーは CTRL キー + F7 キーです。

次の項目について記録オプションの設定が可能です。

- ▶ SAPGUI [一般記録オプション](#page-324-0)
- ▶ SAPGUI [コード生成記録オプション](#page-325-0)
- ▶ SAPGUI [自動ログオン記録オプション](#page-326-0)

SAP-Web Vuser タイプを使用してマルチ・プロトコルの Vuser スクリプトを記 録しようとしている場合は,その他の記録オプションについて 331 [ページ](#page-330-0) 「Web, ワイヤレス, Oracle NCA [記録オプション」を](#page-330-0)参照してください。

#### <span id="page-324-0"></span>**SAPGUI** 一般記録オプション

これらの記録オプションを使って、次の項目について記録セッション中の一般 的な設定を行います。

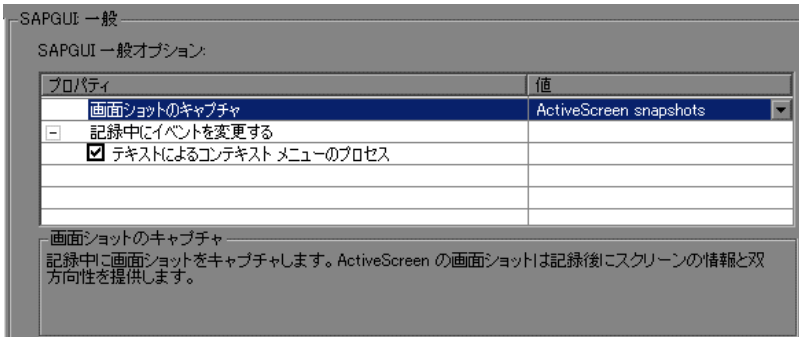

▶ 「画面ショットのキャプチャ]:記録中に表示される SAPGUI 画面のスナップ ショットの保存方法を指定します([**ActiveScreen** のスナップショット],[通 **常のスナップショット**], [なし])。ActiveScreen のスナップショットは記録後 に双方向性と画面情報を提供しますが,より多くのリソースを必要とします。

**►「テキストによるコンテキスト メニューのプロセス**]: テキストによってコンテ キスト・メニューを処理し, sapgui toolbar select context menu item by text 関数を生成するように設定します。このオプションが無効のときは,ID によっ てコンテキスト・メニューが処理されます。これは,日本語文字を使用してい る場合に役立ちます。後者の場合は,コンテキスト・メニューに対して **sapgui toolbar select context menu item** が生成されます。

#### [一般]記録オプションを設定するには、次の手順を実行します。

- **1**[記録オプション]ダイアログ・ボックスを開き,[**SAPGUI :** 一般]ノードを 選択します。
- 2 [画面ショットのキャプチャ]オプションのために、SAPGUI 画面のスナップ ショットの保存方法を指定します。
- **3** コンテキスト・メニューを処理する方法を選択します。[テキストによるコン テキスト メニューのプロセス]を有効にします。ID によってコンテキスト・ メニューを処理する場合は,このオプションを無効にします。
- <span id="page-325-0"></span> **4**[**OK**]をクリックして設定を適用し,ダイアログ・ボックスを閉じます。

#### **SAPGUI** コード生成記録オプション

次の記録オプションは,コード生成の設定を行います。

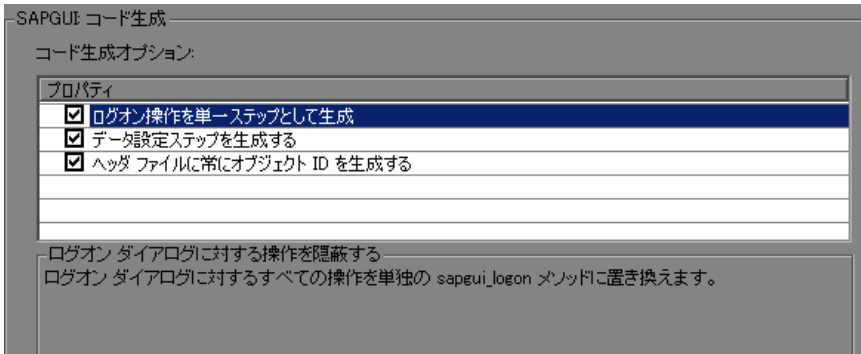

#### [コード生成]記録オプションを設定するには、次の手順を実行します。

 **1**[記録オプション]ダイアログ・ボックスを開き,[**SAPGUI :** コード生成] ノードを選択します。

- 2 [ログオン操作を単一ステップとして生成]を選択し、すべてのログイン操作 に対して, 単一の sapgui logon メソッドを生成するようにします。これによっ て,コードが簡略化されます。ログインで問題が生じた場合は,このオプショ ンを無効にします。
- **3** 各セルに対して個別のデータ挿入ステップを生成するのではなく,テーブルお よびグリッド・コントロールに対してデータ挿入ステップを生成するには, 「データ設定ステップを生成する]を選択します。
- 4 よりコンパクトで読みやすいスクリプトを作成するには、「ヘッダファイルに 常にオブジェクト ID を生成する]を選択します。これにより,オブジェクト ID がスクリプトではなく個別のヘッダ・ファイルに置かれるようになります。 このオプションを無効にすると,一般スクリプト設定で指定された文字列の長 さに従って ID が生成されます。このオプションを無効にしても読みやすくな るだけで,オーバーヘッドに違いはありません。
- <span id="page-326-0"></span> **5**[**OK**]をクリックして設定を適用し,ダイアログ・ボックスを閉じます。

#### **SAPGUI** 自動ログオン記録オプション

これらの記録オプションを設定して,記録開始時に自動的にログオンするよう にします。ログオン関数はスクリプトの vuser\_init セクションに置かれます。 サーバ名リストには SAP ログオン記述リスト上のすべてのサーバが含まれます。

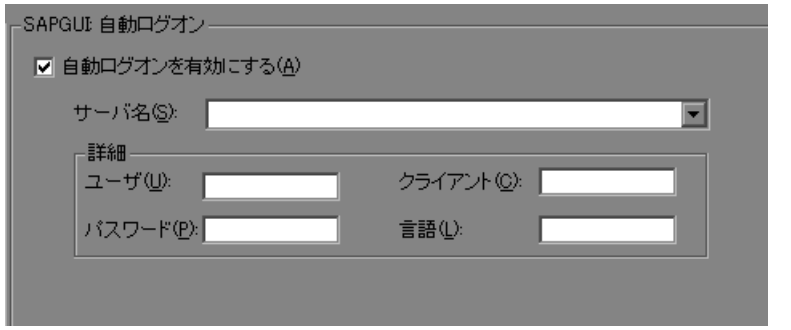

[自動ログオン]記録オプションを有効にして設定するには、次の手順を実行 します。

- **1**[記録オプション]ダイアログ・ボックスを開き,[**SAPGUI :** コード生成] ノードを選択します。
- 2「自動ログオンを有効にする]を選択します。
- **3** ログイン情報を入力します。
	- > SAP サーバの名前。
	- > SAP サーバのユーザの名前。
	- ➤ SAP サーバへログインするためのパスワード。
	- **► MetaFrame サーバがクライアントの識別に使用するクライアント名(任意)。**
	- ▶ インタフェースで使用する言語。
- **4**[**OK**]をクリックして設定を適用し,ダイアログ・ボックスを閉じます。

### **SAP-Web** 記録オプション

記録オプションを使用して、VuGen による Vuser スクリプトの生成方法を設定 します。

[一般 **:** 記録]ノードの推奨設定は次のとおりです。

**SAP Workplace の記録の場合: [URL ベースのスクリプト]** 

**SAP Portal の記録の場合**: [HTML ベースのスクリプト] (標準設定)

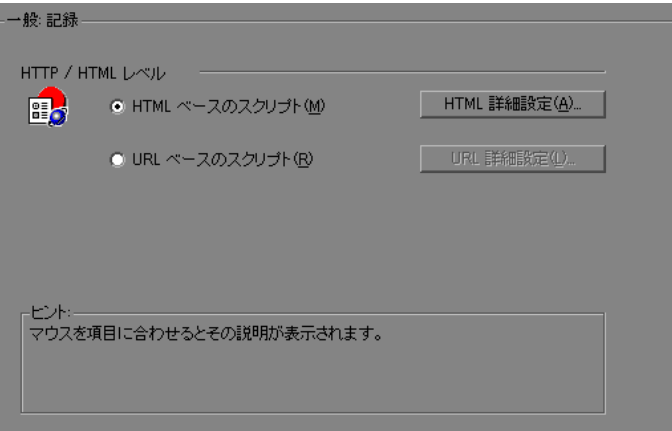

Web に関連する記録オプションの詳細については、331 [ページ「](#page-330-0)Web, ワイヤ レス,Oracle NCA [記録オプション」を](#page-330-0)参照してください。

### 相関記録オプションの設定

VuGen を使用して、記録中にステートメントを相関させるには、[相関]記録 オプションを設定します。これらのオプションは, Web Vuser スクリプトを開 いた後,セッションの記録を開始する前に設定します。

#### 「相関]記録オプションを設定するには,次の手順を実行します。

1 スクリプトの作成後, 記録を開始する前に「**ツール**] > [**記録オプション**] で [**HTTP** プロパティ **:** 相関]ノードを選択します。

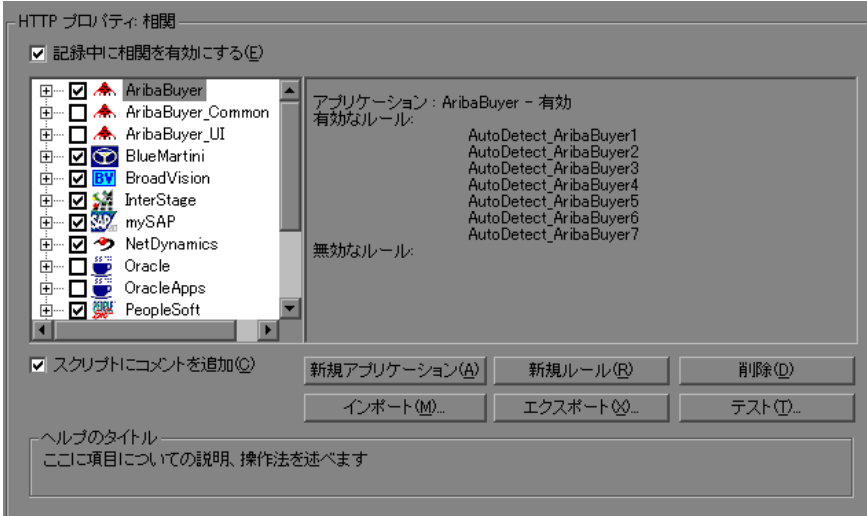

- 2 [記録中に相関を有効にする]オプションを選択します。
- **3** 相関ルールを適用する対象となるサーバを指定します。サーバ名の隣のチェッ ク・ボックスを選択し,指定サーバでルールを有効にします。サーバ・グルー プの特定のルールを有効にするには,「+」印をクリックしてツリーを展開し, 必要なルールを選択します。
- **4** 既存サーバに新しいルールを追加するには,既存エントリの中から 1 つを選択 し, [新規ルール] をクリックします。ルールのプロパティは右側の表示枠で 設定します。詳細については,『第 **2** 巻 - プロトコル』の 647 ページ「相関の ルールの設定」を参照してください。
- **5** 新しいアプリケーションにルールのセットを追加するには,[新規アプリケー ション]をクリックします。次に「新規ルール]をクリックして,アプリケー ションのルールを作成します。
- **6** 既存ルールのプロパティを変更するには,ルールを左側の表示枠で選択し,右 側の表示枠で変更をします。
- **7** アプリケーションやルールを削除するには,それを選択して[削除]ボタンを クリックします。選択した項目を削除する前に,VuGen から確認メッセージが 表示されます。
- 8 相関ルールのセットをエクスポートするには、[エクスポート]をクリックし て **.cor** ファイルを目的の場所に保存します。以前のセッションで作成した相関 ルールのセットをインポートするには、[インポート]をクリックしてその場 所からファイルを開きます。
- **9**[**OK**]をクリックします。

### <span id="page-330-2"></span><span id="page-330-0"></span>**Web**,ワイヤレス,**Oracle NCA** 記録オプション

[**HTTP** プロパティ **:** 詳細]では,次の設定が可能です。

- ▶「お気に入り]インターネット記録オプション
- ▶ [記録エンジンの選択](#page-331-0)
- <span id="page-330-1"></span>▶ [記録スキーマの設定](#page-332-0)

### [お気に入り]インターネット記録オプション

「お気に入り〕オプションを使用して、思考遅延時間、コンテキストのリセッ ト,スナップショットの保存,および **web\_reg\_find** 関数にかかわるコード生成 の方法をカスタマイズできます。オプションのいくつかは、マルチ・プロトコ ル・モードでは利用できません。

- ▶「思考遅延時間を記録する]:(ワイヤレスの場合のみ)この設定は標準で有効 になっており, VuGen に対して, 思考遅延時間を記録し, Ir think time 関数を 生成するよう指示します。また, [思考遅延時間しきい値] を設定することも できます。実際の思考遅延時間がしきい値より短かった場合,**lr\_think\_time** 関 数は生成されません。
- ►「各アクションごとにコンテキストをリセットする]: (Web, Oracle NCA の場 合のみ)この設定は,標準で有効になっており,VuGen に対してアクションご とに HTTP コンテキストをすべてリセットするよう指示します。この設定によ り, Vuserは新規ユーザがブラウザ・セッションを開始する様子をより正確に エミュレートできます。このオプションは,HTML コンテキストをリセット し,コンテキストを持たない関数が常にアクションの先頭に記録されるように します。また,このオプションは,キャッシュをクリアし,ユーザ名とパス ワードをリセットします。
- **►「スナップショットのリソースをローカルに保存する**]: VuGen によって記録時 と再生時にスナップショット・リソースのローカル・コピーが作成されます。 この機能によって,より正確なスナップショットが作成され,よりすばやく表 示することができます。
- **►[ページタイトルで web\_reg\_find 関数を生成する**]: (Web, Oracle NCA の場 合のみ)すべての HTML ページのタイトルに対して,**web\_reg\_find** 関数の生成 を有効にします。VuGen によって,ページのタイトル・タグから文字列が取得 され,それが **web\_reg\_find** の引数として使用されます。
- **► [サブ フレームで web\_reg\_find 関数を生成**]:記録されたページのすべて のサブフレームにあるページのタイトルに対して,**web\_reg\_find** 関数の生 成を有効にします。
- **►「記録中、HTTP エラー時にスクリプトにコメントを追加する**]: HTTP 要求の エラーが発生するたびにスクリプトにコメントを追加します。エラー要求は, 記録中に 400 番以降の値を持つサーバ応答を生成した要求として定義されます。

#### ➤[サポート対象文字セット]:

- **►「UTF-8**]: UTF-8 エンコーディングのサポートを有効にします。この設定を 有効にすると,非 ASCII の UTF-8 文字がマシンのロケールで使用されている ロケールに変換され,VuGen に正しく表示されます。このオプションは英語 以外の UTF-8 エンコードのページでのみ有効にしてください。記録するサイ トの言語がオペレーティング・システムの言語と一致している必要がありま す。英語以外の Web ページは、同じスクリプト内で異なるエンコーディング (ISO-8859-1 または shift\_iis を組み合わせて)では記録できません。
- **►「EUC-JP**]:日本語版 Windows のユーザは、このオプションを選択すること で,EUC-JP 文字エンコーディングを使用している Web サイトに対するサ ポートを有効にできます。この設定を有効にすると,EUC-JP 文字がマシン のロケールで使用されているロケールに変換され,VuGen に正しく表示され ます。VuGen によって,すべての EUC-JP (日本語 UNIX) 文字列をマシンの ロケールに合わせて Shift-JIS(日本語版 Windows)エンコーディングに変換 し, スクリプトに web sjis to euc param 関数を追加します (漢字のみ)。

#### <span id="page-331-0"></span>記録エンジンの選択

VuGen の標準設定では, Web (HTTP/HTML) Vuser に対して、シングル・プロ トコルの記録を含むすべての記録でマルチプロトコルの記録エンジンが使用さ れます。

下位互換性を維持するためにシングル・プロトコルの記録エンジンを使用す るには,「詳細記録オプション]の「以前の記録エンジンを使用してスクリプ トを記録する]オプションを選択します。このオプションを有効にすると, 次回の Web (HTTP/HTML) セッション記録でシングル・プロトコルが使用 されます。

#### <span id="page-332-0"></span>記録スキーマの設定

次の領域で記録スキーマを指定することによって,記録方法をさらにカスタマ イズできます。

- ▶ [ユーザ定義ヘッダの記録](#page-332-1)
- ➤ [コンテント・タイプのフィルタリング](#page-334-0)
- <span id="page-332-1"></span>➤ [リソース以外のコンテント・タイプの指定](#page-336-0)

#### ユーザ定義ヘッダの記録

Web Vuser は、サーバに送信されるすべての HTTP 要求とともに、いくつかの 標準的な HTTP ヘッダを自動的に送信します。その他の HTTP ヘッダを記録す るには,[ヘッダ]をクリックします。次の 3 つのモードがあります。[ヘッダ は記録しない],[リスト内のヘッダを記録],[リストに定義されていないヘッ ダを記録]の3つです。最初のモードでは,ヘッダが記録されません。2つ目 のモードでは,チェック・マークを入れたユーザ定義ヘッダだけが記録されま す。[リストに定義されていないヘッダを記録]を指定すると、チェック· マークを入れたヘッダと,ほかのリスキー・ヘッダを除くすべてのユーザ定義 ヘッダが記録されます。

「リスキー・ヘッダ」と呼ばれる標準ヘッダには, 「Authorization」, 「Connection」,「Content-Length」,「Cookie」,「Host」,「If-Modified-Since」, 「Proxy-Authenticate」,「Proxy-Authorization」,「Proxy-Connection」,「Referer」, 「WWW-Authenticate」があります。[ヘッダ リスト]で選択しないかぎり,こ れらのヘッダは記録されません。標準設定は、「ヘッダを記録しない]です。

「リスト内のヘッダを記録]モードでは、チェック・マークを入れたヘッダが 検出され,それらのヘッダに対してスクリプトに **web\_add\_auto\_header** 関数が 挿入されます。これは,明示的な指定のないかぎり記録されないリスキー・ ヘッダを記録する場合に理想的なモードです。

[リストに定義されていないヘッダを記録]モードでは,チェック・マークを 入れていないヘッダが記録中に検出され,それらのヘッダに対してスクリプト に **web\_add\_auto\_header** 関数が挿入されます。

記録するユーザ定義ヘッダを決めるときに,すべてのヘッダを記録するように VuGen に指定して記録セッションを実行できます(下記の手順を参照)。その 後,記録するヘッダと除外するヘッダを決定します。

前出の画面では,[リスト内のヘッダを記録]モードで「Content-type」のヘッ ダを指定しています。VuGen によってヘッダが検出され,次次のステートメント がスクリプトに追加されます。

web add auto header("Content-Type" "application/x-www-form-urlencoded");

これはサーバに対して,アプリケーションの「Content-Type」が x-www-formurlencode であることを示しています。

#### ユーザ定義ヘッダの記録を制御するには,次の手順を実行します。

- **1**[記録オプション]ツリーで,[**HTTP** プロパティ **:** 詳細]ノードを選択します。
- 2 **「ヘッダ**]をクリックします。「ヘッダ]ダイアログ・ボックスが開きます。

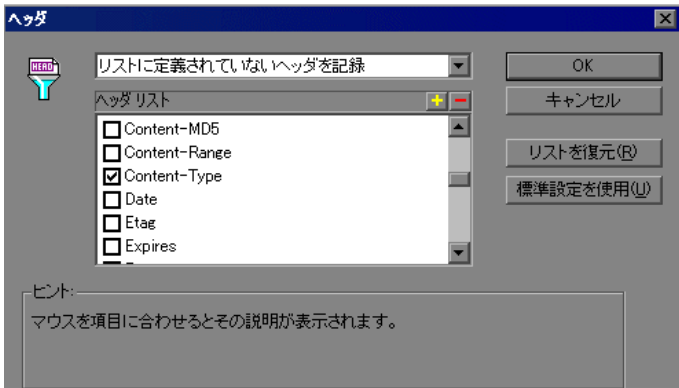

- **3** 次のいずれかの方法を使用します。
	- **► ヘッダを記録しないように設定するには,[ヘッダを記録しない]を選択し** ます。
	- **►** 特定のヘッダだけを記録するには,「リスト内のヘッダを記録]を選択し, ヘッダ・リストから必要なユーザ定義のヘッダを選びます。標準設定では, 標準ヘッダ(**Accept** など)が選択されています。
	- **► すべてのヘッダを記録するには,「リストに定義されていないヘッダを記録**] を選択し,リストからは項目を選択しません。
- ▶ 特定のヘッダだけを除外するには、[リストに定義されていないヘッダを記 **録**]を選択し,除外するヘッダを選択します。
- **4** リストを対応する標準設定のリストに戻すには,[リストを復元]をクリック します。[リスト内のヘッダを記録] と[リストに定義されていないヘッダを **記録**]のそれぞれに,対応する標準設定のリストがあります。
- <span id="page-334-0"></span> **5**[**OK**]をクリックして設定を受け入れ,[ヘッダ]ダイアログ・ボックスを閉 じます。

#### コンテント・タイプのフィルタリング

VuGen を使って、記録したスクリプトのコンテント・タイプをフィルタリング できます。記録するコンテント・タイプ,またはスクリプトから除外するコン テント・タイプを指定します。次の3つのモードがあります。「コンテントタ イプをフィルタにかけない], [リスト内のコンテント タイプを除外], [リスト に定義されていないコンテント タイプを除外]の3つです。最初のモードで作 業すると,コンテント・タイプがフィルタリングされません。2 つ目のモード では、選択されたコンテント・タイプだけが除外されます。「リストに定義さ れていないコンテント タイプを除外]を指定すると,チェック・マークを入れ たコンテント・タイプ以外のすべてのコンテント・タイプが除外されます。標 準では,フィルタは設定されていません。

たとえば. Web サイトのテキストと画像だけを対象とするには, 「リストに定 義されていないコンテント タイプを除外]を選択し、タイプとして 「**text/html**」,「**image/gif**」,「**image/jpeg**」を指定します。VuGen によってすべ ての HTML ページと画像が記録され,サイトに表示される「**text/css**」, 「**application/x-java** スクリプト」などのリソースが除外されます。

#### 記録中に内容をフィルタリングするには、次の手順を実行します。

- **1**[記録オプション]ツリーで,[**HTTP** プロパティ **:** 詳細]ノードを選択します。
- 2「コンテント タイプ]をクリックします。「コンテント タイプのフィルタ]ダ イアログ・ボックスが開きます。

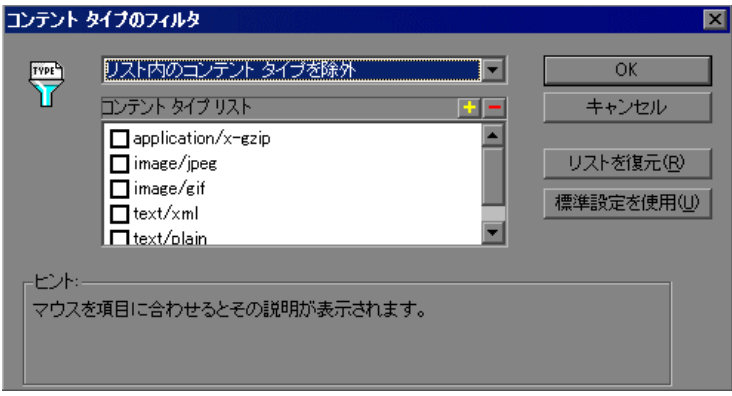

- **3** 次のいずれかの方法を使用します。
	- ▶ 内容をフィルタリングしないように設定するには、[コンテントタイプを フィルタにかけない]を選択します。
	- ▶ 特定のコンテント・タイプだけを記録対象から除外するには, 「リスト内のコ ンテント タイプを除外]を選び,記録対象から除外するコンテント・タイプ をリストから選択します。
	- ▶ 特定のコンテント・タイプだけを記録するには,「リストに定義されていな いコンテント タイプを除外]を選び、記録するコンテント・タイプを選択 します。
- 4 リストを対応する標準設定のリストに戻すには、[リストを復元]をクリック します。[リスト内のコンテント タイプを除外]と「リストに定義されていな いコンテント タイプを除外]のそれぞれに、対応する標準設定のリストがあり ます。
- **5**[**OK**]をクリックして設定を受け入れ,[コンテント タイプのフィルタ]ダイ アログ・ボックスを閉じます。

#### <span id="page-336-0"></span>リソース以外のコンテント・タイプの指定

スクリプトを記録するときに、VuGen によって web\_url 関数の Resource 属性を 使って,再生中に対象リソースを取得するかどうかが指示されます。Resource 属性が 0 に設定されていると, 対象リソースはスクリプトの実行中に取得され ます。Resource 属性が1に設定されていると、そのリソース・タイプは Vuser によってスキップされます。

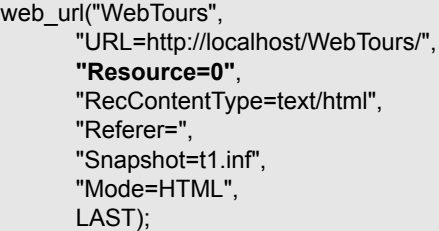

特定のコンテント・タイプをリソースとして処理しないように除外することが できます。たとえば,**gif** タイプのリソースがリソースとして処理されないよ うに設定し,無条件にダウンロードされるように設定できます。VuGen によっ て **gif** タイプのリソースが検出されると,**Resource** 属性が 0 に設定され,再生 時に gif を無条件にダウンロードされるようになります。

#### リソースとして記録しない内容を指定するには,次の手順を実行します。

- **1**[記録オプション]ツリーで,[**HTTP** プロパティ **:** 詳細]ノードを選択します。
- 2 「リソース以外の項目]をクリックしてダイアログ・ボックスを開き, リソー スとして記録しないコンテント・タイプのリストを表示します。

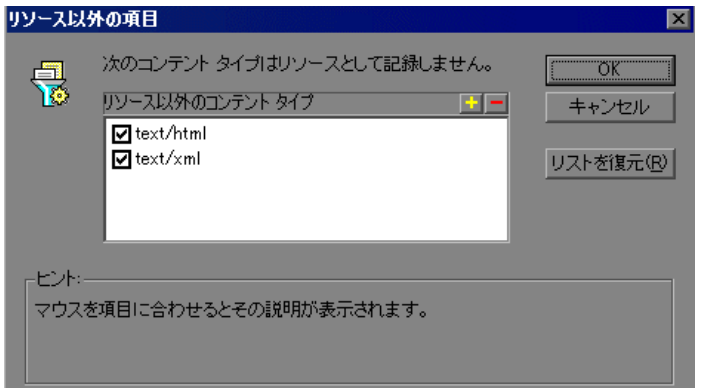

- **3** リストにコンテント・タイプを追加するには,「+」記号をクリックします。既 存のエントリを削除するには,「-」をクリックします。
- **4** 項目を有効にするには,その横のチェック・ボックスを選択します。
- 5 リストを標準設定のリストに戻すには, [リストを復元]をクリックします。
- **6**[**OK**]をクリックして設定を受け入れ,[リソース以外の項目]ダイアログ・ ボックスを閉じます。

第 **17** 章

# **Click and Script** 記録

Click and Script ソリューションでは,ユーザ・アクションに基づいて Web セッ ションを記録できます。本章では,Click and Script 記録と記録オプションにつ いて説明します。

#### 本章の内容

- ► Click and Script による記録について (339 ページ)
- ► Web (HTTP/HTML) Vuser スクリプトの表示 (340 ページ)
- ➤ Click and Script [記録オプションの設定\(](#page-340-0)341 ページ)
- ▶ GUI プロパティの詳細設定 (342 ページ)
- ➤ Web [イベント記録の定義\(](#page-344-0)345 ページ)

以降の情報は,**AJAX**(**Click and Script**),**Web**(**Click and Script**),**SAP** (**Click and Script**),**Oracle Web Applications 11i**,および **PeopleSoft Enterprise**  の各プロトコルを対象とします。

### <span id="page-338-0"></span>**Click and Script** による記録について

Click and Script メカニズムでは,ユーザ・アクション GUI レベルで Web セッ ションを記録できます。VuGen は,Web インタフェースを対象としたアクショ ンを直感的に表現する GUI レベルのスクリプトを作成します。たとえば,ボタ ンをクリックして情報を送信すると **web\_button** 関数が生成され,エディッ ト・ボックスにテキストを入力すると **web\_edit\_field** 関数が生成されます。 SAP アプリケーションの場合は,**sap\_button** 関数が記録されます。

純粋な Web セッションに対しては, Web(HTTP/HTML)Vuser タイプによって 低レベルのスクリプトが作成されます。Web セッションに対するスクリプト・ タイプの選択の詳細については,『第 **2** 巻 - プロトコル』の第 37 章「Web (HTTP/HTML, Click and Script) プロトコル」を参照してください。

# <span id="page-339-0"></span>**Web**(**HTTP/HTML**)**Vuser** スクリプトの表示

通常, Click and Script Vuser スクリプトには、ビジネス・プロセスを構成する複 数のアクションが含まれています。GUI レベルで生成された記録済みの関数を 見れば,記録されたセッションの間のユーザの正確なアクションを知ることが できます。

たとえば、標準的な記録では、第1段階にサインインのプロセスが含まれてい ます。ブラウザでサインイン・ページが開いたら,ユーザはユーザ名とパス ワードを入力し, [Sign In] をクリックしてサインインします。

Web (Click and Script) Vuser では、エディット・フィールドに入力されたデー タを表す web edit field 関数が生成されます。次の例では、ユーザは [userid] フィールドにテキストを入力し、暗号化される [pwd] フィールドにパスワー ドを入力しています。

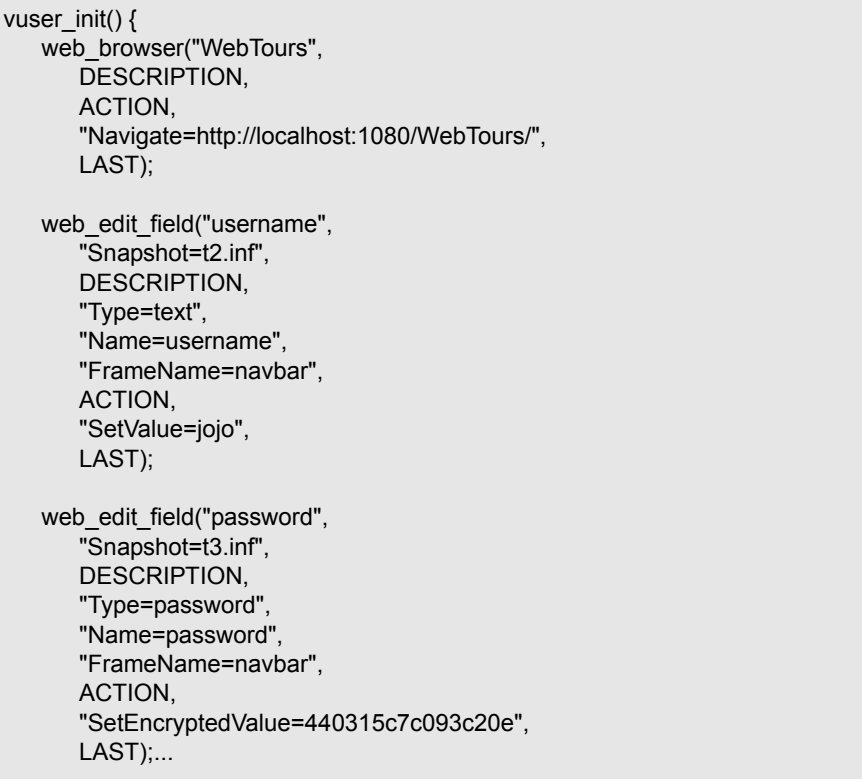

# <span id="page-340-0"></span>**Click and Script** 記録オプションの設定

スクリプトの記録を開始する前に,記録の対象と,記録後にスクリプトを生成 する方法を指定するオプションを設定できます。

一般,HTTP プロパティ,ネットワークの項目について共通の記録オプション の設定が可能です。

次の項では, Click and Script メカニズムを使用するすべての Vuser タイプ (AJAX (Click and Script), Web (Click and Script), SAP (Click and Script), Oracle Applications, および PeopleSoft Enterprise の Vuser) に固有の GUI プロパ ティ記録オプションについて説明します。これらの記録オプションでは,記録 対象イベント,および,各オブジェクトに含めるプロパティを指定できます。

- ➤ GUI [プロパティの詳細設定](#page-341-0)
- ➤ Web [イベント記録の定義](#page-344-0)

ほかの記録オプションの詳細については、該当する次の各項を参照してください。

- **►「一般:スクリプト**]:第19章「スクリプト牛成オプションの設定」を参照して ください。
- **▶ [一般 : 記録**]: 第 20 章 「Web Vuser [の記録オプションの設定」](#page-378-0)を参照してくだ さい。
- **►「ネットワーク:ポートの割り当て**]:395 [ページ「ポートの割り当て設定」](#page-394-0). を 参照してください。
- **►「HTTP プロパティ:詳細**]:331 ページ「Web, ワイヤレス, Oracle NCA 記録 [オプション」](#page-330-2)を参照してください。「スナップショットのリソースをローカル **に保存する]および[ページタイトルで web\_reg\_find 関数を生成する**]オプ ションは GUI ベースのスクリプトには適用されません(次の GUI ベースのス クリプトの説明を参照)。
- **▶「HTTP プロパティ:相関**]:『第2巻 ープロトコル』のを参照してください。 Oracle および PeopleSoft のサーバに対しては組み込みのルールが存在します。 それらのルールを有効にするには,サーバ名の横にあるチェック・ボックスを 選択します。

ほかにいくつかある HTTP プロパティは,Web(HTTP/HTML)スクリプトの場 合にのみ設定できます。

# <span id="page-341-0"></span>**GUI** プロパティの詳細設定

VuGen では、次の項目について Click and Script 詳細オプションを設定できます。

- ➤ [記録設定](#page-341-1)
- <span id="page-341-1"></span>➤ [コード生成設定](#page-342-0)

#### 記録設定

記録設定により,何を記録するかを指定します。次の機能を有効または無効に できます。

#### [描画関連のプロパティ値の記録]

DOM オブジェクトのレンダリング関連プロパティ(**offsetTop** など)の値を記 録して,再生時に利用できるようにします。これにより,再生速度が大幅に低 下することがあります(標準設定では無効)。

#### [マウス イベントによる「クリック」を記録する]

Click () メソッドではなく,マウス・イベントをキャプチャすることでマウスの クリックを記録します。記録対象アプリケーションで DOM の click() メソッド が使用されている場合に有効にします。同じユーザ・アクションに対して複数 の関数が生成されるのを防ぎます(標準設定では有効)。

#### [ソケット レベル データを記録する]

ソケット・レベル・データの記録を有効にします。このオプションを無効にし た場合は,記録の前に,開始 URL を手動で追加する必要があります。また, スクリプトを HTML レベルで再生成できなくなります(標準設定では有効)。

#### [**AJAX** ステップ用にスナップショットを生成]

AJAX ステップのスナップショットの生成を有効にします。このオプションは, 標準設定では無効になっています。このオプションを有効にすると、記録中に エラーが発生することがあります。

#### <span id="page-342-0"></span>コード生成設定

コード生成設定により,記録後のスクリプトの生成方法を指定できます。次の 機能を有効または無効にできます。

#### [コンテキスト外ステップの生成を有効にする]

ActiveX コントロールや Java アプレットについては,URL ベースのスクリプト を作成するよう VuGen に指示することで,再生できます。これらの関数はネイ ティブの記録の一部ではないため,コンテキスト外の記録と呼ばれます(標準 設定で無効)。

次の例は,コンテキスト外の記録オプションを有効にしてスクリプトを再生成 したものです。

web\_image\_link("Search Flights Button", "Snapshot=t5.inf", DESCRIPTION, "Alt=Search Flights Button", "FrameName=navbar", ACTION, "ClickCoordinates=58,9", LAST);

web\_add\_cookie("MSO=SID&1141052844; DOMAIN=localhost");

web\_add\_cookie("MTUserInfo=hash&47&firstName&Joseph&expDate&%0A&creditCa rd&&address1&234%20Willow%20Drive&lastName&Marshall%0A&address2&San%2 0Jose%2FCA%2F94085&username&jojo; DOMAIN=localhost");

web\_url("FormDateUpdate.class",

...

"URL=http://localhost:1080/WebTours/FormDateUpdate.class", "Resource=0", "RecContentType=text/html", "Referer=", "UserAgent=Mozilla/4.0 (Windows 2000 5.0) Java/1.4.2\_08", "Mode=HTTP", LAST);

このオプションを無効にすると, VuGen は, ActiveX コントロールおよび Java アプレットのコードを生成しません。次の例では,**web\_image\_link** 関数のみが 生成され、クラス·ファイルが含まれる web\_url 関数は生成されません。

web\_image\_link("Search Flights Button", "Snapshot=t5.inf", DESCRIPTION, "Alt=Search Flights Button", "FrameName=navbar", ACTION, "ClickCoordinates=58,9", LAST);

#### [ブラウザ タイトルの自動検証を有効にする]

ブラウザ・タイトルの自動検証を有効にします(標準設定では無効)。

タイトル検証のタイプをカスタマイズすることもできます。

#### ▶ 次のタイミングでタイトル検証を行います。

「**ナビゲーションのたびに**]:ナビゲーションの後にのみ,タイトル検証 を行います。フィールドが複数あるフォームの入力など,ユーザが同じ ページでいくつかの操作を実行した場合,タイトルは変わらないため, 検証は不要です。

「ステップごとにタイトル検証を行い、ステップに よってブラウザのタイトルが変更されていないことを確認します。ブラ ウザのタイトルが変更されると,スクリプトが失敗する原因となること があります。

➤[タイトルがない場合に,**URL** を使用してタイトル検証を行います。]: ブラウザ・ウィンドウにタイトルがない場合に,その URL を使用してス テップごとにタイトル検証を行います。

### <span id="page-344-0"></span>**Web** イベント記録の定義

VuGen は,ドキュメントの表示中のマウスのクリックやキーの押下などのユー ザ・アクションをきっかけとする HTML オブジェクト・イベントを記録するこ とでスクリプトを作成します。

記録する必要のあるイベントが, VuGen の標準設定で自動的に記録されるもの より多い場合や少ない場合があります。そのような場合,[Web イベント記録 の定義]ダイアログ・ボックスで、3つの定義済みの設定から、いずれかを選 択することで標準のイベント記録設定を変更できます。また,特定の条件に合 わせて,イベント記録の定義を個別にカスタマイズすることもできます。

本項では,Web イベントの VuGen による処理の設定方法について説明します。

- ➤ [標準で使用するイベント記録設定の選択](#page-345-0)
- ▶ [イベント記録設定のカスタマイズ](#page-347-0)
- ▶ [オブジェクトのリッスン・イベントの追加と削除](#page-350-0)
- ➤ [イベントのリッスン設定と記録設定の変更](#page-351-0)
- ▶ [イベント記録設定のリセット](#page-354-0)

たとえば VuGen では,通常はリンク・オブジェクト上の mouseover イベントは 記録されません。しかし、マウスを対象の上に移動するマウスオーバ・ハンド ラがリンクに関連付けられている場合は,mouseover イベントを記録すること が重要になるかもしれません。この場合,リンク・オブジェクトがハンドラに 関連付けられている場合には,リンク・オブジェクト上の mouseover イベント が必ず記録されるように,設定をカスタマイズできます。

注:イベント設定はグローバルな設定のため,設定を変更した後で記録される すべてのテストに影響します。

イベント設定の変更は,すでに記録されたテストには影響しません。必要なイ ベントが VuGen で記録されなかった場合や,不要なイベントが記録された場合 は,イベント記録設定を変更し,テストの中でその変更の影響を受ける部分を 再度記録します。

[ユーザ定義 Web イベント記録設定]の設定に対する変更は,ブラウザを開い ているときには効果がありません。[Web イベント記録の定義]ダイアログ・ ボックスに必要な変更を行い,その変更を既存のテストに適用するには,開い ているブラウザを更新し,新しい記録セッションを開始します。

### <span id="page-345-0"></span>標準で使用するイベント記録設定の選択

[Web イベント記録の定義]ダイアログ・ボックスでは,[基本],[中],[高]の 3 つの定義済みのイベント設定レベルから選択できます。標準設定の場合, VuGen では基本設定レベルから使用されます。必要なすべてのイベントが VuGen で記録されない場合は,より高いレベルのイベント設定が必要になります。

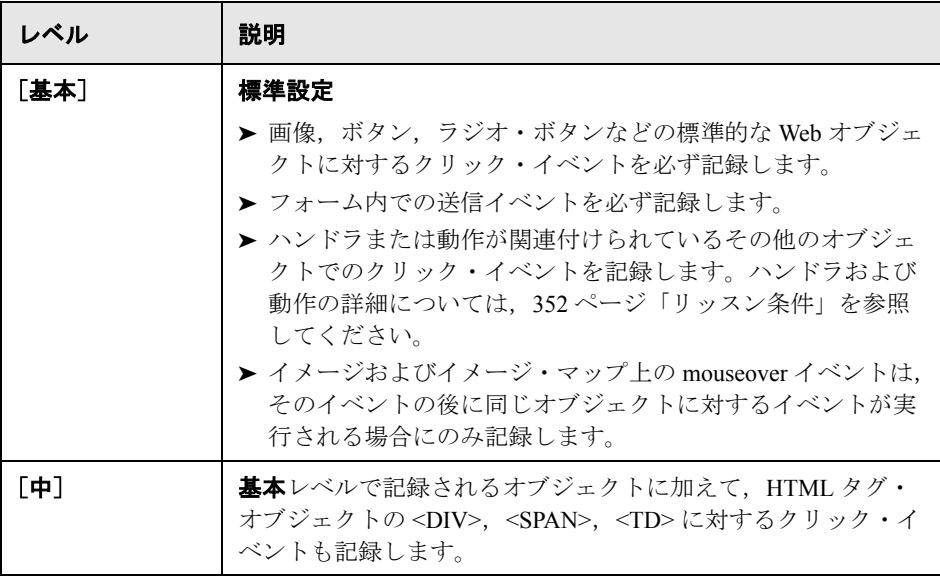

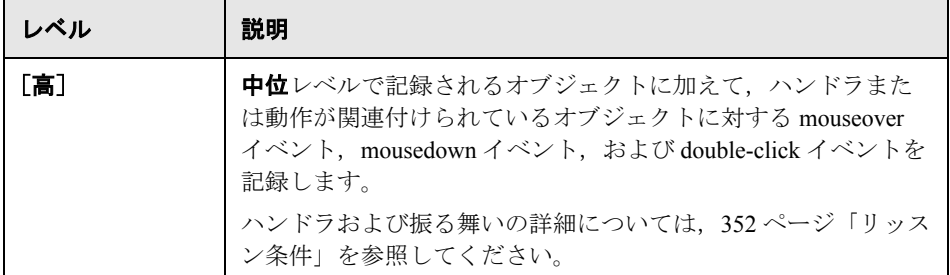

標準で使用するイベント記録の定義を設定するには,次の手順を実行します。

- 1 [記録オプション] ダイアログ・ボックスを開きます。[**ツール**] > [記録オプ ション]を選択します。
- 2 「GUI プロパティ : Web イベント設定] ノードを選択します。

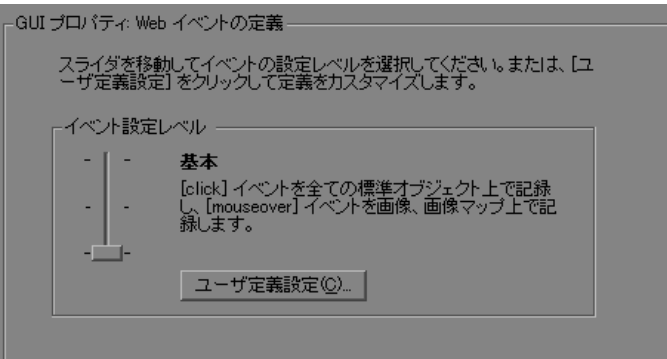

3 スライダを使って、標準で使用するイベント記録設定を選択します。[基本], [中], [高] を選択できます。

ヒント:[ユーザ定義設定]ボタンをクリックして, [ユーザ定義 Web イベント 記録設定] ダイアログ・ボックスを開きます。ここでイベント記録の設定を定 義できます。詳細については[,「イベント記録設定のカスタマイズ」](#page-347-0)を参照し てください。

 **4**[**OK**]をクリックします。

### <span id="page-347-0"></span>イベント記録設定のカスタマイズ

標準のイベント設定レベルで必要な記録が行われない場合は, 「ユーザ定義 Web イベント記録設定]ダイアログ・ボックスを使って、イベント記録設定を カスタマイズできます。

画像,リンク,WebArea,WebButton など,標準的な Web 要素に対する Web イ ベントをカスタマイズできます。また,選択した HTML タグの記録動作を設定 することもできます。必要な HTML タグ・オブジェクトを追加してから,その 記録動作を設定します。たとえば,すべての **DIV** タグのすべての **mouseover** イベントを記録するように VuGen を設定できます。

「ユーザ定義 Web イベント記録設定]ダイアログ・ボックスでは、いくつかの 方法でイベント記録をカスタマイズできます。次の設定ができます。

- ▶ VuGen で特別なリッスン設定または記録設定を適用する対象となるオブジェク トの有効化または無効化。
- ▶ VuGen がリッスンするべきイベントの追加または削除。
- ➤ イベントのリッスンと記録の設定変更。

次のオプションを使って,イベント記録設定を変更できます。

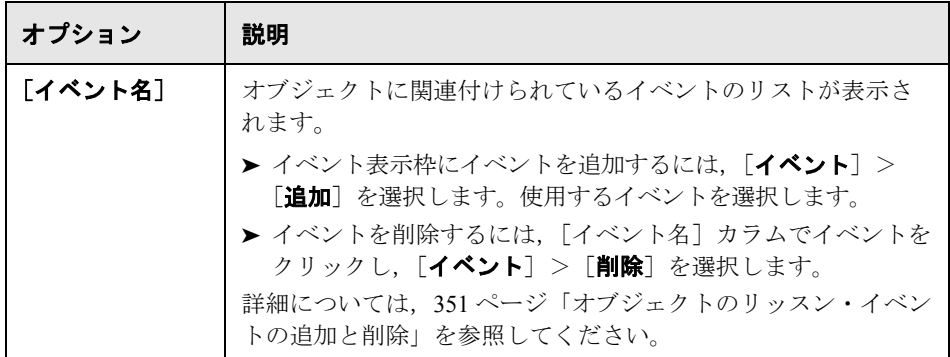

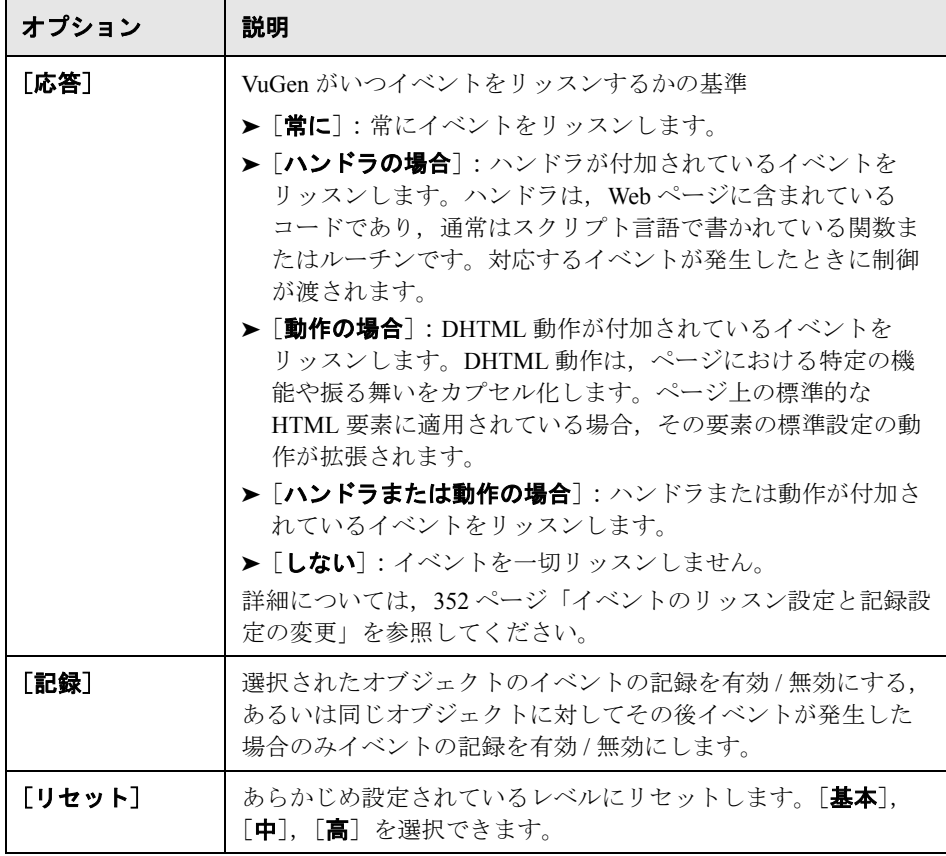

### イベント記録の設定をカスタマイズするには,次の手順を実行します。

- 1 [記録オプション] ダイアログ・ボックスを開きます。[ツール] > [記録オプ ション]を選択します。
- **2**[**GUI** プロパティ **: Web** イベント設定]ノードを選択します。

3 [ユー**ザ定義設定**] ボタンをクリックします。[ユーザ定義 Web イベント記録設 定]ダイアログ・ボックスが開きます。

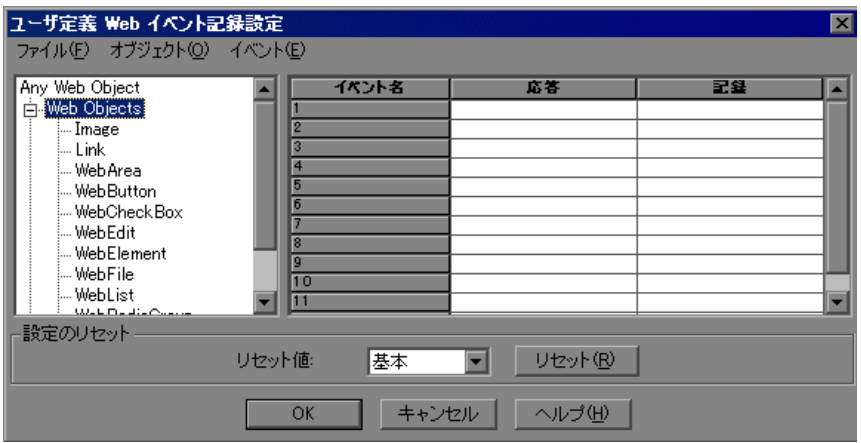

- **4** オブジェクトを指定します。
	- ▶ 組み込み Web オブジェクトのいずれかを設定するには、左側の表示枠でそ のオブジェクトを選択します。
	- ▶ 別の HTML タグ・オブジェクトを指定するには, [オブジェクト] > [追 加]を選択し,イベントを記録する HTML タグの名前を入力します。
- 5 前述のように,右側の表示枠で,イベントごとに「リ**ッスン**]と「記録]の動 作を指定します。記録したいイベントが右側の表示枠に表示されない場合は, 後述のとおり, [イベント] > [追加] を選択してイベントを追加します。
- **6**[**OK**]をクリックしてカスタマイズを保存します。
- **7** あらかじめ設定されているレベルにリセットするには, 「リセット] をクリッ クします。[基本], [中], [高] を選択できます。

#### <span id="page-350-0"></span>オブジェクトのリッスン・イベントの追加と削除

VuGen がオブジェクトへリッスンするトリガとなるイベントのリストを変更で きます。

#### オブジェクトにリッスン・イベントを追加するには、次の手順を実行します。

- **1**[ユーザ定義 Web イベント記録設定]ダイアログ・ボックスから,イベントを 追加するオブジェクト(組み込み Web オブジェクトのいずれか,または HTML タグ・オブジェクト)を選択します。
- 2 [イベント] > [追加] を選択します。使用できるイベントのリストが開きます。

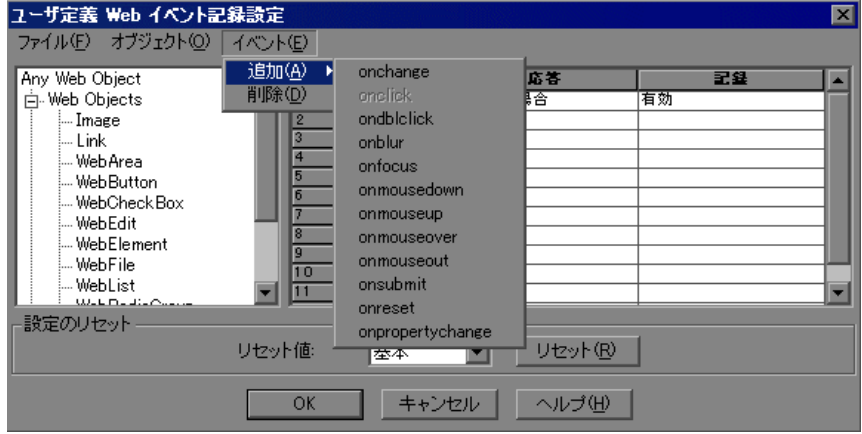

 **3** 追加するイベントを選択します。イベントは[イベント名]列にアルファベッ ト順で表示されます。標準設定では、VuGen はハンドラが付加されているイベ ントをリッスンし,そのイベントを(それが何らかのレベルでリッスンされて いる限り)必ず記録します。

リッスン設定および記録設定の詳細については[,「イベントのリッスン設定と](#page-351-0) [記録設定の変更」](#page-351-0)下記を参照してください。

#### オブジェクトからリッスン・イベントを削除するには,次の手順を実行します。

- **1**[ユーザ定義 Web イベント記録設定]ダイアログ・ボックスの左側の表示枠か ら,イベントを削除するオブジェクトを選択します。
- 2 削除するイベントを「イベント名]カラムから選択します。
- 3 [イベント] > [削除] を選択します。[イベント名] 列からイベントが削除さ れます。

#### イベントのリッスン設定と記録設定の変更

<span id="page-351-0"></span>オブジェクトごとにリスト表示される各イベントについて,リッスン条件を選 択し,記録するかどうかを設定できます。

注:リッスンと記録の設定は相互に独立です。つまり,オブジェクトに対する イベントをリッスンしても,それを記録しないことや,オブジェクトに対する イベントをリッスンせずに,そのイベントを記録することができます。詳細に ついては,354 [ページ「イベントのリッスンと記録を行うためのヒント」](#page-353-0)を参 照してください。

#### リッスン条件

イベントごとに,VuGen がいつイベントをリッスンするか指定できます。

- <span id="page-351-1"></span>**▶「常に**]:オブジェクトでイベントが発生するたびにリッスンします。
- **►「ハンドラの場合**]:イベントにイベント・ハンドラが関連付けられている場合 にのみリッスンします。
- ▶「動作の場合]:イベントに DHTML 動作が関連付けられている場合にのみリッ スンします。
- **►「ハンドラまたは動作の場合**]:イベントにハンドラまたは DHTML 動作が関連 付けられている場合にのみリッスンします。
- **►「しない**]:イベントを一切リッスンしません。

イベント・ハンドラは, Web ページに含まれているコードであり, 通常はスク リプト言語で書かれている関数またはルーチンです。対応するイベントが発生 したときに制御が渡されます。

DHTML 動作は、ページにおける特定の機能や振る舞いをカプセル化します。 ページ上の標準的な HTML 要素に適用されている場合,その要素の標準設定の 動作が拡張されます。

#### イベントに対するリッスン条件を指定するには,次の手順を実行します。

- **1**[ユーザ定義 Web イベント記録設定]ダイアログ・ボックスから,リッスン条 件を変更する対象となるオブジェクトを選択します。
- 2 変更するイベントの行で, [**応答**] 列から必要なリッスン条件を選択します。

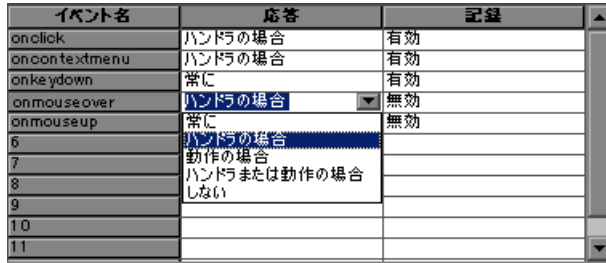

リストからリッスン条件を選択します。「**常に**], [ハンドラの場合], [動作の場 **合**], 「ハンドラまたは動作の場合], または「しない]のいずれかを選択できます。

#### 記録ステータス

イベントごとに,対象イベントを記録するようにも,記録しないようにも,あ るいは次のイベントが選択されたイベントに依存している場合だけ記録するよ うにも設定できます。

**►「有効**]: VuGen が対象オブジェクトあるいはイベントの「バブリング先」であ る別のオブジェクトをリッスンしている場合,イベントが生じるたびにそれを 記録します。

「バブリング」とは,子オブジェクトで発生したイベントが,イベントを処理 するイベント・ハンドラに遭遇するまで,HTML コード内の階層をさかのぼる 処理です。

- ▶ [無効]:指定されたイベントを記録せず, イベント・バブリングがある場合は それを無視します。
- <mark>>「次のイベントで有効</mark>]:(Image オブジェクトおよび WebArea オブジェクトの場 合にのみ該当) 有効との唯一の違いは、以降のイベントが同じオブジェクトで 発生した場合にのみイベントを記録することです。たとえば,マウスオーバ操 作によって画像リンクが変わるとします。この画像の上をマウスが通過するた びに, mouseover イベントを記録する必要はないかもしれません。ただし, リ ンクが mouseover イベント後に表示される画像によってのみ有効になるので, mouseover イベントを, 同じオブジェクトに対するクリック・イベントの前に 記録することが重要となります。

#### イベントの記録ステータスを設定するには,次の手順を実行します。

- **1**[ユーザ定義 Web イベント記録設定]ダイアログ・ボックスから,記録ステー タスを変更するオブジェクトを選択します。[任意の **Web** オブジェクト]を選 択し,記録対象ページのすべての Web オブジェクトの記録ステータスを設定し ます。
- 2 変更対象のイベントの行で、記録ステータスを [記録] 列から選択します。

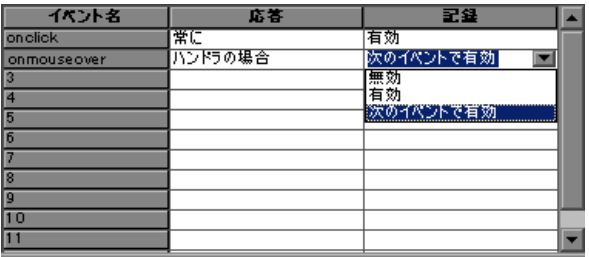

#### <span id="page-353-0"></span>イベントのリッスンと記録を行うためのヒント

理想的なリッスンと記録の設定を見つけるのが困難な場合があります。これら の設定を行うときには、次のガイドラインに留意します。

**►** オブジェクトのイベントを記録するには, VuGen がイベントをリッスンし, イ ベントが生じたときにそれを記録するように指定します。子プロジェクトのイ ベントは,親オブジェクトにそのイベントに対するハンドラまたは動作が含ま れている場合にもリッスンできます。また,親オブジェクトのイベントは,子 オブジェクトにそのイベントに対するハンドラまたは動作が含まれていても, リッスンできます。

ただし,ソース・オブジェクト(どの親オブジェクトがハンドラまたは動作を 含んでいるかによらずイベントが実際に発生したオブジェクト)に対するイベ ントは記録しなければなりません。

たとえば,**onmouseover** イベント・ハンドラのあるテーブル・セルに 2 つの イメージが含まれているとします。ユーザがマウス・ポインタでどちらかのイ メージに触れると,バブリングによってイベントがそのセルに送られます。こ のバブリングにはどちらのイメージが実際に触れられたかの情報が含まれてい ます。この mouseover イベントは、次のようにして記録できます。

- ▶ WebTable の mouseover イベントに対する応答を [ハンドラの場合]に設定 する一方で(イベントが生じたときに VuGen にイベントが「聞こえる」よ うに),イベントは記録しないようにした上で,Image の mouseover イベン トに対する**応答**は[**しない**]に設定する一方で,Image に対する記録は[**有** 効](WebTable レベルでリッスンした後の画像に対する mouseover イベント を記録します)に設定します。
- ▶ Image の mouseover イベントに対する応答を [常に] (イメージ・タグが動 作またはハンドラを含んでいなくても mouseover イベントをリッスン)に設 定し, Image オブジェクトに対する記録ステータスを [有効] (イメージに 対する mouseover イベントを記録)に設定します。
- ▶ 多数のオブジェクト上の多数のイベントをリッスンするように設定すると, VuGen のパフォーマンスが低下することがあるので,リッスンの設定は,必要 なオブジェクトに限定するようにします。
- <span id="page-354-0"></span>▶ まれに, イベントが発生したオブジェクト (ソース・オブジェクト) をリッス ンしていると,イベントが妨害されることがあります。

#### イベント記録設定のリセット

ユーザ定義の設定を行った後で標準の設定に戻すには,標準の Web イベント設 定を使用するように VuGen を設定します。

注:標準設定をリセットすると,ユーザ定義の設定は完全になくなります。

#### 基本の設定レベルに戻すには、次の手順を実行します。

- **1**[記録オプション]で[**GUI** プロパティ **: Web** イベント設定]ノードを選択し ます。
- 2 [**標準設定値を使用**]をクリックします。標準設定スライダが再度表示され, すべてのイベント設定が基本イベント記録設定レベルに戻されます。

また,特定の(基礎の)ユーザ定義設定,[基礎],[中],または[高]を復元 することもできます。

#### 設定を特定のユーザ定義レベルにリセットするには,次の手順を実行します。

- **1**[記録オプション]で[**GUI** プロパティ **: Web** イベント設定]ノードを選択し ます。
- 2 [ユーザ定義設定] ボタンをクリックします。[ユーザ定義 Web イベント記録設 定]ダイアログ・ボックスが開きます。
- 3 [戻した後の値] ボックスで、使用する定義済みイベント記録レベルを選択し ます。
- 4 [リセット]をクリックします。すべてのイベント設定が, 選択したレベルの 標準設定に戻されます。

第 **18** 章

# **Java** 記録オプション

VuGen では, CORBA, RMI, JMS, または Jacada アプリケーションの記録方法 を制御できます。標準の記録オプションを使用することも,必要に応じてそれ らをカスタマイズすることもできます。

#### 本章の内容

- ▶ Java 記録オプションの設定について (358 ページ)
- ▶ Java 仮想マシン(JVM[\)記録オプション\(](#page-358-0)359 ページ)
- ➤ [クラスパス記録オプションの設定\(](#page-360-0)361 ページ)
- ▶ レコーダ・オプション (362 ページ)
- ▶ シリアル化オプション (364 ページ)
- ▶ 相関オプション (366 ページ)
- ▶ ログ・オプション (367 ページ)
- ► CORBA オプション (369 ページ)

# <span id="page-357-0"></span>**Java** 記録オプションの設定について

VuGen では, CORBA (Common Object Request Broker Architecture) または RMI (Remote Method Invocation)に対応した Java アプリケーションまたはアプレッ トを記録できます。EJB テストの記録の詳細については,『第2巻 - プロトコ ル』の第 17 章「Enterprise Java Beans(EJB)プロトコル」を参照してくださ い。

記録をする前に, Java 仮想マシン (JVM), およびコード生成段階で使われる 記録オプションを設定します。記録オプションの設定は、必須ではありませ ん。設定しない場合は,標準設定の値が使用されます。

本章で説明するオプションは,以前は **mercury.properties** ファイルに変更を 加えることにより設定していました。

次の項目について記録オプションの設定が可能です。

- ▶ Java 仮想マシン (JVM) 記録オプション
- ▶ [クラスパス記録オプションの設定](#page-360-0)
- ➤ [レコーダ・オプション](#page-361-0)
- ▶ [シリアル化オプション](#page-363-0)
- ▶ [相関オプション](#page-365-0)
- ➤ [ログ・オプション](#page-366-0)

## <span id="page-358-0"></span>**Java** 仮想マシン(**JVM**)記録オプション

**Java VM** オプションは, Java アプリケーションの記録時に使用する付加的なパ ラメータを指定します。

Vuser を記録する際,VuGen によって **Xbootclasspath** 変数に,標準のパラ メータが設定されます。このダイアログ・ボックスを使って,**Xbootclasspath** に対して別のパラメータを設定すると,標準のパラメータに代えて,指定した コマンド・パラメータが使用されます。

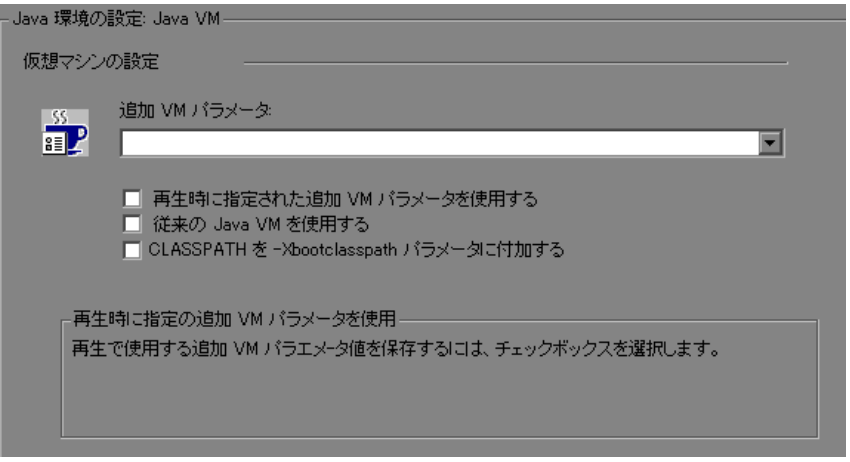

また、単一のクラスパス文字列を作成するために、VuGen に対して、クラスパ スを Xbootclasspath の前に追加する(文字列を挿入する)ように指定するこ ともできます。

標準設定では,VuGen は記録中に従来型の VM を使用します。VuGen を別の仮 想マシン(Sun の Java Hotspot VM)を使用するように設定することもできます。

#### **Java** 仮想マシンの記録オプションを設定するには,次の手順を実行します。

- 1 「記録開始] ダイアログ・ボックスの「**オプション**]をクリックします。記録 オプションの[**Java** 環境の設定 **: Java VM**]ノードを選択します。
- **2**[追加 **VM** パラメータ]ボックスに,一連の Java コマンド・ライン・パラメー タを指定します。任意の Java VM の引数をパラメータとして指定できます。よ く使用する引数としては,デバッグ・フラグ(-**verbose**)や,メモリの設定 (-**ms**,-**mx**)があります。Java VM フラグの詳細については,JVM のドキュメ ントを参照してください。さらに,**-D** フラグの形式で Java アプリケーション に対してプロパティを渡すこともできます。

VuGen では. -Xbootclasspath 変数 (JDK 1.2 以上)に対して,標準のパラ メータが自動的に設定されます。-**Xbootclasspath** に対して,追加のパラメー タとしてパラメータの値を指定すると,VuGen によって標準設定の値の代わり にその設定が使用されます。

- **3** 再生時に同じ追加 VM パラメータを使用するには,[再生時に指定された追加 **VM** パラメータを使用する]チェック・ボックスを選択します。
- **4** 従来型の VM を使用するには,[従来の **Java VM** を使用する]チェック・ボック スを選択します(標準設定)。別の VM (Sun の Java HotSpot)を使用するには, このチェック・ボックスをクリアします。
- 5 クラスパスを Xbootclasspath の前に追加する(つまり,文字列を前置する) には,[**CLASSPATH** を -**Xbootclasspath** パラメータに付加する]チェック・ ボックスを選択します。
- **6**[**OK**]をクリックしてダイアログ・ボックスを閉じ,記録を開始します。
### クラスパス記録オプションの設定

[**Java** 環境の設 **: Classpath**]ノードでは,システムのクラスパス環境変数に含 まれていない追加のクラスの場所を指定できます。これらのクラスは,Java ア プリケーションの実行や,正しい記録を保障するのに必要な場合があります。

コンピュータまたはネットワークから必要なクラスを検索し,特定のテストの 場合にそのクラスを無効にすることができます。また,クラスの順序を変更し て,クラスパスのエントリを操作することもできます。

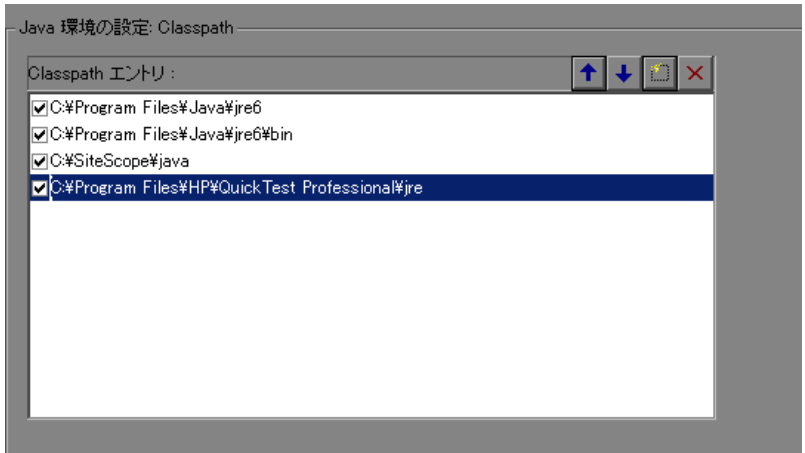

#### クラスパス記録オプションを設定するには,次の手順を実行します。

- **1**[記録開始]ダイアログ・ボックスの[オプション]をクリックします。記録 オプションの[**Java** 環境の設定 **: Classpath**]ノードを選択します。
- 2 リストにクラスパスを追加するには、次の手順を実行します。
- [クラスパスの追加]ボタンをクリックします。クラスパスのリストに新しい 行が追加されます。

新しいクラスに対して,**jar**,**zip** またはほかのアーカイブ・ファイルのパスと 名前を入力します。または, フィールドの右にある「**参照**] ボタンをクリック して,指定したいファイルを選択します。VuGen によって,クラスパスのリス トに新しい場所が,ステータスが有効な状態で追加されます。

 $\mathord{\times}$ 

 $\mathcal{B}^{\bullet}$  .

 **3** エントリを恒久的に削除するには,エントリを選択して[削除]ボタンをク リックします。

- **4** 特定のテストの場合にだけクラスパスのエントリを無効にするには,エントリ の左にあるチェック・ボックスをクリアします。
- **5** 一覧の中でエントリを下方向に移動するには,エントリを選択し,下向き矢印  $\overline{\mathbf{t}}$ ボタンをクリックします。
- **6** クラスパス・エントリをリストの上方へ移動するには,対象エントリを選択し  $\overline{\textbf{f}}$ て上向きの矢印ボタンをクリックします。
	- **7**[**OK**]をクリックしてダイアログ・ボックスを閉じ,記録を開始します。

### レコーダ・オプション

「レコーダ オプション]では,記録するプロトコルおよびプロトコル固有の設 定を指定します。

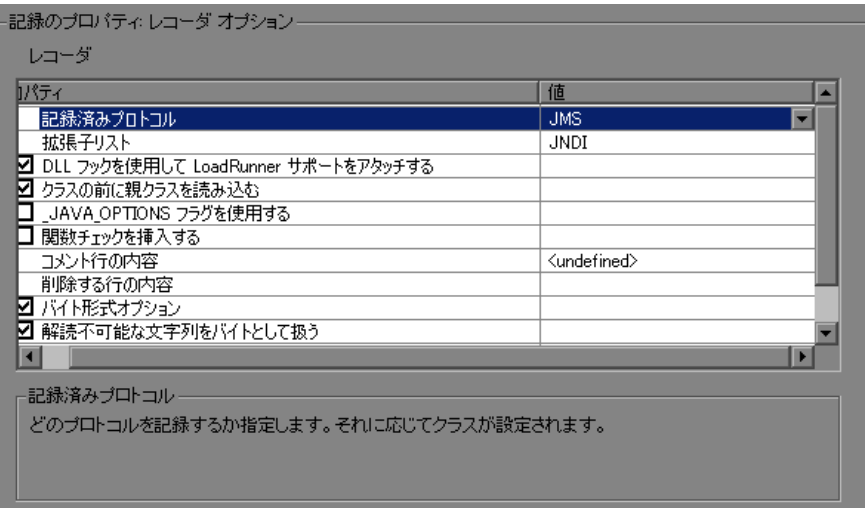

- <mark>>「記録済みプロトコル</mark>]:記録するプロトコル(RMI, CORBA, JMS, または Jacada)を指定します(標準設定は RMI)。
- ▶ 「拡張子リスト]:サポートされているすべての拡張子のカンマ区切りリスト。 各拡張子には,固有のフック・ファイルがあります(標準設定は JNDI)。
- **►「DLL フックを使用して LoadRunner サポートをアタッチする**]: DLL フック を使用して,LoadRunner サポートを自動的に任意の JVM にアタッチします。
- ▶ [クラスの前に親クラスを読み込む]:子クラスの前に親クラスが読み込まれる ように、読み込みの順序を変更します。これは、継承が深いツリーのフックを 特定するのに役立ちます(標準設定では有効)。
- **► [ JAVA OPTIONS フラグを使用する]: Version 1.2 以降の JVM に対して、使** いたい JVM パラメータを指定する JAVA OPTION 環境変数を使用するように します(標準設定では無効)。
- ▶「関数チェックを挿入する]:再生中に受け取った戻り値を,記録中に生成され た戻り値の期待値と比較する検証コードを挿入します。このオプションは、プ リミティブ型の戻り値にのみ適用されます(標準設定では無効)。
- ▶ 「コメント行の内容]:指定した文字列のいずれか 1 つを含むスクリプト行をす べてコメントアウトします。複数の文字列を指定するには,項目をカンマで区 切ります。標準設定では,<undefined> を含む文字列がある行をコメントアウト します。
- ▶ 「削除する行の内容]: 指定した文字列のいずれか1つを含むスクリプト行をす べて削除します。複数の文字列を指定するには,項目をカンマで区切ります。 この機能は,テストの目的に応じてスクリプトをカスタマイズするときに役立 ちます。
- **►「バイト形式オプション**]:可読文字を,必要なキャスティングを行うことに よって,バイトまたは 16 進形式ではなく文字として表示します(標準設定で は有効)。
- **►「解読不可能な文字列をバイトとして扱う**]:不可読文字を含む文字列をバイト の配列として表します。このオプションは、パラメータとして呼び出しに渡さ れる文字列に適用されます(標準設定では有効)。
- ▶ 「バイト配列形式]:スクリプト内のバイト配列の形式で,「標準],「展開済み シリアル化オブジェクト],または「未展開シリアル化オブジェクト]から選 択できます。非常に長いバイト配列を記録する場合は,シリアル化オブジェク ト・オプションのいずれかを使用します。標準設定は [**標準**] です。
- **►「LoadRunner コールバックを記録する**]: LoadRunner スタブ・オブジェクトを コールバックとして記録します。無効にした場合は、元のクラスがコールバッ クとして記録されます(標準設定では有効)。

Java 記録オプションを設定するには、次の手順を実行します。

- 1「記録開始]ダイアログ・ボックスの「**オプション**】をクリックし,「**記録プロ パティ:レコーダオプション**]ノードを選択します。
- **2** 必要なオプションを設定します。チェック・ボックス付きのオプションには, オプションの横のチェック・ボックスを選択またはクリアします。文字列が必 要なオプションには,必要な値を入力します。
- 3 すべてのオプションを標準の値に設定するには、[**標準設定値を使用**]をク リックします。
- **4**[**OK**]をクリックしてダイアログ・ボックスを閉じ,記録を開始します。

### シリアル化オプション

[シリアル化オプション]では、オブジェクトのシリアル化の方法を制御でき ます。多くの場合,シリアル化は,オブジェクト値のパラメータ化のために ASCII 形式でオブジェクトを表示する際に適用されます。

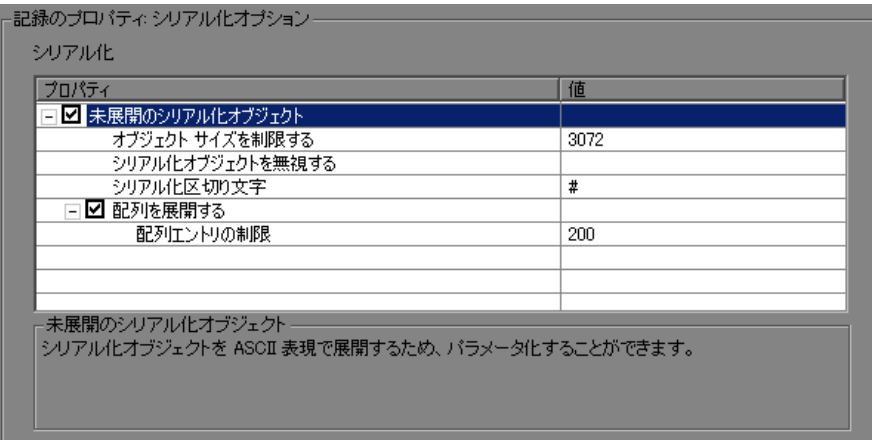

次のオプションがあります。

- **►「未展開のシリアル化オブジェクト**]: シリアライズされたオブジェクトを ASCII 形式に展開します。このオプションを指定すると,パラメータ化を行う ために,オブジェクトの ASCII 値を表示できます(標準では有効)。
	- **►「オブジェクト サイズを制限する**]: シリアル化可能なオブジェクトのサ イズを指定した値に制限します。指定した値を超えるオブジェクトは, ASCII 形式でスクリプト内に表現されません。標準設定の値は 3072 です。
	- ▶「シリアル化オブジェクトを無視する]:記録されたスクリプトの中で遭 遇しても展開しないシリアル化オブジェクトを示します。オブジェクトは カンマで区切ります。
	- ▶「シリアル化区切り文字]: ASCII形式のオブジェクトで要素を区切る区切 り文字を示します。VuGen では,これらの区切り文字に囲まれた文字列の みがパラメータ化されます。標準設定は「#」です。
- ▶ 「配列を展開する]:シリアル化されたオブジェクトの配列の要素を ASCII 形式 に展開します。このオプションを無効にし,オブジェクトに配列が含まれてい る場合,オブジェクトは展開されません。標準設定では,このオプションは有 効になっています。つまり,シリアル化解除されたオブジェクトはすべて展開 されます。
	- ▶ 「配列エントリの制限]:レコーダによって、指定した数より多くの要素が 含まれる配列が展開されないようにします。標準設定の値は 200 です。

#### シリアル化のオプションを設定するには、次の手順で行います。

- 1「記録開始]ダイアログ・ボックスの「**オプション**]をクリックし,「**記録プロ** パティ **:** シリアル化オプション]ノードを選択します。
- **2** 必要なオプションを設定します。すべてのオプションを標準の値に設定するに は, [標準設定値を使用] をクリックします。
- **3**[**OK**]をクリックしてダイアログ・ボックスを閉じ,記録を開始します。

シリアル化の詳細については,『第 **2** 巻 - プロトコル』の第 16 章「Java - 相 関」を参照してください。

### 相関オプション

[相関オプション]では、自動相関を有効にし、その深さを制御できます。

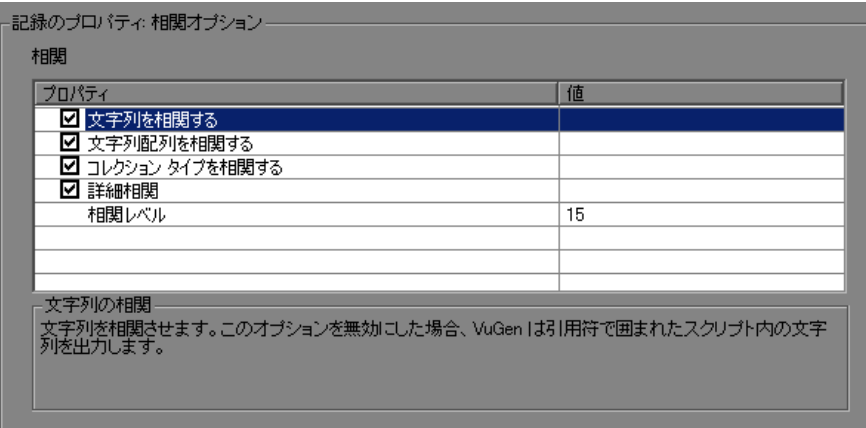

次のオプションがあります。

- ▶ 「文字列を相関する]:相関が必要なすべての文字列を相関します。このオプ ションが無効の場合,相関が必要な文字列は引用符で囲んでスクリプトに出力 されます(標準設定では無効)。
- ▶ 「文字配列を相関する]: 文字配列内のテキストを相関します(標準設定では有 効)。
- ▶「コレクション タイプを相関する]: JDK 1.2 以降の Collection クラスのオブジェ クトを相関します(標準設定では無効)。
- ▶「詳細相関]: CORBA コンテナの構造要素と配列で深い相関を有効にします (標準設定では有効)。
- ▶ 「相関レベル]:相関のレベルの深さを、スキャン対象の内部コンテナの数とし て指定します(標準設定は 15)。

相関のオプションを設定するには,次の手順を実行します。

- 1 [記録開始] ダイアログ・ボックスの [オプション] をクリックし, [記録プロ **パティ:相関オプション**]ノードを選択します。
- **2** 必要なオプションを有効にするか,値が必要なオプションに値を入力します。 すべてのオプションを標準の値に設定するには, 「**標準設定値を使用**]をク リックします。
- **3**[**OK**]をクリックしてダイアログ・ボックスを閉じ,記録を開始します。

相関の詳細については,『第 **2** 巻 - プロトコル』の第 16 章「Java - 相関」を 参照してください。

### ログ・オプション

「ログ オプション]では、記録中に生成するデバッグ情報のレベルを指定します。

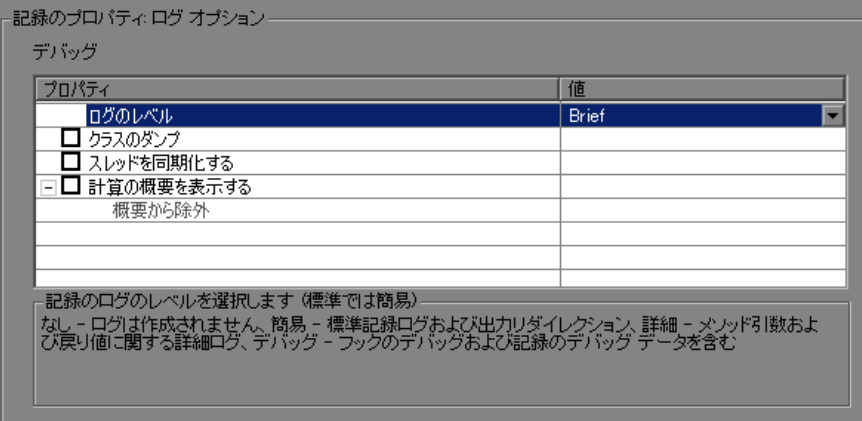

次のオプションがあります。

- **►「ログのレベル**]: 生成する記録ログのレベル。
	- ▶ 「なし]:ログ・ファイルは作成されません。
	- **▶「簡易**]:標準記録ログおよび出力リダイレクションが生成されます。
	- **▶「詳細**]:メソッド,引数,および戻り値に関する詳細ログが生成されます。
- ▶ [デバッグ]: 前述のすべての情報に加えて、フックおよび記録のデバッグ 情報が記録されます。
- ▶ 「クラスのダンプ]:ロードしたすべてのクラスをスクリプト・ディレクトリに ダンプします(標準設定では無効)。
- ▶ 「スレッドを同期化する]:マルチ・スレッド・アプリケーションの場合に, 各 スレッド間の同期をとるようにします(標準設定では無効)。
- **►「計算の概要を表示する**]:記録されたすべてのオブジェクトのダイジェストを 生成します(標準設定では無効)。
	- ▶「概要から除外する]:ダイジェスト計算に含めないオブジェクトの一覧 です。

#### ログのオプションを設定するには、次の手順を実行します。

- 1「記録開始]ダイアログ・ボックスの「**オプション**]をクリックし,「**記録プロ パティ:ログオプション**] ノードを選択します。
- **2** ログのレベル([なし],[簡易],[詳細],または[デバッグ])を選択します。
- **3** 必要なオプションを有効にするか,値が必要なオプションに値を入力します。
- **4** すべてのオプションを標準の値に設定するには,[標準設定値を使用]をク リックします。
- **5**[**OK**]をクリックしてダイアログ・ボックスを閉じ,記録を開始します。

### **CORBA** オプション

次のオプションは CORBA-Java を対象としています。このオプションでは, CORBA 固有の記録プロパティといくつかのコールバック・オプションを設定 できます。

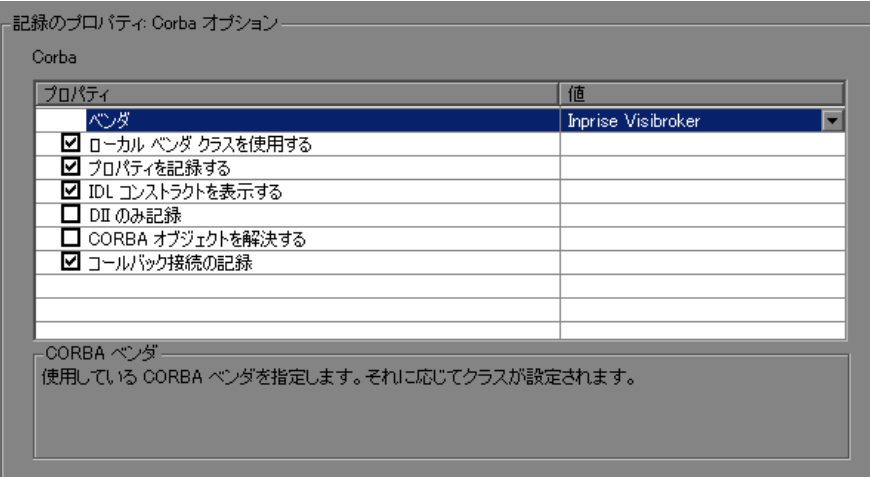

次のオプションがあります。

- ➤[ベンダ]:CORBA ベンダ。**Inprise Visibroker**,**Iona OrbixWeb**,または **Bea Weblogic**。
- **► [ローカル ベンダ クラスを使用する**]: ローカル・ベンダ・クラスを使用して, **srv** フォルダを BOOT クラスパスに追加します。このオプションを無効にした 場合は,VuGen がネットワーク・クラスを使用して,スクリプトのクラスをク ラスパスに追加します(標準設定では有効)。
- ▶ 「プロパティを記録する]: プロトコルに関連するシステム・プロパティとユー ザ定義のプロパティを記録します(標準設定では有効)。
- **►「IDL コンストラクトを表示する**]: パラメータを CORBA の呼び出しに対して 渡すために使用される,インタフェース定義言語(IDL)の構成要素を表示し ます(標準設定では有効)。
- **►「DLL のみ記録**]: DLL レベルのみで記録するよう VuGen に指示します(標準 設定では無効)。
- **► [CORBA オブジェクトを解決する]:相関によって、CORBA オブジェクトが** 解決できなかった場合に、バイナリ・データを使って解決します(標準設定で は無効)。
- **►「コールバック接続の記録**]: 各コールバック・オブジェクトについて, ORB へ の接続のための接続ステートメントを生成させます(標準設定では無効)。

**CORBA** 記録オプションを設定するには,次の手順を実行します。

- 1「記録開始]ダイアログ・ボックスの [オプション]をクリックし, [記録プロ **パティ : Corba オプション**] ノードを選択します。
- **2** 必要なオプションを有効または無効にします。
- 3 すべてのオプションを標準の値に設定するには, [標準設定値を使用]をク リックします。
- **4**[**OK**]をクリックしてダイアログ・ボックスを閉じ,記録を開始します。

第 **19** 章

# スクリプト生成オプションの設定

スクリプトの記録を開始する前に,必要なスクリプト言語とその言語に適用す るオプションを指定します。

#### 本章の内容

- ➤ [スクリプト生成オプションの設定について\(](#page-371-0)372 ページ)
- ▶ スクリプト言語の選択 (373 ページ)
- ▶ 基本オプションの適用 (374 ページ)
- ▶ 相関オプションについて (376 ページ)
- ➤ [記録オプションの設定\(](#page-376-0)377 ページ)

以降の情報は,マルチ・プロトコルの記録をサポートするすべての仮想ユー ザ・スクリプトを対象とします。

### <span id="page-371-0"></span>スクリプト生成オプションの設定について

VuGen では,セッションを記録する前に,スクリプト生成言語を指定できま す。使用可能なスクリプト生成言語は,プロトコルによって異なります。使用 可能な言語としては, C, C#, Visual Basic, Visual Basic .NET, VB Script, およ び JavaScript です。標準設定では,対象プロトコルに応じた最も一般的な言語 でスクリプトが生成されますが,この言語は [スクリプト]記録オプションで 変更できます。

ヒント:ある言語でスクリプトを記録した後に,別の言語でそのスクリプトを 再生成することもできます。詳細については,103 ページ「Vuser [スクリプトの](#page-102-0) [再生成」を](#page-102-0)参照してください。

生成言語の選択後,スクリプトに何を含め,それをどのように生成するかをレ コーダに指示する,言語固有の記録オプションを有効にできます。

記録するプロトコルの少なくとも1つにマルチ・プロトコルの機能がある場合 は,スクリプト・オプションを使用できます。ただし,シングル・プロトコ ル・スクリプトで HTTP または WinSock を記録する場合は例外です。この場 合,スクリプト・オプションは利用できません。

### <span id="page-372-0"></span>スクリプト言語の選択

セッションを記録するときに,VuGen は,ユーザの操作をエミュレートするス クリプトを作成します。標準のスクリプト生成言語は C 言語または C# 言語 (MS .NET の場合)です。FTP,COM/DCOM,およびメール・プロトコル (IMAP, POP3, SMTP) の場合は, Visual Basic, VBScript, および JavaScript で もスクリプトを生成できます。

- **► [C 言語**]: 複雑な COM 構成要素と C++ オブジェクトを使用するアプリケー ション用。
- **► [C# 言語**]: 複雑なアプリケーションと環境を使用するアプリケーション用 (MS .NET プロトコルのみ)。
- **►「Visual Basic .NET 言語**]: VB .NET アプリケーション用。VB の機能をすべて 使用できます。
- **► [Visual Basic for Applications**]: VB ベースのアプリケーション用。 (VBScript とは異なり) VB の機能をすべて使用できます。
- **► [Visual Basic Scripting**]: VBScript ベースのアプリケーション用(ASP など)。
- **► [Java Scripting**]: JavaScript ベースのアプリケーション用(js ファイルやダイ ナミック HTML アプリケーションなど)。

記録セッションの後は, 通常の C, C#, Visual Basic, VB Script, JavaScript コード,または制御フロー・ステートメントを使ってスクリプトに変更を加え られます。

次の項では,スクリプト編集オプションについて説明します。すべてのスクリ プトについては,374 [ページ「基本オプションの適用」を](#page-373-0)参照してください。C 以外のスクリプトに相関オプションを設定するには、376[ページ「相関オプ](#page-375-0) [ションについて」](#page-375-0)を参照してください。

手順の詳細については,377 [ページ「記録オプションの設定」を](#page-376-0)参照してくだ さい。

### <span id="page-373-0"></span>基本オプションの適用

基本スクリプト・オプションは生成されたスクリプトの詳細レベルを制御しま す。一部のオプションは特定の言語に対してのみ使用できます。

- **≻「記録停止時に AUT の全プロセスを閉じる**]: VuGen が記録を停止すると, す べての AUT(テスト対象アプリケーション)の処理が自動的に終了します(標 準設定では無効)。
- ▶ [プリミティブをロケールとして宣言する]: プリミティブ値の変数をクラス変 数ではなくローカル変数として宣言します (C, C#, .NET のみ。標準設定では 有効)。
- **►「バリアントを明示的に宣言する**]: BvRef バリアントを処理するため, バリア ント・タイプを明示的に宣言します(Visual Basic for Applications のみ。標準設 定では有効)。
- **► [end transaction 後に固定の思考時間を生成する**]:トランザクション終了 後,固定思考遅延時間を秒単位で追加します。このオプションを有効にする場 合は,思考遅延時間の値を指定できます。標準設定は 3 秒です(標準設定では 無効)。
- **►「記録されたイベントのログを生成する**]:記録中に発生したすべてのイベント のログを生成します(標準設定では無効)。
- ▶「しきい値を超える場合に思考遅延時間を生成する]:思考遅延時間のしきい値 を使用します。記録された思考遅延時間がしきい値に満たない場合,VuGen は 思考遅延時間ステートメントを生成しません。しきい値も指定します。標準設 定の値は 3 です。思考遅延時間が 3 秒以内の場合は,VuGen は思考遅延時間の ステートメントを生成しません。このオプションを無効にすると, VuGen は思 考遅延時間を生成しません(標準設定では有効)。
- ▶ 「呼び出し後情報を挿入する]: 各メッセージ呼び出しの後に、その内容を表す ログ・メッセージを挿入します(C 以外のみ。標準設定では有効)。
- **►「出力パラメータ値を挿入する**]: 各呼び出しの後に出力パラメータ値を挿入し ます (C, C#, .NET のみ。標準設定では無効)。
- **►「呼び出し前情報を插入する**]:各メッセージ呼び出しの前に,その内容を表す ログ・メッセージを挿入します(C 以外のみ。標準設定では有効)。
- ▶ [アクション ファイル内の最大行数]:アクションの行数が指定されたしきい値 を超えた場合に新しいファイルを作成します。標準のしきい値は 60000 行です (C,C#,.NET のみ。標準設定では無効)。
- ▶ 「プリミティブの戻り値に変数を再使用する]: メソッド呼び出しから受け取る プリミティブに同じ変数を再利用します。これは「プリミティブをロケールと して宣言する]設定に優先します(標準設定では有効)。
- ▶「長い文字列をパラメータで置換する]:最大文字数を超える文字列をパラメー タに保存します。このオプションの初期の最大長は 100 文字です。パラメータ と文字列全体は,次の形式で,スクリプトのフォルダ内の **lr\_strings.h** ファイ ルに保存されます。

const char <paramName\_uniqueID> ="string"

このオプションにより,スクリプトが読みやすくなります。スクリプトのパ フォーマンスには影響しません(標準設定では有効)。

- **►「フルネームを使用する**]:新しい変数を宣言するときに完全な型名を使用しま す(C# および .NET のみ。標準設定では無効)。
- **►「COM ローカル サーバとして作成されたプロセスを追跡する**】: 記録されたア プリケーションのサブプロセスの 1 つが COM ローカル・サーバとして作成さ れている場合は、そのアプリケーションの動作を追跡します(Cおよび COM のみ。標準設定では有効)。
- **►「配列に対してヘルパを使用する**]:ヘルパー関数を使って, バリアントの配列 からコンポーネントを抽出します(Java および VBScript のみ。標準設定では 無効)。
- ▶「オブジェクトに対してヘルパを使用する]:ヘルパー関数を使って, バリアン トのオブジェクトの参照が引数として関数に渡されたときに,その参照を抽出 します(Java および VBScript のみ。標準設定では無効)。

手順の詳細については,377 [ページ「記録オプションの設定」を](#page-376-0)参照してくだ さい。

### <span id="page-375-0"></span>相関オプションについて

相関を使って,テストの実行中に動的な値を保持できます。これらのオプショ ンによって,記録時に VuGen によって自動的に行われた相関を拡張設定できま す。すべての相関オプションは標準設定では無効になっています。相関オプ ションは, VB Applications, VBScript, JavaScript などの C 以外の言語にのみ適 用されます。

- ▶ [配列の相関]:記録中に, 文字列, 構造体, 数値など, すべてのデータ型の配 列を追跡して相関させます(標準設定では有効)。
- ▶ [大きい数の相関]:記録中に, int, long int, 64 ビットの char, float, double な どの長いデータ型を相関させます(標準設定では無効)。
- ▶ [単純文字列の相関]:単純で、配列ではない文字列や文章を相関させます(標 準設定では無効)。
- ▶ [小さい数の相関]:記録中に, byte, char, および short int などの短いデータ型 を相関させます(標準設定では無効)。
- ▶「構造の相関]:複雑な構造要素を追跡して相関させます(標準設定では有効)。 手順の詳細については、377 [ページ「記録オプションの設定」](#page-376-0)を参照してくだ さい。

### <span id="page-376-0"></span>記録オプションの設定

[記録オプション]は,スクリプトに関連する記録を開始する前に設定します。 使用できるオプションの数は,スクリプト生成言語によって異なります。

#### スクリプト記録オプションを設定するには、次の手順を実行します。

- **1**[記録オプション]ダイアログ・ボックスを開きます。メイン・メニューから 「**ツール**]>「**記録オプション**]を選択するか,「記録開始]ダイアログ・ボッ クスの [**オプション**] をクリックします。[記録オプション] ダイアログ・ ボックスが開きます。
- 2 「一般:スクリプト]ノードを選択します。

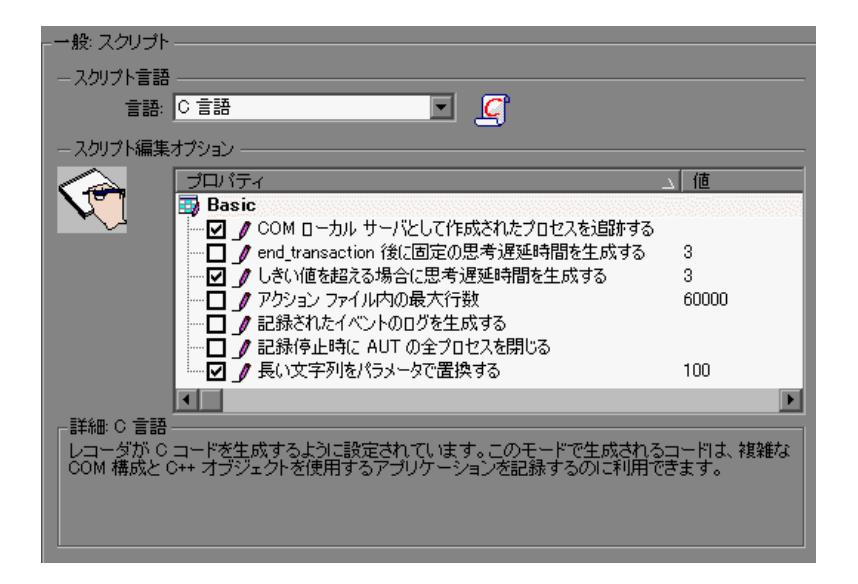

- **3**[スクリプト言語]ボックスで,コード生成モード([**C** 言語]または[**Visual Basic for Applications**])を選択します。複雑な構造要素と C++ コードを使用す るアプリケーションを記録する場合は,C を使用します。スクリプト・ベース のアプリケーションを記録するには, Visual Basic モードを使用します。
- **4**[スクリプト編集オプション]セクションで必要なオプションを選択するには, オプションの横のチェック・ボックスを選択します。このオプションについて は,前の項で説明しています。
- **5**[**OK**]をクリックし,設定を保存してダイアログ・ボックスを閉じます。

#### 第 **19** 章 • スクリプト生成オプションの設定

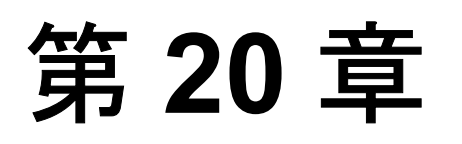

## **Web Vuser** の記録オプションの設定

Web セッションを記録する前に,記録オプションをカスタマイズできます。

#### 本章の内容

- ▶ 記録オプションの設定について (379 ページ)
- ▶ 記録レベルについて (380 ページ)
- ▶ 記録レベルの設定 (393 ページ)

以降の情報は,**Web**(**HTTP/HTML**),**Web**(**Click and Script**), **Web/WinSocket**,**Oracle Web Applications 11i**,**PeopleSoft Enterprise** の各 **Vuser**  スクリプトを対象とします。

### <span id="page-378-0"></span>記録オプションの設定について

VuGen を使用して,ユーザが Web サイトで実行する標準的な操作を記録して, Web Vuser スクリプトを生成できます。

記録する前に、記録オプションを設定し、記録する情報、記録に使用するブラ ウザまたはクライアント,スクリプトの内容を指定します。

プロキシ設定やその他の詳細設定など,一般的な HTTP プロパティの記録オプ ションを設定できます。詳細については, 331 ページ「Web, ワイヤレス, Oracle NCA [記録オプション」を](#page-330-0)参照してください。

また, Web Vuser スクリプトに対して, 相関記録オプションを設定することも できます。詳細については,『第 **2** 巻 - プロトコル』の第 42 章「Web (HTTP/HTML)の相関ルール」を参照してください。

### <span id="page-379-0"></span>記録レベルについて

記録レベルを選択することによって, Vuser スクリプトの生成時に,記録する 情報と使用する関数が指定できます。記録レベルは,目的または環境によって 選択します。指定できるレベルは,**GUI** ベースのスクリプト,**HTML** ベースの スクリプト,および **URL** ベースのスクリプトです。Web HTTP/HTML Vuser の 場合は,後者の 2 つのオプションのみ使用可能です。

以下のガイドラインに従って,どの記録レベルを使用するかを決定します。

- ▶ JavaScript を使用するアプリケーションを含む大部分のアプリケーションでは, **「GUI ベースのスクリプト**]を使用します。このレベルは, PeopleSoft Enterprise および Oracle Web Applications 11i Vuser の場合にも推奨されます。
- ➤ アプレットおよび VB スクリプトを使用するブラウザ・アプリケーションの場 合は,[**HTML** ベースのスクリプト]を作成します。
- **► 非ブラウザ・アプリケーションの場合は、「URL ベースのスクリプト**]を使用 します。

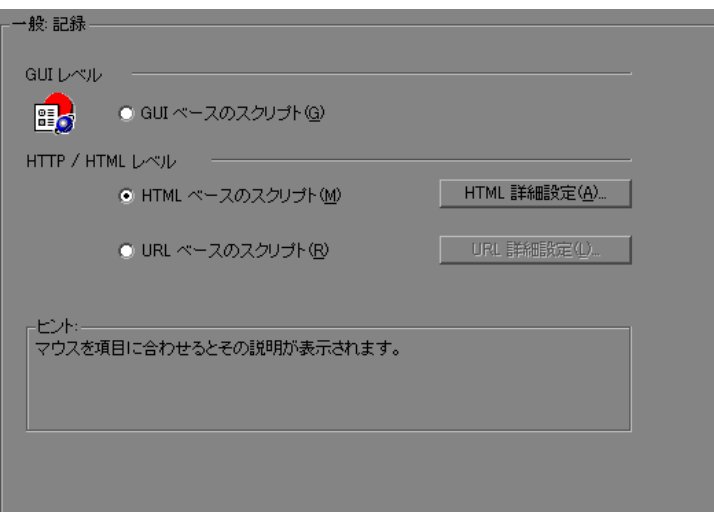

**GUI** ベースのスクリプト・オプションは,HTML アクションを **web\_text\_link** などのコンテキスト・センシティブ GUI 関数として記録するよう VuGen を設 定します。

**/\* GUI** ベース・モード:**JavaScript** をサポートしている **CS** タイプ関数 **\*/** vuser\_init() { web\_browser("WebTours", DESCRIPTION, ACTION, "Navigate=http://localhost:1080/WebTours/", LAST); web\_edit\_field("username", "Snapshot=t2.inf", DESCRIPTION, "Type=text", "Name=username", "FrameName=navbar", ACTION, "SetValue=jojo", LAST); ...

HTML ベースのスクリプト・レベルでは、HTML ユーザ・アクションごとにス テップが生成されます。これらのステップもわかりやすいのですが,JavaScript コードの忠実なエミュレーションが反映されているわけではありません。

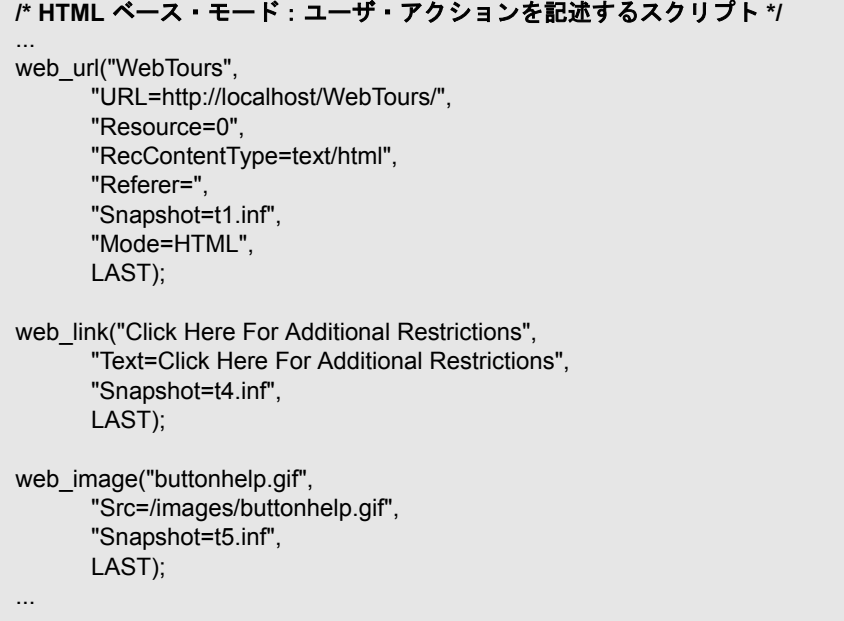

**URL** ベースのスクリプト・モード・オプションでは,ユーザのアクションに よって送信されたサーバからのすべてのブラウザ要求とリソースが,VuGen に よって記録されます。自動的にあらゆる HTTP リソースが URL ステップ (**web\_url** ステートメント)として記録されます。ブラウザの通常の記録では, URL ベース・モードは相関関連の問題が起こりやすいため推奨されません。た だし,アプレットや非ブラウザ・アプリケーションなどのページを記録してい る場合は,このモードが最適です。

URL ベースのスクリプトは,HTML ベースのスクリプトほどわかりやすくはあ りません。これは,すべてのアクションが web\_link や web\_image などではなく web\_url のステップとして記録されるためです。

#### **/\* URL** ベース・モード:**web\_url** 関数のみ **\*/**

web\_url("spacer.gif",

...

"URL=http://graphics.hplab.com/images/spacer.gif", "Resource=1", "RecContentType=image/gif", "Referer=", "Mode=HTTP", LAST);

web url("calendar functions.js", "URL=http://www.im.hplab.com/travelp/calendar\_functions.js", "Resource=1", "RecContentType=application/x-javascript", "Referer=", "Mode=HTTP", LAST);

...

マルチ・プロトコル・スクリプトを記録していなければ、記録中に記録レベル と詳細記録オプションを切り替えることができます。記録レベルを切り替える 方法は,パフォーマンスのテストを行う上級ユーザ向けです。

記録後、元の記録とは異なる方式でスクリプトを再生成することもできます。 たとえば,スクリプトを HTML ベース・レベルで記録している場合,URL ベー ス・レベルで再生成できます。スクリプトを再生成するには, [ツール] > [ス クリプトの再生成]を選択し, [オプション]をクリックして, 再生成のための 記録オプションを設定します。

#### <span id="page-383-0"></span>**HTML** ベースのオプションの詳細設定

Web (HTTP/HTML) Vuser の標準設定の記録レベルである「HTML ベースのス クリプト]オプションを選択すると, VuGen によって現在の Web ページのコン テキストにおいて HTML アクションが記録されます。記録セッション中,リ ソースのすべては記録されませんが,再生時にはダウンロードされます。

次の範囲について,HTML ベースのスクリプトの詳細オプションを設定でき ます。

- ➤ [スクリプト・タイプの指定](#page-384-0)
- ➤ HTML [以外の要素の処理](#page-386-0)

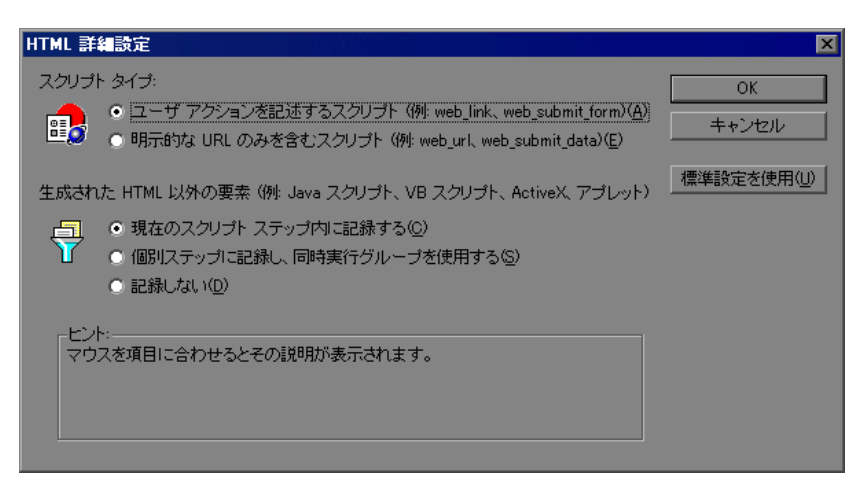

#### スクリプト・タイプの指定

HTMLベースのスクリプトでは、次のタイプのスクリプトを指定できます。

- <span id="page-384-0"></span>▶ ユーザ・アクションを記述するスクリプト
- ➤ 明示的な URL のみを含むスクリプト

最初のオプション,[ユーザ アクションを記述するスクリプト]は標準設定の オプションです。アクションに直接対応する関数が作成されます。URL (**web\_url**),リンク(**web\_link**),画像(**web\_image**),フォーム送信 (web submit form) などの関数を作成します。コンテキスト・センシティブ記 録と似た非常にわかりやすいスクリプトが作成されます。

#### **/\* HTML** ベース・モード:ユーザ・アクションを記述するスクリプト **\*/**

... web\_url("WebTours",

"URL=http://localhost/WebTours/", "Resource=0", "RecContentType=text/html", "Referer=", "Snapshot=t1.inf", "Mode=HTML", LAST); web\_link("Click Here For Additional Restrictions", "Text=Click Here For Additional Restrictions", "Snapshot=t4.inf", LAST); web\_image("buttonhelp.gif",

"Src=/images/buttonhelp.gif", "Snapshot=t5.inf", LAST); ...

2 つ目のオプションの [**明示的な URL のみを含むスクリプト**]では,すべての リンク, 画像および URL が web\_url ステートメントとして記録されます。ただ し,フォームの場合は,**web\_submit\_data** ステートメントとして記録されます。 **web\_link** 関数,**web\_image** 関数,および **web\_submit\_form** 関数は生成されませ ん。生成されるスクリプトは直観的ではなくなります。サイト内の多数のリン クが同じリンク・テキストを使用している場合に役立ちます。1 つ目のオプ ションを使用してサイトを記録すると,リンクの出現(インスタンス)が記録 されますが,2 つ目のオプションを使用して記録すると,それぞれのリンクが URL のリストとして記録されます。このことにより,ステップの相関,および パラメータ化を容易に行うことができます。

「明示的な URL のみを含むスクリプト]を選択した状態で記録したセッション の例を次に示します。

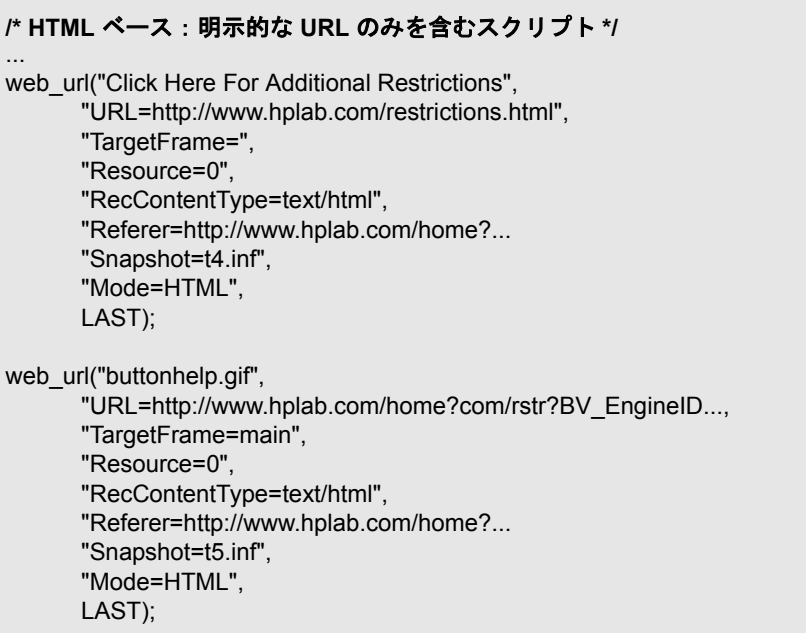

...

#### <span id="page-386-0"></span>**HTML** 以外の要素の処理

多くの Web ページには、アプレット, XML, ActiveX 要素, JavaScript など, HTML 以外の項目が含まれています。通常こうした HTML 以外の要素には、そ れ自身のリソースが含まれているか、取得されるかします。たとえば、記録さ れた Web ページから呼び出された JavaScript の **js** ファイルによって,いくつか の画像がロードされることがあります。アプレットによって外部テキスト・ ファイルがロードされることもあります。下記のオプションを使って,HTML 以外の要素をどのように記録するかを制御することができます。

次のオプションがあります。

- ▶ 現在のスクリプトステップ内に記録する (標準設定)
- ▶ 個別ステップに記録し、並行グループを使用する
- ➤ 記録しない

1 つ目のオプション「現在のスクリプトステップ内に記録する]では、HTML によらずに生成されたリソースについて新規関数が生成されません。すべての リソースが, web\_url, web\_link, web\_submit\_data などの関連する関数の引数と してリストされます。Web 関数の引数となったリソースには EXTRARES フラ グが付けられます。次の例では,ページにロードされた非 HTML 生成リソース がすべて web\_url 関数の引数としてリストされています。

web\_url("index.asp", "URL=http://www.daisy.com/index.asp", "TargetFrame=", "Resource=0", "RecContentType=text/html", "Referer=", "Snapshot=t2.inf", "Mode=HTML", **EXTRARES**, "Url=http://www.daisy.com/ScrollApplet.class", "Referer=", ENDITEM, "Url=http://www.daisy.com/board.txt", "Referer=", ENDITEM, "Url=http://www.daisy.com/nav\_login1.gif", ENDITEM, ...

LAST);

2つ目のオプション[個別ステップに記録し,同時実行グループを使用する] では、非 HTML 生成リソースの1つ1つについて新しい関数が生成されます。 そのページの関数(**web\_url** や **web\_link** など)にはそれらが項目として含まれ ません。特定のリソースについて生成されたすべての web\_url 関数は,同時実 行グループ内に配置されます(**web\_concurrent\_start** と **web\_concurrent\_end** で 囲まれます)。

次の例では、前述のセッションを、このオプションを設定した状態で記録した ものです。アプレットとそのアプレットによってロードされたテキスト・ファ イルに対して web\_url 関数が生成されています。

web\_url("index.asp", "URL=http://www.daisy.com/index.asp", "Resource=0", "RecContentType=text/html", "Referer=", "Snapshot=t2.inf", "Mode=HTML", LAST);

web\_concurrent\_start(NULL);

web\_url("ScrollApplet.class",

"URL=http://www.daisy.com/ScrollApplet.class", "Resource=1", "RecContentType=application/octet-stream", "Referer=", LAST);

web\_url("board.txt", "URL=http://www.daisy.com/board.txt", "Resource=1", "RecContentType=text/plain", "Referer=", LAST); web\_concurrent\_end(NULL);

3つ目のオプション, [記録しない]では, 非 HTML 要素によって生成された リソースが記録されないよう設定されます。

HTML ベースのモードで作業している場合は,VuGen によって **web\_url** ステー トメント内に TargetFrame 属性が挿入されます。この情報は、実行時ブラウザ とテスト結果レポートに Web ページを正しく表示するために使用されます。

```
web_url("buttonhelp.gif",
      "URL=http://www.hplab.com/home?com/rstr?BV_EngineID...,
      "TargetFrame=main",
      "Resource=0",
      "RecContentType=text/html",
      "Referer=http://www.hplab.com/home?...
      "Snapshot=t5.inf",
      "Mode=HTML",
      LAST);
```
URLベースのモードでの記録では、VuGen によってページ上のすべてのフレー ムの内容が記録され,**TargetFrame** 属性が省略されます。

### <span id="page-388-0"></span>**URL** ベースのオプションの詳細設定

URL ベース·モードのオプションを選択すると, VuGen によってサーバからの すべての要求とリソースが記録されます。自動的にあらゆる HTTP リソースが URL ステップ (web\_url ステートメント) として、フォームの場合には, **web\_submit\_data** として記録されます。**web\_link**,**web\_image**,および web submit form 関数は生成されず、フレームも記録されません。

次の範囲について,URL 記録モードの詳細オプションを設定できます。

- ➤ [リソースの処理](#page-389-0)
- ➤ ユーザ定義 HTTP [要求の生成](#page-391-0)

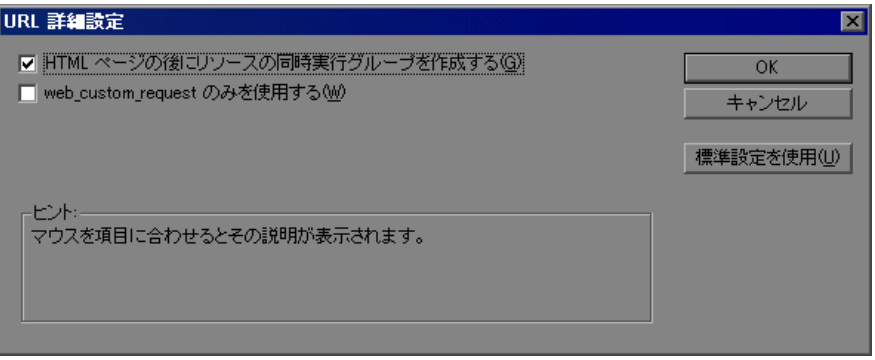

#### <span id="page-389-0"></span>リソースの処理

URL ベースでの記録では、VuGen によって、ブラウザ要求の結果としてダウン ロードされたすべてのリソースがキャプチャされます。標準設定ではこのオプ ションが有効になっており,URL の後,リソースが同時実行グループとして記 録されます(**web\_concurrent\_start** と **web\_concurrent\_end** で囲まれます)。リ ソースには,画像などのファイルと **js** ファイルが含まれます。このオプション を無効にすると,リソースは別々の **web\_url** ステップとしてリストされます が,同時実行グループとしてのマークは付きません。

次のコードは、[HTML ページの後にリソースの同時実行グループを作成する] オプションを有効にして記録したセッションを示すものです。

```
web_concurrent_start(NULL);
... 
web_url("Click Here For Additional Restrictions",
      "URL=http://www.hplab.com/restrictions.html",
      "Resource=0",
      "RecContentType=text/html",
       "Referer=http://www.hplab.com/home?...
       "Snapshot=t4.inf",
      "Mode=HTTP",
      LAST);
web_url("buttonhelp.gif",
      "URL=http://www.hplab.com/home?com/rstr?BV_EngineID...,
       "Resource=0",
      "RecContentType=text/html",
       "Referer=http://www.hplab.com/home?...
      "Snapshot=t5.inf",
      "Mode=HTTP",
      LAST);
...
web_concurrent_end(NULL);
```
スクリプトに,**gif** ファイルと **js** ファイルが含まれていることに注目してくだ さい。このモードでは,**imp**,**txt**,カスケーディング・スタイル・シート (**css**)や,その他のグラフィック・ファイル,インポートされたファイルも記 録の対象となります。

#### <span id="page-391-0"></span>ユーザ定義 **HTTP** 要求の生成

ブラウザ以外のアプリケーションで記録している場合,すべての HTTP 要求を ユーザ定義要求として記録するよう設定できます。VuGen によって内容に関係 なくすべての要求に **web\_custom\_request** 関数が生成されます。

web custom request("www.hplab.com", "URL=http://www.hplab.com/", "Method=GET", "Resource=0", "RecContentType=text/html", "Referer=", "Snapshot=t1.inf", "Mode=HTTP", LAST);

#### **EUC** エンコードされた **Web** ページの有効化

(次の説明は日本語版 Windows のみに関するものです)Windows の標準文字 セット以外を扱う場合には,コード変換が必要になることがあります。文字 セットは,文字の集合と整数の集合との対応関係を表します。この対応関係に よって,与えられた 1 つの文字について,整数との一意の組み合わせが成立し ます。EUC(Extended UNIX Code, 拡張 UNIX コード)と SJIS(Shift Japan Industry Standard, シフト JIS) は、Windows の標準文字セットではなく, Web サイトで日本語を表示するために使用されます。

Windows では SJIS コードを使いますが,UNIX では EUC コードを使います。 Web サーバが UNIX マシン上にあり、クライアントが Windows の場合,コード が違うため,Web サイトの文字がクライアント・マシンで正しく表示されませ ん。このことは,EUC コードの日本語文字を Vuser スクリプトで表示するとき に影響します。

記録中, VuGen は HTTP ヘッダを通じて Web ページで使われているコードを検 出します。文字セットに関する情報が HTTP ヘッダに存在しない場合は, HTML のメタ・タグを調べます。文字セットの情報がページから HTTP ヘッダ またはメタ・タグに送信されない場合,VuGen は EUC コードが使われている ことを検知しません。

それでも Web ページで EUC コードが使われていることが事前にわかっていれ ば,VuGen に正しいコードで記録させることができます。ページを EUC コー ドで記録するには,[記録オプション]記録タブの[**EUC**]オプションを有効 にします(日本語版 Windows でのみ表示されます)。

[**EUC**]オプションを有効にすると,EUC コードで書かれていない Web ページ も強制的に EUC コードで記録されます。したがって、このオプションを有効 にする必要があるのは, VuGen が HTTP ヘッダまたは HTML のメタ・タグから はコードを検知できず,ページが EUC コードで書かれていることが事前にわ かっている場合だけです。

記録中, VuGen は EUC コードの文字列を Web サーバから受信すると, それを SJIS に変換します。変換された SJIS 文字列はスクリプトの Action 関数に保存 されます。しかし,再生を正常に実行するためには,文字列を再び EUC に変 換してから Web サーバに送り返す必要があります。このため,VuGen は Action |関数の前に **web\_siis\_to\_euc\_param** 関数を追加します。この関数で SJIS 文字列 を EUC に再変換します。

次の例では,ユーザが EUC で書かれた Web ページに移動してリンクをクリッ クします。VuGen は Action 関数を記録し, web\_sjis\_to\_euc\_param 関数を Action 関数の前のスクリプトに追加します。

web sjis to euc param("param link","Search"); web\_link("LinkStep","Text={param\_link}");

### <span id="page-392-0"></span>記録レベルの設定

本項では,記録レベルとそれらの詳細オプションの設定の手順について説明し ます。

#### 記録オプションを設定するには,次の手順を実行します。

- 1「ツール]>「記録オプション]を選択して,「記録オプション]ダイアログ· ボックスを開きます。
- **2** 記録オプション・ツリー内の[一般 **:** 記録]ノードを選択します。
- **3** 記録レベルとして[**GUI** ベースのスクリプト](使用可能な場合),[**HTML**  ベースのスクリプト],または[**URL** ベースのスクリプト]を選択します。
- **4** GUI ベースの記録の場合は,記録オプションを開いて(Ctrl + F7),[**GUI** プロ **パティ:詳細**] ノードを選択し,記録時にイベントをキャプチャするための追 加オプションを設定します。

詳細については,342 ページ「GUI [プロパティの詳細設定」を](#page-341-0)参照してくだ さい。

 **5** HTML ベースのモードの場合は,[**HTML** 詳細設定]をクリックし,スクリプ トのタイプや非 HTML 要素の処理についての追加のオプションを設定します。 スクリプトのタイプを選択します。

非 HTML リソースを処理する方法を選択します。詳細については、384[ページ](#page-383-0) 「HTML [ベースのオプションの詳細設定」を](#page-383-0)参照してください。

 **6** URL ベースのモードの場合,[**URL** 詳細設定]をクリックし,リソースの処理 やキャッシュの有効化について追加のスクリプト・オプションを設定します。

リソースを記録し,同時実行グループとしてマークするには,[**HTML** ページ の後にリソースの同時実行グループを作成する]を選択します(同時実行グ  $\nu$ ープは, web concurrent start **と** web concurrent end で囲まれます)。

お録中にブラウザ・キャッシュを使用するには、「キャッシュの使用を有効に する]を選択します。このオプションを有効にした場合は、「記録する前に **キャッシュをクリアする**] チェック・ボックスをクリアしておくと, 記録前 に,キャッシュがクリアされず,以前にアクセスしたページが使用されます。

すべての HTTP 要求を **web\_custom\_request** 関数として生成するには, [**web\_custom\_request** のみを使用する]を選択します。これらのオプション の詳細については,389 ページ「URL [ベースのオプションの詳細設定」を](#page-388-0)参照 してください。

 **7** 日本語版 Windows のユーザの場合は,[**EUC**]オプションを選択して,VuGen で EUC エンコーディングを使用するよう設定します。

ページに EUC コード(日本語のコンテンツ)だけが使用されている Web サイ トを記録する場合は,[**EUC**]オプションを選択します。VuGen は,EUC の文 字列を SJIS に変換し, web siis to euc param 関数を追加します。この情報が サーバからブラウザに(HTTPヘッダまたは HTML メタ・タグで)送信される 場合は,このオプションを有効にする必要はありません。

第 **21** 章

## ポートの割り当て設定

ソケット・レベルでネットワーク・トラフィックを記録するプロトコルを使用 する場合,トラフィックをどのように割り当てるかをポートに指定することが できます。

#### 本章の内容

- ▶ ポートの割り当て設定について (396 ページ)
- ▶ ポート割り当ての定義 (396 ページ)
- ➤ [新規サーバ・エントリの追加\(](#page-398-0)399 ページ)
- ▶ 高度なポート割り当てオプションの設定 (402 ページ)
- ▶ ポートの割り当て記録オプションの設定 (404 ページ)

以降の情報は,ソケット・レベルで記録するすべての **Vuser** スクリプト (**HTTP**,**SMTP**,**POP3**,**IMAP**,**Oracle NCA**,**Windows Sockets**)を対象とし ます。

### <span id="page-395-0"></span>ポートの割り当て設定について

ソケット・レベルでネットワーク・トラフィックを記録する Vuser スクリプト (HTTP, SMTP, POP3, FTP, IMAP, Oracle NCA, Windows Sockets) を記録す る場合,[ポートの割り当て]オプションを設定できます。これらのオプショ ンで,特定のサーバとポートの組み合わせを通じて受け取るトラフィックを, 特定の通信プロトコルに割り当てることができます。

割り当ての対象にできる通信プロトコルは、FTP, HTTP, IMAP, NCA, POP3, SMTP および SOCKET です。割り当ては、サーバ名,ポート番号,ま たは「サーバ:ポート」の組み合わせを指定することで作成できます。たとえ ば,**twilight** というサーバのポート 25 番からのトラフィックをすべて SMTP と して扱うよう指定できます。また,**viper** というサーバからのすべてのトラ フィックを,ポートに関係なく FTP プロトコルへ割り当てることもできます。 さらには,サーバ名に関係なく,ポート 23 のすべてのトラフィックを SMTP に割り当てることも可能です。

マルチ・プロトコル・モードで記録する場合には,少なくとも 1 つのプロトコ ルがソケット・レベルで記録していると、「ポートの割り当て]オプションが 利用できます。ただし,シングル・プロトコル・スクリプトで HTTP または WinSock を記録する場合は例外です。この場合は、「ポートの割り当て]オプ ションは利用できません。

### <span id="page-395-1"></span>ポート割り当ての定義

VuGen はポート割り当ての設定を使用して,特定のサーバとポートの組み合わ せを通じて受け取るトラフィックを,特定の通信プロトコルに割り当てます。 次の項目についてポート割り当ての設定が可能です。

- **►「キャプチャのレベル**]:キャプチャするデータのレベル(HTTP ベースのプロ トコルの場合のみ)。
	- ▶ [ソケット レベル データ]:トラップを使用してソケット・レベルのデー タだけをキャプチャします。この場合はポート割り当てが適用されます (標準設定)。
	- **► [WinINet レベル データ]**: 特定の HTTP アプリケーションで使用されて いる WinINet.dll API のフックを使ってデータをキャプチャします。このよ うなフックを使用している最も一般的なアプリケーションは Internet Explorer です。このレベルにはポート割り当てを適用できません。
- **►[ソケット レベルおよび WinINet レベルのデータ]**: 両方のメカニズムを 使用してデータをキャプチャします。WinINet レベルでは,WinINet DLL を使用しているアプリケーションの情報が送信されます。ソケット・レベ ルでは, WinINet dll から発生したのではないと判断された場合にのみデー タが送信されます。ポート割り当ては,WinINet から発生していないデー タに適用されます。
- ▶ [次のネットワーク レベルのサーバ アドレス割り当て]:プロトコルごとの割 り当てを表示するよう指定します。たとえば,FTP の割り当てだけを表示した い場合には[FTP]を選択します。
- ▶ 「エントリの新規作成]:「サーバ エントリ] ダイアログ・ボックスが開き, 新 しい割り当てを入力できます。詳細については,399 [ページ「新規サーバ・エ](#page-398-0) [ントリの追加」](#page-398-0)を参照してください。
- ▶ 「エントリの編集]:「サーバ エントリ] ダイアログ・ボックスが開き, 選択し たエントリを編集できます。
- ▶ 「エントリの削除]:選択したエントリを削除します。
- ▶ 「オプション]:「ポートの割り当ての詳細設定] ダイアログ・ボックスが開き, 通信プロトコルと SSL レベルの自動検出を有効にできます。詳細については, 402 [ページ「高度なポート割り当てオプションの設定」を](#page-401-0)参照してください。

設定したポートとサーバの名前が全部ではない場合,VuGen は次の優先順位に 従ってデータをサービスに割り当てます。

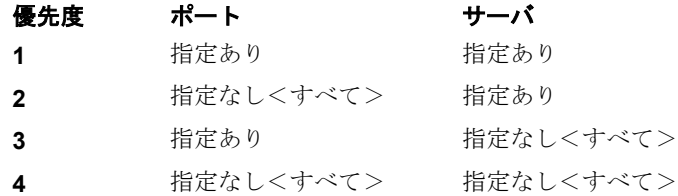

優先順位の高い割り当てがある場合に,それよりも優先順位の低い割り当てを 指定しても,優先順位の低い割り当ては無効です。たとえば,**twilight** という サーバのポート番号 25 番のトラフィックを SMTP として扱うよう指定した後 で,すべてのサーバのポート 25 番を HTTP として扱うよう指定しても,データ は SMTP として扱われます。

さらに,次のガイドラインが適用されます。

- **► ポート0**:ポート番号0は任意のポートを表します。
- **► 強制割り当て**:ポート番号、サーバ名、または「サーバ:ポート」の組み合わ せの割り当てを指定した場合,VuGen では,ネットワーク・トラフィックがそ のサービスを使用するよう強制されます。たとえば,「<任意のサーバ>」の ポート 80番が FTP を使用するよう指定した場合, VuGen では、実際の通信が HTTP であったとしても,FTP プロトコルを使用してその通信が記録されます。 この例では、Vuser スクリプトは空となる可能性があります。

ポート割り当てを定義すると、その内容は [ポートの割り当て]の一覧に表示 されます。各項目のチェック・ボックスをクリアすることで,一時的に割り当 てを無効にできます。割り当てを無効にすると,VuGen は無効にした「サー バ:ポート」の組み合わせに割り当てられた,すべてのトラフィックを無視し ます。データが無関係な場合やプロトコルがサポートされていない場合は, ポートの割り当てを無効にしてください。

手順の詳細については、404[ページ「ポートの割り当て記録オプションの設定」](#page-403-0) を参照してください。

## <span id="page-398-0"></span>新規サーバ・エントリの追加

「サーバエントリ]ダイアログ·ボックスを使用して、ポート割り当てのリス トに新規エントリを作成します。

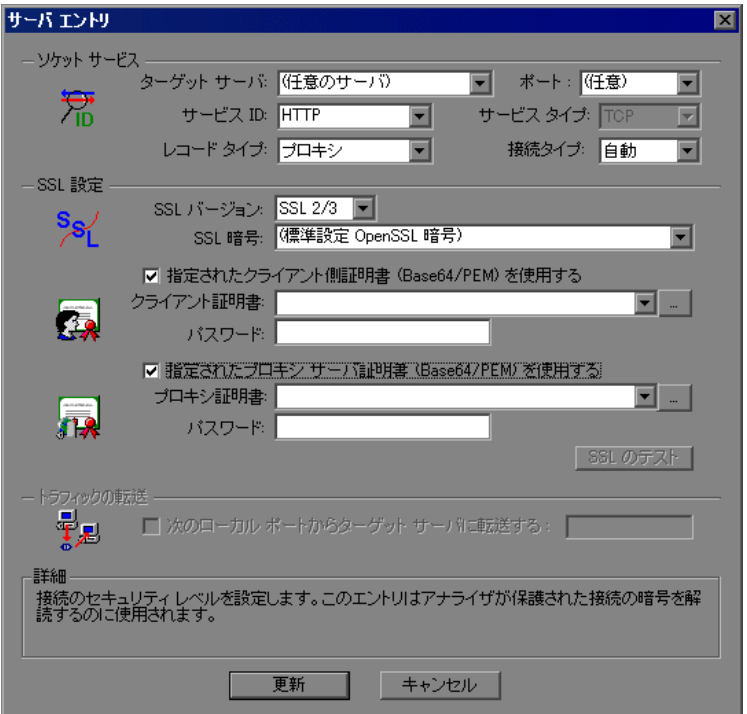

#### ソケット サービス

- **►「ターゲット サーバ**]:エントリ項目に登録する対象サーバの IP アドレスまた はホスト名。標準設定は「任意のサーバ」です。
- **► [ポート**]:エントリ項目に登録する対象サーバのポート番号。ポート番号「0」 は「すべてのポート」を意味します。
- **►「サービス ID**]:接続のタイプを識別するためにレコーダが使用するプロトコル またはサービス名 (HTTP, FTP など)。新しい名前を指定することもできま す。指定できる名前の長さは最長 8 文字です。
- **►「サービス タイプ**]:サービスのタイプ。現在は TCP/IP に設定されています。
- **► [レコード タイプ**]:記録のタイプ(直接か,それともプロキシ・サーバを経由 するか)。
- <mark>>「接続タイプ</mark>]:接続のセキュリティ・レベル。[非認証], [SSL], [自動] があ ります。[自動]を選択すると,レコーダによって SSL シグネチャについて最 初の4バイトが検査されます。SSL 署名を検出すると, SSL が使用されている と推定されます。

注: SSL 接続は、次のメール・サービス・プロトコルと e ビジネス・プロトコ ルには適用されません:FTP, LDAP, SMTP, POP3, IMAP, DNS, MAPI。

#### **SSL** 設定

接続の種類に[**SSL**]もしくは[自動]を選択している場合には,[SSL 設定] セクションの設定を行います。この設定は新規エントリにのみ適用されます。 この設定は,アプリケーションの SSL エンコーディングについて明らかな情 報がある場合にのみ行ってください。それ以外の場合には,標準設定を使用し ます。

- ➤[**SSL** バージョン]:クライアント・アプリケーションおよびサーバとの通信に 使用する SSL のバージョン。標準設定では、SSL 2/3 が指定されています。た だし,サービスによっては SSL 3.0 または SSL 2.0 のみが必要になることがあり ます。新しいワイヤレス・アプリケーションでは新しいセキュリティ・アルゴ リズム,TLS 1.0 を必要とします。
- **► [SSL 暗号**]: リモートのセキュア・サーバに接続するのに使用する SSL 暗号を 指定します。
- **▶「指定されたクライアント側証明書(Base64/PEM)を使用する**】: リモート・ サーバに接続する際に使用する標準のクライアント側の証明書を指定します。 **txt**,**crt**,**pem** 形式のいずれかの証明書を指定するか一覧から探し,パスワー ドを入力します。
- **►「指定されたプロキシ サーバ証明書(Base64/PEM)を使用する**]: サーバの証 明書を要求するクライアント・アプリケーションに示す標準の証明書を指定し ます。**txt**,**crt**,**pem** 形式のいずれかの証明書を指定するか一覧から探し,パ スワードを入力します。[SSL テスト] をクリックすると, サーバに対する認 証情報をチェックできます。

#### トラフィックの転送

▶「次のローカル ポートからターゲットサーバに転送する]:特定のポートからの すべてのトラフィックを別のサーバに転送できます。このオプションは,特別 な UNIX マシンの場合など,クライアント上で VuGen を正常に実行できない場 合や,VuGen を介してアプリケーション・サーバを起動できない場合に特に役 立ちます。クライアント・マシンに問題がある場合は,そのマシンからのトラ フィックを捕獲して,サーバに渡すよう VuGen の設定を行います。こうするこ とで, VuGen はデータを処理し, アクションに対応するコードを生成すること が可能となります。

たとえば,**host1** という UNIX のクライアントが,サーバ **server1** と,ポート番 号 8080 経由で通信しており,[ポートの割り当て]には,**server1**,ポート 8080 のエントリが設定されていたとします。「サーバ エントリ]ダイアログ・ボッ クスの[トラフィックの転送]セクションで,[次のローカル ポートからター ゲット サーバに転送する]チェック・ボックスを選択して,トラフィックの転 送を有効にします。トラフィックの転送に使用するポート(この例では 8080) を指定します。

次にクライアントを **server1** ではなく,VuGen を実行している **host1** に接続しま す。VuGen はクライアント・マシンからの通信を受信し、その通信をローカル のポート 8080 を経由してサーバに転送します。トラフィックは VuGen を経由 するため,トラフィックの分析と適切なコードの生成が可能となります。

手順の詳細については,404 [ページ「ポートの割り当て記録オプションの設定」](#page-403-0) を参照してください。

## <span id="page-401-0"></span>高度なポート割り当てオプションの設定

VuGen の高度なポート割り当てオプションでは、自動検出オプションを設定で きます。VuGen の自動検出では,サーバに送られるデータが解析されます。さ らに,シグネチャ・データやデータのパターンが調べられ,プロトコルが特定 されます。シグネチャを検出するため,最初の受信バッファまで,すべての送 信バッファが蓄積されます。受信バッファが返されるまでに送信されたすべて の送信バッファは単一のデータ**遷移**とみなされます。標準設定では、割り当て は定義されず,VuGen は自動検出を行います。一部のプロトコル(HTTP など) は,単一の遷移のなかでタイプが判別されます。ほかのネットワーク・プロト コルでは,タイプを判別されるまでにいくつかの遷移が必要です。このため, VuGen ではサーバとポートの組み合わせごとに一時バッファが作成されます。 VuGen によって最初の遷移バッファが読み取られてもプロトコル・タイプが判 別できない場合は,データが一時バッファに格納されます。そして,プロトコ ルを特定できるシグネチャが検出されるまで,着信バッファの読み取りが継続 されます。

標準では,VuGen がプロトコルのシグネチャの検出に使用できるトランザク ションは 4 つ,バッファは最大 2048 バイトまでです。VuGen が最大トランザ クションに達するか,バッファ・サイズの上限に達してもプロトコルを特定で きなかった場合,データは WinSock プロトコルに割り当てられます。VuGen に (マルチ・プロトコルを選択している場合)WinSock プロトコルを記録するよう に設定していない場合には,VuGen によってデータが破棄されます。

プロトコルのタイプを検出するために VuGen が読み取るバッファの最大サイズ を変更することができます。また一時バッファのサイズを指定することも可能 です。最初の送信バッファに格納されたデータの合計が,一時バッファのサイ ズより大きくなった場合, VuGen ではプロトコル・タイプの自動検出が行えな くなります。この場合には一時バッファのサイズを増やす必要があります。

**►「自動 SSL 検出を有効にする**]: SSL 通信を自動的に検出します。検出したい SSL のバージョンと標準の SSL 暗号の形式を指定します。これはポートの割り 当てが,「**接続タイプ**]ボックスで「自動]に指定されているか,まったく指 定のない場合にだけ適用されることに注意してください。サーバ、ポート,も しくは「サーバ:ポート」の組み合わせが, [非認証], [SSL] のいずれかに指 定されている場合には,自動 SSL 検出は適用されません。

- **► [SOCKET ベース コミュニケーションの自動検出を有効にする]: SSL 通信を** 自動的に検出します。必要な場合, VuGen によるプロトコルの検出が成功する まで1つずつ「移行しきい値の送受信]の最大数を増やします。また, VuGen によるプロトコルの検出が成功するまで,一度に 1024 バイト(1KB)ずつ 「バッファサイズしきい値の送受信]の最大数を増やすこともできます。これ らを行うと VuGen によるシグネチャのためにより多くのデータを調査すること ができるようになります。
- **►「ログ レベル**]: 自動ソケット検出のログ・レベル(なし, 標準 (標準設定), デバッグ,高度なデバッグ)を設定します。

前述のネットワーク・レベル・プロトコルを使用する場合は、VuGen がプロト コル・タイプを判別するよう,自動検出オプションをオンにした設定を推奨し ます。ほとんどの場合、VuGen のレコーダでは、これらのプロトコルのシグネ チャが認識できます。そして,プロトコルの仕様に従ってプロトコルが自動的 に処理されます。ただし、VuGen でプロトコルが認識されないこともありま す。たとえば,次のような場合です。

- ▶ 既存のプロトコルに類似するプロトコル・シグネチャがあり、誤った処理が 行われた場合。
- ▶ プロトコルに一意のシグネチャがない場合。
- ▶ プロトコルが SSL による暗号を使用しているため, WinSock レベルで認識 されない場合。

前述のどの場合も,プロトコルをホストするサーバとポートを一意に識別する 情報を提供することができます。

手順の詳細については、404[ページ「ポートの割り当て記録オプションの設定」](#page-403-0) を参照してください。

## <span id="page-403-0"></span>ポートの割り当て記録オプションの設定

「記録オプション]ダイアログ・ボックスは、次のいくつかの方法で開くこと ができます。

- ▶ ツールバー・ボタン: ■
- > キーボードのショートカット: Ctrl キーを押しながら F7 キーを押します。
- ▶ [ツール] メニュー: [ツール] > [記録オプション] を選択します。

## ポートの割り当て記録オプションを設定するには、次の手順を実行します。

1 [記録オプション] を開き, [ネットワーク : ポートマッピング] ノードを選択 します。

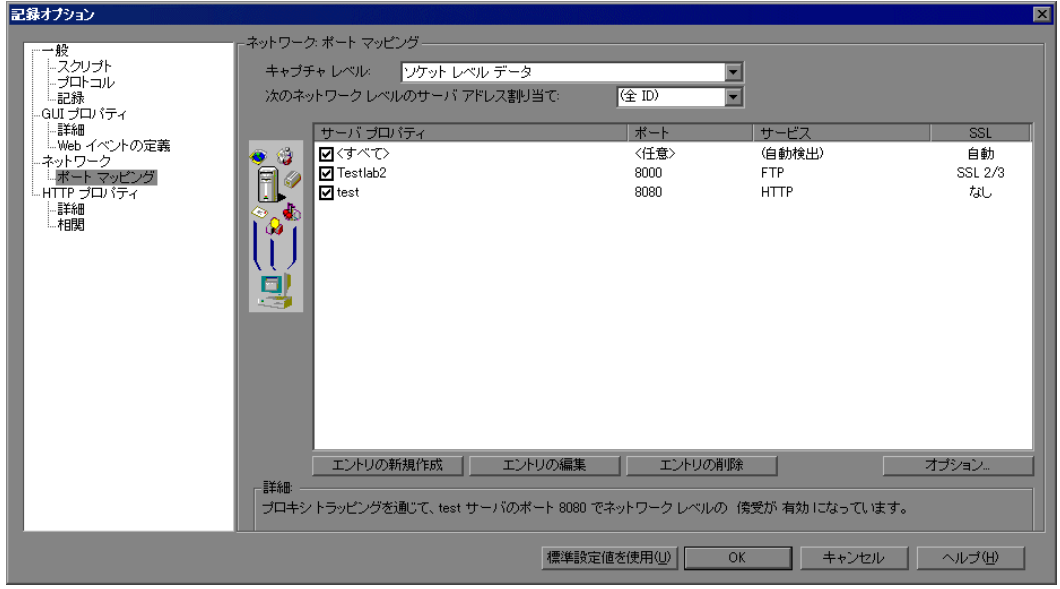

2 新しいサーバのポート割り当てを作成するには, [エントリの新規作成]をク リックします。[サーバエントリ]ダイアログ・ボックスが開きます。

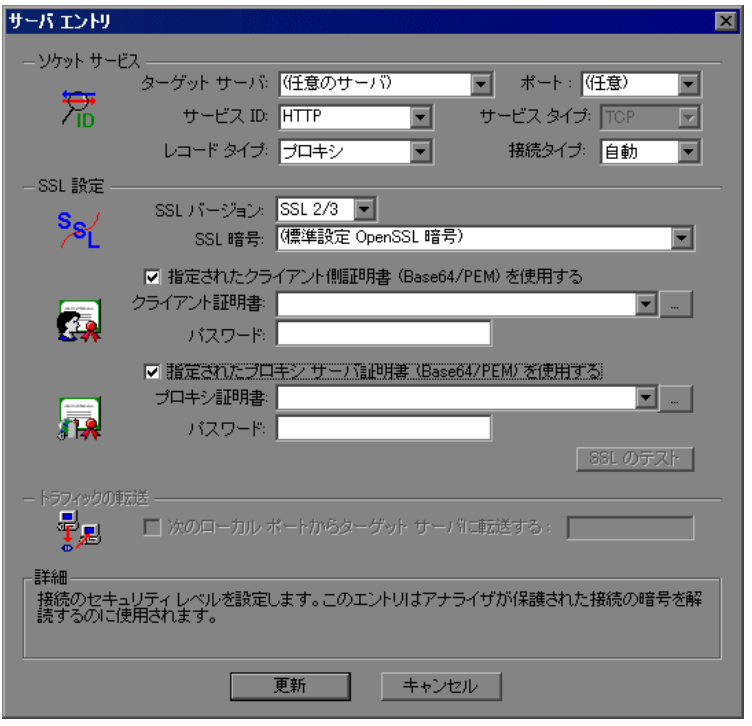

- **3**[ソケット サービス]セクションで[サービス **ID**],[サービス タイプ],[ター ゲット サーバ], [ポート], および [接続タイプ] を入力します。
- 4 接続の種類に「SSL]もしくは「自動]を選択している場合には,「SSL 設定] セクションの設定を行います。この設定は新規エントリにのみ適用されます。 この設定は,アプリケーションの SSL エンコーディングについて明らかな情 報がある場合にのみ行ってください。それ以外の場合には,標準設定を使用し ます。

[**SSL** バージョン],[**SSL** 暗号]を指定します。証明書を使用する場合には, [指定されたクライアント側証明書(**Base64/PEM**)を使用する]または[指 定されたプロキシ サーバ証明書(**Base64/PEM**)を使用する]を選択してユー ザ情報を指定します。

**[SSL のテスト**]をクリックすると、サーバに対する認証情報をチェックでき ます。

- 5 トラフィックの転送ができるようにするには、[次のローカルポートからター ゲット サーバに転送する]オプションを選択し、ポート番号を指定します。こ のオプションは, ターゲット・サーバとターゲット・ポートが一意 (<Any> が 指定されていない)のときだけ,有効になります。
- 6 [更新] をクリックして、ダイアログ・ボックスを閉じます。
- 7 自動検出機能を設定するには, [オプション]をクリックします。[ポートの割 り当ての詳細設定]ダイアログ・ボックスが開きます。

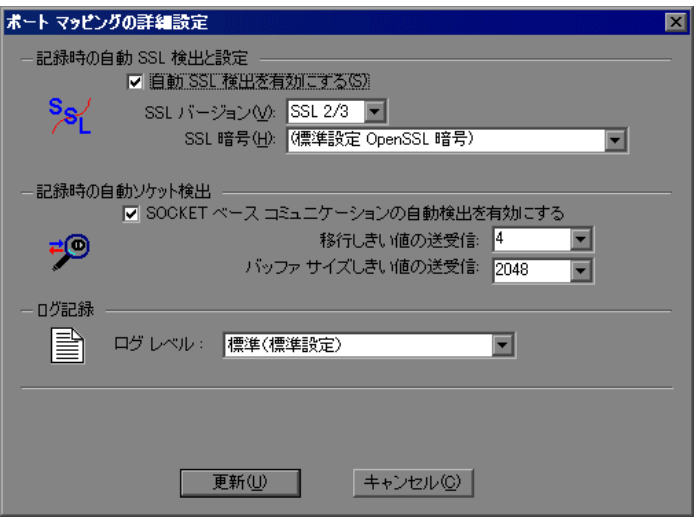

SSL 通信の自動検出を行うには,[自動 **SSL** 検出を有効にする]チェック・ ボックスを選択し,バージョンと暗号の情報を指定します。

通信の種類を自動的に検出するには,[**SOCKET** ベース コミュニケーションの 自動検出を有効にする]チェック・ボックスをチェックします。必要に応じ て,移行の最大数を増やします。

[ログ レベル **:**](なし,標準,デバッグ,高度なデバッグ)を選択します。

[**更新**] をクリックして設定を受け入れ, ダイアログ・ボックスを閉じます。

 **8** すべてのエントリを表示するには,[次のネットワークレベルのサーバアドレ スの割り当て]ボックスから[(全 **ID**)]を選びます。

- 9 既存のエントリを修正する場合には、修正したいエントリを選択して、[エン トリの編集]をクリックします。エントリのサーバ名、ポート番号は変更でき ないことに注意してください。変更できるのは,接続の種類とセキュリティ設 定だけです。
- 10 割り当てを恒久的に削除するには、エントリをリストから選び、「エ**ントリの 削除**]をクリックします。特定のエントリについて、一時的に割り当て設定を 無効にするには,項目の横のチェック・ボックスをクリアします。割り当てを 有効にするにはチェック・ボックスを選びます。
- **11**[**OK**]をクリックします。

## 第 **21** 章 • ポートの割り当て設定

# 第 **4** 部

## 実行環境設定

第 **22** 章

## 実行環境の設定

Vuser スクリプトを記録した後で,スクリプトの実行環境を設定します。これ らの設定は、実行時のスクリプトの振る舞いを指定します。

#### 本章の内容

- ▶ 実行環境の設定について (412 ページ)
- ➤ [実行論理の設定\(マルチ・アクション\)\(](#page-412-0)413 ページ)
- ▶ ペースの設定 (418 ページ)
- ▶ [実行環境のペースの設定\(マルチ・アクション\)\(](#page-418-0)419ページ)
- ➤ [ペースの設定と実行論理オプションの設定\(シングル・アクション\)](#page-419-0) (420 [ページ\)](#page-419-0)
- ▶ 実行環境設定のログの設定 (422 ページ)
- ▶ 思考遅延時間の設定 (427 ページ)
- ▶ 実行環境の追加属性の設定 (429 ページ)
- ▶ その他の設定 (430 ページ)
- ▶ VB 実行環境の設定 (435 ページ)

## <span id="page-411-0"></span>実行環境の設定について

Vuser スクリプトを記録した後,そのスクリプトの実行環境を設定できます。 実行環境の設定は,スクリプトの実行方法を規定します。これらの設定は, Vuser スクリプトのディレクトリにある **default.cfg** ファイルに格納されます。 実行環境の設定は,VuGen,Controller,または Business Process Monitor を使っ てスクリプトを実行するときに,Vuser に適用されます。

実行環境の設定を行うことによって,さまざまな種類のユーザの動作をエミュ レートできます。たとえば,サーバの出力にすぐに応答するユーザをエミュ レートすることも,作業を停止して考えてから応答するユーザをエミュレート することもできます。また実行環境の設定では、Vuser がアクションを反復す る回数も指定できます。

実行環境設定の表示と設定は,[実行環境設定]ダイアログ・ボックスを使っ て行います。これらの設定は,以下のいずれかの方法で開くことができます。

- ▶ VuGen ツールバーの「**実行環境の設定**]ボタンをクリックします。
- ➤ キーボードのショートカット・キー,**F4** キーを押します。
- ▶ [仮想ユーザ] > [実行環境の設定] を選択します。

LoadRunner Controller からでも実行環境の設定を変更できます。詳細について は,各製品のドキュメントを参照してください。

注:LoadRunner の場合は,標準の実行環境の設定で VuGen のデバッグ環境と Controller の負荷テスト環境がサポートされます。この標準の設定は,次のとお りです。

- ►「思考遅延時間]:VuGen では無効になっていますが, Controller では記録さ れたとおりに再生されます。
- ► 「ログ]: VuGen では標準で有効になっていますが, Controller では無効に なっています。
- **► [HTML 以外のリソースをダウンロードする]: VuGen と Controller の両方で** 有効になっています。

 $\sum_{i=1}^{n}$ 

本章で説明する一般的な実行環境設定は,すべてのタイプの Vuser スクリプト に適用されます。説明する項目は次のとおりです。

- ➤ 実行論理(反復)
	- ➤ ペースの設定
	- ➤ ログ
	- ➤ 思考遅延時間
	- ➤ その他
	- ➤ 追加属性

WinSock やデータベース (Oracle 2-tier, Sybase, MSSQL など) など, 複数のア クションをサポートしないプロトコルでは,反復オプションとペースの設定オ プションはどちらもペースの設定ノードで処理できます。多くのプロトコルに は,追加の実行環境設定があります。これらのプロトコルの Vuser 固有の実行 環境の設定については、該当する項を参照してください。

## <span id="page-412-0"></span>実行論理の設定(マルチ・アクション)

注:次の項の内容は,複数のアクションで動作するプロトコルを対象としてい ます。「実行環境設定]の「一般]の下に「**実行論理**] ノードがあれば, 複数 アクション対応のプロトコルです。シングル・アクション・プロトコルについ ては,420 [ページ「ペースの設定と実行論理オプションの設定\(シングル・ア](#page-419-0) [クション\)」](#page-419-0)を参照してください。

どの Vuser スクリプトにも,**vuser\_init**,実行(**Action**),および **vuser\_end** の 3 つのセクションがあります。Vuser がスクリプトの実行時に「実行」セク ションを繰り返し実行するように指定できます。この繰り返しを「反復」と いいます。

反復を複数回実行する場合, Vuser スクリプトの vuser init セクションと **vuser\_end** セクションは繰り返されません。

[実行環境設定]ダイアログ・ボックスを開き,[一般 **:** 実行論理]ノードを選 択します。

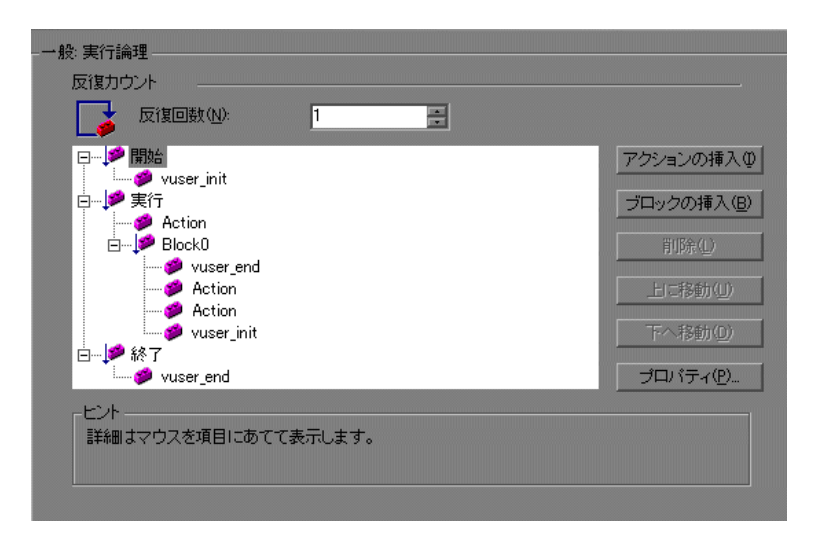

▶ [反復回数]: 反復の回数です。Vuser は、すべての Action セクションを指定し た回数だけ繰り返し実行します。

注: LoadRunner Controller では、スケジュールの設定でシナリオの継続期間を 指定すると,その設定が Vuser の反復の設定に優先します。つまり,この継続 時間が5分(標準設定)に設定してあると、実行環境の設定で反復回数を1回 に設定しても、Vuser は 5 分間反復し続けます。

複数のアクションが含まれるスクリプトを実行するときに,アクションの実行 方法を指定し,Vuser がどのようにアクションを実行するかを設定できます。

- **►「アクション ブロック**]:アクション・ブロックは、スクリプト内のアクション のグループです。各ブロックのプロパティ(順序,反復,重み付け)を個別に 設定できます。
- **▶「順番**]:スクリプト内のアクションの順序を設定できます。アクションを順番 に実行するか,ランダムに実行するかを指定することもできます。
- ▶ 「反復]:「実行」セクション全体の反復回数を設定する以外に、各アクション またはアクション・ブロックの反復回数を設定することもできます。これはた とえば、製品を探すのに多数のクエリを実行するけれども、購入する場合は1 回だけというような商用サイトでの操作のエミュレーションに役立ちます。
- ▶ 「重み付け]:アクションをランダムに実行するアクション・ブロックには、重 み付け(ブロック内の各アクションの割合)を設定できます。

## アクション・ブロックの作成

アクション・ブロックは、Vuser スクリプト内のアクションのグループです。 アクションをグループ化して個別のアクション・ブロックを作成し,同じアク ションを複数のブロックに追加できます。アクション・ブロックまたは各アク ションを順番(Sequential)に実行するか,ランダム(Random)に実行するか を設定できます。標準設定の Sequential モードでは、Vuser は、反復のツリー・ ビューに表示されている順番でブロックまたはアクションが実行されます。

次の例では,**Block0** は預け入れ,**Block1** は振り替えを実行し,**Block2** は残高 要求を送信します。**Login** と **Logout** のアクションは,3 つのブロックに共通 です。

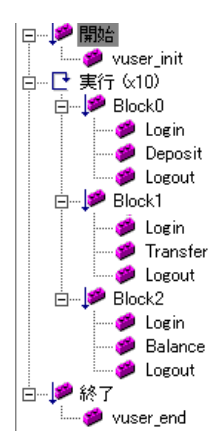

各ブロックの順序,反復を個別に設定します。

#### アクションとアクション・ブロックを設定するには,次の手順を実行します。

- **1** 記録またはプログラミングによって,必要なアクションをすべて作成します。
- 2「実行環境設定]ダイアログ·ボックスを開きます。[一般:実行論理]ノード を選択します。
- **3** 新規アクション・ブロックを追加します。「**ブロックの挿入**]をクリックしま す。VuGen によって,使用可能な次のインデックスが付いた新しいアクショ ン・ブロック(**Block0**,**Block1**,**Block2**)が挿入ポイントに挿入されます。
- 4 ブロックにアクションを追加します。[アクションの挿入]をクリックします。 [アクションを選択]リストが開きます。

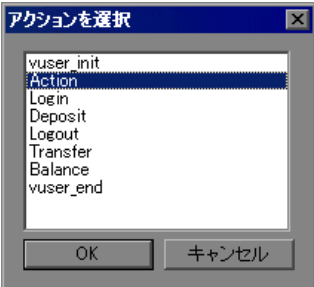

- **5** ブロックに追加するアクションを選択し,[**OK**]をクリックします。VuGen に よって,現在のブロックまたはセクションに新規アクションが挿入されます。
- **6** ブロックに追加するアクションごとに,手順 3 を繰り返します。
- 7 アクションまたはアクション·ブロックを削除するには、対象を選択して「**削** 除]ボタンをクリックします。
- 8 項目の位置を変えるには, [**上に移動**] または [**下へ移動**] をクリックします。
- 9 反復回数とアクションの実行論理を設定するには、「**プロパティ**]をクリック します。各アクションまたはアクション・ブロックのプロパティ・ダイアロ グ・ボックスが開きます。

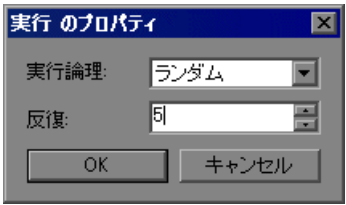

- 10 [実行論理] リストから [順次] または [ランダム] を選択します。これにより VuGen にアクションを順番に実行するかランダムに実行するかを指定します。
- **11**[反復]ボックスで反復の回数を指定します。アクション・ブロック内でパラ メータを定義し,反復ごとにパラメータ値を更新するよう VuGen に指示した場 合の「反復ごと」というのは個々のブロックの反復ではなくグローバルな反復 のことです。
- **12**[**OK**]をクリックします。
- **13** 実行論理が「ランダム」のブロックには,各アクションの重み付けを設定しま す。アクションを右クリックして, 「**プロパティ**] を選択します。「アクション のプロパティ7ダイアログ・ボックスが開きます。

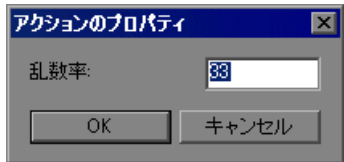

選択したブロックまたはアクションに対して, 必要な割合を指定します。「**乱** 数率]ボックスで、対象アクションの割合を指定します。割合の合計は 100% にならなければなりません。

 **14** プロパティを設定する各要素に対して,前述の手順を繰り返します。

## <span id="page-417-0"></span>ペースの設定

注:次の項の内容は,複数のアクションで動作するプロトコルを対象としてい ます。「実行環境設定]の「一般]の下に「**実行論理**] ノードがあれば, 複数 アクション対応のプロトコルです。シングル・アクション・プロトコルについ ては,420 [ページ「ペースの設定と実行論理オプションの設定\(シングル・ア](#page-419-0) [クション\)」を](#page-419-0)参照してください。

[実行環境の設定]の[ペースの設定]を設定することで,反復の間隔を変え ることができます。ペースは,アクションの反復の間で待機する時間を Vuser に指示します。各反復の開始間隔として次のオプションを指定できます。

- ▶ 「前回の反復が終了次第すぐ]:直前の反復の終了後, すぐに次の反復を開始し ます。
- > [前回の反復が終了後], [一定] / [値の範囲]「遅延間隔]「X 秒]:直前の反 復の終了後,指定した時間が経過したら,次の反復を開始します。正確な秒数 または時間の範囲を指定します。たとえば,直前の反復が終了してから 60 ~ 90 秒後に次の反復を開始するように指定できます。

スクリプト実行時に,反復が終了してから次の反復を開始するまでに Vuser が 待機した時間は,VuGen の実行ログに示されます。

▶ [一定]/[値の範囲][間隔][各 X 秒]:反復と反復の間の時間を指定します。 秒単位で固定時間または時間の範囲を定義します。たとえば,新しい反復を 30 秒ごとに開始したり,30 ~ 45 秒ごとのランダムな間隔で開始したりするよう に指定できます。反復は,直前の反復が終了してからのみ開始します。

スケジュールが設定された各反復は,前回の反復が完了した後に開始されま す。スクリプト実行時に,反復が終了してから次の反復を開始するまでに Vuser が待機した時間は、VuGen の実行ログに示されます。

たとえば、4秒ごとに新しい反復を開始するように定義すると,次のようにな ります。

- ▶ 最初の反復が3秒かかると, Vuser は次の反復で1秒待機します。
- $\triangleright$  最初の反復が 2 秒かかると, Vuser は 2 秒待機します。

▶ 最初の反復が8秒かかると、次の反復は、最初の反復が開始してから8秒後 に開始します。VuGen の実行ログには、反復のペースを守れなかったこと を示すメッセージが表示されます。

ペースの設定のオプションの詳細については,419 [ページ「実行環境のペース](#page-418-0) [の設定\(マルチ・アクション\)」](#page-418-0)を参照してください。

## <span id="page-418-0"></span>実行環境のペースの設定 (マルチ・アクション)

ペースの設定のオプションを使用して,アクションの反復の間隔を設定するこ とでアクションのペースを設定できます。

#### 反復の間隔を設定するには,次の手順を実行します。

 **1**[実行環境設定]ダイアログ・ボックスを開き,[一般 **:** ペースの設定]ノード を選択します。

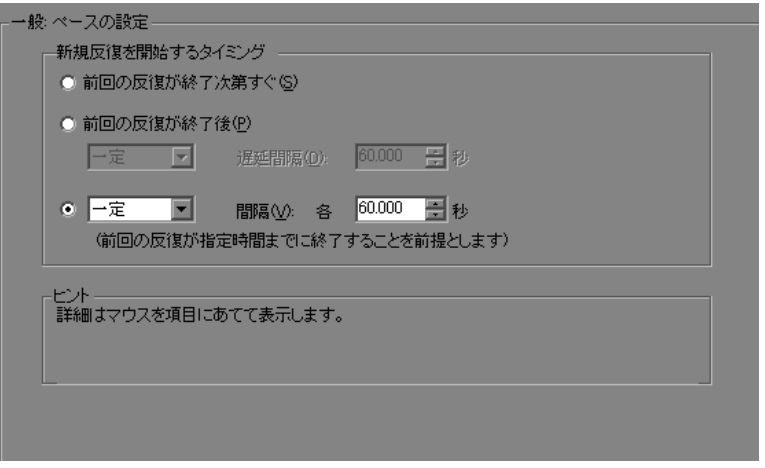

- 2 [新規反復を開始するタイミング] セクションで,次のいずれかを選択します。
	- ▶ 「前回の反復が終了次第すぐ]
	- ▶ 「前回の反復が終了後]
	- ▶ [一定] または「値の範囲]
- 3 [前回の反復が終了後]オプションには次の設定があります。
	- ▶ 遅延の種類を [一定] か [値の範囲] から選択します。
	- ▶ 「一定] で値を指定するか,「値の範囲] で値の範囲を指定します。
- 4 「各 … 秒]オプションには次の設定があります。
	- ▶ 間隔の種類を「一定」か「値の範囲]から選択します。
	- ▶ 「一定] で値を指定するか,「値の範囲] で値の範囲を指定します。
- **5**[**OK**]をクリックします。

## <span id="page-419-0"></span>ペースの設定と実行論理オプションの設定 (シングル・アクション)

注:次の項の内容は,複数のアクションではなく単一のアクションを使用する プロトコルを対象としています。「実行環境設定]の「一般]の下に「ペース の設定]ノードと「実行論理]ノードがなければ、単一アクションのプロトコ ルです。

Vuser がスクリプトの実行時に「**Action**」セクションを繰り返し実行するように 指定できます。この繰り返しを「反復」といいます。反復を複数回実行する場 合,Vuser スクリプトの **vuser\_init** セクションと **vuser\_end** セクションは繰り返 されません。

#### 反復とペースの設定を設定するには,次の手順を実行します。

1 VuGen ツールバーの「**実行環境の設定**】ボタンをクリックするか, 「**仮想ユー**  $\bullet$ ザ] > [実行環境の設定]を選択して, [実行環境設定] ダイアログ・ボック スを開きます。[ペースの設定] ノードをクリックして、反復とペースのオプ ションを表示します。

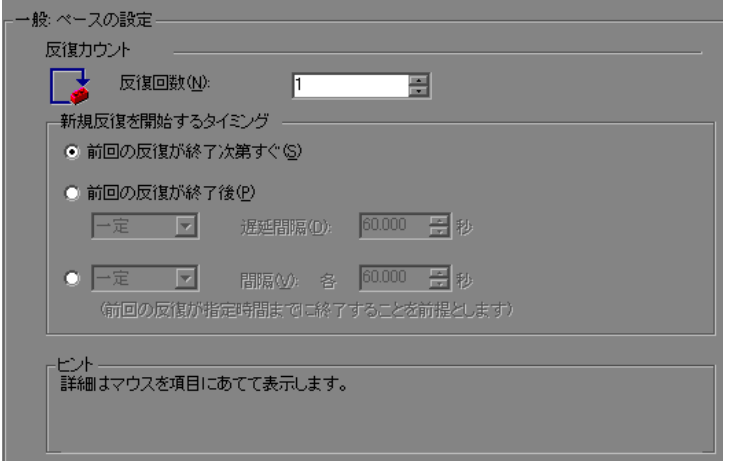

- **2**[反復回数]ボックスで反復の回数を指定します。Vuser は,すべての Action セ クションを指定した回数だけ繰り返し実行します。
- 3 [新規反復を開始するタイミング]セクションで、次のいずれかを選択します。
	- ▶ 「前回の反復が終了次第すぐ]
	- ▶ [前回の反復が終了後]
	- ▶ [一定] または「値の範囲]
- 4 [前回の反復が終了後]オプションには次の設定があります。
	- ▶ 遅延の種類を [一定] か [値の範囲] から選択します。
	- ▶ 「一定」で値を指定するか,「値の範囲]で値の範囲を指定します。
- 5 「各 … 秒]オプションには次の設定があります。
	- ▶ 間隔の種類を [一定] か [値の範囲] から選択します。
	- ▶ [一定]で値を指定するか, [値の範囲]で値の範囲を指定します。
- **6**[**OK**]をクリックします。

ペースの設定のオプションの概要については,418 [ページ「ペースの設定」を](#page-417-0) 参照してください。

## <span id="page-421-0"></span>実行環境設定のログの設定

実行中, Vuser は自身に関する情報と、サーバとの通信に関する情報をログに 書き込みます。Windows 環境では,この情報はスクリプトのディレクトリにあ る **output.txt** というファイルに格納されます。UNIX 環境では,この情報は標準 出力に送られます。ログの情報は,デバッグの際に役立ちます。

ログの実行環境を設定して,出力へ送られるログ記録の情報量を指定できます。 **標準**ログまたは拡張ログを選択できます。また、ログの記録を一切無効にする こともできます。ログを無効にすることは,多数の Vuser を実行する場合に有用 です。何十,何百という Vuser が実行時の情報をディスクに記録すると,システ ムの速度が通常より遅くなる場合があります。開発時は,再生に関する情報を 得られるようにログ記録を有効にしておきます。ログの記録を無効にするとき は,その前に必ずスクリプトが正しく動作することを確認してください。

注:**lr\_error\_message** 関数と **lr\_output\_message** 関数を使って,出力ログにメッ セージを送信するように Vuser スクリプトをプログラミングできます。

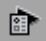

「実行環境の設定]ボタンをクリックするか,「仮想ユーザ]>「実行環境の設 定]を選択して,[実行環境設定]ダイアログ・ボックスを表示します。[一般 **: ログ**] タブをクリックして、ログのオプションを表示します。

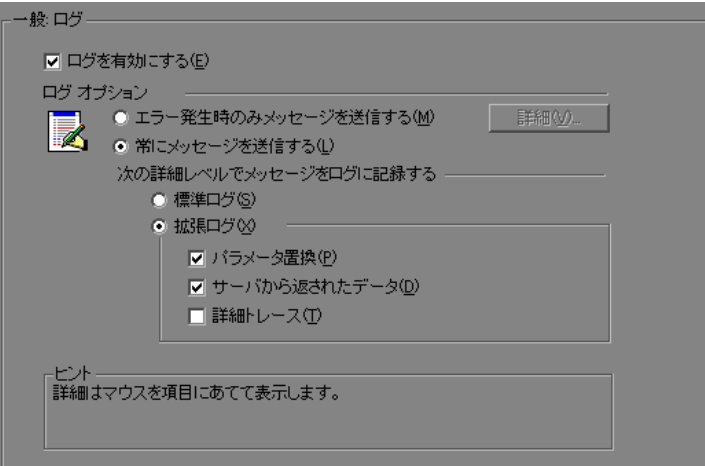

#### ログを有効にする

このオプションは,再生中の自動ログ記録を有効にします。つまり,VuGen に よって実行ログにログ・メッセージが書き込まれます。このオプションは,自 動ログ記録と **lr\_log\_message** を通じて発行されるログ・メッセージだけを対象 とします。**lr\_message**,**lr\_output\_message**,**lr\_error\_message** を使って手作業 で送信されるメッセージは,変わらずに発行されます。

### ログのオプション

実行環境設定のログの設定では,開発の段階に応じてログ記録のレベルを調整 できます。

ログ・メッセージをログに送信する条件を指定できます。「エラー発生時のみ メッセージを送信する]または「常にメッセージを送信する]のどちらかを選 択します。開発時には,ログ記録を有効にしておけます。スクリプトのデバッ グが終了し,正しく動作することを確認したら,エラー・ログのみを有効にで きます。

エラーの発生時にのみメッセージを送信する場合(JIT(ジャスト・イン・タイ ム) メッセージングとも呼ばれる)は, ログのキャッシュ・サイズなど, 追加 の詳細オプションを設定できます。詳細については、425 [ページ「ログの](#page-424-0) [キャッシュ・サイズの設定」](#page-424-0)を参照してください。

#### ログ詳細レベルの設定

ログに記録される情報の種類を指定したり,すべてのログ記録を無効にしたり できます。

注: [実行環境設定] ダイアログ・ボックスの [一般] タブで [エラー処理] に「エラーでも処理を継続する]を設定している場合でも、エラー・メッセー ジは出力ウィンドウに送信されます。スクリプトのログ詳細レベルを変更して も,**lr\_message**,**lr\_output \_message**,および **lr\_log\_message** の各関数の動作は 変更されず,メッセージは送信され続けます。

**▶「標準ログ**]:スクリプトの実行中に実行された関数や送信されたメッセージの 標準ログが生成されます。これらの標準ログはデバッグで使用します。大規模 な負荷テスト・シナリオまたはプロファイルでは,このオプションは無効にし てください。

ログの記録レベルを「標準ログ」に設定したスクリプトをシナリオまたはプロ ファイルに追加した場合,ログ記録モードは自動的に[**JIT** ログ記録]に設定 されます。ただし、ログ記録モードが無効になっているか,「拡張ログ]に設 定されている場合は,スクリプトをシナリオまたはプロファイルに追加して も,ログの設定には何の影響もありません。

▶ 「拡張ログ]: 警告やメッセージを含めた詳細なログが作成されます。大規模な 負荷テスト・シナリオまたはプロファイルでは,このオプションは無効にして ください。

[拡張ログ]オプションでは,拡張ログにどの情報を追加するかを指定できます。

- **►「パラメータ置換**]:このオプションを選択すると,スクリプトに割り当てら れたすべてのパラメータがそれらの値とともにログに記録されます。詳細に ついては,第 13 章「VuGen [パラメータを使った作業」を](#page-218-0)参照してください。
- **►「サーバから返されたデータ**]:このオプションを選択すると,サーバによっ て返されたすべてのデータがログに記録されます。
- **►「詳細トレース**]:このオプションを選択すると,セッション中に Vuser が送 信したすべての関数とメッセージがログに記録されます。このオプション は、Vuser スクリプトをデバッグするときに役立ちます。

VuGen によるイベントのログの記録の程度(標準,パラメータ置換など)は メッセージ・クラスともいいます。メッセージ・クラスには,標準(Brief), 詳細 (Extended), パラメータ (Parameters), 結果データ (Result Data), 完全ト レース (Full Trace)の5つがあります。

手作業でスクリプト内にメッセージ・クラスを設定する場合は, **lr\_set\_debug\_message** 関数を使用します。これは,スクリプトのごく一部分だ けについてデバッグ情報を受け取る場合などに便利です。

たとえば,ログの設定を[標準ログ]に設定し,スクリプトの特定のセクショ ンについて拡張ログを取得するとします。この場合は,**lr\_set\_debug\_message** 関数を使って,スクリプト内の対象の場所でメッセージ・クラスを[拡張]に 設定します。拡張モードのタイプ(Parameter, Result Data, Full Trace)を指定 するときは,この関数をもう一度呼び出す必要があります。標準ログ・モード に戻るには, Ir set debug message 関数を呼び出して標準モードを指定します。 メッセージ・クラスの設定の詳細については,『**Online Function Reference**』(英 語版)(「ヘルプ]>「関数リファレンス])を参照してください。

## <span id="page-424-0"></span>ログのキャッシュ・サイズの設定

実行環境のログ設定の詳細オプションでは,ログのキャッシュ・サイズを指定で きます。ログのキャッシュには,テスト実行に関する未処理のデータが格納さ れ,エラーが生じた場合に参考にできます。キャッシュの内容が指定したサイズ を超えると,一番古い項目が削除されます。標準設定のサイズは 1 KB です。

#### ログ記録は、次のように行われます。

- 1 エラーが生じたときにだけメッセージをログに記録するには, 「エラー発生時 のみメッセージを送信する]を選択します。
- **2** テスト実行に関する情報がファイルに書き出されずに,ログのキャッシュに格 納されます。この情報が 1 KB を超えると,古いデータから上書きされます。 [実行ログ] タブは、ログ・ファイルの内容を表示するので、この場合には空 のままとなります。
- **3** エラーが発生すると(内部エラーか **lr** error message を使用したプログラムに よるものかを問わず), キャッシュの内容がログ・ファイルと「実行ログ]タ ブに移されます。これを参照することで,エラーが発生するまでの状況を確認 できます。

エラーが発生して VuGen によってキャッシュの内容をログ・ファイルに書き出 されると,ログ・ファイルのサイズはキャッシュのサイズよりも大きくなりま す。たとえば、キャッシュ・サイズが 1KB ならば、ログ・ファイルのサイズは 50 KB になることもあります。これは正常な動作であり、未処理のデータをわ かりやすい文章に整えるために必要なオーバーヘッドを反映しているに過ぎま せん。

JIT モードの場合,**lr\_message** 関数および **lr\_log\_message** 関数の出力は,エ ラー発生時に出力がログのキャッシュにあった場合にのみ,[出力]ウィンド ウおよびログ・ファイルには送られます。個々のメッセージ文字列について は,[実行ログ]を参照してください。

## **CtLib** サーバ・メッセージのログの記録

CtLib Vuser スクリプト(クライアント / サーバ・タイプのプロトコルの下にあ る Sybase CtLib)を実行する場合,CtLib クライアントによって生成されるメッ セージはすべて,標準ログおよび出力ファイルのログに記録されます。標準設 定では,サーバ・メッセージはログに記録されません。サーバ・メッセージの ログの記録を(デバッグ用に)有効にするには、次の行を Vuser スクリプトに 挿入します。

LRD\_CTLIB\_DB\_SERVER\_MSG\_LOG;

VuGen によって,すべてのサーバ・メッセージが標準ログに書き込まれます。

サーバ・メッセージを(標準ログ以外の)出力に送信するには,次のように入 力します。

LRD\_CTLIB\_DB\_SERVER\_MSG\_ERR;

サーバ・エラーを記録しない標準のモードに戻るには,次の行をスクリプトに 入力します。

LRD\_CTLIB\_DB\_SERVER\_MSG\_NONE;

**注**:生成されるサーバ・メッセージは長く、ログの書き込み処理によってシス テムの処理速度が低下することがあるため,サーバ・メッセージのログの記録 はスクリプト内の特定のコード・ブロックだけを対象に有効にします。

## <span id="page-426-0"></span>思考遅延時間の設定

Vuser の思考遅延時間は、実際のユーザがアクションとアクションの間で待つ 時間をエミュレートしたものです。たとえば,ユーザはサーバからデータを受 け取ったときに,データを数秒間かけて確認してから応答するかもしれませ ん。この遅れを「思考遅延時間」といいます。VuGen は **lr\_think\_time** 関数を 使って、Vuser スクリプトに思考遅延時間の値を記録します。次に示す記録さ れた関数は,次のアクションを実行する前にユーザが 8 秒待機したことを示し ます。

#### Ir think time $(8)$ ;

標準設定では、Vuser スクリプトを実行して前述の **lr\_think\_time** ステートメン トに到達すると. Vuser は次のアクションを実行する前に8秒間待機します。 思考遅延時間の設定を行うことにより,記録された思考遅延時間をスクリプト 実行時に Vuser にどのように適用するかを設定できます。

**lr\_think\_time** 関数の詳細と手作業での変更方法については,『**Online Function**  Reference』(英語版)([ヘルプ]>[**関数リファレンス**])を参照してください。

 $\sum_{i=1}^{\infty}$ 

VuGen ツールバーの [実行環境の設定] ボタンをクリックするか, [仮想ユー ザ] > [実行環境の設定]を選択して, [実行環境設定] ダイアログ・ボック スを開きます。[一般 **:** 思考遅延時間]ノードをクリックして,思考遅延時間の オプションを表示します。

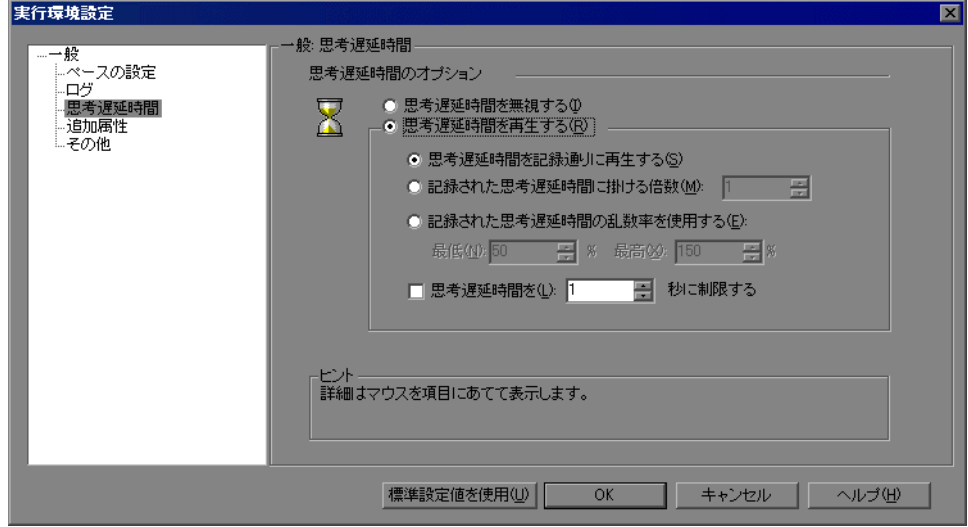

## 思考遅延時間のオプション

標準設定では,Vuser スクリプトを実行すると,Vuser は記録セッション中にス クリプトに記録された思考遅延時間の値を使用します。VuGen では,記録され た思考遅延時間の使用、思考遅延時間の無視、記録された思考遅延時間を基に 指定した値の使用が可能です。

- ▶「思考遅延時間を無視する]:記録された思考遅延時間を無視します。つまり, すべての **lr\_think\_time** 関数を無視してスクリプトを再生します。
- ▶ 「思考遅延時間を再生する]:2つ目の思考遅延時間オプションを選択すると, 記録された思考遅延時間を使用できます。
	- ▶「思考遅延時間を記録通りに再生する]: 再生時に、Ir think time 関数の引数 の値が使用されます。たとえば、Ir think time(10) は 10 秒間待機します。
	- ▶「記録された思考遅延時間に掛ける倍数]:再生時に、記録された思考遅延時 間の倍数を使用します。これにより再生中に適用される思考遅延時間を増減 させることができます。たとえば,4 秒間の思考遅延時間が記録されている 場合に,その値を 2 倍するように指定すれば,Vuser の思考遅延時間は 8 秒 になります。思考遅延時間を2秒に減らすには、記録された時間に 0.5 を掛 けます。
	- ▶「記録された思考遅延時間の乱数率を使用する]:記録された思考遅延時間の ランダムな割合(%)を使用します。思考遅延時間の範囲を指定することに よって,思考遅延時間の値の範囲を設定します。たとえば,思考遅延時間の 引数が 4 の場合,下限を 50%,上限を 150% に設定すると,最短の思考遅延 時間は 2 (50%), 最長の思考遅延時間は 6 (150%) となります。
	- **▶ [思考遅延時間を X 秒に制限する**]:思考遅延時間の最大値を制限します。

## <span id="page-428-0"></span>実行環境の追加属性の設定

[追加属性]ノードを使用して Vuser スクリプトの追加属性を指定できます。 「追加属性]の設定は、すべてのタイプの Vuser スクリプトに適用されます。

lr\_get\_attrib\_string を使用すると, テスト実行中のある時点で取得できるコマ ンド・ライン引数を指定できます。このノードを使用して,作成されたスクリ プトに外部パラメータを渡すことができます。

追加属性を設定するには,次の手順を実行します。

 $\bullet$ 

1「実行環境の設定]ボタンをクリックするか,「**仮想ユーザ**]>「**実行環境の設** 定]を選択して,[実行環境設定]ダイアログ・ボックスを表示します。左の 表示枠のツリーで「一**般:追加属性**]ノード選択します。

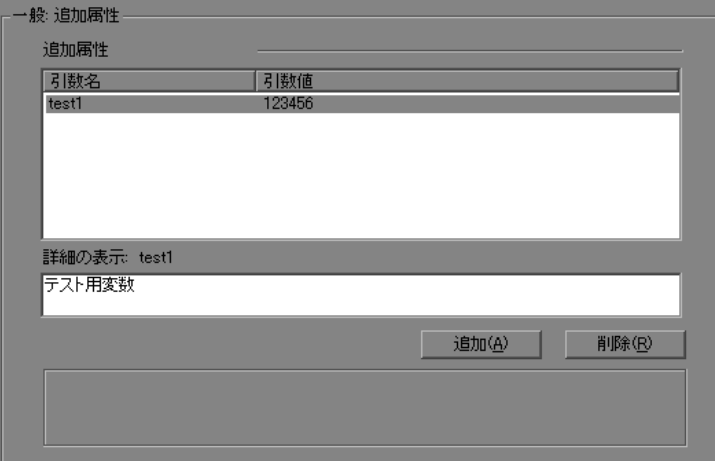

- 2 [追加] をクリックして、新しいコマンド・ライン引数のエントリを追加しま す。属性の名前と値を入力します。
- 3 選択した引数を削除するには, [**削除**] をクリックします。

## <span id="page-429-0"></span>その他の設定

Vuser スクリプトでは、次に示すその他の実行環境オプションを設定できます。 ただし、マルチ・スレッドと自動トランザクションのオプションは HP Business Availability Center には適用されません。

- ➤ [エラー処理](#page-429-1)
- ➤ [マルチ・スレッド](#page-432-0)
- ➤ [自動トランザクション](#page-433-0)

 $\sum_{i=1}^{n}$ 

[実行環境の設定]ボタンをクリックするか,[仮想ユーザ]>[実行環境の設 定]を選択して,[実行環境設定]ダイアログ・ボックスを表示します。左の 表示枠のツリーで[一般 **:** その他]ノード選択します。

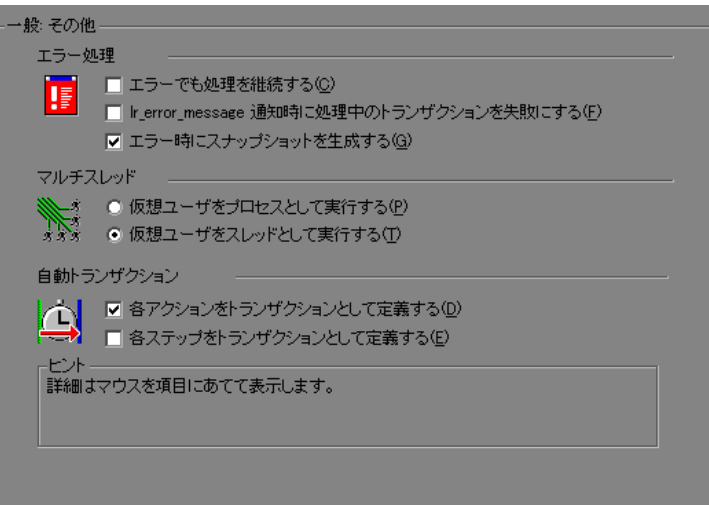

[その他]の設定は、すべてのタイプの Vuser スクリプトに適用されます。

## エラー処理

<span id="page-429-1"></span>**►「エラーでも処理を継続する**]:エラーが発生しても Vuser がスクリプト実行を 継続するように指定します。標準ではこのオプションは無効になっているた め,エラーが発生すると Vuser は終了します。

- **➤[Ir\_error\_message 通知時に処理中のトランザクションを失敗にする]:** lr error message 関数が発行されたすべてのトランザクションを「失敗」とし てマークするように指定します。If ステートメントをプログラミングし, ある 条件が満たされたときに Ir error message 関数が発行されるようにします。
- **►「エラー時にスナップショットを生成する**]:エラー発生時にスナップショット を生成します。スナップショットは、Vuser ログでエラーが発生した行をダブ ルクリックすると表示できます。

負荷テスト環境で「エラーでも処理を継続する]オプションと「エラー時にス ナップショットを生成する]オプションを両方とも有効にすることはお勧めし ません。このように設定すると、Vuser のパフォーマンスに悪影響を与える可 能性があります。

#### データベース **Vuser** のエラー処理

データベース・プロトコル(LRD)を使っているときに,スクリプトの特定の セグメントに対するエラー処理を制御できます。対象のセグメントを指定する には、セグメントを LRD ON ERROR CONTINUE ステートメントと LRD\_ON\_ERROR\_EXIT ステートメントで囲みます。Vuser によって指定したセ グメント全体に新しいエラー設定が適用されます。[エラーでも処理を継続す る]を指定すると,VuGen がエラーに遭遇したとき,それを無視したことを示 すメッセージが発行されます。

たとえば,「エラーでも処理を継続する]機能を有効にしていて, Vuser が次に 示すスクリプトのセグメントの再生中にエラーに遭遇した場合には,スクリプ トの実行は継続されます。

```
lrd_stmt(Csr1, "select..."...);
lrd exec(...);
```
Vuser に,特定のセグメントでエラーが発生した場合を除き,エラーが発生し てもスクリプト全体の実行を継続するように指示するには,[エラーでも処理 を継続する] オプションを選択し, 除外するセグメントを LRD\_ON\_ERROR\_EXIT ステートメントと LRD\_ON\_ERROR\_CONTINUE ス テートメントで囲みます。

LRD\_ON\_ERROR\_EXIT; lrd\_stmt(Csr1, "select..."...); lrd\_exec(...); LRD\_ON\_ERROR\_CONTINUE; LRD ON ERROR ステートメントを使用する以外に,「重要度のレベル」に基 づいてエラー処理を制御する方法もあります。LRD\_ON\_ERROR ステートメ ントは,データベース関連,不正なパラメータなど,すべてのタイプのエラー を検出します。データベース操作のエラー(エラー・コード 2009)が発生した ときにだけ,Vuser を終了させたい場合には,関数の重要度のレベルを設定し ます。データベース操作を実行するすべての関数では,関数の最後のパラメー タである **miDBErrorSeverity** で示される重大度レベルが使用されます。

VuGen では次の重要度のレベルがサポートされています。

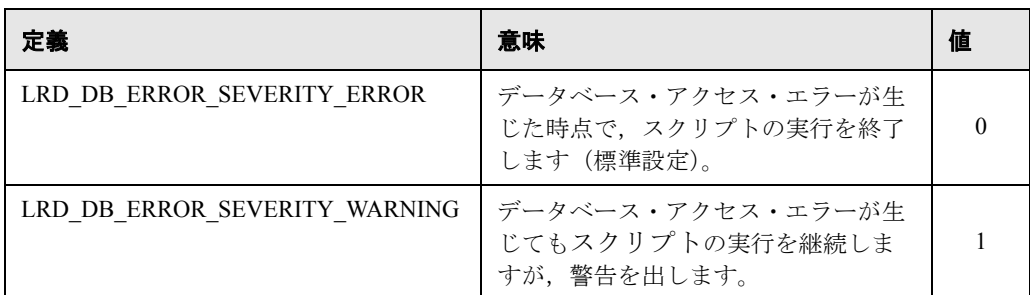

たとえば、次のデータベース・ステートメントが失敗した場合(たとえば、 テーブルが存在していないなど),スクリプトの実行は終了します。

lrd\_stmt(Csr1, "insert into EMP values ('Smith',301)¥n", -1, 1, 1, **0**);

データベース操作エラーが発生しても,スクリプトの実行を続けるようにする には,ステートメントの重要度を 0 から 1 に変えます。

lrd\_stmt(Csr1, "insert into EMP values ('Smith',301)¥n", -1, 1, 1, **1**);

注:[エラーでも処理を継続する]を有効にすると,その設定が重要度「0」に 優先し,データベース・エラーが発生したときでも,スクリプトの実行は継続 されます。また[エラーでも処理を継続する]を無効にしても,重要度を「1」 に指定すると,データベース・エラーが発生してもスクリプトの実行は継続さ れます。
#### **RTE Vuser** のエラー処理

RTE Vuser を使用する場合は,個々の関数のエラー処理を制御できます。動作 を変える関数の手前に Ir contue on error(0); ステートメントを挿入します。 Vuser は,スクリプト実行の終了まで,または別の **lr\_continue\_on\_error** ステー トメントが発行されるまで,新しい設定を使用します。

たとえば、「エラーでも処理を継続する]機能を有効にしていて, Vuser が次に 示すスクリプトのセグメントの再生中にエラーに遭遇した場合には,スクリプ トの実行は継続されます。

#### TE\_wait\_sync();  $TE_type(...);$

特定のセグメントを除くスクリプト全体で,エラーが発生しても Vuser が実行 を継続するように指定するには、「エラーでも処理を継続する]オプションを 選択し、次のように除外するセグメントを lr\_continue\_on\_error ステートメント で囲み、0を渡して「エラーでも処理を継続する]オプションを無効にし、1 を渡して有効にします。

```
lr_continue_on_error(0);
TE_wait_sync();
lr_continue_on_error(1);
....
```
# マルチ・スレッド

Vuser ではマルチ・スレッド環境がサポートされています。マルチ・スレッド 環境の主な利点は,Load Generator ごとに多数の Vuser を実行できることです。 スレッドとして実行できるのは,スレッドセーフのプロトコルだけです(HP Business Availability Center には適用されません)。

注: Sybase-CtLib, Sybase-DbLib, Informix, Tuxedo, PeopleSoft-Tuxedo の各プ ロトコルはスレッドセーフではありません。

- **▶ マルチ・スレッドを実行するには, [仮想ユーザをスレッドとして実行する]** をクリックします。
- ▶ マルチ・スレッドを無効にして、各 Vuser を個別のプロセスとして実行する には,「仮想ユーザをプロセスとして実行する]をクリックします。

Controller は,ドライバ・プログラム(たとえば **mdrv.exe**,**r3vuser.exe** など) を使って Vuser を実行します。各 Vuser を個別のプロセスとして実行した場合, 同じドライバ・プログラムが Vuser のインスタンスごとにメモリ上でいくつも 実行(およびロード)されます。同じドライバ・プログラムをメモリにロード すると,多くの RAM とその他のシステム・リソースが消費されます。そのた め,Load Generator で実行できる Vuser の数が限定されることもあります。

別の方法として,各 Vuser をスレッドとして実行すると,Controller は 50 の Vuser に対してドライバ・プログラム(**mdrv.exe** など)のインスタンスを 1 つ だけ起動します(標準設定)。このドライバ・プロセス / プログラムは,いくつ かの Vuser を起動し,各 Vuser はスレッドとして実行されます。これらのス レッド化された Vuser は、親ドライバ・プロセスのメモリのセグメントを共有 します。ドライバ・プロセス / プログラムを何度も再ロードする必要がなくな るので,メモリ空間を大幅に節約でき,1 台の Load Generator で実行できる Vuser の数を増やせます。

# 自動トランザクション

LoadRunner が Vuser スクリプト内の各ステップまたはアクションをトランザク ションとして処理するように指定できます(HP Business Availability Center には 適用されません)。これを「自動トランザクションの使用」といいます。 LoadRunner は,ステップ名またはアクション名をトランザクションの名前とし て割り当てます。標準設定では,各アクションに対して自動トランザクション が有効になっています。

- ▶ 各アクションに対して自動トランザクションを無効にするには, 「各アク **ションをトランザクションとして定義する**] チェック・ボックスをクリアし ます (標準設定では有効)。
- **► 各ステップに対して自動トランザクションを有効にするには,「各ステップ** をトランザクションとして定義する]チェック・ボックスを選択します。 (標準設定では無効)。

自動トランザクションを無効にしている場合でも,記録中および記録後に手作 業でトランザクションを挿入できます。手作業によるトランザクションの挿入 の詳細については,第 6 章「Vuser [スクリプトの拡張」を](#page-106-0)参照してください。

注:シナリオの実行中に診断ブレークダウン・データ (J2EE) を生成する必要 がある場合は,自動トランザクションを使用してはなりません。各トランザク ションの開始と終了を手作業で定義してください。

# **VB** 実行環境の設定

 $\sum_{i=1}^{\infty}$ 

Visual Basic によるスクリプトを実行する前に,再生時に参照するライブラリを 指定します。VuGen は,マシンに格納されているすべてのライブラリの一覧を 表示します。

実行環境設定の表示と設定を行うには,[実行環境設定]ダイアログ・ボック スを使用します。[実行環境設定]ダイアログ・ボックスを表示するには, VuGen ツールバーの「実行環境の設定]ボタンをクリックします。

VBA の実行環境を設定するには、次の手順を実行します。

1 [実行環境設定] ダイアログ・ボックスを開き, [VBA : VBA] ノードを選択し ます。

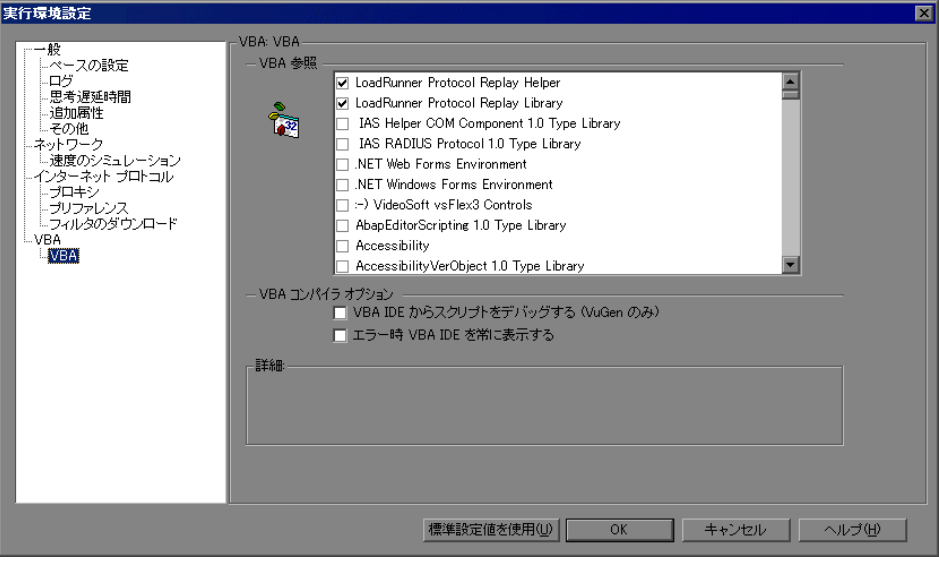

- 2 [VBA 参照] セクションで, スクリプト実行中に使用する参照ライブラリを選 択します。ライブラリを選択すると,そのライブラリの詳細とバージョンがダ イアログ・ボックスの下部に表示されます。
- **3** コンパイラに関する適切なオプションを選択します。

Visual Basic IDE(統合開発環境)を使ってデバッグを行えるようにするには, [**VBA IDE** からスクリプトをデバッグする **(VuGen** のみ **)**]を選択します。 スクリプト実行中に Visual Basic IDE を常に表示しておくには,[エラー時 **VBA** 

**IDE** を常に表示する]を選択します。

 **4**[**OK**]をクリックして実行環境の設定を適用します。

第 **23** 章

# ネットワーク実行環境の設定

ネットワークの速度をシミュレートするには,ネットワーク実行環境を設定し ます。

#### 本章の内容

- ▶ ネットワーク実行環境の設定について (438 ページ)
- ➤ [ネットワーク速度の設定\(](#page-437-1)438 ページ)
- ➤ [プロキシ・オプションの設定\(](#page-438-0)439 ページ)
- ➤ [ブラウザのエミュレーション・プロパティの設定\(](#page-443-0)444 ページ)
- ➤ [インターネット・プリファレンスの設定\(](#page-448-0)449 ページ)
- ➤ Web [サイトのフィルタリング\(](#page-457-0)458 ページ)
- ▶ デバッグ情報の取得 (460 ページ)
- ▶ HTML 圧縮の実行 (461 ページ)
- ➤ Web [ページのコンテンツ・チェック\(](#page-461-0)462 ページ)

## 以降の情報は,すべてのインターネット関連プロトコル,**Citrix ICA**,**Oracle NCA**,**WinSock** を対象とします。

すべての Vuser に適用される一般的な実行環境の設定については、第22[章「実](#page-410-0) [行環境の設定」](#page-410-0)を参照してください。

# <span id="page-437-0"></span>ネットワーク実行環境の設定について

Vuser スクリプトを作成した後,実行環境の設定を行います。この設定によっ て,Vuser が正しく実際のユーザをエミュレートできるようインターネット環 境を構成できます。インターネット関連の実行環境設定では,プロキシ,ブラ ウザ,速度のシミュレーション,その他の設定が行えます。

実行環境設定を行うには,[実行環境設定]ダイアログ・ボックスを開き,適 切なノードを選択します。

### [実行環境設定]ダイアログ・ボックスを表示するには,次のいずれかの手順 を実行します。

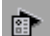

- ▶ VuGen ツールバーの [実行環境の設定] ボタンをクリックします。
- ➤ キーボードのショートカット・キー,**F4** キーを押します。
- ▶「仮想ユーザ]>「実行環境の設定]を選択します。

LoadRunner Controller からでも実行環境の設定を変更できます。詳細について は,各製品のドキュメントを参照してください。

# <span id="page-437-1"></span>ネットワーク速度の設定

[実行環境設定]ダイアログ・ボックスの[ネットワーク **:** 速度のシミュレー ション]ノードで、テスト環境におけるモデムのエミュレーションを設定し ます。

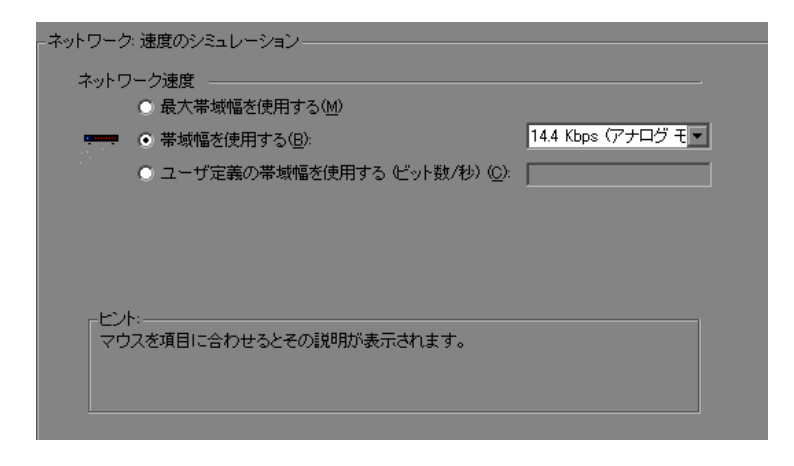

#### 速度のシミュレーション

速度のシミュレーション設定を使って,テスト環境をエミュレートするのに最 も近い帯域幅を選択できます。次のオプションがあります。

- ▶ 「最大帯域幅を使用する]:標準では、帯域幅のエミュレーションは無効になっ ており, Vuser はネットワーク上で利用できる最大の帯域幅で実行されます。
- ▶「帯域幅を使用する]:Vuser をエミュレートする帯域幅のレベルを指定します。 アナログ・モデム,ISDN,DSL をエミュレートするため,14.4Kbps から 512 Kbps の範囲の速度を選択できます。
- ▶「ユーザ定義の帯域幅を使用する]: Vuser をエミュレートする帯域幅の上限を 指定します。帯域幅をビットで指定します(1 キロビット =1024 ビット)。

# <span id="page-438-0"></span>プロキシ・オプションの設定

[実行環境設定]ツリーの[インターネット プロトコル **:** プロキシ]ノードで, プロキシ関連の設定を行います。

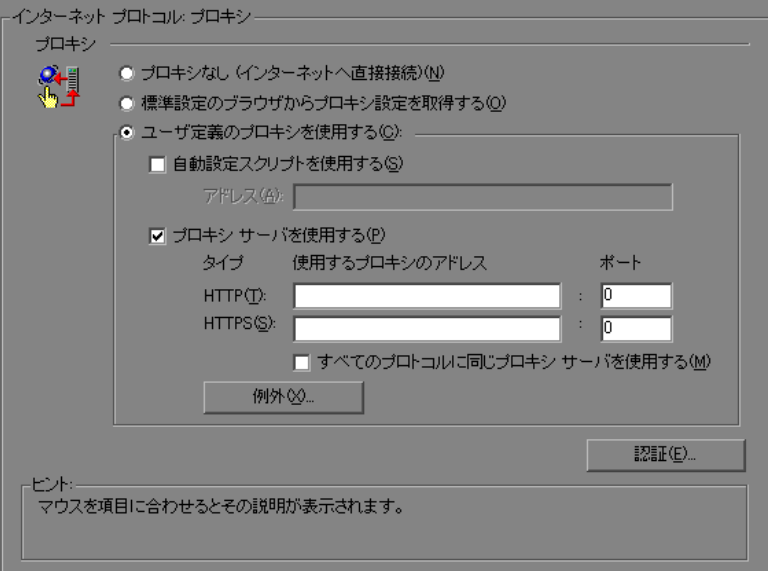

[実行環境設定]には、次のようなプロキシの設定オプションがあります。

- **►「プロキシなし**]:すべての Vuser が, インターネットに常に直接接続しま す。つまり,プロキシ・サーバを使用せずに接続します。
- ▶「標準設定のブラウザからプロキシ設定を取得する]: すべての Vuser が実行 されているマシンから,通常使うブラウザとなっているプロキシの設定を使 用する。
- > 「ユーザ定義のプロキシを使用する]:すべての Vuser が同じユーザ定義のプ ロキシ・サーバを使用する。実際のプロキシ・サーバの構成情報や,自動設 定のための設定スクリプト(.**pac** ファイル)へのパスなどで設定を行いま す(441 [ページ「自動プロキシ設定の設定方法」を](#page-440-0)参照)。

サーバの構成情報で指定する場合,IP アドレス,名前,ポート番号を使用 します。HTTP サイト用にプロキシ・サーバを 1 つ指定し,HTTPS サイト (セキュア・サイト)用に別のプロキシ・サーバを指定することもできます。

プロキシ情報を指定した後,プロキシ・サーバの[認証](#page-439-0)情報と,プロキシ・ ルールに対する[例外](#page-440-1)を指定できます。

注:再生中にプロキシの応答を待つように Vuser に指示し、プロキシが基本認 証をサポートしていると仮定しないようにするには,次のステートメントを追 加します。web\_set\_sockets\_option("PROXY\_INITIAL\_BASIC\_AUTH", "0");

#### <span id="page-439-0"></span>認証

プロキシ・サーバで Vuser ごとに認証を必要とする場合は,このダイアログ・ ボックスを使用して,適切なパスワードとユーザ名を入力します。

- **►「ユーザ名**]:Vuser がプロキシ・サーバへのアクセスに使用するユーザ名を入 力します。
- ▶ 「パスワード]: Vuser によるプロキシ・サーバへのアクセスに必要なパスワー ドを入力します。

注:認証を記録時に動的に追加する場合や、複数のプロキシ・サーバの認証を 追加する場合は,**web\_set\_user** 関数を使用します。詳細については,『**Online Function Reference**』(英語版)([ヘルプ]>[関数リファレンス])を参照して ください。

#### <span id="page-440-1"></span>例外

すべての Vuser が指定されたプロキシ・サーバを使用するように指定できます。 この場合, Vuser に直接アクセスさせる(つまり, プロキシ・サーバを使用せ ずにアクセスさせる)URL がある場合は,それらの URL のリストをテキスト・ ボックスに入力します。

- ▶「次で始まるアドレスにはプロキシ サーバを使用しない]: プロキシ・サーバか ら除外するアドレスを入力します。各項目はセミコロンで区切ります。
- ▶[ローカル アドレス(イントラネット)にはプロキシ サーバを使用しない]: イントラネットからのアドレスなど,ローカル・アドレスをプロキシ・サーバ から除外するには,このチェック・ボックスを選択します。

### <span id="page-440-0"></span>自動プロキシ設定の設定方法

自動プロキシ設定は,ほとんどのブラウザでサポートされています。この機能 では,プロキシ割り当て情報を含む JavaScript ファイル(通常は **.pac** 拡張子付 き)を指定できます。このスクリプトは,URL に基づいて,どの場合にはプロ キシ・サーバを使用して,どの場合には直接サイトへ接続するのかをブラウザ に指定します。また,このスクリプトでは,アドレスごとに異なるプロキシ・ サーバを使うよう指定することができます。

設定スクリプトを使用するように VuGen または Internet Explorer ブラウザを設 定できます。自動プロキシ設定のファイルを指定すると, Vuser はテストの実 行時にそのプロキシ・ファイルから得られたルールを使用します。

#### **VuGen** で設定スクリプトを指定するには,次の手順を実行します。

- **1**[仮想ユーザ]>[実行環境設定]を選択し,[インターネット プロトコル **:** プ ロキシ] ノードを選択します。
- 2「ユーザ定義のプロキシを使用する]を選択し,「自動設定スクリプトを使用す る]オプションを選択します。スクリプトの場所を指定します。

Ⅳ 自動設定スクリプトを使用する(S) アドレス(A): http://localhost/proxy.pac

Internet Explorer (IE) で設定スクリプトを指定するには、次の手順を実行し ます。

1「**ツール**]>「インターネット オプション]を選択し,「接続]タブを選択し ます。

...

- **2**[**LAN** の設定]ボタンをクリックします。[LAN 設定]ダイアログ・ボックス が開きます。
- 3 [**自動設定スクリプトを使用する**] オプションを選択し, スクリプトの場所を 指定します。

■ 自動設定スクリプトを使用する(S) アドレス(A): http://localhost/proxy.pac

Vuser の振る舞いを追跡するには,テキスト実行中にログを生成し,[実行ロ グ] タブまたは mdrv.log ファイルを調べます。ログには、各 URL に対して使 用されたプロキシ・サーバが表示されます。次の例では,URL australia.com へ 直接接続していますが,URL http://www.google.com についてはプロキシ・サー バ aqua が使われています。

Action1.c(6): t=1141ms: FindProxyForURL **returned DIRECT Action1.c(6): t=1141ms: Resolving australia.com** Action1.c(6):t=1141ms:Connecting to host 199.203.78.255:80

Action1.c(6):t=1281ms:Request done "http://australia.com/GetElementByName.htm"

... Action1.c(6): web url was successful, 357 body bytes, 226 header bytes Action1.c(15):web\_add\_cookie was successful Action1.c(17): t=1391ms: FindProxyForURL **returned PROXY aqua:2080** Action1.c(17):t=1391ms:Auto-proxy configuration selected proxy aqua:2080 Action1.c(17):t=1391ms:Resolving aqua Action1.c(17):t=1391ms:Connecting to host 199.203.139.139:2080 ... Action1.c(17):t=1578ms:"http://www.google.com/" (RelFrameId=1) へ送出した 168 バ イトの要求ヘッダ Action1.c(17): GET http://**www.google.com**/ HTTP/1.1¥r¥n

# プロキシ実行環境の設定

本項では,プロキシ実行環境の設定に必要な手順について説明します。

### プロキシを設定するには,次の手順を実行します。

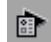

 **1**[実行環境設定]ダイアログ・ボックスを開きます。VuGen ツールバーにある 「実行環境の設定]ボタンをクリックするか, 「仮想ユーザ]>「実行環境の設 定]を選択します。

- **2**[インターネット プロトコル **:** プロキシ]ノードをクリックします。
- **3** プロキシ・オプションを選択します。[プロキシなし **(** インターネットへ直接接 続 **)**],[標準設定のブラウザからプロキシ設定を取得する],[ユーザ定義のプ ロキシを使用する]があります。
- **4** ユーザ定義のプロキシを指定した場合は,以下を実行します。
	- > HTTP および HTTPS プロキシ・サーバの IP アドレスを指定します。
	- ➤ **pac** ファイルまたは JavaScript ファイルを使用してプロキシを指定するに は、「自動設定スクリプトを使用する]オプションを選択してスクリプトの 場所を指定します。http:// で始まる Web の場所(たとえば, **http://hostname/proxy.pac**)またはファイル·サーバ上の場所(たとえば, **C:¥temp¥proxy.pac**)を指定できます。
- **5** Vuser がプロキシ・サーバを使わずに直接アクセスする URL を指定するには, [例外]をクリックし,それらの URL をリストに追加します。[例外]ダイア ログ・ボックスでは、ローカル(イントラネット)アドレスへの直接アクセス も指定できます。
- **6** プロキシ・サーバが各 Vuser の認証を必要とする場合は、[認証]をクリックし て,適切なパスワードとユーザ名を入力します。
- **7** セキュリティが保護されたサイト用に専用サーバを指定するのではなく,すべ てのインターネット・プロトコル(HTTP,HTTPS)用に同じプロキシ・サー バを使用するよう Vuser に指示するには, 「すべてのプロトコルに同じプロキシ **サーバを使用する**] チェック・ボックスを選択します。

# <span id="page-443-0"></span>ブラウザのエミュレーション・プロパティの設定

[実行環境設定]ダイアログ・ボックスの[ブラウザ **:** ブラウザのエミュレー ション]ノードでは,テスト環境におけるブラウザのプロパティについて設定 します。

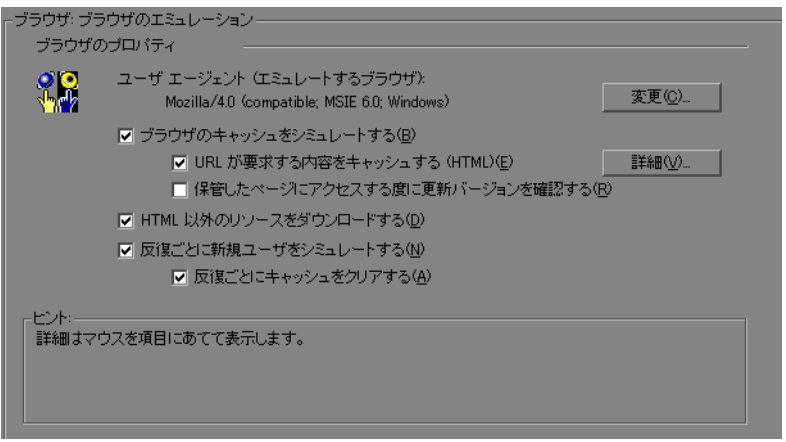

# ブラウザのプロパティ

次の項目についてブラウザのプロパティの設定が可能です。

- ➤ [エミュレートするユーザ・エージェント・ブラウザ](#page-443-1)
- ➤ [ブラウザのキャッシュをシミュレートする](#page-444-0)
- ▶ HTML [以外のリソースをダウンロードする](#page-446-0)
- ▶ [反復ごとに新規ユーザをシミュレートする](#page-446-1)

キャッシュと新しいリソースのチェックに関する詳細オプションを設定するこ ともできます。

### <span id="page-443-1"></span>エミュレートするユーザ・エージェント・ブラウザ

Vuser が Web サーバに要求を送信するときは,要求に HTTP ヘッダが含まれて います。テキストの 1 行目には,メソッド(通常,「GET」または「POST」), リソース名 (たとえば「pclt/default.htm」),プロトコルのバージョン (たとえば 「HTTP/1.0」)が含まれています。2 行目以降には、「ヘッダー情報」が「属性 名,コロン,値」の形式で含まれています。要求は,空白行で終わります。

Vuser のヘッダには,エミュレートされているブラウザの種類を示す「**User-Agent**」ヘッダが含まれています。次に例を示します。

#### User-Agent:Mozilla/3.01Gold (WinNT; I)

前述の例は,ブラウザは Intel 社の CPU を搭載したマシン上の Windows NT で 動作する Mozilla/3.01Gold がエミュレーション対象のブラウザであることを示 しています。

ブラウザのエミュレーション・ノードから[変更]をクリックし,ヘッダに含 めるブラウザ情報を指定します。Web Vuser に対して、いくつかの標準的なブ ラウザをエミュレートするように指定できます。または,ブラウザ以外の HTTP アプリケーションの場合は、そのアプリケーションと組み合わせる HTTP クライアントを指定できます。この場合は,以降の HTTP ヘッダに含め る「ユー**ザ定義のブラウザを使用する**」を示す文字列を指定しなければなりま せん。標準設定では,ユーザ・エージェントは Microsoft Internet Explorer 5.5 ブ ラウザ・エージェントをエミュレートします。

### <span id="page-444-0"></span>ブラウザのキャッシュをシミュレートする

このオプションを選択すると,Vuser はキャッシュを利用しながらブラウザを シミュレートします。キャッシュは頻繁にアクセスするドキュメントのローカ ル・コピーを保存するのに使われます。キャッシュを使うことにより, Vuser のネットワーク接続時間を削減します。標準設定では,キャッシュ・シミュ レーションは有効になっています。キャッシュが無効になっている場合,Vuser はすべてのキャッシュ機能を無視し,要求ごとにすべてのリソースをダウン ロードします。

キャッシュ・シュミレーションが無効になっているとき,リソースがページ上 に複数回表示されていても,各リソースはページごとに一度だけダウンロード されます。リソースは画像,フレーム,または別の種類のスクリプト・ファイ ルです。

LoadRunner や Performance Center などで複数の Vuser を実行しているときは, 各 Vuser はそれぞれのキャッシュを使用し,キャッシュから画像を取得します。 このオプションを無効にすると,すべての Vuser で,キャッシュが利用されず にブラウザがエミュレートされます。

次のように実行環境の設定を変更して,使用しているブラウザの設定を Internet Explorer に合わせることができます。

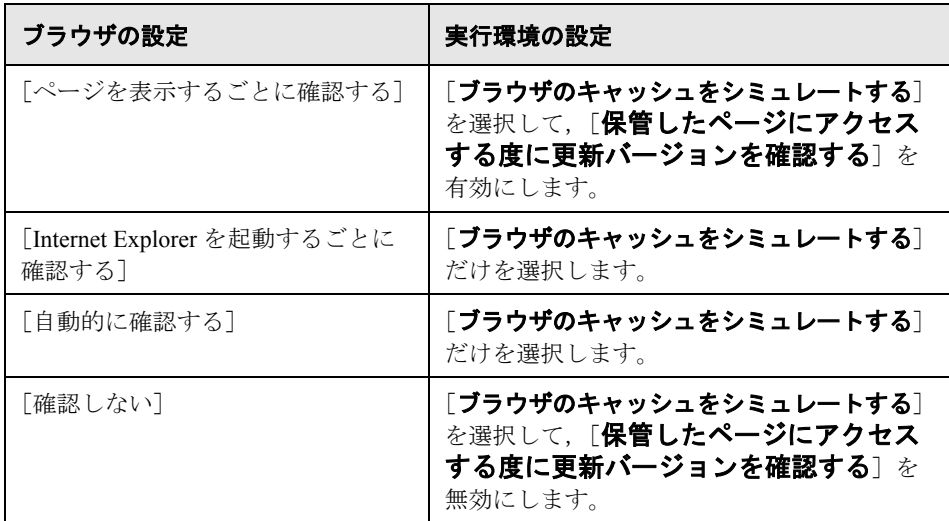

#### **VuGen** では,次の **2** つのブラウザ・キャッシュ・オプションを設定できます。

**► [URL が要求する内容をキャッシュする (HTML)]**: このオプションを有効にす ると,VuGen は HTML 内容を要求する URL のみをキャッシュに格納します。 内容は,解析,検証,または相関に必要となる場合があります。このオプショ ンを選択すると,HTML 内容は自動的にキャッシュに保存されます。標準設定 では,このオプションは有効になっています。

ヒント:仮想ユーザのメモリ使用量を減らすには,テストの明示的な要件でな ければ,このオプションを無効にします。

キャッシュする内容の種類のリストに内容の種類をさらに追加するには、「詳 **細設定**] をクリックします。詳細については, 448 ページ「URL [が要求する内](#page-447-0) [容をキャッシュする際の詳細設定」を](#page-447-0)参照してください。親オプションの「**ブ** ラウザのキャッシュをシミュレートする]を有効にした場合は、このオプショ ンを無効にしても,VuGen によって画像ファイルが格納されます。

▶[保管したページにアクセスする度に更新バージョンを確認する]: 指定した URL について,キャッシュに保存されているものより新しいバージョンがある かどうかをブラウザがチェックするようにします。このオプションを有効にす ると,VuGen によって「If-Modified-Since」属性が HTTP ヘッダに追加されま す。このオプションを有効にすると,ページの最新版が表示されるようになり ますが,シナリオまたはセッションの実行時に発生するトラフィックが増えま す。標準設定では,このオプションは無効となっており,ブラウザは新しいリ ソースの有無をチェックしません。このオプションは,エミュレートするブラ ウザの設定と一致するよう設定します。

#### <span id="page-446-0"></span>**HTML** 以外のリソースをダウンロードする

Vuser は,再生中に Web ページにアクセスするときに画像ファイルをロードし ます。これには、ページとともに記録された画像イメージと,明示的にはペー ジとともに記録されていない画像イメージの両方が含まれます。実際のユーザ は、Web ページにアクセスするとき、画像がロードされるのを待ちます。した がって,エンド・ユーザ時間を含め,システム全体をテストする場合には,こ のオプションを有効にします(標準設定では有効)。パフォーマンスを向上さ せるために,実際のユーザをエミュレートしない場合は,このオプションを無 効にします。

ヒント:Web ページにアクセスするたびに画像が変わり(広告業者のバナーな ど),画像チェックで不一致が生じる場合には,このオプションを無効にします。

#### <span id="page-446-1"></span>反復ごとに新規ユーザをシミュレートする

このオプションを選択すると,VuGen は,反復を行う前にすべての HTTP コン テキストを **init** セクションの終了時の状態にリセットします。この設定によ り、Vuser は新規ユーザがブラウザ・セッションを開始する様子をより正確に エミュレートできます。クッキーをすべて削除するには、すべての TCP 接続を 閉じ(キープ・アライブを含む),エミュレートされたブラウザのキャッシュ をクリアします。次に HTML フレーム階層をリセットして(フレームは番号 1 から番号付けされる)ユーザ名およびパスワードをクリアします。標準設定で は,このオプションは有効になっています。

**► [反復ごとにキャッシュをクリアする]: Web ページに初めてアクセスしたユー** ザをシミュレートするために,反復ごとにブラウザのキャッシュをクリアしま す。Vuser がブラウザのキャッシュに格納された情報を使用して,最近ページ にアクセスしたユーザをシミュレートできるようにする場合は,チェック・ ボックスをクリアしてこのオプションを無効にします。

### <span id="page-447-0"></span>**URL** が要求する内容をキャッシュする際の詳細設定

[詳細設定]ダイアログ・ボックスでは,キャッシュに格納する URL 内容タイ プを指定できます。このダイアログ・ボックスには「実行環境設定]ダイアロ グ・ボックスの[ブラウザ **:** ブラウザのエミュレーション]ノードからアクセ スできます。

複数のグループに対して詳細設定を同時に変更することはできません。グルー プごとに個別に設定を編集してください。

#### 内容タイプを追加するには,次の手順を実行します。

- 1「HTML ページ以外にも内容が必要な URL を指定する]オプションを有効にし ます。
- **2** プラス記号をクリックし, text/plain, text/xml, image/jpeg, image/gif などの 追加内容タイプを選択します。内容名をテキスト・ボックスに入力します。
- **3** 内容タイプをリストから削除するには,その内容タイプを選択してマイナス記 号をクリックします。

# <span id="page-448-0"></span>インターネット・プリファレンスの設定

[実行環境設定]ダイアログ・ボックスの[インターネット プロトコル **:** プリ ファレンス]ノードを使用して、次の項目に関連する設定を行います。

- ▶ [画像とテキストのチェック](#page-448-1)
- ➤ Web [パフォーマンス・グラフの作成](#page-449-0)
- ➤ Web [実行環境の詳細オプション](#page-449-1)

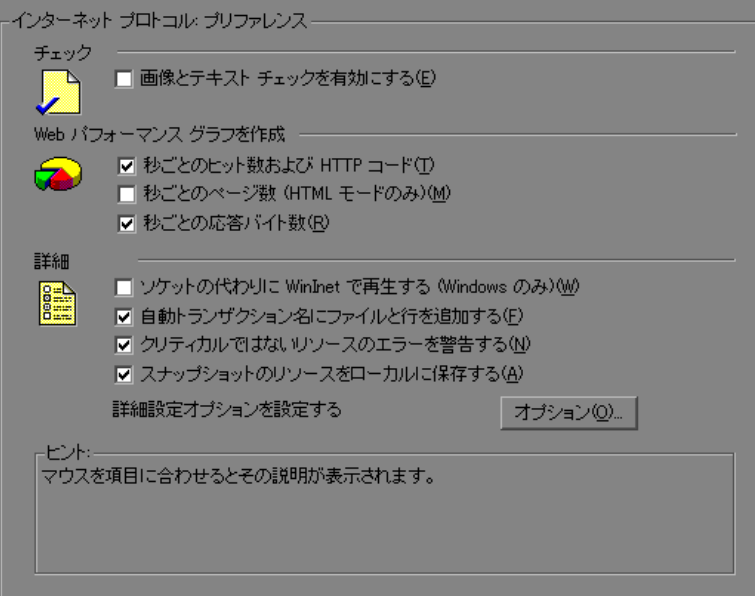

#### <span id="page-448-1"></span>画像とテキストのチェック

「画像とテキスト チェックを有効にする]オプションを選択すると,Vuser は再 生中に **web\_find** または **web\_image\_check** 検証関数を実行して,画像とテキス トの検証チェックを行うことができます。このオプションは,HTTP モードで 記録されたステートメントにのみ適用されます。Vuser で検証チェックを実行 すると,検証チェックを実行しない Vuser より多くのメモリが消費されます (標準設定では無効)。

#### <span id="page-449-0"></span>**Web** パフォーマンス・グラフの作成

このオプションを選択すると, Vuser によって Web パフォーマンス・グラフの 作成に使用するデータが収集されます。テストの実行中はオンライン・モニ タ,テストの実行後は Analysis を使用して,[秒ごとのヒット数および **HTTP**  コード],[秒ごとのヒット数(**HTML** モードのみ)],[秒ごとの応答バイト数] のグラフを表示できます。Analysis を使用して,テスト実行後にコンポーネン ト・ブレークダウン・グラフを表示できます。Vuser に収集させるグラフ・ データのタイプを選択します。

注:Web パフォーマンス・グラフを使用しない場合は,メモリを節約するため にこれらのオプションを無効にしておきます。

#### **Web** 実行環境の詳細オプション

<span id="page-449-1"></span>**► [ソケットの代わりに WinInet で再生する**]: このオプションを選択すると, VuGen は標準のソケット再生の代わりに WinInet 再生エンジンを使用します。 VuGen には、Sockets ベース(標準設定)および WinInet ベースの2つの HTTP 再生エンジンがあります。WinInet は Internet Explorer で使用されるエンジンで あり,IE ブラウザに組み込まれている機能をすべてサポートしています。 WinInet 再生エンジンの制約として、スケーラブルでないこと, UNIX をサポー トしていないことが挙げられます。さらに,スレッドでの作業時に WinInet エ ンジンがモデム速度および接続数を正確にエミュレートしないことがあります。

VuGen 独自のソケット・ベースの再生は,負荷テストにおけるスケーラビリ ティに優れた小型軽量のエンジンです。また,スレッドでの使用時にも正確に 機能します。ソケット・ベースのエンジンの制限事項としては,SOCKS プロ キシがサポートされていない点があります。このタイプの環境を記録する場合 は、WinInet 再生エンジンを使用してください。

**▶「自動トランザクション名にファイルと行を追加する**]:トランザクション名に ファイル名と行番号を追加し,自動トランザクション時に一意となるトランザ クション名を作成します(標準設定では有効)。

注:このオプションを選択すると,ログ・ファイルに記録される情報が増える ため,より多くのメモリが必要になります。

- **▶[クリティカルではないリソースのエラーを警告する**]: ダウンロードに失敗し た画像や Java アプレットなど,負荷テストにとってさほど重要ではない項目 で,失敗した関数についての警告ステータスを返します。標準設定では,この オプションは有効になっています。特定の警告をエラーとみなしてテストを失 敗させる場合は,このオプションを無効にできます。特定の内容タイプを重要 なものとして設定するには,非リソースのリストにその内容タイプを加えま す。詳細については,337 [ページ「リソース以外のコンテント・タイプの指定」](#page-336-0) を参照してください。
- ▶ 「スナップショットのリソースをローカルに保存する]: VuGen はスナップ ショット・リソースをローカル・マシン上にファイルとして保存します。この 機能を使用することで,実行時ビューアはスナップショットをより正確に作成 し,よりすばやく表示できます。

### <span id="page-450-0"></span>インターネット・プリファレンスのその他のオプション

「プリファレンス]ノードの「詳細]セクションの「オプション]ボタンをク リックすると,各種の詳細オプションを設定できます。設定できるオプション は, [DNS キャッシング], [HTTP バージョン], [Keep-Alive の HTTP 接続], 「サーバサイド圧縮の受け付け], [Accept-Language ヘッダー], [HTTP 要求の 接続タイムアウト], [HTTP 要求の受信タイムアウト], [ネットワークのバッ ファ サイズ],および「ステップ ダウンロード時間のタイムアウト]です。

#### **HTTP**

- ➤[**HTTP** のバージョン]:HTML バージョンとしてバージョン 1.0 または 1.1 のど ちらを使用するかを指定します。バージョン情報は、Vuser が Web サーバに要 求を送信するときの HTTP 要求ヘッダに含まれています。標準設定は 1.1 です。 HTTP 1.1 では次の機能がサポートされています。
	- ➤ 持続的な接続。下の「HTTP 接続の Keep-Alive」を参照してください。
	- > HTML 圧縮。461 ページ「HTML [圧縮の実行」](#page-460-0)を参照してください。
	- > 仮想ホスティング。複数のドメイン名が同一のIPアドレスを共有します。
- **►「HTTP 接続の Keep-Alive**]: Keep-Alive(キープ・アライブ)は、持続的な接 続を可能にする HTTP 拡張機能を表す用語です。こうした長時間の HTTP セッ ションでは,複数のリクエストを同一の TCP 接続を介して送信できます。これ により,Web サーバとクライアントのパフォーマンスが向上します。

この Keep-Alive オプションは, Keep-Alive 接続をサポートする Web サーバが あって初めて機能します。この設定により, Vuser スクリプトを実行するすべ ての Vuser に対して Keep-Alive HTTP 接続を有効にすることができます(標準 では有効)。

- **▶ [Accept-Language 要求ヘッダ**]:受け入れた言語のカンマ区切りリストを提 供します。たとえば,**en-us**,**fr** などがあります。
- ➤[**HTTP** エラーを警告とする]:HTTP エラーによりリソースのダウンロードが 失敗した場合に,エラーの代わりに警告を発行します。
- **▶ [HTTP 要求接続タイムアウト(秒)]: Vuser が、ステップ内の特定の HTTP 要** 求への接続を中断するまで待機する時間(秒単位)です。タイムアウトは,要 求に対してサーバが安定しユーザに応答するための猶予を与えるものです(標 準設定の値は 120 秒です)。このタイムアウトは, Vuser が wap\_connect 関数に よって開始された WAP 接続を待機する時間にも適用されます。
- **►「HTTP 要求受信タイムアウト(秒)]: Vuser がステップ内の特定の HTTP 要求** への応答を受信するまで待機する時間(秒単位)です。タイムアウトは,要求 に対してサーバが安定しユーザに応答するための猶予を与えるものです(標準 設定の値は 120 秒です)。
- ➤[**zlib** ヘッダを要求]:リクエスト・データを **zlib** 圧縮ライブラリ・ヘッダとと もにサーバに送信します。標準では,サーバに送信されるリクエストには **zlib** ヘッダが含まれます。このオプションを使用すると,**zlib** ヘッダがリクエスト に含まれないブラウザ以外のアプリケーションをエミュレートできます。これ らのヘッダを除外するには,このオプションを「**No**」に設定します(標準設定 は「Yes」です)。
- ▶ 「サーバ サイド圧縮を受け入れる]:再生で圧縮データを受け入れることができ ることをサーバに示します。使用可能なオプションは,「**None**(圧縮なし)」, 「**gzip**(gzip 圧縮を受け入れる)」,「**gzip**,**deflate**(gzip または deflate 圧縮を受 け入れる)」,および「**deflate**(deflate 圧縮を受け入れる)」です。圧縮データ を受け入れると,CPU の処理量が大幅に増えることがあります。標準設定は, 「**gzip, deflate**(gzip または deflate 圧縮を受け入れる)」です。

#### 一般

- **►「DNS のキャッシュ**]:このオプションを選択すると, Vuser はドメイン・ネー ム・サーバによって解決されたホストの IP アドレスをキャッシュに保存しま す。これにより,それ以降の同じサーバに対する呼び出しに費やす時間を節約 できます。ロード・バランサーなどの技術によって自動的に IP アドレスが変更 される場合には、このオプションを確実に無効にしておき、Vuser がキャッ シュの値を使用しないようにします(標準では有効)。
- **►「UTF-8 から、または UTF-8 への変換**]:受信した HTML ページおよび送信され たデータの UTF-8 への変換と UTF-8 からの変換をします。記録オプションで UTF-8 のサポートを有効にします。詳細については、331 [ページ「](#page-330-0)Web, ワイヤ レス,Oracle NCA [記録オプション」](#page-330-0)を参照してください(標準設定では無効)。
- ➤[リソースによって発生したステップ タイムアウトを警告とする]:タイムアウ トの時間内にロードされなかったリソースが原因でタイムアウトが発生した場 合に,エラーではなく警告を発行します。リソース以外の場合は,エラーが発 行されます(標準では無効)。
- **►「HTML の Content-Type を解析する**]: 要求した HTML について, 次の特定の 内容タイプが指定されていれば,その応答を解析します。**HTML**,**text¥html**, **TEXT**(任意のテキスト),**ANY**(任意の内容タイプ)。text/xml は HTML とし ては解析されません。標準値は[**TEXT**]です。

タイムアウト設定は主に,該当システム環境下では,許容タイムアウト値を変 えるのが望ましいと判断できる上級ユーザ向けです。ほとんどの場合,標準の 値で問題ないはずです。サーバが妥当な時間内に応答しない場合は,タイムア ウト時間を長くするのではなく,接続に関するほかの問題がないか調べてくだ さい。タイムアウト時間を長くすると,スクリプトが不必要に待機することに なります。

➤[ステップ ダウンロード タイムアウト **(** 秒 **)**]:Vuser がスクリプトのステップの 実行を中止するまでに待機する時間です。このオプションはページのダウン ロードに特定秒数以上は待たないユーザの操作をエミュレートするのに使用し ます。

- <span id="page-453-0"></span>**► [ネットワーク バッファ サイズ]: HTTP 応答の受信に使用するバッファ・サイ** ズの最大値を設定します。データのサイズが指定サイズより大きいと,サーバ はデータをチャンクに分けてで送信するため,システムのオーバーヘッドが増 加します。Controller で複数の Vuser を実行すると,各 Vuser は自身のネット ワーク・バッファを使用します。この設定は,主にネットワーク・バッファ・ サイズがスクリプトのパフォーマンスに影響を与える可能性があると判断した 上級ユーザを対象にしています。標準設定は 12 キロバイトです。最大サイズ は 0x7FFF FFFF です。
- **►「NTLM 情報を出力します**]:NTLM ハンドシェイクに関する情報を標準ログに 出力します。
- ▶ [SSL 情報を出力します]: SSL ハンドシェイクに関する情報を標準ログに出力 します。
- ▶「エラーとして発行された一致エラー数の上限]:LB (左境界)または RB (右 境界)を使用して,コンテンツ・チェックにエラーとして発行されたエラーの 一致数を制限します。これは,文字列が見つかったときに失敗となる (Fail=Found)一致に適用されます。以降の一致は,情報メッセージとして一覧 表示されます。標準設定値は 10 です。
- **►「同じページに対する 'META refresh' の上限**]: META 更新がページごとに実行 される最大回数。標準設定値は 2 です。
- **► 「UTF-8 による ContentCheck の値**]: ContentCheck XML ファイルの値を UTF-8 で格納します。

#### 認証

- ▶「認証再思考時の固定思考遅延時間(ミリ秒)]:ユーザによる認証情報(ユー ザ名とパスワード)の入力をエミュレートするため、思考遅延時間を Vuser ス クリプトに自動的に追加します。この思考遅延時間はトランザクションに含ま れます(標準設定値は0です)。
- **►「NTLM2 セッション セキュリティを無効にする**]:より基本的な NTLM 2 セッ ション・セキュリティ応答ではなく、完全な NTLM 2 ハンドシェイク・セキュ リティを使用します(標準設定は「No」です)。
- **►「Windows のネイティブ NTLM 実装を使用する**]: 固有 API の代わりに NTLM 認証のための Microsoft セキュリティ API を使用します(標準設定は「No」 です)。
- ▶「統合認証を有効にする]: Kerberos ベースの認証を有効にします。サーバに よって認証スキームが提示されている場合は,別のスキームに優先して [**Negotiate**]を使用します(標準設定は「No」です)。
- **►「大きい KDC 負荷をかける**]:前の反復で取得した資格情報を再利用しません。 この設定を有効にすると,KDC(キー配布サーバ)にかかる負荷が高くなりま す。サーバにかかる負荷を減らすには,このオプションを「**Yes**」に設定して, 前の反復で取得した資格情報を再利用します。このオプションは Kerberos 認証 が使用されている場合にのみ関係します(標準設定は「No」です)。

#### ログ

- ▶ [出力バッファの行の長さ]:行の折り返しを無効にして、要求,応答ヘッダ, ボディ,または JavaScript ソース,あるいはこれらすべてを印刷するための行 の長さです。
- ➤[出力バッファはバイナリ ゼロのみエスケープする]:
	- **► [Yes**]: 要求, 応答ヘッダ, ボディ, または JavaScript ソース, あるいはこれ らすべてを印刷する場合に,バイナリのゼロ値のみをエスケープします。
	- **▶ [No]**: 印刷不能な文字や制御文字をすべてエスケープします。

#### **Web (Click and Script)** 固有

- ➤[一般]:
	- **►「ホームページの URL**]:ブラウザを開いたときに表示されるホーム・ペー ジの URL(標準設定値は about:blank)。
	- **► 「DOM ベースのスナップショット**]: サーバ応答の代わりに DOM からス ナップショットを生成するよう VuGen に指示します(標準設定値は 「**Yes**」)。
	- **►「HTTP による文字セットの変換**]: "Content-Type:....; charset=..." HTTP 応答 ヘッダに基づいて文字セットの変換を実行します。[UTF-8 から、または UTF-8 への変換]に優先します。
	- **▶ 「META による文字セットの変更があったら解析しなおす**]: META タグによ る文字セットの変更があったら解析しなおします。[**HTTP** による文字セッ トの変換]が有効な場合にのみ設定できます。「自動]は, 最初の反復で使 用したときにのみ解析が有効になることを意味します。
- **► [JavaScript エラー時に失敗する**]: JavaScript の評価エラーが発生した場合 に, Vuser が失敗します。標準設定値は「No」で, JavaScript エラーの後に 警告メッセージだけが表示され,スクリプトの実行が継続されます。
- ▶「新規ウィンドウ オブジェクトごとに標準クラスを初期化する]: 有効にす ると,スクリプト(SRC コンパイル済みスクリプト)はキャッシュされま せん。
- ▶「無効になっている対象要素を無視する]: 無効になっている Vuser スクリプ ト関数による対象要素を無視します。
- ➤[タイマ]:
	- > [ステップ終了時にタイマを最適化する]:可能であれば, 期限前に, ステッ プの終了時に期限切れになる setTimeout/setInterval/ < META 更新>を実行し ます(標準設定は「Yes」です)。
	- **►「単独 setTimeout/setInterval しきい値 (秒)**]: window.setTimeout および window.setInterval メソッドの上限タイムアウトを指定します。遅延時間がこ のタイムアウトを超えた場合,これらのメソッドは渡された関数を呼び出さ なくなります。これにより,ユーザが指定した時間,次の要素をクリックす るまでに待機する操作がエミュレートされます(標準設定値は 5 秒です)。
	- **▶ [累積 setTimeout/setInterval しきい値 (秒)]: window.setTimeout および** window.setInterval メソッドのタイムアウトを指定します。遅延時間がこのタ イムアウトを超えた場合,それ以上の window.setTimeout および window.setInterval 呼び出しは無視されます。タイムアウトはステップごとに 累積されます(標準設定値は 30 秒です)。
	- **►「ステップ終了時に setInterval を設定しなおす**]: 0 なら「No」, 1 なら「1 回」,**2** なら「Yes」です。
- ➤[履歴]:
	- **►「履歴のサポート**]:テスト実行での window.history オブジェクトのサポート を有効にします。「有効],「無効],「自動]のいずれかを選択できます。[自 動](標準設定)を選択すると,Vuser は最初の反復で使用されている場合 にのみ window.history オブジェクトをサポートします。このオプションを無 効にすると,パフォーマンスが向上します。
	- **▶「履歴の最大サイズ**]:履歴リストに保存するステップの最大数(標準設定値 は 100 ステップ)。
- ➤[ナビゲータのプロパティ]:
	- **►** [navigator.browserLanguage]: ナビゲータ DOM オブジェクトの **browserLanguage** プロパティに設定されているブラウザ言語です。標準設 定は記録された値です。標準設定では,古い記録エンジンで作成されたスク リプトは,**en-us** を使用します。
	- **►** [navigator.systemLanguage]:ナビゲータ DOM オブジェクトの **systemLanguage** プロパティに設定されているシステム言語です。標準設 定は記録された値です。標準設定では,古い記録エンジンで作成されたスク リプトは,**en-us** を使用します。
	- **►** [navigator.userLanguage]:ナビゲータ DOM オブジェクトの **userLanguage** プロパティに設定されているユーザ言語です。標準設定は 記録された値です。標準設定では,古い記録エンジンで作成されたスクリプ トは,**en-us** を使用します。
- ▶ 「画面のプロパティ ]:
	- **► [screen.width**]: screen DOM オブジェクトの width プロパティをピクセル 単位で設定します(標準設定値は 1024 ピクセルです)。
	- ► [screen.height]: screen DOM オブジェクトの height プロパティをピクセル 単位で設定します(標準設定値は 768 ピクセルです)。
	- **► [screen.availWidth**]: screen DOM オブジェクトの availWidth プロパティを ピクセル単位で設定します(標準設定値は 1024 ピクセルです)。
	- **► [screen.availHeight]**: screen DOM オブジェクトの availHeight プロパティ をピクセル単位で設定します(標準設定値は 768 ピクセルです)。
- ▶「メモリ管理]:
	- **▶ 「DOM メモリ割り当ての標準ブロック サイズ**]: DOM のメモリ割り当てに 対して標準のブロック・サイズを設定します。この値が小さすぎると、余分 な malloc 呼び出しが増え、実行時間が遅くなる場合があります。ブロック· サイズが大きすぎると,不必要に大きな領域が占有される場合があります (標準設定値は 16384 バイトです)。
	- ➤[動的に作成される **DOM** オブジェクトためのメモリ マネージャ]:[**Yes**] - 動的に作成される DOM オブジェクトためのメモリ・マネージャを使用し ます。[**No**]- メモリ・マネージャは使用しません(例:SAP のように同 じドキュメントで複数の DOM オブジェクトが動的に作成される場合)。「自 動] - プロトコルが推奨する標準設定値を使用します(標準設定では, SAP を除くすべてのプロトコルが「はい」)。
- **► [JavaScript ランタイム メモリのサイズ (KB)] : JavaScript 実行時メモリの** サイズをキロバイト単位で指定します(標準設定値は 256 KB)です。
- ➤[**JavaScript** のスタック メモリ サイズ **(KB)**]:JavaScript スタック・メモリ のサイズをキロバイト単位で指定します(標準設定値は 32 KB)です。

# <span id="page-457-0"></span>**Web** サイトのフィルタリング

再生中における Vuser のダウンロード元となる Web サイトを指定できます。除 外するサイトか,追加するサイトのどちらかを指定できます。許可または禁止 するリソースを、URL, ホスト名,またはホストサフィックスを指定して制御 します。

「**URL**」は,Web サイトの完全な URL アドレスで,http:// または https:// で始ま ります。「**ホスト**」は、ドメインを持つホスト・マシンの名前(www.hp.com な ど)です。

「**ホストのサフィックス**」は、複数のホスト名に共通のサフィックスです(例: hp.com)これは,共通のドメインに複数の Web サイトがある場合に便利です。

除外するサイトを指定した場合は,リストで指定したサイトを除くすべての Web サイトからリソースをダウンロードします。追加するサイトを指定した場 合は,[追加]リスト内のサイト以外のすべての Web サイトについて,それら からのリソースを除外します。

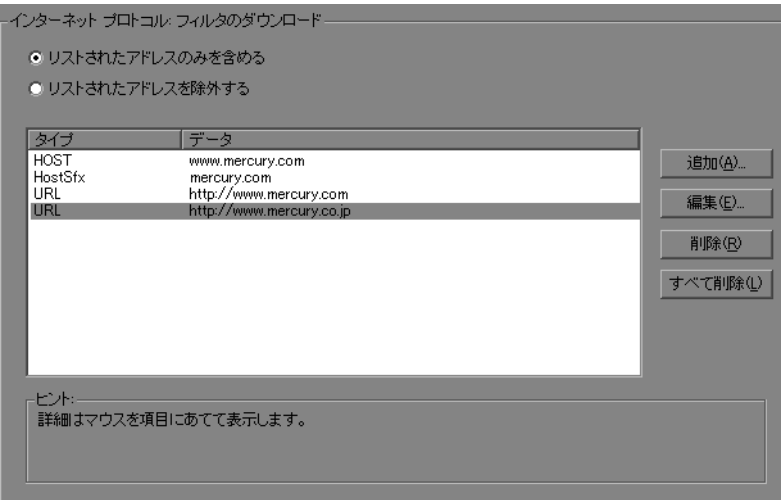

フィルタする **Web** サイトのリストを作成するには,次の手順を実行します。

- **1**[インターネット プロトコル **:** フィルタのダウンロード]ノードをクリックし ます。
- 2 オプションとして, [リストされたアドレスのみを含める]または [リストさ れたアドレスを除外する]を選択します。
- 3 エントリをリストに追加します。エントリを追加するには、[**追加**] をクリッ クします。[フィルタの追加]ダイアログ・ボックスが開きます。

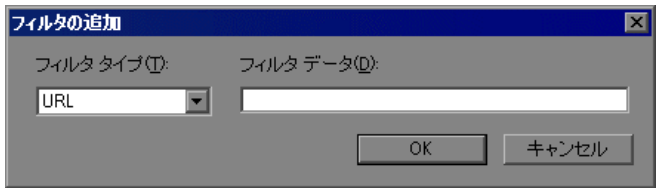

フィルタのタイプとして,[**URL**],[ホスト],または[ホストのサフィック ス]を選択し,URL などのフィルタ・データを入力します。URL を入力する ときは,必ず「**http://**」または「**https://**」で始まる完全な URL を入力します。 [OK] をクリックします。

- 4 エントリを編集するには、エントリを選択して [**編集**] をクリックします。
- 5 エントリを削除するには、エントリを選択して [削除] をクリックします。す べてのエントリを削除するには、「全て削除]をクリックします。

# <span id="page-459-0"></span>デバッグ情報の取得

Vuser スクリプトを実行すると、実行情報が「出力]ウィンドウまたはログ· ファイルに表示されます。「実行環境の設定]の「ログ]ノードを使って, [出 力]ウィンドウとログ・ファイルに送られる情報量を制御できます。詳細につ いては,422 [ページ「実行環境設定のログの設定」](#page-421-0)を参照してください。

デバッグ情報には、次のものがあります。

- ➤ ログ情報
- ➤ トランザクションの失敗
- ▶ ゲートウェイとの接続ステータス (接続中, 切断中, リダイレクト中のいずれ か)(WAP のみ)

より詳細なデバッグ情報を得るには,**default.cfg** ファイルを編集します。 [**Web**]セクションで,**LogFileWrite** フラグを **1** に設定します。生成されるト レース・ファイルには,スクリプト実行時のすべてのイベントが記録されます。

負荷テストを実施する場合は,必ず **LogFileWrite** フラグをクリアして,Vuser が大きなトレース・ファイルを作成してリソースを浪費しないようにしてくだ さい。

# <span id="page-460-0"></span>**HTML** 圧縮の実行

HTTP 1.1 をサポートするブラウザは,圧縮されている HTML ファイルを展開 できます。サーバは送信するファイルを圧縮して,データ転送に必要な帯域幅 を節約します。圧縮は,自動的に,または手作業で有効にできます。

VuGen で自動的に圧縮を有効にするには、「実行環境設定]の「インターネッ **ト プロトコル: プリファレンス**] ノードを使用します。「オプション]をク リックして「詳細オプション]を開き,「**サーバ サイド圧縮を受け入れる**]オ プションを有効にします。標準設定では,このオプションは有効になっていま す。詳細については,451 [ページ「インターネット・プリファレンスのその他](#page-450-0) [のオプション」](#page-450-0)を参照してください。

圧縮を手作業で追加するには,スクリプトの先頭に次の関数を入力します。

web add auto header("Accept-Encoding", "gzip");

サーバによって圧縮データが送信されていることを検証するには,**Content-Encoding:gzip** という文字列が実行ログのサーバの応答セクションにあること を確認します。ログには展開前と後のデータ・サイズも表示されます。

圧縮は、大規模なデータ転送には大きな効果があります。つまり、データが大 きければ大きいほど,圧縮が効果的になります。より大きなデータで作業する には、ネットワークのバッファ・サイズを増やして、データを1つのチャンク として受け取るようにします(「[ネットワーク・バッファ・サイズ](#page-453-0)」を参照)。

# <span id="page-461-0"></span>**Web** ページのコンテンツ・チェック

VuGen のコンテンツ・チェックのメカニズムを使って,ページ内容の特定の文 字列を検査することができます。このオプションは,標準的ではないエラーを 検出するのに役立ちます。通常の運用では,アプリケーション・サーバで障害 が発生するとブラウザが汎用の HTTP エラー・ページを表示して,エラーの性 質を通知します。この標準のエラー・ページは VuGen に認識され,エラーとし て処理されるので,スクリプトは失敗として報告されます。しかし,アプリ ケーション・サーバの中には,VuGen がエラー・ページとして認識しない固有 のエラー・ページを発行するものもあります。エラー・ページはサーバによっ て送信され,エラーが発生したことを示す特定の形式のテキスト文字列を含ん でいます。

たとえば,エラーが発生したときに,「**ASP Error**」というテキストを含んでい るユーザ定義ページを発行するアプリケーションがあるとします。その場合に は、VuGen に対して、サーバから返されたすべてのページでこのテキストを検 索するように指定します。VuGen はこの文字列を検出すると,再生を失敗とし ます。なお、VuGen はページ本体は検索しますが、ヘッダは検索しません。

[実行環境設定]の[インターネット プロトコル **:** コンテンツ チェック]で, 検索する文字列を指定します。複数のコンテンツ・チェック・ルールを使っ て,複数のアプリケーションの内容を定義できます。以降では,次の項目につ いて説明します。

- ➤ [コンテンツ・チェック・ルールについて](#page-462-0)
- **▶ [コンテンツ・チェック・ルールの定義](#page-465-0)**

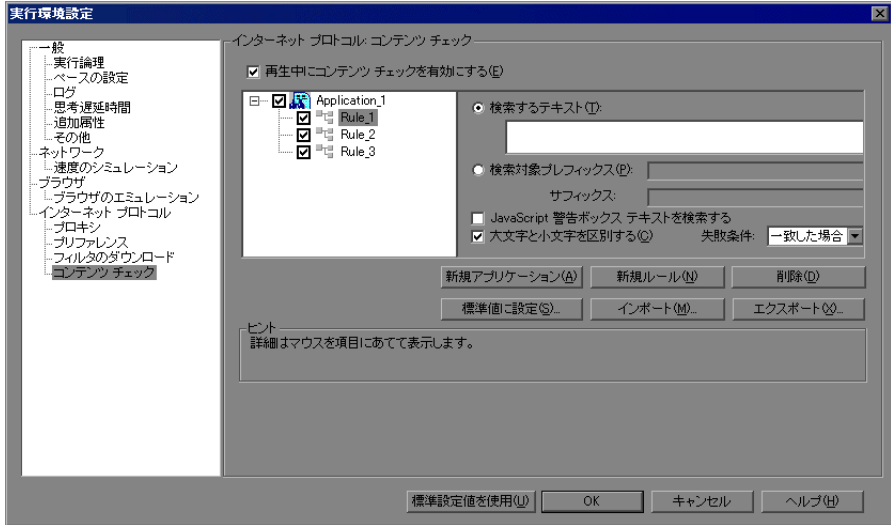

#### <span id="page-462-0"></span>コンテンツ・チェック・ルールについて

VuGen のコンテンツ・チェックのメカニズムを使って,ページ・コンテンツの 特定の文字列を検査することができます。このオプションは,標準的ではない エラーを検出するのに役立ちます。通常の運用では,アプリケーション・サー バで障害が発生するとブラウザが汎用の HTTP エラー・ページを表示して,エ ラーの性質を通知します。この標準のエラー・ページは VuGen に認識され,エ ラーとして処理されるので,スクリプトは失敗として報告されます。しかし, アプリケーション・サーバの中には、VuGen がエラー・ページとして認識しな い固有のエラー・ページを発行するものもあります。エラー・ページはサーバ によって送信され,エラーが発生したことを示す特定の形式のテキスト文字列 を含んでいます。

たとえば,エラーが発生したときに,「**ASP Error**」というテキストを含んでい るユーザ定義ページを発行するアプリケーションがあるとします。その場合に は、VuGen に対して、サーバから返されたすべてのページでこのテキストを検 索するように指定します。VuGen はこの文字列を検出すると,再生を失敗とし ます。なお、VuGen はページ本体は検索しますが、ヘッダは検索しません。

**►「再生中にコンテンツ チェックを有効にする**]: 再生中のコンテンツ・チェック を有効にします(標準で有効です)。なお,アプリケーションに対するルール を定義した後でも,このオプションを無効にすることで,テスト実行ごとに ルールを無効にできます。

#### ルール情報

右の表示枠には,検索するテキストの検索条件が表示されます。検索するテキ ストそのもの,または対象テキストの前後にあるテキストを表すプレフィック スとサフィックスを指定できます。

- ▶ 「検索するテキスト]:検索するテキスト文字列を指定します。
- **►「検索対象プレフィックス / サフィックス**]: 検索するテキスト文字列のプレ フィックスとサフィックスを指定します。
- ▶「大文字と小文字を区別する]:検索時に大文字と小文字を区別します。
- **► [JavaScript 警告ボックステキストを検索]: JavaScript** 警告ボックス内のテキ ストのみを検索します (Web (Click and Script), PeopleSoft Enterprise, および Oracle Web Applications 11i Vuser のみ)。

## アプリケーションとルールの追加と削除

- ▶ [新規アプリケーション]: 左側の表示枠のアプリケーション・リストに新規ア プリケーションを自動的に追加します。標準の名前は、Application <イン デックス番号>で,最初は **Application\_1** から始まります。新しいアプリケー ションを作成したら、[新規ルール]をクリックしてアプリケーションにルー ルを追加します。アプリケーションの名前を変更するには,名前をダブルク リックします。
- ▶ 「新規ルール]: 右側の表示枠にルール条件が表示され, 現在選択されているア プリケーションの新しいルールを入力できるようになります。ルールはスクリ プトとともに標準の XML ファイルに保存されます。このルール・ファイルを エクスポートすれば,ほかのユーザとの共有や,ほかのマシンでのインポート ができます。
- ▶ 「削除]: 選択したルールまたはアプリケーションを削除します。

#### ルールのインポートとエクスポート

**►「インポート**] / **「エクスポート**] : ルール・ファイルをインポートまたはエクス ポートします。アプリケーションとルールの指定は,**xml** という拡張子を持っ たルール・ファイルに格納されます。ルールをファイルにエクスポートするこ とでほかのマシンでも利用できるようになります。ほかのルール・ファイルを インポートすることも可能です。選択してインポートしたルールが既存のルー ルと矛盾する場合,矛盾するルールであることを示す警告が VuGen によって表 示されます。その場合,既存のスクリプトに対して作成したルールを,イン ポートしようとしているルールと統合するか,現在のルールを上書きするよう に指定できます。[エクスポート]をクリックすると, [エクスポートするアプ リケーションの選択]ダイアログ・ボックスが表示されます。

#### 標準のルールの設定

▶「標準値に設定]:コンテンツ・チェックには,インストール,標準設定,スク リプトごとの 3 つのタイプがあります。「インストール」ルールは製品のイン ストール時に自動的に定められます。「標準設定」ルールはマシンで実行する すべてのスクリプトに適用されます。「スクリプトごと」のルールは,現在の スクリプトに対して定義されているものです。ルールを変更または追加したと き,その変更は現在のスクリプトにのみ適用されます。VuGen で,あるルール を標準設定ルールのリストに加えて,そのマシンのすべてのスクリプトに適用 するには, 「**標準値に設定**] をクリックします。

複数のスクリプトを使う場合や,製品のアップグレードを行う場合には,標準 設定のルールとスクリプトごとのルールの間に矛盾が生じる場合があります。 その場合、VuGen から、ルールを統合するかどうかの確認を求められます。 ルールを統合すると(推奨),アプリケーションのルール・リストにルールが 追加されます。

この操作は、左側の表示枠のアプリケーション・リストで有効になっているア プリケーションにのみ適用されます。現在のスクリプトで有効になっているア プリケーションがなければ,Defaults ファイルでも有効なアプリケーションは ありません。既存の Defaults ファイルを上書きするには、「はい]をクリックし ます。操作を取り消して, 既存の Defaults ファイルを維持する場合は, [いい **え**]をクリックします。

ルールは標準の XML ファイルに保存されます。このルール・ファイルをエク スポートすれば,ほかのユーザとの共有や,ほかのマシンでのインポートがで きます。

## [標準値に設定]をクリックして上書きを承認すると,**VuGen** によって次の処 理が行われます。

- **1** Defaults ファイルの全アプリケーションに無効の印を付けます。
- **2** 現在のスクリプトで有効になっているアプリケーションについて,Defaults ファ イル内でのアプリケーションの有無に応じて,統合またはコピーを行います。 アプリケーションが存在する場合,現在のスクリプトのルールが Defaults ファイ ルのルールに統合されます。アプリケーションが Defaults ファイルになければ, ルールは VuGen によって Defaults ファイルにそのままコピーされます。
- **3** スクリプトにおいて有効となっていたアプリケーションについて, Defaults ファイルでも有効の印を付けます。現在のスクリプトで有効になっているアプ リケーションがなければ、Defaults ファイルでも**有効**の印が付くアプリケー ションはありません。

#### 標準設定値を使用

Defaults ファイルからルールをインポートします。このボタンをクリックする と,アプリケーションとその標準設定のリストを示すダイアログ・ボックスが 表示されます。これらのルールのインポートまたは変更を行うことができま す。このルールが既存のルールと矛盾する場合,矛盾するルールであることを 示す警告が VuGen によって表示されます。また,標準設定ファイルで定義され ているルールを現在有効なルールに統合することもできます。

アプリケーションのすべての標準設定を使用するには「**標準設定値を使用**]を クリックします。これにより,標準設定ファイルから定義がインポートされま す。このとき,アプリケーションとその標準設定のリストを示すダイアログ・ ボックスが表示されます。これらの定義のインポートまたは変更を行うことが できます。このルールがほかのルールと矛盾する場合,VuGen から矛盾する ルールであることを示す警告が表示されます。また,標準設定ファイルで定義 されているルールを現在有効なルールに統合することや,現在有効なルールで 上書きすることもできます。

### <span id="page-465-0"></span>コンテンツ・チェック・ルールの定義

**「実行環境設定]の「インターネット プロトコル : コンテンツ チェック**]を 使って,Web ページの内容を検査するルールを定義します。

コンテンツ・チェック・ルールを定義するには、次の手順を実行します。

- **1**[実行環境設定]ダイアログ・ボックスを開き,[インターネット プロトコル **:**  コンテンツ チェック] ノードを選択します。
- 2「再生中にコンテンツ チェックを有効にする]オプションを選択します。
- **3「新規アプリケーション**]ボタンをクリックして,内容を検査するアプリケー ションのリストに新しいエントリを追加します。
- 4 既存のアプリケーションに対するルールを追加するには, [**新規ルール**] をク リックします。各アプリケーション・サーバに 1 つまたは複数のルールを適用 できます。左側の表示枠でルールの横のチェック・ボックスのオン / オフを切 り替えて、ルールの有効/無効を切り替えます。
- 5 実際のテキスト文字列を検索するには, [検索するテキスト]を選択して, 検 索したいテキストを入力します。最良の結果が得られるように,可能なかぎり 具体的に入力してください。たとえば,「エラー」ではなく「**ASP** エラー」の ように,アプリケーション固有のテキストを入力するようにします。
- **6** 文字列の前後に付くテキストに基づいて検索するには,[検索対象プレフィッ クス / サフィックス<sup>]</sup>を選択し、前置記号と後置記号を指定します。
- 7 大文字と小文字を区別して指定するには, 「**大文字と小文字を区別する**] を選 択します。
- **8** ルールが,マシンに格納されているすべてのスクリプトに適用されるよう標準 として設定するには、ルールまたはアプリケーションを選択して「**標準値に設** 定]をクリックします。
- **9** ルールのファイルをエクスポートするには,[エクスポート]をクリックして, 保存場所を指定します。
- **10** ルールのファイルをインポートするには,[インポート]をクリックし,ファ イルの場所を探します。
- 11 アプリケーションやルールを削除するには、ルールを選択して「**削除**]ボタン をクリックします。
- **12** アプリケーション全体に標準の設定を使用するには,[標準設定値を使用]を クリックします。アプリケーションの一覧と標準の設定を含むダイアログ・ ボックスが表示されます。矛盾がある場合は,ルールを上書きまたは統合でき ます。

### 第 **23** 章 • ネットワーク実行環境の設定
第 **24** 章

## 選択したプロトコルの実行環境の設定

Vuser スクリプトを記録した後で,スクリプトの実行環境を設定します。これ らの設定は、実行時のスクリプトの振る舞いを指定します。

#### 本章の内容

- ▶ RDP の実行環境の設定 (470 ページ)
- ▶ Citrix の実行環境の設定 (475 ページ)
- ▶ NET 環境の実行環境の設定 (479 ページ)
- ▶ Oracle NCA の実行環境の設定 (482 ページ)
- ▶ SAPGUI の実行環境の設定 (485 ページ)
- ▶ Java および EJB の実行環境の設定 (489 ページ)
- ▶ RTE の実行環境の設定 (491 ページ)
- ▶ WAP の実行環境の設定 (494 ページ)
- ▶ MMS の実行環境の設定 (500 ページ)
- ▶ Flex の実行環境の設定 (502 ページ)

## <span id="page-469-0"></span>**RDP** の実行環境の設定

RDP Vuser スクリプトを作成したら,実行環境を設定します。これらの設定に よって,スクリプト実行時の Vuser の振る舞いを制御できます。

次の項目について RDP 固有の実行環境を設定できます。

- ➤ RDP [設定実行環境の設定](#page-469-1)
- ➤ RDP [同期化実行環境の設定](#page-470-0)
- ➤ RDP [詳細実行環境の設定](#page-471-0)
- <span id="page-469-1"></span>▶ RDP [エージェント実行環境の設定](#page-473-0)

#### **RDP** 設定実行環境の設定

[RDP : 設定]を使用して,(仮想)RDP クライアントの振る舞いを設定します。

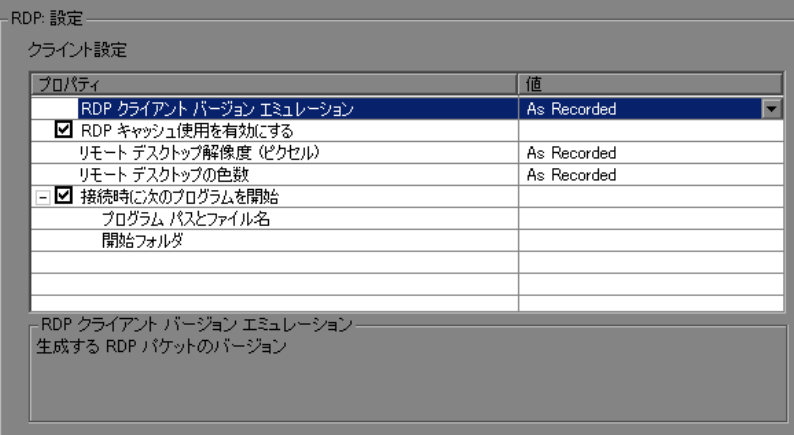

- **► [RDP クライアント バージョン エミュレーション]: 再生中に作成する RDP パ** ケットのバージョン。[**As Recorded**]または特定のバージョン番号を指定でき ます。
- **►「RDP キャッシュ使用を有効にする**]: RDP でのデータ・キャッシュの並べ替 えをサポートします(標準設定では有効)。
- **▶ [リモート デスクトップ解像度 ( ピクセル)]**:アプリケーションを実行するウィ ンドウのサイズ。[**As Recorded**]または特定のサイズを指定できます。
- **► [リモート デスクトップの色数]:再生時の色深度の設定。[As Recorded] ま** たは特定の深度を指定できます。
- ▶「接続時に次のプログラムを開始]: RDP 接続を開き、指定されたアプリケー ションを起動します。「プログラム パスとファイル名]および「開始フォルダ] (任意)を指定します。

#### <span id="page-470-0"></span>**RDP** 同期化実行環境の設定

[RDP : 同期化]の設定では,さまざまな関数の標準のタイミング値を指定し ます。

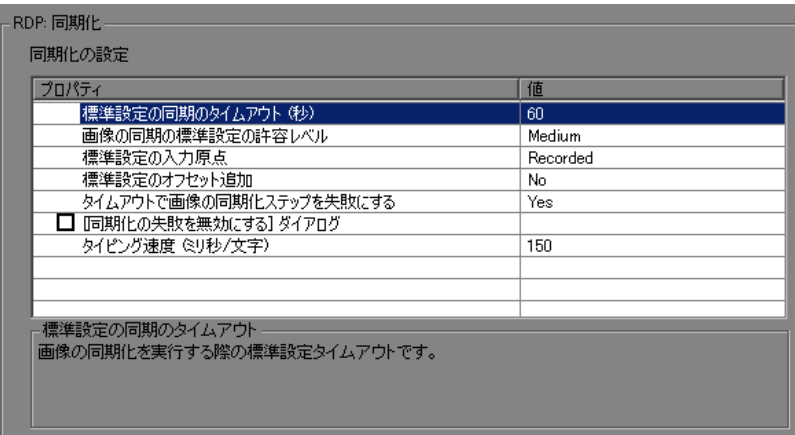

- **≻[標準設定の同期のタイムアウト(秒)**]:同期化操作を待機する時間(秒単位)。 0 ~ 1000 の値を入力します。標準設定値は 60 です。
- ▶ [画像の同期の標準設定の許容レベル]:画像の同期化を実行する際の許容レベ ル。[**Exact**],[**Low**],[**Medium**](標準設定),[**High**]のいずれかを選択し ます。[**High**]は,変更や不一致に対して最も寛大です。[**Low**]はおよそ 95% の一致を要求,[**Medium**]はおよそ 85% の一致を要求,そして[**High**]はお よそ 70% の一致を要求します。また, [Exact] は 100% の一致を要求します。
- ▶ 「標準設定の入力原点]:標準設定の入力操作の原点。
	- **▶「Recorded**]:入力原点が指定されていないすべての入力操作に座標を使用 します。これが標準設定です。
	- **►「Synched**]:前のいずれかの同期化関数で保存された最新のオフセットを, 入力原点が指定されていない各入力操作の記録済み座標に追加します。
- ▶「標準設定のオフセット追加]:後続のすべての関数のために,同期中に移動し た画像のオフセットを保存します (標準設定では「いいえ])。
- ▶「タイムアウトで画像の同期化ステップを失敗にする]:同期化中に画像が見つ からなかった場合の処理方法を指定します。[はい](標準設定)を指定する と,失敗のステータスが設定され, Vuser は「エラー時も処理を継続する]の 設定に従います。[いいえ]を指定すると, LR\_NOT\_FOUND フラグが返され, ステップが警告を報告し,スクリプトが続行されます。
- > [[同期化の失敗を無効にする] ダイアログ]: 選択した場合は、「同期化の失敗7 ダイアログ・ボックスが開かないようになります(標準設定ではオフ)。
- <span id="page-471-0"></span>**▶ [タイピング速度(ミリ秒/文字)**]:キーボード·コマンドの連続した文字を送信 する間隔(ミリ秒単位)。0 ~ 1000 の値を入力します。標準設定値は 150 です。

#### **RDP** 詳細実行環境の設定

[詳細設定]ダイアログ・ボックスでは,RDP の詳細な実行環境の設定を編集 できます。

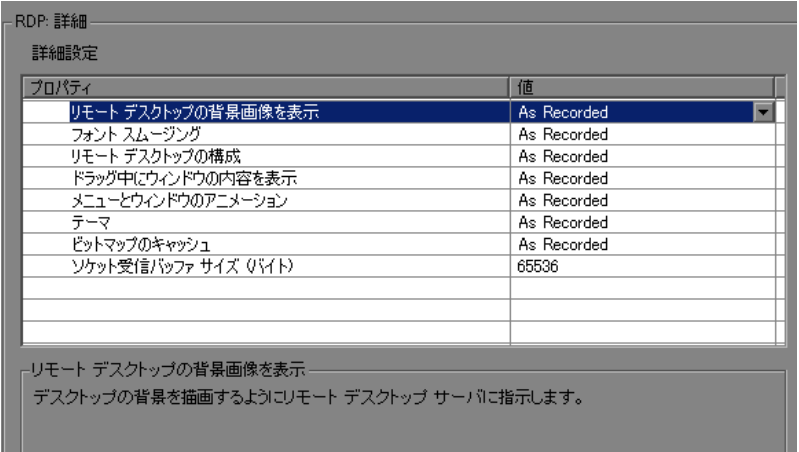

**►「リモート デスクトップの背景画像を表示**]: リモート・デスクトップにデスク トップの背景画像が表示されないようにして,リモート・デスクトップのアプ リケーションを実行することができます。この設定を無効にすれば,リモー ト・デスクトップ・サーバのシステム・リソースを節約できます。

- **►「フォント スムージング**]: リモート・デスクトップ・サーバがフォント・ス ムージングを使用できるようにします。この設定を無効にすれば,リモート・ デスクトップ・サーバのシステム・リソースを節約できます。
- ▶「リモート デスクトップの構成]:リモート・デスクトップの構成を有効にし ます。
- ▶ 「ドラッグ中にウィンドウの内容を表示]: ウィンドウのドラッグ中にウィンド ウの内容を表示します。この設定を無効にすれば,リモート・デスクトップ・ サーバのシステム・リソースを節約できます。
- ▶ 「メニューとウィンドウのアニメーション]: リモート・デスクトップ・サーバ でメニューとウィンドウのアニメーションを可能にします。この設定を無効 にすれば,リモート・デスクトップ・サーバのシステム・リソースを節約で きます。
- ▶ [テーマ]: リモート・デスクトップ・サーバでの Windows のテーマの使用を可 能にします。この設定を無効にすれば,リモート・デスクトップ・サーバのシ ステム・リソースを節約できます。
- **►「ビットマップのキャッシュ**]: リモート・デスクトップ・サーバがビットマッ プ・キャッシュを使用できるようにします。この設定を有効にすれば,リモー ト・デスクトップ・サーバのシステム・リソースを節約できます。
- **► [ソケット受信バッファ サイズ (バイト)**]: ソケットの受信バッファに割り当て るバイト数。バッファが小さすぎると,一杯になってサーバが切断される原因 となります。バッファが大きすぎると,ローカルのシステム・リソース(メモ リ)をより多く使用することになります。

### <span id="page-473-0"></span>**RDP** エージェント実行環境の設定

[RDP : エージェント]実行環境の設定は,再生中に Microsoft Terminal Server の RDP エージェントと VuGen が連携する方法を制御します。

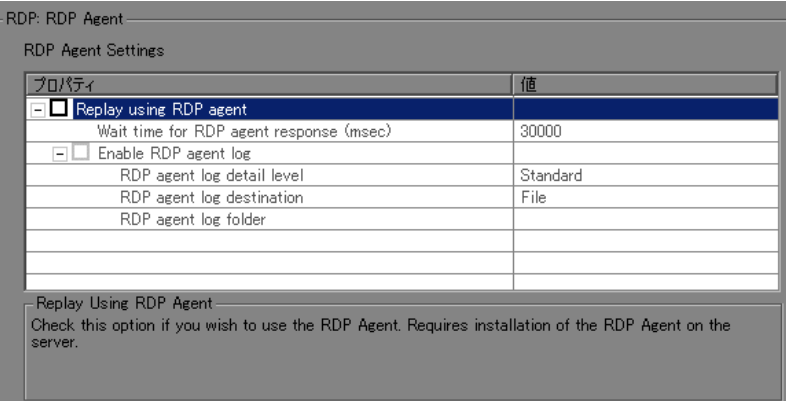

次のオプションを設定できます。

- **►「Use RDP agent**]:記録中に RDP エージェントを使用し、記録セッション中 に RDP エージェントによって収集された情報を使用してスクリプトを生成する ように指定します。サーバに LoadRunner RDP エージェントがインストールさ れている必要があります。
- **► [Enable RDP agent log]**: RDP エージェント・ログを有効にします。この機 能は,デバッグの目的でのみ使用します。
	- **► FRDP agent log detail level**]: RDP エージェント・ログで生成される詳細 のレベルを設定します。[**Standard**]を指定すると最も低いレベルになり, [**Extended Debug**]を指定すると最も高いレベルになります。
	- **►「RDP agent log destination**]: RDP エージェント・ログ・データの宛先を 設定します。[**File**]を指定すると,リモート・サーバ側にのみログ・メッ セージが保存されます。[**Stream**]を指定すると,Vugen マシンにログ・ メッセージが送信されます。[**FileAndStream**]を指定すると,両方の宛先 にログ・メッセージが送信されます。
	- **► FRDP agent log folder**]: RDP エージェント・ログ・ファイルが生成される リモート・サーバ上のフォルダのパス。このオプションに何も指定せず, エージェント・ログの宛先を[**File**]に設定した場合,ログは,サーバ上の ユーザの一時フォルダに保存されます。

## <span id="page-474-0"></span>**Citrix** の実行環境の設定

Citrix Vuser スクリプトを作成したら,実行環境を設定します。これらの設定に よって, スクリプト実行時の Vuser の振る舞いを制御できます。「**設定**] ノード での Citrix 実行環境の設定は,Citrix クライアントのプロパティと一致していな くてはなりません。これらの設定は,サーバにかかる負荷に影響します。接続 のプロパティを表示するには,[Citrix Program Neighborhood]で ICA 接続を表 すアイコンを選択し、右クリックして表示されるメニューから「アプリケー ションセットの設定]を選択します。[デフォルトのオプション]タブを選択 します。

注:Citrix Vuser では IP スプーフィングはサポートされていません。

一般的な実行環境の設定の詳細については,第 22 [章「実行環境の設定」](#page-410-0)を参 照してください。「速度のエミュレーション]プロパティの設定の詳細につい ては,第 23 [章「ネットワーク実行環境の設定」](#page-436-0)を参照してください。

次の項目について Citrix 固有の実行環境を設定できます。

- ➤ Citrix [設定実行環境の設定](#page-474-1)
- <span id="page-474-1"></span>➤ Citrix [同期化実行環境の設定](#page-476-0)

#### **Citrix** 設定実行環境の設定

画面のレイテンシ,データ圧縮,ディスク・キャッシュ,マウスの動きの キューイングに関する設定です。

#### 実行環境を設定するには,次の手順を実行します。

 **1**[実行環境設定]ダイアログ・ボックスを開きます。VuGen ツールバーにある  $\bullet$ [実行環境の設定]ボタンをクリックするか,[仮想ユーザ]>[実行環境の設 定]を選択します。

2 [Citrix : 設定] ノードを選択します。[一般] プロパティを指定します。

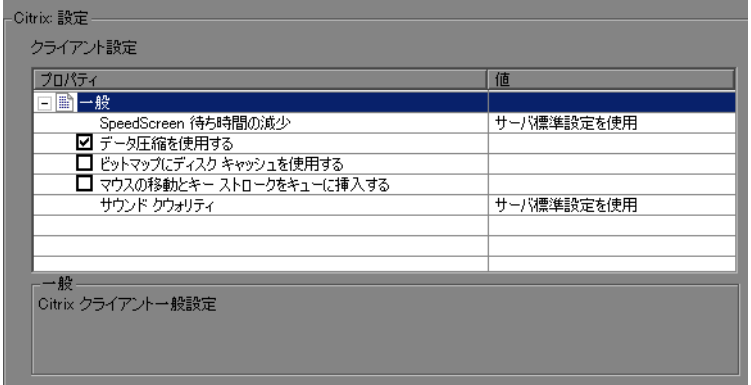

必要なクライアント設定オプションを設定します。

- **►「SpeedScreen 待ち時間の減少**]:ネットワークの速度が遅いときにユーザと のやり取りを向上させるために使用する機能。ネットワークの速度に応じてこ の機能を「**On**」または「**Off**」にします。「**Auto**」オプションを選択すると, 現在のネットワーク速度に基づいてオプションのオン / オフが切り替わります。 ネットワーク速度がわからない場合は、このオプションを「サーバ標準設定値 の使用]に設定し,マシンの標準設定を使用するようにします。
- ▶「データ圧縮を使用する]: Vuser に, 転送するデータを圧縮するよう指示しま す。このオプションを有効にするには,このオプションの左側にあるチェッ ク・ボックスを選択します。無効にするには,チェック・ボックスをクリアし ます。帯域幅が限られている場合は,データ圧縮を有効にします(標準設定で は有効)。
- <mark>>「ビットマップにディスク キャッシュを使用する</mark>]: Vuser に, ビットマップや, よく使用するグラフィカル・オブジェクトをローカルのキャッシュに格納する よう指示します。このオプションを有効にするには,このオプションの左側に あるチェック・ボックスを選択します。無効にするには,チェック・ボックス をクリアします。帯域幅が限られている場合は,このオプションを有効にしま す(標準設定では無効)。
- **▶[マウスの移動とキーストロークをキューに挿入する]**: マウスの動きとキース トロークのキューが作成され,これらがパケットとして低い頻度でサーバに送 られます。これにより,低速接続の場合のネットワーク・トラフィックが減少 します。このオプションを有効にすると,セッションにおけるキーボードとマ ウスの動きに対する応答が鈍くなります。このオプションを有効にするには, このオプションの左側にあるチェック・ボックスを選択します。無効にするに は,チェック・ボックスをクリアします(標準設定では無効)。
- **►「サウンド クウォリティ**]:サウンドのクウォリティを指定します。「**サーバ標** 準設定値の使用],[**Sound Off**],[**High sound quality**],[**Medium sound quality**],および[**Low sound quality**]があります。クライアント・マシン に 16 ビットの Sound Blaster 互換サウンド・カードが搭載されていない場合は, 「**サウンド オフ**]を選択します。サウンドのサポートを有効にすると, クライ アント・マシンの発行されたアプリケーションからサウンド・ファイルを再生 できるようになります。

#### **Citrix** 同期化実行環境の設定

同期化設定は接続時間と待ち時間に関係します。

同期化の実行環境の設定を行うには,次の手順を実行します。

- <span id="page-476-0"></span> $\sum_{i=1}^{\infty}$
- **1** VuGen ツールバーにある「**実行環境の設定**] ボタンをクリックするか,「**仮想** ユーザ] > [実行環境の設定] を選択します。

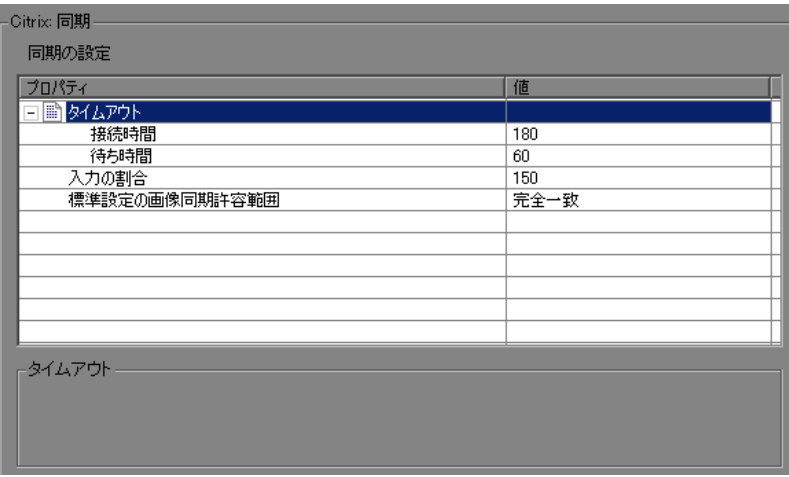

2 「Citrix : 同期] ノードを選択します。

- **3**[接続時間]には,確立されている接続を終了する前に,アイドル状態で待機 する秒数を示します。標準設定値は 180 秒です。
- **4**[待ち時間]には,接続を終了する前に,同期ポイントでアイドル状態のまま 待機する秒数を示します。標準設定値は 60 秒です。

スクリプトの特定のセクションに対して待ち時間を設定するには、「挿入]> [新規ステップ]をクリックし,待機時間設定ステップを挿入します。新しい 待ち時間は、挿入したポイントから、スクリプトの最後、または次の待機時間 設定ステップまでを対象として適用されます。

- 5<sup>[入力の割合]には、キーストローク間の遅延時間をミリ秒で指定します。</sup>
- 6 [標準設定の画像同期許容範囲]のレベルを指定します。この設定により,同 期化されているとみなされるために 2 つの画像が共有しなければならない等し さのレベルが制御されます。
	- ▶「**完全一致**]:(標準設定) 100% の一致が必要。
	- ▶ [Low]: 95% の一致が必要。
	- **► [Medium]: 85% の一致が必要。**
	- **►「High**]: 70% の一致が必要。

同期化の詳細については,『第 **2** 巻 - プロトコル』の第 18 章「Citrix プロトコ ル」を参照してください。

 **7**[**OK**]をクリックして設定を保存し,ダイアログ・ボックスを閉じます。

## <span id="page-478-0"></span>**.NET** 環境の実行環境の設定

Microsoft .NET Vuser スクリプトを実行する前に,.NET 環境設定を[実行環境 設定]ダイアログ・ボックスから指定できます。

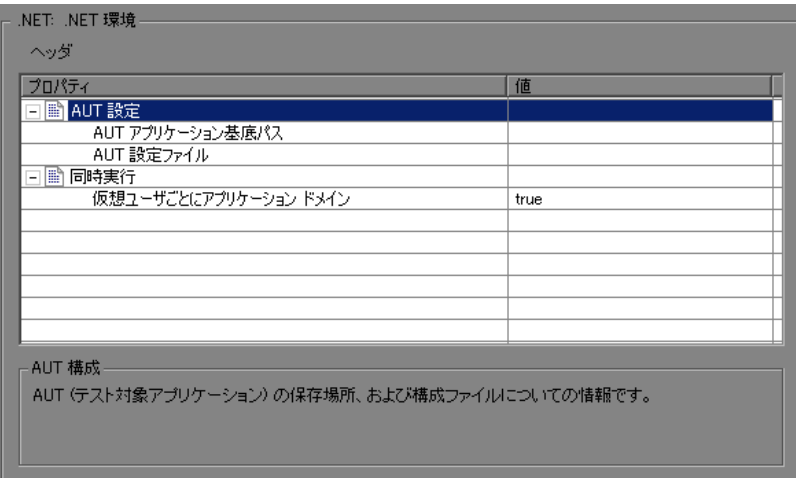

ペースや反復のオプションを設定するための一般的な Microsoft .NET スクリプ トの実行時設定を設定することもできます。詳細については,第 22 [章「実行](#page-410-0) [環境の設定」](#page-410-0)を参照してください。

#### **AUT** 設定

[**AUT** アプリケーション基底パス]:再生時に DLL のロード元となる AUT(テ スト対象アプリケーション)の基底ディレクトリです。標準設定では、記録時 に必要なすべての DLL はスクリプトのディレクトリに格納されます。このオプ ションを使用して、見つからなかった AUT の DLL ファイルの場所を指定しま す。これは通常は,記録対象アプリケーションのインストール先パスです。 AUT は,スクリプトを実行するマシンにインストールされている必要がありま す。このボックスを空白のままにしておくと,VuGen は再生時にアプリケー ションの基底ディレクトリとしてローカルの script¥bin ディレクトリを使用し ます。

[**AUT** 設定ファイル]:記録されるアプリケーションの設定ファイルの名前。 VuGen は, AUT 設定ファイルを script¥bin ディレクトリにコピーし, ローカル に保存されたファイルをロードします。別の場所を指定するには、完全パスを 使用します。ファイル名だけが指定され,ファイルが script¥bin フォルダに存 在しない場合,VuGen はアプリケーションの基底ディレクトリからファイルを ロードします。

#### 同時実行

**►「仮想ユーザごとにアプリケーション ドメイン**] : 各 Vuser を個別のアプリケー ション・ドメインで実行できるようにします(標準設定では有効)。Vuser を個 別のアプリケーション・ドメインで実行すると,静的変数が Vuser の間で共有 されないので,互いをロックすることなしに Vuser を個別に実行できます。

ADO.NET プロバイダは、負荷テストの精度に大きな影響を与える**接続プール** と呼ばれる機能をデプロイします。すべての Vuser で使用されるアプリケー ション·ドメインが1つだけのときは常に、接続プールは有効です。.NET Framework はデータベース接続を開いたまま維持し、新しい接続が要求された 場合にそれらの再利用を試みます。多くの Vuser が 1 つのアプリケーション・ ドメインで実行されるため、Vuser が互いに干渉する可能性があります。この 動作は直線的ではなく,そのことが Vuser の精度を下げる場合があります。標 準設定では有効で、Vuser ごとに個別の接続プールが割り当てられます。つま り, Vuser ごとに接続プールはあるけれども, Vuser は互いに干渉しません。こ の設定により精度は向上しますが,スケーラビリティは低下します。

このオプションを無効にした場合,データベースの接続プールを手作業で無効 にする必要があります。

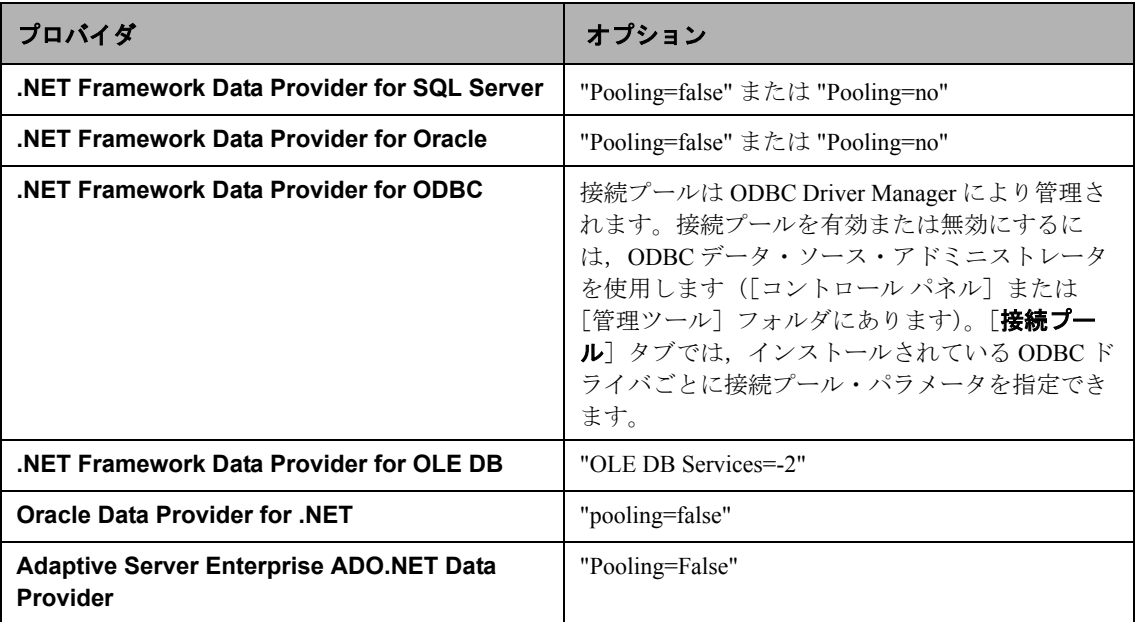

次の表に,手作業で接続プールを無効にする方法を示します。

#### .NET リソースを指定するには、次の手順を実行します。

- 1 実行環境の設定を開きます。F4 キーを押すか, 「**仮想ユーザ**] > 「**実行環境の** 設定]を選択します。
- 2 左側の表示枠で [.NET 環境] ノードをクリックします。
- 3 **[AUT アプリケーション基底パス**]ボックスに、DLL の基底フォルダを設定し ます。
- 4 [AUT 設定ファイル]ボックスに,記録対象アプリケーションのパスを設定し ます。
- 5 [仮想ユーザごとにアプリケーション ドメイン] を有効に設定することをお勧 めします (標準設定)。

## <span id="page-481-0"></span>**Oracle NCA** の実行環境の設定

スクリプトを実行する前に、実行環境の設定を行って、スクリプトが実ユーザ を正確にエミュレートするようにできます。すべてのプロトコルに共通の一般 的な実行環境の設定(思考遅延時間,間隔,ログ記録など)については、第22 [章「実行環境の設定」を](#page-410-0)参照してください。ネットワークに関係する設定につ いては,第 23 [章「ネットワーク実行環境の設定」を](#page-436-0)参照してください。

次の項では、Oracle NCA Vuser 専用の実行環境の設定について説明します。こ れらの実行環境の設定を行うことで,エミュレートする通信パラメータを指定 できます。

#### **Oracle NCA** クライアント・エミュレーションの実行環境設定

Oracle NCA クライアントが正確にエミュレートされるように,ネットワークを 設定できます。

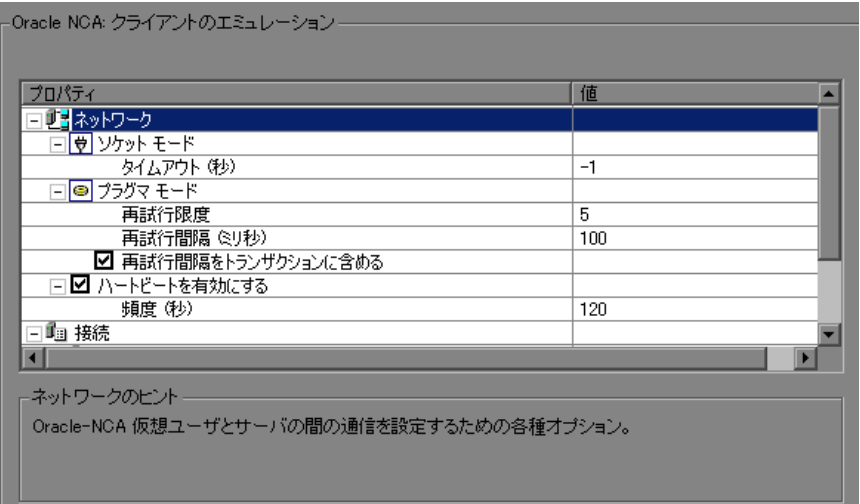

次のオプションを設定できます。

ソケット・モード

クライアントとの通信がより高速な HTTP レベルではなくソケット・レベルで 実行されます。

[タイムアウト **(** 秒 **)**]:サーバからの応答を Oracle NCA Vuser が待機する時間で す。標準設定値は -1 です。-1 の場合,タイムアウトは無効になり,クライアン トはいつまでも待機します。

#### プラグマ・モード

プラグマ・モードでは,Oracle によって定義されているプラグマ・モードで通 信が行われます。プラグマ・モードの通信は,HTTP および Servlet よりも上位 の通信レベルで,メッセージを定期的に送信するという特徴があります。この モードでは,クライアントはサーバが直ちにデータを返さないことを認識しま す。サーバは,要求されたデータを送ることができるまで,所定の間隔でメッ セージを送信します。

- **>「再試行限度**]:クライアントがエラーを発行するまでにサーバから受け付け る **IfError** メッセージの最大数を指定します。**IfError** メッセージは,サーバ からクライアントに定期的に送られるメッセージで,できるだけ早くデータ を返すことを通知するものです。
- **▶「再試行間隔]: IfError** メッセージが生じた場合の再試行の間隔を指定します。
- ▶「再試行間隔をトランザクションに含める]: 再試行の間の間隔もトランザク ション持続時間に含めます。

プラグマ・モードでの記録の詳細については,『第 **2** 巻 - プロトコル』の第 45 章「Oracle NCA プロトコル」を参照してください。

#### ハートビート

Oracle サーバに送信されるハートビートを有効または無効にします。ハート ビートは,サーバとの通信が正常に行われていることを確認する処理です。 Oracle NCA サーバに高い負荷がかかっている場合は、ハートビートを無効にし ます。ハートビートを有効にした場合は,ハートビート・メッセージをサーバ に送信する間隔を設定できます。

- ▶ 「ハートビートを有効にする]:標準設定では、ハートビートはサーバへ送信さ れる信号です。これを無効にするには,チェック・ボックスをクリアします。
- **>「頻度**]:ハートビート信号の頻度です。標準設定値は 120 秒です。

#### フォーム

記録時に検出された Oracle Forms のバージョンを示します。

▶ [バージョン]:この設定は、記録を行った後にサーバがアップグレードされた 場合にのみ変更します。

#### 診断

 $\sum_{i=1}^{\infty}$ 

Oracle Applications のデータベース層の診断モジュールに関する情報を提供し ます。

► [アプリケーションのバージョン]: Oracle Application のバージョン。このオプ ションは、Oracle Application を使用する場合に使用できます (ユーザ定義の Oracle NCA アプリケーションでは使用できません)。これは,Oracle データ ベース・ブレークダウンを使用する場合にのみ必要です。

#### クライアントのエミュレーションを設定するには,次の手順を実行します。

- 1「実行環境設定]ダイアログ・ボックスを開きます。「**仮想ユーザ**] >「**実行環** 境の設定]を選択するか, VuGen ツールバーの「実行環境の設定]ボタンをク リックします。
	- **2** 実行環境設定ツリーから[**Oracle NCA :** クライアントのエミュレーション] ノードを選択します。
	- **3** ネットワーク・タイムアウト値を秒単位で設定します。クライアントにサーバ の応答をいつまでも待機させるには、標準設定値-1を使用します。
	- **4** プラグマ・モードで作業をするときは,クライアントがエラーを発行するまで に受け付ける IfError メッセージの再試行回数「最大エントリ数] を指定しま す。標準設定値は 5 です。
	- 5 Oracle NCA サーバへのハートビートの送信を有効にするには、「ハートビート を有効にする]オプションを選択します。次の行に、ハートビートを送信する 間隔を秒単位で指定します。標準設定値は 120 秒です。
	- **6**[**OK**]をクリックして設定を適用し,スクリプトを実行します。

## <span id="page-484-0"></span>**SAPGUI** の実行環境の設定

SAPGUI Vuser スクリプトの作成と拡張を終えたら,その実行環境の設定を行 い,VuGen から実行してその機能を確かめます。実行環境を設定することに よって,再生時の Vuser の動作を制御します。これらの設定は Vuser スクリプ トを実行する前に行います。一般の実行環境と SAPGUI 固有の実行環境の両方 を設定できます。

この一般設定には、実行論理,ペース設定,ログ,思考遅延時間,パフォーマ ンスの設定が含まれます。一般の実行環境の設定については,第 22 [章「実行](#page-410-0) [環境の設定」](#page-410-0)を参照してください。SAPGUI 固有の設定については、以降の項 を参照してください。

実行環境の設定が完了したら, Vuser スクリプトを保存して VuGen から実行し, 正しく動作することを確認します。Vuser スクリプトをスタンドアロン・テス トとして実行する方法の詳細については,第 9 [章「スタンドアロン・モードで](#page-140-0) の Vuser [スクリプトの実行」](#page-140-0)を参照してください。

スクリプトを作成した後,スクリプトを自分の環境(LoadRunner シナリオ, Performance Center 負荷テスト,または Business Process Monitor プロファイル) に組み込みます。詳細については,**HP LoadRunner Controller**,**HP Performance Center**,または **HP Business Availibility Center** のドキュメントを 参照してください。

次の項目について SAPGUI 固有の実行環境を設定できます。

- ➤ SAPGUI[:実行環境の一般設定](#page-485-0)
- ➤ SAPGUI[:実行環境の詳細設定](#page-487-0)

#### <span id="page-485-0"></span>**SAPGUI**:実行環境の一般設定

実行環境の一般設定では,SAPGUI Vuser スクリプトの一般設定が行えます。 VuGen ではこれらの設定がスクリプトの実行時に使用されます。

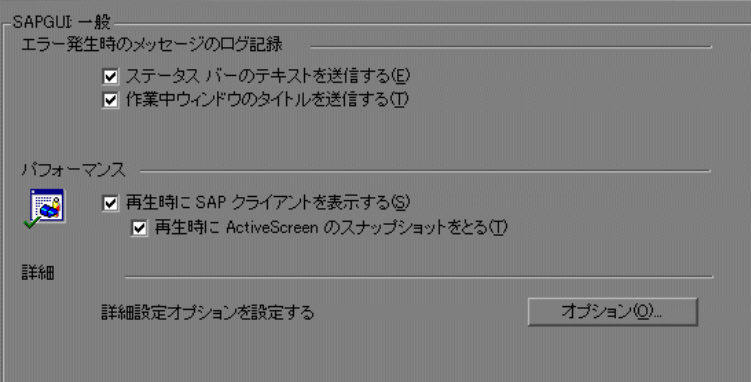

[SAPGUI:一般]の「エラー発生時のメッセージのログ記録]では、エラーが 発生するたびに Vuser が実行ログに送信する情報を指定します。

- ▶ [ステータス バー のテキストを送信する]: ステータス・バーからログ・ファ イルにテキストを送信します。
- **►「作業中ウィンドウのタイトルを送信する**]:作業中のウィンドウのタイトル・ テキストをログ・ファイルに送信します。

[SAPGUI:一般]の[パフォーマンス]では,再生時に SAP クライアントを表 示するかどうかを指定できます。

**►「再生時に SAP クライアントを表示する**]: 再生中に SAP クライアントにアク ションのアニメーションを表示します。ユーザ・インタフェース(UI)を表示 させる利点は,フォームにどのように入力が行われているかを確認でき,Vuser のアクションを詳細に追えることです。しかし,このオプションではより多く のリソースが必要になるため,負荷テストのパフォーマンスに影響を与える場 合があります。

**► [再生時に ActiveScreen のスナップショットをとる]: Control ID 情報を持つ再** 生スナップショットをすべてのアクティブ・オブジェクトでキャプチャしま す。ActiveScreen スナップショットは,通常のスナップショットと異なり, SAPGUI クライアントの中でどのオブジェクトが VuGen によって認識されてい るかを知ることができます。スナップショット上でマウスを動かすと,VuGen は検出したオブジェクトを強調表示します。スナップショット内からスクリプ トに直接新しいステップを追加できます。また,特定のオブジェクトに対し て,スナップショット内から対話的にステップを追加することもできます。詳 細については,『第 **2** 巻 - プロトコル』の第 46 章「SAPGUI プロトコル」を参 照してください。

詳細設定のためのオプションを使って,[**SAPfewgsvr.exe**]プロセスのタイム アウトの設定,エラー発生時のスナップショットの保存,および再生中に VuGen が SAPlogon を使用する設定を行うことができます。詳細については, 488 ページ「SAPGUI[:実行環境の詳細設定」を](#page-487-0)参照してください。

#### **SAPGUI** 用の実行環境を設定するには,次の手順を実行します。

- 1 [実行環境設定] ダイアログ・ボックスを開きます。VuGen ツールバーの「実 ाः 行環境の設定]ボタンをクリックするか,「仮想ユーザ]>「実行環境の設定] を選択して,[実行環境設定]ダイアログ・ボックスを開きます。
	- 2 「SAPGUI : 一般<sup>]</sup> ノードを選択します。
	- **3**[エラー発生時のメッセージのログ記録]セクションで,メッセージ・ソース 「ステータス バーのテキストを送信する]と「作業中ウィンドウのタイトルを 送信する]から少なくとも1つを選択します。
	- **4 再生時に SAP ユーザ・インタフェースを表示するには、「パフォーマンス**」セ クションで[再生時に **SAP** クライアントを表示する]チェック・ボックスを 選択します。
	- 5「オプション]をクリックし, SAPfewgsvr.exe プロセスのタイムアウトを設 定します。

#### <span id="page-487-0"></span>**SAPGUI**:実行環境の詳細設定

各 Vuser はテスト実行時に,個別の **SAPfewgsvr.exe** プロセスを呼び出しま す。場合によっては,再生セッションの終了後もプロセスが終了しないことが あります。プロセスがアクティブかどうかを調べるには,Windows タスク・マ ネージャを確認します。

[SAPGUI : 詳細オプション]では,このアプリケーションのタイムアウトを設 定できます。タイムアウトの時間に達した時点で,VuGen はまだ終了していな い **SAPfewgsvr** プロセスを終了します。

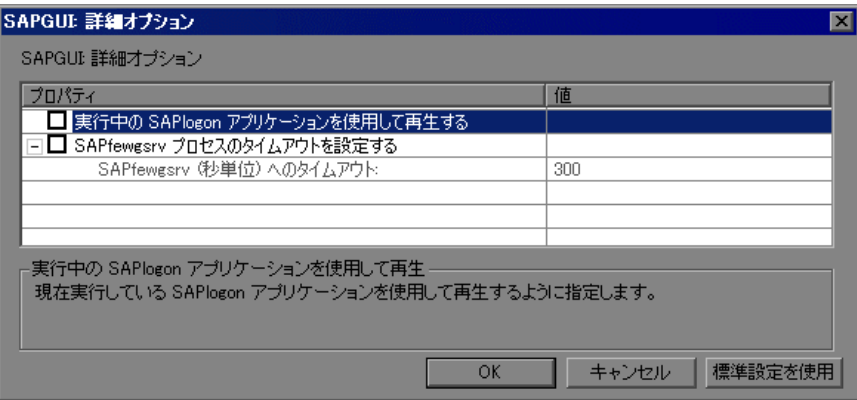

- **► [実行中の SAPlogon アプリケーションを使用して再生する]: Vuser が再生の** ために現在実行中の SAPlogon アプリケーションを使うように指定します。
- ➤[**SAPfewgsvr** プロセスのタイムアウトを設定する]:**SAPfewgsvr.exe** プロセ スのタイムアウトを修正できます。
- ➤[**SAPfewgsvr** へのタイムアウト]:**SAPfewgsvr.exe** プロセスのタイムアウト を秒単位で指定します。標準設定値は 300 秒です。

## <span id="page-488-0"></span>**Java** および **EJB** の実行環境の設定

Java 関連の実行環境の設定は,[実行環境設定]ダイアログ・ボックスの **[Java VM]** オプションで行います。

#### **JVM** 実行環境の設定

[Java VM]セクションで,Java 仮想マシンの設定情報を入力します。

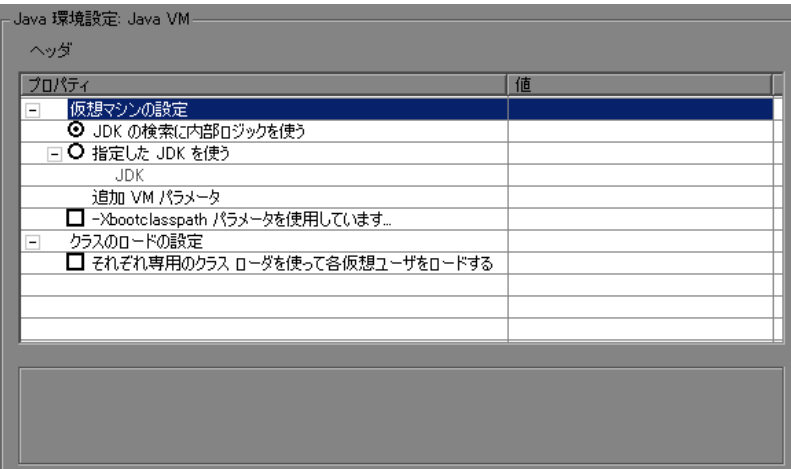

以下の設定を利用できます。

- ▶ 「仮想マシンの設定]:
	- **► [JDK の検索に内部ロジックを使う]: PATH, レジストリ, Windows フォル** ダで、再生時に使用する JDK を検索します。
	- **► [指定した JDK を使う**]:再生時に,下に指定されている JDK を使用します。
- **►「追加 VM パラメータ**]:仮想マシンで使用する任意のパラメータを入力します。
	- **► [-Xbootclasspath パラメータを使用しています ...]: Xbootclasspath /p オプ** ションを指定してスクリプトを再生します。
- ▶「クラスのロードの設定]:
	- ▶「それぞれ専用のクラス ローダを使って各仮想ユーザをロードする]: 各 Vuser を専用のクラス・ローダを使用してロードします。これにより, Vuser ごとに一意の名前空間を使用して,リソースを別々に管理できるよ うになります。

Java VM の実行環境を設定するには、次の手順を実行します。

- **1**[仮想ユーザ]>[実行環境の設定]を選択し,[実行環境の設定]ツリーの [**Java** 環境の設定 **: Java VM**]ノードを選択します。
- 2 必要な「**仮想マシンの設定**]を選択し,再生時に使用する JDK を指定します。
- **3** -**Xbootclasspath/p** オプションを使って再生するには,[**-Xbootclasspath** パラ **メータを使用しています ...**] オプションを選択します。
- **4**[**OK**]をクリックします。

#### 実行環境の設定のクラスパス・オプションの設定

[**Classpath**]セクションでは,システムのクラスパス環境変数に含まれていな い追加のクラスの場所を指定できます。これらのクラスは,Java アプリケー ションの実行や,正しい再生を保証するのに必要な場合があります。

コンピュータまたはネットワークから必要なクラスを検索し,特定のテストの 場合にそのクラスを無効にすることができます。また,クラスの順序を変更し て,クラスパスのエントリを操作することもできます。

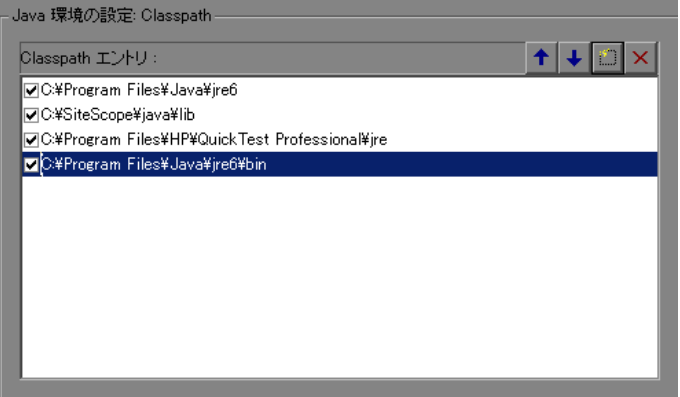

#### クラスパスの実行環境を設定するには,次の手順を実行します。

- **1**[実行環境の設定](F4)を開きます。[実行環境の設定]ツリーの[**Java** 環境 **の設定: Classpath**] ノードを選択します。
- **2** リストにクラスパスを追加します。

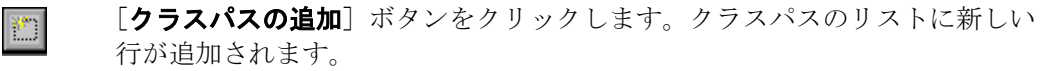

新しいクラスに対して,**jar**,**zip** またはほかのアーカイブ・ファイルのパスと 名前を入力します。または、フィールドの右にある [参照] ボタンをクリック して,指定したいファイルを選択します。VuGen によって,クラスパスのリス トに新しい場所が,ステータスが有効な状態で追加されます。

- **3** クラスパスのエントリを完全に削除するには,対象のエントリを選択して[削  $\vert x \vert$ 除]ボタンをクリックします。
	- **4** 特定のテストの場合にだけクラスパスのエントリを無効にするには,エントリ の左にあるチェック・ボックスをクリアします。
- 5 クラスパス・エントリをリストの下方へ移動するには、対象エントリを選択し  $\overline{\mathbf{t}}$ て下向き矢印ボタンをクリックします。
- **6** クラスパス・エントリをリストの上方へ移動するには、対象エントリを選択し  $\blacktriangleright$ て上向きの矢印ボタンをクリックします。
	- **7**[**OK**]をクリックしてダイアログ・ボックスを閉じます。

## <span id="page-490-0"></span>**RTE** の実行環境の設定

ターミナル・エミュレータ関連の実行環境の設定は,[実行環境設定]ダイア ログ・ボックスの[**RTE**]ノードで行います。

#### 接続試行回数の変更

**TE\_connect** 関数は,ホストへの接続を記録したときに VuGen によって生成さ れます。RTE Vuser スクリプトを再生すると,**TE\_connect** 関数はターミナル・ エミュレータを指定されたホストに接続します。最初の接続試行に失敗する と,Vuser は一定の回数だけ接続を試行します。接続の詳細は,**output.txt** とい うレポート・ファイルに記録されます。

Vuser が行う接続試行の最大回数を設定するには、RTE 実行環境の設定の「**最** 高接続試行回数]ボックスに回数を入力します。

標準設定では,Vuser は接続を 5 回試行します。

**TE\_connect** 関数の詳細については,『**Online Function Reference**』(英語版) (「ヘルプ]>「関数リファレンス])を参照してください。

#### 元のデバイス名の指定

特定の環境では,各セッション(Vuser)に固有のデバイス名を付ける必要があ ります。**TE\_connect** 関数は,各 Vuser に対して 8 文字からなる一意のデバイス 名を生成し,この名前を使って接続します。デバイス名(**TE\_connect** 関数の com\_string パラメータ内に含まれる)を使って接続するには,RTE 実行環境の 設定の「元のデバイス名を使用する]オプションを選択します。

注:元のデバイス名の設定は,IBM ブロック・モード・ターミナルにのみ適用 されます。

標準設定では,Vuser は元のデバイス名を使って接続します。

**TE\_connect** 関数の詳細については,『**Online Function Reference**』(英語版) (「ヘルプ]>「関数リファレンス])を参照してください。

#### 入力遅延の設定

入力遅延の設定では,Vuser による **TE\_type** 関数の実行方法を指定します。

Vuser が文字列の最初の文字を入力する前の待機時間を指定するには,[第一 キー]ボックスに値(ミリ秒単位)を入力します。

Vuser がそれ以降の文字を送信するときの間隔を指定するには,[後続キー] ボックスに値(ミリ秒単位)を入力します。

最初のキー入力遅延とそれ以降のキー入力遅延の両方に0を入力すると、文字 間の遅延はなくなり,Vuser は複数の文字を 1 つの文字列として送信します。

Vuser スクリプトの一部分で入力遅延の設定をオーバーライドするには, **TE** typing style 関数を使用します。

**TE\_type** 関数と **TE\_typing\_style** 関数の詳細については,『**Online Function**  Reference』(英語版) ([ヘルプ] > [関数リファレンス]) を参照してください。

#### **X SYSTEM** 同期化の設定

RTE Vuser スクリプトは,**TE\_wait\_sync** 関数を使って同期化を行います。すべ ての **TE\_wait\_sync** 関数に適用されるタイムアウト値と安定時間値を設定でき ます。**TE\_wait\_sync** 関数の詳細については,『**Online Function Reference**』(英 語版)(「ヘルプ]>「関数リファレンス])を参照してください。

#### タイムアウト

**TE\_wait\_sync** 関数を再生したときに,システムが安定しないまま同期化のタイ ムアウトに達すると,**TE\_wait\_sync** 関数からエラー・コードが返されます。同 期化のタイムアウトを設定するには、RTE 実行環境の設定の [タイムアウト] セクションに値(秒単位)を入力します。

標準のタイムアウト値は 60 秒です。

#### 安定時間

Vuser は,**TE\_wait\_sync** 関数を実行した後,ターミナルが X SYSTEM モード に入らなくなるまで待機します。ターミナルが X SYSTEM モードから戻った後 も、Vuser は少しの間システムを監視します。これによって、ターミナルが安 定した(システムが X SYSTEM モードに戻らない)ことを確認します。この確 認ができた場合にのみ,**TE\_wait\_sync** 関数が終了します。

Vuser が X SYSTEM モードから戻った後のシステムを監視し続ける時間を設定 するには、RTE 実行環境の設定の「Stable time]ボックスに値(ミリ秒単位) を入力します。

標準の安定時間は 1000 ミリ秒です。

## <span id="page-493-0"></span>**WAP** の実行環境の設定

## ゲートウェイ・オプションの設定

**「実行環境設定**]ダイアログ・ボックスの [WAP:ゲートウェイ]ノードを 使って,ゲートウェイの設定を行います。

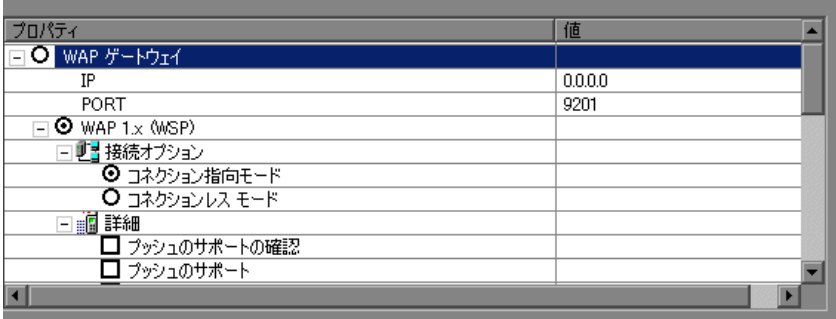

#### 接続オプション

接続オプションでは、Vuser が WAP ゲートウェイへの接続に使用する方式を指 定します。

[**WAP** ゲートウェイ]:Web サーバに WAP ゲートウェイ経由でアクセスする Vuser を実行します。

[**HTTP** 直接]:Web サーバに直接アクセスする Vuser を HTTP モードで実行し ます。

注: 「HTTP 直接]接続モードを選択した場合,残りの WAP ゲートウェイ・オ プションは適用されません。

#### ゲートウェイの設定

Vuser がゲートウェイ経由で接続する場合は,IP,ポート,WAP のバージョン の各オプションによってゲートウェイ接続が指定されます。

[**IP**]:ゲートウェイの IP アドレスを指定します。

[ポート]:ゲートウェイのポートを指定します。WAP ゲートウェイ経由で Vuser を実行する場合は、選択したモードに応じて標準のポート番号が自動的 に設定されます。ただし,設定をカスタマイズして,ユーザ定義の IP アドレス とポートを指定することもできます。

[**Wap** のバージョン]:適切な WAP のバージョン(**1.x**(**WSP**)または **2.0** (**HTTP** プロキシ))を選択します。WAP 1.x(WSP)で記録した場合は,1.x (WSP) モードまたは 2.0 (HTTP プロキシ) モードで Vuser を実行できます。 WAP 2.0 (HTTP プロキシ)で記録した場合は、その同じモードでのみ Vuser を 実行できます。

スクリプトを WAP 1.x(WSP)で実行する場合は,いくつかの接続オプション と詳細オプションを指定できます。

#### ゲートウェイ接続モード

接続モードの設定は WAP バージョン 1.x (WSP)接続に適用されます。

「コネクション指向型]: WSP セッションの接続モードを「コネクション指向」 に設定します。

[コネクションレス型]:WSP セッションの接続モードを「コネクションレス」 に設定します。

「セキュリティを有効にする]: WAP ゲートウェイへの接続のセキュリティを有 効にします。

#### ゲートウェイの詳細設定

WAP の機能およびゲートウェイの詳細オプションを設定するには, 「ゲート ウェイ] ノードの「詳細設定] オプションを展開します。

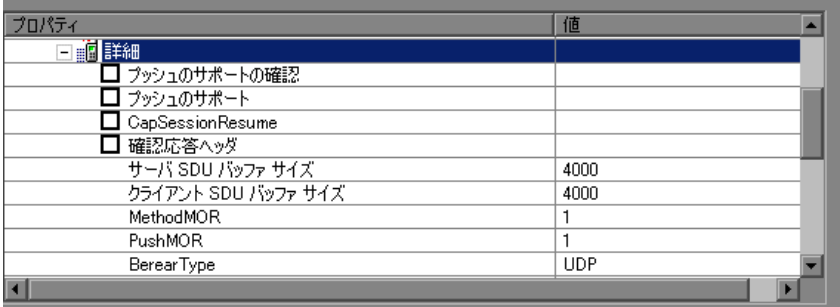

- **►「プッシュのサポートの確認**]: CO モードでプッシュ型メッセージが受信され たときに、Vuser にメッセージの受信を確認させます(標準設定では無効)。詳 細については,『第 **2** 巻 - プロトコル』の第 58 章「ワイヤレス・プロトコル」 を参照してください。
- **►「プッシュのサポート**]: プッシュ・タイプのメッセージがゲートウェイを通過 できるようにします(標準設定では無効)。
- **►「CAPSessionResume**]:セッションの一時停止または再開の要求を可能にし ます。
- ▶ 「確認応答ヘッダ]:ゲートウェイに情報を提供する標準ヘッダを返します(標 準設定では無効)。
	- **►「サーバ SDU バッファ サイズ**]: セッションの実行中にサーバへ送信可能な 最大のトランザクション・サービス・データ・ユニット(標準設定では  $4000$ ).
	- ➤[クライアント **SDU** バッファ サイズ]:セッションの実行中にクライアント へ送信可能な最大のトランザクション・サービス・データ・ユニット(標準 設定では 4000)。
	- ▶ [MethodMOR]: 同時に発生可能な未処理の方式の数。
	- **▶ [PushMOR]**: 同時に発生可能な未処理のプッシュ・トランザクションの数。
	- ▶「ベアラ タイプ]:伝送の基盤として使用されるベアラのタイプ。
- **►「メッセージ取得**]: Vuser がプッシュ型メッセージを受信すると, そのメッ セージに示された URL からメッセージ・データを取得します(標準設定で は無効)。
- ▶ 「クッキーをサポート]:クッキーの保存と取得をサポートします(標準設定で は無効)。
- **► [WTP の分割と再組み立て]: WTP (Wireless Transport Protocol) による分割と** 再組み立て(SAR)を有効にします(標準設定では有効)。
	- **► [Wtls Retransmission Time**]: WTP レイヤが応答の受信に失敗して PDU を再送信する前に待機する秒数(標準設定では 5000 秒)。
- **►「Wtls 簡略ハンドシェーク**]:リダイレクト・メッセージの受信時に、完全なハ ンドシェイクではなく略式のハンドシェイクを使用します(標準設定では無 効)。
- **► [WTLS Deffie Hellman**]: WTLS (Wireless Transport Layer Security) で、標準の 暗号化方式である RSA ではなく Deffie-Hellman 暗号化方式を使用します(標準 設定では無効)。
	- **► [WTLS Deffie Hellman 識別子]: Deffie-Hellman 暗号化方式の識別子。この** 識別子は,Deffie-Hellman 暗号化方式を使用する Operwave ゲートウェイに よる略式のハンドシェイクに必要です。
	- **► [ネットワーク MTU サイズ**]: ネットワーク・パケットの最大バイト数(標 準設定では 4096 バイト)。

#### ゲートウェイのオプション設定

 $\sum_{i=1}^{n}$ 

この項では、WAP ゲートウェイのオプションを設定する手順を示します。

#### WAP ゲートウェイ・オプションを設定するには、次の手順を実行します。

- 1「実行環境の設定]ボタンをクリックするか,[仮想ユーザ]>[実行環境の設 定]を選択して,[実行環境設定]ダイアログ・ボックスを表示します。[**WAP :**  ゲートウェイ]ノードを選択します。
	- **2** スクリプトを(HTTP ではなく)WSP モードで再生する場合は,[**WAP** ゲート ウェイ]を選択します。
	- **3** ゲートウェイの IP アドレスとポートを指定します。VuGen の標準設定のポート を使用することもできます。
	- **4** WAP のバージョン(**WAP 1.x**(**WSP**)または **WAP 2.0**(**HTTP**))を選択し ます。
- 5 WAP 1.x (WSP) を選択した場合は、接続モード ([コネクション指向] または [**コネクションレス**])を選択します。セキュリティ上安全な接続モードを指定 するには, [セキュリティを有効にする] オプションを選択します。
- **6** WAP 1.x(WSP)を選択した場合は,[詳細設定]ノードを展開し,クライアン トの機能とほかのゲートウェイ詳細オプションを設定します。[詳細設定]オ プションの詳細については,前述を参照してください。

#### **Radius** 接続データの設定

RADIUS (Remote Authentication Dial-In User Service) は、クライアント / サーバ のプロトコルとソフトウエアの組み合わせで,リモート・アクセス・サーバと 中央サーバとの通信によって,ダイアルアップ・ユーザの認証と,そうした ユーザのシステムやサービスへのアクセス要求に対する権限を付与することを 可能にします。

RADIUS により,すべてのリモート・サーバから利用できる中央のデータベー スにユーザ・プロファイルを維持することができます。その結果、セキュリ ティが向上し,集中管理を行うネットワーク上の 1 か所でポリシーを設定して 適用できます。サービスを集中管理することによって,請求処理のための使用 状況の追跡,ネットワークの統計情報の格納が簡単になります。

RADIUS には、次の2つのサブプロトコルがあります。

- ▶ [認証]: ユーザ・アクセス権を付与して制御します。
- ▶ [会計]:請求処理を行うため、およびネットワークの統計情報を取得するため に使用状況を追跡します。

VuGen では、WSP 再生の場合のみ、RADIUS のサブプロトコルである認証とア カウントの両方をサポートしています。

[実行環境設定]の[Radius]ノードで,ダイアルアップ情報を入力します。

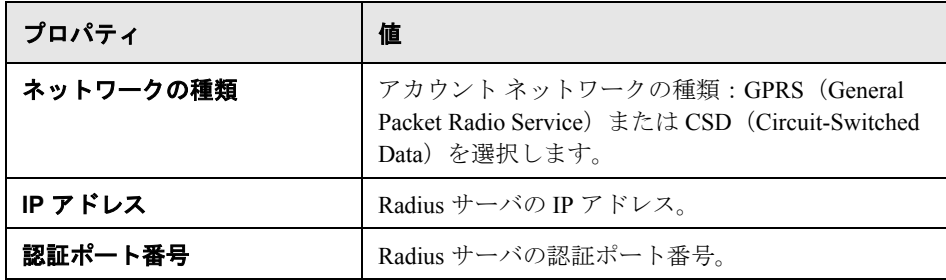

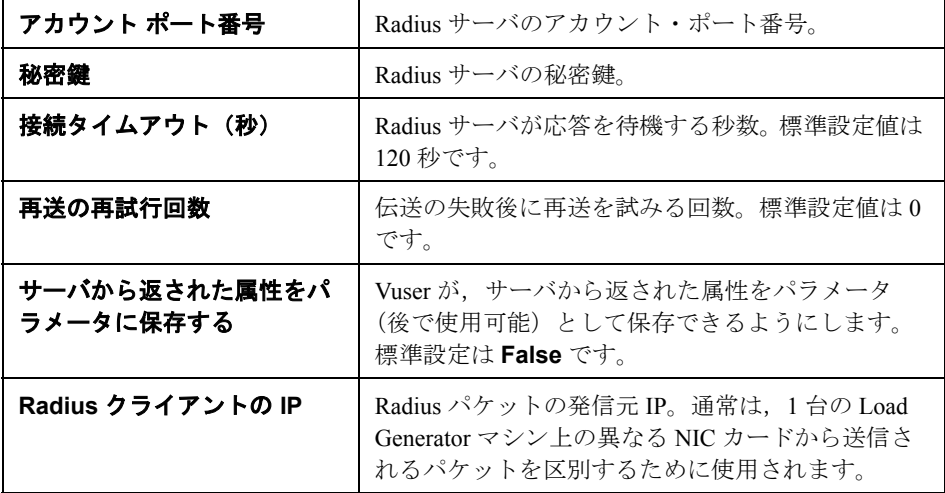

#### WAP Radius のオプションを設定するには、次の手順を実行します。

 $\sum_{i=1}^{\infty}$ 

1 [実行環境の設定] ボタンをクリックするか, [仮想ユーザ] > [実行環境の設 定]を選択して,[実行環境設定]ダイアログ・ボックスを表示します。 [**Radius**]ノードをクリックします。

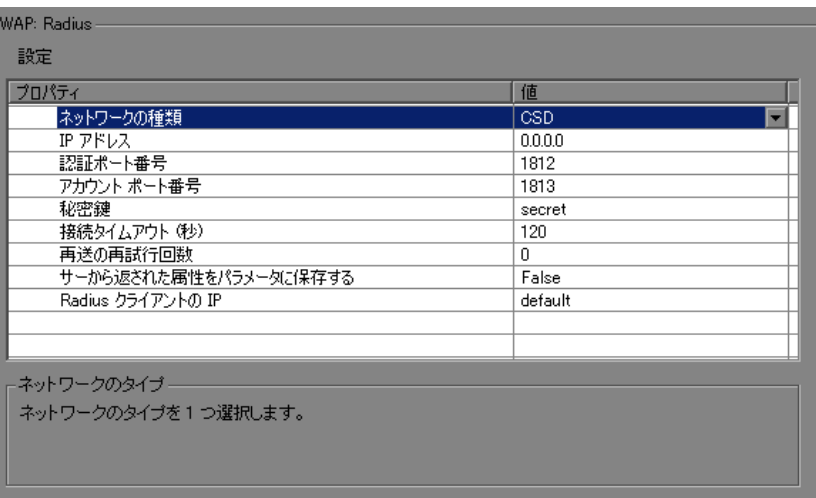

- 2 アカウント用の[ネットワークの種類]として, GPRS (General Packet Radio Service)または CSD(Circuit-Switched Data)を選択します。
- 3 Radius サーバの [IP アドレス]をドット区切りの形式で入力します。
- 4 Radius サーバの [認証ポート番号] と [アカウント ポート番号] を入力します。
- 5 Radius のアカウント認証で使用する [**秘密鍵**] の値を入力します。
- **6**[接続タイムアウト]に値を入力します。
- **7**[再送の再試行回数]を指定します。
- **8**[サーバから返された属性をパラメータに保存する]を有効にするかどうかを 指定します。
- **9**[**OK**]をクリックして設定を適用し,ダイアログ・ボックスを閉じます。

## <span id="page-499-0"></span>**MMS** の実行環境の設定

スクリプトを実行する前に、実行環境の設定を行って、スクリプトが実ユーザ を正確にエミュレートするようにできます。

次の項では、MMS (マルチメディア・メッセージング・サービス) Vuser に固 有の実行環境の設定について説明します。これらの実行環境の設定により, サーバとプロトコルの設定を行うことができます。

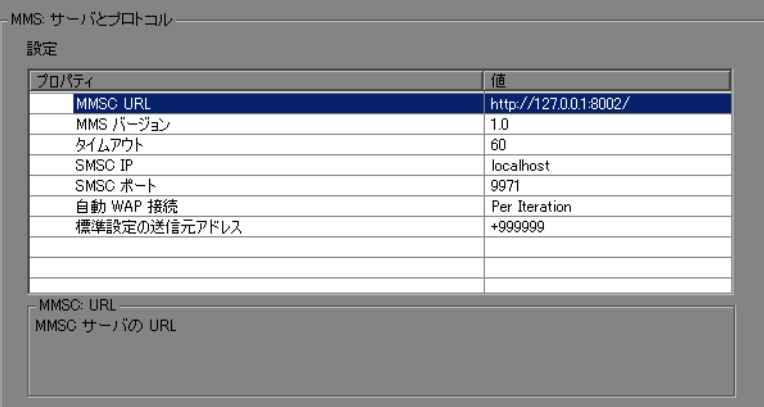

次のオプションを設定できます。

- **► MMSC URL**: MMSC (マルチメディア・メッセージング・センタ) サーバの URL です。
- **► MMS バージョン**: スクリプトで使用される MMS プロトコルのバージョンです。
- **► タイムアウト**: サーバが着信メッセージを待機する時間です。標準時間は60 秒です。
- **► SMSC IP**: SMPP を介して MMS 通知を送信するのに使用される SMSC サーバ の IP アドレスです。
- **► SMSC ポート**: SMPP を介して MMS 通知を送信するのに使用される SMSC サーバの IP ポートです。
- **► 自動 WAP 接続**: WAP ゲートウェイに対する接続 / 接続解除を行うタイミングを 定義します。この設定は,WAP ゲートウェイを使用する場合にのみ関係しま す。次の値を指定できます。
	- **► Per Iteration**: 各反復の始まりに接続し、各反復の終わりに接続を解除しま す (標進設定).
	- **► Per Send or Receive**: 各メッセージの始まりに接続し、各メッセージの終 わりに接続を解除します。
	- ➤ **None**:自動 WAP 接続を使用しません。
- ▶ 標準設定の送信元アドレス: Sender ヘッダで送信される標準設定のアドレスで す。標準設定値は +999999 です。

#### MMS サーバとプロトコルの設定を行うには、次の手順を実行します。

- **1**[実行環境設定]ダイアログ・ボックスを開きます。[仮想ユーザ]>[実行環  $\sum_{i=1}^{\infty}$ 境の設定]を選択するか, VuGen ツールバーの「実行環境の設定]ボタンをク リックします。
	- **2** 実行環境の設定ツリーから[**MMS:** サーバとプロトコル]ノードを選択します。
	- **3** 前述の説明に従って,必要な値を選択します。
	- **4** 実行環境の設定ツリーから[一般 **:** その他]を選択します。
	- 5<sup>[</sup>マルチスレッド]の下の[仮想ユーザをプロセスとして実行する]を選択し ます。
	- **6**[**OK**]をクリックして設定を適用し,スクリプトを実行します。

## <span id="page-501-0"></span>**Flex** の実行環境の設定

スクリプトを実行する前に,実行環境の設定を行って,スクリプトが実ユーザ を正確にエミュレートするようにできます。

次の項では、Flex Vuser 専用の実行環境の設定について説明します。

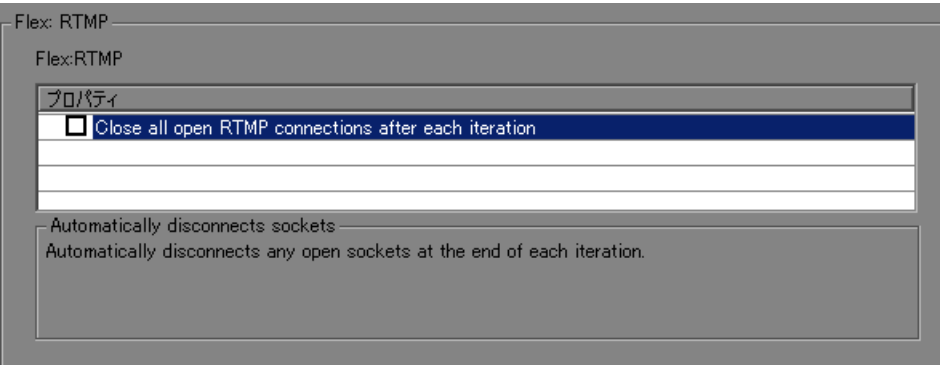

次のオプションを設定できます。

➤[**Close all open RTMP connections after each iteration**]:各反復の終了時 に,開いている RTMP 接続を自動的に切断します。

# 第 **5** 部

上級ユーザのための情報
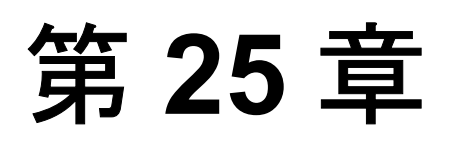

# **Visual Studio** による **Vuser** スクリプトの作成

Visual C または Visual Basic を使用して,Visual Studio により Vuser スクリプト のテンプレートを作成できます。作成したテンプレートは,C または Visual Basic プログラムと同じようにコンパイルします。

### 本章の内容

- ▶ Visual Studio による Vuser スクリプトの作成について (505 ページ)
- ➤ Visual C による Vuser [スクリプトの作成\(](#page-506-0)507 ページ)
- ➤ Visual Basic による Vuser [スクリプトの作成\(](#page-507-0)508 ページ)
- ▶ 実行環境の設定とパラメータの設定 (510 ページ)

### <span id="page-504-0"></span>**Visual Studio** による **Vuser** スクリプトの作成について

Vuser スクリプトを作成するには,VuGen を使用したり Visual Studio などの開発 環境を使用したりする方法があります。

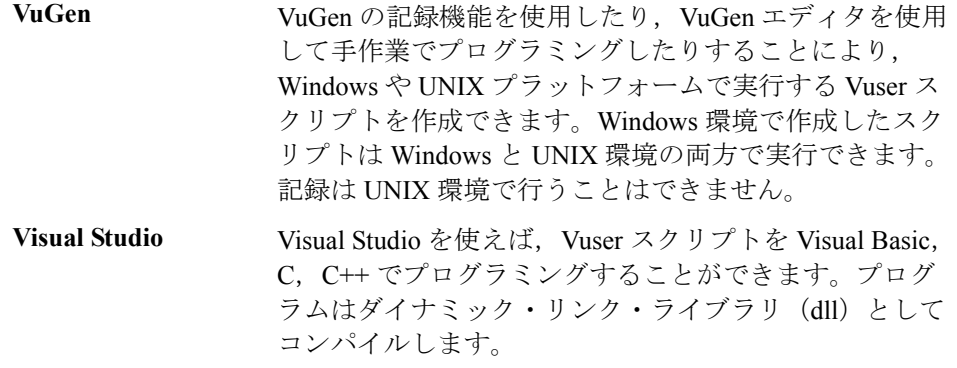

本章では、Visual C と Visual Basic の開発環境でプログラミングによって Vuser スクリプトを作成する方法について説明します。これらの環境では,開発アプ リケーションに Vuser API のライブラリをインポートして Vuser スクリプトを作 成します。

また、VuGen エディタ上でも、アプリケーションのライブラリやクラスを組み 込んで Vuser スクリプトのプログラミングをすることもできます。VuGen では, C, Java, Visual Basic, VBScript または JavaScript のプログラミングが行えま す。詳細については,『第 **2** 巻 - プロトコル』の「VuGen エディタでのスクリ プトのプログラミング」を参照してください。

プログラミングで Vuser スクリプトを作成する場合,VuGen テンプレートを大 規模な Vuser スクリプトの原形として使用できます。テンプレートで提供する ものは、次のとおりです。

- ▶ 正しいプログラム構造
- ➤ Vuser API 呼び出し
- ➤ ダイナミック・リンク・ライブラリを作成するためのソース・コードとメイ クファイル

テンプレートに基づいて基本となる Vuser スクリプトを作成したら、実行時の 情報と統計値を提供できるようにスクリプトを拡張します。詳細については, 第 6 章「Vuser [スクリプトの拡張」を](#page-106-0)参照してください。

Vuser スクリプトで使用可能なオンラインの C 言語の共通関数リファレンスに ついては,『**Online Function Reference**』(英語版)([ヘルプ]>[関数リファレ ンス])を参照してください。

## <span id="page-506-0"></span>**Visual C** による **Vuser** スクリプトの作成

Visual C で Vuser スクリプトを作成する場合は,バージョン 6.0 以上の Visual C を使用してください。

**Visual C** を使用して **Vuser** スクリプトを作成するには,次の手順を実行します。

- **1** Visual C で,ダイナミック・リンク・ライブラリ(dll)を作成する新規プロ ジェクトを開きます。[ファイル] > [新規作成]を選択し,[プロジェクト] タブをクリックします。
- 2 「ウィザード]で「空の DLL プロジェクト]を選択します。
- **3** プロジェクトに次のファイルを追加します。
	- **► 新規 cpp** ファイルに, init, run, end の3 つの関数をエクスポートしたもの (関数名は変更できます)。
	- ➤ ライブラリ・ファイル lrun50.lib(< LoadRunner のインストール・ディレク トリ> ¥lib にあります)。
- **4** プロジェクトの設定で次の変更を行います。
	- ▶ [C/C++] タブを選択して, 「コード生成 (カテゴリ)] > 「使用するランタ イム ライブラリ (リスト)] を選択し, これを [マルチスレッド (DLL)] に 変更します。
	- **►「C/C++]タブを選択して,「プリプロセッサ(**カテゴリ)]>「**プリプロ** セッサの定義(編集フィールド)]を選択し、DEBUGを削除します。
- **5** これで、クライアント・アプリケーションからコードを追加したり、通常どお りプログラミングします。
- **6** Vuser API 関数を使ってスクリプトを拡張します。たとえば,メッセージを発行す るには **lr\_output\_message**,トランザクションの開始を示すには **lr\_start\_transaction** を使用します。詳細については,『**Online Function**  Reference』(英語版) ([ヘルプ] > [**関数リファレンス**]) の「一般関数」を参 照してください。
- **7** プロジェクトをビルドします。DLL として出力されます。
- **8** DLL と同じ名前のディレクトリを作成し,作成した DLL をこのディレクトリに コピーします。
- **9 Template** ディレクトリの lrvuser.usr ファイルを開き, USR ファイル・キー **BinVuser** を次のようにその DLL 名で上書きします。BinVuser=<**DLL\_name**>

次の例は,Ir\_output\_messsage 関数でどのセクションが実行されているかを示す メッセージを発行するものです。Ir eval\_string 関数は, ユーザ名を取得します。 次の例を使用する場合は, Vuser API のインクルード・ファイル lrun.h へのパス が正しいことを確認してください。

```
#include "c:¥lrun_5¥include¥lrun.h"
extern "C" {
int declspec(dllexport) Init (void *p)
{
   lr_output_message("in init");
return 0;
}
int declspec(dllexport) Run (void *p)
{
   const char *str = \ln eval_string("<name>");
   Ir output message("in run and parameter is %s", str);
return 0;
}
int declspec(dllexport) End (void *p)
{
   lr_output_message("in end");
return 0;
}
} //extern C end
```
# <span id="page-507-0"></span>**Visual Basic** による **Vuser** スクリプトの作成

**Visual Basic** を使用して **Vuser** を作成するには,次の手順を実行します。

- 1 Micorsoft Visual Basic で新規プロジェクトを作成します。「ファイル]>「**新し** いプロジェクト]を選択します。
- **2**[**LoadRunner Virtual User**]を選択します。新しいプロジェクトが 1 つのクラ スと Vuser 用のテンプレートで作成されます。
- **3** プログラミングを始める前に,プロジェクトを保存しておきます。[ファイル] >「プロジェクトの上書き保存]を選択します。

 **4** オブジェクト・ブラウザ([表示]メニュー)を開きます。「LoadRunner Vuser」 ライブラリを選択し,Vuser クラス・モジュールをダブルクリックしてテンプ レートを開きます。テンプレートには、Vuser Init, Vuser Run, Vuser End の 3 つのセクションが含まれています。

Option Explicit

Implements Vuser

```
Private Sub Vuser_Init()
' ここで Vuser の初期化コードを実装する
End Sub
```
Private Sub Vuser\_Run() ' ここで Vuser の主なアクションを示すコードを実装する End Sub

```
Private Sub Vuser_End()
' ここで Vuser の終了コードを実装する
End Sub
```
- **5** これで,クライアント・アプリケーションからコードを追加したり,通常どお りプログラミングします。
- **6** オブジェクト・ブラウザを使って,トランザクション,思考遅延時間,ランデ ブー,メッセージなど,使用する VuGen の要素をコードに追加します。
- **7** 実行環境の設定とパラメータで,プログラムを拡張します。詳細については, 510 [ページ「実行環境の設定とパラメータの設定」を](#page-509-0)参照してください。
- **8** Vuser スクリプトをビルドします。[ファイル] > [project\_name.dll の作成] を選択します。

プロジェクトは、Vuser スクリプト形式 (.usr) で保存されます。スクリプト は,プロジェクトと同じディレクトリに作成されます。

# <span id="page-509-0"></span>実行環境の設定とパラメータの設定

スクリプト用に DLL を作成したら,スクリプト・ファイル(**.usr**)を作成し て,その設定を行います。VuGen で提供される **lrbin.bat** ユーティリティを使っ て、パラメータを定義し, Visual C や Visual Basic を使って作成したスクリプト の実行環境の設定を行います。このユーティリティは,製品のインストール・ ディレクトリにある **bin** ディレクトリにあります。

### 実行環境の設定を行い,スクリプトをパラメータ化するには,次の手順を実行 します。

 **1** 製品の **bin** ディレクトリにある **lrbin.bat** をダブルクリックします。[Standalone Vuser Configuration]ダイアログ・ボックスが開きます。

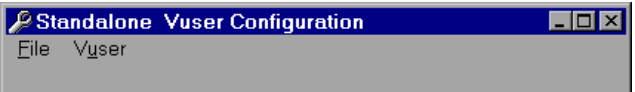

- **2**[ファイル]>[新しいプロジェクト]を選択します。**usr** ファイルとなるスク リプトの名前を指定します。このスクリプト名は、DLL を保存したディレクト リの名前と同じでなくてはなりません。
- **3**[**Vuser**]>[**Advanced**]を選択し,[Advanced]ダイアログ・ボックスに DLL の名前を入力します。
- **4**[**Vuser**]>[**Run-time Settings**]を選択して,実行環境の設定を定義します。 [実行環境設定]ダイアログ・ボックスは,VuGen のインタフェースに表示さ れるものと同じです。詳細については,第 22 [章「実行環境の設定」を](#page-410-0)参照し てください。
- **5**[**Vuser**]>[**Parameter List**]を選択して,スクリプトにパラメータを定義し ます。「パラメータ]ダイアログ・ボックスは、VuGen のインタフェースに表 示されるものと同じです。詳細については,第 13 章「VuGen [パラメータを](#page-218-0) [使った作業」を](#page-218-0)参照してください。

スクリプトをスタンドアロン・モードで実行して,テストします。「**仮想ユー** ザ]>[**Run Vuser**]を選択します。スクリプトの実行中は,Vuser の実行 ウィンドウが現れます。

 **6**[**File**]>[**Exit**]を選択して,設定ユーティリティを閉じます。

第 **26** 章

# **XML API** プログラミング

完全な XML 構造をサポートする Vuser スクリプトを作成できます。VuGen は, XML データの検索および操作を可能にする関数を提供します。

### 本章の内容

- ▶ XML API [プログラミングについて\(](#page-511-0)512 ページ)
- ▶ XML ドキュメントについて (513 ページ)
- ▶ XML 関数の使用方法 (514 ページ)
- ▶ XML [関数のパラメータの指定\(](#page-516-0)517 ページ)
- **► XML 属性での作業 (519 ページ)**
- **► XML スクリプトの作成 (520 ページ)**
- ▶ 記録されたセッションの拡張 (522 ページ)
- ➤ [結果パラメータの使用\(](#page-526-0)527 ページ)

以降の情報は,主に **Web**,**Web** サービス,およびワイヤレス **Vuser** スクリプト を対象とします。

# <span id="page-511-0"></span>**XML API** プログラミングについて

VuGen の XML サポート機能により,テスト実行中に XML コードを動的に使用 し, 値を取得できます。効果的な XML スクリプトを作成するには, 次の手順 を実行します。

- **►** 使用するプロトコル (通常 Web, Web サービス, またはワイヤレス) でスクリ プトを記録します。
- > XML の構造をスクリプトにコピーします。
- > 動的データと XML 要素の値を取得するには、LR API の XML 関数を追加します。

LR API は,XML Path 言語である XPath を使用して,XML ドキュメントのテキ ストを操作します。

[実行環境設定]を使用することによって,[実行ログ]ウィンドウに XML 要 素の出力値が表示されるようにできます。VuGen には,行番号,一致した件 数,値が表示されます。値を表示するには,パラメータ置換を有効にする必要 があります。[実行環境設定]ダイアログ・ボックスで[一般 **:** ログ]ノードを 開き,「拡張ログ]を選択して,「パラメータ置換]を選択します。詳細につい ては,第 22 [章「実行環境の設定」を](#page-410-0)参照してください。

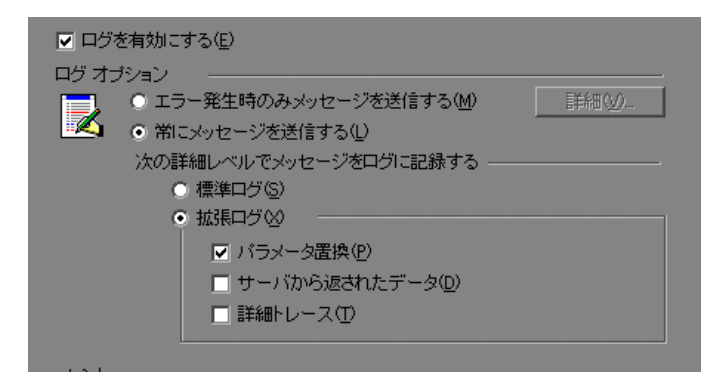

Vuser API の XML 関数はすべて、正常に検索された一致の件数か、失敗を表す 0 を返します。

# <span id="page-512-0"></span>**XML** ドキュメントについて

XML (eXtensible Markup Language)は,ユーザが独自にタグを定義できるマー クアップ言語です。これらのタグを使用することによって,タグに挟まれたテ キストに意味を与えます。これは、標準の HTML タグ (H1, P, DIV など)と は対照的です。標準の HTML タグはカスタマイズできず,テキストの内容を指 定できません。

XML ドキュメントは,多くのノードと分岐を持つツリーで構成されます。 XML ドキュメントを構成する部品を表すために,タグ,要素,属性という 3 つ の用語がよく使用されます。次の例は,これらの用語を表しています。

<acme\_org> <accounts\_dept> <employee type='PT'> <name>John Smith</name> <cubicle>227</cubicle> <extension>2145</extension> </employee> </accounts\_dept> <engineering\_dept> <employee type='PT'> <name>Sue Jones</name> <extension>2375</extension> </employee> </engineering\_dept> </acme\_org>

タグとは、左向きと右向きの山括弧の間にあるテキストです。<acme\_org>, <employee>, <name> がタグの例です。タグには、開始タグ(<name>など)と 終了タグ (</name>など) があります。前述の XML コードの抜粋は, John Smith と Sue Jones という 2 人の従業員がいる Acme という会社を表しています。

要素とは,開始タグおよび終了タグ,そしてそれらのタグに挟まれたすべての 内容です。前述の例では,<employee> 要素には,<name>,<cubicle>, <extension> という3つの子要素が含まれています。

属性とは,要素の開始タグ内にある,名前と値の組み合わせです。この例で は,**type='PT'** が <employee> 要素の属性です。

前述の例では,**name** というタグは **employee** の要素です。それぞれの要素には 値があります。たとえば,**name** 要素の値は,「John Smith」という文字列です。

# <span id="page-513-0"></span>**XML** 関数の使用方法

以降では、XML ツリーのデータの使用方法について例を示します。いくつか の関数では情報を取得できます。またいくつかの関数では XML ツリーに情報 を書き込めます。これらの例では、Acme という会社に所属する複数の従業員 の名前と内線番号が入っている次の XML ツリーを使用します。

<acme\_org> <accounting\_dept> <employee type='PT'> <name>John Smith</name> <extension>2145</extension> </employee> </accounting\_dept> <engineering\_dept> <employee type='PT'> <name>Sue Jones</name> <extension>2375</extension> </employee> </engineering\_dept> </acme\_org>

### **XML** ツリーからの情報の読み取り

XML ツリーから情報を読み取る関数は次のとおりです。

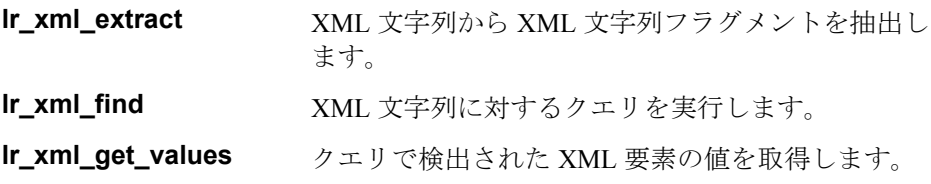

クエリを使用して特定の値を取得するには,パス形式で親ノードと子ノードの タグを指定します。

たとえば、Accounting 部門の従業員の名前を取得するには、次の文字列を使用 します。

lr\_xml\_get\_values("XML={XML\_Input\_Param}", "ValueParam=OutputParam", "**Query=/acme\_org/accounting\_dept/employee/name**", LAST);

拡張ログ機能が有効な場合,[実行ログ]ウィンドウには,この関数の出力が 表示されます。

Output:Action.c(20): "lr\_xml\_get\_values" was successful, 1 match processed Action.c(25): Query result = **John Smith**

### **XML** 構造への書き込み

XML ツリーに値を書き込む関数は次のとおりです。

**lr\_xml\_delete** XML 文字列からフラグメントを削除します。 **lr\_xml\_insert** 新しい XML フラグメントを XML 文字列に挿入します。 **lr\_xml\_replace** XML 文字列のフラグメントを置き換えます。 **lr\_xml\_set\_values** クエリで検出された XML 要素の値を設定します。 **lr\_xml\_transform** XML データに XSL(Extensible Stylesheet Language)変換 を適用します。

最もよく使用される書き込み関数は **lr\_xml\_set\_values** です。この関数は,XML 文字列の指定された要素の値を設定します。次の例では,**lr\_xml\_set\_values** を 使用して,XML 文字列の 2 つの **employee** 要素の内線番号を変更しています。

まず, XML Input Param というパラメータに XML 文字列を保存します。2つ の値を検索して置き換えます。そこで,**ExtensionParam\_1** と **ExtensionParam\_2** という新しい 2 つのパラメータを用意し,それらの値を新し い 2 つの内線番号 1111 および 2222 に設定します。

**lr\_xml\_set\_values** には, ExtensionParam\_1 および ExtensionParam\_2 の値を受け 取る「ValueName=ExtensionParam」という引数が含まれています。2 人の従業 員の現在の内線番号が,これらのパラメータの値,1111 および 2222 で置き換 えられます。その後 OutputParam の値が評価され、新しい内線番号に確かに置 き換えられたことが証明されます。

Action() {

int i, NumOfValues; char buf[64];

```
lr_save_string(xml_input, "XML_Input_Param"); // 入力をパラメータとして保存する
lr_save_string("1111", "ExtensionParam_1");
lr_save_string("2222", "ExtensionParam_2");
```

```
lr_xml_set_values("XML={XML_Input_Param}",
   "ResultParam=NewXmlParam", "ValueParam=ExtensionParam",
   "SelectAll=yes", "Query=//extension", LAST);
```

```
NumOfValues= lr_xml_get_values("XML={NewXmlParam}",
   "ValueParam=OutputParam", "Query=//extension",
   "SelectAll=yes", LAST);
```
for (i = 0; i < NumOfValues; i++) { /\* MultiParam の複数の値を出力する \*/

```
sprintf(buf, "Retrieved value %d : {OutputParam_%d}", i+1, i+1);
   lr_output_message(lr_eval_string(buf));
}
```
return 0;}

#### **Output:**

Action.c(40): Retrieved value 1: 1111 Action.c(40): Retrieved value 2: 2222

### <span id="page-516-0"></span>**XML** 関数のパラメータの指定

ほとんどの XML API 関数では,**XML** 要素とクエリを指定する必要があります。 また,すべての結果を取得するか,それとも 1 つの結果を取得するか指定でき ます。

#### **XML** 要素の定義

検索する XML 要素を定義するには,XML 要素をそのまま文字列として指定す るか,XML 要素が含まれるパラメータを指定します。次の例では,XML 入力 文字列をそのまま文字列として定義する場合を示します。

"XML=<employee>JohnSmith</employee>"

また,**XML** 文字列は,XML データを含むパラメータでもかまいません。たと えば以下のようになります。

"XML={EmployeeNameParam}"

#### **XML** ツリーのクエリ

XML タグに含まれている値(従業員の内線番号など)を検索するとします。 必要とする値に対するクエリを作成します。クエリには,要素の場所と,取得 または設定する要素を指定します。指定したパスにより,検索範囲が特定のタ グに限定されます。また,ルートの下のすべてのノードで特定の種類の要素を すべて検索することもできます。

特定のパスを指定するには,「"Query=/ < **XML** フル・パス名> / <要素名> "」 を指定します。

同じ名前の要素をすべてのノードの下で検索するには, 「"Query=// <要素名> "」を指定します。

VuGen における XML 関数の実装では,クエリの範囲は XML ツリー全体です。 ツリー情報は,**xml** 引数の値として Vuser API 関数に送られます。

### クエリの複数の検索

XML 要素に対してクエリを実行すると,標準では最初に一致したものだけが 返されます。クエリで複数の値を取得するには,関数内で "SelectAll=yes" 属性 を指定します。VuGen は,複数のパラメータを表すために **\_** <連番>という形 式のサフィックスを追加します。たとえば,**EmployeeName** という名前のパラ メータを定義した場合は,**EmployeeName\_1**,**EmployeeName\_2**, **EmployeeName\_3** などが作成されます。

lr\_xml\_set\_values("XML={XML\_Input\_Param}", "ResultParam=NewXmlParam", "ValueParam=ExtensionParam", "SelectAll=yes", "Query=//extension", LAST);

パラメータに書き込む関数を使用すれば, 書き込んだ後にパラメータの値を評 価できます。たとえば次のコードでは,クエリによる複数の検索結果を取得し て出力しています。

NumOfValues = lr\_xml\_get\_values("Xml={XmlParam}", "Query=//name", "**SelectAll=yes**", "ValueParam=EmployeeName", LAST);

パラメータから値を読み取る関数の場合,パラメータの値は事前に定義してお く必要があります。また,パラメータは,<パラメータ名> **\_** <連番>という 形式(たとえば **Param**\_1,**Param**\_2,**Param**\_3 など)を使用する必要もありま す。このようなパラメータの集合をパラメータ・セットとも言います。

次の例では、Ir xml\_set\_values はパラメータ・セットから値を読み取り、その 値を XPath クエリで使用しています。従業員の内線番号を表すパラメータ・ セットには,ExtensionParam という名前が付いています。このパラメータ・ セットには,ExtensionParam\_1 および ExtensionParam\_2 という 2 つのメンバが あります。**lr\_xml\_set\_values** 関数は XML 入力文字列を検索し,最初に一致し た値を 1111 に,2 番目に一致した値を 2222 に設定します。

lr\_save\_string("1111", "ExtensionParam\_1"); lr\_save\_string("2222", "ExtensionParam\_2");

lr\_xml\_set\_values("XML={XML\_Input\_Param}", "ResultParam=NewXmlParam", "ValueParam=ExtensionParam", "SelectAll=yes", "Query=//extension", LAST);

# <span id="page-518-0"></span>**XML** 属性での作業

VuGen では属性がサポートされています。要素を操作する場合と同じように, 簡単な表現を使用して XML の要素とノードの属性を操作できます。特定の属 性,または特定の値を持つ属性を変更することもできます。

次の例では, Ir xml\_delete を使って, name 属性を持っている最初の cubicle 要 素を削除しています。

lr\_xml\_delete("Xml={ParamXml}", "Query=//cubicle/@name", "ResultParam=Result", LAST );

次の例では, Ir xml\_delete を使って, Paul という値の name 属性を持っている 最初の cubicle 要素を削除しています。

lr\_xml\_delete("Xml={ParamXml}", "Query=//cubicle/@name="Paul", "ResultParam=Result", LAST );

# <span id="page-519-0"></span>**XML** スクリプトの作成

最初に,使用するプロトコルで新しいスクリプトを作成します。そのプロトコ ルでセッションを記録することも,また記録せずにスクリプト全体をプログラ ミングすることもできます。次のように,スクリプトの Actions セクションを 作成します。

- ➤ XML 入力の宣言
- ➤ Actions セクション

XML 入力セクションには,入力変数として使用する XML ツリーを含めま す。XML ツリーを char 型の変数として定義します。たとえば以下のように なります。

char \*xml\_input= "<acme\_org>" "<employee>" " <name>John Smith</name>" "<cubicle>227</cubicle>" "<extension>2145</extension>" "</employee>""<employee>" "<name>Sue Jones</name>" "<cubicle>227</cubicle>" "<extension>2375</extension>" "</employee>" "</acme\_org>";

Action セクションには、変数の評価、および要素の値に対するクエリを含めま す。次の例では, Ir save string を使って XML 入力文字列を評価しています。 入力変数を対象に、従業員名と内線番号を検索しています。

```
Action() {
  /* 入力をパラメータとして保存する */
  lr_save_string(xml_input, "XML_Input_Param");
  /* クエリ 1 - 指定された要素から従業員名を取得する */
  lr_xml_get_values("XML={XML_Input_Param}",
     "ValueParam=OutputParam",
     "Query=/acme_org/employee/name", LAST);
  /* クエリ 2 - ルート以下のすべてのパスで内線番号を取得する */
  lr_xml_get_values("XML={XML_Input_Param}",
     "ValueParam=OutputParam",
     "Query=//extension", LAST);
  return 0;
}
```
# <span id="page-521-0"></span>記録されたセッションの拡張

セッションを記録し,必要な XML 関数と Vuser API 関数を手作業で追加するこ とによって,XML スクリプトを作成できます。

次の例では、記録されたセッションを Vuser API 関数を使って拡張する方法を 示します。記録された関数は、太字で示した web submit data だけです。

最初のセクションには、SOAP メッセージを表す変数 SOAPTemplate が XML 入 力宣言として含まれています。

#include "as\_web.h" // SOAP メッセージ const char\* pSoapTemplate= "<soap:Envelope xmlns:soap=¥"http://schemas.xmlsoap.org/soap/envelope/¥">" "<soap:Body>" "<SendMail xmlns=¥"urn:EmailIPortTypeInft-IEmailService¥"/>" "</soap:Body>" "</soap:Envelope>";

```
次のセクションは,ユーザのアクションを表しています。
```

```
Action1()
{
   // 応答の本体を取得する
   web reg save param("ParamXml", "LB=", "RB=", "Search=body", LAST);
   // HTTP GET で天気をフェッチする
   web_submit_data("GetWeather",
            "Action=http://glkev.net.innerhost.com/glkev_ws/
                         WeatherFetcher.asmx/GetWeather",
                      "Method=GET",
                      "EncType=",
                      "RecContentType=text/xml",
                      "Referer=http://glkev.net.innerhost.com
                         /glkev_ws/WeatherFetcher.asmx?op=GetWeather",
      "Snapshot=t2.inf",
      "Mode=HTTP",
      ITEMDATA,
      "Name=zipCode", "Value=10010", ENDITEM,
      LAST);
   // City の値を取得する
   lr_xml_get_values("Xml={ParamXml}", 
               "Query=City",
               "ValueParam=ParamCity",
               LAST
   );
   Ir output message(Ir eval string("***** City = {ParamCity} *****"));
   // State の値を取得する
   lr_xml_get_values("Xml={ParamXml}", 
               "Query=State",
               "ValueParam=ParamState",
               LAST
   );
   Ir output message(Ir eval string("***** State = {PearamState} *****"));
```
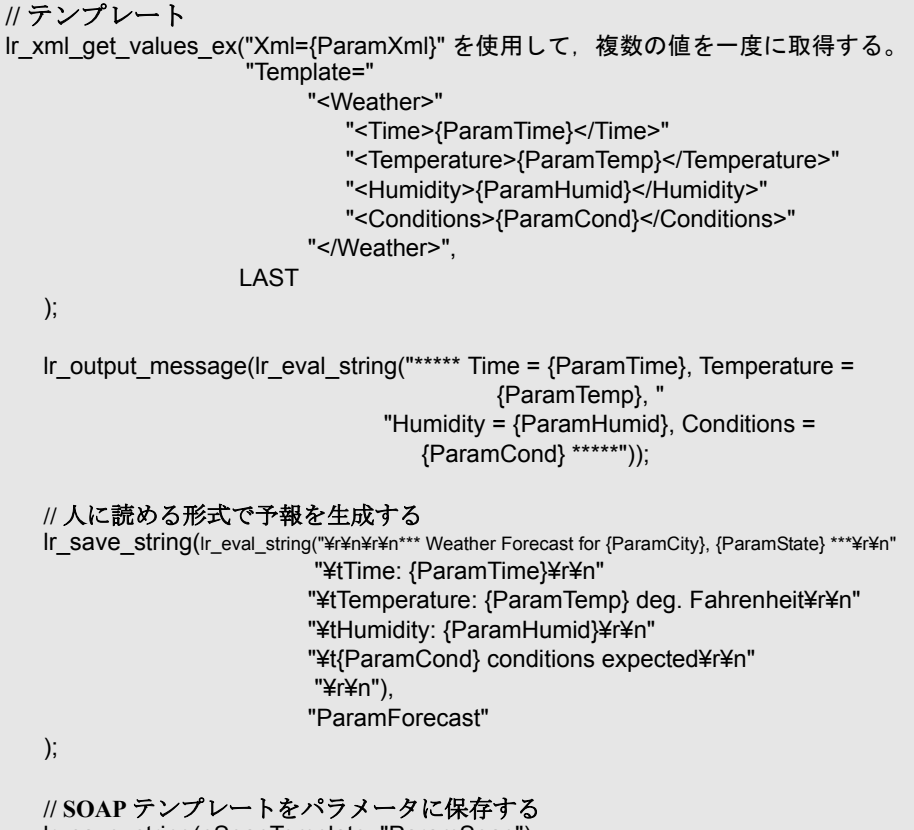

lr\_save\_string(pSoapTemplate, "ParamSoap");

```
// 要求の本体を SOAP テンプレートに挿入する
  lr_xml_insert("Xml={ParamSoap}",
           "ResultParam=ParamRequest",
           "Query=Body/SendMail",
           "position=child",
           "XmlFragment="
                   "<FromAddress>taurus@merc-int.com</FromAddress>"
                   "<ToAddress>support@merc-int.com</ToAddress>"
                    "<ASubject>Weather Forecast</ASubject>"
                    "<MsgBody/>",
             LAST
  );
//
// "<soap:Envelope xmlns:soap=¥"http://schemas.xmlsoap.org/soap/envelope/¥">"
// "<soap:Body>"
// "<SendMail xmlns=¥"urn:EmailIPortTypeInft-IEmailService¥"/>"
// "<FromAddress>taurus@merc-int.com</FromAddress>"
// "<ToAddress>support@merc-int.com</ToAddress>"
// "<ASubject>Weather Forecast</ASubject>"
// "<MsgBody/>"
// "</SendMail>"
// "</soap:Body>"
// "</soap:Envelope>";
//
  // 実際の予報のテキストを挿入する
  lr_xml_set_values("Xml={ParamRequest}", 
             "ResultParam=ParamRequest",
             "Query=Body/SendMail/MsgBody", 
             "ValueParam=ParamForecast",
```
LAST);

#### **// SOAP** 用のヘッダを追加する

web\_add\_header("SOAPAction", "urn:EmailIPortTypeInft-IEmailService");

#### **//** 応答の本体を取得する

web\_reg\_save\_param("ParamXml", "LB=", "RB=", "Search=body", LAST);

#### **// SOAP** 要求を使用して予報を受信者に送信する

web\_custom\_request("web\_custom\_request",

"URL=http://webservices.matlus.com/scripts/emailwebservice.dll/soap/IEmailservice", "Method=POST", "TargetFrame=", "Resource=0", "Referer=", "Body={ParamRequest}", LAST);

### **//** メールが送信されたことを確認する

lr\_xml\_find("Xml={ParamXml}", "Query=Body/SendMailResponse/return", "Value=0", LAST

return 0;

);

}

### <span id="page-526-0"></span>結果パラメータの使用

**lr\_xml** 関数の中には,**ResultParam** のように結果パラメータを返すものがあり ます。このパラメータには,関数が実行された後の結果の XML データが含ま れます。結果パラメータは、「パラメータの選択または作成]ダイアログ・ ボックスのパラメータ・リストから使用できます。

たとえば, Ir\_xml\_insert 関数の場合, ResultParam には新しい XML フラグメン トの挿入の結果である完全 XML データが含まれます。

結果パラメータを Web Service 呼び出しのような他の XML 関連関数への入力と して使用できます。再生時, VuGen によって結果パラメータの値がキャプチャ されます。この値は,後の手順で入力引数として使用できます。

結果パラメータをサポートする関数には,**lr\_xml\_insert**,**lr\_xml\_transform**, **lr\_xml\_replace**,**lr\_xml\_delete**, and **lr\_xml\_set\_values** があります。

次の関数は,値を resultParam 以外のパラメータに保存します。 **lr\_xml\_get\_values** は値を ValueParam に,**lr\_xml\_extract** は値を XMLFragmentParam に保存します。これらの値は、パラメータ置換にも使用さ れます。

#### 結果パラメータを入力に使用するには,次の手順を実行します。

- **1** ツリー・ビューで,XML ステップをダブルクリックして,そのプロパティを 表示します。
- 2 [結果 XML パラメータ] ボックスで, 結果 XML パラメータ の名前(または ValueParam および XMLFragmentParam)を指定します。

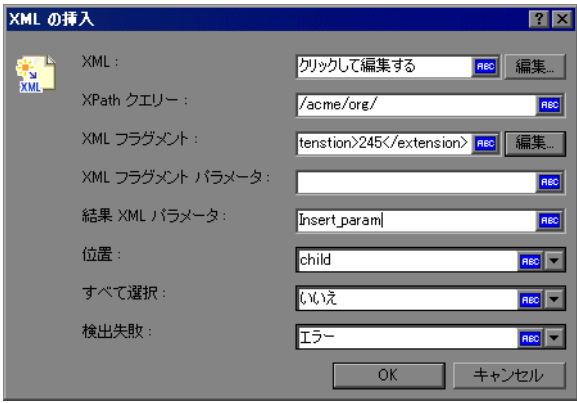

 **3** パラメータ名を入力引数として参照します。

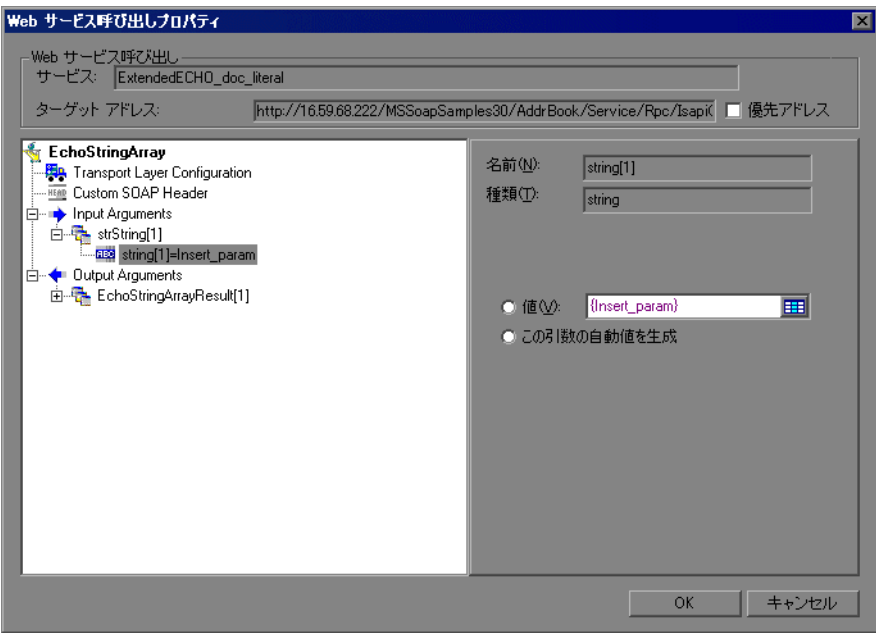

詳細については,99 ページ「入力引数値」を参照してください。

第 **27** 章

# **VuGen** のデバッグのヒント

以下の統合および設定のヒントを使用して,エラーのない Vuser スクリプトを 作成できます。

#### 本章の内容

- ➤ [一般的なデバッグのヒント\(](#page-528-0)529 ページ)
- **▶ C 関数を使用した追跡 (530 ページ)**
- ▶ 付加的な C 言語のキーワードの追加 (530 ページ)
- ▶ 再生出力の検証 (531 ページ)
- ➤ [データベース・アプリケーションのデバッグ\(](#page-530-1)531 ページ)
- ▶ [Oracle Applications](#page-532-0) を使った作業 (533 ページ)
- ▶ Oracle 2-Tier Vuser での一般的な問題の解決方法 (534 ページ)
- ➤ 2-tier [データベースのスクリプト作成のヒント\(](#page-538-0)539 ページ)
- ► PeopleSoft-Tuxedo スクリプトの実行 (548 ページ)

# <span id="page-528-0"></span>一般的なデバッグのヒント

VuGen は,通常のテキスト・エディタとして使用できます。VuGen で,任意の テキスト・ファイルを開いて編集できます。再生中,下の出力ウィンドウにエ ラー・メッセージが表示されている場合は,その上でダブルクリックすると, VuGen は問題の原因となっているテキスト行にカーソルを移動します。また, エラー・コードにカーソルを置いて F1 キーを押すと, オンライン・ヘルプの エラー・コードの説明が表示されます。

### <span id="page-529-0"></span>**C** 関数を使用した追跡

C インタプリタの追跡オプション(バージョン 230 以上)を使用して,Vuser ス クリプトをデバッグできます。ci\_set\_debug ステートメントを使って, スクリ プト内の特定の位置で,追跡とデバッグのオン / オフを切り替えることができ ます。

**ci\_set\_debug**(ci\_this\_context, int debug, int trace);

たとえば,スクリプトに次のステートメントを追加できます。

ci set debug(ci this context, 1, 1) /\* 追跡とデバッグをオンにする \*/ ci set debug(ci this context, 0, 0) /\* 追跡とデバッグをオフにする \*/

### <span id="page-529-1"></span>付加的な **C** 言語のキーワードの追加

VuGen で C スクリプトを実行すると, VuGen のパーサは組み込み C インタプリ タを使ってスクリプト内の関数を解析します。標準パーサのライブラリに含ま れていないキーワードを追加できます。標準設定では,インストール中に **size\_t** や **DWORD** といった一般的な C++ キーワードが追加されます。リストを 編集して,環境に合ったキーワードを追加します。

#### キーワードを追加するには,次の手順を実行します。

- **1** vugen\_extra\_keywords.ini ファイルを開きます。このファイルはお使いのコン ピュータの <Windows> または <Windows>¥¥System ディレクトリにあります。
- **2 EXTRA KEYWORDS C** セクションに、C インタプリタ用のキーワードを追加 します。

このファイルの形式は次のとおりです。

[EXTRA\_KEYWORDS\_C] FILE= size\_t= WORD= DWORD= LPCSTR=

# <span id="page-530-0"></span>再生出力の検証

再生出力を見ます(VuGen から,あるいは VuGen ドライバの出力を表示する **output.txt** ファイルから)。また,より詳細な再生出力を得るために,VuGen の 実行環境の設定オプションで,ログの記録を拡充することもできます。

# <span id="page-530-1"></span>データベース・アプリケーションのデバッグ

以降のヒントは、データベース・アプリケーション (Oracle, ODBC, および Ctlib)に適用されます。

- ▶ [デバッグ情報の生成](#page-530-2)
- ▶ [コンパイラ情報の検証](#page-531-0)
- ➤ [コード生成情報](#page-531-1)
- <span id="page-530-2"></span>➤ [前処理とコンパイルの情報](#page-532-1)

### デバッグ情報の生成

注:本項で説明する情報の大部分は,VuGen のユーザ・インタフェースを使っ て表示するように設定できます。

VuGen には,インスペクタ「エンジン」が含まれています。 **WINDOWS\_DIR¥vugen.ini** を次のように編集して,VuGen レコーダが「インス ペクタ」出力を作成するようにできます。

[LogMode] EnableAscii=ASCII\_LOG\_ON

このオプションが有効になっている場合,VuGen は記録終了時に Data ディレク トリに **vuser.asc** ファイルを作成します。このオプションは,デバッグの目的に 限って使うべきものです。出力ファイルが非常に大きくなり (数 MB), マシン のパフォーマンスとディスク領域に深刻な影響を及ぼす可能性があるからです。 ODBC ベースのアプリケーションの場合は,[ODBC データ ソース アドミニス トレータ](Windows の「コントロール パネル]にあります)で同様の追跡出 力を得るように設定できます。ODBC オプションを開いて,[Trace ODBC calls] をONにします。同様に、ODBC Developer Kit には呼び出しの追跡を行うスパ イ・ユーティリティが用意されています。

詳細なデバッグ情報を有効にするには、¥WINDOWS DIR¥vugen.ini ファイルに 次のセクションを追加します。

### [INSPECTOR] TRACE\_LEVEL=3 TRACE\_FILENAME=c:¥tmp¥sqltrace.txt

saltrace.txt ファイルには、記録中に行われたフック呼び出しについての有用な 内部情報が含まれます。trace\_level は 1 から 3 まであり, 3 は最も詳細なデバッ グ・レベルを表します。VuGen バージョン 5.02 以上では,ユーザ・インタ フェースから追跡レベルを設定できます。

### <span id="page-531-0"></span>コンパイラ情報の検証

コード生成,前処理,コンパイルの各段階についての情報を表示して,エラー の原因を特定できます。

#### <span id="page-531-1"></span>コード生成情報

Data ディレクトリ内の **vuser.log** ファイルを見ます。このファイルには,コード 生成段階のログが含まれており、Ird 記録(すなわちすべてのデータベース・プ ロトコル)が終わるたびに、自動的に作成されます。

次にログ・ファイルの例を示します。

lrd\_init: OK lrd\_option: OK lrd\_option: OK lrd\_option: OK Code generation successful lrd\_option: OK lrd\_end: OK

いずれかのメッセージが OK (成功)ではない場合は、コード生成中に問題が 生じています。

#### 前処理とコンパイルの情報

実行中, VuGen は前処理とコンパイル処理の両方についての情報を表示します。

# <span id="page-532-1"></span><span id="page-532-0"></span>**Oracle Applications** を使った作業

Oracle Applications は、2-tier(「ファット」クライアント)パッケージのアプリ ケーションで,35 ものさまざまなモジュール(Oracle Human Resources,Oracle Financials など)で構成されています。

Oracle Applications 用の Vuser の記録と再生のために,いくつか知っておくべき ことがあります。

- ▶ 一般的なスクリプトには、何千ものイベント, バインド, およびアサインが含 まれています。
- ▶ 一般的なスクリプトには、各ユーザ・セッションに多くの db 接続が含まれて います。
- ▶ スクリプトには、ほとんどの場合相関したクエリが必要です。
- ► Oracle Applications のクライアントは 16 ビットのみです (Oracle Developer 2000) で開発されたもの)。つまり,デバッグに際して Oracle 32 ビット・クライアン トがなければ、VuGen の Force 16-bit オプションを使う必要があります。

新しいウィンドウが作成されると,アプリケーションは,表示用にファイル・ システムから .xpf ファイルを取得します。VuGen はクライアント / サーバ・レ べルで記録を行うため、現在はこれを考慮に入れていません。したがって、パ フォーマンスの測定はかなり不正確になります。多くの場合、パフォーマンス の問題はクライアントとファイル・サーバの間のボトルネックに関係するもの だからです。現在,この問題の解決に向け,検討中です。

# <span id="page-533-0"></span>**Oracle 2-Tier Vuser** での一般的な問題の解決方法

本項では,Oracle Vuser を扱っているときに生じるいくつかの一般的な問題と, その解決策を示します。

### **ORA-20001** と **ORA-06512**

lrd\_stmt に次の PL/SQL ブロックが含まれている場合,再生中にエラー ORA-20001 と ORA-06512 が発生します。 fnd signon.audit responsibility $(...)$ 

このステートメントが再生中に失敗するのは,新しい接続をするたびに一意の サインオン番号が割り当てられるためです。

#### 解決策

この問題を解決するには,サインオン番号を扱う新しい相関ツールを使用する 必要があります。サインオン番号は,ステートメント内で 2 番目に割り当てら れる値です。

相関候補の値を検索した後,失敗したステートメントの 2 番目の lrd assign bind()の値を強調表示します。「相関クエリ」ウィンドウでは、値が 実際に記録されたステートメントと同じ順番で表示されない場合があります。

置換する値が含まれるグリッドは、次の PL/SOL ブロックの含まれる lrd\_stmt の後に現れます。 fnd signon.audit user $(...)$ 

注:サインオン番号は接続ごとに一意なので、記録する新しい接続のそれぞれ について相関を行う必要があります。

#### 解決策の例

次のステートメントは,2 番目の値「1498224」がそれぞれの新しい接続に一意 のサインオン番号なので,再生で失敗します。

```
lrd_stmt(Csr6, "begin fnd_signon.audit_responsibility(:s,:l,:f,:a,:r,:t,:p)"
      "; end;", -1, 1, 1, 0);
   lrd_assign_bind(Csr6, "s", "D", &s_D216, 0, 0, 0);
   lrd_assign_bind(Csr6, "l", "1498224", &l_D217, 0, 0, 0);
   lrd_assign_bind(Csr6, "f", "1", &f_D218, 0, 0, 0);
   lrd_assign_bind(Csr6, "a", "810", &a_D219, 0, 0, 0);
   lrd_assign_bind(Csr6, "r", "20675", &r_D220, 0, 0, 0);
   lrd_assign_bind(Csr6, "t", "Windows PC", &t_D221, 0, 0, 0);
   lrd_assign_bind(Csr6, "p", "", &p_D222, 0, 0, 0);
   lrd_exec(Csr6, 1, 0, 0, 0, 0);
```
このサインオン番号は, lrd\_stmt で「fnd\_signon.audit\_user」を手がかりに見つ けることができます。最初のプレースホルダの値「a」はそのままにしておき ます。「a」への入力値はいつも「0」ですが,出力は要求された値です。

#### 変更後のコード:

```
Ird stmt(Csr4, "begin fnd signon.audit user(:a,:l,:u,:t,:n,:p,:s); end;", -1, 1, 1, 0);
   lrd_assign_bind(Csr4, "a", "0", &a_D46, 0, 0, 0);
   lrd_assign_bind(Csr4, "l", "D", &l_D47, 0, 0, 0);
   lrd_assign_bind(Csr4, "u", "1001", &u_D48, 0, 0, 0);
   lrd_assign_bind(Csr4, "t", "Windows PC", &t_D49, 0, 0, 0);
   lrd_assign_bind(Csr4, "n", "OraUser", &n_D50, 0, 0, 0);
   lrd_assign_bind(Csr4, "p", "", &p_D51, 0, 0, 0);
   lrd_assign_bind(Csr4, "s", "14157", &s_D52, 0, 0, 0);
   lrd_exec(Csr4, 1, 0, 0, 0, 0);
lrd_save_value(&a_D46, 0, 0, "saved_a_D46");
   Grid0(17);
lrd_stmt(Csr6, "begin fnd_signon.audit_responsibility(:s,:l,:f,:a,:r,:t,:p)"
      "; end;", -1, 1, 1, 0);
   lrd_assign_bind(Csr6, "s", "D", &s_D216, 0, 0, 0);
   lrd_assign_bind(Csr6, "l", "<saved_a_D46>", &l_D217, 0, 0, 0);
   lrd_assign_bind(Csr6, "f", "1", &f_D218, 0, 0, 0);
   lrd_assign_bind(Csr6, "a", "810", &a_D219, 0, 0, 0);
   lrd_assign_bind(Csr6, "r", "20675", &r_D220, 0, 0, 0);
   lrd_assign_bind(Csr6, "t", "Windows PC", &t_D221, 0, 0, 0);
   lrd_assign_bind(Csr6, "p", "", &p_D222, 0, 0, 0);
   lrd_exec(Csr6, 1, 0, 0, 0, 0);
```
### 大きな数値の処理

大きな数(NUMBER データ型)は,GRID と ASCII ファイルでは異なる形式で 表示されます。この違いにより,相関用に保存する値の検索時に数値を特定す るのが困難になります。

たとえば,グリッド内に 1000003 と表示される値がある場合,これは記録ログ (ASCII ファイル)では 1e+0006 と表示されます。

### 解決法

再生中にエラーが生じ,相関ツールが前回の結果の中で値を見つけられない場 合は,この値が別の形式で表現されているものとしてグリッドの中を探します。

#### **ORA-00960**

このエラーは,一意でないカラム名に発生することがあります。たとえば以下 のようになります。

lrd\_stmt(Csr9,"SELECT UOM\_CODE, UOM\_CODE, DESCRIPTION FROM " "MTL\_UNITS\_OF\_MEASURE " "WHERE NVL(DISABLE\_DATE, SYSDATE + 1) > " "SYSDATE ORDER BY UOM\_CODE", -1, 1, 1, 0);

この場合、次のエラーが返されます。

"lrdo.c/fjParse: "oparse" ERROR return-code=960, oerhms=ORA-00960: ambiguous column naming in select list".

#### 解決法

少なくとも 1 つの一意でないカラムに別名を追加し,この別名を新しい一意の 名前にして使うように,ステートメントを変更します。たとえば以下のように なります。

lrd\_stmt(Csr9,"SELECT UOM\_CODE,UOM\_CODE second, DESCRIPTION FROM"

"MTL\_UNITS\_OF\_MEASURE " "WHERE NVL(DISABLE\_DATE, SYSDATE + 1) > " "SYSDATE ORDER BY UOM CODE", -1, 1, 1, 0);

別の対処方法:lrd ステートメントから ORDER BY を削除します。

#### **ORA-2002**

このエラーは,開いていないカーソルを使用しようとしたときに発生します。 これは,複数の反復でユーザを再生し,スクリプトの複数のセクションに記録 したときに生じます。

具体的には、カーソルが vuser\_init セクションで開き, Actions セクションで閉 じた場合に,カーソルを使用しようとすると 2 回目の反復でこのエラーが生じ ます。これは,カーソルが閉じられており,再び開かれていないからです。

たとえば以下のようになります。vuser\_init セクションに **lrd\_open\_cursor** があ り, Actions セクションに **Ird close cursor** がある場合, このユーザの再生で複 数回の反復を行うと,2 回目の反復でエラーが生じます。これは,開いていな いカーソルを使用しようとしたためです(カーソルを最初の反復で閉じ,2 回 目の反復では開いていないためです)。

#### 解決法

この問題を最も簡単に解決するには,問題のカーソルの **lrd\_close\_cursor** また は **Ird\_close\_connection** を vuser\_end セクションに移動します。

### データベース・プロトコル **(lrd)**

記録された非同期操作の再生はサポートされていません。

### クライアント・バージョンの誤り

実行している Oracle クライアントのバージョンが正しくない場合, 次のエラー が返されます。

"Error: lrdo\_open\_connection: "olog" LDA/CDA return-code\_019: unable to allocate memory in the user side"

#### 解決法

製品の bin ディレクトリにあるライブラリ情報を **lrd.ini** ファイルで修正します。 このファイルには記録および再生中にどのバージョンのデータベース・サポー トがロードされるかを示す設定情報が含まれています。ファイルに各タイプの ホストごとのセクションがあります。たとえば,**lrd.ini** ファイル内の HP/UX 上 の Oracle セクションは次のようになります。

[ORACLE\_HPUX] ;816=liblrdhpo816.sl ;81=liblrdhpo81.sl ;80=liblrdhpo80.sl 73=liblrdhpo73.sl 72=liblrdhpo72.sl

この設定により,クライアントが Oracle 8.1.6 を使用していれば LoadRnner ライ ブラリ liblrdhpo816.sl を, Oracle 8.1.5 を使用していれば, liblrdhpo81.sl を Vuser が使用するということがわかります。

UNIX 上の再生では、Ird ini ファイルで使用するデータベースの正しいバージョ ンを表示するようにします。Oracle 8.1.5 を使用して HP/UX 用 Vuser を再生する とします。その場合,Oracle のそのほかのバージョンを示す行は行の先頭を「; (セミコロン)」でコメントアウトします。すると lrd.ini ファイルは次のように なります。

[ORACLE\_HPUX] ;816=liblrdhpo816.sl 81=liblrdhpo81.sl ;80=liblrdhpo80.sl 73=liblrdhpo73.sl 72=liblrdhpo72.sl

アプリケーションが lrd.ini ファイルに記されている DLL を使用していない場 合,Win32 も変更します。たとえば,PowerBuilder 6.5 は Oracle 8.0.5 を使用し ますが, DLL は ora803.dll を使用し, ora805.dll は使用しません。その場合, ORACLE WINNT の項目で 805 および 804 をコメントアウトするか,805 のセ クション

805=lrdo32.dll+ora805.dll

を次のように変更します。

805=lrdo32.dll+ora803.dll

# <span id="page-538-0"></span>**2-tier** データベースのスクリプト作成のヒント

本項では 2-tier データベース・スクリプトのための解決策を示します。Siebel 固 有の問題の解決策については,544 ページ「Siebel [固有のスクリプト作成のヒ](#page-543-0) [ント」](#page-543-0)を参照してください。

**Question 1**:アプリケーション自体は同じ値を扱えるのに,データ駆動のスク リプトで失敗する原因は?

**Answer**:データ値の後に続く空白が原因である可能性があります。GUI に直 接入力するデータ値ではおそらく切り詰められているとしても、データ・ファ イルから手作業で除去する必要があります。タブ区切りファイルでは,後続の 空白が見えにくく,問題が発見しづらくなります。一般に,カンマ区切りファ イルをお勧めします。Excel を使って問題がないかどうか確かめることができ ます。

**Question 2**:2 回目の反復でカーソル状態が無効という SQL エラーが発生する 原因は?

**Answer**:**lrd\_close\_cursor** 関数が生成されていないか,スクリプトの **action** セ クションではなく,**end** セクションに生成されている可能性があります。スク リプトを反復できるようにするには,カーソル・クローズ関数を追加するか, **end** セクションから移動する必要があります。

反復のたびに新しいカーソルを開くのは資源効率の点から好ましくありませ ん。したがって,最初の反復の **actions** セクションで 1 回だけカーソルを開くこ とをお勧めします。それから[Iteration Number]タイプを使用して,反復番号 を文字列として含む新しいパラメータを追加します。このパラメータに **IterationNum** パラメータという名前を付けます。次に **actions** セクション内で 新しいカーソルを開く呼び出し

lrd\_open\_cursor(&Csr1, Con1, 0);

を次のように置換します。

if (!strcmp(Ir\_eval\_string("<IterationNum>"), "1")) lrd\_open\_cursor(&Csr1, Con1, 0);

**Question 3**:**vdf.h** ファイルのデータ宣言が原因で VuGen で生成したコードの コンパイルができない場合の修正方法は?

**Answer**: 問題は、おそらく, VuGen でサポートされていない SQL のデータ型 です。Microsoft SQL では多くの場合,**vdf.h** ファイル内の未定義エラー・メッ セージを「DT SZ」(ヌル終端文字列)に置き換えれば回避できます。これは 実際のデータ型ではありませんが,VuGen でそのスクリプトを正常にコンパイ ルできます。カスタマ・サポートに問題を通知し,元のスクリプトをお送りく ださい。

**Question 4**:LRD Error 2048 の意味は?

**Answer**:VuGen が失敗します。記録時の割り当てよりも長い変数をバインドし ようとしているためです。**vdf.h** ファイルで変数定義を拡大して,データベース から長い文字列を受け取れるようにします。このファイルで一意の数値識別子 を検索します。その定義と長さがわかります。長さは構成要素の内 3 つ目の要 素です。この長さを増やせばスクリプトを正常に再生できるようになります。

たとえばスクリプト内に次の行があるものとします。

lrd\_assign(&\_2\_D354, "<ROW\_ID>", 0, 0, 0);

**vdf.h** ファイルで **\_2\_D354** を検索すると次のようになっています。

static LRD\_VAR\_DESC  $2$  D354 = {

LRD\_VAR\_DESC\_EYECAT, 1, 10, LRD\_BYTYPE\_ODBC, {0, 0, 0}, DT\_SZ, 0, 0, 15, 12};

これを次のように変更します。

static LRD\_VAR\_DESC  $\,$  2  $\,$  D354 = { LRD\_VAR\_DESC\_EYECAT, 1, 12, LRD\_BYTYPE\_ODBC, {0.0, 0, 0}, DT\_SZ, 0, 0, 15, 12};

LRD\_VAR\_DESC の定義全体は **lrd.h** ファイルにあります。これを見つけるには 「typedef struct LRD\_VAR\_DESC」で検索します。
**Question 5**: ODBC および Oracle の使用で UPDATE, INSERT, DELETE に よって影響を受けた行数を取得する方法は?

**Answer**:**lrd** 関数を使用して情報を取得します。ODBC には **lrd\_row\_count** 関 数を使用します。構文は次のとおりです。

int rowcount;

. . .

lrd\_row\_count(Csr33, &rowcount, 0);

**lrd\_row\_count** 関数は関連するステートメント実行の直後に使用します。

Oracle には **lrd\_exec** の 4 番目の引数を使用します。

lrd\_exec(Csr19, 1, 0, &rowcount, 0, 0);

Oracle の OCI 8 を使用している場合は,**lrd\_ora8\_exec** の 5 番目の引数を使用し ます。

lrd\_ora8\_exec(OraSvc1, OraStm3, 1, 0, &uliRowsProcessed, 0, 0, 0, 0, 0);

**Question 6**:キーの重複割り当て違反を防ぐ方法は?

**Answer**:挿入を実行するときに重複キー違反が生じることがあります。問題 を識別するために 2 つの記録を比較して,主キーを見つけることができます。 このステートメントまたはそれ以前に出てきた UPDATE または INSERT ス テートメントで相関クエリが使われていたかどうかチェックします。データ辞 書を使って一意制約に違反しているカラムを見つけることができます。

Oracle では、一意制約違反が生じると、次のメッセージが表示されます。

ORA-00001: unique constraint (SCOTT.PK\_EMP) violated

この例では、SCOTT は関連する一意インデックスの所有者で、PK\_EMP がそ のインデックス名です。SQL\*Plus を使用してデータ辞書のクエリを行い,カラ ムを見つけます。このクエリのパターンは次のようになります。

select column\_name from all\_ind\_columns where index\_name = '<IndexName> and index\_owner = '<IndexOwner>';

select column\_name from all\_ind\_columns where index\_name = 'PK\_EMP' and index\_owner = 'SCOTT';

データベースに挿入された値が新しいため,以前のクエリでは見つかっていな いかもしれませんが,以前のクエリよりも 1 つ多い戻り値として,以前のクエ リの結果と関係していることがあります。

Microsoft SQL サーバでは次のいずれかのメッセージが表示されます。

Cannot insert duplicate key row in object 'newtab' with unique index 'IX\_newtab'.

Violation of UNIQUE KEY constraint 'IX\_Mark\_Table'. Cannot insert duplicate key in object 'Mark\_Table'.

Violation of PRIMARY KEY constraint 'PK\_NewTab'. Cannot insert duplicate key in object 'NewTab'.

Query Analyzer を使用して,どのカラムがキーまたはインデックスで使用され ているのかを検索します。このクエリのパターンは次のようになります。

select C.name

```
from sysindexes A, sysindexkeys B, syscolumns C
where C_{\rm c} colid = B colid and C_{\rm d} = B id and
A.id = B.id and A.indid = B.indidand A.name = '<IndexName>' and A.id = object_id('<TableName>')
```
select C.name

from sysindexes A, sysindexkeys B, syscolumns C where C.colid = B.colid and C.id = B.id and  $A.id = B.id$  and  $A.indid = B.indid$ and A.name = 'IX newtab' and A.id = object  $id('newtab')$ 

DB2 では次のメッセージが表示されます。

SQL0803N One or more values in the INSERT statement, UPDATE statement, or foreign key update caused by a DELETE statement are not valid because they would produce duplicate rows for a table with a primary key, unique constraint, or unique index. SQLSTATE=23505

まだ問題が続くようであれば,記録時,再生時のスクリプトの両方で更新およ び挿入で変更した行番号を確認します。UPDATE では,WHERE 句の条件式が 間違っているために再生時に行を変更できないことがよくあります。これは直 接エラーになりませんが、テーブルが正確に更新されず、後続の SELECT がク エリの相関時に間違った値を選択する原因になります。

また,マルチ・ユーザの再生中に問題がないことも確認します。特定のインス タンスでは,1 ユーザだけしか UPDATE を実行できません。この現象は Siebel で発生します。その場合には,手作業でループを書いて問題を回避する必要が あります。

**Question 7**:スクリプト再生後にデータベースが変更されているはずなのにさ れていないことがあります。

**Answer**:ユーザ・アプリケーションの UI からアプリケーションからアクセス できる現在のデータを調べ,それが更新された値かどうかを確認してください。 値が更新されていない場合,それが変更されていないことを判定する必要があ ります。アプリケーションの記録中に UPDATE ステートメントが1つ以上の行 を変更したために,再生時には変化がなかったということも考えられます。

次の項目を確認します。

- **► ステートメントの検証: UPDATE** ステートメント内の WHERE 句条件式が 正しいことを確認します。
- **► 相関の確認**:アプリケーションを2回記録して、それぞれの記録の UPDATE ステートメントを比較し,必要な相関が行われているか確認します。
- ▶ 行の総数の確認: UPDATE の後で変更された行数を確認します。Oracle で はこの情報は **lrd\_exec** の 4 番目のパラメータに格納されています。ODBC で は、Ird\_row\_count を使用して行数を調べます。スクリプトに更新された行 数を出力するコードを追加できます。出力値が 0 ならば、UPDATE はデー タベースの変更に失敗したことがわかります。
- **► SET 句のチェック: UPDATE** ステートメントの SET 句の条件式を確認しま す。必要な値がすべて相関されており,ハードコードされていないかどうか チェックします。UPDATE の 2 つの記録を比べることによって判断できます。

これが問題なのは,UPDATE が単独の Vuser の再生時には動作するのに,複数 の Vuser では動作しない場合です。ある Vuser の UPDATE がほかの Vuser のも のと干渉していることが考えられます。各 Vuser に同じ値で更新を行うように 指定する場合を除いて,各 Vuser をパラメータ化してそれぞれの Vuser が UPDATE 時に異なる値を使用するようにします。この場合,再試行論理を追加 して UPDATE を再び試みます。

**Question 8**:Oracle Application を使用して記録されたステートメントの再生時 に一意カラム名エラーを防ぐ方法は? たとえば以下のようなステートメントが あるとします。

lrd\_stmt(Csr9,"SELECT UOM\_CODE, UOM\_CODE, DESCRIPTION FROM " "MTL\_UNITS\_OF\_MEASURE " "WHERE NVL(DISABLE\_DATE, SYSDATE + 1) > " "SYSDATE ORDER BY UOM\_CODE", -1, 1, 1, 0);

この例では次のエラー・メッセージが発行されます。

"lrdo.c/fjParse: "oparse" ERROR return-code=960, oerhms=ORA-00960: ambiguous column naming in select list".

**Answer**:一意でないカラムの少なくとも 1 つに別名を追加して,この新しい 一意の名前にマッピングするようにステートメントを変更します。たとえば以 下のようになります。

lrd\_stmt(Csr9,"SELECT UOM\_CODE,UOM\_CODE second, DESCRIPTION FROM"

"MTL\_UNITS\_OF\_MEASURE " "WHERE NVL(DISABLE\_DATE, SYSDATE + 1) > " "SYSDATE ORDER BY UOM CODE", -1, 1, 1, 0);

#### **Siebel** 固有のスクリプト作成のヒント

本項では,Siebel データベース・ユーザのための解決策を示します。前項まで の記述にも,一般的なデータベース・スクリプト作成のヒントがありますので 参照してください。

**Question 9**:VuGen で仮想ユーザは正常に実行できるのに Controller では重複 キー割り当て違反になります。

**Answer**: Siebel クライアントは S\_SSA\_ID テーブルの NEXT\_SUFFIX カラムに キーを格納します。このクライアントにはサフィックス値のブロックを取得で きない場合に,その状況を検出してそこから回復するためのコードがあります。

VuGen は自動的に S\_SSA\_ID テーブルで,NEXT\_SUFFIX および MODIFICATION NUM フィールドを相関します。UPDATE 中, MODIFICATION\_NUM フィールドは 1 つ増加し, NEXT\_SUFFIX フィールドは 36 ベースで 100 増加します。ただし,クライアントが新しいサフィックス値の ブロックを取得できない場合,VuGen ではインスタンスにコードが追加されま せん。その結果,新しい値をデータベースに挿入しようとすると,再生時に一 意制約エラーが生じます。

1 回目の試行が失敗したときに再試行するために,スクリプトでサフィックス のブロックを取得する各箇所に,手作業でコードを追加します。スクリプト内 で「SiebelPreSave」を検索して,該当箇所を見つけます。次の例に似たコー ドを含む **while** ループも追加する必要があります。この例は,Oracle のみに該 当します。ODBC の場合は,**lrd\_exec** の 4 番目の引数ではなく,**lrd\_row\_count** を使用します。

unsigned long lRowUpdated; int nAttempt;

...

```
//「next suffix」を取得するまでループが継続します。
lRowUpdated = 0;
nAttempt=0;
```

```
while (lRowUpdated != 1) {
```

```
nAttempt++;
if (nAttempt > 1)
  lr_output_message (".......Next suffix retry %d", nAttempt);
else
{
lrd_open_cursor(&Csr13, Con1, 0);
lrd_stmt(Csr13, "SELECT¥n T1.LAST_UPD,¥n T1.CREATED_BY,¥n "
   "T1.CONFLICT_ID,¥n T1.CREATED,¥n T1.NEXT_SUFFIX,¥n "
   "T1.ROW_ID,¥n T1.NEXT_PREFIX,¥n T1.CORPORATE_PREFIX,¥n "
   "T1.MODIFICATION_NUM,¥n T1.NEXT_FILE_SUFFIX,¥n
  "T1.LAST_UPD_BY¥n FROM ¥n SIEBEL.S_SSA_ID T1", -1, 1, 1, 0);
}
lrd_bind_cols(Csr13, BCInfo_D375, 0);
lrd_exec(Csr13, 0, 0, 0, 0, 0);
```

```
SiebelPreSave 1();
  lrd_fetch(Csr13, -1, 4, 0, PrintRow26, 0);
  GRID(26);
  SiebelPostSave_1();
  if (nAttempt > 1)
   {
  lrd_open_cursor(&Csr14, Con1, 0);
  lrd_stmt(Csr14,"¥nUPDATE SIEBEL.S_SSA_ID SET¥n LAST_UPD_BY=:1,¥n "
   "NEXT_SUFFIX = :2,¥n MODIFICATION_NUM = :3,¥n LAST_UPD = "
  ":4¥n WHERE¥n ROW ID = :5 AND MODIFICATION NUM = :6¥n", -1, 1,
   1, 0);
  }
  lrd_assign_bind(Csr14, "6", "<modification_num>", &_6_D376, 0,
           LRD_BIND_BY_NUMBER, 0);
  lrd_assign_bind(Csr14,"5", "0-11",&_5_D377,0,LRD_BIND_BY_NUMBER, 0);
   strcpy (szTimeAtNewButton, lr_eval_string("<Now>"));
  sprintf (szTimeStamp, "%s %s", lr_eval_string("<Today>"),
        szTimeAtNewButton);
   lr_save_string (szTimeStamp, "DateTimeStamp");
lrd_assign_bind(Csr14, "4", "<DateTimeStamp>", &_4_D378, 0,
     LRD_BIND_BY_NUMBER, 0);
lrd_assign_bind(Csr14, "3", "<next_modnum>", &_3_D379, 0,
     LRD_BIND_BY_NUMBER, 0);
lrd_assign_bind(Csr14, "2", "<next_suffix_x100>", &_2_D380, 0,
     LRD_BIND_BY_NUMBER, 0);
lrd_assign_bind(Csr14, "1", "1-1E1",&_1_D381,0,LRD_BIND_BY_NUMBER, 0);
// このアップデートではサフィックスを正常に取得しないかぎり行を更新しま
せん。
lrd_exec(Csr14, 1, 0, &lRowUpdated, 0, 0);
Ird commit(0, Con1, 0);
```
}//while

lr\_output\_message ("...Rows updated %ld", lRowUpdated);

**Question 10**:主キーの相関に使う正しい値を見つける方法は?

**Answer**:Siebel は <**next\_suffix**> をベース 36 で数学的に処理した結果に基づい てキーの値を生成する傾向があります。いくつかの記録同士を比較して,関連 性を見つけられるかどうか試してみてください。Siebel で相関を行うときには, スクリプト再生に影響しないので日付フィールドを無視できます。

**Question 11**:重複キー違反による INSERT into S\_SRV\_REQ の失敗を解決す る方法は?

**Answer**: 主キーは SR\_NUM です。新しいバージョンの VuGen は, S\_SSA\_ID テーブルの NEXT SUFFIX 値をベース 36 からベース 10 の同等の値に変換する lrd siebel str2num 関数を使って自動的にこのテーブルへの挿入を相関します。 旧バージョンの VuGen ではこの相関が正しく行われないことがあります。

**Question 12**:VuGen でスクリプトを正しく再生するために必要な相関が自動 的に行われません。足りない相関を追加する方法は?

**Answer**: 現在のところ VuGen は S SSA\_ID テーブルの NEXT\_SUFFIX および MODIFICATION\_NUM カラムの値を保存し、スクリプトで使用するときにその 値をパラメータで置換しているだけです。したがって手作業で相関を追加する 必要があります。**print.inl** ファイル内の **SiebelPreSave** 関数と **SiebelPostSave** 関 数の相関コードは,何を相関する必要があるかわかっている場合に,特定の値 を相関する方法を示す例です。

- ► NEXT FILE SUFFIX および MODIFICATION NUM カラムは S SSA ID テー ブルから選択される場合があります。その場合,UPDATE ステートメント はベース 36 でこの文字列, および MODIFICATION NUM に 1 を追加して NEXT\_FILE\_SUFFIX を更新します。NEXT\_FILE\_SUFFIX の値はテーブル内 の FILE\_REV\_NUM フィールドに挿入されることがしばしばあります。この テーブルの名前はしばしばサフィックス **\_ATT** で終わり,それが添付ファイ ルであることを示します。
- **► Siebel が UPDATE ステートメントを実行するときには必ず, 値が 1 ずつ増加** する MODIFICATION\_NUM カラムが存在します。VuGen は S\_SSA\_ID テー ブルに対してだけ,自動的にこの相関を行います。それ以外は手作業で相関 する必要があります。
- ▶ Siebel は記録を ID 番号で参照します。Siebel は通常, 特定のタイプ(たとえ ば契約など)のすべての記録を検索し,そのタイプの特定の記録を更新また は削除しようとするときに,ID 番号を使います。意味のある負荷テストを 生成するには,再生中に ID 番号をパラメータで置換する必要があります。 ID 番号は 1-QPF9 のように,1 桁以上の数字とハイフンに続く 1 桁以上の英 数字からなります。VuGen ではこのパラメータ化は自動的に行われないの で,手作業で行います。
- ▶ ほかにも相関またはパラメータ化の不足が見つかった場合は、VuGen の Siebel のサポート向上のために,カスタマ・サポートにご連絡ください。

# **PeopleSoft-Tuxedo** スクリプトの実行

Tuxedo 7.x で PeopleSoft-Tuxedo Vuser を実行するには,**mdrv.dat** ファイル内の ライブラリ拡張子を変更する必要があります。

[PeopleSoft-Tuxedo] WINNT\_EXT\_LIBS=**lrt7.dll**

第 **28** 章

# 上級ユーザのために

以下の詳細情報は,再生問題の特定や Vuser スクリプトのデバッグに役立つで しょう。

#### 本章の内容

- **▶ 記録中に生成されるファイル (550 ページ)**
- ▶ 再生中に生成されるファイル (552 ページ)
- ▶ UNIX [コマンド・ラインからの](#page-553-0) Vuser の実行(554 ページ)
- **▶ Vuser の動作の指定 (555 ページ)**
- ▶ コマンド・ライン・パラメータ (556 ページ)
- **► OLE [サーバの記録\(](#page-555-1)556 ページ)**
- **► .dat ファイルの検証 (559 ページ)**
- ➤ 新規 Vuser [タイプの追加\(](#page-560-0)561 ページ)

# <span id="page-549-0"></span>記録中に生成されるファイル

記録されたテストに「vuser」という名前を付け、それを c:¥tmp の下に格納した とします。記録後に生成される,特に重要なファイルの一覧を以下に示します。

- **vuser.usr** <br>
<br />
仮想ユーザに関する情報(タイプ,テスト対象アプリケー ション,アクション·ファイルなど)が含まれます。
- **vuser.bak** 最後に保存した Vuser.usr の 1 つ前のコピー。
- **default.cfg** VuGen アプリケーションで定義されたすべての実行環境の 設定(思考遅延時間,反復,ログ,Web)の一覧が含まれ ます。
- **vuser.asc** 記録されている API 呼び出し。
- **vuser.grd** データベース・スクリプトのグリッドのカラム・ヘッダが 含まれています。
- **default.usp** スクリプトの実行ロジック(Actions セクションの実行方法 など)が含まれます。
- **init.c** VuGen メイン・ウィンドウに表示される Vuser\_init 関数と まったく同じもの。
- **run.c** VuGen メイン・ウィンドウに表示される Action 関数とまっ たく同じもの。
- end.c **VuGen メイン・ウィンドウに表示される Vuser** end 関数と まったく同じもの。
- **vdf.h** スクリプトで使用される C 変数定義のヘッダ・ファイル。
- **¥Data** Data ディレクトリには,主にバックアップ用として使用さ れるすべての記録データが格納されます。データはこの ディレクトリに格納されると,編集したり使用したりでき なくなります。たとえば,**Vuser.c** は,**run.c** のコピーです。

#### **Vuser.usr** ファイルの例

[General] Type=Oracle\_NCA DefaultCfg=default.cfg AppName=C:¥PROGRA~1¥Netscape¥COMMUN~1¥Program¥netscape.exe BuildTarget= ParamRightBrace=> ParamLeftBrace=< NewFunctionHeader=0 MajorVersion=5 MinorVersion=0 ParameterFile=nca\_test3.prm GlobalParameterFile= [Transactions] Connect= [Actions] vuser\_init=init.c Actions=run.c vuser\_end=end.c

### **default.cfg** ファイルの例

[General] XlBridgeTimeout=120

[ThinkTime] Options=NOTHINK Factor=1 LimitFlag=0 Limit=1

[Iterations] NumOfIterations=1 IterationPace=IterationASAP StartEvery=60 RandomMin=60 RandomMax=90

[Log] LogOptions=LogBrief MsgClassData=0 MsgClassParameters=0 MsgClassFull=0

## <span id="page-551-0"></span>再生中に生成されるファイル

本項では、Vuser を再生したときに何が起きるかを説明します。

- **1** プリプロセッサ用のコマンド・ライン・パラメータを含む **options.txt** ファイ ルが作成されます。
- **2** 関連するすべての .c および .h ファイルに対する「includes」を含む **Vuser.c** ファイルが作成されます。
- **3** 開発用ファイルからマクロ定義およびプリコンパイラ指示子などを「挿入す る」ために C のプリプロセッサ **cpp.exe** が呼び出されます。

次のコマンド・ラインが使用されます。

cpp -foptions.txt

- **4 pre\_cci.c** ファイルが作成されます。これも C ファイルです(**pre\_cci.c** は, **options.txt** ファイルで定義されます)。このプロセスのあらゆる出力を含む **logfile.log** ファイル(このファイルも options.txt で定義されます)が作成さ れます。logfile.log ファイルは,プリプロセス処理の段階で何も問題がなけれ ば,空のはずです。このファイルが空でなければ,コンパイルの次の段階で致 命的なエラーが発生し,ほぼ確実に失敗します。
- **5** 仮想ユーザ・ドライバ・プログラムによって実行時に解釈される,プラット フォームに依存する疑似バイナリ・ファイル (.ci) を作成するために, C コン パイラ **cci.exe** が起動されます。cci は **pre\_cci.c** ファイルを入力として受け取 ります。
- **6 pre\_cci.ci** ファイルが次のように作成されます。

cci -errout c:¥tmp¥Vuser¥logfile.log -c pre\_cci.c

- **7 logfile.log** ファイルは,コンパイル時の出力を格納するログ・ファイルです。
- **8 pre\_cci.ci** ファイルの名前はここで **Vuser.ci** に変わります。

コンパイル時には警告とエラーの両方が生成される可能性があり,ドライバは このプロセスの結果を知らないので,ドライバはまず **logfile.log** ファイルにエ ントリがあるか調べます。logfile.log ファイルにエントリがある場合,ドライバ は,**Vuser.ci** ファイルが生成されているかどうかを調べます。ファイル・サイ ズがゼロでなければ、cci がコンパイルに成功したということです。ファイル· サイズがゼロであれば,コンパイルは失敗しており,エラー・メッセージが表 示されます。

 **9** 関連するドライバが実行され,入力データとして **.usr** ファイルと **Vuser.ci** ファイルが使われます。たとえば以下のようになります。

mdrv.exe -usr c:¥tmp¥Vuser¥Vuser.usr -out c:¥tmp¥Vuser -file c:¥tmp¥Vuser¥Vuser.ci

**.usr** ファイルは,ドライバ・プログラムにどのデータベースが使用されている のかを知らせるために必要です。この段階で,実行のためにロードすべきライ ブラリがわかります。

 **10** 実行中に出力されたすべてのメッセージを含む **output.txt** が(「out」変数に よって定義されたパス内に)作成されます。これは,VuGen の実行時の出力 ウィンドウおよび VuGen のメイン・ウィンドウの下部の表示枠に表示されるも のとまったく同じです。

#### **options.txt** ファイルの例

-DCCI -D\_IDA\_XL -DWINNT -Ic:¥tmp¥Vuser(Vuser インクルード・ファイルの名前と場所) -IE:¥LRUN45B2¥include(インクルード・ファイルの名前と場所) -ec:¥tmp¥Vuser¥logfile.log(出力ログ・ファイルの名前と場所) c:¥tmp¥Vuser¥VUSER.c( 処理されるファイルの名前と場所 )

#### **Vuser.c** ファイルの例

#include "E:¥LRUN45B2¥include¥lrun.h" #include "c:¥tmp¥web¥init.c" #include "c:¥tmp¥web¥run.c" #include "c:¥tmp¥web¥end.c"

# <span id="page-553-0"></span>**UNIX** コマンド・ラインからの **Vuser** の実行

VuGen には,仮想ユーザと同じ操作をコマンド・ラインから自動的に実行する UNIX シェル・スクリプト・ユーティリティ **run\_db\_Vuser.sh** が含まれていま す。このユーティリティは各再生ステップを個別に実行できます。このツール は,UNIX 上で再生するテストをデバッグするのに便利です。

**run db Vuser.sh** を \$M\_LROOT/bin ディレクトリに配置します。Vuser タイプを 再生するには,次のように入力します。

run\_db\_Vuser.sh Vuser.usr

次のコマンド・ライン・オプションを使用することもできます。

**-cpp\_only** このオプションは,プリプロセス処理のフェーズを開始 します。この処理によって,「**Vuser.c**」が生成されます。

**-cci only** このオプションは、コンパイルのフェーズを実行します。 「**Vuser.c**」ファイルは入力データとして使用されます。 この処理によって,「**Vuser.ci**」ファイルが生成されます。

- **-exec\_only** このオプションは,「**Vuser.ci**」ファイルを入力データ として受け取り、再生ドライバを介して Vuser を実行 します。
- **-ci ci\_file** このオプションを使って,実行する .ci ファイルの名前と 場所を指定できます。2つ目のパラメータに,.ci ファイ ルの場所を指定します。
- **-out output\_directory** このオプションを使って,各種の処理によって作成され る出力ファイルの場所を指定できます。2 つ目のパラ メータに,ディレクトリの名前と場所を指定します。
- **-driver driver path** このオプションを使って, Vuser の実行に使用する実際 のドライバ実行可能ファイルを指定できます。標準設定 では,ドライバ実行可能ファイルは VuGen の .dat ファイ ル内の設定から取得されます。

最初の3つのオプションは,run db vuser を実行するとき,一度にどれか1つ だけを使用できます。

## <span id="page-554-0"></span>**Vuser** の動作の指定

VuGen は Vuser スクリプトと の動作を 2 つの独立した情報源として作成するの で,たとえば待機時間,時間間隔,反復のループ,ログの記録などのユーザの 動作を,Vuser スクリプトを直接参照せずに設定できます。この機能により, Vuser の設定が変更できると同時に,同じ Vuser スクリプトについて「プロファ イル」を複数格納できます。

標準設定では、Vuser の動作は VuGen の「実行環境設定]ダイアログ・ボック スで指定されているとおりに,「**Vuser.cfg** ファイルに定義されています。この ファイルの,ユーザ動作ごとに異なる複数のバージョンを保存することができ ます。そして,関連する **.cfg** ファイルを参照する Vuser スクリプトを実行でき ます。

サーバ・マシンから,使用する設定ファイルを指定して Vuser スクリプトを実 行できます。これを行うには、次のパラメータ指定を Vuser のコマンド・ライ ンに追加します。

#### -cfg c:¥tmp¥profile2.cfg

コマンド・ライン・パラメータについては,556 [ページ「コマンド・ライン・](#page-555-0) [パラメータ」](#page-555-0)を参照してください。

VuGen からは、振る舞いを定義したファイルを指定できません。VuGen は Vuser と同じ名前の **.cfg** ファイルを自動的に使用します(もちろんファイル名 を「**Vuser.cfg**」に変更することもできます)。ただし,上で説明した -cfg パラ メータをドライバのコマンド・ラインの最後に追加すれば,コマンド・ライン から手作業でファイルを指定できます。

注:UNIX 用のユーティリティ **run\_db\_vuser** では,このオプションはまだサ ポートされていません。

# <span id="page-555-0"></span>コマンド・ライン・パラメータ

Vuser は、起動時にコマンド・ライン・パラメータを受け付けます。Vuser API には,コマンド・ライン・パラメータを参照するための関数がいくつかありま す(**lr\_get\_attrib\_double** など)。環境内で,スクリプト・ウィンドウのコマン ド・ライン・エントリにパラメータを追加することで,Vuser にコマンド・ラ イン・パラメータを送ることができます。

VuGen から Vuser を実行するときは,コマンド・ライン・パラメータを指定で きません。ただし,Windows のコマンド・ラインでほかのすべてのドライバ・ パラメータの後,つまり行の最後にパラメータを追加することでこれを手作業 で指定できます。

mdrv.exe -usr c:¥tmp¥Vuser¥Vuser.usr -out c:¥tmp¥vuser vuser command line params

注:UNIX 用のユーティリティ **run\_db\_vuser** では,このオプションはまだサ ポートされていません。

## <span id="page-555-1"></span>**OLE** サーバの記録

VuGen では現在,OLE アプリケーションの記録はサポートされていません。 OLE アプリケーションでは、実際のプロセスが標準のプロセス生成ルーチンに よってではなく,OLE オートメーション・システムによって起動されます。た だし,以下に示すガイドラインに沿って,OLE アプリケーション用の Vuser ス クリプトが作成できます。

OLE サーバには、実行可能ファイルと DLL の2つの種類があります。

#### **DLL** サーバ

サーバが DLL である場合,このサーバは最終的にアプリケーションのプロセス 空間にロードされ,VuGen は LoadLibrary への呼び出しを記録します。この場 合,ユーザはこれが OLE アプリケーションであることに気付かないかもしれま せん。

#### 実行可能サーバ

サーバが実行形式の場合は,以下に示す方法で VuGen から実行ファイルを起動 する必要があります。

- ▶ まず、実際に記録する必要があるプロセスを特定します。多くの場合、アプリ ケーションの実行可能ファイルの名前がわかっています。名前がわからない場 合は,対象アプリケーションを起動し,NT のタスク・マネージャでその名前 を確認します。
- ▶ 必要なプロセスを特定したら, VuGen で「記録開始]をクリックします。アプ リケーション名の入力を要求されるので, OLE アプリケーションの名前と, そ の後ろに「/Automation」というフラグを入力します。次に,VuGen からではな く通常の方法でユーザ・プロセスを実行します。VuGen は実行中の OLE サー バを記録し,同じサーバを別に起動することはありません。VuGen で OLE サーバのアクションを記録するには,ほとんどの場合,この手順でうまくいき ます。
- **►** それでもうまく記録できない場合は、CmdLine プログラムを使って、直接起動 されないプロセスの完全なコマンド・ラインを調べます (このプログラムは, カスタマ・サポート Web サイト http://support.hp.com の知識ベースの記事からダ ウンロードできます)。

#### **CmdLine** の使用法

次の例では,**CmdLine.exe** を使って,ほかのプロセスによって起動されるプロ セス MyOleSrv.exe の完全なコマンド・ラインを調べています。

#### 完全なコマンド・ラインを調べるには,次の手順を実行します。

- **1 MyOleSrv.exe** の名前を **MyOleSrv.orig.exe** に変更します。
- **2** アプリケーションと同じディレクトリに **CmdLine.exe** を入れ,この名前を **MyOleSrv.exe** に変更します。
- **3 MyOleSrv.exe** を起動します。この MyOleSrv.exe は、元のアプリケーションの 完全なコマンド・ラインを含むポップアップ・メッセージ(追加情報を含む) を表示し,その情報を **c:¥temp¥CmdLine.txt** に書き込みます。
- **4** それぞれを元の名前に戻し、正しいコマンド・ライン・パラメータを使って OLE サーバ **MyOleSrv.exe** を VuGen から起動します。ユーザ・アプリケーショ ンは VuGen からではなく、通常の方法で起動します。ほとんどの場合, VuGen は正しく記録を行います。

#### それでもうまく記録できない場合は、次の処理を行います。

- **1** OLE サーバ名を MyOleSrv.1.exe に,CmdLine を MyOleSrv.exe に変更します。
- **2** 環境変数「CmdStartNotepad」と「CmdNoPopup」を「1」に設定します。 CmdLine 環境変数については、558ページ「CmdLine [環境変数」の](#page-557-0)一覧を参照 してください。
- 3 VuGen 以外からアプリケーションを起動します。「メモ帳」が開き、完全なコ マンド・ラインが表示されます。コマンド・ライン引数を調べます。アプリ ケーションを数回起動し,コマンド・ライン引数を比較します。何度アプリ ケーションを起動しても引数が同じである場合は,CmdStartNotepad 環境変数を リセットします。そうでなければ,設定を「1」のままにしておきます。
- **4** VuGen で,コマンド・ライン・パラメータを使用して(「メモ帳」のウィンド ウからコピー / 貼り付けで指定してください)プログラム MyOleSrv.1.exe を起 動します。
- <span id="page-557-0"></span> **5** VuGen 以外からアプリケーションを起動します。

#### **CmdLine** 環境変数

以下に示す環境変数を使うことで,CmdLine の実行を制御できます。

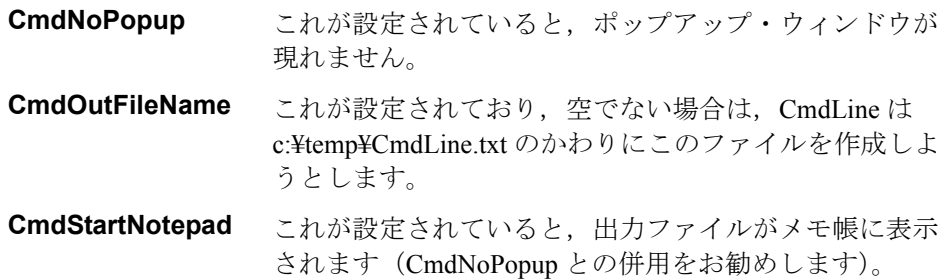

## <span id="page-558-1"></span><span id="page-558-0"></span>**.dat** ファイルの検証

VuGen は, [vugen.dat](#page-558-1) と [mdrv.dat](#page-559-0) という 2 つの .dat ファイルを使用します。

#### **vugen.dat**

この vugen.dat ファイルは M\_LROOT\dat ディレクトリにあり, VuGen について の一般情報が含まれています。VuGen と Controller およびコンソールの両方で 使用されます。

#### [Templates]

RelativeDirectory=template

Templates セクションは, VuGen プロトコル用のテンプレートの場所を示しま す。標準のエントリは,これらのテンプレートが相対 **template** ディレクトリに あることを示します。各プロトコルには,**template** の下にサブディレクトリが あり,この中には,そのプロトコル用のテンプレート・ファイルが含まれてい ます。

次のセクションは GlobalFiles セクションです。

[GlobalFiles] main.c=main.c @@TestName@@.usr=test.usr default.cfg=test.cfg default.usp=test.usp

**GlobalFiles** セクションには,新規テストが作成されたときに VuGen がテスト・ ディレクトリにコピーしたファイルの一覧が含まれます。たとえば,「user1」 というテストがある場合,VuGen は **main.c**,**user1.usr**,および **user1.cfg** をテ スト・ディレクトリにコピーします。

ActionFiles セクションには、Vuser によって実行されるアクションを含<u>れ</u>ファ イルの名前と,反復を実行する Vuser が含まれます。

#### **[ActionFiles]** @@actionFile@@=action.c

上に示した設定に加え,**vugen.dat** には,オペレーティング・システムおよびコ ンパイルに関連するそのほかの設定が含まれます。

#### <span id="page-559-0"></span>**mdrv.dat**

mdrv.dat ファイルには,ライブラリ・ファイルとドライバの実行可能ファイル の場所を定義する、プロトコル別のセクションがあります。次の項では、新し いプロトコルを定義するためにファイルに追加すべき項目を説明します。

# <span id="page-560-0"></span>新規 **Vuser** タイプの追加

VuGen に新しい Vuser のタイプまたはプロトコルを追加するのに必要な項目は 次のとおりです。

- ➤ 新しいプロトコルの設定による **mdrv.dat** ファイルの編集
- ➤ .**cfg** ファイルの追加
- **► Irp** ファイルを挿入
- ➤ テンプレート・ディレクトリの作成

#### **mdrv.dat** ファイルの編集

まず. mdrv.dat ファイルを編集します。このファイルは、M\_LROOT¥¥dat ディ レクトリにあります。新しい Vuser タイプのためのセクションを追加します。

#### [<**extension\_name**>]

ExtPriorityType=<{internal, protocol}> WINNT EXT LIBS=<NT 用 DLL 名 > WIN95 EXT LIBS=<95 用 DLL 名 > SOLARIS EXT LIBS=<Solaris 用 dll 名 > LINUX EXT LIBS=<Linux 用 dll 名 > HPUX EXT LIBS=<HP 用 dll 名 > AIX EXT LIBS=<IBM 用 dll 名 > LibCfgFunc=< 設定関数名 > UtilityExt=< ほかの拡張子リスト > WINNT\_DLLS=< インタプリタ・コンテキストにロードする DLL (NT 用) > WIN95\_DLLS=< インタプリタ・コンテキストにロードする DLL (95 用) > SOLARIS DLLS=< インタプリタ・コンテキストにロードする dll(Solaris 用)> LINUX DLLS=< インタプリタ・コンテキストにロードする dll (Linux 用) > HPUX\_DLLS=< インタプリタ・コンテキストにロードする dll (HP 用) > AIX\_DLLS=< インタプリタ・コンテキストにロードする dll(IBM 用)> ExtIncludeFiles=< 追加インクルード・ファイル。複数のファイルをカンマで区切って指 定できる > ExtCmdLineConc=< 追加コマンド・ライン(属性がある場合は値を連結する)> ExtCmdLineOverwrite=< 追加コマンド・ライン(属性がある場合は値を上書きする) > CallActionByNameFunc=< インタプリタ exec\_action 関数 > GetFuncAddress=< インタプリタ get\_location 関数 > RunLogicInitFunc=<action\_logic init 関数 > RunLogicRunFunc=<action\_logic run 関数 > RunLogicEndFunc=<action\_logic end 関数 >

たとえば,Oracle NCA Vuser タイプは,以下で表されます。

[Oracle\_NCA] ExtPriorityType=protocol WINNT\_EXT\_LIBS=ncarp11i.dll WIN95 EXT LIBS=ncarp11i.dll LINUX\_EXT\_LIBS=liboranca11i.so SOLARIS\_EXT\_LIBS=liboranca11i.so HPUX\_EXT\_LIBS=liboranca11i.sl AIX\_EXT\_LIBS=liboranca11i.so LibCfgFunc=oracle\_gui\_configure UtilityExt=lrun\_api,HttpEngine ExtCmdLineOverwrite=-WinInet No ExtCmdLineConc=-UsingWinInet No SecurityRequirementsFiles=oracle\_nca.asl SecurityMode=On

VuGen は,コードに変更を加えずに新しい Vuser タイプを処理できるように設 計されています。ただし,特別なビューを追加しなければならない場合もあり ます。

VuGen では汎用のドライバは提供されていませんが,既存のドライバをカスタ マイズできます。カスタマイズしたドライバを使用するには,**mdrv.dat** を変更 します。プラットフォームと既存のドライバの行を追加した後,カスタマイズ したドライバの名前の行を < プラットフォーム >\_DLLS=< 再生用 DLL 名 > の 形式で追加します。たとえば, SAP の再生用 DLL が SAPPLAY32.DLL という 名前の場合は,次の 2 行を **mdrv.dat** の [sap] セクションに追加します。

WINNT=sapdrv32.exe

WINNT\_DLLS=sapplay32.dll

#### **CFG** ファイルの追加

プロトコルに標準の[実行環境の設定]を設定するために,設定ファイルを任 意で指定できます。これを行うには、mdrv.dat ファイル内の LibCfgFunc 変数で 定義するか,テンプレートの下の新しいプロトコル・サブディレクトリに default.cfg というファイルをおきます。サンプルの .cfg は次のとおりです。

[ThinkTime] Options=NOTHINK Factor=1 LimitFlag=0 Limit=1

[Iterations] NumOfIterations=1 IterationPace=IterationASAP StartEvery=60 RandomMin=60 RandomMax=90

[Log] LogOptions=LogExtended MsgClassData=0 MsgClassParameters=0 MsgClassFull=1

#### **LRP** ファイルの挿入

dat¥protocols ディレクトリに,プロトコルを定義する **lrp** ファイルを挿入しま す。このファイルには,Protocol,Template,VuGen,API というセクションに プロトコルの設定情報が含まれています。プロトコルの中には,追加の実行環 境設定オプションに応じて,これ以外のセクションがあるものもあります。

Protocol セクションには、プロトコルの名前、カテゴリ,説明、ビットマップ の場所などが記述されています。

**[Protocol]** Name=WAP CommonName=WAP Category=Wireless Description=Wireless Application Protocol - used for Web-based, wireless communication between mobile devices and content providers. Icon=bitmaps¥wap.bmp Hidden=0 Single=1 Multi=0

Template セクションには,スクリプトのさまざまなセクションの名前と標準の テスト名が記載されています。

[Template] vuser\_init.c=init.c vuser\_end.c=end.c Action1.c=action.c Default.usp=test.usp @@TestName@@.usr=wap.usr default.cfg=default.cfg

VuGen セクションには、記録と再生エンジン, 必要な DLL と実行時ファイル に関する情報が記述されています。

**API** セクションには,プロトコルのスクリプト API 関数についての情報が記述 されています。

プロトコル・ディレクトリ内の任意の lrp ファイルを新しいプロトコルのひな 形として使用できます。

#### テンプレートの指定

**lrp** ファイルを追加したら,**M\_LROOT**¥template の下にサブディレクトリを作 成し,**lrp** ファイルで定義したプロトコル名に対応する名前を付けます。この サブディレクトリに,一般設定および実行環境設定のための標準の設定を収め た **default.cfg** ファイルをおきます。

新しいプロトコルのすべてのスクリプトでグローバルなヘッダ・ファイルを使 用する場合には,**globals.h** という名前のファイルを追加します。このファイル には,新しいプロトコルのためのヘッダ・ファイルを指す include ステートメン トを含めておきます。たとえば、template¥http サブディレクトリには,

**globals.h** というファイルがあり,include ディレクトリにある **as\_web.h** ファイ ルをインクルードしています。

#include #as\_web.h"

第 **28** 章 • 上級ユーザのために

# 第 **6** 部

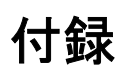

# 付録 **29**

# 外部関数の呼び出し

VuGen 使用時に,外部 DLL で定義されている関数を呼び出せます。スクリプ トから外部関数を呼び出すことにより,スクリプトと実行環境全体で必要とす るメモリを減らせます。

外部関数を呼び出すには,その関数が定義されている DLL をロードします。

DLL は次のようにしてロードできます。

- **▶ ローカル:1つのスクリプトにロードする場合には、Ir load dll** 関数を使用し ます。
- ▶ グローバル:すべてのスクリプトにロードする場合には, vugen.dat ファイルに ステートメントを追加します。

#### 本章の内容

- ▶ DLL のローカル・ロード (570 ページ)
- ▶ DLL のグローバル・ロード (572 ページ)

## <span id="page-569-0"></span>**DLL** のローカル・ロード

**lr\_load\_dll** 関数を使用して, DLL を Vuser スクリプトにロードします。一度 DLL をロードすれば、その DLL で定義されている任意の関数をスクリプト内 で宣言せずに呼び出せます。

#### **DLL** 内で定義されている関数を呼び出すは,次の手順を実行します。

1 **Ir load dll** 関数を使用して, スクリプトの先頭で DLL を読み込みます。このス テートメントを **vuser\_init** セクションの先頭に置きます。**ci\_load\_dll** 関数が **lr\_load\_dll** 関数に置き換えられます。

次の構文を使用します。

lr\_load\_dll(**library\_name**);

UNIX プラットフォームでは、DLL は共有ライブラリと呼ばれています。ライ ブラリの拡張子はプラットフォームによって異なります。

 **2** DLL 内で定義されている関数をスクリプト内の適切な場所で呼び出します。

次の例では, Test 1 テーブル作成後, orac1.dll で定義されている insert vals 関数 を呼び出します。

```
int LR_FUNC Actions(LR_PARAM p)
{
lr_load_dll("orac1.dll");
lrd_stmt(Csr1, "create table Test_1 (name char(15), id integer)¥n", -1, 
       1 /*Deferred*/, 1 /*Dflt Ora Ver*/, 0);
lrd_exec(Csr1, 0, 0, 0, 0, 0);
/* insert_vals 関数を呼び出し,値をテーブルに挿入する。*/insert_vals();
lrd_stmt(Csr1, "select * from Test_1¥n", -1, 1 /*Deferred*/, 1 /*Dflt Ora Ver*/, 0);
lrd_bind_col(Csr1, 1, &NAME_D11, 0, 0);
lrd_bind_col(Csr1, 2, &ID_D12, 0, 0);
lrd_exec(Csr1, 0, 0, 0, 0, 0);
lrd_fetch(Csr1, -4, 15, 0, PrintRow14, 0);
...
```
注: DLL の完全パス名を指定できます。Ir\_load\_library 関数は、パスが指定され なかった場合,Windows プラットフォームでは C++ 言語関数 LoadLibrary で使 用される標準的な検索順序に従って DLL を検索します。UNIX プラットフォー ム (または同等のプラットフォーム)では、LD LIBRARY PATH 環境変数を設 定できます。**lr\_load\_dll** 関数は,**dlopen** と同じ検索規則を使用します。詳細に ついては,dlopen の main ページなどを参照してください。

# <span id="page-571-0"></span>**DLL** のグローバル・ロード

DLL をグローバルにロードして,その関数をすべての Vuser スクリプトで利用 できます。一度 DLL をロードすれば,その DLL で定義されている任意の関数 をスクリプト内で宣言せずに呼び出せます。

#### DLL 内で定義されている関数を呼び出すは、次の手順を実行します。

 **1**(アプリケーションの **dat** ディレクトリにある)**mdrv.dat** ファイルの適切なセ クションに,ロードする DLL のリストを追加します。

次の構文を使用します。

**PLATFORM**\_DLLS=**my\_dll1**.dll, **my\_dll2**.dll, ...

文字列 **PLATFORM** を使用するプラットフォームに置き換えます。プラット フォームのリストについては,**mdrv.dat** ファイルの最初のセクションを参照し てください。

たとえば,NT プラットフォーム上の WinSock Vuser の DLL をロードするには, mdrv.dat ファイルに次の文を追加します。

[WinSock] ExtPriorityType=protocol WINNT\_EXT\_LIBS=wsrun32.dll WIN95\_EXT\_LIBS=wsrun32.dll LINUX\_EXT\_LIBS=liblrs.so SOLARIS\_EXT\_LIBS=liblrs.so HPUX\_EXT\_LIBS=liblrs.sl AIX\_EXT\_LIBS=liblrs.so LibCfgFunc=winsock\_exten\_conf UtilityExt=lrun\_api ExtMessageQueue=0 ExtCmdLineOverwrite=-WinInet No ExtCmdLineConc=-UsingWinInet No WINNT\_DLLS=user\_dll1.dll, user\_dll2.dll, ...

 **2** DLL 内で定義されている関数をスクリプト内の適切な場所で呼び出します。

# 付録 **30**

# 多国語を使った作業

VuGen では多国語環境がサポートされており,スクリプトを作成,実行する際 に自国語のマシン上で英語その他の言語を使用できます。

#### 本章の内容

- ▶ 多国語を使った作業について (574 ページ)
- ➤ [手作業による文字列エンコーディングの変換\(](#page-573-1)574 ページ)
- ➤ [パラメータ・ファイル内の文字列エンコーディングの変換\(](#page-574-0)575 ページ)
- ▶ Web 記録および再生のための文字列エンコーディングの設定 (577 ページ)
- ► Accept-Language ヘッダの言語の指定 (580 ページ)
- ▶ プロトコルに関する制限 (581 ページ)
- ► [Quality Center](#page-581-0) の統合 (582 ページ)

# <span id="page-573-0"></span>多国語を使った作業について

英語以外の言語で作業を行うときは、記録や再生時に VuGen がテキストのエン コーディングを認識していることを確認することが,主な問題になります。エ ンコーディングは,スクリプトで使用するすべてのテキストに適用されます。 これには, Web Vuser の場合の HTTP ヘッダ内のテキストや HTML ページ, パ ラメータ・ファイル内のデータなどが含まれます。

Windows 2000 以降では, ANSI, Unicode, Unicode ビッグ・エンディアン, UTF-8 など,特定のエンコーディングがされたテキスト・ファイルを,メモ帳 から直接保存できます。

標準設定では,VuGen はローカル・マシンのエンコーディング(ANSI)で動作 します。多国語で作業を行っているサーバによっては,UTF-8 エンコーディン グでの作業が必要になることがあります。このようなサーバに対して作業を行 うためには,詳細記録オプションの中で,スクリプトが UTF-8 エンコーディン グであるよう指定する必要があります。

# <span id="page-573-1"></span>手作業による文字列エンコーディングの変換

lr\_convert\_string\_encoding 関数を使用すると, 文字列のエンコーディング (UTF-8,Unicode,またはロケール・マシン・エンコーディング)を手作業で 変換できます。関数の構文は次のとおりです。

Ir convert string encoding(char \* sourceString, char \* fromEncoding, char \* toEncoding, char \* paramName)

この関数は,結果の文字列(終端の NULL を含む)を第 3 引数 **paramName** に 保存します。変換に成功した場合は 0 を返し、失敗した場合は-1 を返します。

fromEncoding 引数および toEncoding 引数の形式は次のとおりです。

LR\_ENC\_SYSTEM\_LOCALE NULL

- LR\_ENC\_UTF8 "utf-8"
- LR\_ENC\_UNICODE "ucs-2"

```
次の例では,lr_convert_string_encoding によって「Hello world」をシステム・ロ
ケールから Unicode に変換しています。
```

```
Action()
\{int rc = 0:
   unsigned long converted buffer size unicode = 0;
   char*converted_buffer_unicode = NULL;
   rc = lr_convert_string_encoding("Hello world", NULL, LR_ENC_UNICODE,
"stringInUnicode");
   if (rc<0){
      // エラー
   }
return 0;
}
```
実行ログでは,出力ウィンドウに次の情報が表示されます。

```
Output:
Starting action Action.
Action.c(7): Notify: Saving Parameter "stringInUnicode = H¥x00e¥x00l¥x00l¥x00o¥x00 
¥x00w¥x00o¥x00r¥x00l¥x00d¥x00¥x00¥x00"
Ending action Action.
```
変換の結果は **paramName** 引数に保存されます。

# <span id="page-574-0"></span>パラメータ・ファイル内の文字列エンコーディングの変換

パラメータ・ファイルには,スクリプトの中で定義されたパラメータに対応す るデータが収められています。このファイルはスクリプトのディレクトリに格 納され,拡張子 **\*.dat** が付けられます。スクリプトを実行するとき,Vuser はこ のデータを使用して、アクションをさまざまな値で実行します。

標準設定では,パラメータ・ファイルはマシンのエンコーディングを使用して 保存されます。しかし,英語以外の言語で作業を行うときは,サーバにおいて 文字列を UTF-8 で受信することが前提となっている場合に、パラメータ・ファ イルを UTF-8 に変換しなければならないことがあります。Windows 2000 以降で 作業を行っていれば,メモ帳から直接この変換を実行できます。

UTF-8 エンコーディングをパラメータ・ファイルに適用するには,次の手順を 実行します。

- 1 [**仮想ユーザ**] > [パラメータ リスト] を選択し, パラメータ・プロパティを 表示します。
- 2 右側の表示枠にある [ファイル パス] ボックスで, パラメータ・ファイルを探 します。
- 3 パラメータ・テーブルを表示した状態で,[メモ帳で編集]をクリックします。 メモ帳が開き、パラメータ·ファイルが csv 形式で表示されます。
- **4**[**Save as type**]ボックスで,[**All Files**]を選択します。

[**Encoding**]ボックスで,エンコーディングのタイプとして[**UTF-8**]を選択 します。

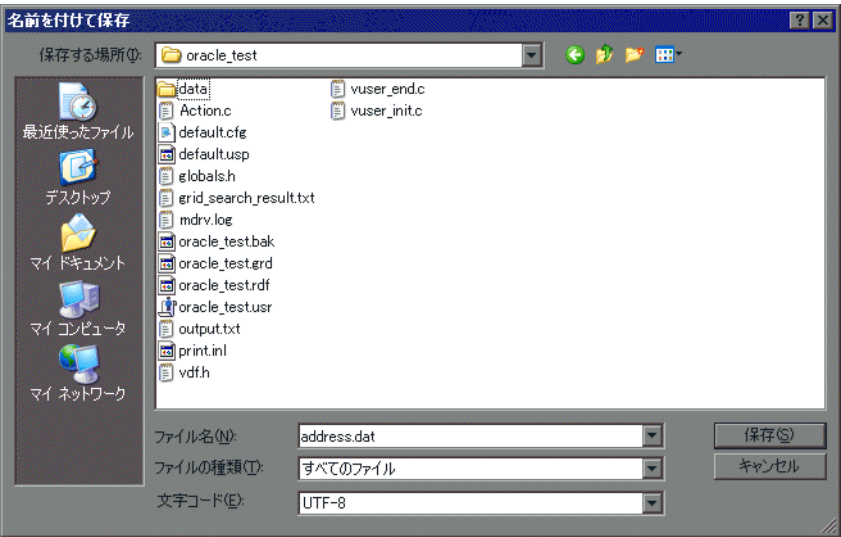

**5「保存**]をクリックします。既存のパラメータ・ファイルを上書きしてもよい かどうかの確認を求められます。「はい]をクリックします。

これで,パラメータ・ファイルが VuGen によって UTF-8 テキストとして認識 されるようになります。ただし,表示上は通常の文字で表示されます。
# **Web** 記録および再生のための文字列エンコーディングの設定

<span id="page-576-1"></span>Web またはその他のインターネット・プロトコルを使って作業を行うときは, Web ページ・テキストの記録用のエンコーディングを指定できます。記録する サイトの言語がオペレーティング・システムの言語と一致している必要があり ます。1 つの記録の中で複数のエンコーディングを組み合わせることはできま せん。たとえば,UTF-8 を ISO-8859-1 や shift\_jis と一緒に使用することはでき ません。

本項では、次について説明します。

- ▶ 「エンコーディング〕記録オプション
- ▶ [手作業によるエンコーディングの有効化](#page-577-0)
- <span id="page-576-0"></span>▶ [ブラウザの設定](#page-578-0)

#### [エンコーディング]記録オプション

英語以外の言語の Web ページとして認識させるためには,ページの HTTP ヘッ ダまたは HTML メタ・タグの中で文字セットを指定する必要があります。そう しないと, EUC-JP エンコーディングが VuGen によって認識されず, Web サイ トが正しく記録されません。英語以外の言語の要求を **EUC-JP** または **UTF-8** と して記録するよう VuGen に指示するには、該当するオプションを「記録オプ ション]ダイアログ・ボックスの[**HTTP** プロパティ **:** 詳細]ノードで選択し ます。

- **► [UTF-8**]: UTF-8 エンコーディングのサポートを有効にします。この設定を 有効にすると,非 ASCII の UTF-8 文字がマシンのロケールで使用されてい るロケールに変換され,VuGen に正しく表示されます。
- **►「EUC-JP**]:日本語版の Windows を利用するユーザは、このオプションを 選択することで, EUC-JP 文字エンコーディングを使用する Web サイトに 対するサポートを有効にできます。この設定を有効にすると、EUC-JP 文字 がマシンのロケールで使用されているロケールに変換され,VuGen に正し く表示されます。VuGen によって,すべての EUC-JP(日本語 UNIX)文字 列をマシンのロケールに合わせて Shift-JIS(日本語版 Windows)エンコー ディングに変換し、スクリプトに web siis to euc param 関数を追加します (漢字のみ)。

[記録オプション]で[**EUC-JP**]または[**UTF-8**]を選択すると,Web ページ で異なるエンコーディングが使用されている場合でも、選択したエンコーディ ングによって強制的に Web ページが記録されます。たとえば、非 EUC でエン コードされた Web ページを EUC-JP として記録した場合,スクリプトでは正し く再生されません。

#### 文字セット・エンコーディングを有効にするには、次の手順を実行します。

 **1**[記録オプション]を開き(Ctrl+F7),[**Advanced**]ノードを選択します。

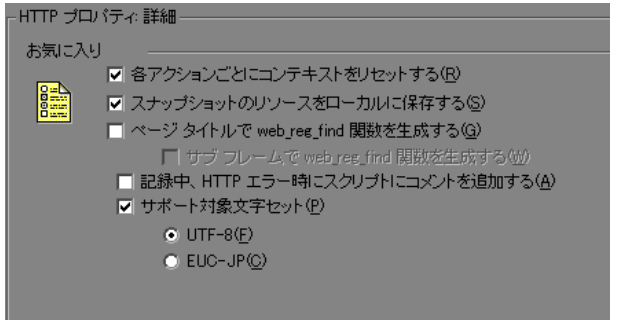

- 2 [サポート対象文字セット]を選択します。必要な文字エンコーディングとし て,[UTF-8]または[EUC-JP](漢字対応のオペレーティング・システムでの み有効)を選択します。
- **3**[**OK**]をクリックします。

これらの設定の詳細については,『第 **2** 巻 - プロトコル』の[「選択したプロト](#page-286-0) [コルの記録オプション」](#page-286-0)を参照してください。

#### <span id="page-577-0"></span>手作業によるエンコーディングの有効化

**web sjis to euc param** 関数を使用すると, EUC-JP でエンコードされている HTML ページについて,その記録と再生を行うためのすべてのサポートを手作 業で追加できます。これにより,EUC エンコードされた日本語文字を Vuser ス クリプトで正しく表示できるようになります。

**web\_sjis\_to\_euc\_param** を使用すると,パラメータの値が実行ログで EUC-JP エ ンコーディングを使用して表示されます。たとえば,**web\_find** 関数を再生する とき,VuGen ではエンコードされた値が表示されます。これらの値には, **web\_sjis\_to\_euc\_param** 関数によって EUC に変換された文字列値や,[実行環境 **設定]>「ログ]>「拡張ログ**]で有効になっているときのパラメータ置換が 含まれます。

#### <span id="page-578-0"></span>ブラウザの設定

記録中,スクリプト内の非英語の文字がエスケープされた16進数として表示 されることがあります(たとえば文字列 "Ü&" が "%DC%26" になるなど)。そ のような場合は,URL を UTF-8 エンコーディングで送信しないようブラウザを 設定することによって修正できます。Internet Explorer では, [ツール] > [イ **ンターネット オプション**]を選択し,[詳細設定]タブをクリックします。そ して, [ブラウズ] セクションにある [常に UTF-8 として URL を送信する] オ プションをクリアします。

**web sjis to euc param** の詳細については,『オンライン関数リファレンス』を 参照してください。

# <span id="page-579-0"></span>**Accept-Language** ヘッダの言語の指定

<span id="page-579-1"></span>Web スクリプトを実行する前に、現在使用している言語に合わせてページのリ クエスト・ヘッダを設定しておくことができます。「実行環境設定]の「イン ターネット プロトコル]で,**Accept-Language** リクエスト・ヘッダを設定しま す。このヘッダを通じて,許容されるすべての言語のリストがサーバに提供さ れます。

Accept-Language ヘッダを設定するには、次の手順を実行します。

- **1**[実行環境設定]ダイアログ・ボックス(F4)を開き,[インターネット プロト コル **:** プリファレンス]ノードを選択します。
- 2 「詳細]セクションで, 「**オプション**]をクリックして「詳細オプション]ダイ アログ・ボックスを開きます。

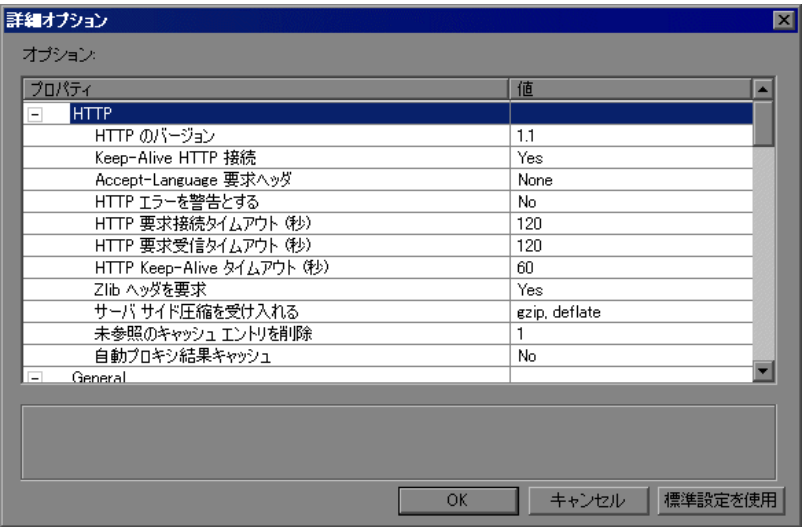

3 [Accept-Language リクエスト ヘッダ] オプションを探します。[値] カラム で,一覧から必要な言語を選択します。この一覧は,使用しているブラウザの [インターネットオプション]の [言語]設定に基づくものです。

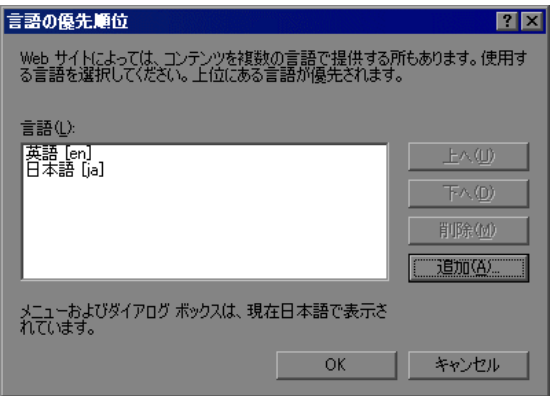

これらの設定の詳細については,『第 **2** 巻 - プロトコル』の[「選択したプロト](#page-468-0) [コルの実行環境の設定」](#page-468-0)を参照してください。

# プロトコルに関する制限

#### **SMTP** プロトコル

SMTP プロトコルを MS Outlook や MS Outlook Express を通じて使用している場 合は、Vuser スクリプトに記録される日本語テキストが正しく表示されません。 ただし,スクリプトの記録と再生は正しく実行されます。

#### スクリプト名の長さ

COM, FTP, IMAP, SMTP, POP3, REAL, または VBA の VB モードで記録 するときは,スクリプト名の長さがマルチバイト文字で 10 文字(21 バイト) に制限されます。

# **Quality Center** の統合

<span id="page-581-0"></span>Quality Center プロジェクトに保存されているスクリプトを VuGen から開く場合 や,Quality Center プロジェクトに保存されているシナリオを Controller から開 く場合は,「Default」(英語)という名前の新しいテスト・セットを Quality Center プロジェクトに追加します。

# 付録 **31**

# **UNIX** プラットフォームでのスクリプトの プログラミング

<span id="page-582-0"></span>UNIX プラットフォームを利用する Vuser は、プログラミングによって UNIX プラットフォーム向けのスクリプトを作成できます。プログラミングによって スクリプトを作成するには,テンプレートを使用します。

#### 本章の内容

- ➤ UNIX [プラットフォームで実行可能な](#page-583-0) Vuser スクリプトのプログラミングに [ついて\(](#page-583-0)584 ページ)
- ▶ テンプレートの生成 (585 ページ)
- ➤ Vuser [のアクションのプログラミング\(](#page-585-0)586 ページ)
- ▶ Vuser の実行環境設定 (587 ページ)
- ➤ [トランザクションとランデブー・ポイントの定義\(](#page-591-0)592 ページ)
- ▶ スクリプトのコンパイル (593 ページ)

# <span id="page-583-0"></span>**UNIX** プラットフォームで実行可能な **Vuser** スクリプトの プログラミングについて

UNIX プラットフォームで実行可能な Vuser スクリプトを作成する方法は 2 つ あります。1 つは VuGen を使用する方法で,もう 1 つはプログラミングを行う 方法です。

**VuGen** VuGen を使って,UNIX プラットフォームで実行可能な Vuser スクリプトを作成できます。Windows 環境でアプリ ケーションを記録して、それを UNIX で実行できます(記 録は UNIX ではサポートされていません)。

プログラミング UNIXだけの環境を使用している場合は、Vuser スクリプ トをプログラミングによって作成できます。スクリプトは C 言語または C++ 言語でプログラミングして,ダイナミッ ク・ライブラリとしてコンパイルする必要があります。

本付録では,プログラミングによって Vuser スクリプトを作成する方法につい て説明します。

プログラミングによってスクリプトを作成するには,Vuser のテンプレートを 土台に,より大きな Vuser スクリプトを作成します。テンプレートで提供する ものは、次のとおりです。

- ▶ 正しいプログラム構造
- **► Vuser API 呼び出し**
- ➤ ダイナミック・リンク・ライブラリを作成するためのソース・コードとメイ クファイル

テンプレートに基づいて基本となるスクリプトを作成したら、実行時の Vuser 情報と統計値を提供できるようにスクリプトを拡張します。詳細については, 第 6 章「Vuser [スクリプトの拡張」を](#page-106-0)参照してください。

# <span id="page-584-0"></span>テンプレートの生成

<span id="page-584-2"></span>VuGen には,テンプレートを作業ディレクトリにコピーするユーティリティが 含まれています。このユーティリティは mkdbtest と呼ばれているもので, \$M\_LROOT¥bin にあります。このユーティリティを実行するには、次のように 入力します。

#### <span id="page-584-1"></span>mkdbtest **name**

mkdbtest を実行すると, mkdbtest はテンプレート・ファイル name.c を格納する ためのディレクトリ name を作成します。たとえば、次のように入力するとし ます。

#### mkdbtest test1

**mkdbtest** は,テンプレート・スクリプト **test1.c** を格納するためのディレクトリ **test1** を作成します。

**mkdbtest** ユーティリティを実行すると,4 つのファイル(**test.c**,**test.usr**, **test.cfg**,**Makefile**)を格納するためのディレクトリが作成されます。これらの ファイルの「**test**」の部分には,mkdbtest で指定したテスト名が入ります。

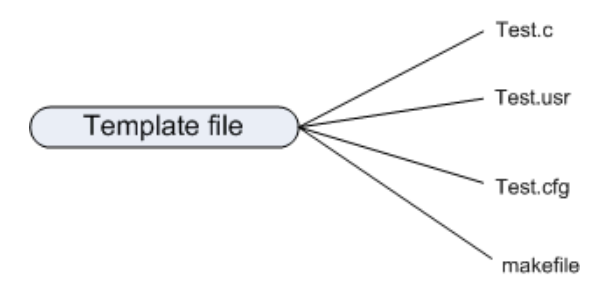

# <span id="page-585-0"></span>**Vuser** のアクションのプログラミング

<span id="page-585-1"></span>Vuser スクリプトの **test**.c,**test**.usr,**test**.cfg ファイルは,使用する Vuser に応じ てカスタマイズできます。

実際の Vuser のアクションをプログラミングして,**test.c** ファイルに挿入しま す。このファイルには,プログラミングされる Vuser スクリプトに必要な構造 になっています。Vuser スクリプトには, vuser init, Actions, vuser end の 3 つ のセクションが含まれます。

C++ のユーザに対しては、テンプレートは extern C を定義します。エクスポー トされる関数が不用意に変更されることがないように,すべての C++ ユーザに 対して この定義を行う必要があります。

```
#include "lrun.h"
#if defined(    cplusplus) || defined(cplusplus) extern "C"
{
#endif
int LR_FUNC vuser_init(LR_PARAM p)
{
                  lr_message("vuser_init done¥n"); 
                  return 0; 
}
 int Actions(LR_PARAM p)
{
                  lr_message("Actions done¥n"); 
                  return 0;
}
int vuser_end(LR_PARAM p)
{
                  lr_message("vuser_end done¥n"); 
                  return 0; 
}
#if defined(    cplusplus) || defined(cplusplus)}
#endif
```
Vuser のアクションをプログラミングして空のスクリプトに直接挿入します。 場所は,各セクションの **lr\_message** 関数の前です。

vuser\_init セクションは, 初期化中に最初に実行されます。このセクションに は,接続情報とログオンの処理を挿入します。**vuser\_init** セクションは,スク リプトの実行時に一度だけ実行されます。

Actions セクションは初期化の後に実行されます。このセクションには,Vuser によって実行される実際の操作を挿入します。Actions セクションを繰り返すよ うに Vuser を設定できます(**test**.cfg ファイルを使います)。

vuser\_end セクションは,最後, つまり Vuser のすべてのアクションの実行後 に実行されます。このセクションには,クリーンアップとログオフの処理を挿 入します。**vuser\_end** セクションは,スクリプトの実行時に一度だけ実行され ます。

**注:**LoadRunner は,UNIX のシグナル,SIGHUP,SIGUSR1,SIGUSR2 を送信 することによって Vuser を制御します。Vuser プログラムでは,これらのシグナ ルを使用しないでください。

## <span id="page-586-0"></span>**Vuser** の実行環境設定

<span id="page-586-1"></span>Vuser の実行環境を設定するには,スクリプトとともに作成する **default.cfg** と default.usp に変更を加えます。このような実行環境の設定は、VuGen の実行環 境の設定に相当します。詳細については,第 22 [章「実行環境の設定」](#page-410-0)を参照 してください。**default.cfg** ファイルには,一般設定,思考遅延時間,およびロ グに関する設定が含まれています。**default.usp** ファイルには,実行論理とペー ス設定のための設定が含まれています。

#### 一般オプション

UNIX Vuser スクリプト用の一般オプションが 1 つあります。

**ContinueOnError** は,エラーが発生しても実行を継続するように Vuser に指示 します。このオプションを有効にするには,値を 1 にします。このオプション を無効にするには,値を 0 にします。

次の例では、Vuser はエラーが発生しても実行を継続します。

**[General]** ContinueOnError=1

## 思考遅延時間のオプション

思考遅延時間のオプションを設定して,スクリプト実行時の Vuser による思考 遅延時間の使用法を制御できます。次の図に基づいて、パラメータ Options, Factor, LimitFlag, Limit のパラメータを設定します。

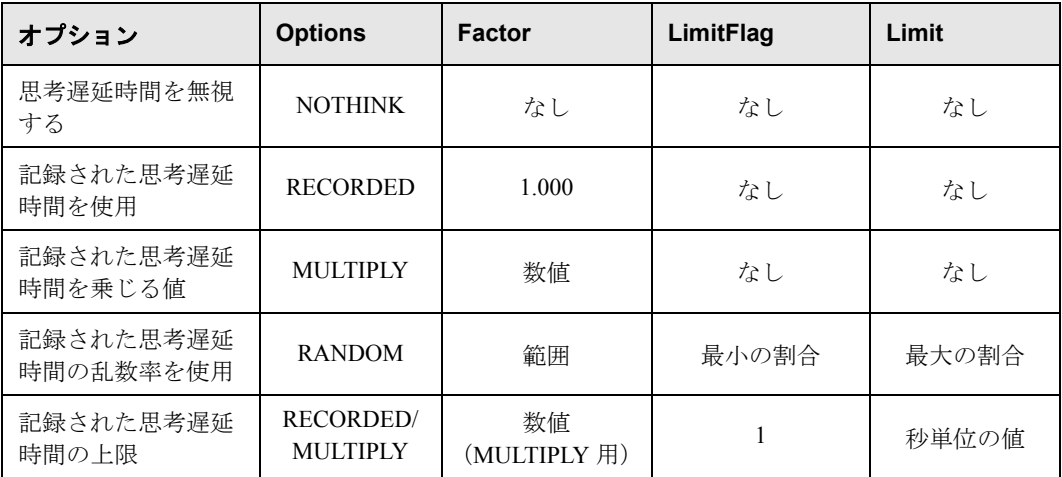

実行時に使用する思考遅延時間を制限するには,LimitFlag 変数を 1 に設定し, Limit により思考遅延時間の上限を秒単位で指定します。

次の例では,思考遅延時間を 50% ~ 150% のランダムな割合で乗じるように Vuser に指定しています。

[ThinkTime] Options=RANDOM Factor=1 LimitFlag=0 Limit=0 ThinkTimeRandomLow=50 ThinkTimeRandomHigh=150

## <span id="page-588-0"></span>ログ・オプション

ログ・オプションは,スクリプトの実行中に簡略または詳細ログ・ファイルを 作成するために設定できます。

[Log] LogOptions=LogBrief MsgClassData=0 MsgClassParameters=0 MsgClassFull=0

次の図に基づいて、パラメータ LogOptions. MsGClassData, MsgClassParameters, MsgClassFull の変数を設定します。

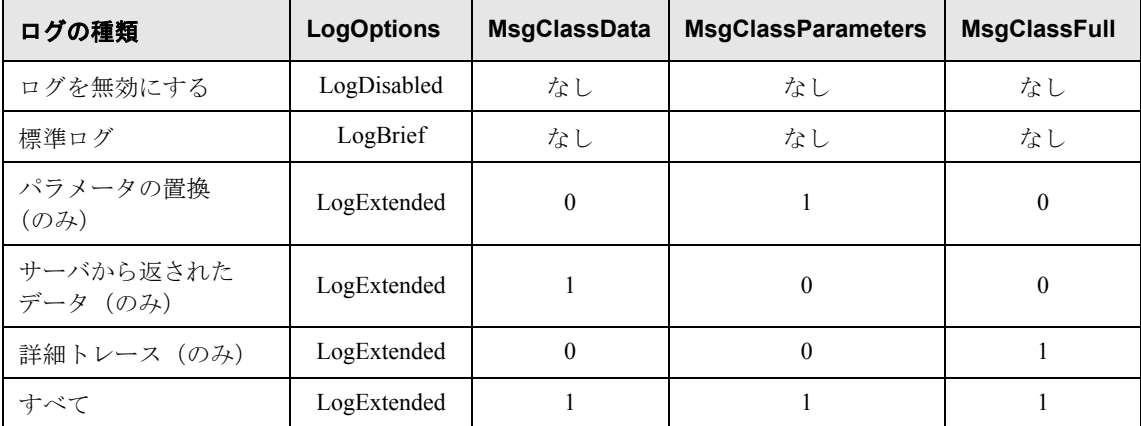

次の例では、Vuser はサーバによって返されたすべてのデータと、置換に使用 されたパラメータのログを記録します。

[Log] LogOptions=LogExtended MsgClassData=1 MsgClassParameters=1 MsgClassFull=0

#### 反復と実行論理

反復のオプションを設定して,反復を複数回実行したり,反復のペースを制御 したりできます。また,アクションの順番と重み付けを手作業で設定すること もできます。スクリプトの実行論理と反復の設定を変更するには,**default.usp** ファイルを編集する必要があります。

Actions セクションを複数回反復するように Vuser に指示するには,反復の回数 を RunLogicNumOfIterations の値として設定します。

反復の間隔(ペース)を指定するには,次の表に従って RunLogicPaceType 変数 と関連する値を設定します。

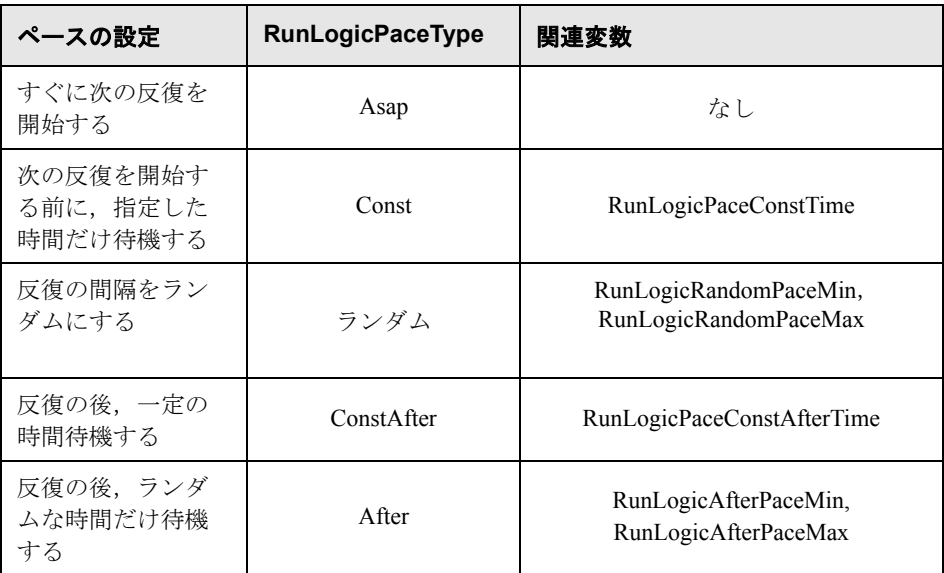

次の例は、反復を4回実行し、反復の間隔はランダムな長さにするよう Vuser に対して指示する設定です。ランダムな間隔の範囲は 60 ~ 90 秒です。

[RunLogicRunRoot] MercIniTreeFather="" MercIniTreeSectionName="RunLogicRunRoot" RunLogicRunMode="Random" RunLogicActionOrder="Action,Action2,Action3" RunLogicPaceType="Random" RunLogicRandomPaceMax="90.000" RunLogicPaceConstTime="40.000" RunLogicObjectKind="Group" RunLogicAfterPaceMin="50.000" Name="Run" RunLogicNumOfIterations="4" RunLogicActionType="VuserRun" RunLogicAfterPaceMax="70.000" RunLogicRandomPaceMin="60.000" MercIniTreeSons="Action,Action2,Action3" RunLogicPaceConstAfterTime="30.000"

# <span id="page-591-0"></span>トランザクションとランデブー・ポイントの定義

VuGen を使用せずに Vuser スクリプトをプログラミングするときには,トラン ザクションとランデブーを有効にするために,Vuser ファイルを手作業で設定 する必要があります。これらの設定は、test.usr ファイルに含まれています。

[General] Type=any DefaultCfg=Test.cfg BinVuser=libtest.libsuffix RunType=Binary

[Actions] vuser\_init= Actions= vuser\_end=

[Transactions] transaction1=

[Rendezvous] Meeting=

各トランザクションとランデブーは,**usr** ファイルに定義する必要があります。 トランザクション名を Transactions セクションに追加します(トランザクショ ン名に続けて "=" を指定します)。各ランデブー名を Rendezvous セクションに 追加します(ランデブー名に続けて "=" を指定します)。セクションがない場合 は,前述のように **usr** ファイルにセクションを追加します。

# <span id="page-592-0"></span>スクリプトのコンパイル

<span id="page-592-1"></span>テンプレートを修正したら,スクリプト・ディレクトリの中で適切な **Makefile** を使用してスクリプトをコンパイルします。C++ でコンパイルをするときは, gnu コンパイラではなく,ネイティブ・コンパイラを使用する必要があります。 コンパイラは,次のダイナミック・ライブラリを作成します。

- $\blacktriangleright$  libtest.so (solaris)
- $\blacktriangleright$  libtest.a (AIX)
- $\blacktriangleright$  libtest sl (HP)

**Makefile** の適切なセクションを変更することで,ほかのコンパイラ・フラグや ライブラリを指定できます。

汎用のテンプレートを使った作業の場合には,アプリケーションのライブラリ とヘッダ・ファイルをインクルードする必要があります。たとえば,アプリ ケーションで testlib というライブラリを使用している場合は,そのライブラリ を LIBS セクションに指定します。

 $IIBS = \texttt{Y}$ -testlib ¥ -lLrun50 ¥ -lm

**Makefile** の変更後,作業ディレクトリのコマンド・ラインで「Make」と入力し て, Vuser スクリプト用のダイナミック・ライブラリ・ファイルを作成します。

スクリプトを作成したら,コマンド・ラインでその機能を確認します。

UNIX コマンド・ラインから Vuser スクリプトを実行するには、次のように入 力します。

#### mdrv -usr '**pwd' test**.usr

ここで,**pwd** は Vuser スクリプトが格納されているディレクトリへのフル・パ スで,**test**.usr は Vuser ファイル名です。スクリプトがサーバと通信し,要求さ れているすべてのタスクを実行することを確認します。

<span id="page-593-0"></span>スクリプトが正常に機能することを確認した後,スクリプトを自分の環境 (LoadRunner シナリオ, Performance Center 負荷テスト, または Business Process Monitor プロファイル)に組み込みます。詳細については,**HP LoadRunner Controller**,**HP Performance Center**,または **HP Business Availibility Center** の ドキュメントを参照してください。

# 付録 **32**

# <span id="page-594-0"></span>キーボード・ショートカットの使用

以下は、Virtual User Generator で使用できるキーボード・ショートカットのリス トです。

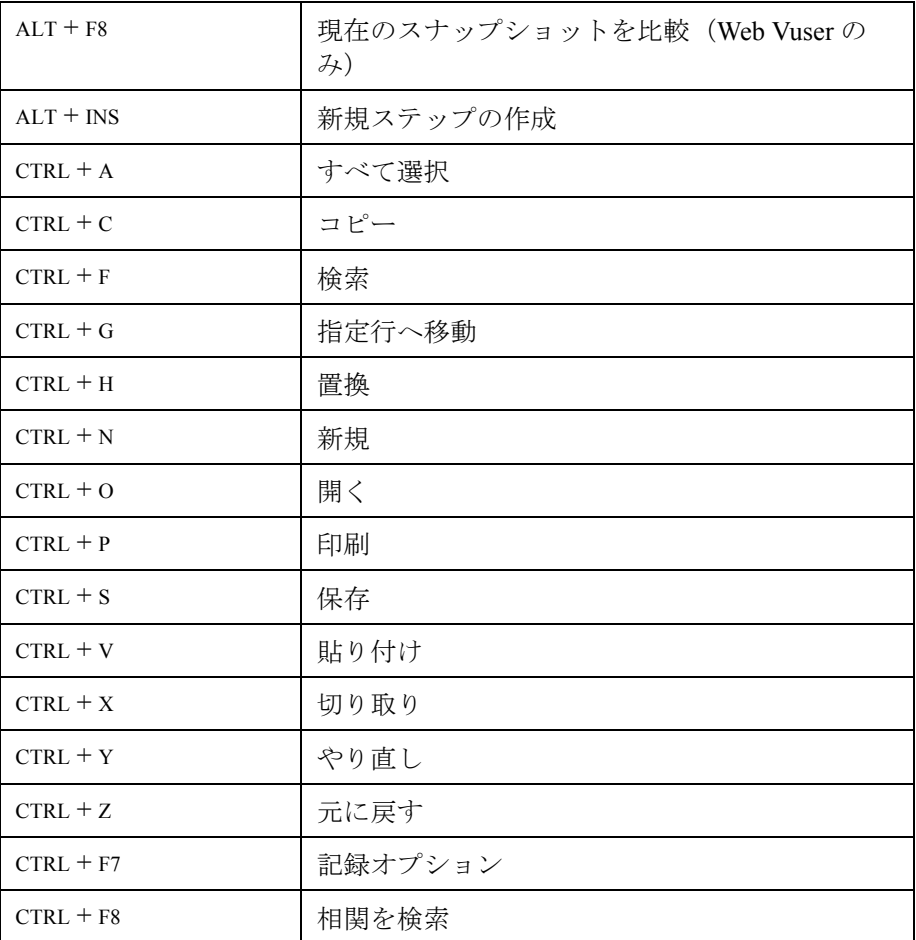

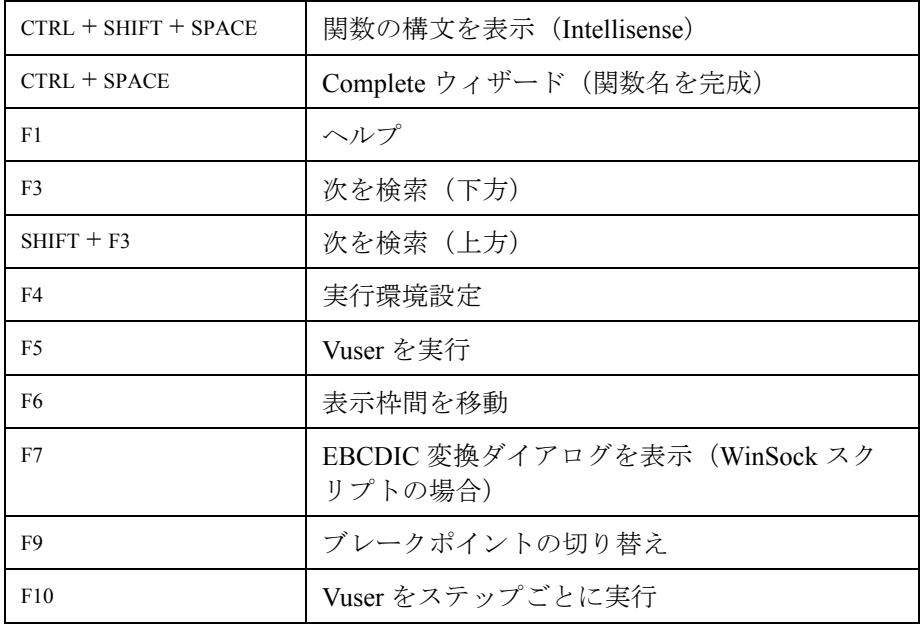

# 索引

記号 .NET 内のフィルタ 利点 [312](#page-311-0)

#### A

ABC アイコン [223](#page-222-0) Accept-Language リクエスト・ヘッダ [452](#page-451-0), [580](#page-579-0) Action セクション [80](#page-79-0) Adobe Reader [15](#page-14-0) AMF Vuser スクリプト 記録モードの設定 [305](#page-304-0) ANSI [320](#page-319-0) AUT 設定 [479](#page-478-0)

#### C

Citrxi,『第 II 巻 - プロトコル』を参照 [21](#page-20-0) Citrix Vuser スクリプト 記録オプション [300](#page-299-0) 実行環境の設定 [475](#page-474-0) Citrix 実行環境の設定 同期化設定 [477](#page-476-0) COM,『第 II 巻 - プロトコル』を参照 [21](#page-20-0) Controller シナリオ [162](#page-161-0) [CORBA 記録オプション] ダイアログ・ボッ クス [369](#page-368-0) CtLib オプション [303](#page-302-0) サーバ・メッセージのログの記録 [426](#page-425-0) CtLib,『第 II 巻 - プロトコル』を参照 [21](#page-20-0) C 関数 Vuser スクリプトでの使用 [53](#page-52-0) 追加キーワード [530](#page-529-0) デバッグ用 [530](#page-529-1) C 言語サポート インタプリタ [54](#page-53-0)

#### D

Date/Time (日時), パラメータ値 [267](#page-266-0) DBCS [320](#page-319-0) DLL, Vuser スクリプトからの呼び出し [569](#page-568-0) DLL のロード 概要 [569](#page-568-0) グローバル [572](#page-571-0) ローカル [570](#page-569-0) DNS,『第 II 巻 - プロトコル』を参照 [21](#page-20-0) DNS キャッシング Web [453](#page-452-0) DOM のメモリ割り当て [457](#page-456-0) DOM メモリ割り当て [457](#page-456-0) DSL [439](#page-438-0)

#### E

**EIB** コード生成オプション [288](#page-287-0) EUC-JP エンコーディング 記録オプション [332](#page-331-0) 設定 [577](#page-576-1) EUC エンコードされた Web ページ [392](#page-391-0)

#### F

[FTP](#page-20-0),『第 II 巻 - プロトコル』を参照

#### G

GUI Vuser スクリプト ツール [26](#page-25-0) gzip [461](#page-460-0)

#### H

history オブジェクト,サポート [456](#page-455-0) HP ソフトウェア Web サイト [18](#page-17-0) HP ソフトウェア・サポート Web サイト [17](#page-16-0) HTML タグ・オブジェクト [348](#page-347-0)

HTML ビュー(Web スナップショット) [42](#page-41-0) [HTML ファイルへエクスポート]ダイアロ グ・ボックス [181](#page-180-0) HTML ベース・モード [380](#page-379-0) HTML 用の圧縮 (gzip) [461](#page-460-0) HTTP バッファ・サイズ(Web) [454](#page-453-0) HTTP 記録モード, WAP [494](#page-493-0)

#### I

If-Modified-Since ヘッダ Web [447](#page-446-0) IMAP, S『第 II 巻 - プロトコル』を参照 [21](#page-20-0) IntelliSense [55](#page-54-0) ISDN [439](#page-438-0) i モード 『第 II 巻 - プロトコル』を参照 [21](#page-20-0)

#### J

Jacada,『第 II 巻 - プロトコル』を参照 [21](#page-20-0) [Java](#page-20-0), 『第 II 巻 - プロトコル』を参照 [21](#page-20-0) Java Vuser 記録オプション, Java VM [359](#page-358-0) 記録オプション, シリアル化 [364](#page-363-0) 記録オプション, 相関 [366](#page-365-0) クラスパスの実行環境の設定 [490](#page-489-0) 実行環境の設定 -Java VM [489](#page-488-0) Java Vuser スクリプト 記録オプション(CORBA オプション) [369](#page-368-0) シリアル化オプション [364](#page-363-0) 相関オプション [366](#page-365-0) デバッグ・オプション [367](#page-366-0) レコーダ・オプション [362](#page-361-0) Java Vuser(すべて) 実行環境の設定 [489,](#page-488-1) [491](#page-490-0) Java Vuser,『第 II 巻 - プロトコル』を参照 [21](#page-20-0) Java 仮想マシン 記録オプション [359](#page-358-0) 実行環境の設定 [489](#page-488-0) Jscript [373](#page-372-0)

#### K

Keep-Alive 接続, Web [451](#page-450-0) Kerebros 認証 [455](#page-454-0)

#### $L$

[LDAP,](#page-20-0) 『第 II 巻 - プロトコル』を参照 Load Generator 名, パラメータ値 [270](#page-269-0) LoadRunner Analysis ユーザーズ・ガイド [16](#page-15-0) LoadRunner Monitor Reference [16](#page-15-1) LoadRunner インストール・ガイド [16](#page-15-2) lrbin.bat ユーティリティ [510](#page-509-0)

#### M

MAPI, 『第 II 巻 - プロトコル』を参照 [21](#page-20-0) Media Player,『第 II 巻 - プロトコル』を参照 [21](#page-20-0) META 更新 [454](#page-453-1) Microsoft .NET Vuser スクリプトの記録 記録オプション [312](#page-311-1) 実行環境の設定 [479](#page-478-1) mkdbtmpl スクリプト(UNIX) [585](#page-584-1) MMS Vuser スクリプト 実行環境の設定 [500](#page-499-0) MS Query [244](#page-243-0)

#### N NTLM

セキュリティ [454](#page-453-2) 認証 [101](#page-100-0)

#### O

Oracle, 『第 II 巻 - プロトコル』を参照 [21](#page-20-0) Oracle NCA Vuser スクリプト 実行環境の設定 [482](#page-481-0) Oracle Web Applications 11i Vuser スクリプト GUI ベースの詳細オプション [342](#page-341-0) Oracle アプリケーションのデバッグ [533](#page-532-0)

#### P

[PeopleSoft](#page-20-0),『第 II 巻 - プロトコル』を参照 PeopleSoft Enterprise Vuser スクリプト GUI ベースの詳細オプション [342](#page-341-0) PeopleSoft-Tuxedo Vuser [548](#page-547-0) Performance Center Vuser スクリプトの管理 [208](#page-207-0) 接続 [209](#page-208-0) POP3,『第 II 巻 - プロトコル』を参照 [21](#page-20-0)

#### $\Omega$

Quality Center Vuser スクリプトの管理 [189](#page-188-0) Vuser スクリプトを開く [194](#page-193-0) スクリプトの管理 [189](#page-188-1) スクリプトの保存 [196](#page-195-0) 接続 [190](#page-189-0) 切断 [193](#page-192-0) バージョン管理 [197](#page-196-0) バージョン・コントロール [197](#page-196-0) プロジェクトへの接続 [183](#page-182-0) Quality Center からの切断 [193](#page-192-0) Quality Center プロジェクトからスクリプトを 開く [194](#page-193-1) Quality Center への接続 [183](#page-182-0)

#### R

Radius サポート [498](#page-497-0) 実行環境の設定(WAP) [498](#page-497-1) Random (ランダム)方式でのパラメータの割 り当て [251](#page-250-0) [RDP](#page-20-0),『第 II 巻 - プロトコル』を参照 RDP Vuser スクリプト 記録オプション [289](#page-288-0) 実行環境の設定 [470](#page-469-0) RDP エージェント 記録オプション [293](#page-292-0) RTE, 『第 II 巻 - プロトコル』を参照 [21](#page-20-0) RTE Vuser スクリプト 実行環境の設定 [491](#page-490-1) run\_db\_vuser シェル・スクリプト [159](#page-158-0)

#### S

S\_SSA\_ID テーブル [547](#page-546-0) SAP,『第 II 巻 - プロトコル』を参照 [21](#page-20-0) SAPGUI Vuser スクリプト 共通記録オプション [325](#page-324-0) 記録オプションの設定 [325](#page-324-1) コード生成記録オプション [326](#page-325-0) 自動ログオン記録オプション [327](#page-326-0) SAP-Web Vuser スクリプト 記録オプション [328](#page-327-0) Sequential (順次) 方式でのパラメータの割り 当て [250](#page-249-0) Service Test [28](#page-27-0)

setInterval, setTimeout のしきい値 [456](#page-455-1) Siebel 2 層タイプのスクリプト作成ヒント [544](#page-543-0) ベース 36 キーの値 [547](#page-546-0) Siebel,『第 II 巻 - プロトコル』を参照 [21](#page-20-0) Siebel のサフィックス値 [544](#page-543-1) SJIS (Shift Japan Industry Standard) [392](#page-391-1) SMTP,『第 II 巻 - プロトコル』を参照 [21](#page-20-0) SQL ステートメント [245](#page-244-0)

#### T

TestDirector, Quality Center を参照 [189](#page-188-2)

#### $\mathbf{U}$

Unique (一意)の値のパラメータの割り当て [251](#page-250-1) UNIX コマンド・ライン [159](#page-158-1) URL ベース・モード [380](#page-379-0) UTF-8 変換 記録オプション [332](#page-331-1) 実行環境の設定 [453](#page-452-1) 設定 [577](#page-576-1)

#### V

VBA 実行環境の設定 [435](#page-434-0) VBA リファレンス [436](#page-435-0) verify\_generator [159](#page-158-2) [Virtual User Generator](#page-28-0), VuGen を参照 Visual Basic Vuser スクリプト [505](#page-504-0) スクリプト・オプション [373](#page-372-0) Visual Studio [505](#page-504-1) Visual C, Visual Studio の使用 [505](#page-504-2) VM(仮想マシン) [359](#page-358-0) VuGen Vuser スクリプトの記録 [79](#page-78-0) Vuser スクリプトの実行 [51](#page-50-0) 開始 [30](#page-29-0) 環境オプション [34](#page-33-0) 紹介 [29](#page-28-0) ツールバー [96](#page-95-0) Vuser 紹介 [22](#page-21-0) vuser init, vuser end セクション [80](#page-79-1) Vuser ID. パラメータ値 [275](#page-274-0)

Vuser 関数 lr (C 関数) [52](#page-51-0) 一般 $(C)$  [52](#page-51-0) [オンライン関数リファレンスを参照](#page-51-1) 外部,ユーザ定義 [569](#page-568-1) 構文 [56](#page-55-0) 単語の自動補完 [55](#page-54-0) ヘルプ [54](#page-53-1) Vuser 情報の取得 [115](#page-114-0) Vuser スクリプト Performance Center のアップロード / ダ ウンロード [207](#page-206-0) Performance Center へのアップロード [210](#page-209-0) Quality Center の統合 [189](#page-188-1) UNIX,コンパイル [593](#page-592-1) UNIX での作成 [583](#page-582-0)–[594](#page-593-0) UNIX での実行 [159](#page-158-1) Zip からのインポート [91](#page-90-0) Zip からの作業 [91](#page-90-1) 拡張 [107](#page-106-1) 関数の追加 [107](#page-106-1) コマンド・プロンプトからの実行 [158](#page-157-0) コメント,挿入 [114](#page-113-0) 再生成 [103](#page-102-0) 実行 [141](#page-140-0) 実行環境の設定 [411,](#page-410-1) [469](#page-468-1) 実行環境の設定 -Java [489](#page-488-1)[–491](#page-490-0) シナリオへの統合 [161](#page-160-0) 生成言語の選択 [371](#page-370-0) セクション [80](#page-79-2) タイプ, Vuser [のタイプを参照](#page-86-0) デバッグ機能 [149](#page-148-0) トランザクション [110](#page-109-0) バージョンの履歴 [202](#page-201-0) パラメータ化 [219](#page-218-0) 表示 [36](#page-35-0) 開く [91](#page-90-0) プログラミング [583](#page-582-0)[–594](#page-593-0) ランデブー・ポイント [113](#page-112-0) Vuser スクリプトの記録 概要 [79](#page-78-1) Vuser スクリプトの実行 VuGen の使用 [141](#page-140-0) ステップごと [149](#page-148-1) 表示実行モード [143](#page-142-0) Vuser スクリプトのセクション [80](#page-79-2)

Vuser [スクリプトのデータベース](#page-20-0) 第 2 巻 - プロ トコルを参照してください。 Vuser スクリプトの同期化 ランデブー [122](#page-121-0) Vuser タイプ,『第 II 巻 - プロトコル』を参照 [21](#page-20-0) Vuser の再生成 全プロトコル [103](#page-102-0) Vuser のタイプ 一覧 [24](#page-23-0)

#### W

WAP, 『第 II 巻 - プロトコル』を参照 [21](#page-20-0) WAP Vuser スクリプト デバッグ情報 [460](#page-459-0) Wdiff [138](#page-137-0) Web (Click and Script) Vuser スクリプト 結果サマリ・レポート [165](#page-164-0) 実行時ビューア [154](#page-153-0) デバッグ機能の有効化 [145](#page-144-0) デバッグ・ツール [154](#page-153-1) ログ表示オプション [145](#page-144-1) Web Vuser スクリプト 結果サマリ・レポート [165](#page-164-0) 記録オプション [379](#page-378-0), [287](#page-286-1) 実行環境の設定 [438](#page-437-0) 実行時ビューア [154](#page-153-0) デバッグ機能の有効化 [145](#page-144-0) デバッグ・ツール [154](#page-153-1) 内容のフィルタリング [335](#page-334-0) ユーザ定義ヘッダ [333](#page-332-0) ログ表示オプション [145](#page-144-1) ログ表示オプションの設定 [154](#page-153-1) web set user 関数の生成 [101](#page-100-0) Web (Click and Script) 一般オプション [455](#page-454-1) タイマ [456](#page-455-2) ナビゲータのプロパティ [457](#page-456-1) メモリ管理 [457](#page-456-2) 履歴オプション [456](#page-455-3) Web (Click and Script) Vuser スクリプト GUI ベースの詳細オプション [342](#page-341-0) Web ページのコンテンツ・チェック [462](#page-461-0) 記録オプションの設定 [341](#page-340-0) 記録済み関数の表示 [340](#page-339-0) 記録レベルの選択 [380](#page-379-0) 内容のフィルタリング [335](#page-334-0)

ユーザ定義ヘッダ [333](#page-332-0) Web Vuser スクリプト, 『第 II 巻 - プロトコル』 を参照 [21](#page-20-0) Web イベント記録の設定 [345](#page-344-0)–[356](#page-355-0) カスタマイズ [348](#page-347-1)[–356](#page-355-1) 標準 [346](#page-345-0)[–347](#page-346-0) [Web イベント記録の定義]ダイアログ・ボッ クス [347](#page-346-1) Web サービス,『第 II 巻 - プロトコル』を参照 [21](#page-20-0) Web サービス Vuser スクリプト レポート・ツール [184](#page-183-0) Web パフォーマンス・グラフ Web Vuser の生成 [450](#page-449-0) WinInet エンジン(インターネット・プロトコ ル) [450](#page-449-1) WinSock, 『第 II 巻 - プロトコル』を参照 [21](#page-20-0)

#### X

XML 属性,での作業 [519](#page-518-0) XML API プログラミング [511](#page-510-0) XML パラメータ 作成 [255](#page-254-0) XML ビューア [50](#page-49-0)

#### Z

Zip ファイル エクスポート [97](#page-96-0) 作業 [91](#page-90-1) 使用 [99](#page-98-0) zlib ヘッダ [452](#page-451-1)

#### あ

アクション インポート [100](#page-99-0) オープン・モードの設定 [45](#page-44-0) 順序の並べ替え [101](#page-100-1) マルチ・アクションの記録 [94](#page-93-0) アクションの分割 [374](#page-373-0) アセンブリを無視 [317](#page-316-0) 値セット オプションの要素 [257](#page-256-0) 作成 [257](#page-256-1) 圧縮ヘッダ,要求 [452](#page-451-1) アップデート,ドキュメント [18](#page-17-1)

アップロード スクリプトを Performance Center へ [210](#page-209-0)

#### い

一意カラム名 [544](#page-543-2) 一意の数,パラメータ値 [272](#page-271-0) 一時停止, Vuser [147](#page-146-0) 一致する次の文字列を置換コマンド [231](#page-230-0) 一般オプション 環境タブ [34](#page-33-0) 再生タブ [144](#page-143-0) すべての Vuser [236](#page-235-0) ダイアログ・ボックス [237](#page-236-0) パラメータ化タブ [235](#page-234-0) 表示タブ (Web のみ) [146](#page-145-0) 移動コマンド [154](#page-153-2) イベント記録設定のカスタマイズ [348–](#page-347-1)[356](#page-355-1) 手順 [349](#page-348-0) リッスン・イベントの追加 [351](#page-350-0) リッスン条件の指定 [352](#page-351-0) イベント記録の設定 [345–](#page-344-0)[356](#page-355-0) 設定レベル [346](#page-345-1) リセット [355](#page-354-0) レベルのカスタマイズ [348](#page-347-0) [印刷]ダイアログ・ボックス,テスト結果 ウィンドウ [178](#page-177-0) [印刷プレビュー]ダイアログ・ボックス [179](#page-178-0) インポート アクション [100](#page-99-0) データベースからのデータ [243](#page-242-0)

#### う

ウィザード,ワークフロー [65](#page-64-0) ウィンドウ名, Citrix [295](#page-294-0) ウィンドウを並べて表示 [155](#page-154-0)

#### え

エージェント実行環境の設定(RDP) [474](#page-473-0) エディタのフォント [34](#page-33-0) エディタ, フォントの設定 [34](#page-33-0) エラー時も処理を継続する ローカル [121](#page-120-0) エラー処理 グローバルまたはローカルの設定 [121](#page-120-0) 実行環境の設定 [430](#page-429-0) エラー,スナップショットを生成する [431](#page-430-0)

エラーでスナップショットを生成する [431](#page-430-0) エラーでも処理を継続する グローバル [430](#page-429-0) エラーの一致,制限 [454](#page-453-3) 「エラーメッセージ」ダイアログ・ボックス [120](#page-119-0) エンコード,EUC [394](#page-393-0) エンコード方式 EUC [392](#page-391-0) パスワード [126](#page-125-0) エンジン,記録 [332](#page-331-2)

#### お

オプション CtLib [303](#page-302-0) lrd ログ [302](#page-301-0) 記録(RTE) [321](#page-320-0) オプション・タブ [33](#page-32-0) オプションの要素 除外 [257](#page-256-0) オンライン・ドキュメント [15](#page-14-1) オンライン・ブラウザ [154](#page-153-3) オンライン・リソース [17](#page-16-1)

#### か

外部オブジェクト [309,](#page-308-0) [310](#page-309-0) 外部関数 [569](#page-568-1) 拡張結果設定 [303](#page-302-1) 拡張ログ・オプション [424](#page-423-0) 仮想ユーザ, 定義 [22](#page-21-0) 画面のプロパティ,実行環境の設定 [457](#page-456-3) 環境タブ [34](#page-33-0) 環境の実行環境の設定,.NET [479](#page-478-2) 関数 lr (C 関数) [52](#page-51-0) 構文 [56](#page-55-0) 単語の自動補完 [55](#page-54-0) ヘルプ [54](#page-53-1) 関数構文の表示 [56](#page-55-0) 関数の表示 [55](#page-54-0) 管理 Quality Center のスクリプトのバージョン [197](#page-196-0)

#### き

キーボード・タブ [33](#page-32-1) キーボードのショートカット 記録オプション [377](#page-376-0)

実行環境の設定 [412](#page-411-0) ショートカット・リスト [595](#page-594-0) キーワード,追加 [530](#page-529-0) 既存のパラメータで置換コマンド [231](#page-230-1) 基本コードの生成オプション RDP [290](#page-289-0) 基本のイベント記録設定レベル [346](#page-345-2) キャッシュ 更新バージョンのチェック [447](#page-446-0) 反復ごとにクリア [447](#page-446-1) 行カウント,取得 [541](#page-540-0) 記録 ステータス,オプション [353](#page-352-0) 記録エンジン [332](#page-331-2) 記録オプション .NET Vuser [312](#page-311-1) .NET の記録 [313](#page-312-0) CORBA オプション [369](#page-368-0) Java 言語 [357–](#page-356-0)[368](#page-367-0) RDP [289](#page-288-0) RDP エージェント [293](#page-292-0) RDP ログイン [289](#page-288-1) RTE [321](#page-320-0) RTE の設定 [320](#page-319-0) SAPGUI [326](#page-325-0) Web [287](#page-286-1), [379](#page-378-0) キーボードのショートカット [377](#page-376-0) 基本コードの生成,RDP [290](#page-289-0) 記録(Web) [393](#page-392-0) 高度なコード生成,RDP [292](#page-291-0) コード生成,AMF [309](#page-308-0) コード生成, Citrix [296](#page-295-0) コード生成,Flex [310](#page-309-0) 詳細 (Web, ワイヤレス) [331](#page-330-0) スクリプト (FTP, COM, Mail) [373](#page-372-1) データベース [301](#page-300-0) デバッグ(Java) [367](#page-366-0) ポートの割り当て [396](#page-395-0) レコーダ(Java) [362](#page-361-1) ログイン(Citrix) [297](#page-296-0) [記録オプション](#page-20-0)『第 II 巻 - プロトコル』を参照 [記録開始]ダイアログ・ボックス [92](#page-91-0) 記録ボタン [92](#page-91-1) 記録ログ・タブ [98](#page-97-0)

く 区切り文字,カラム データ・テーブル内 [248](#page-247-0) データ・ファイル内 [247](#page-246-0) クライアント・エミュレーション実行環境の 設定 [482](#page-481-1) クラスパス 実行環境の設定 [490](#page-489-0) グラフ Web Vuser スクリプトでの有効化 [450](#page-449-2) グリッド 非表示 [155](#page-154-1) グループ名,パラメータ値 [269](#page-268-0) グローバル・ディレクトリ [236](#page-235-1)

#### け

形式 パラメータ化用 [277](#page-276-0) ゲートウェイの設定(WAP) [494](#page-493-1) 結果サマリ・レポート ツリーの分岐 つりいのふんき [167](#page-166-0) Web サービス Vuser [184](#page-183-0) 概要 [165](#page-164-0) ユーザ定義メッセージの送信 [187](#page-186-0) 結果詳細タブ,テスト結果ウィンドウ [169](#page-168-0) [結果ディレクトリの指定]ダイアログ・ボッ クス [144](#page-143-1) 結果パラメータ, XML の保存 [527](#page-526-0) 言語エンコーディング [577](#page-576-1) 言語ヘッダ [580](#page-579-1) 検索 ファイル内の検索 [156](#page-155-0) 「検索] ダイアログ・ボックス テスト結果 [177](#page-176-0) [検索と置換]ダイアログ・ボックス [231](#page-230-2) 検証チェック Web [449](#page-448-0) こ

高位のイベント記録設定レベル [347](#page-346-2) 更新方法 パラメータの使用方法 [278](#page-277-0) パラメータの割り当て [252](#page-251-0) 高度なコード生成オプション RDP [292](#page-291-0) 構文,関数の表示 [56](#page-55-0)

コード生成オプション AMF [309](#page-308-0) Citrix [296](#page-295-0) EJB [288](#page-287-0) Flex [310](#page-309-0) SAPGUI [326](#page-325-0) コマンド・タブ(「ユーザ定義]ダイアログ· ボックス) [31](#page-30-0) コマンド・プロンプト [158](#page-157-0) コマンド・ライン引数 C Vuser スクリプトでの読み取り [124](#page-123-0) UNIX Vuser スクリプト [159](#page-158-1) コメント Vuser スクリプトへの挿入 [114](#page-113-1) 画面ヘッダ・コメント(RTE) [323](#page-322-0) [コメントの挿入]ダイアログ・ボックス [114](#page-113-2) コメントを挿入ボタン [114](#page-113-1) コンテンツ・チェック エラーの制限 [454](#page-453-3) 設定 (Web) [462](#page-461-0) [コンテント・タイプのフィルタ]ダイアロ グ・ボックス [336](#page-335-0) コンテント・タイプのフィルタリング(Web) [335](#page-334-0) コンパイル UNIX の Vuser スクリプト [593](#page-592-1) コンポーネント 実行結果を参照

#### さ

サーバ・サイド圧縮を受け付ける [452](#page-451-2) 最近使用したテストのリストからテストを開く [195](#page-194-0) 再生タブ,[一般オプション]ダイアログ・ ボックス [144](#page-143-0) サムネイル 注釈の追加 [48](#page-47-0) 名前の変更 [48](#page-47-0) 表示 [44](#page-43-0) ワークフロー・ウィザード [46](#page-45-0)

#### し

思考遅延時間 しきい値,データベース [301](#page-300-1) 実行環境の設定 [427](#page-426-0) 挿入 [123](#page-122-0) 定義 [427](#page-426-1) [思考遅延時間]ダイアログ・ボックス [123](#page-122-0) 持続的な接続,Web [451](#page-450-0) 実行環境の設定 .NET 環境 [479](#page-478-1) Java [489](#page-488-1)[–491](#page-490-0) MMS [500](#page-499-0) Oracle NCA [482](#page-481-0) Radius(WAP) [498](#page-497-1) RDP [470](#page-469-0) VBA(Visual Basic Apps) [435](#page-434-0) エージェント(RDP) [474](#page-473-0) 画面のプロパティ [457](#page-456-3) キーボードのショートカット [412](#page-411-0) クライアントのエミュレーション (Oracle NCA) [482](#page-481-1) ゲートウェイ・ノード(WAP) [494](#page-493-1) コンテンツ・チェック・ノード(Web) [462](#page-461-0) 思考遅延時間 [427](#page-426-0) 実行論理 [413](#page-412-0) 手動で設定 [587](#page-586-1) 詳細 (RDP) [472](#page-471-0) ショートカット [412](#page-411-1) 設定 (RDP) [470](#page-469-1) 全プロトコル [411,](#page-410-1) [469](#page-468-1) 速度のシミュレーション [438](#page-437-1) その他 [430](#page-429-1) その他の属性 [429](#page-428-0) ダイアログ・ボックス [412](#page-411-2) デバッグ情報(WAP) [460](#page-459-0) 同期化(RDP) [471](#page-470-0) ネットワーク [437](#page-436-0) ブラウザ・エミュレーション・ノード [444](#page-443-0) プリファレンス - 詳細 [450](#page-449-3) プリファレンス(インターネット・プ ロトコル) [449](#page-448-1) プロキシ(インターネット・プロトコ ル) [439](#page-438-1) ペースの設定ノード [419](#page-418-0) ログ・ノード [422](#page-421-0) 実行環境の設定,『第 II 巻 - プロトコル』を参 照 [21](#page-20-0) 実行環境の追加属性の設定 [429](#page-428-0) 実行結果 [165](#page-164-1) HTML へエクスポート [181](#page-180-0) 印刷 [178](#page-177-1) 印刷前のプレビュー [179](#page-178-1) 検索 [176,](#page-175-0) [177](#page-176-0)

スキーマ [183](#page-182-1) テスト結果ウィンドウ [167](#page-166-1) 特定の実行の表示 [171](#page-170-0) 表示のカスタマイズ [183](#page-182-1) フィルタリング [175](#page-174-0) [実行結果の分析,実行結果を参照](#page-164-1) 結果 [実行結果を参照](#page-164-1) 実行コマンド [146](#page-145-1) 実行時の完全トレース [424](#page-423-1) 実行時ビューア VuGen で有効化 [154](#page-153-0) 表示オプション [145](#page-144-2) 実行セッション 結果の印刷 [178](#page-177-1) 生成ログ・タブ [98](#page-97-1) 実行論理の設定 [413](#page-412-0) 自動回復 [34](#page-33-0) 自動検出,プロトコル [402](#page-401-0) 自動トランザクション トランザクション名 [450](#page-449-4) 有効化 [434](#page-433-0) 自動プロキシ設定スクリプト [441](#page-440-0) シナリオ VuGen で作成 [162](#page-161-0) Vuser スクリプトの統合 [161](#page-160-0) パラメータ・シミュレーション [282](#page-281-0) 修飾キー [290](#page-289-1) 出力ウィンドウ 再生タブ [147](#page-146-1) 実行時データ・タブ [148](#page-147-0) 非表示 [147](#page-146-2) 表示 / 非表示 [155](#page-154-2) 出力パラメータ XML [527](#page-526-0) 選択 [233](#page-232-0) 「出力メッセージ」ダイアログ・ボックス [120](#page-119-0) [詳細 GUI]ダイアログ・ボックス [342](#page-341-0) 詳細記録オプション [331](#page-330-0) 詳細実行環境の設定(RDP) [472](#page-471-0) 消失したスクリプトの回復 [34](#page-33-1) シリアル化オプション [365](#page-364-0) [新規カラムの追加]ダイアログ・ボックス [242](#page-241-0) 診断 VuGen で有効化 [435](#page-434-1)

す スキーマ,実行結果の [183](#page-182-1) スクリプト生成言語 [371](#page-370-0) スクリプト生成レベル,RDP [290](#page-289-0), [292](#page-291-0) スクリプトのエクスポート Word ファイルに [129](#page-128-0) Zip ファイル [96](#page-95-1) スクリプトのディレクトリ, 開く [97](#page-96-1) スクリプト・ビュー 表示 [36](#page-35-1) 開く [45](#page-44-0) スクリプト・フォルダ,開く [97](#page-96-1) スクリプト・モード [45](#page-44-0) スクリプト・レベル,RDP [290](#page-289-0), [292](#page-291-0) ステップ・ボタン [149](#page-148-2) スナップショット Citrix の記録での保存 [296](#page-295-1) Web  $\sim -\check{v}$  [39](#page-38-0) エラーで生成する [431](#page-430-0) 再生時のスナップショットをローカル に保存する [451](#page-450-1) テスト結果ウィンドウ [166](#page-165-0) すべて閉じるコマンド [155](#page-154-3)

#### せ

生成 自動同期化ポイント(RDP) [291](#page-290-0) マウス移動呼び出し [291](#page-290-1) 接続 VuGen から Quality Center [190](#page-189-1) 接続試行回数,変更(RTE) [491](#page-490-2) 接続プール [480](#page-479-0) 設定実行環境の設定(RDP) [470](#page-469-1) 設定レベル カスタマイズ [348](#page-347-1)[–356](#page-355-1) 標準 [346](#page-345-0)[–347](#page-346-0)

#### そ

相関 Siebel のデバッグに関するヒント [544](#page-543-3) 概要 [133](#page-132-0) 関数(C) [135](#page-134-0) 関数 (Java) [137](#page-136-0) 既存パラメータの変更 [140](#page-139-0) 記録オプション -Java [366](#page-365-0) スクリプト言語オプション [376](#page-375-0)

相関オプション,スクリプト記録オプション [376](#page-375-0) 相関タブ,記録オプション [329](#page-328-0) 速度のシミュレーション設定 [438](#page-437-1) その他の実行環境の設定 [430](#page-429-1)

#### た

タイムアウト Citrix 接続 [477](#page-476-0) HTTP 要求 [452](#page-451-3) WAP 接続 [452](#page-451-3) タイム・スタンプ(データベース) [303](#page-302-2) ダウンロード Performance Center から VuGen への [213](#page-212-0) ダウンロード・フィルタ [458](#page-457-0) 多国語のサポート [573–](#page-572-0)[582](#page-581-0) パラメータ・ファイル [575](#page-574-0) タスク表示枠 [66](#page-65-0) 単語の補完 [55](#page-54-0)

#### ち

チェックアウト操作,取り消し205 チェックイン・コマンド [200](#page-199-0) 中位のイベント記録設定レベル [346](#page-345-3) 重複キー違反 Oracle, MSSOL [541](#page-540-1) Siebel [544](#page-543-4)

#### つ

ツール・タブ [32](#page-31-0) ツールバー・タブ [31](#page-30-1) ツリー・ビュー ステップの挿入 [39](#page-38-1) すべての Vuser [38](#page-37-0)

#### て

定義,パラメータのプロパティ 一般 [228](#page-227-0) データ・ファイル [246](#page-245-0) テーブル [248](#page-247-1) 停止, Vuser [147](#page-146-3) データ・ウィザード, SOL ステートメント [245](#page-244-0) データ・グリッド 有効化 [155](#page-154-4) データ・テーブルのパラメータ 行とカラムの追加 [242](#page-241-1)

データ・ウィザードを使用したデー タ・ソースのインポート [241](#page-240-0) データ・ソースの作成 [240](#page-239-0) データ・ソースの選択 [240](#page-239-1) データベースからのデータのインポート [243](#page-242-0) 編集 [242](#page-241-2) データの割り当て方法,パラメータ化 [250](#page-249-1) データ・ファイル パラメータ化用 [226](#page-225-0) データ・ファイルのパラメータ 行とカラムの追加 [242](#page-241-3) データ・ウィザードを使用したデー タ・ソースのインポート [241](#page-240-0) データ・ソースの作成 [240](#page-239-0) データ・ソースの選択 [240](#page-239-1) データベースからのデータのインポー ト [243](#page-242-1) 編集 [242](#page-241-2) データベース Vuser スクリプト ヒント [539](#page-538-0) データベース記録オプション [301](#page-300-0) [データベース クエリ ウィザード] ダイアロ グ・ボックス [243](#page-242-2) テーブル パラメータ化用 [227](#page-226-0) テーブル・アイコン [225](#page-224-0) テキストの暗号化 [125](#page-124-0) テキストの同期化 Citrix [296](#page-295-2) テキストの復号 [125](#page-124-0) テスト [実行結果を参照](#page-180-0) テスト結果 Web サービス Vuser [184](#page-183-0) 表示 [170](#page-169-0) テスト結果,Web サービス [184](#page-183-0) テスト結果ウィンドウ [167](#page-166-1) 結果詳細タブ [169](#page-168-0) 実行結果ツールバー [169](#page-168-1) 実行結果ツリー [168](#page-167-0) テーマ [169](#page-168-2) ルック・アンド・フィール [169](#page-168-2) テスト結果ツールバー,テスト結果ウィンド ウ [169](#page-168-1) テスト結果ツリー [168](#page-167-1) テスト結果レポート

ユーザ定義メッセージの送信 [187](#page-186-0) デバイス名(RTE) [492](#page-491-0) デバッグ Oracle アプリケーション [533](#page-532-0) Web Vuser での有効化 [145](#page-144-0) 再生中 [149](#page-148-3) 情報の取得(WAP) [460](#page-459-0) データベース・アプリケーション [531](#page-530-0) デバッグ機能の有効化 [145](#page-144-0) デバッグ・レベルの設定 [425](#page-424-0) デバッグ記録設定(Java) [367](#page-366-0) 「デバッグメッセージ」ダイアログ・ボックス119 テンプレート C言語を使ったプログラミング,UNIX [585](#page-584-2) Visual Basic を使用するプログラミング [508](#page-507-0) Visual C で開く [507](#page-506-0) 新規作成 [90](#page-89-0) ユーザ定義 [88](#page-87-0) と 同期化実行環境の設定(RDP) [471](#page-470-0) 同期関数 Citrix テキストの生成 [296](#page-295-2) 動作. DHTML [352](#page-351-1) 同時実行の設定,Web サービス [480](#page-479-1) ドキュメント,オンライン[15](#page-14-1) ドキュメントのアップデート [18](#page-17-1) トラフィックの転送 [401](#page-400-0) トラブルシューティング 2 層データベース [539](#page-538-0) Oracle アプリケーション [533](#page-532-1) Siebel Vuser [544](#page-543-5) VuGen [529](#page-528-0) トラブルシューティング & ナレッジベース [17](#page-16-2) トランザクション Oracle DB のブレークダウンの制限 [81](#page-80-0) Web Vuser [434](#page-433-0) 入れ子 [75,](#page-74-0) [112](#page-111-0) ウィザード・ワークフロー [70](#page-69-0) エディタ [70](#page-69-0) 自動,Web Vuser スクリプト [434](#page-433-0) 出力ログ内 [147](#page-146-1) 挿入 [110](#page-109-0) トランザクション・エディタ [46,](#page-45-1) [70](#page-69-0) [トランザクション開始]ダイアログ・ボックス [110](#page-109-1)

な 内部データ,パラメータ化 [227,](#page-226-1) [267](#page-266-1) ナレッジベース [17](#page-16-2) に 認証 Quality Center への接続 [183](#page-182-0) 認証,記録時 [101](#page-100-0) 認証の再試行時の思考遅延時間 [454](#page-453-4) ね ネットワーク設定 [439](#page-438-2) ネットワークのバッファ・サイズ(インター ネット) [454](#page-453-0) は バージョン・コントロール [197](#page-196-0) テストのチェックイン [200](#page-199-0) バージョン・コントロールのためのスクリプ トのチェックイン [200](#page-199-1) バージョンの履歴 [202](#page-201-0) [バージョンの履歴] ダイアログ・ボックスの 使用方法 [202](#page-201-1) 配列 XML での複製 [260](#page-259-0) 「パスワード エンコーダ]ダイアログ・ボック ス [126](#page-125-1) パスワード,エンコーディング [126](#page-125-0) バブリング, Web イベント [353](#page-352-1) パラメータ 削除 [234](#page-233-0) スクリプト・ビューでの作成 [223](#page-222-1) ツリー・ビューでの作成 [223](#page-222-2) パラメータ・リストを使用した作成 [234](#page-233-1) 変更 [234](#page-233-2) パラメータ化 COM, NET, VB [222](#page-221-0) Java [223](#page-222-3) UTF-8 エンコードされた [575](#page-574-0) XML [227](#page-226-2) 一意の値を使った更新 [251](#page-250-1) 概要 [220](#page-219-0) 括弧のスタイル [225](#page-224-1) 既存パラメータの変更 [140](#page-139-0) 既定値を復元 [232](#page-231-0)

グローバル・ディレクトリ [236](#page-235-1) シードによる乱数シーケンス [251](#page-250-2) シミュレーション [279](#page-278-0) 新規パラメータの作成 [223](#page-222-4) スクリプト内の括弧 [235](#page-234-1) 制限 [221](#page-220-0) データ・ファイル [226](#page-225-0) データ・ファイルのプロパティ設定 [246](#page-245-0) テーブル [227](#page-226-0) テーブルのプロパティ設定 [248](#page-247-1) 内部データ・タイプの形式 [277](#page-276-0) 内部データの使用 [227](#page-226-1) 内部データのプロパティ [267](#page-266-1) 名前, パラメータ [224](#page-223-0) パラメータ値の更新 [278](#page-277-0) パラメータ・リスト [233](#page-232-1) ファイルおよびテーブルからの値の割 り当て [250](#page-249-1) プロパティの定義 [228](#page-227-0) 元に戻す (Web) [232](#page-231-1) ユーザ定義関数 [228](#page-227-1) ユーザ定義関数の使用 [276](#page-275-0) パラメータ化オプション [235](#page-234-0) パラメータ化で使用する括弧 [235](#page-234-1) パラメータ化,長い文字列の置換 [375](#page-374-0) パラメータ形式 削除 [278](#page-277-1) 追加 [277](#page-276-1) 元に戻す [278](#page-277-2) パラメータ・タイプ Date/Time (日時) [267](#page-266-0) Load Generator 名 [270](#page-269-0) Vuser ID [275](#page-274-0) XML [227](#page-226-3) 一意の数 [272](#page-271-0) グループ名 [269](#page-268-0) 出力 [233](#page-232-0) データ・テーブル [266](#page-265-0) データ・ファイル [226,](#page-225-0) [266](#page-265-0) テーブル [227](#page-226-0) 内部データ [266,](#page-265-1) [267](#page-266-1) 内部データ・タイプ [227](#page-226-1) 反復回数 [270](#page-269-1) ユーザ定義関数,概要 [266](#page-265-2) ユーザ定義関数,形式 [228](#page-227-1) ユーザ定義関数, プロパティ [276](#page-275-0)

乱数 [271](#page-270-0) 理解 [226](#page-225-1) パラメータの既定値の復元 [232](#page-231-0) [パラメータの選択または作成]ダイアログ・ ボックス [223](#page-222-4) [パラメータのプロパティ]ダイアログ・ボッ クス [228](#page-227-0) パラメータを元に戻すコマンド [232](#page-231-1) 半径,同期化 [291](#page-290-2) ハンドラ [352](#page-351-2) 反復 実行環境の設定 [419](#page-418-0) 反復ごとのパラメータ更新 [278](#page-277-3) 反復回数, パラメータ値 [270](#page-269-1)

#### てト

比較 Vuser [138](#page-137-1) 比較ツール,設定 [35](#page-34-0) ビューア, XML [50](#page-49-0) 表示実行 定義 [143](#page-142-0) 有効化 [144](#page-143-2) 表示タブ,一般オプション [146](#page-145-0) 標準的なイベント記録設定 [346](#page-345-0)[–347](#page-346-0) 標準ログ・オプション [424](#page-423-2) 標準ログの実行環境の設定 [424](#page-423-3) ヒント Siebel 固有 [544](#page-543-5)

データベース関連 [539](#page-538-0)

#### ふ

ファイル,スクリプトへの追加 [127](#page-126-0) フィルタリング .NET Vuser [312](#page-311-0) ダウンロードされたリソース [458](#page-457-0) 内容タイプ(Web,ワイヤレス) [335](#page-334-0) プール,接続 [480](#page-479-0) ブックマーク Vuser スクリプト [153](#page-152-0) ブラウザ・キャッシュ(Web およびワイヤレ ス) [447](#page-446-0) ブラウザのエミュレーション設定,Web [444](#page-443-0) プラグマ・モード [482](#page-481-2) プリファレンス,実行環境の設定 [449](#page-448-1) ブレークポイント [149](#page-148-3)

ブレークポイント・マネージャ [151](#page-150-0) プロキシ・サーバ 実行環境の設定 (インターネット) [439](#page-438-1) プログラミング Visual C テンプレートの使用 [507](#page-506-0), [508](#page-507-0) Visual Studio による [505](#page-504-1) Vuser アクション [586](#page-585-1) テンプレートの使用 [585](#page-584-2) ブロック・サイズ, Vuser の値の割り当て [247,](#page-246-1) [262](#page-261-0) プロトコル アドバイザ [59](#page-58-0) プロトコル 『第 II 巻 - プロトコル』を参照 [21](#page-20-0) プロトコル・アドバイザ [59](#page-58-0) プロトコル検出 [59](#page-58-0) プロトコル,サポートされている一覧 [87](#page-86-0) プロパティ,パラメータ データ・ファイルに対する定義 [246](#page-245-1) テーブルのための定義 [248](#page-247-1) 定義 [228](#page-227-0)

ページ・ビュー(Web スナップショット) [42](#page-41-0) ペースの設定 [419](#page-418-0) ヘッダ ユーザ定義 [333](#page-332-0) リスキー [333](#page-332-1) ヘッダ・ファイル [56](#page-55-1)

#### ほ

へ

ポートの割り当て設定 [396](#page-395-0) ホスト・サフィックス,フィルタリング [458](#page-457-0)

#### ま

マルチ・アクション [82](#page-81-0) マルチ・スレッド [433](#page-432-0) マルチ・プロトコル [82](#page-81-0)

#### み

未処理のキーボードおよびマウス呼び出し (RDP) [291](#page-290-3)

## め

メール・サービス 『第 II 巻 - プロトコル』を 参照 [21](#page-20-0)

メッセージ 出力への送信 [116](#page-115-0) メモリ管理 [457](#page-456-2)

#### も

文字エンコーディング [577](#page-576-1) 文字セット,RTE [320](#page-319-0) 文字列、長い文字列をパラメータで置換 [375](#page-374-0) モデム速度,実行環境の設定 [439](#page-438-2)

#### ゆ

ユーザ・エージェント・ブラウザのエミュ レーション [444](#page-443-1) [ユーザ定義 Web イベント記録の設定]ダイ アログ・ボックス [349](#page-348-1) ユーザ定義関数のパラメータ 形式 [228](#page-227-1) プロパティ [276](#page-275-0) 「ユーザ定義] ダイアログ・ボックス オプション・タブ [33](#page-32-0) キーボード・タブ [33](#page-32-1) コマンド・タブ [31](#page-30-0) ツール・タブ [32](#page-31-0) ツールバー・タブ [31](#page-30-1) ユーザ定義の要求 [392](#page-391-2) ユーザ定義ヘッダ,Web およびワイヤレス用 [333](#page-332-0)

### ろ

ログ 詳細レベルの設定 - PC [423](#page-422-0) 詳細レベルの設定 - UNIX [589](#page-588-0) ログ記録オプションの無効化 [423](#page-422-1) ログ,実行環境の設定 [422](#page-421-0) ログのキャッシュ・サイズ [423](#page-422-2) ログ表示オプション(Web) [145](#page-144-1) 「ログ メッセージ]ダイアログ・ボックス [118](#page-117-0)

#### わ

ワークフロー・ウィザード [65](#page-64-0) ワークフロー・ウィザード,復元 [77](#page-76-0) [ワイヤレス,](#page-20-0)『第 II 巻 - プロトコル』を参照 ワイヤレス Vuser スクリプト ユーザ定義ヘッダ [333](#page-332-0) 割り当て, Vuser の値 データ・テーブル [250](#page-249-2) データ・ファイル [247,](#page-246-1) [262](#page-261-0)

#### ら

ライセンス情報 [25](#page-24-0) ライブラリ,スクリプトの作成 [436](#page-435-0) 乱数, パラメータ値 [271](#page-270-0) ランデブー 「ランデブー]ダイアログ・ボックス113 ランデブー・ポイント,挿入 [113](#page-112-0)

#### り

リソース Web 記録で除外 [337](#page-336-0) リソース以外 [337](#page-336-1)

#### れ

レポート・ツリー,結果サマリ(Web) [167](#page-166-0)